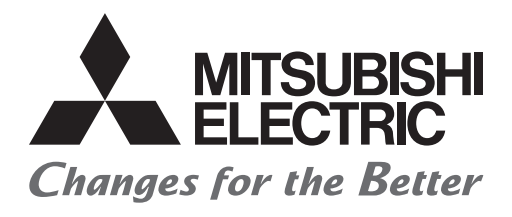

# HTEC

# **Mitsubishi Electric Programmable Controller Training Manual MELSEC iQ-R Motion Controller (for MT Works2)**

# **Safety Precautions**

# **(Always read before performing practical work.)**

When designing systems, always read related manuals and give sufficient consideration to safety.

Pay due attention to the following points when performing practical work, and ensure correct handling of the product.

# **[Practical work precautions]**

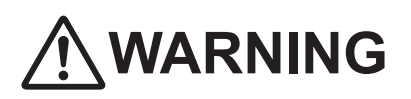

- • Do not touch terminals while the power is ON. Failure to observe this may result in electric shock.
- When removing the safety cover, either turn OFF the power, or ensure that sufficient attention is paid to safety.

# **NCAUTION**

- Carry out practical work in accordance with the instructions of your teacher.
- • Do not remove the demonstration machine, or make changes to the wiring.

Failure to observe this may result in a fault, malfunction, injury, or fire.

- Turn OFF the power before attaching or removing the module. Removing or attaching the module with the power ON may result in a module fault or electric shock.
- If the demonstration machine emits an abnormal odor or noise, press the [Power] button or [EMERGENCY STOP] button to stop the module.
- If an error occurs, notify your teacher immediately.

# **Revision History**

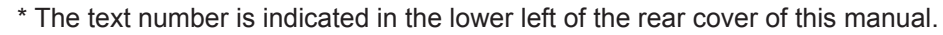

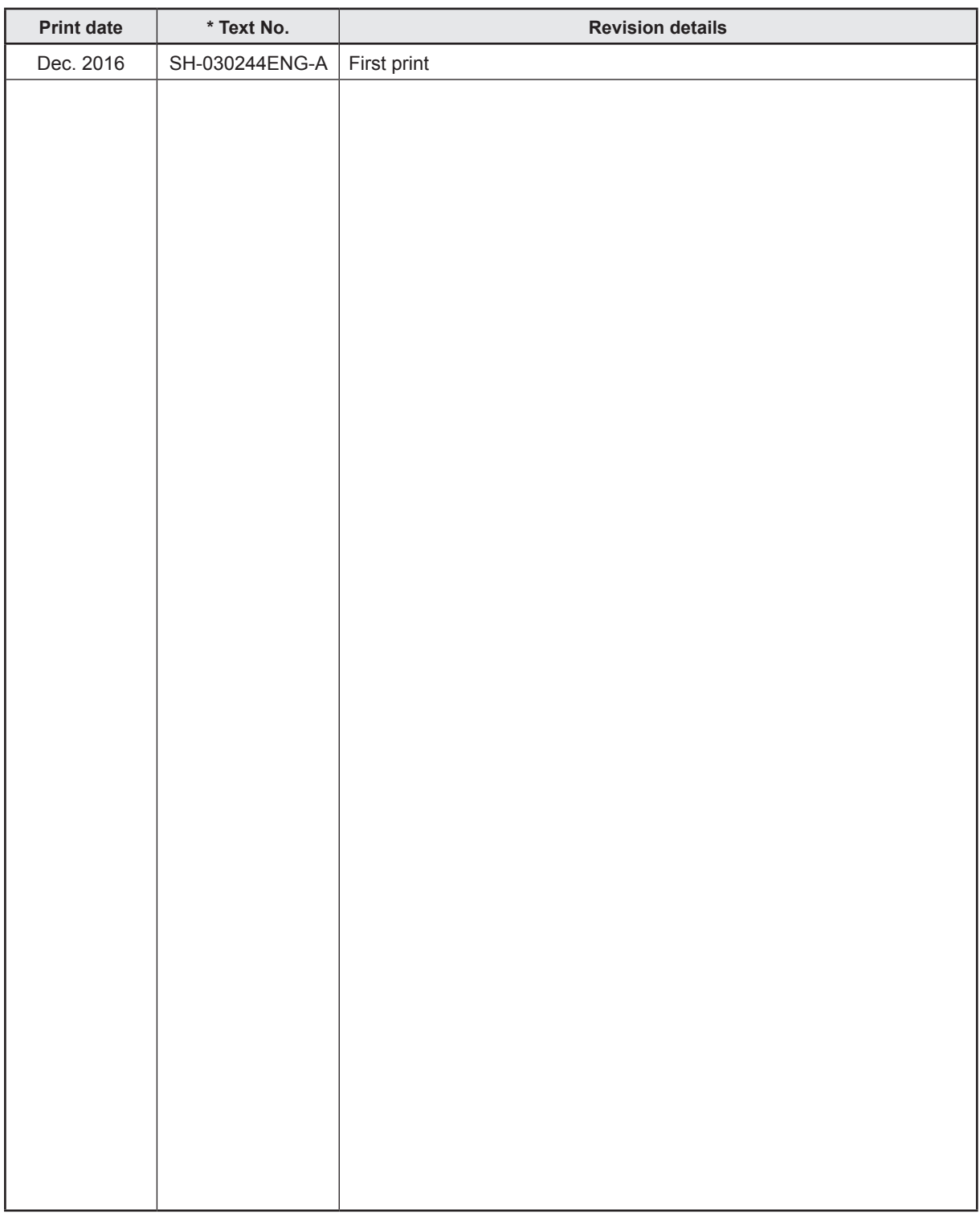

This manual confers no industrial property rights of any other kind, nor does it confer any patent licenses. Mitsubishi Electric Corporation cannot be held responsible for any problems involving industrial property rights which may occur as a result of using the contents noted in this manual.

© 2016 MITSUBISHI ELECTRIC CORPORATION

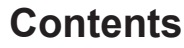

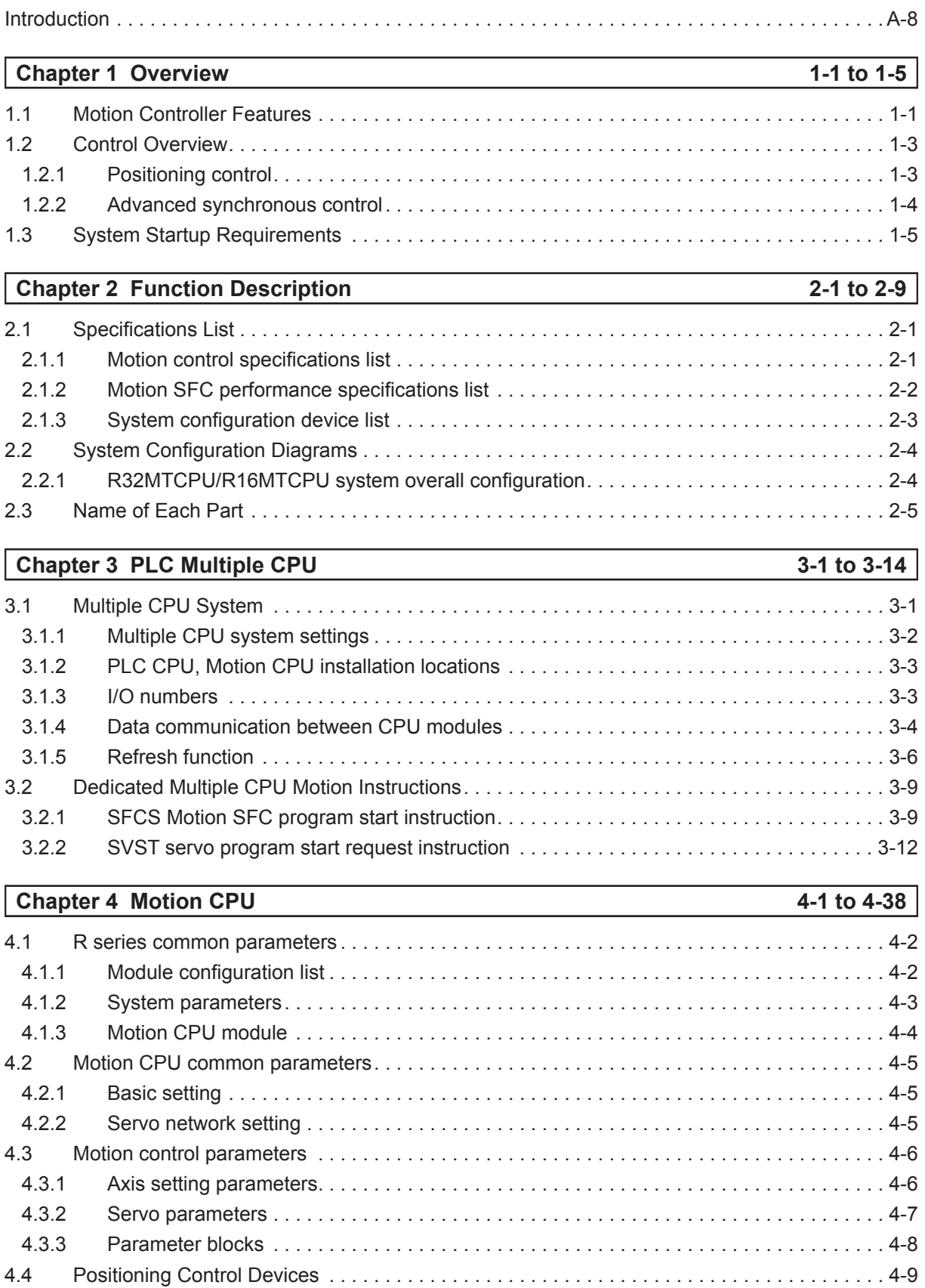

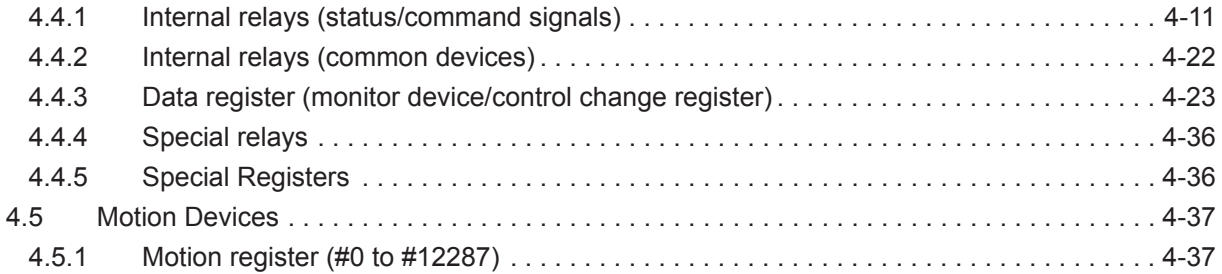

# **Chapter 5 Motion SFC program 5-1 to 5-24**

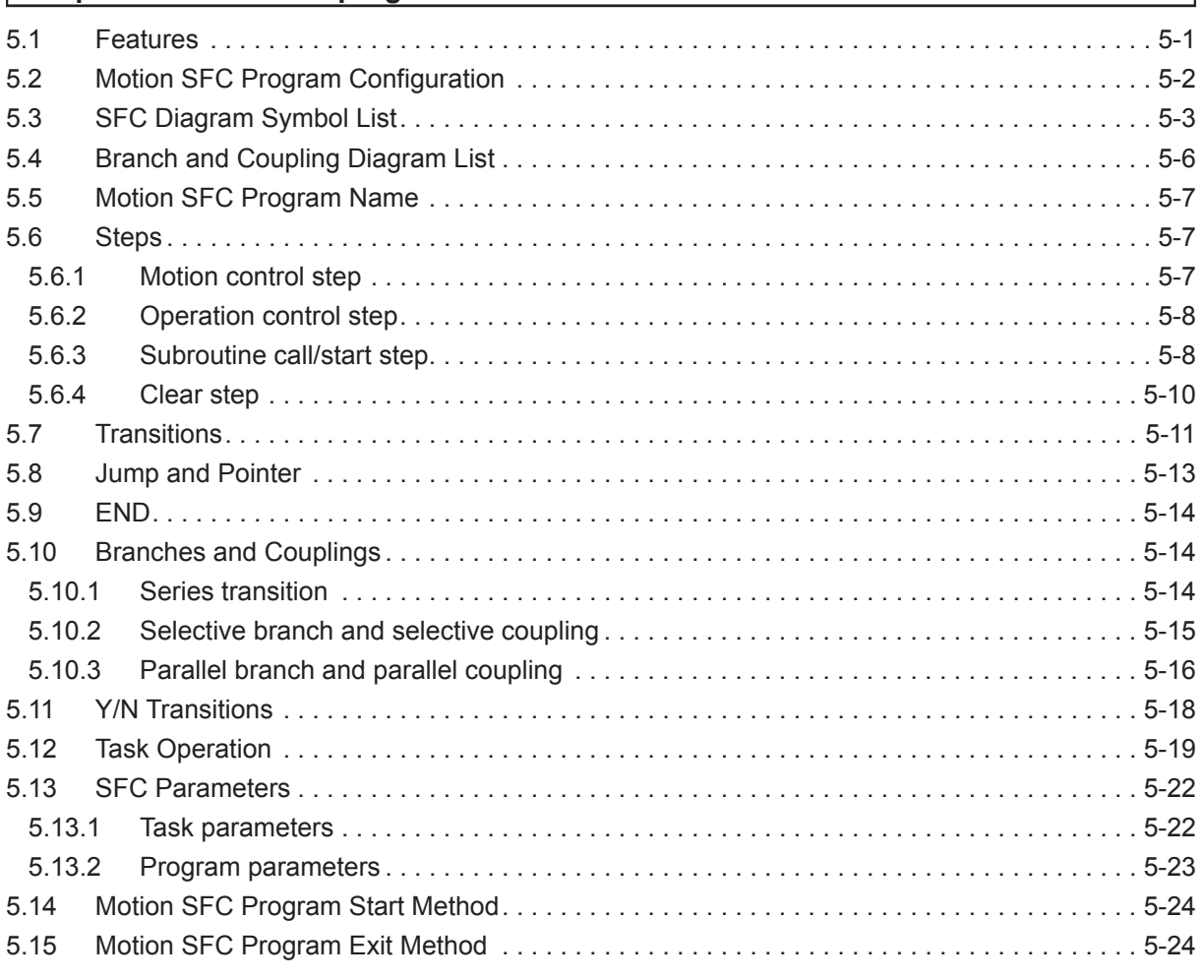

# **Chapter 6 [Servo Programs](#page-100-0) 6-1 to 6-28**

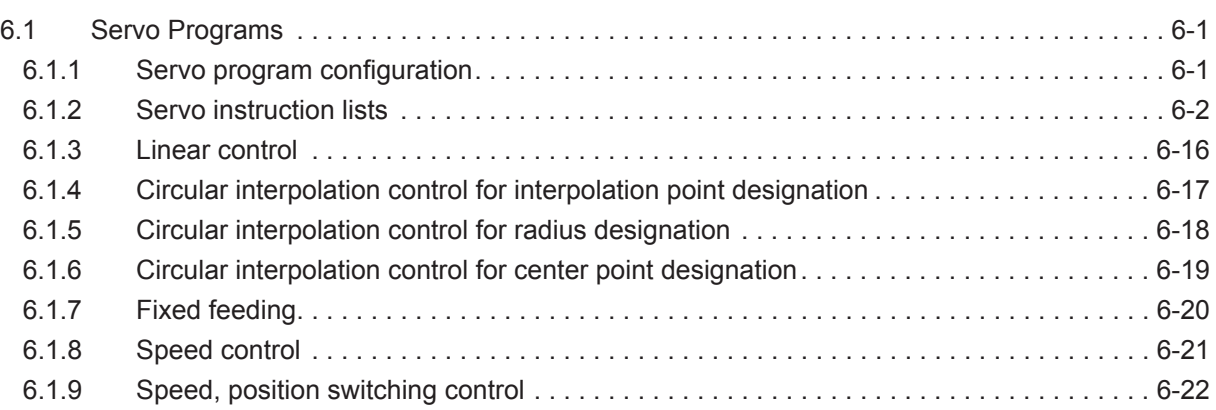

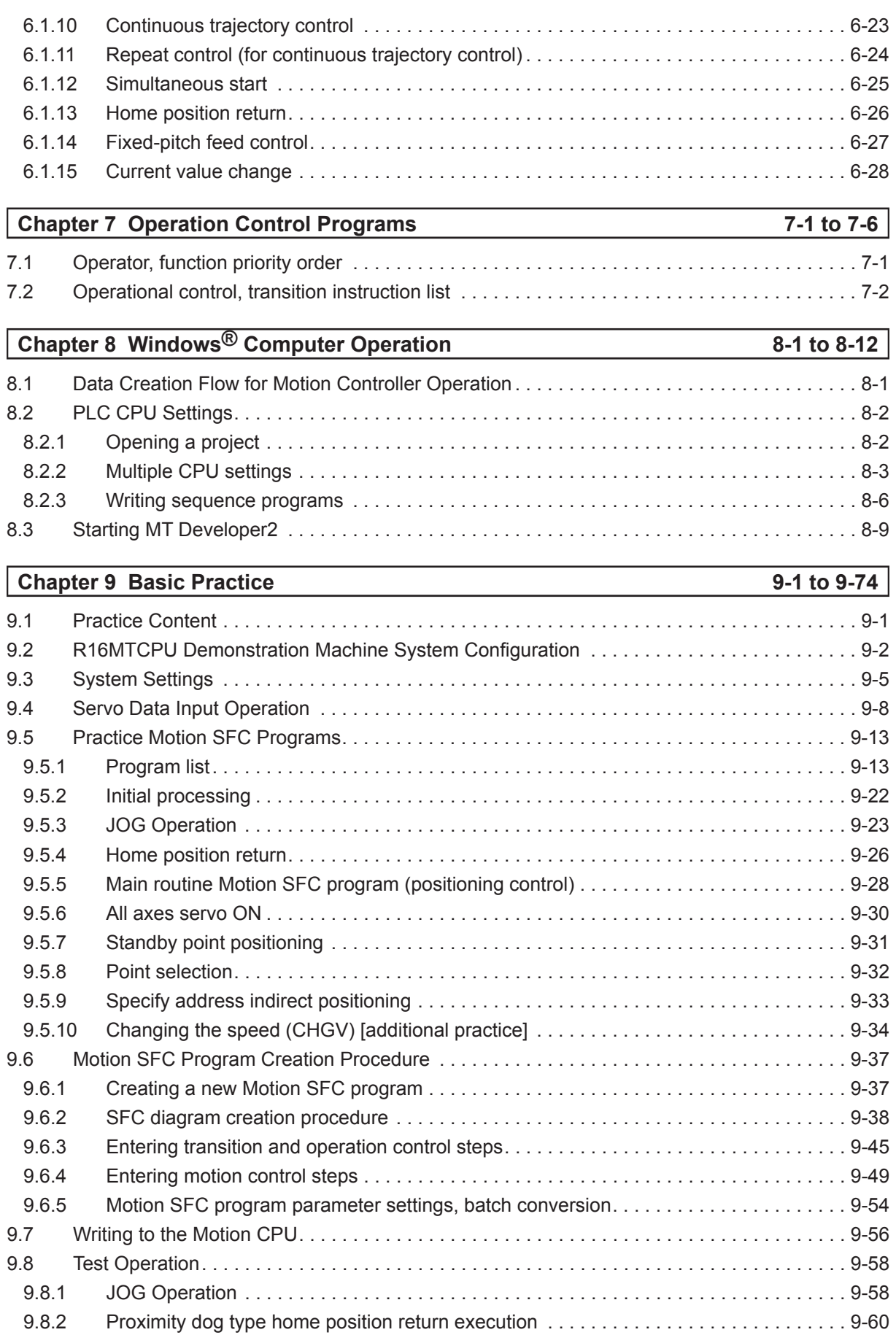

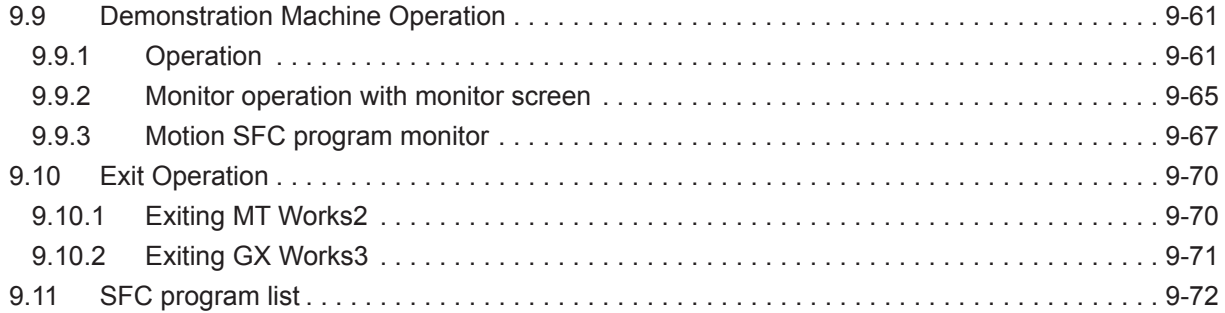

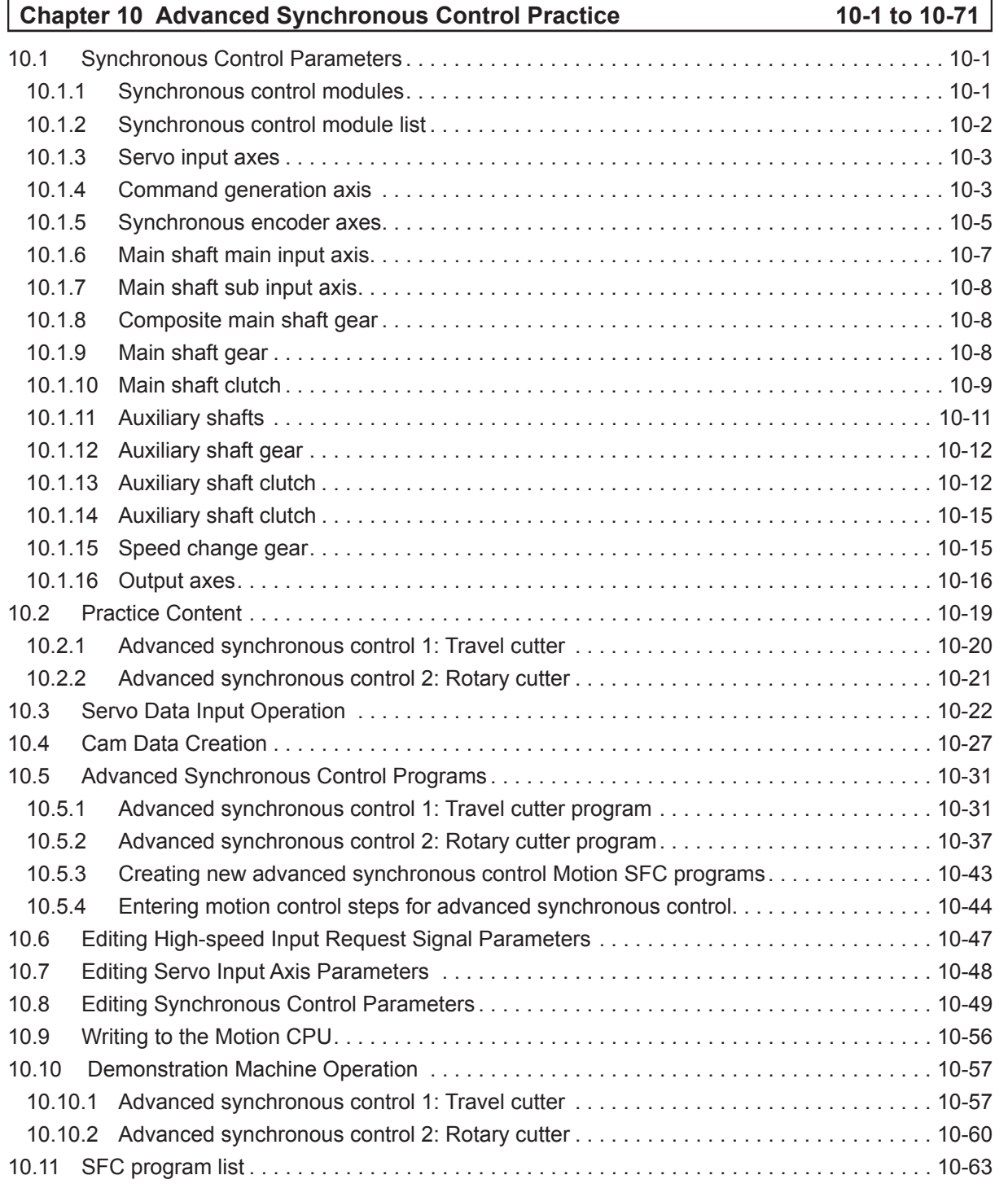

# **Appendices [App-1 to App-53](#page-291-0)** [Appendix 1 Application Practice. . App-1](#page-291-0)

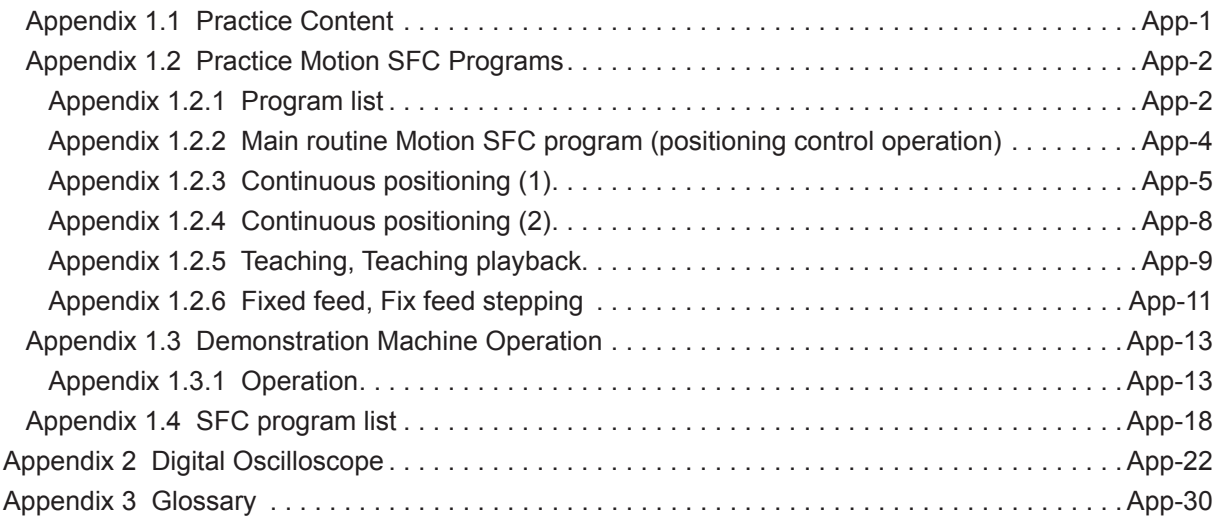

# **Introduction**

<span id="page-9-0"></span>This document is a schooling text created for the purpose of helping users understand the motion controller developed to easily control multi-axis positioning.

This manual provides an overview of the motion controller, and describes how to specify data settings to perform positioning, and create servo programs and sequence programs using a Windows® computer and engineering tool (MT Works2).

**The following related manuals are available.**

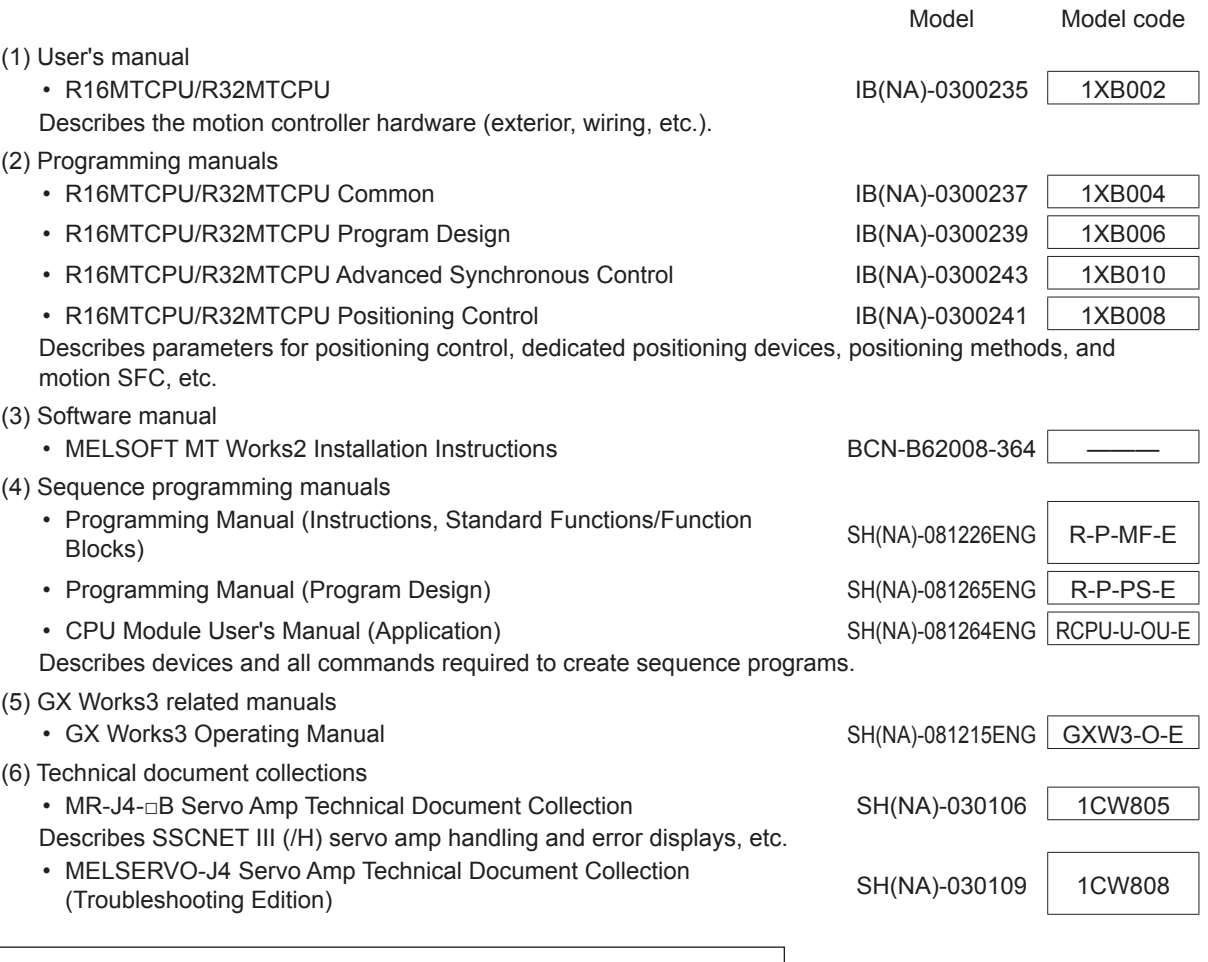

SSCNET is an abbreviation of Servo System Controller Network.

Microsoft, Windows, Windows Vista, Windows NT, Windows XP, Windows Server, Visio, Excel, PowerPoint, Visual Basic, Visual C++, Access are either registered trademarks or trademarks of Microsoft Corporation in the United States and/or other countries.

Ethernet is the registered trademark of Fuji Xerox Co., Ltd.

Other products names and company names are the trademarks or registered trademarks of the respective companies.

# <span id="page-10-0"></span>**Chapter 1 Overview**

#### **1.1 Motion Controller Features**

The motion controller has the following features.

#### **(1) PLC CPU and multiple CPU System**

Processing loads can be balanced to realize a flexible system construction by using the motion CPU module for complex servo control, and the PLC CPU module for all other machine and information control.

#### **(2) Full range of controllers for all applications**

The following motion controller models are available to suit the scale of the systems required to perform multi-axis positioning.

•R16MTCPU (Multi-axis positioning function for 1 to 16 axes)  $\Big\}$  SSCNET III (/H) •R32MTCPU (Multi-axis positioning function for 1 to 32 axes)  $\Big\}$  SSCNET III (/H)

#### **(3) Control is possible with an MR-J4-B servo amplifier.**

Servo motors can be controlled by externally connecting an MR-J4- $\Box$ B servo amplifier with motion network SSCNET III/H.

(Using the R16MTCPU or R32MTCPU, up to 16 or 32 servo motors can be controlled, respectively.)

#### **(4) High-speed serial communication with servo amplifiers is possible.**

Servo data can be collected, changes can be made to servo parameters, servo tests can be carried out, servos can be monitored, and mechanical system programs can be monitored through motion network SSCNET III/H high-speed serial communication. Furthermore, SSCNET III/H communication offers a maximum communication speed of 150 Mbps, accelerated command communication synchronization of 0.222 ms, and high-speed, high-accuracy positioning.

#### **(5) An absolute position system is possible.**

An absolute position system is possible using servo motors equipped with absolute position detector. (Home position return is unnecessary even in the event of a power outage.)

**(6) A Windows® computer is used as the programming tool for positioning.** Motion SFC programming, servo control programming, monitoring, and testing can be performed using a Windows® computer and dedicated software package. Windows® computer peripheral software package: MT Works2

#### **(7) Software cam**

By replacing the cam mechanism for which synchronous control was being performed mechanically with software, and then setting synchronous control parameters, the following features can be obtained by synchronizing control with input axes.

- 1: Cam curved line data can be created easily with cam curved line creation software, eliminating the need to manufacture cam parts.
- 2: Cams can be replaced easily by changing the cam No. from the Motion SFC program or sequence program.
- 3: There is no need to consider the wear or short life characteristic of cams.

#### **(8) Teaching function**

Gauging servo programs can be created with the current value teaching function.

#### **(9) Limit switch function**

This function outputs ON/OFF signals corresponding to the data range for watch data set for each output device (X, Y, M, L, B). Output devices for up to 64 points can be set.

#### **(10)PERIPHERAL I/F (Ethernet)**

With the PERIPHERAL I/F built-in Motion CPU, connections can be made to a wide range of devices such as GOT and COGNEX vision systems via Ethernet.

#### **(11) Support for 4 million pulse synchronous encoder as standard**

The "Q171ENC-W8" 4 million (22-bit) pulse synchronous encoder is supported as standard, meaning significant improvements in synchronized operation accuracy (16 times higher than previous system). High-accuracy control can be achieved in combination with an MR-J4-B servo amplifier (standard motor resolution of 4 million (22-bit) pulses).

#### <span id="page-12-0"></span>**1.2 Control Overview**

#### **1.2.1 Positioning control**

- (a) Systems using servo motors are controlled directly with a servo program.
- (b) Positioning parameters must be set, and servo programs and Motion SFC programs must be created.
- (c) The procedure when performing positioning control is as follows.
	- (1) Issue a Motion SFC program start request with a sequence program SFCS instruction.
	- $\downarrow$

↓

- (2) Perform positioning control with the specified Motion SFC program.
- (3) Servo motors are controlled.

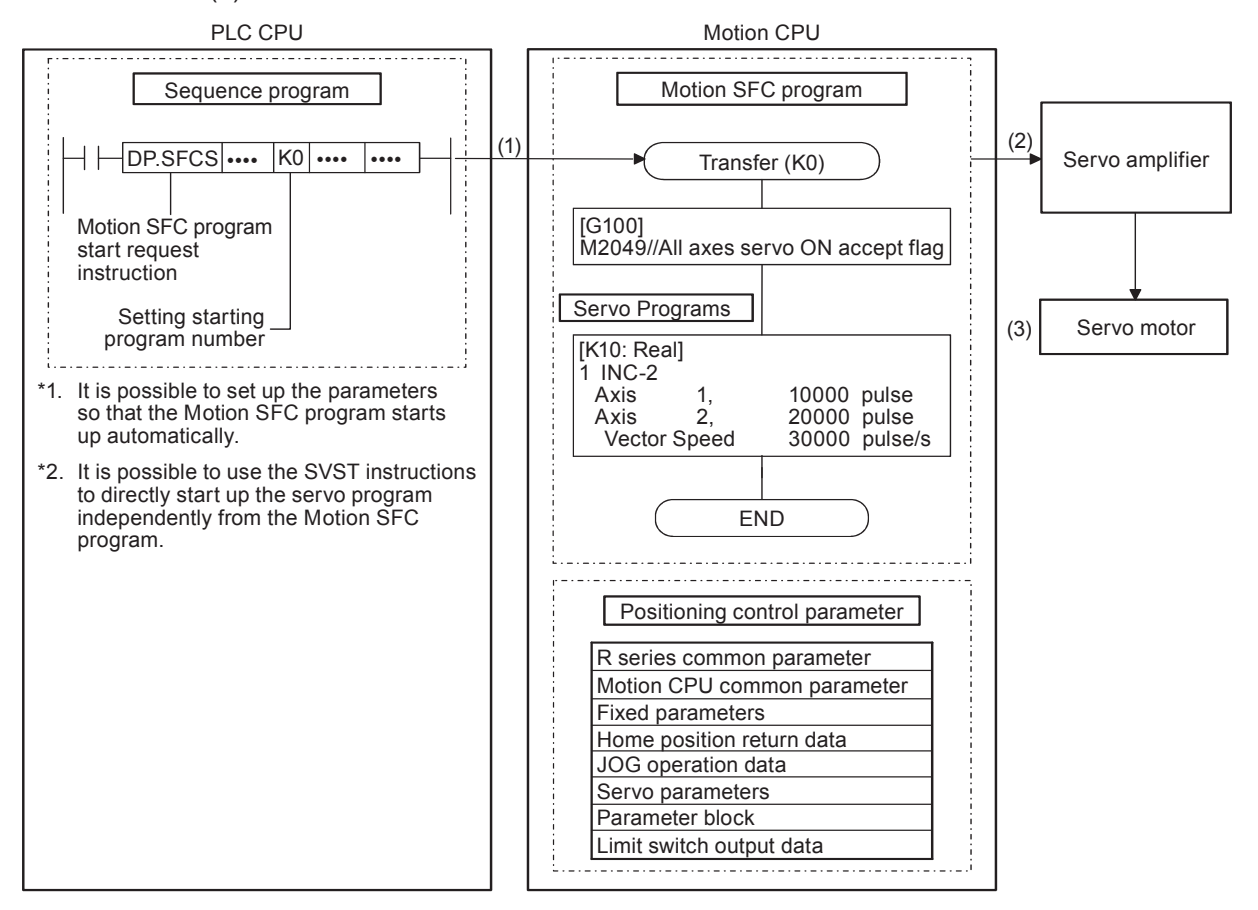

#### <span id="page-13-0"></span>**1.2.2 Advanced synchronous control**

- (a) Performs the same control by replacing the mechanism used to perform mechanical synchronous control using devices such as gears, shafts, transmissions, and cams with software.
- (b) In addition to the positioning parameters, servo programs and Motion SFC program, the synchronous control parameters are necessary.
- (c) The procedure for positioning control with advanced synchronous control is as follows.
	- (1) Issue an advanced synchronous control Motion SFC program start request with a sequence program SFCS instruction.
	- (2) The advanced synchronous control command generation axis starts up.
	- ↓

↓

- (3) Output synchronous control parameters to the servo amplifier for each axis.
- ↓
- (4) Servo motors are controlled.

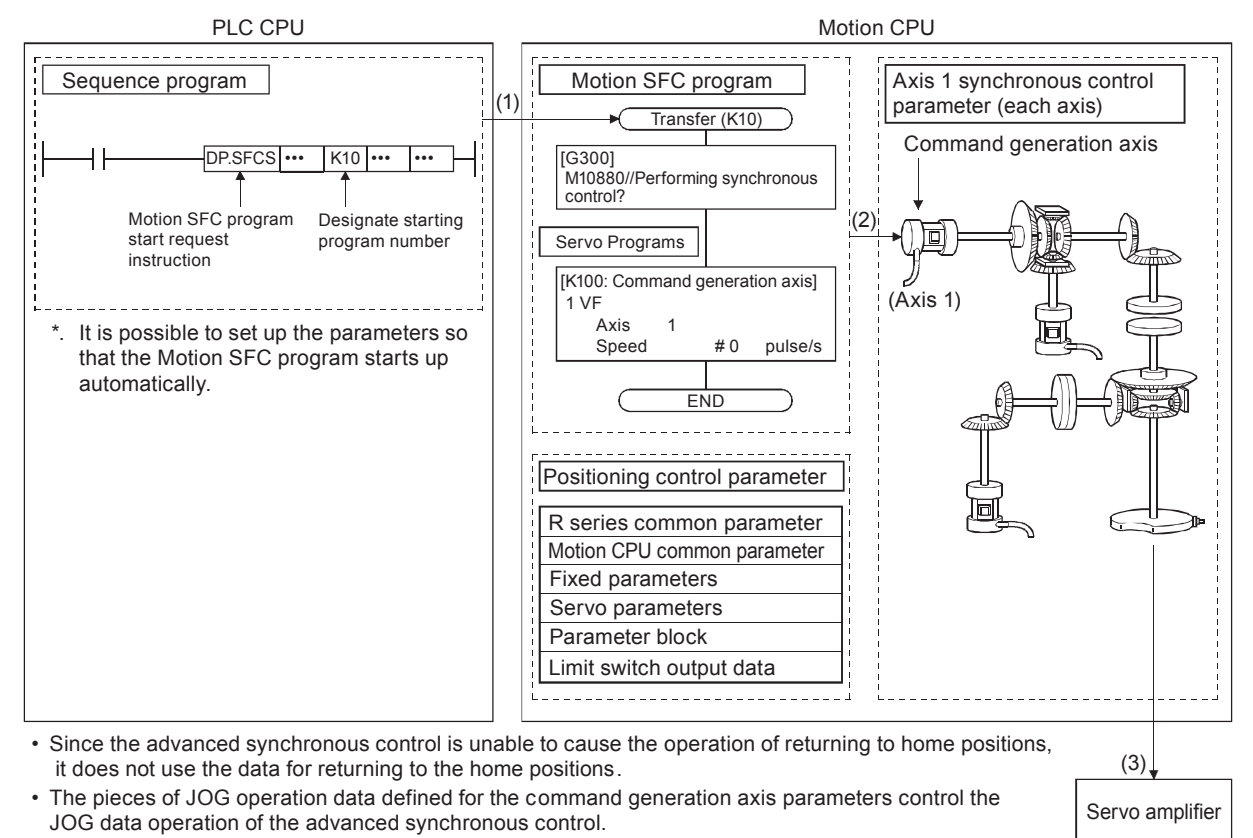

Servo motor

 $(4)$ 

## <span id="page-14-0"></span>**1.3 System Startup Requirements**

- The steps inside the boxes with unbroken lines must be carried out.
- --- The steps inside the boxes with broken lines should be carried out as required.

Refer to Chapter 8 for details on system startup.

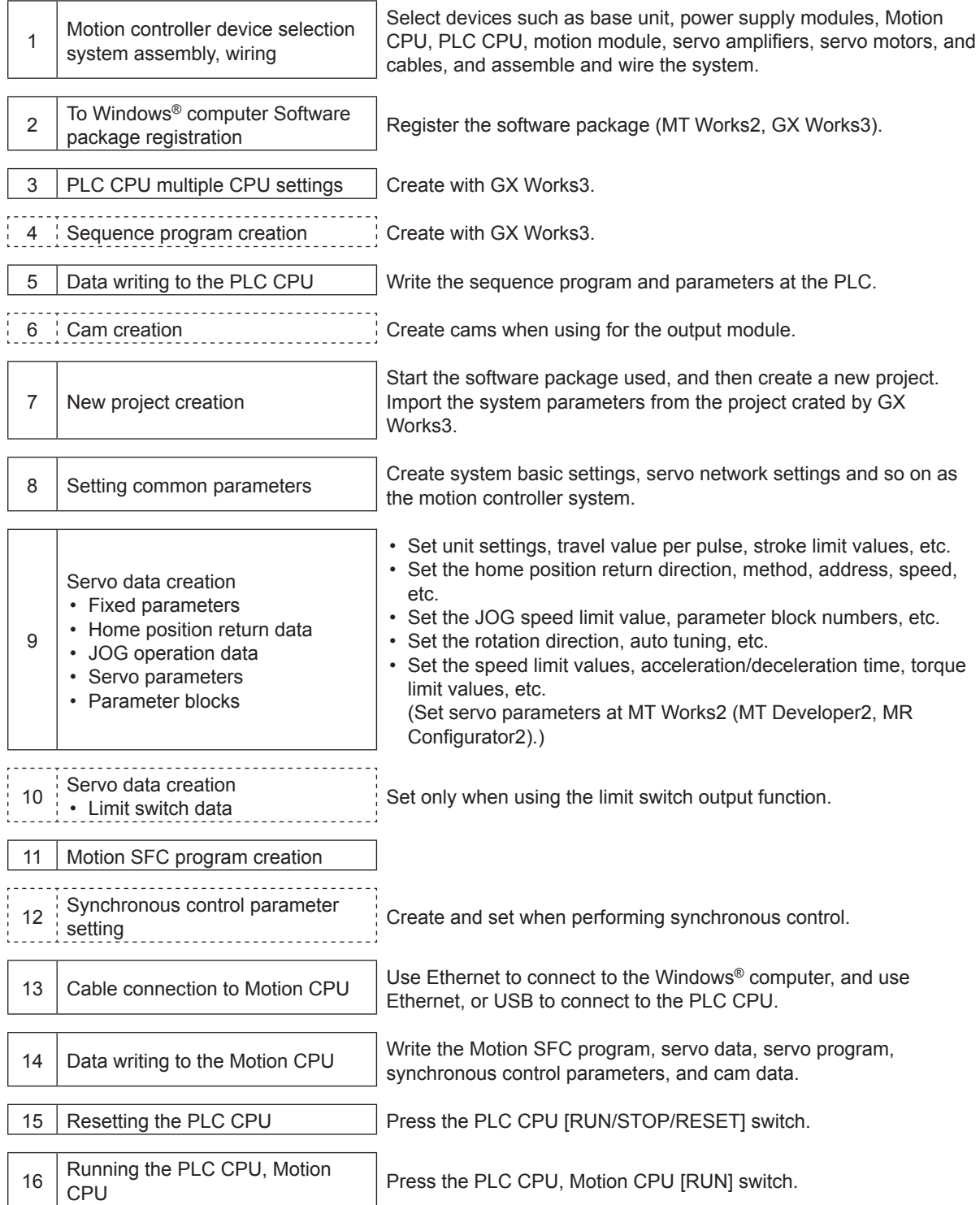

# <span id="page-15-0"></span>**Chapter 2 Function Description**

This section describes the system functions.

#### **2.1 Specifications List**

#### **2.1.1 Motion control specifications list**

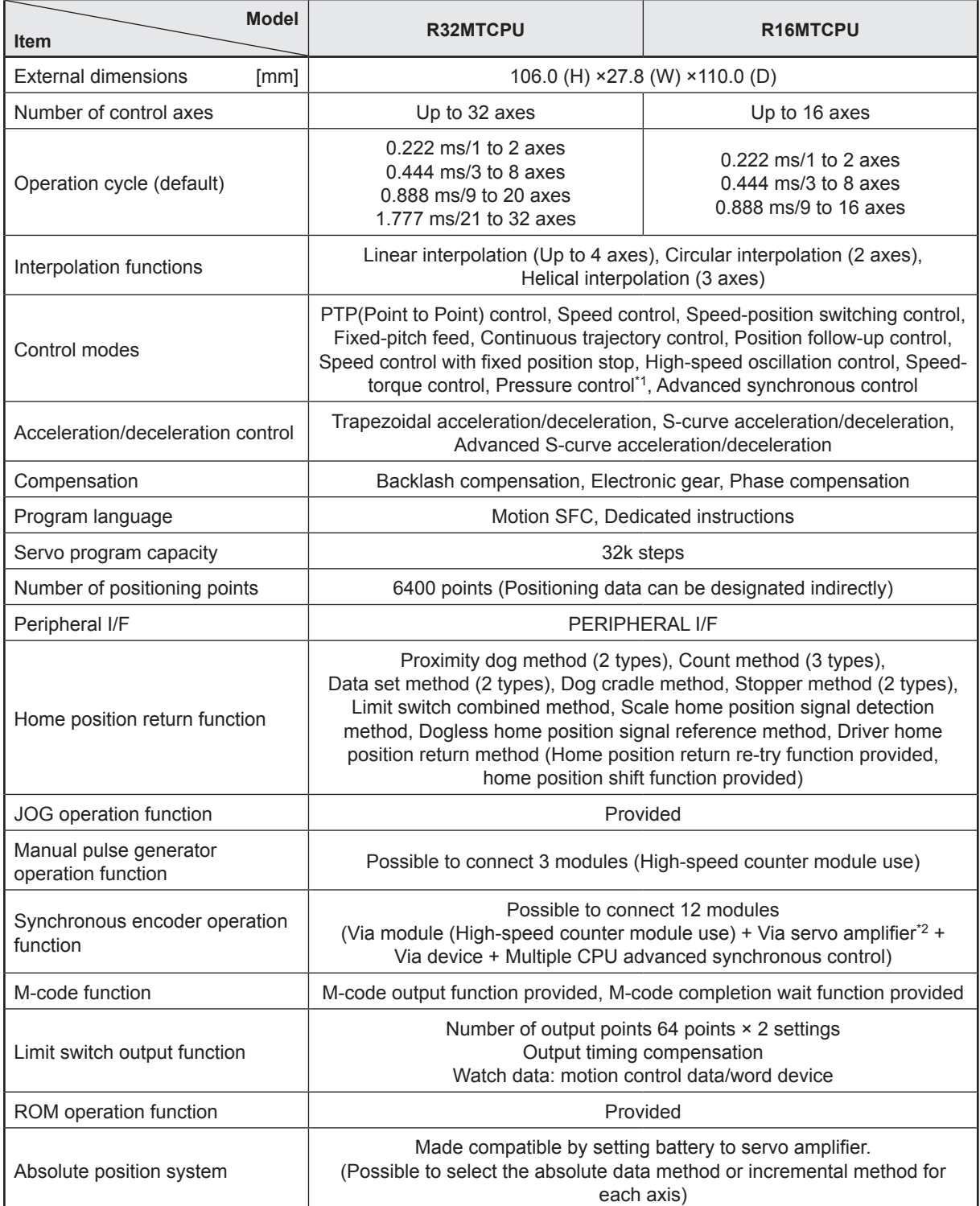

\*1. Servo amplifier (MR-J4-OB-LL) only.

\*2. Servo amplifier (MR-J4-OB-RJ) only.

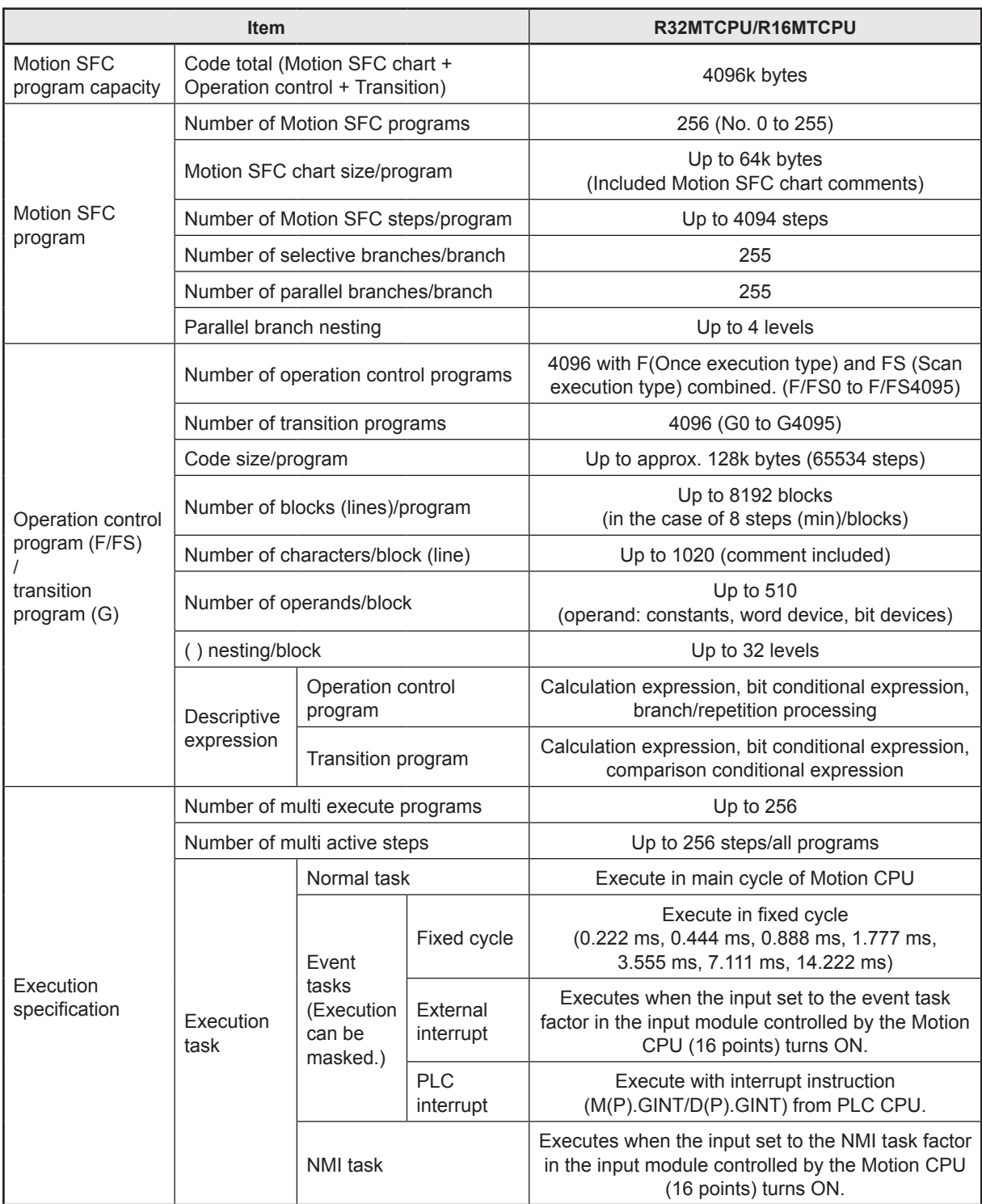

# <span id="page-16-0"></span>**2.1.2 Motion SFC performance specifications list**

<span id="page-17-0"></span>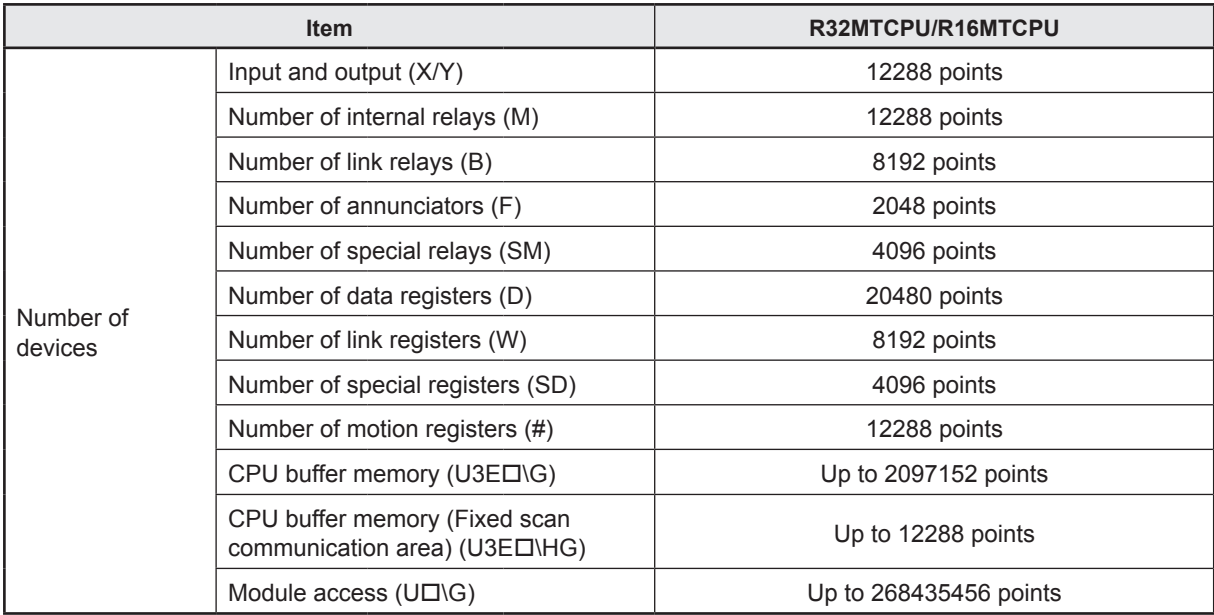

#### **2.1.3 System configuration device list**

#### **(1) Motion controller OS software**

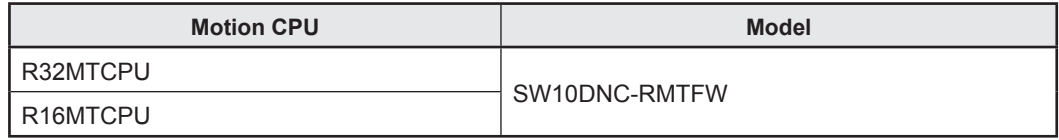

\*1. The operating system software is installed at the time of product purchases

#### **(2) Engineering software**

**Motion Controller engineering software** 

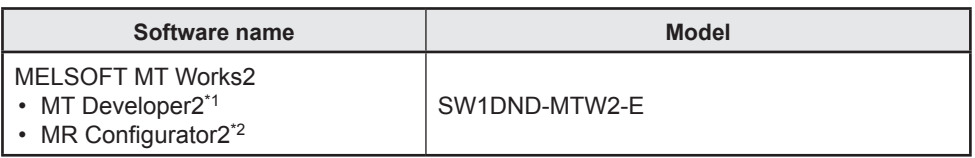

\*1. This programming software is included in motion controller engineering software "MELSOFT MT Works2".

\*2. The servo setup software "MR Configurator2" comes with the MELSOFT MT Works2 in its package.

**PLC** engineering software

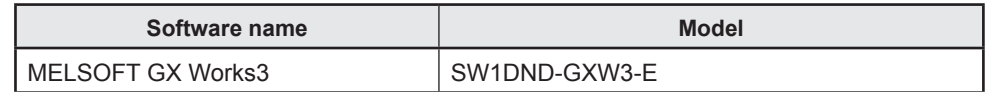

#### <span id="page-18-0"></span>**2.2 System Configuration Diagrams**

Refer to the User's Manual for details on wiring.

#### **2.2.1 R32MTCPU/R16MTCPU system overall configuration**

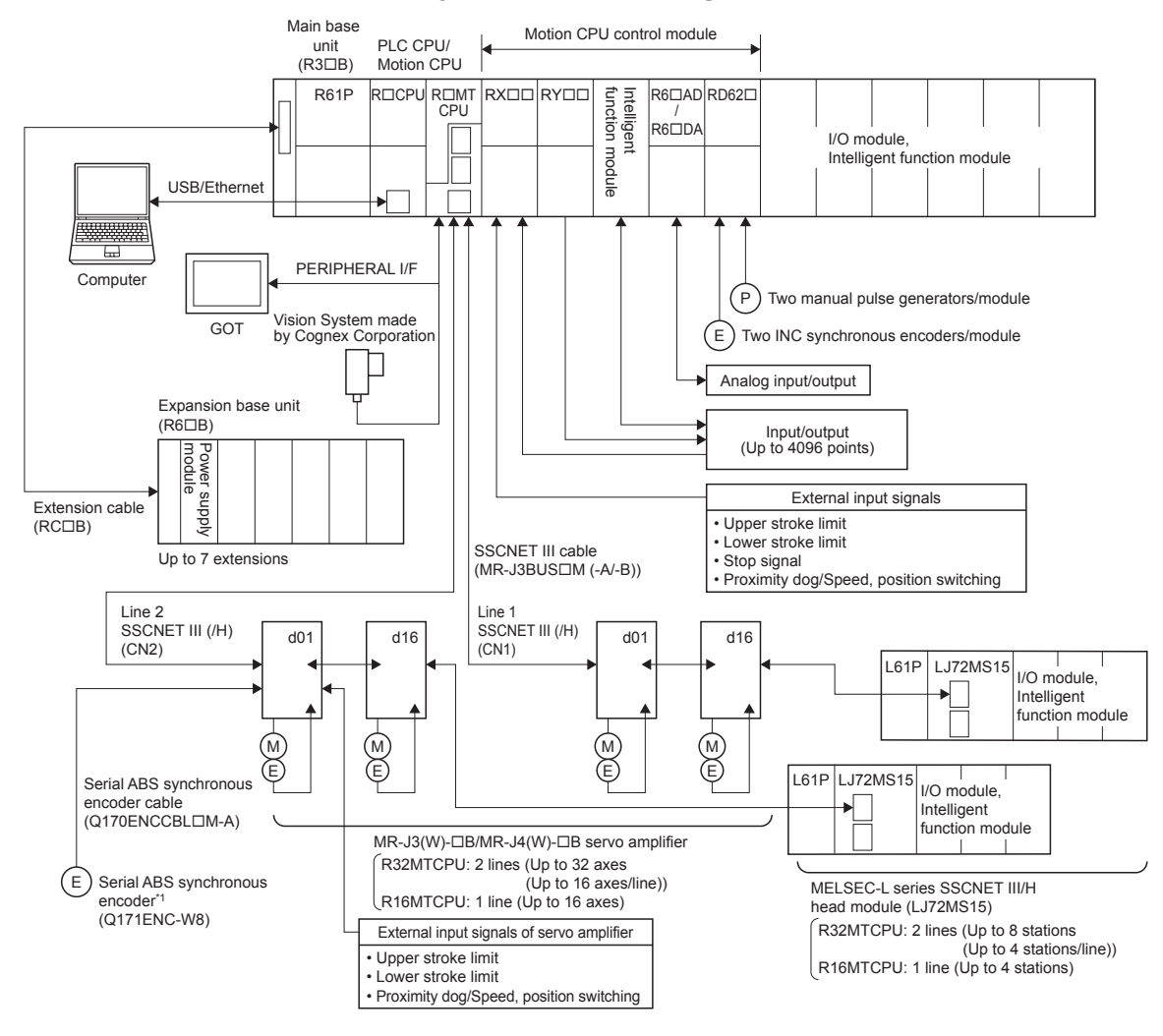

\*1. MR-J4-OB-RJ only

## **ACAUTION**

- • If the operation performed when an error occurs and the system safe direction operation differs for the controller and servo amplifier, construct a countermeasure circuit outside the servo amplifier.
- • Use parts used in the system (other than controller, servo amplifiers, servo motors) with rating and characteristics suited to the controller, servo amplifiers, and servo motors.
- • Set parameter values applicable to the controller, servo amplifier, servo motor, regenerative resistor models, and system application. Safeguards may fail to function if settings are specified incorrectly.

#### <span id="page-19-0"></span>**2.3 Name of Each Part**

This section describes the names and settings of all R16MTCPU/R32MTCPU parts.

#### **(1) Names of R16MTCPU/R32MTCPU parts**

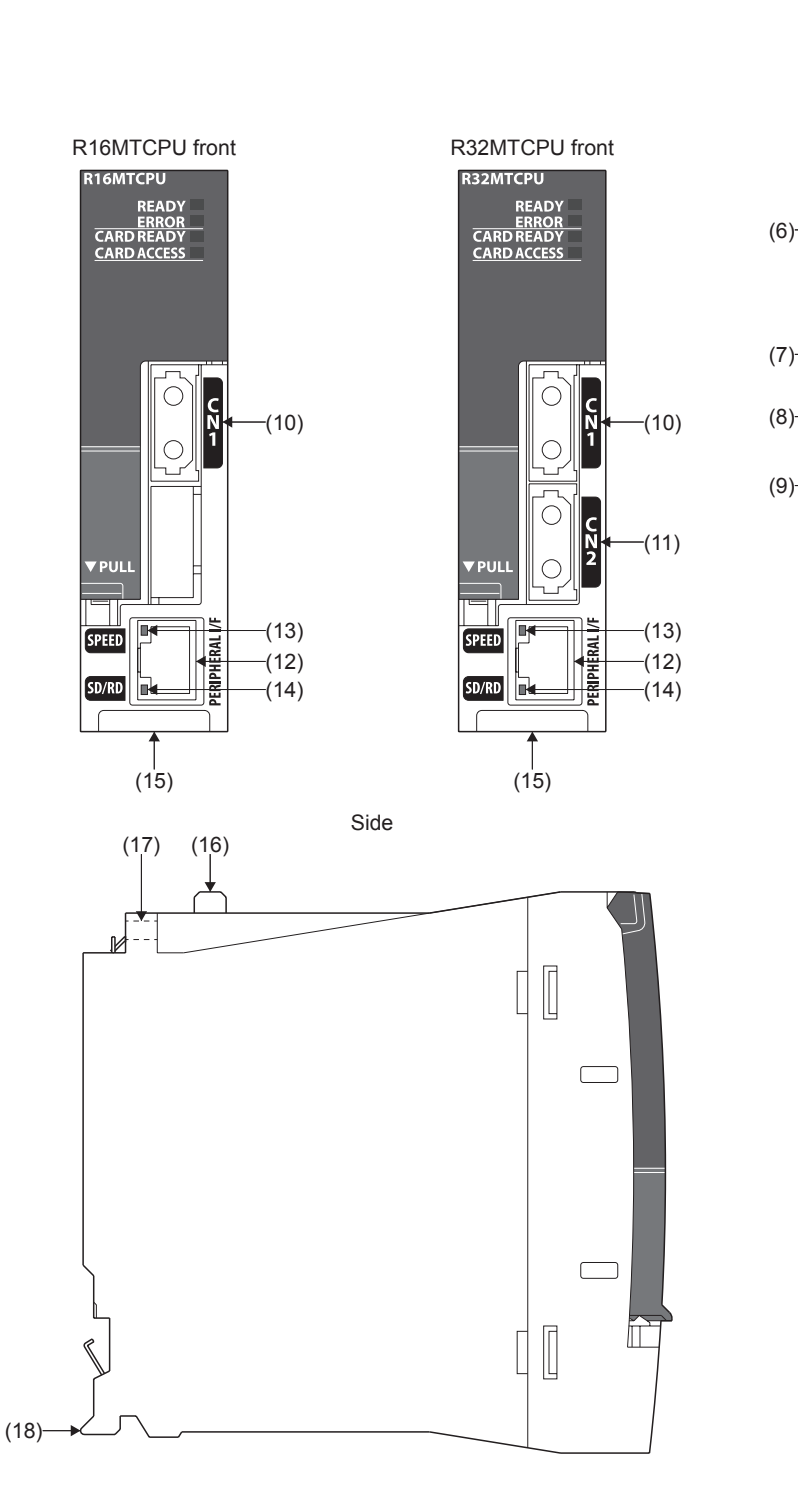

Condition viewed with the front cover open

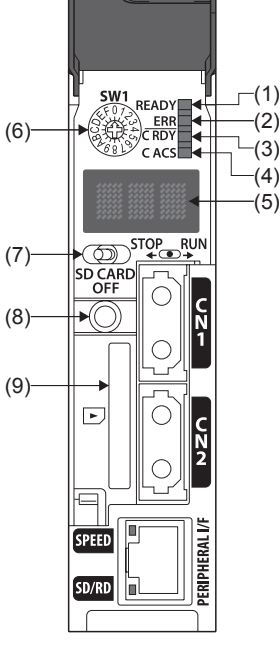

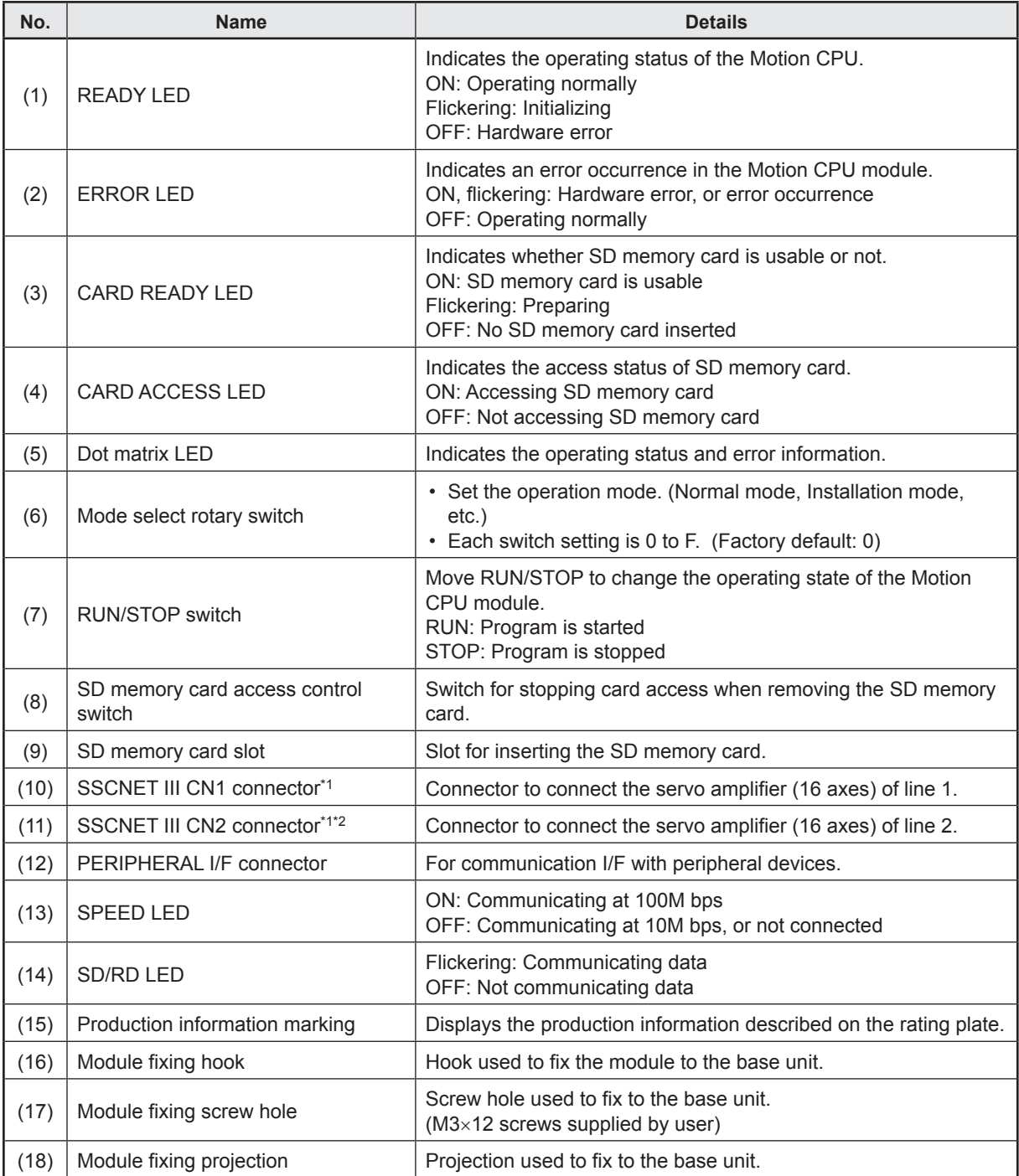

\*1. Put the SSCNET III cable in the duct or fix the cable at the closest part to the Motion CPU module with bundle material in order to prevent SSCNET III cable from putting its own weight on SSCNET III connector.

\*2. R32MTCPU only

## **(2) Dot matrix LED display**

The LED displays/flashes in the combination with errors.

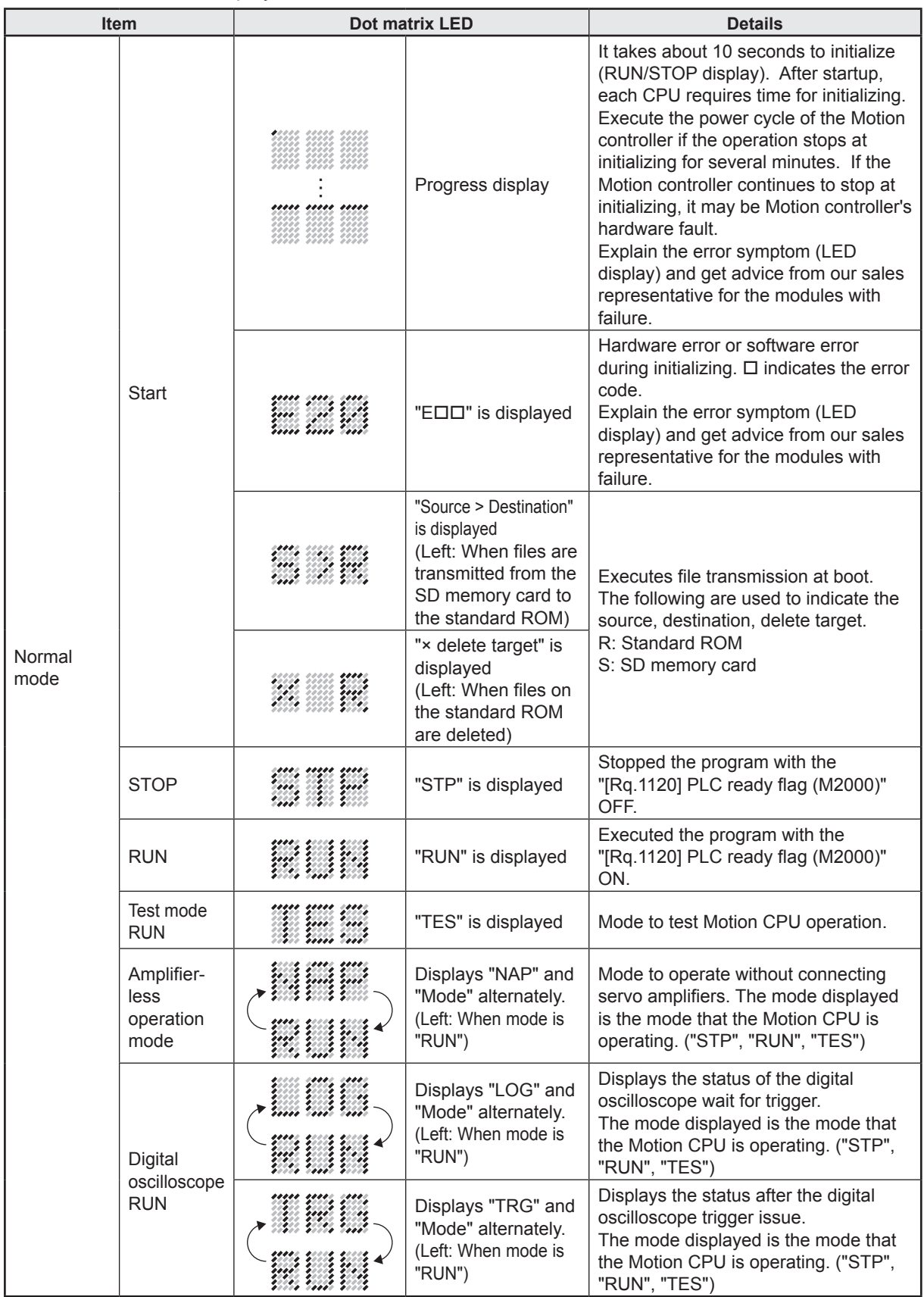

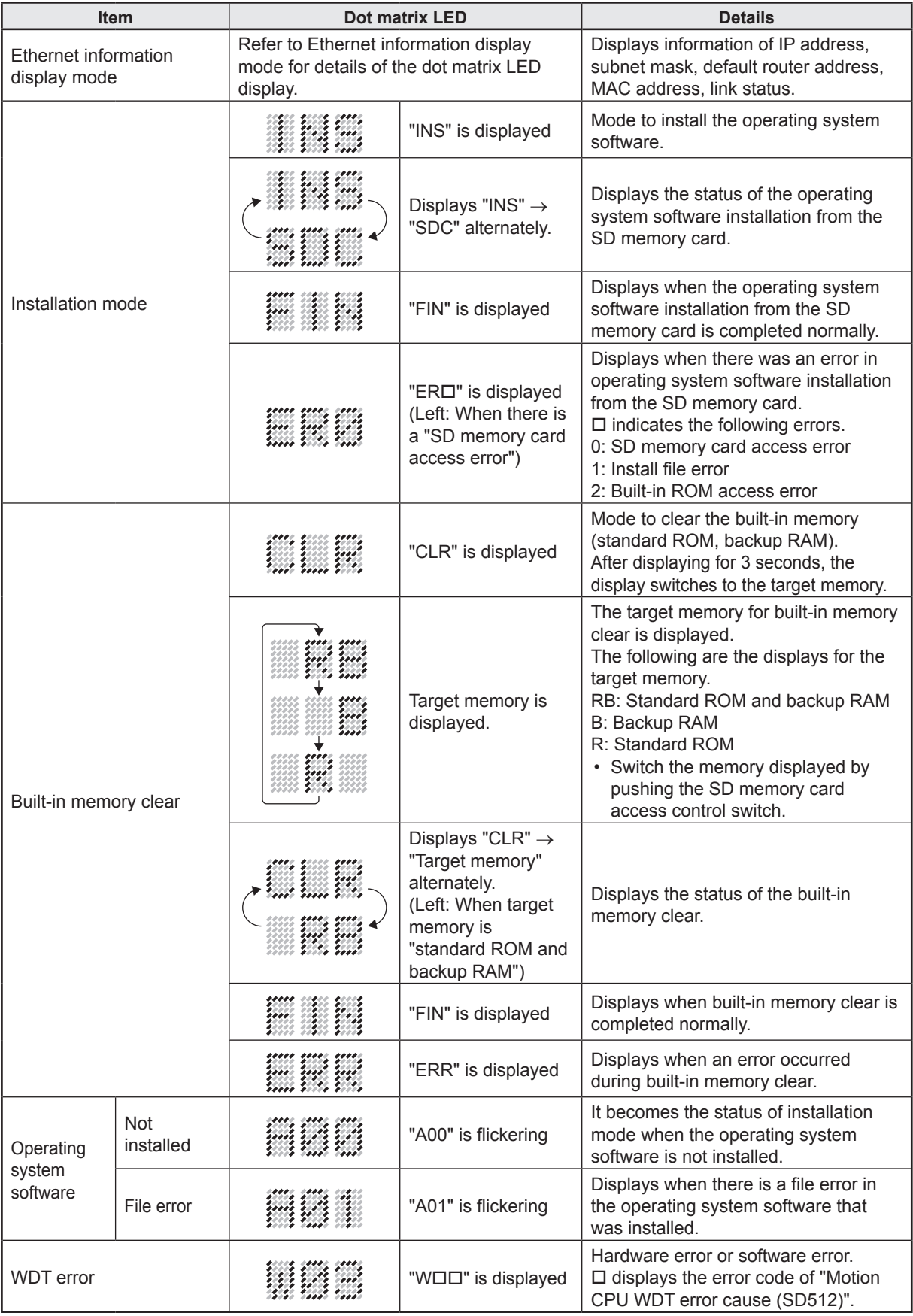

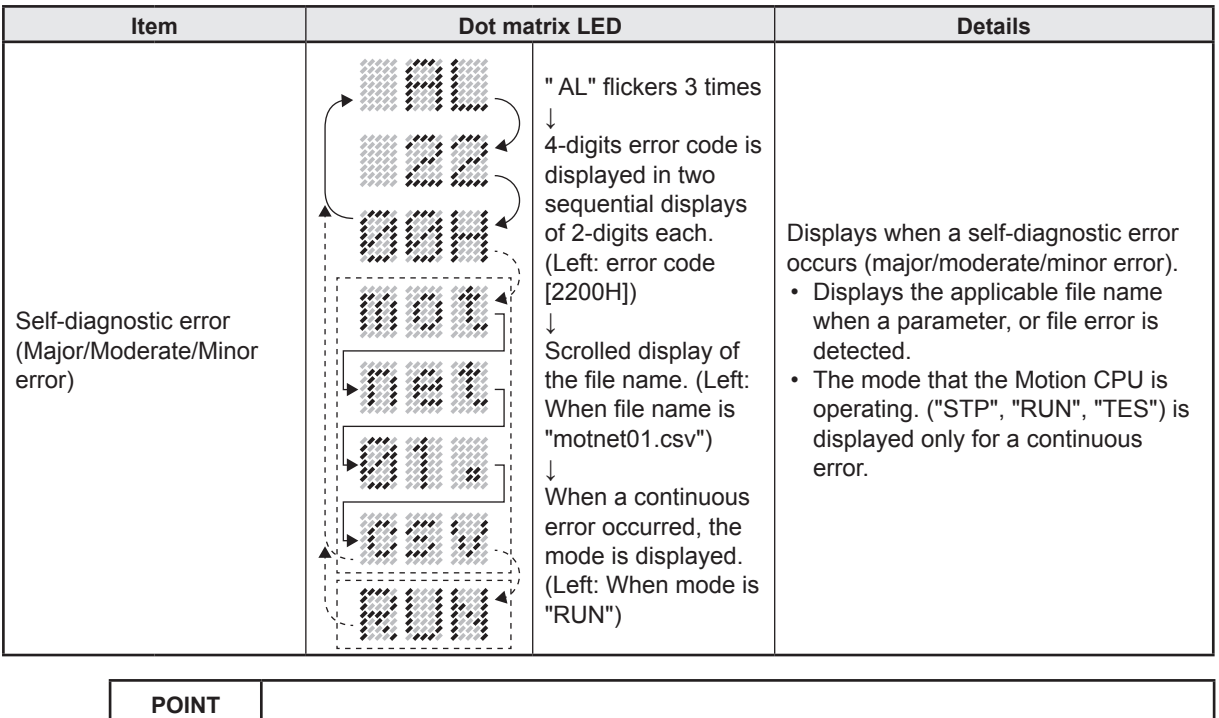

When an error is displayed on the dot matrix LED, confirm the error code etc. using MT Developer2.

#### **(3) Rotary switch setting and operation mode**

Rotary switch setting

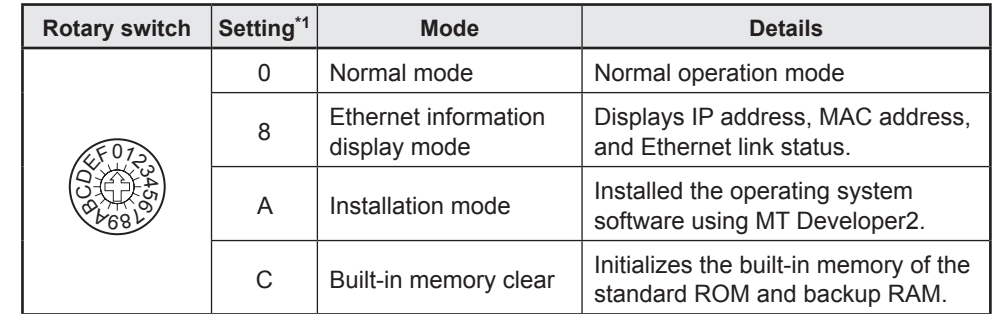

\*1. Do not set other than the above setting.

# **ACAUTION**

Be sure to turn OFF the Multiple CPU system power supply before the rotary switch setting change.

## <span id="page-24-0"></span>**Chapter 3 PLC Multiple CPU**

I/O module and intelligent function module sequence control, and calculation with application instructions and dedicated instructions are performed with sequence programs. Furthermore, they are also used to execute SFCS (Motion SFC start request) instructions used to start Motion SFC programs, GINT instructions used to perform interrupts for Motion CPUs, DDRD and DDWR instructions used to perform direct device reading and writing for Motion CPUs, SVST instructions used to issue servo program startup request, CHGA current value change instructions, CHGV speed change instructions, and CHGT torque limit value change instructions.

The motion dedicated instructions transmit through the CPU buffer memory or through the transmission area of the dedicated instructions between the CPUs on the system area of the CPU buffer memory (fixed cycle communication area).

The memory areas used for the transmission depend on the instructions as follows. Also, see below for the cycles for the Motion CPUs to receive instructions.

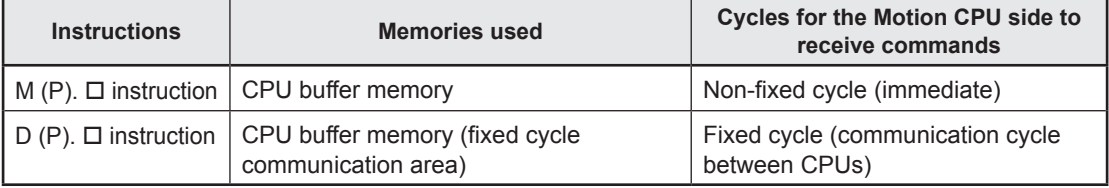

Refer to the Motion Controller Programming Manual (Program Design) for the details of the instructions.

#### **3.1 Multiple CPU System**

The multiple CPU system incorporates multiple (max. 4) PLC CPU/Motion CPUs on a main base unit, and is used to control I/O modules and intelligent function modules with each PLC CPU/Motion CPU.

Processing loads can be balanced by using the Motion CPU for complex servo control, and the PLC CPU for all other machine and information control.

#### <span id="page-25-0"></span>**3.1.1 Multiple CPU system settings**

With the multiple CPU system, it is necessary to set (control CPU settings) which I/O modules and intelligent function modules are to be controlled with which PLC CPU/Motion CPU, and the number of installed PLC CPU/Motion CPU for all PLC CPU/Motion CPUs. (The multiple CPU setting method is described in section 8.2.2.)

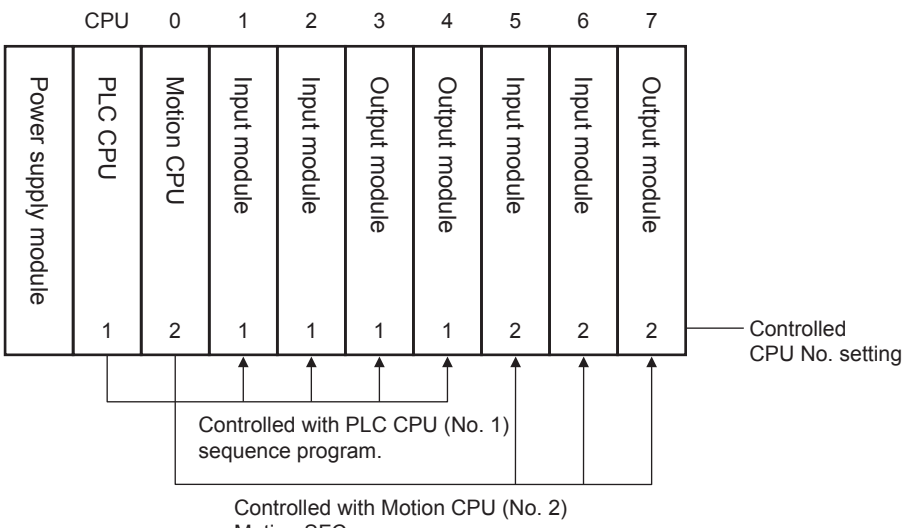

Motion SFC program.

Whether the same setting is configured for between the system parameter of each CPU module and multiple CPU refresh number of points of CPU parameter is checked by the multiple CPU system at the timing shown below. However, as for the fixed scan communication setting and inter-module synchronization setting, checking is done only for the module using the functions.

- Powered-on
- When the CPU No.1 is reset
- $\cdot$  STOP $\rightarrow$ RUN state after parameter was changed

<span id="page-26-0"></span>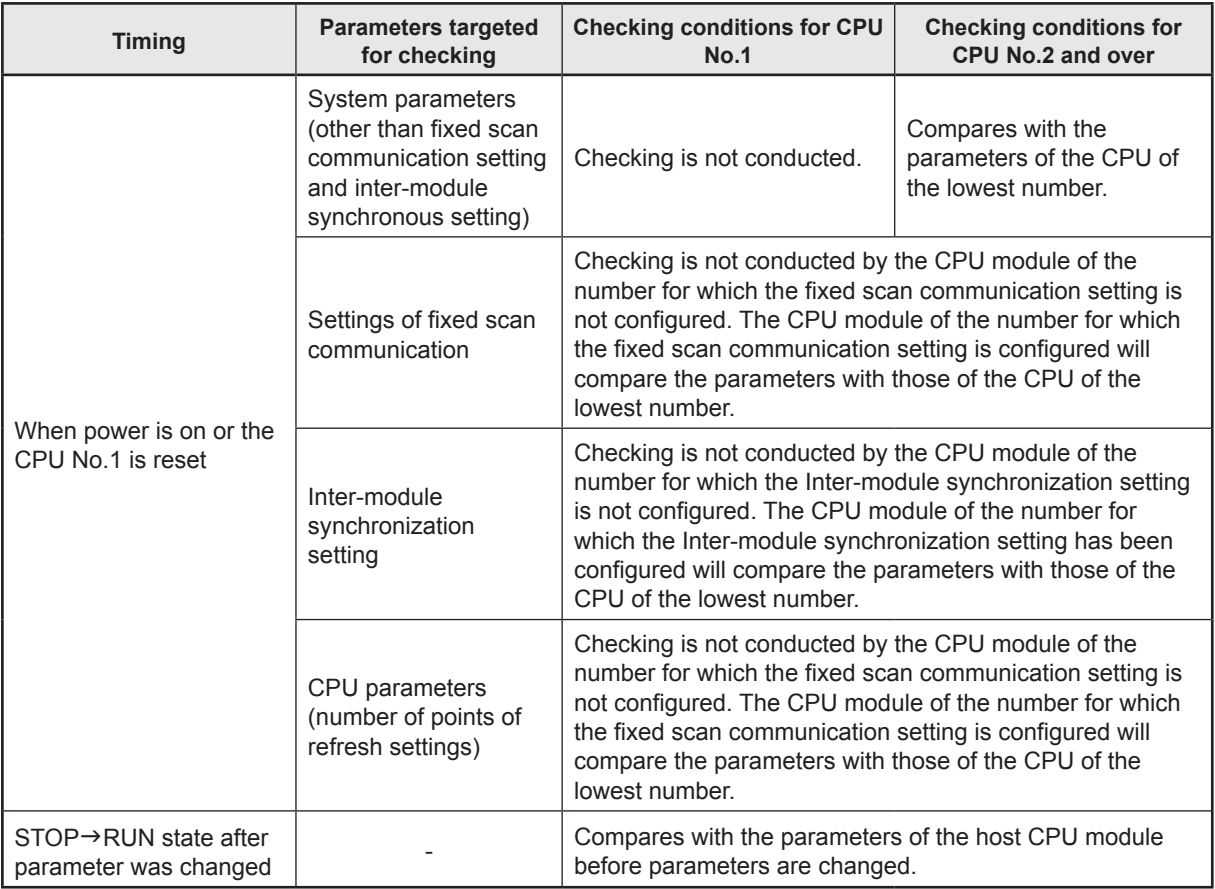

#### **3.1.2 PLC CPU, Motion CPU installation locations**

The Motion CPU module alone is not available for use. CPU No. 1 has to be a PLC CPU module of the MELSEC iQ-R series.

Up to four PLC CPU modules or Motion CPU modules of MELSEC iQ-R series can be installed from the main base unit CPU slot (slot to right of power supply module) to slot 6. These particular CPU modules are identified as CPU No. 1 through CPU No. 4. There are no restrictions in the installation order for CPU module No. 2 to No. 4. For the CPU other than CPU No. 1, you can reserve CPU settings (in other words, you can assign the CPU Nos. even without actually installing CPU modules.).

It takes approximately 10 seconds for the Motion CPU to start up (or to become ready for control). Then, it takes some more time to initialize each CPU. If your system is such that it starts executing the programs even before other CPUs have started up, change the setting for the synchronous startup between multiple CPUs.

#### **3.1.3 I/O numbers**

The I/O numbers are hexadecimal numbers to be assigned so that the I/O modules and intelligent function modules can communicate data with the CPU modules. The system uses input and output for communicating ON/OFF data where the input number has a prefix of "X" and the output has a prefix "Y" at the beginning (start) of the I/O numbers.

The I/O numbers begin with "0H" assigned to the immediate right to the CPU module and are assigned automatically increases serially.

<span id="page-27-0"></span>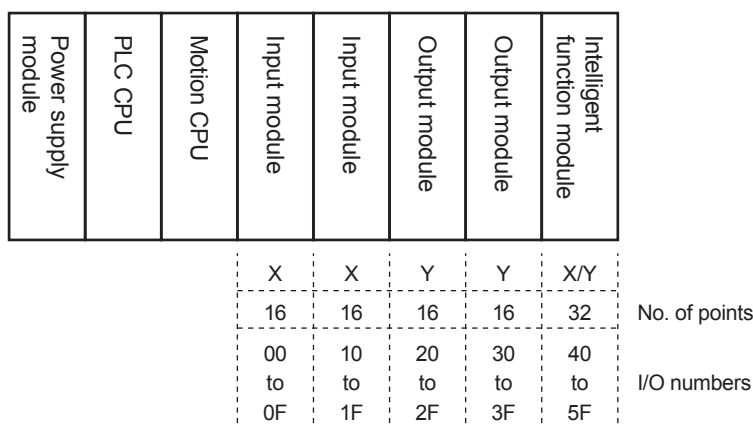

When laying out modules according to the GX Works3 "Module Configuration Diagram", the system automatically assigns I/O numbers depending on the number of points occupied by the modules.

Even if you change the position of module installation, the I/O numbers assigned to the modules remain unchanged.

#### **POINT**

The GX Works3 "System monitor" enables you to confirm the modules that are actually installed and their I/O numbers.

#### **3.1.4 Data communication between CPU modules**

CPU modules within a multiple CPU system can send and transfer data to each other. The refresh communication and direct access communication enable data writing or reading between CPU modules. Indicates the Data communication method.

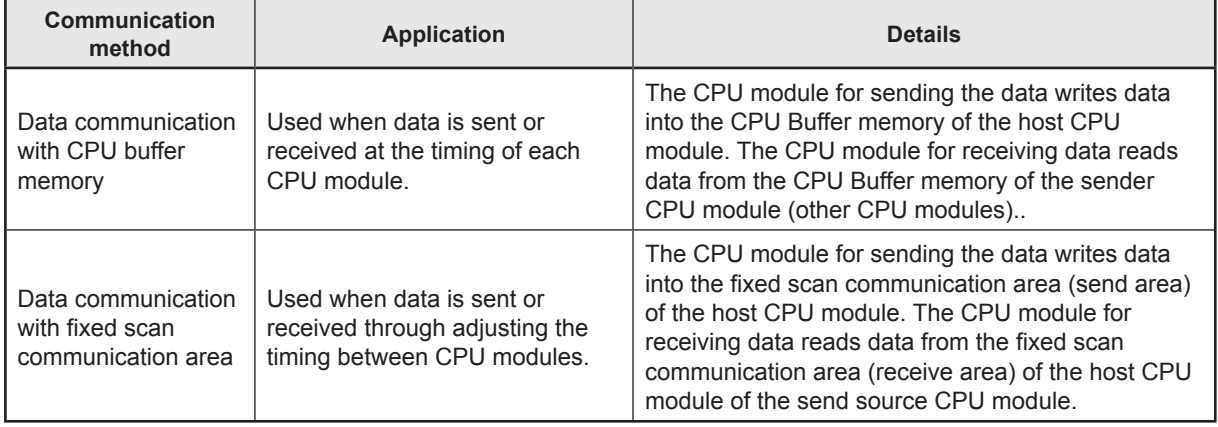

#### **(1) Memory configuration of CPU buffer memory**

The memory configuration of the CPU buffer memory of the Motion CPU is as follows.

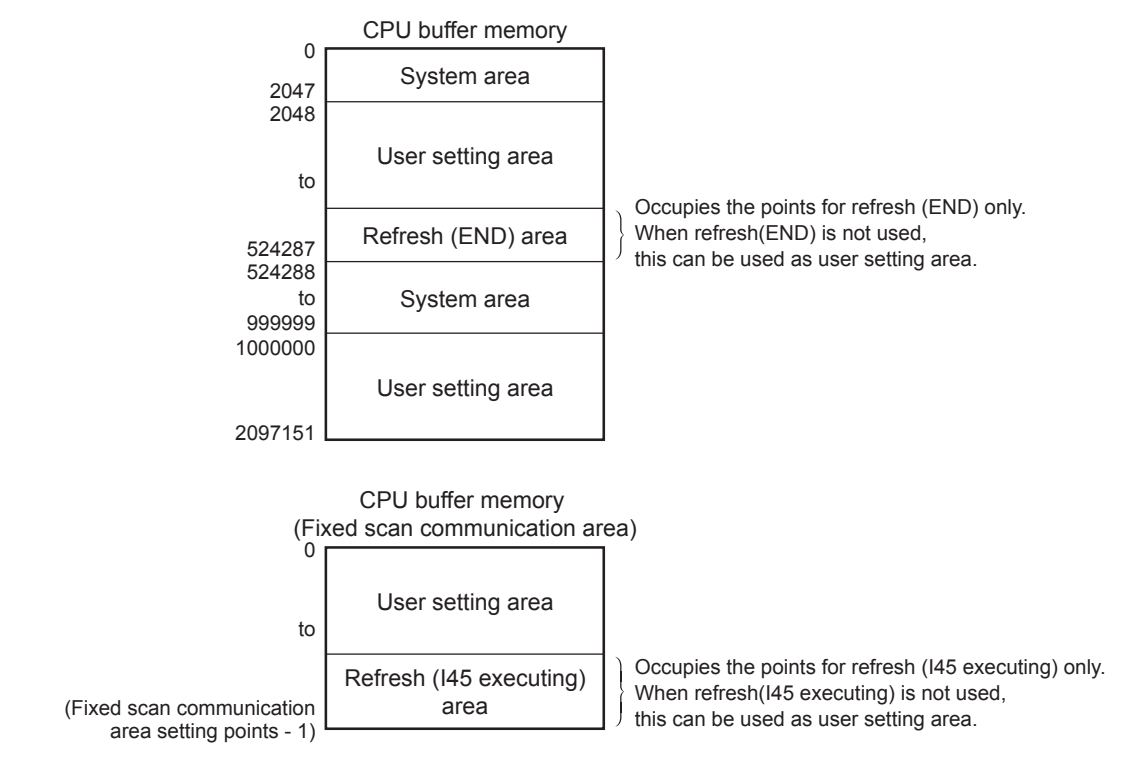

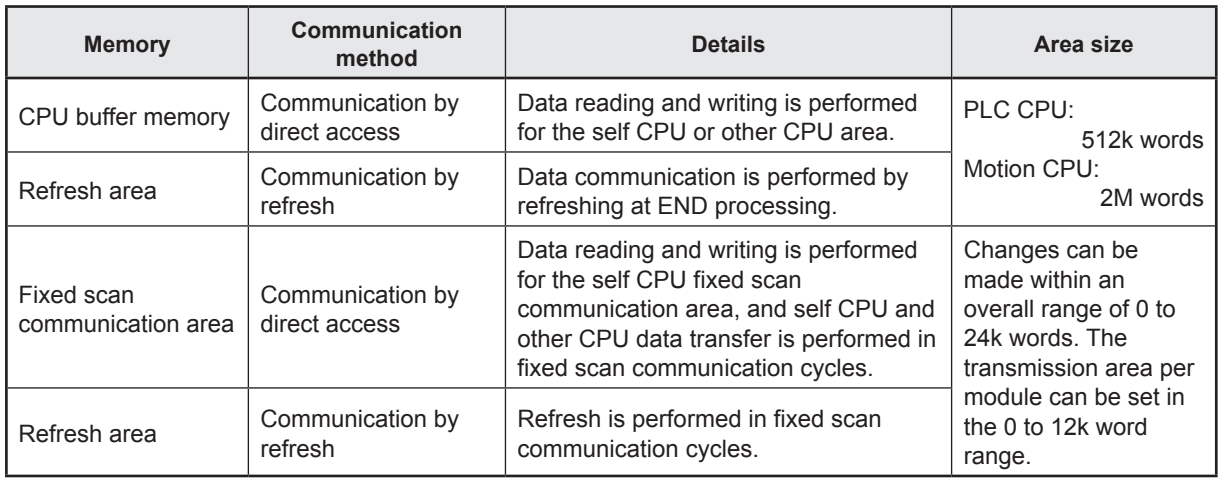

#### **Remarks**

- The system area is determined by the allocation in the system. Use the user area for communicating user data.
- The refresh (END, I45 executing) area is used with the Multiple CPU refresh. Do not directly change this area with a program.

#### <span id="page-29-0"></span>**3.1.5 Refresh function**

#### **(1) What is the refresh function?**

The refresh function causes the data communication to take place at the time of END or executing I45.

**Refresh type Memory used Refresh timing PLC CPU side Motion CPU side** MELSEC iQ-R series Refresh (END) CPU buffer CPU bullet At END processing Main cycle Refresh (Q compatibility high speed refresh)\* Operation cycle and main cycle<sup>\*2</sup> Refresh (I45 executing) Fixed scan communication area When executing Multiple CPU synchronous interrupt program (I45) The longer of the operation cycle or fixed scan communication cycle\*3

The refresh types and refresh timing are as follows.

\*1. This is an interchangeable setting equivalent to the MELSEC Q series "High-speed refresh" setting.

\*2. The order of processing inside the Motion CPU is as follows.

"Motion SFC event task → Receipt refresh → Motion operation → Transmission refresh" \*3. The order of processing inside the Motion CPU is as follows.

"Receipt refresh → Motion SFC event task → Motion operation → Transmission refresh" If the operation cycle is shorter than the cycle of the fixed cycle communication, the receiving refresh and transmission refresh take place at the operation cycle immediately after the fixed cycle communication timing.

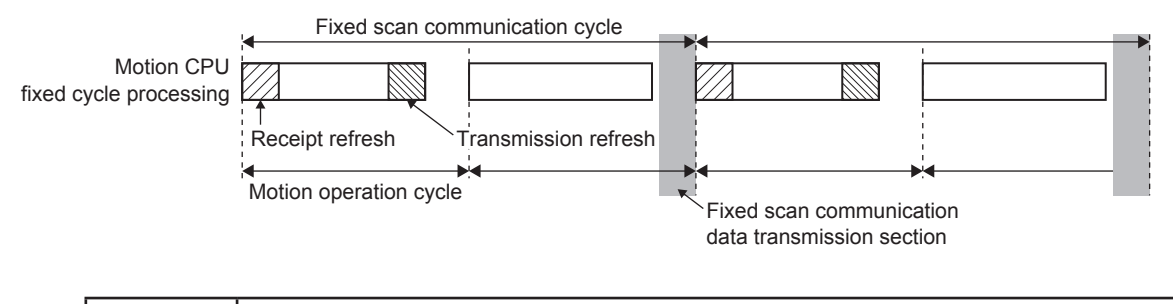

#### **POINT**

If using refresh (fixed scan communication), it is recommended that fixed scan communication cycles and Motion operation cycles be aligned.

#### **(2) Multiple CPU refresh setting**

Setting for communicating by refresh.

In the refresh settings, up to 32 setting ranges (refresh (END) and refresh (I45 executing)) can be set for each CPU module.

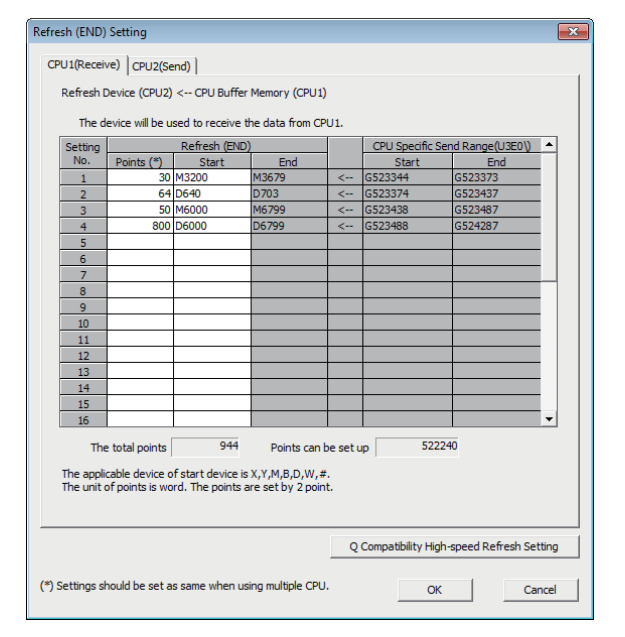

#### **POINT**

- (1) Parameters set at GX Works3 are read at MT Developer2, and therefore there is no need to specify the refresh (END) and refresh (I45 executing) settings, however, they should be set in the following cases.
	- When a Motion register (#) is set to the transmitting device.
	- When the Q compatibility high-speed refresh setting is used.

If specifying the Refresh (I45 executing) setting, specify the following settings in the GX Works3 [System Parameter]  $\rightarrow$  [Multiple CPU Setting]  $\rightarrow$  "Communication setting between CPU".

- Set the "Fixed scan communication function" to "Use".
- Set the send area range for each CPU in the "Fixed scan communication area setting".

• Set the fixed scan interval setting of fixed scan communication (0.222ms/0.444ms/0.888ms/1.7 77ms/3.555ms/7.111ms) in "Fixed scan communication settings".

(2) Refresh processing performance is improved by setting the first device beginning with a 2-word unit or 4-word unit..

■ Operation example of refresh (END) that uses CPU buffer memory

A refresh (END) operation example using the CPU buffer memory is shown below.

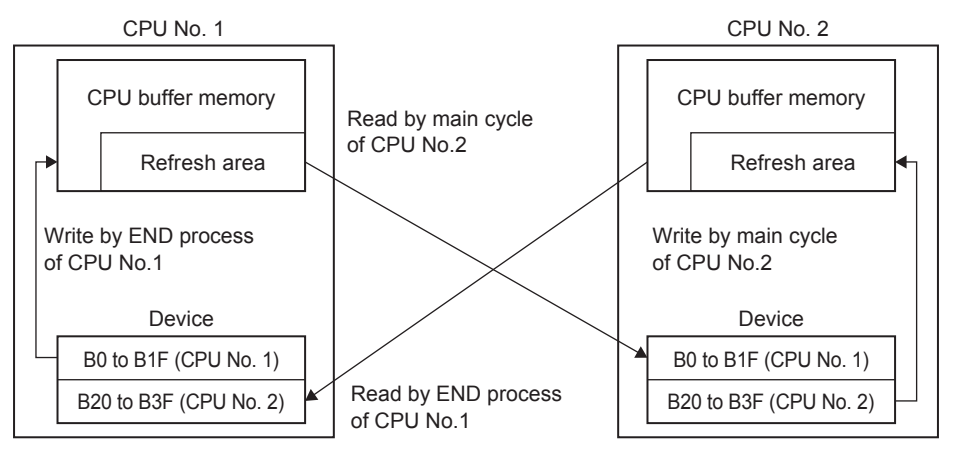

Refresh (I45 executing) operation example using fixed scan communication area A refresh (I45 executing) operation example using the fixed scan communication area is shown below.

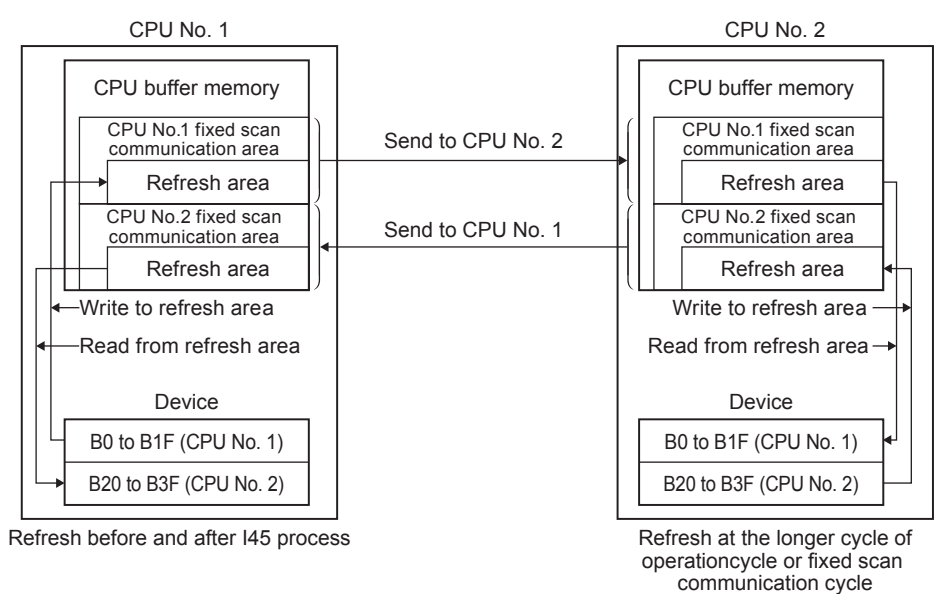

■ Application example of refresh setting (I45 executing)

Refresh setting (I45 executing) is used as in the following applications.

- Read the data such as the real current value and synchronous encoder current value with PLC CPU at high speed.
- Exchange the FIN waiting signal at high speed.

#### <span id="page-32-0"></span>**3.2 Dedicated Multiple CPU Motion Instructions**

This section describes dedicated instructions (SFCS, SVST) for multiple CPUs. For other instructions, refer to the Motion Controller Programming Manual (Program Design).

#### **3.2.1 SFCS Motion SFC program start instruction**

This is an SFCS (SFC start) instruction used to start the specified Motion SFC program.

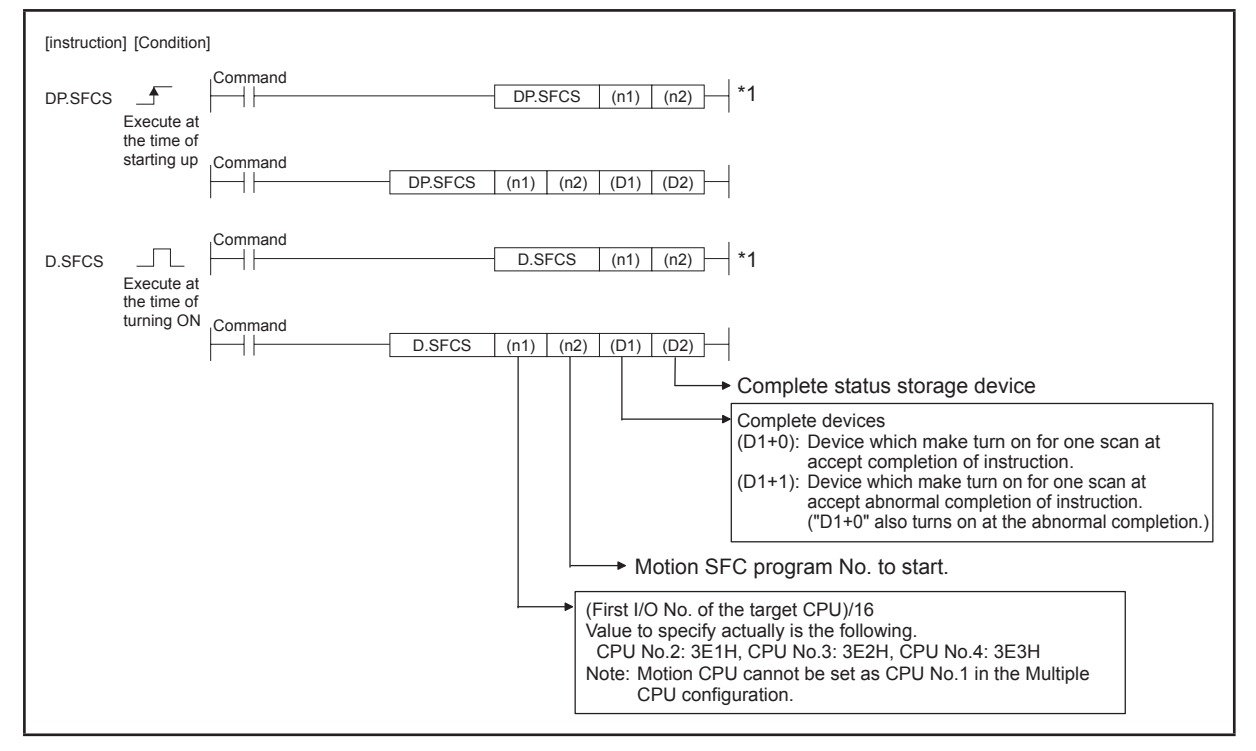

\*1. Omission possible with both of (D1) and (D2) omission.

#### **(1) Motion SFC program No. setting**

The Motion SFC program No. can be set directly or indirectly.

(a) Direct setting involves setting the Motion SFC program No. directly with a numerical value (K0 to K255).

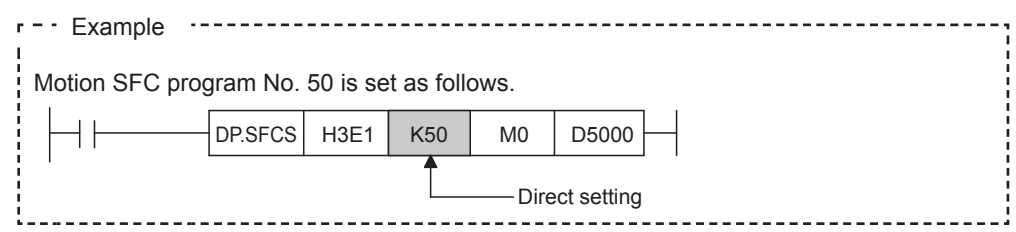

(b) Indirect setting involves setting the Motion SFC program No. with word device (D0 to D8191, W0 to W1FF) content.

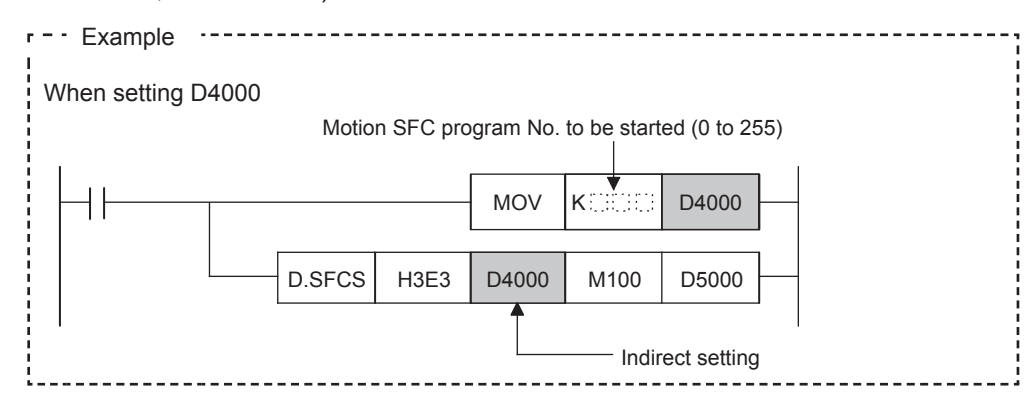

#### **(2) Execution timing**

A start request for the specified Motion SFC program is made when the SFCS instruction execution command turns ON.

The Motion SFC program can start any task setting of the normal task, event task and NMI task.

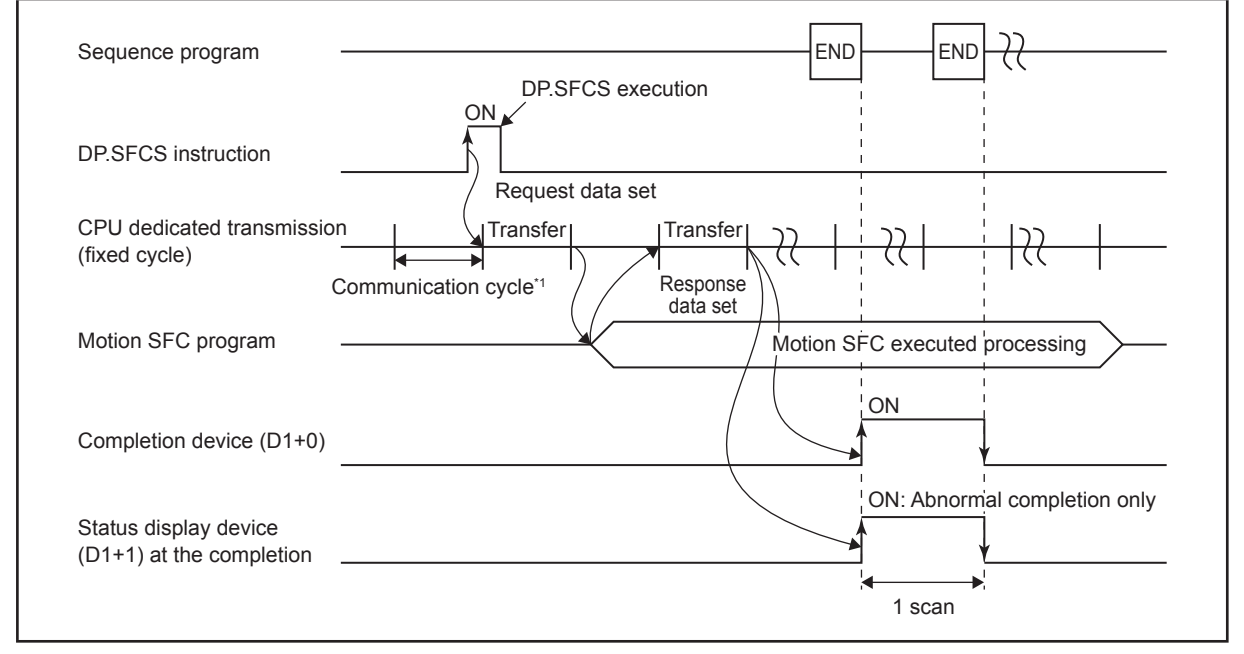

Outline operation between CPUs at the DP.SFCS instruction execution is shown below.

\*1. Set in [System Parameter]  $\rightarrow$  [Multiple CPU settings] in GX Works3

#### **(3) Operation error**

The abnormal completion in the case shown below, and the error code is stored in the device specified with the complete status storage device (D2). If the complete status storage device (D2) is omitted, an error is not detected and operation becomes "No operation".

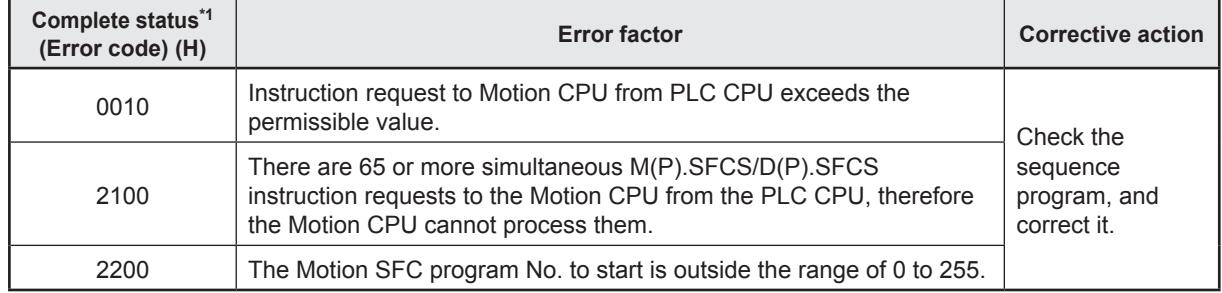

\*1. 0000H (normal)

An operation error occurs, "Latest self-diagnosis error detection (SM0)" is turned on, and an error code is stored in "Latest self-diagnosis error (SD0)" in the cases shown below.

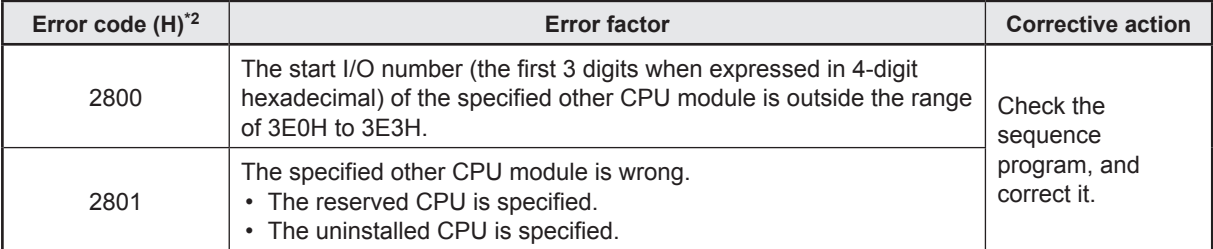

\*2. 0000H (normal)

#### **3.2.2 SVST servo program start request instruction**

This instruction is used to request the start of the specified servo program.

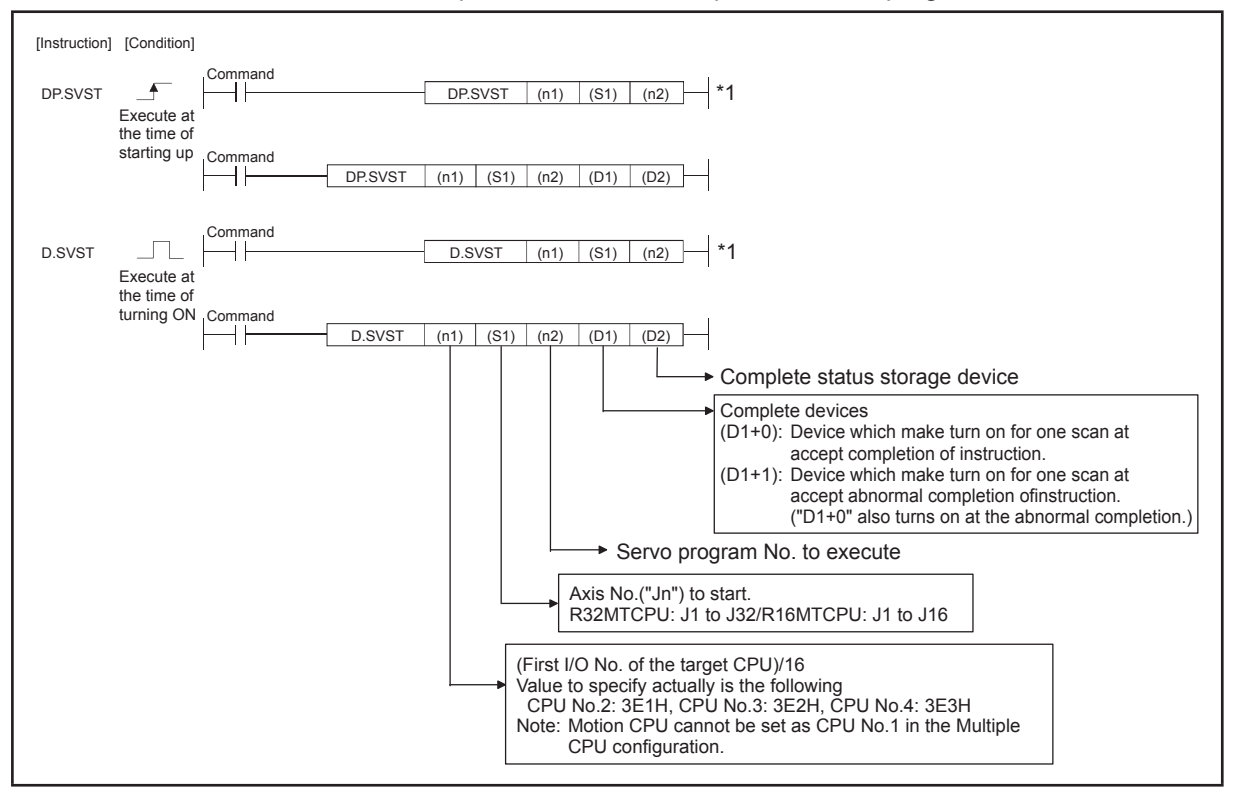

\*1. Omission possible with both of (D1) and (D2) omission.

#### **(1) SVST instruction program example**

Program which requests to start of the servo program No.10 toward Axis 1, Axis 2 of the Motion CPU (CPU No.2), when M0 turned ON

<Example 1> Program which omits the complete device and complete status.

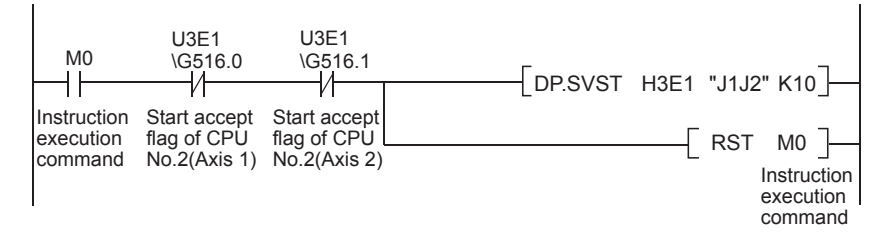

<Example 2> Program which uses the complete device and complete status.

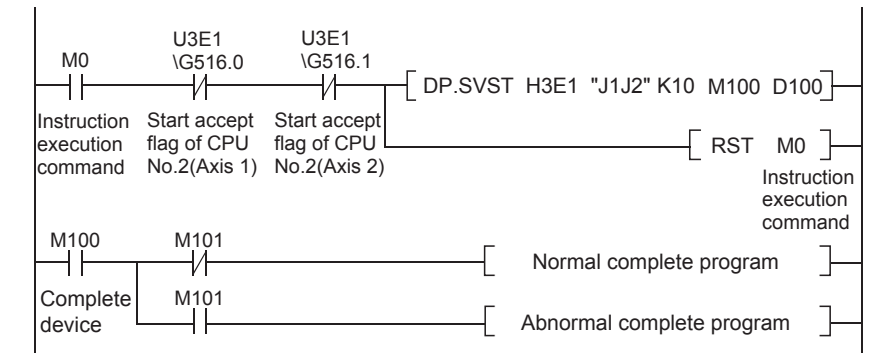
#### **(2) Execution timing**

A start request for the specified servo program is issued when the SVST instruction execution command turns ON.

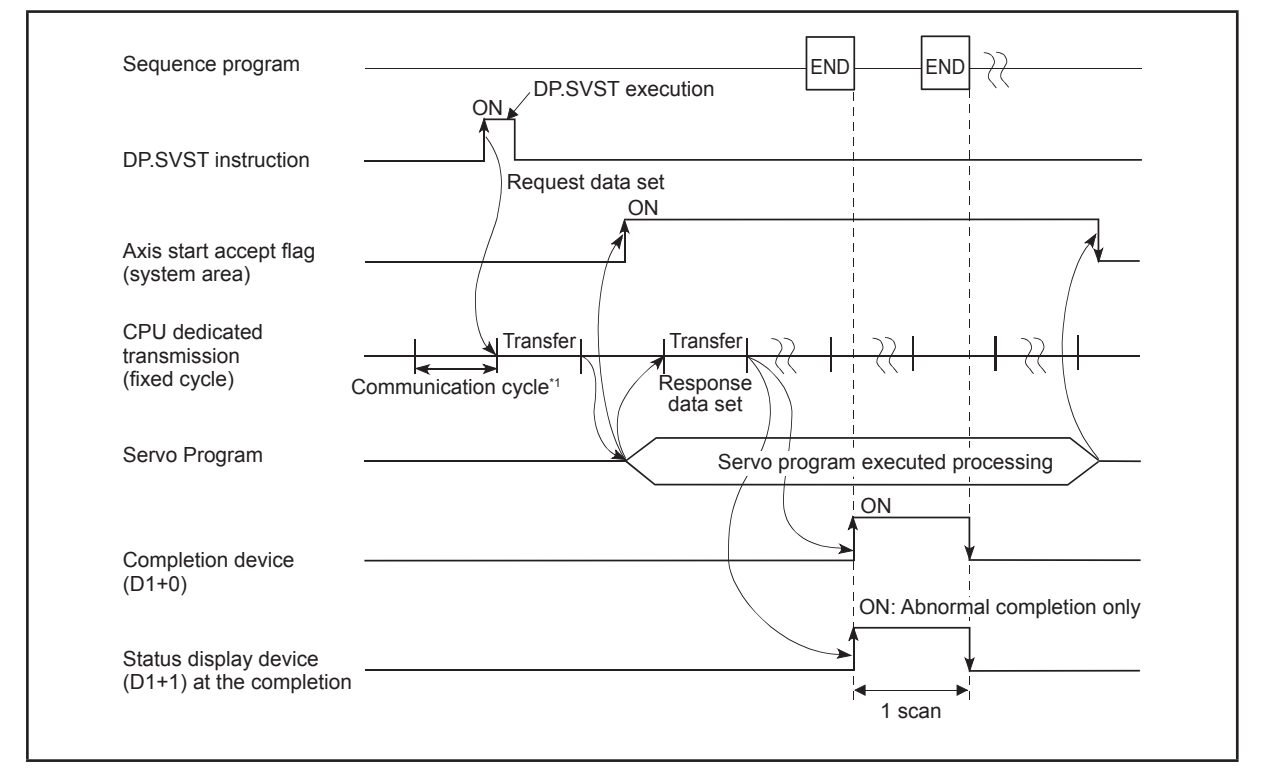

\*1. Omission possible with both of (D1) and (D2) omission.

## **(3) Operation error**

The abnormal completion in the case shown below, and the error code is stored in the device specified with the complete status storage device (D2). If the complete status storage device (D2) is omitted, an error is not detected and operation becomes "No operation".

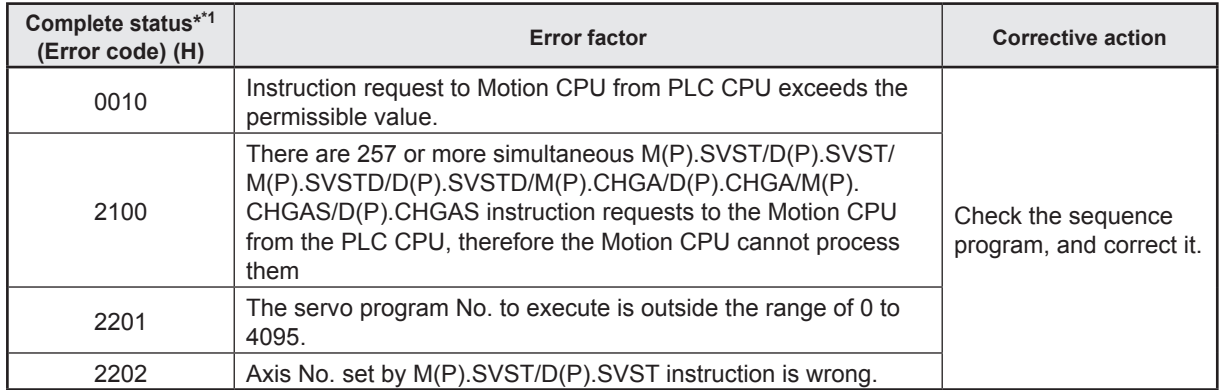

\*1. 0000H (normal)

An operation error occurs, "Latest self-diagnosis error detection (SM0)" is turned on, and an error code is stored in "Latest self-diagnosis error (SD0)" in the cases shown below.

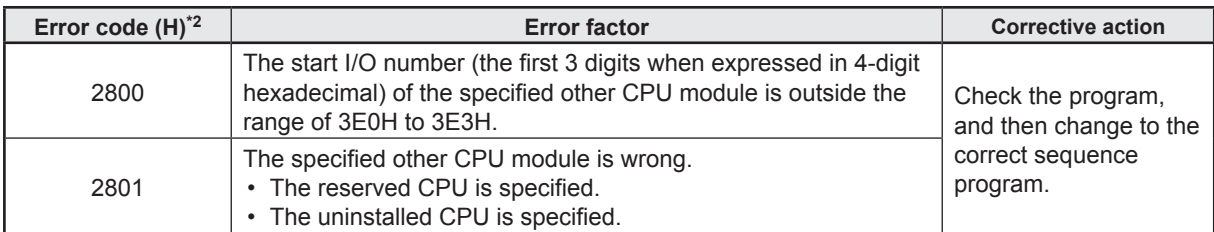

\*2. 0000H (normal)

# **Chapter 4 Motion CPU**

Motion CPUs hold system settings data and servo data, and run the servo programs required to perform multi-axis positioning.

Motion CPUs hold the following types of data. The default values are set, and therefore it is necessary to make changes to the data to suit the system. Data is stored in the Motion CPU built-in memory.

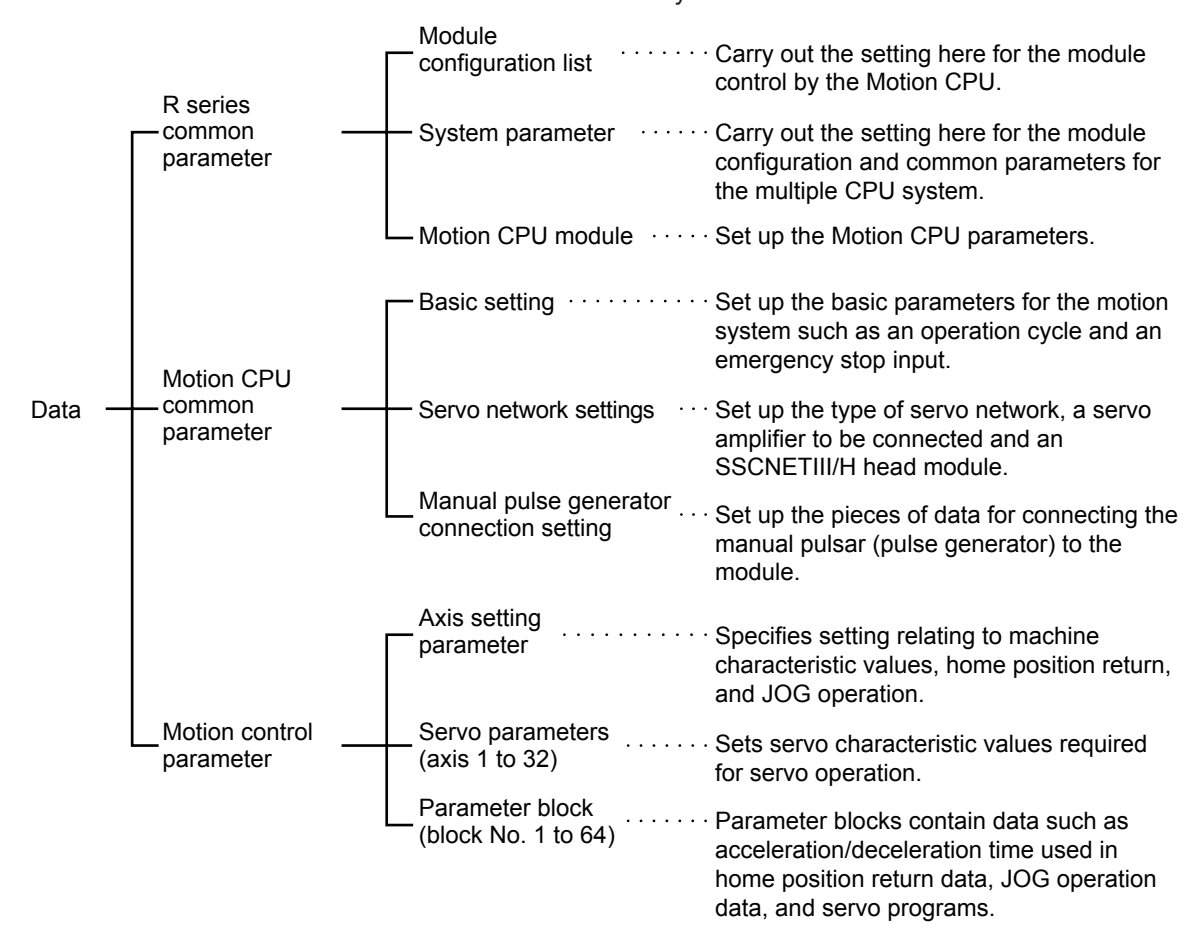

## **4.1 R series common parameters**

Define the parameters that are common to the CPU modules of the MELSEC iQ-R series that are used in the multiple CPU system.

## **4.1.1 Module configuration list**

The MT Developer2 retrieves the parameters established in the "Module Configuration" of the GX Works3 and "System Parameter". The MT Developer2 does not define the system configuration and the common parameters. As for the module parameters of the module where you have designated the Motion CPU as the control CPU, you use the "Module Configuration List" screen of the MT Developer2 to define such parameters.

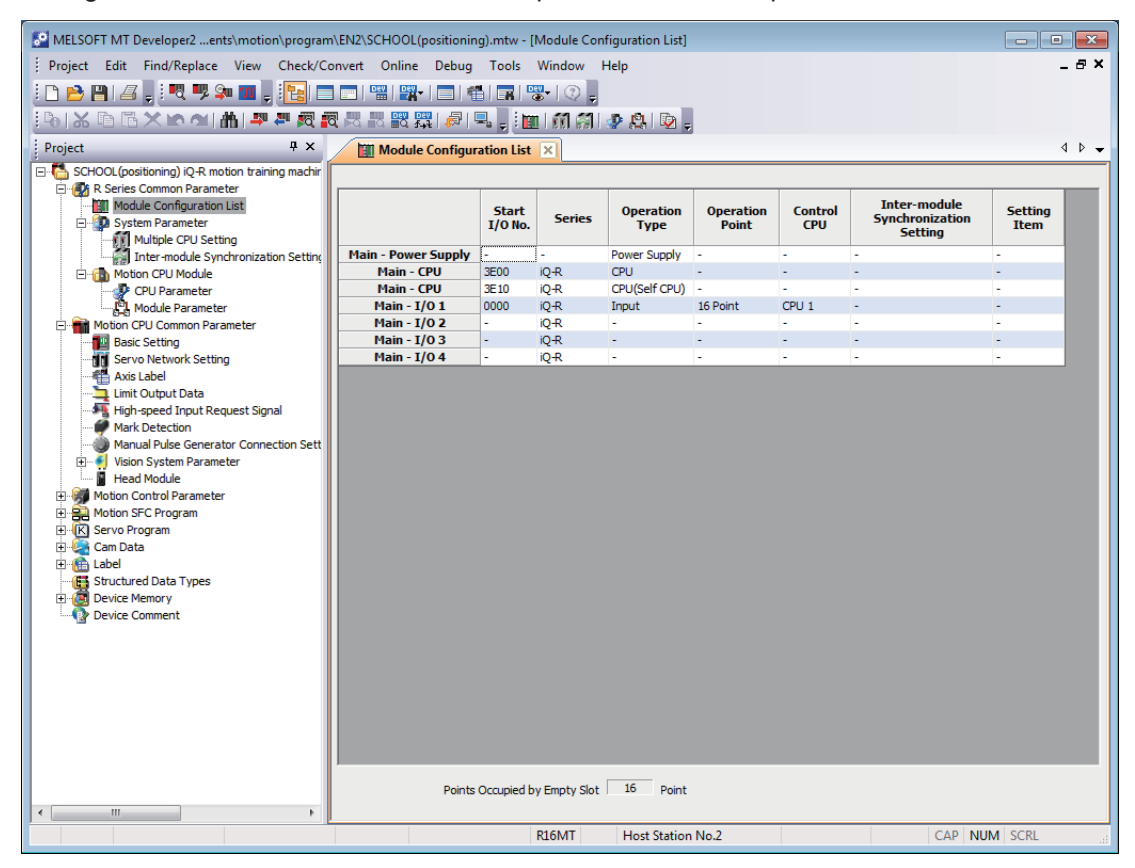

## **4.1.2 System parameters**

This screen enables you to define the system configuration of a multiple CPU system and the system common parameters. Have the system parameters agree among the CPU modules of the multiple CPU system. Since the MT Developer2 retrieves the parameters established in the "Module Configuration" of the GX Works3 and "System Parameter", no setting is necessary. Define the "Refresh (END) Setting", "Refresh (I45 executing) Setting" and "Q Compatibility High-speed Refresh Setting", which are the communication setting between the CPUs, depending on the Motion CPU settings.

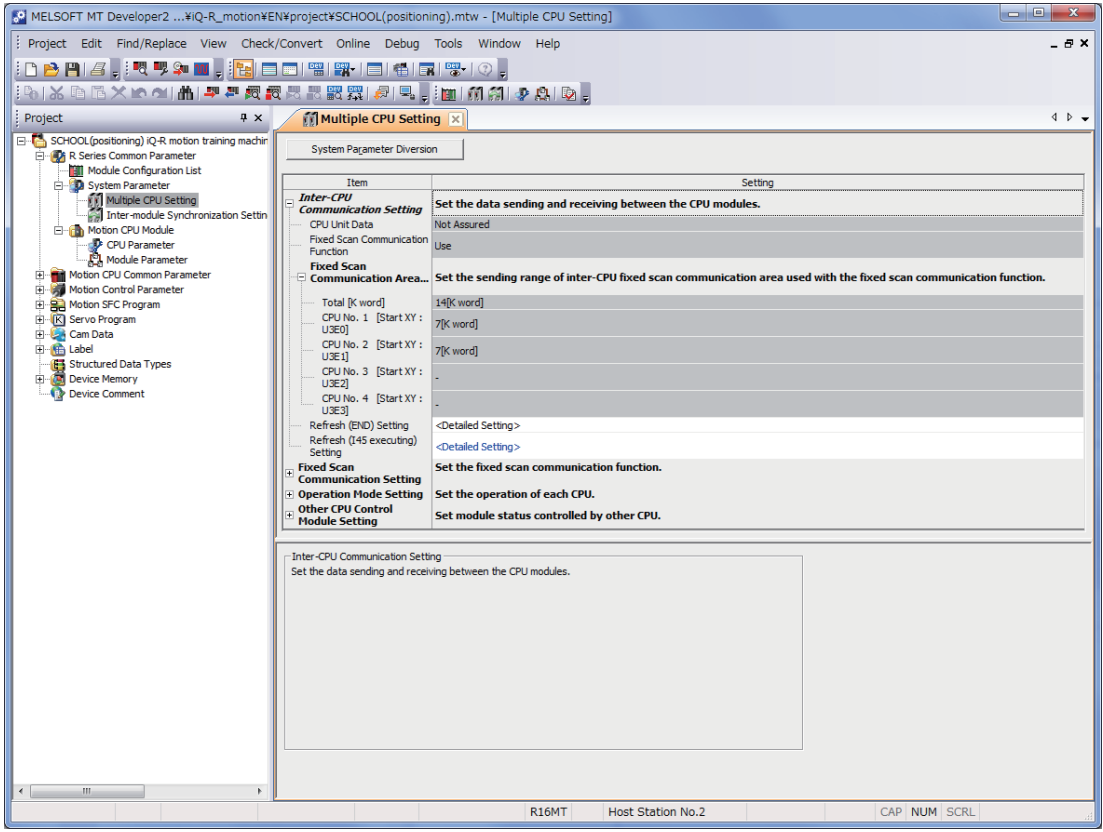

# **4.1.3 Motion CPU module**

This screen enables you to define the Motion CPU parameters.

# **CPU parameters**

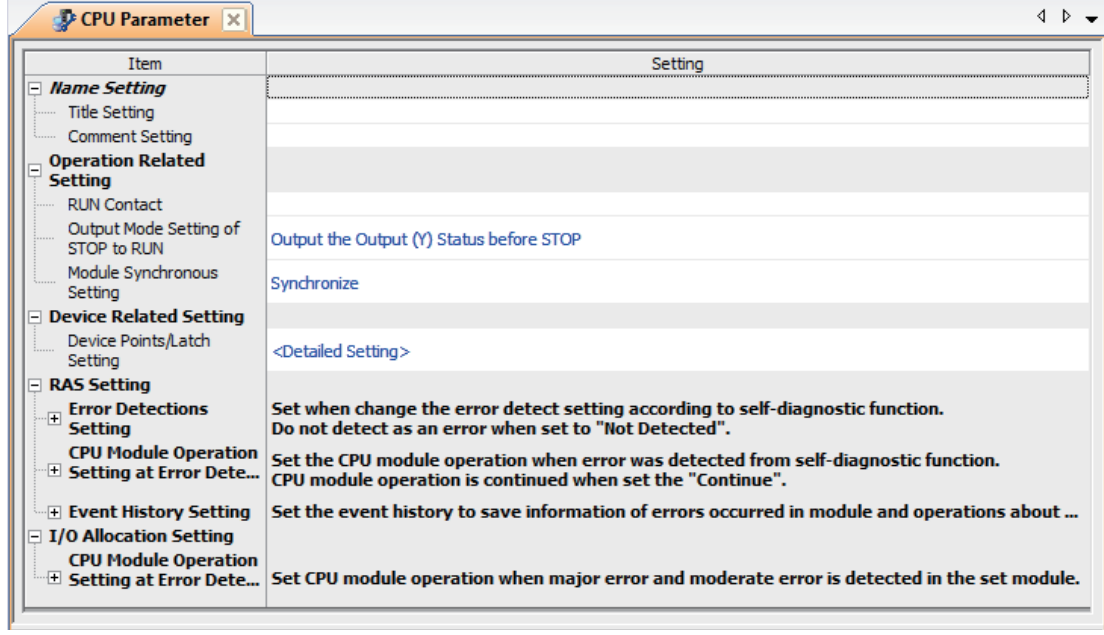

#### **Module parameters**

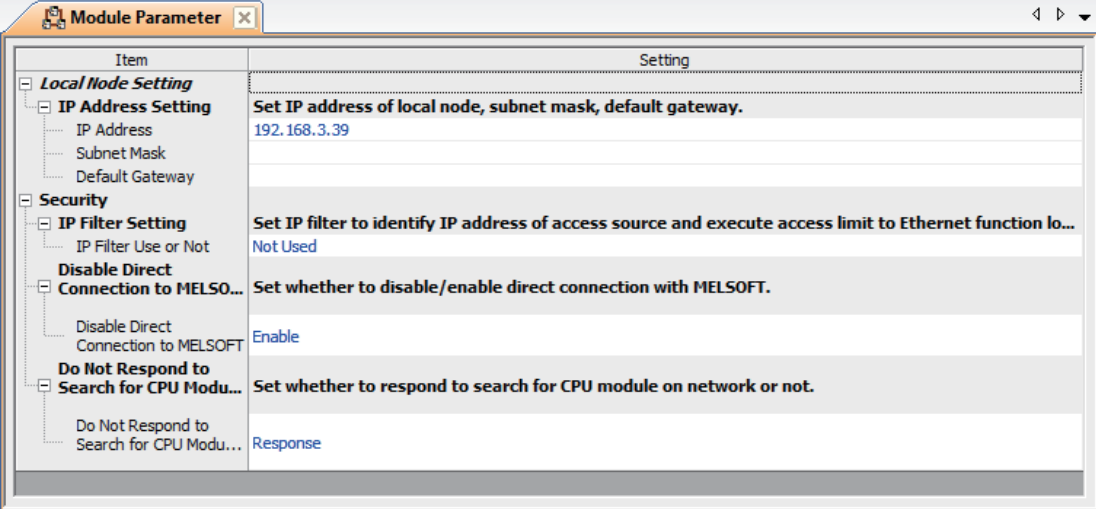

# **4.2 Motion CPU common parameters**

## **4.2.1 Basic setting**

Use this screen to define the basic parameters of the motion system such as an operation cycle and external forced stop input.

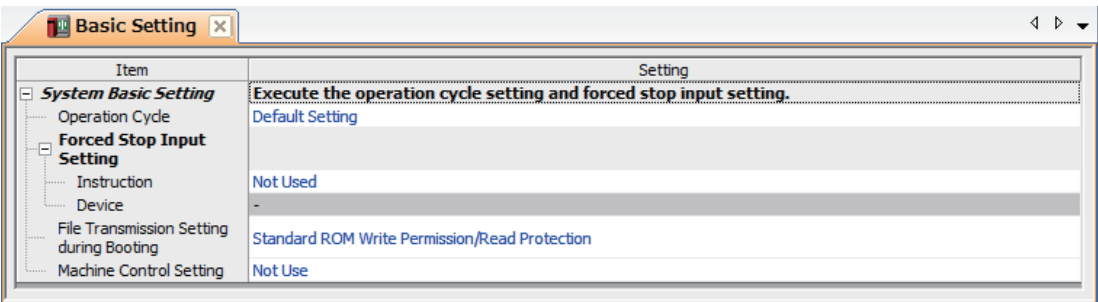

## **4.2.2 Servo network setting**

This screen enables you to define the type of servo network, and the servo amplifier to be connected and SSCNET III/H head unit.

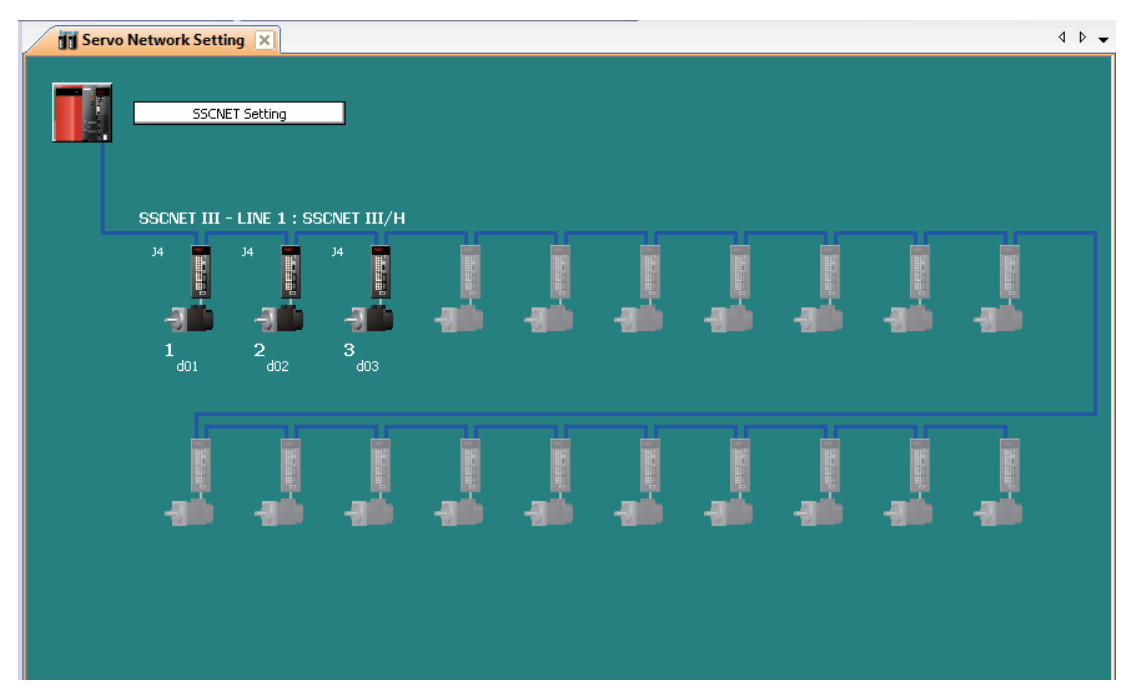

# **4.3 Motion control parameters**

Define the pieces of servo data necessary for exercising the positioning control over the axes defined by the Motion CPU common parameters.

## **4.3.1 Axis setting parameters**

Specifies setting relating to machine characteristic values, home position return, and JOG operation.

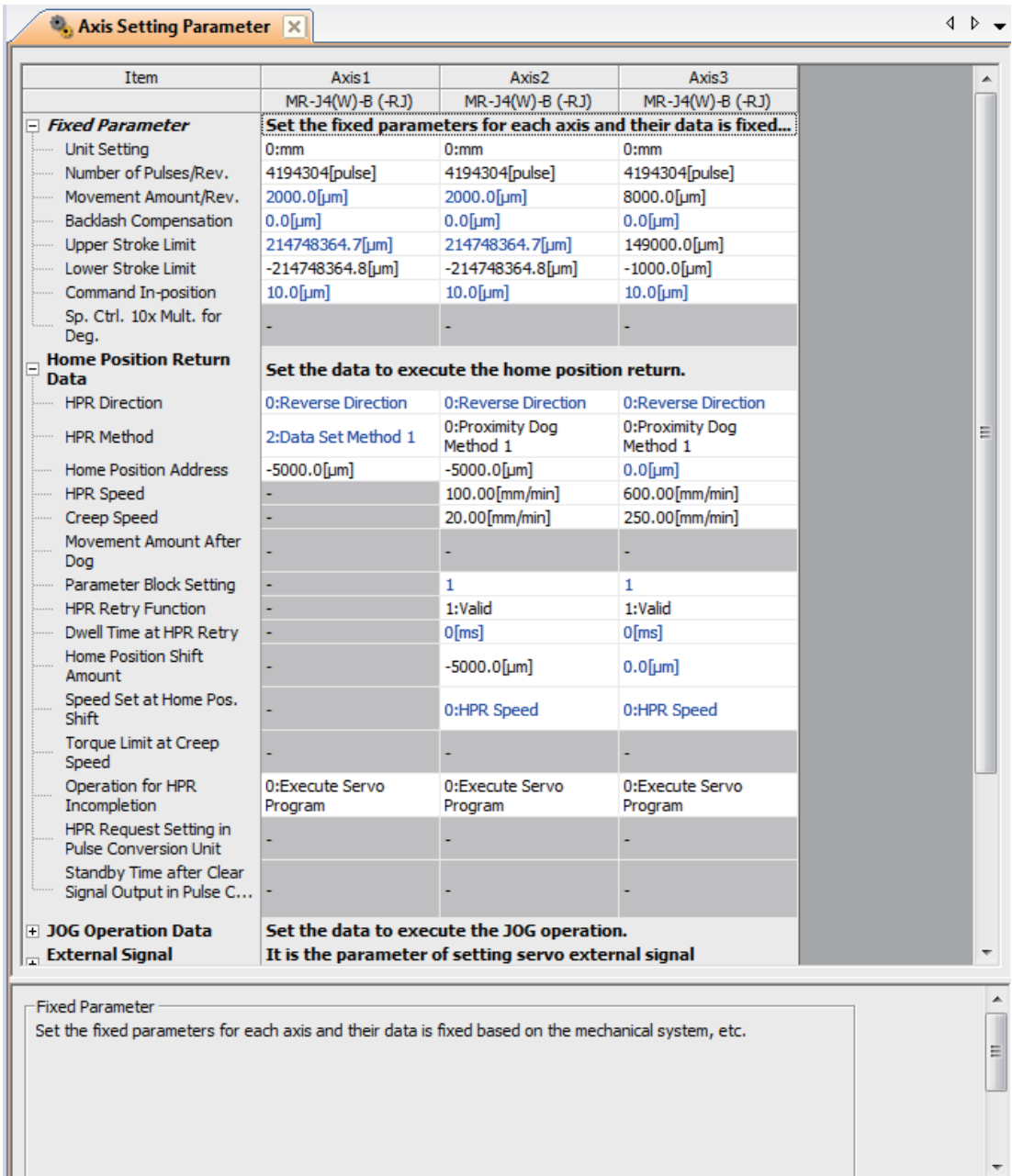

 $\overline{\phantom{a}}$ 

## **4.3.2 Servo parameters**

Servo parameters contain data determined by the specifications of servo amplifiers and servo motors controlled with parameters set for each axis, as well as data required to control servo motors.

Servo parameters are set with the setup software (MR configurator2).

Refer to the Servo amplifier Technical Document Collection for details on servo parameters.

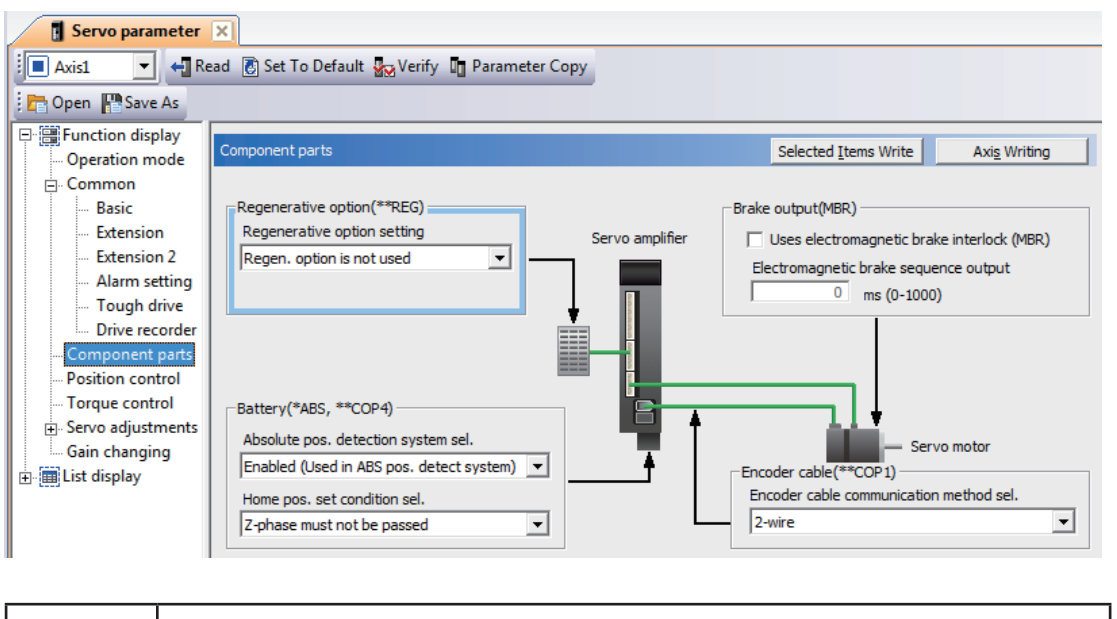

# **POINT** If changes are made to servo parameters that require the servo amplifier control power to be rebooted, do so after resetting or rebooting the multiple CPU system.

## **4.3.3 Parameter blocks**

Parameter blocks contain data such as acceleration/deceleration time used in home position return data, JOG operation data, and servo programs.

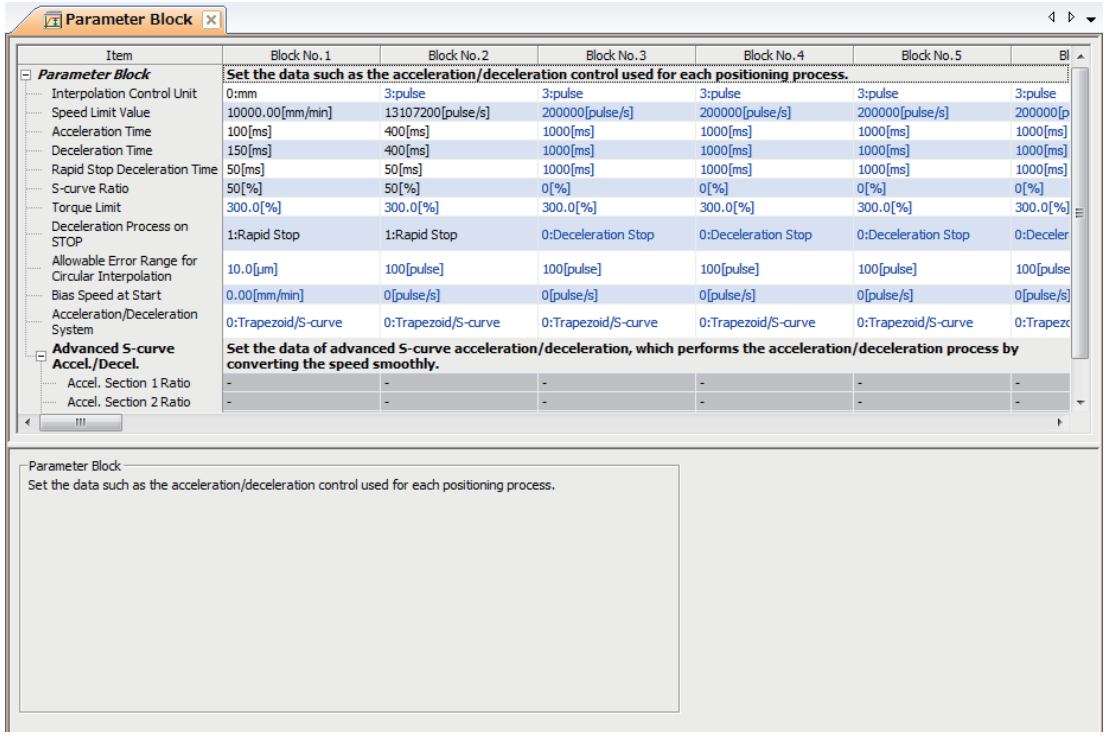

# **4.4 Positioning Control Devices**

Motion CPUs are equipped with positioning control devices for positioning information.

Of the devices in the Motion CPU, the following five devices are used for Motion CPU internal signals.

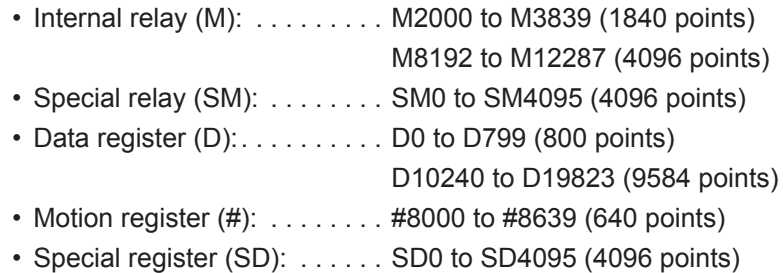

(1) Internal relay list

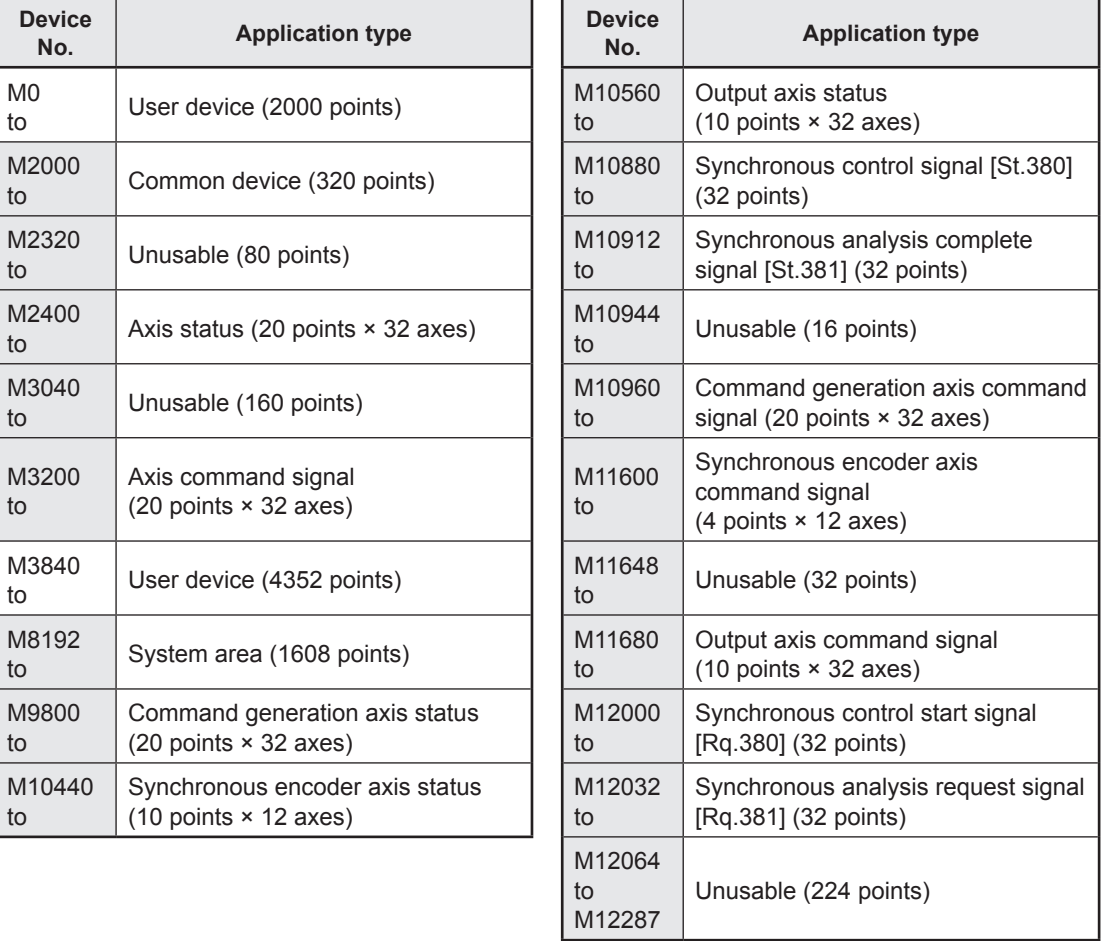

can be used with user devices.

#### **POINT**

t

• Total number of user device points: 6352 points

• If using the R16MTCPU, devices for 16 axes are used.

# (2) Data register list

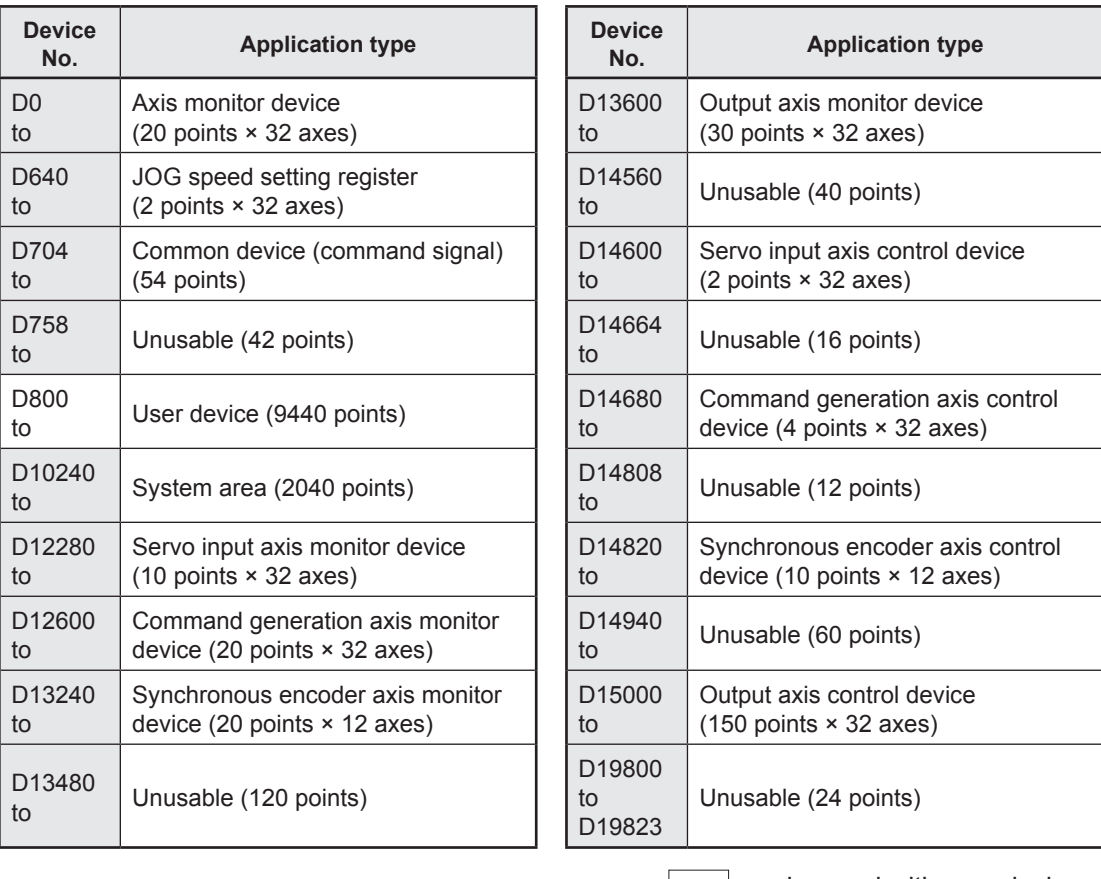

#### can be used with user devices.

#### **POINT**

• Total number of user device points: 9440 points

• If using the R16MTCPU, devices for 16 axes are used.

## **4.4.1 Internal relays (status/command signals)**

The R16MTCPU/R32MTCPU is equipped with an internal relay with 12288 points from M0 to M12287.

Of these, M2400 to M3839 are used for data transfer for each axis, and the signal names and I/O Nos. for each axis are fixed as shown in the following tables.

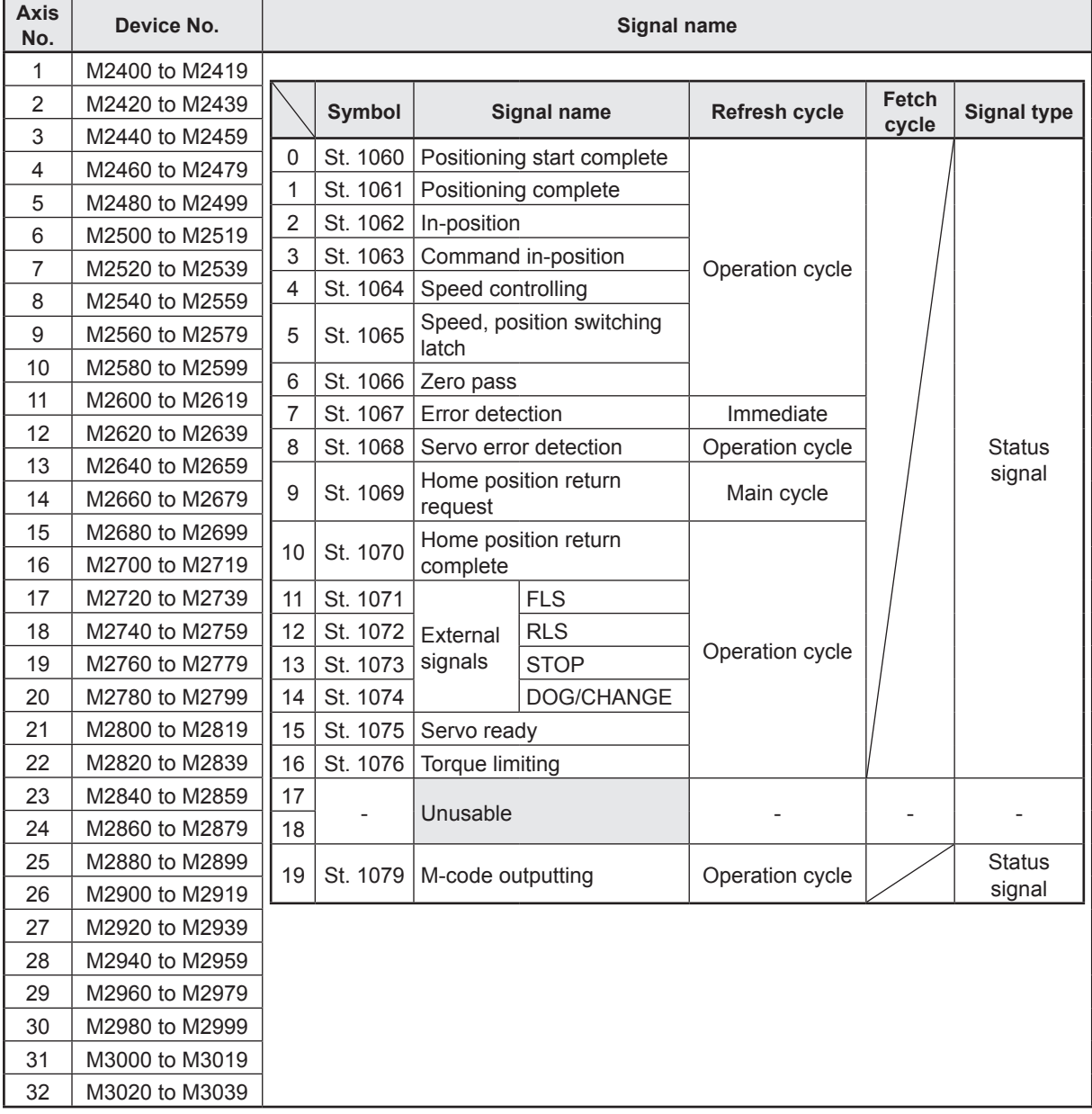

(1) Axis status list

- (1) With the R16MTCPU, the axis No. 1 to 16 range is valid.
- (2) With the R16MTCPU, device areas of 17 axes or greater can be used as user devices. However, if an R16MTCPU project is replaced with an R32MTCPU project, it will no longer be able to be used as a user device.

#### (2) Axis command signal list

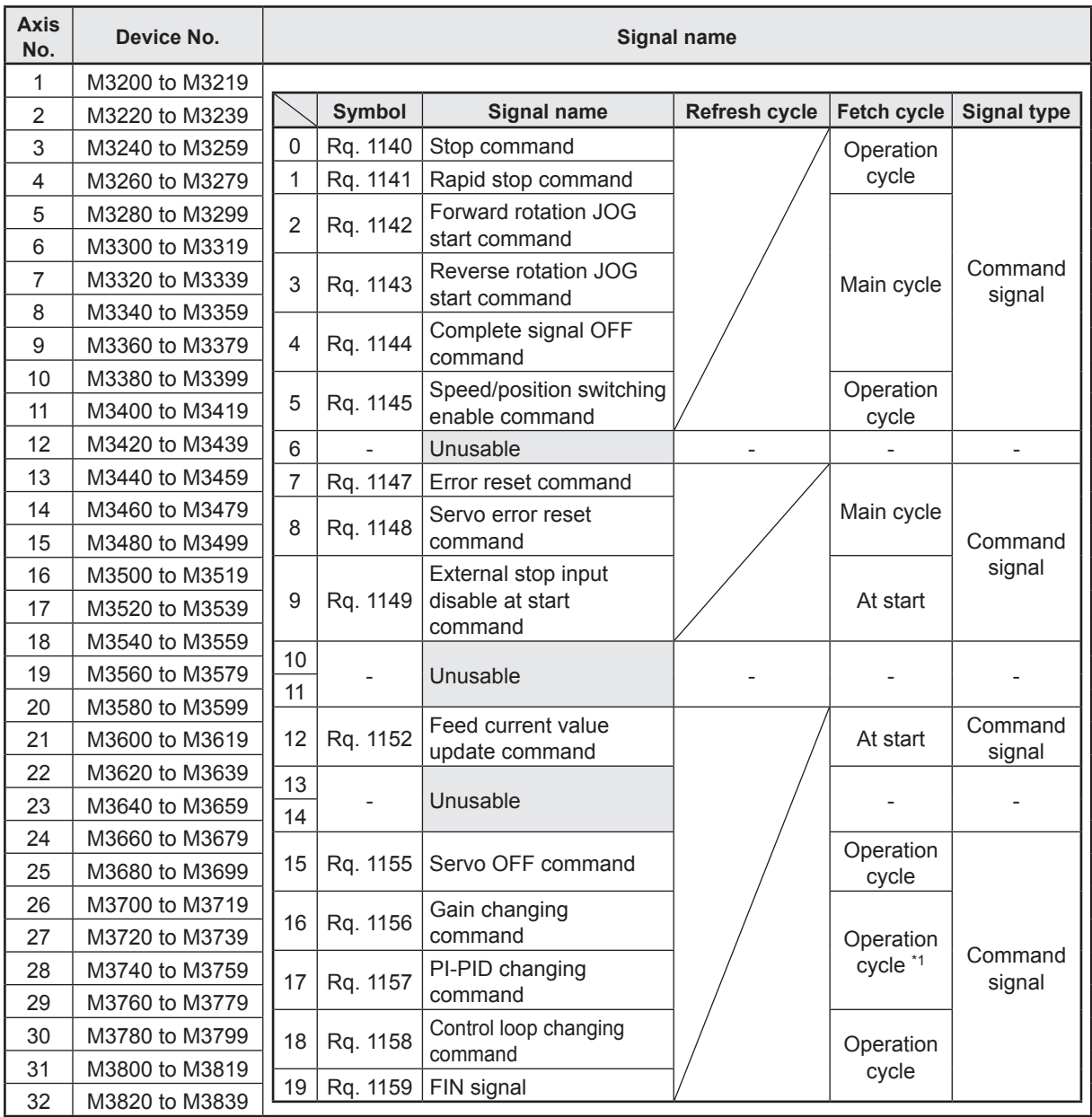

\*1. Every 3.555 [ms] if the operation cycle is 7.111 [ms] or more.

- (1) With the R16MTCPU, the axis No. 1 to 16 range is valid.
- (2) With the R16MTCPU, device areas of 17 axes or greater can be used as user devices. However, if an R16MTCPU project is replaced with an R32MTCPU project, it will no longer be able to be used as a user device.

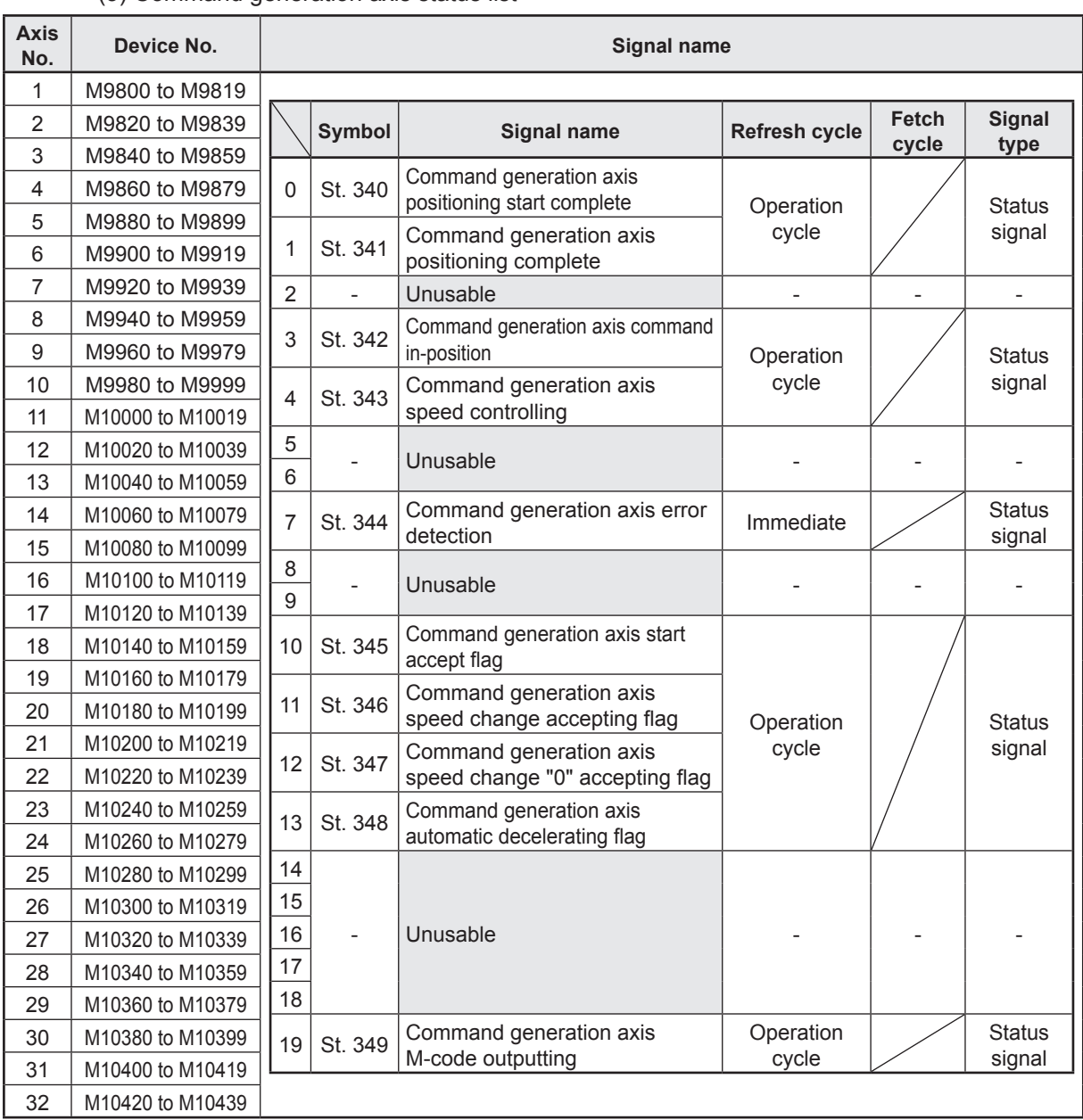

#### (3) Command generation axis status list

- (1) With the R16MTCPU, the axis No. 1 to 16 range is valid.
- (2) With the R16MTCPU, device areas of 17 axes or greater can be used as user devices. However, if an R16MTCPU project is replaced with an R32MTCPU project, it will no longer be able to be used as a user device.

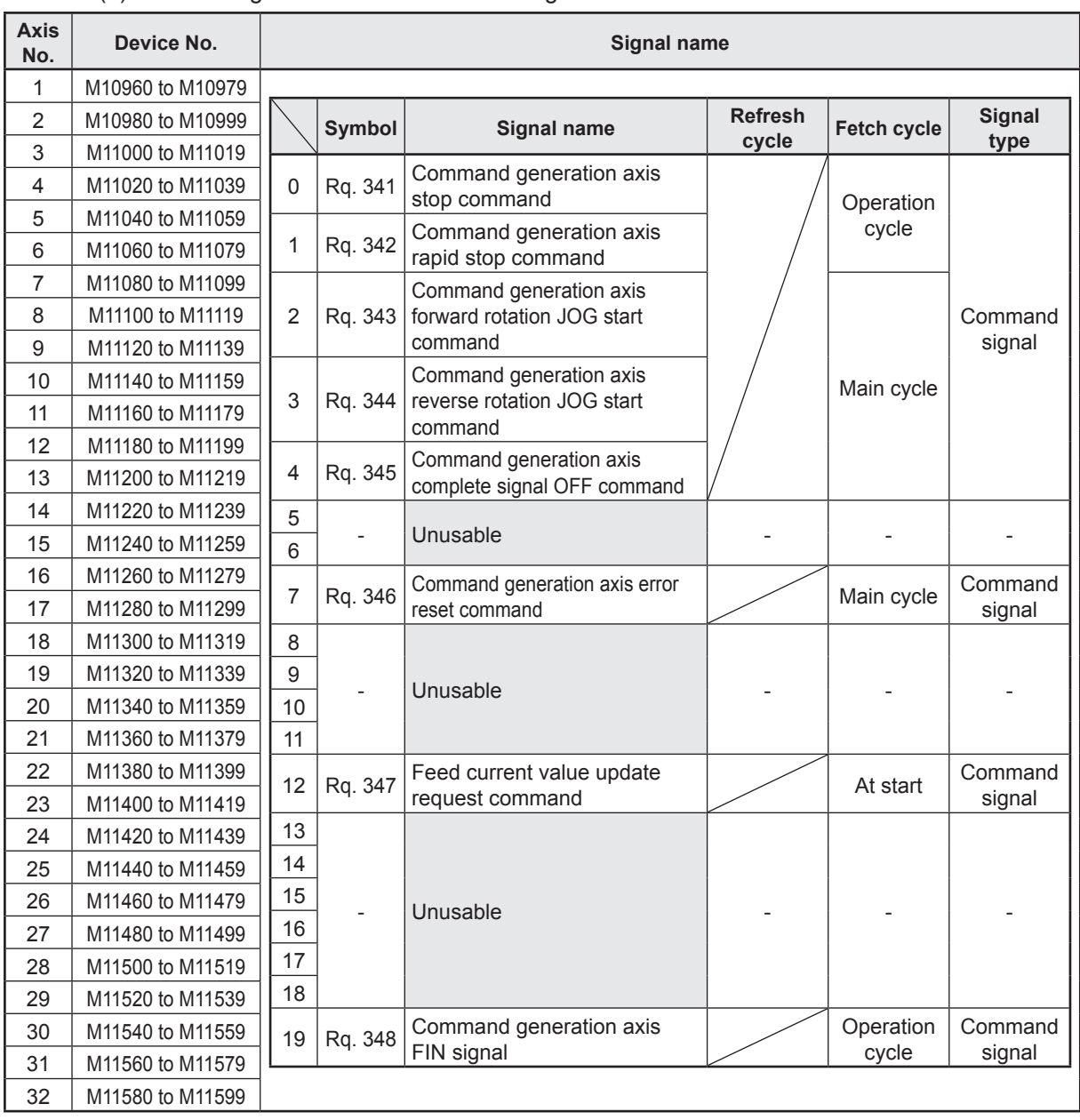

#### (4) Command generation axis command signal list

- (1) With the R16MTCPU, the axis No. 1 to 16 range is valid.
- (2) With the R16MTCPU, device areas of 17 axes or greater can be used as user devices. However, if an R16MTCPU project is replaced with an R32MTCPU project, it will no longer be able to be used as a user device.

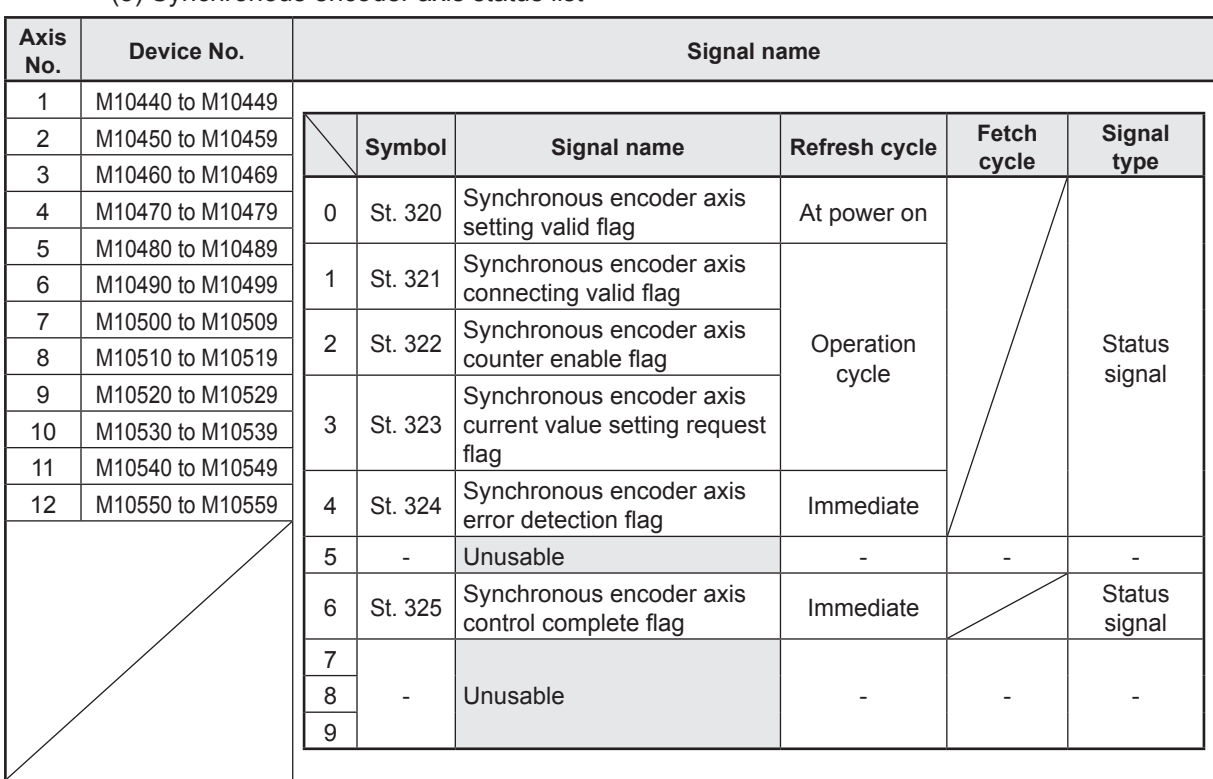

## (5) Synchronous encoder axis status list

# (6) Synchronous encoder axis command signal list

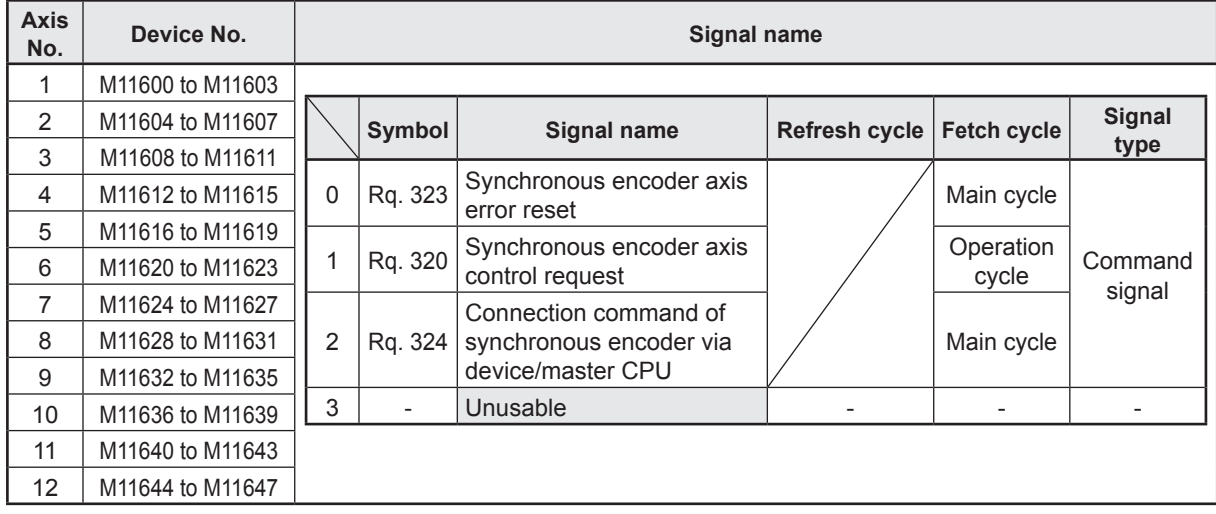

#### (7) Output axis status list

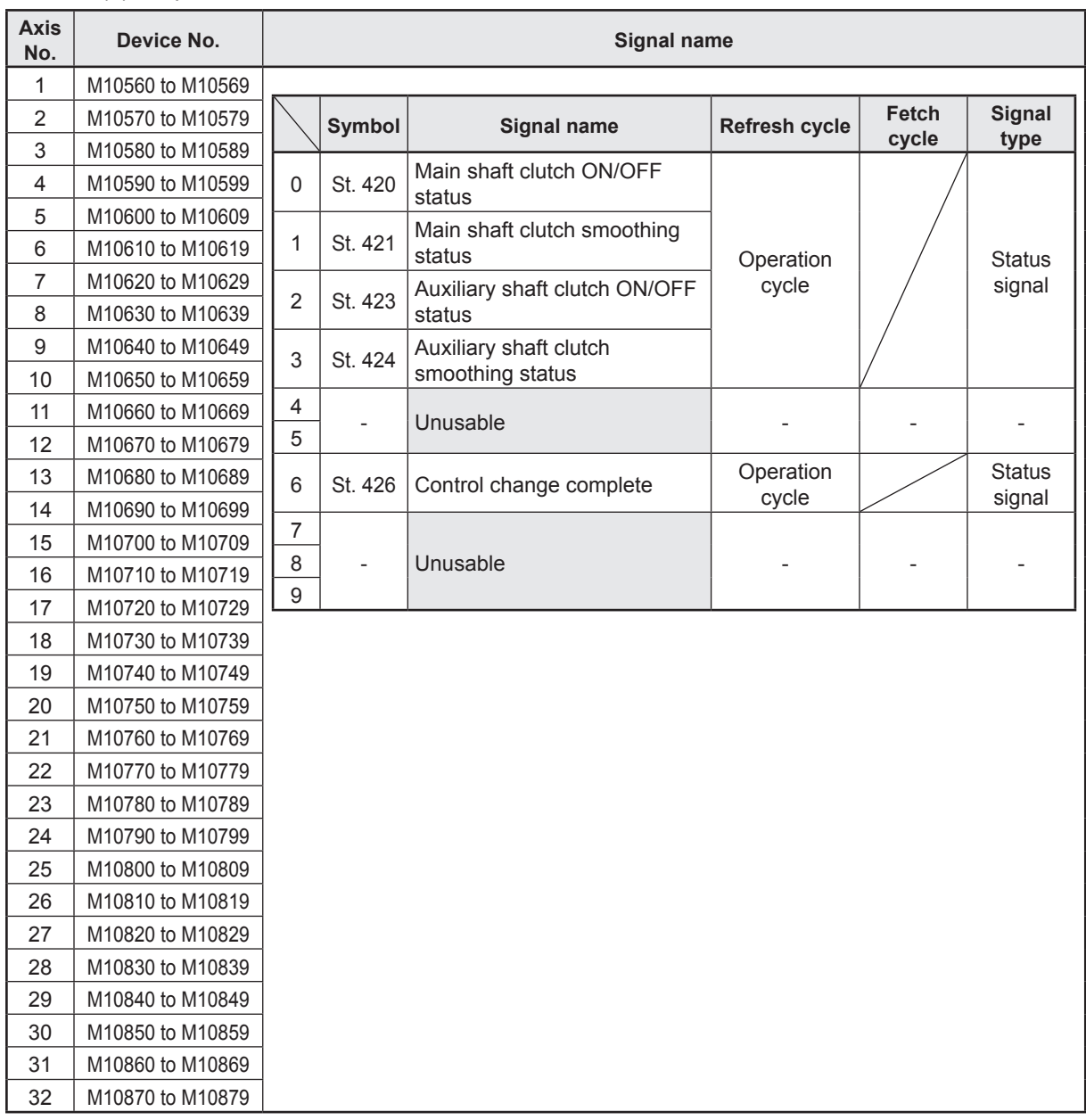

- (1) With the R16MTCPU, the axis No. 1 to 16 range is valid.
- (2) With the R16MTCPU, device areas of 17 axes or greater can be used as user devices. However, if an R16MTCPU project is replaced with an R32MTCPU project, it will no longer be able to be used as a user device.

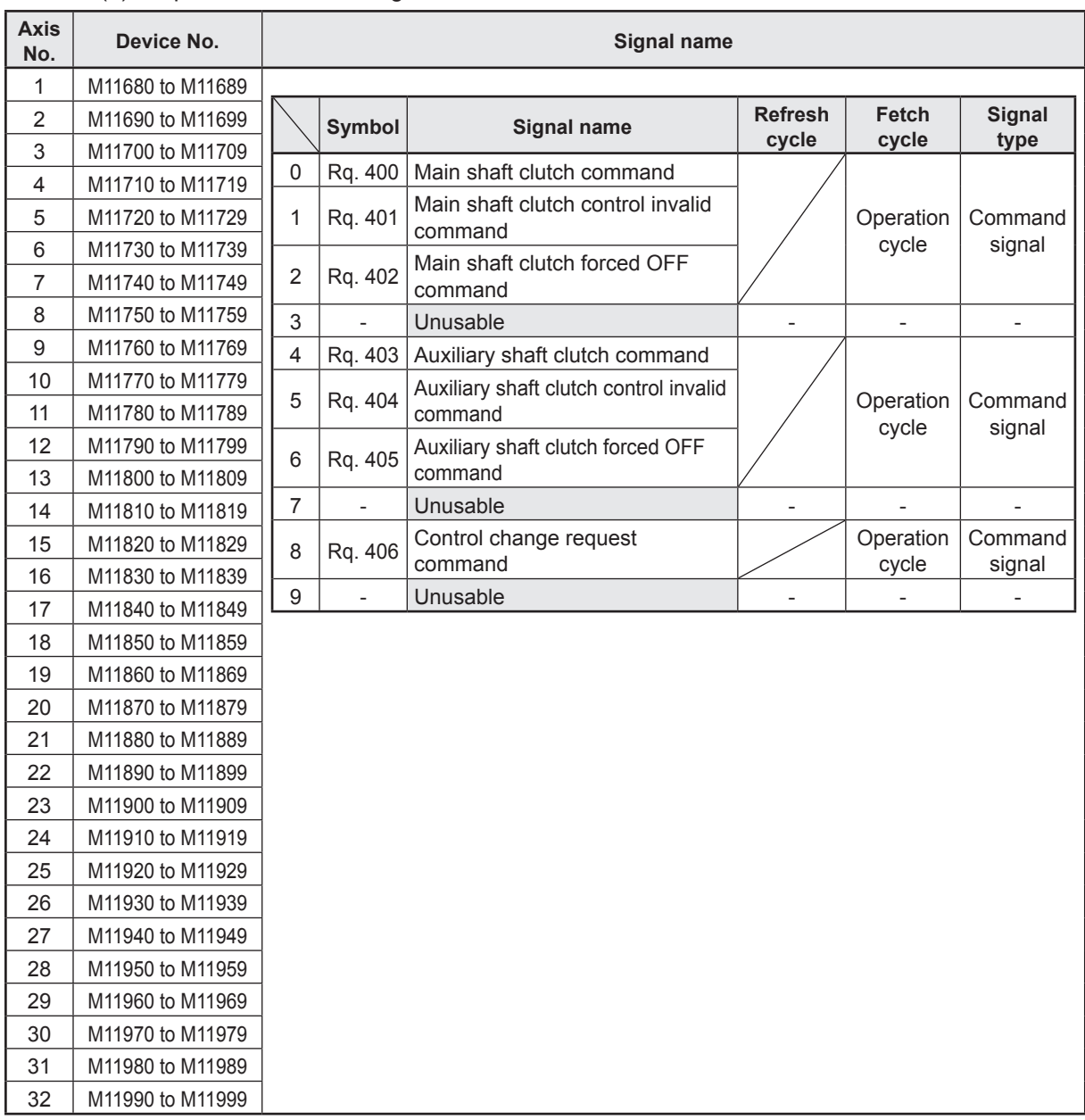

## (8) Output axis command signal list

- (1) With the R16MTCPU, the axis No. 1 to 16 range is valid.
- (2) With the R16MTCPU, device areas of 17 axes or greater can be used as user devices. However, if an R16MTCPU project is replaced with an R32MTCPU project, it will no longer be able to be used as a user device.

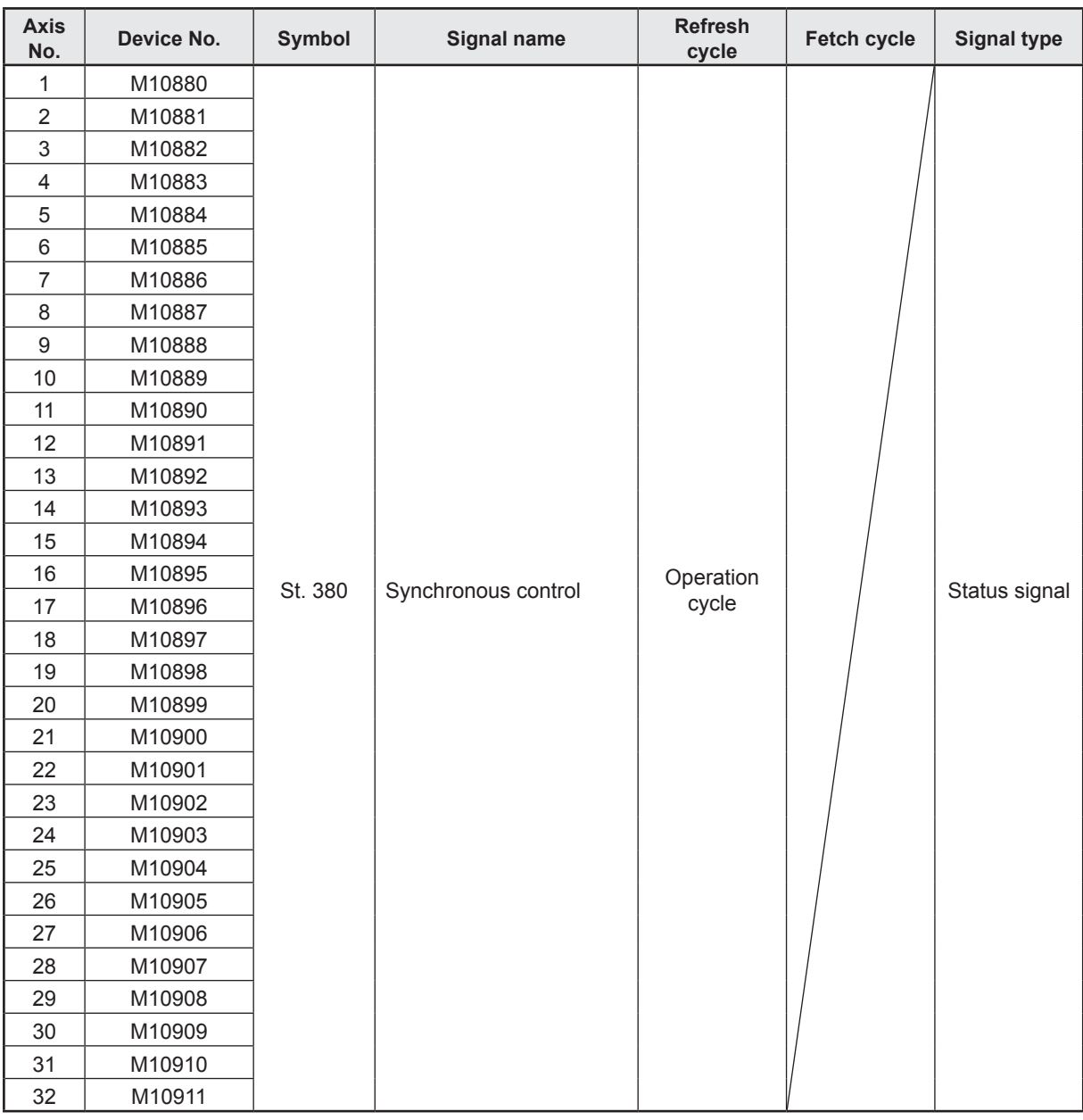

#### (9) Synchronous control signal list

- (1) With the R16MTCPU, the axis No. 1 to 16 range is valid.
- (2) With the R16MTCPU, device areas of 17 axes or greater can be used as user devices. However, if an R16MTCPU project is replaced with an R32MTCPU project, it will no longer be able to be used as a user device.

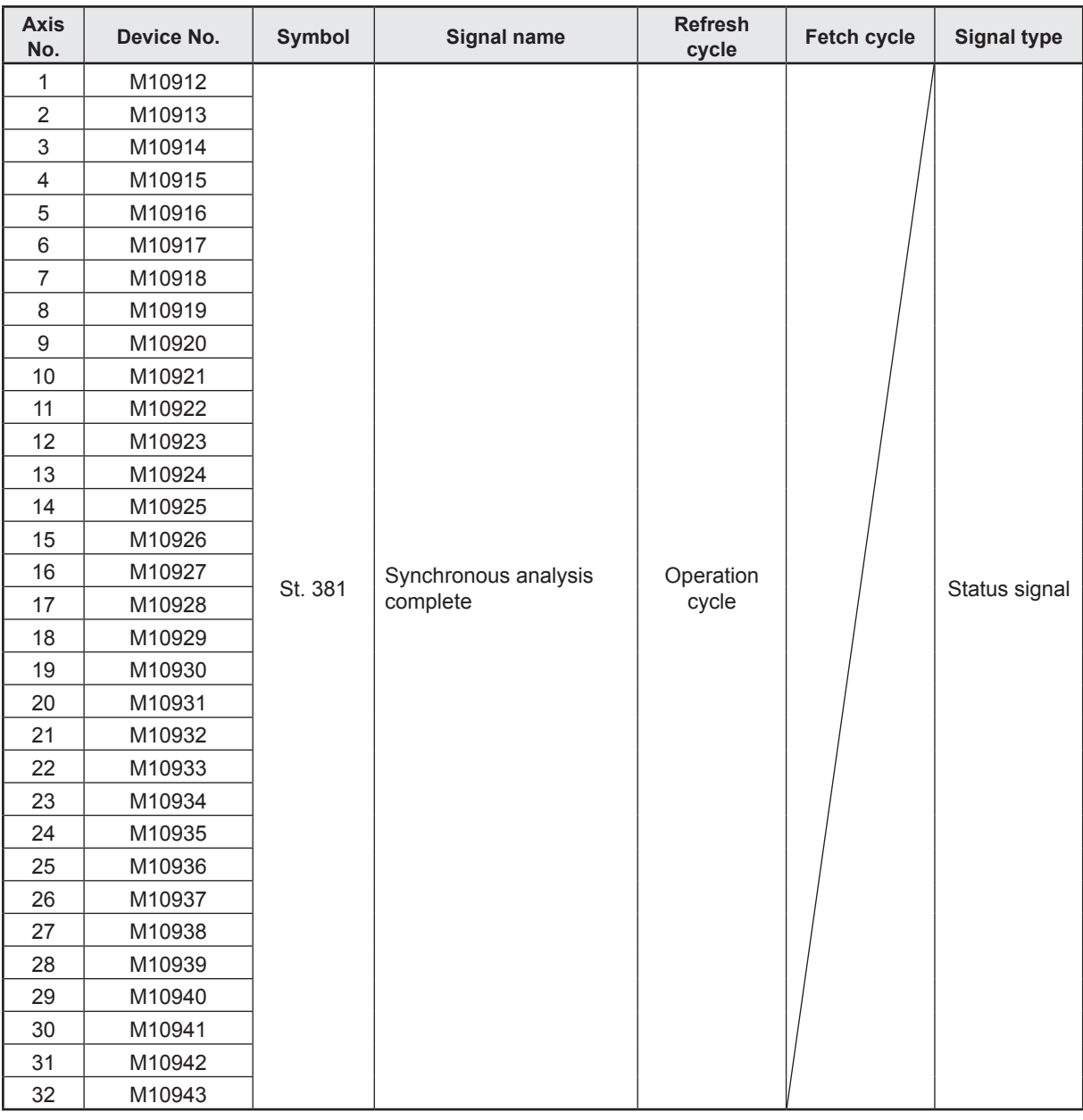

### (10) Synchronous analysis complete signal list

- (1) With the R16MTCPU, the axis No. 1 to 16 range is valid.
- (2) With the R16MTCPU, device areas of 17 axes or greater can be used as user devices. However, if an R16MTCPU project is replaced with an R32MTCPU project, it will no longer be able to be used as a user device.

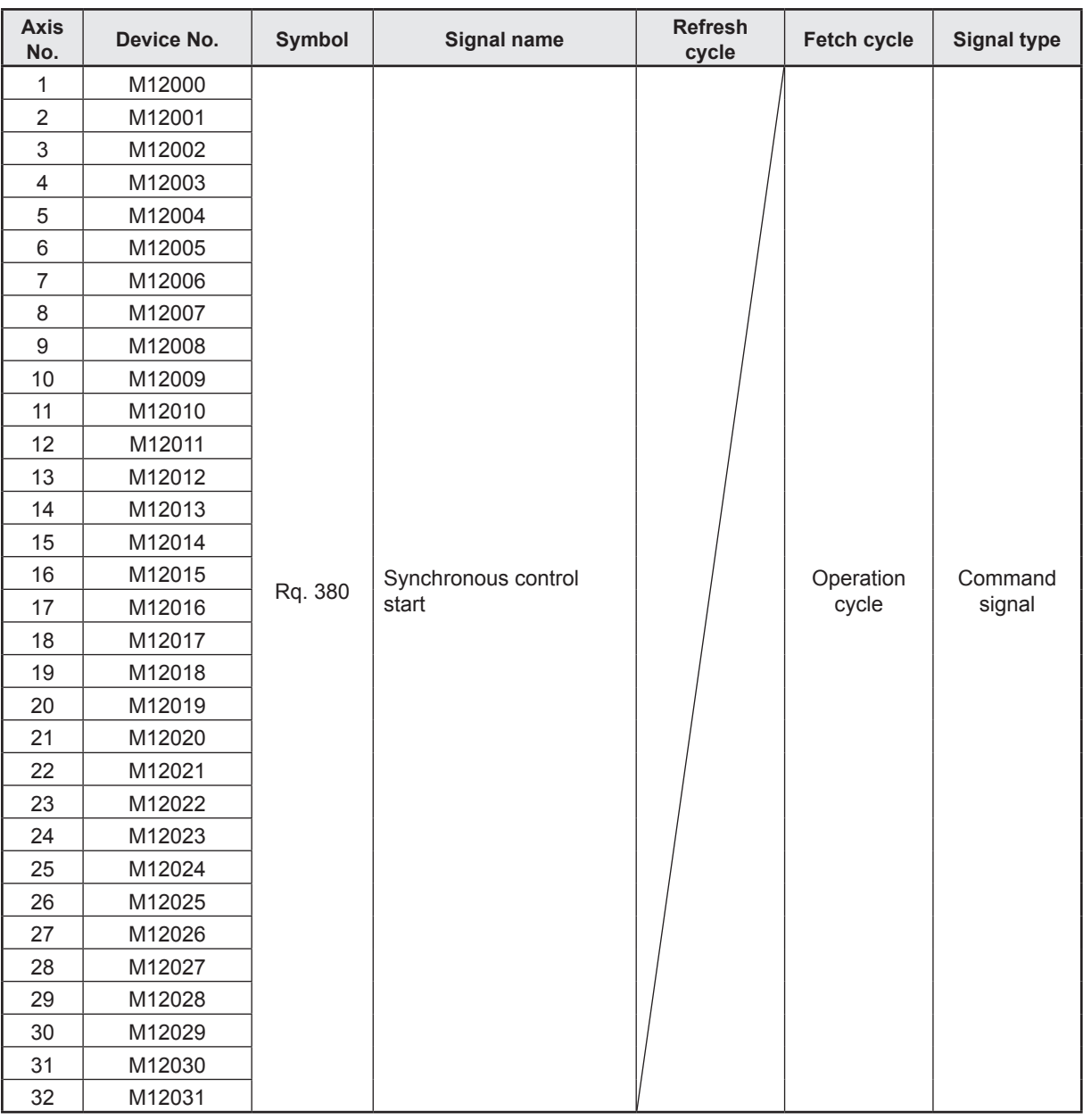

#### (11) Synchronous control start signal list

- (1) With the R16MTCPU, the axis No. 1 to 16 range is valid.
- (2) With the R16MTCPU, device areas of 17 axes or greater can be used as user devices. However, if an R16MTCPU project is replaced with an R32MTCPU project, it will no longer be able to be used as a user device.

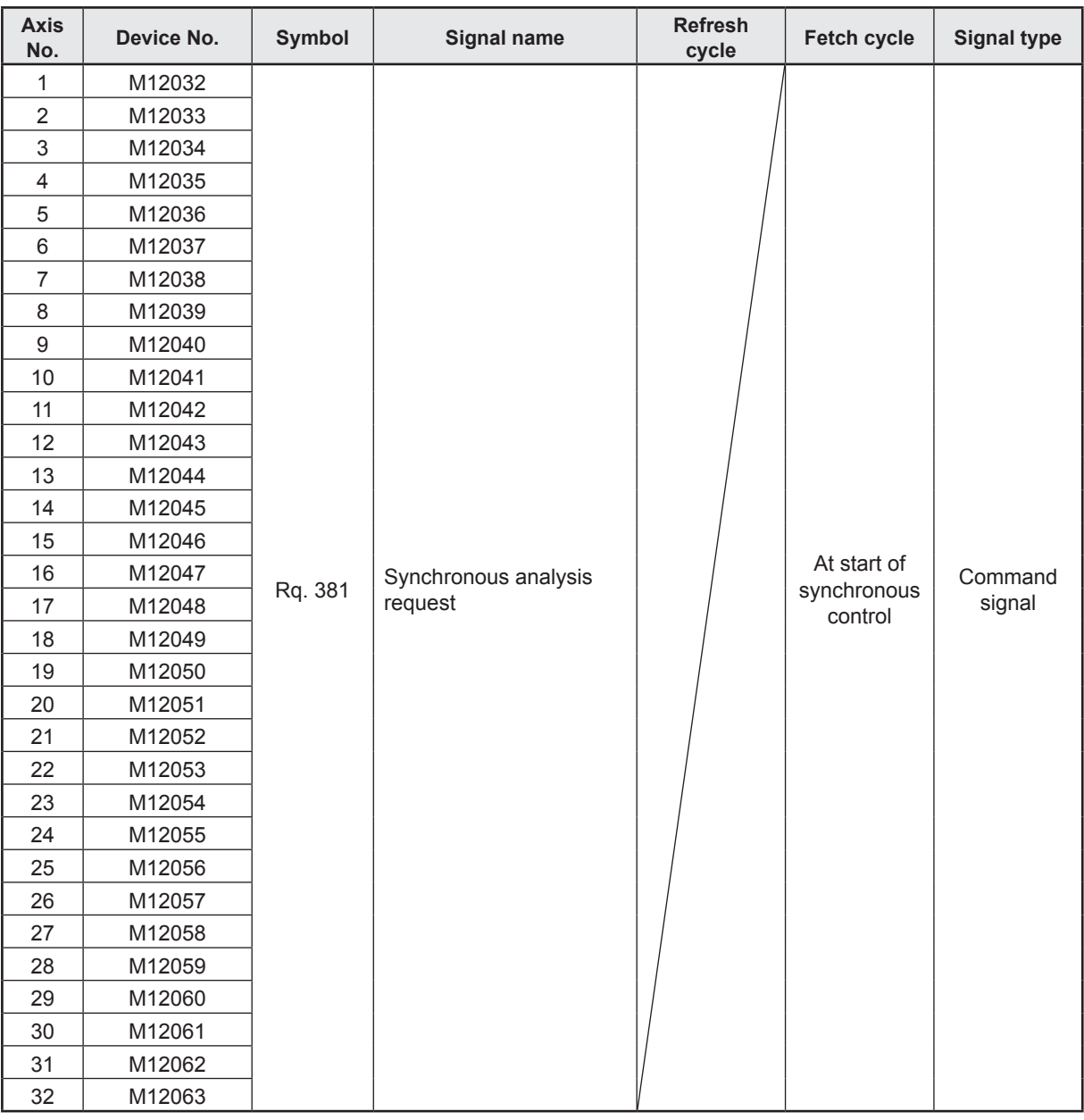

### (12) Synchronous analysis request signal list

- (1) With the R16MTCPU, the axis No. 1 to 16 range is valid.
- (2) With the R16MTCPU, device areas of 17 axes or greater can be used as user devices. However, if an R16MTCPU project is replaced with an R32MTCPU project, it will no longer be able to be used as a user device.

## **4.4.2 Internal relays (common devices)**

The R16MTCPU/R32MTCPU is equipped with an internal relay with 12288 points from M0 to M12287.

Of these, M2000 to M2319 is used for positioning control, and their respective applications are fixed as shown in the following tables.

| Device No.           | Symbol                   | Signal name                                                                                 |
|----------------------|--------------------------|---------------------------------------------------------------------------------------------|
| M2000                | Rq. 1120                 | PLC ready flag                                                                              |
| M2001                | St. 1040                 | Axis 1 start accept flag*1*2                                                                |
| to<br>M2032          |                          | to<br>Axis 32 start accept flag                                                             |
| M2033<br>to<br>M2037 |                          | Unusable                                                                                    |
| M2038                | St. 1041                 | Motion SFC debugging flag                                                                   |
| M2039                |                          | Unusable                                                                                    |
| M2040                | Rq. 1122                 | Speed switching point specified flag                                                        |
| M2041                |                          | Unusable                                                                                    |
| M2042                | Rq. 1123                 | All axes servo ON command                                                                   |
| M2043<br>to<br>M2047 | $\overline{\phantom{a}}$ | Unusable                                                                                    |
| M2048                | Rg. 1124                 | JOG operation simultaneous start command                                                    |
| M2049                | St. 1045                 | All axes servo ON accept flag                                                               |
| M2050                |                          | Unusable                                                                                    |
| M2051                | Rq. 1125                 | Manual pulse generator 1 enable flag                                                        |
| M2052                | Rq. 1126                 | Manual pulse generator 2 enable flag                                                        |
| M2053                | Rq. 1127                 | Manual pulse generator 3 enable flag                                                        |
| M2054                | St. 1046                 | Operation cycle over flag                                                                   |
| M2055<br>to<br>M2060 |                          | Unusable                                                                                    |
| M2061<br>to<br>M2092 | St. 1047                 | Axis 1 speed change accepting flag*1*2<br>to<br>Axis 32 speed change accepting flag         |
| M2093<br>to<br>M2127 |                          | Unusable                                                                                    |
| M2128<br>to<br>M2159 | St. 1048                 | Axis 1 automatic decelerating flag*1*2<br>tο<br>Axis 32 automatic decelerating flag         |
| M2160<br>to<br>M2239 |                          | Unusable                                                                                    |
| M2240<br>to<br>M2271 | St. 1049                 | Axis 1 speed change "0" accepting flag*1*2<br>to<br>Axis 32 speed change "0" accepting flag |
| M2272<br>to<br>M2303 | St. 1050                 | Axis 1 control loop monitor status*1*2<br>to<br>Axis 32 control loop monitor status         |
| M2304<br>to<br>M2319 |                          | Unusable                                                                                    |

(1) Common devices

\*1. With the R16MTCPU, the axis No. 1 to 16 range is valid.

\*2. With the R16MTCPU, device areas of 17 axes or greater cannot be used.

## **4.4.3 Data register (monitor device/control change register)**

There are 19824 data registers in the R16MTCPU/R32MTCPU, from D0 to D19823. Of these, 800 points from D0 to D799 are used for positioning control, and 9584 points from D10240 to D19823 are used for synchronous control, and their respective applications are fixed as shown in the following tables.

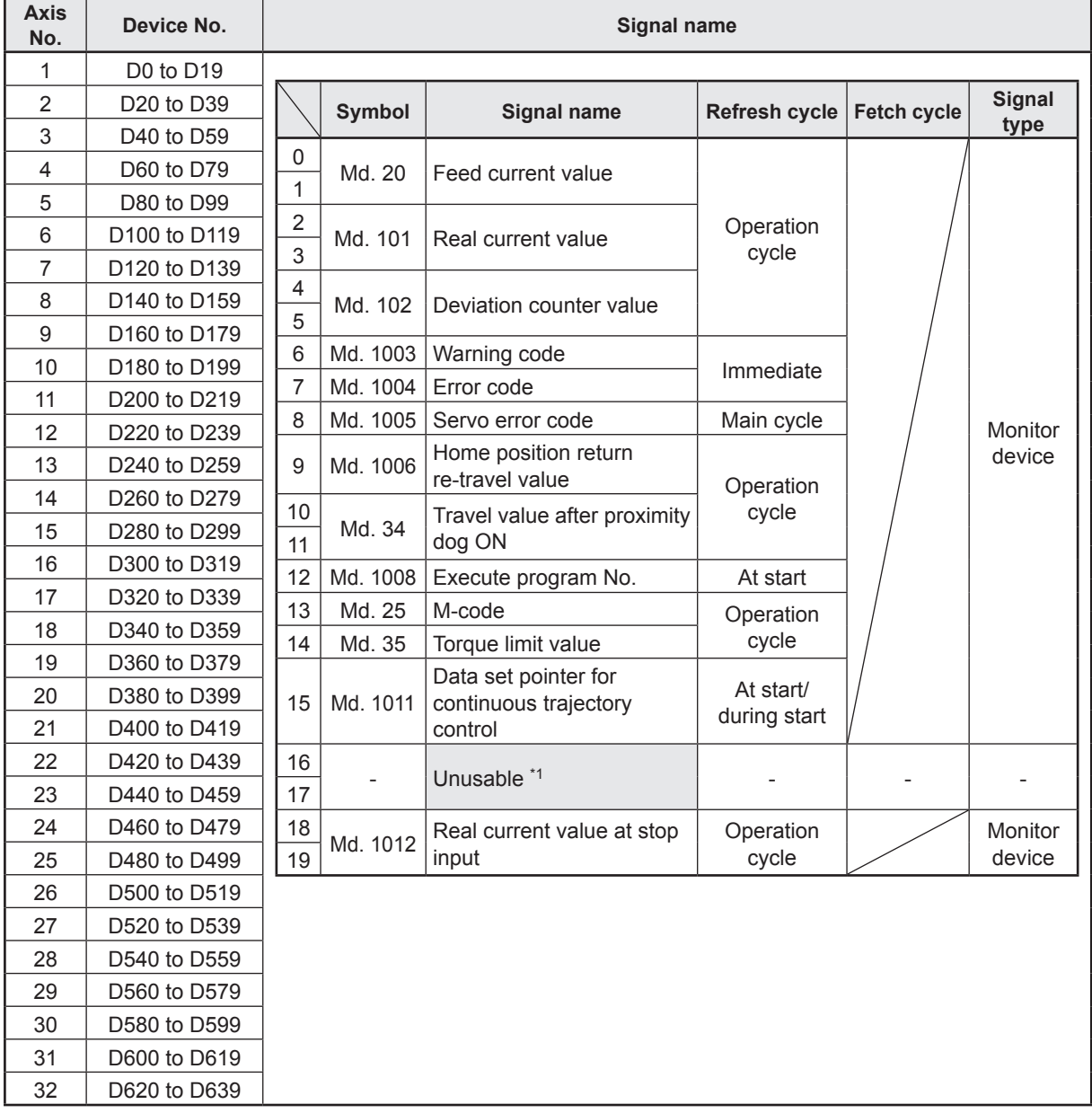

(1) Axis monitor device list

\*1. Can be used as the travel value change register. The travel value change register can be set for the desired device in the servo program.

- (1) With the R16MTCPU, the axis No. 1 to 16 range is valid.
- (2) With the R16MTCPU, device areas of 17 axes or greater can be used as user devices. However, if an R16MTCPU project is replaced with an R32MTCPU project, it will no longer be able to be used as a user device.

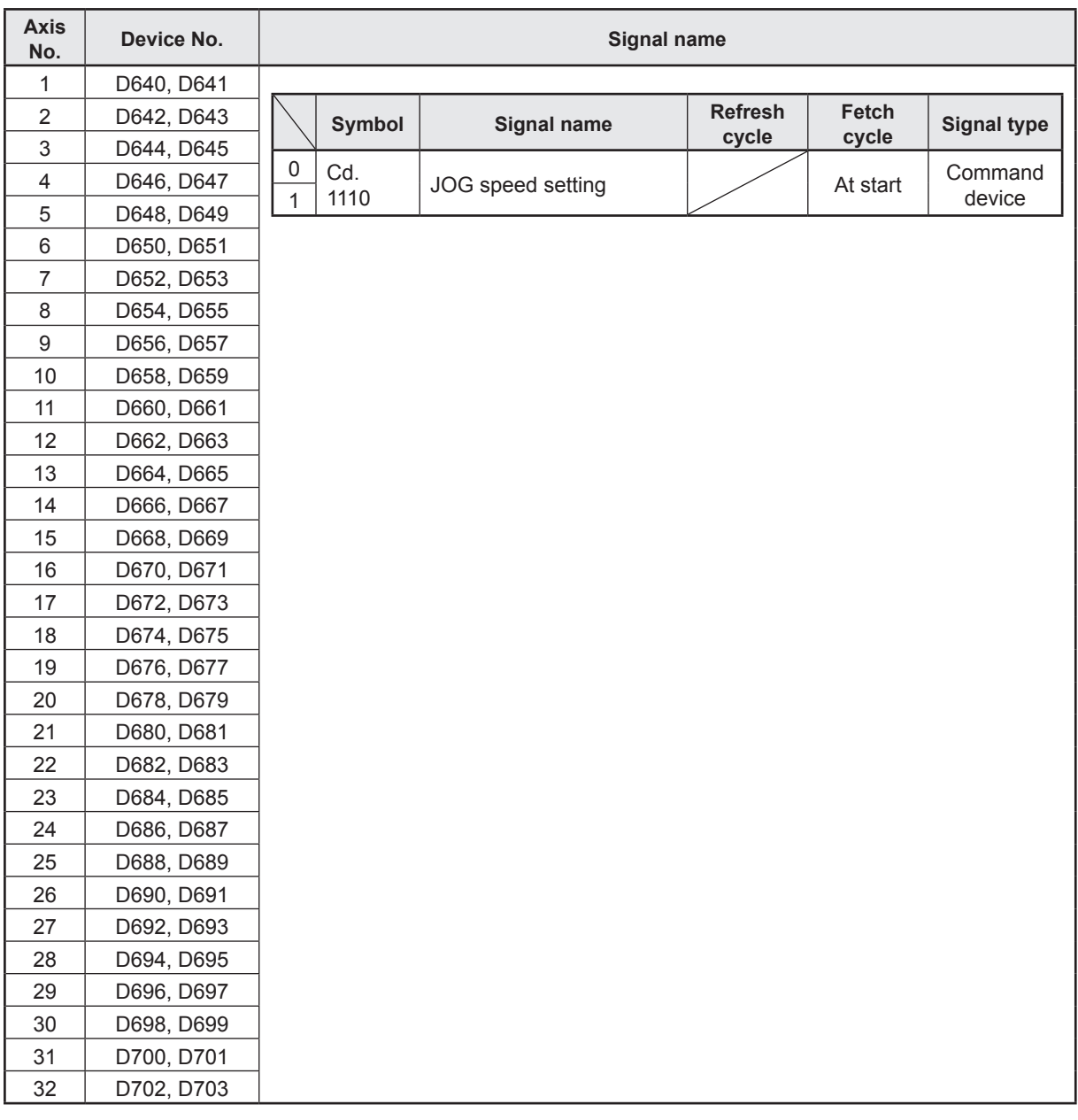

## (2) JOG speed setting register list

- (1) With the R16MTCPU, the axis No. 1 to 16 range is valid.
- (2) With the R16MTCPU, device areas of 17 axes or greater can be used as user devices. However, if an R16MTCPU project is replaced with an R32MTCPU project, it will no longer be able to be used as a user device.

#### (3) Servo input axis monitor device list

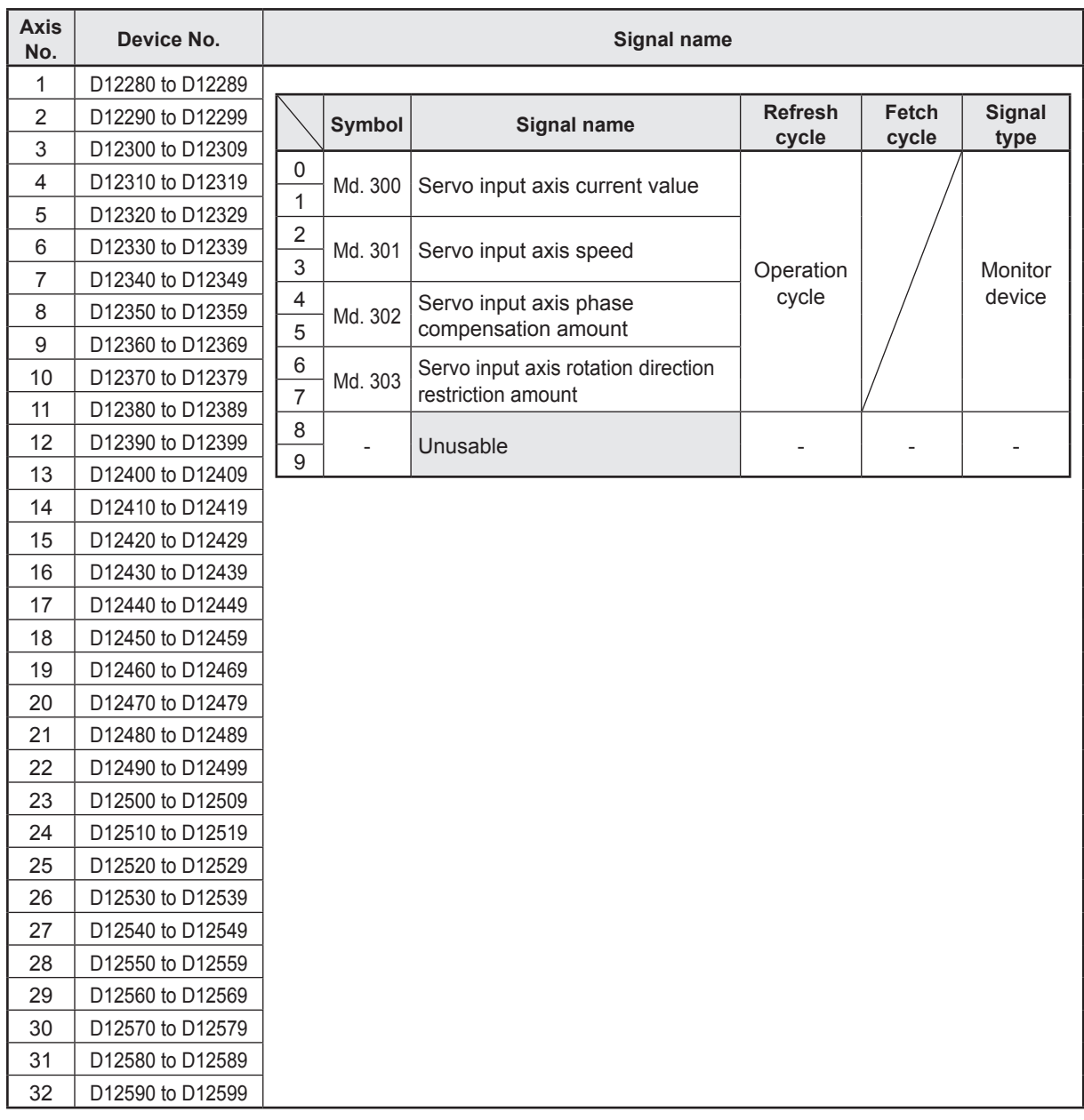

- (1) With the R16MTCPU, the axis No. 1 to 16 range is valid.
- (2) With the R16MTCPU, device areas of 17 axes or greater can be used as user devices. However, if an R16MTCPU project is replaced with an R32MTCPU project, it will no longer be able to be used as a user device.

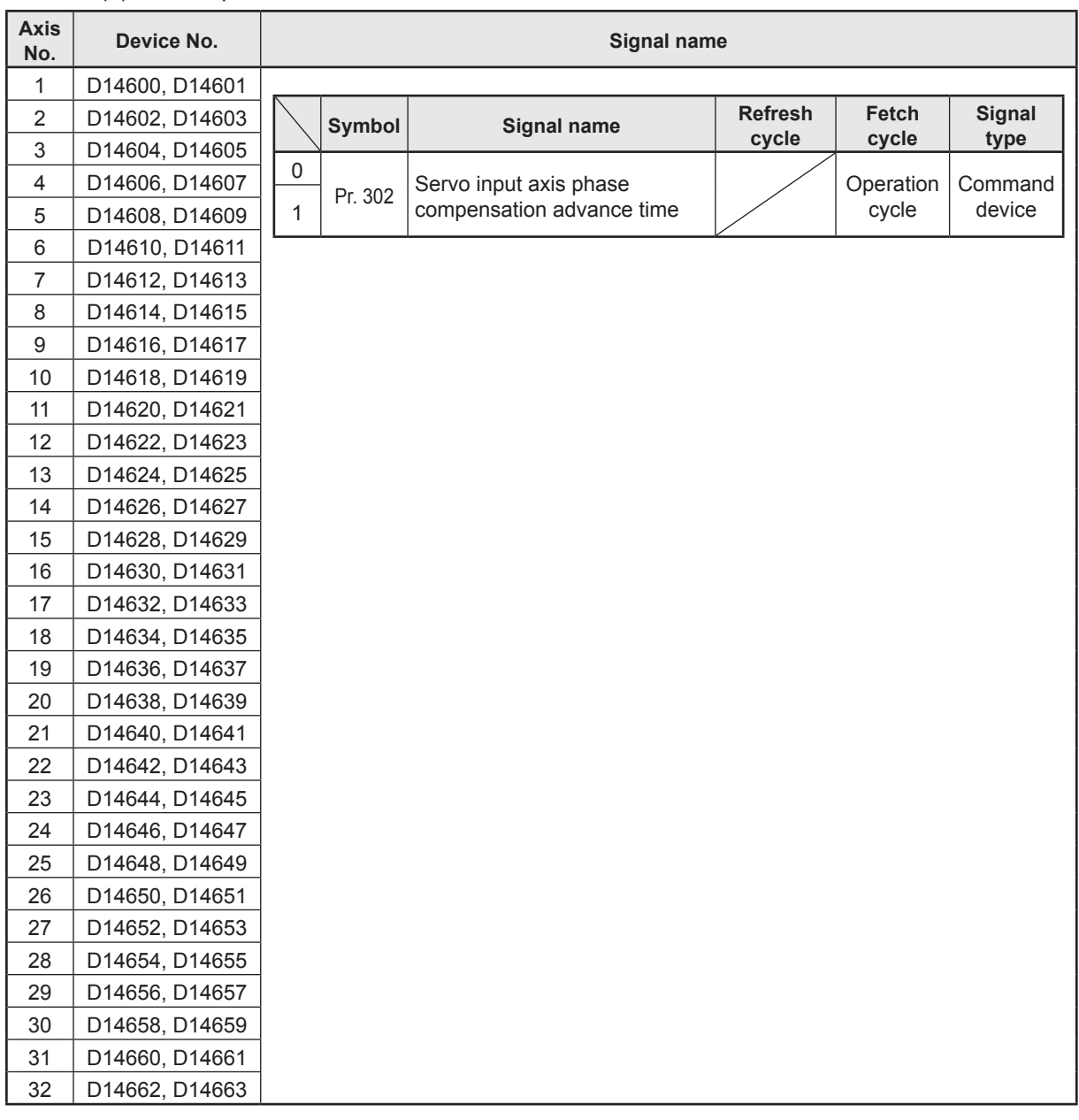

### (4) Servo input axis control device list

- (1) With the R16MTCPU, the axis No. 1 to 16 range is valid.
- (2) With the R16MTCPU, device areas of 17 axes or greater can be used as user devices. However, if an R16MTCPU project is replaced with an R32MTCPU project, it will no longer be able to be used as a user device.

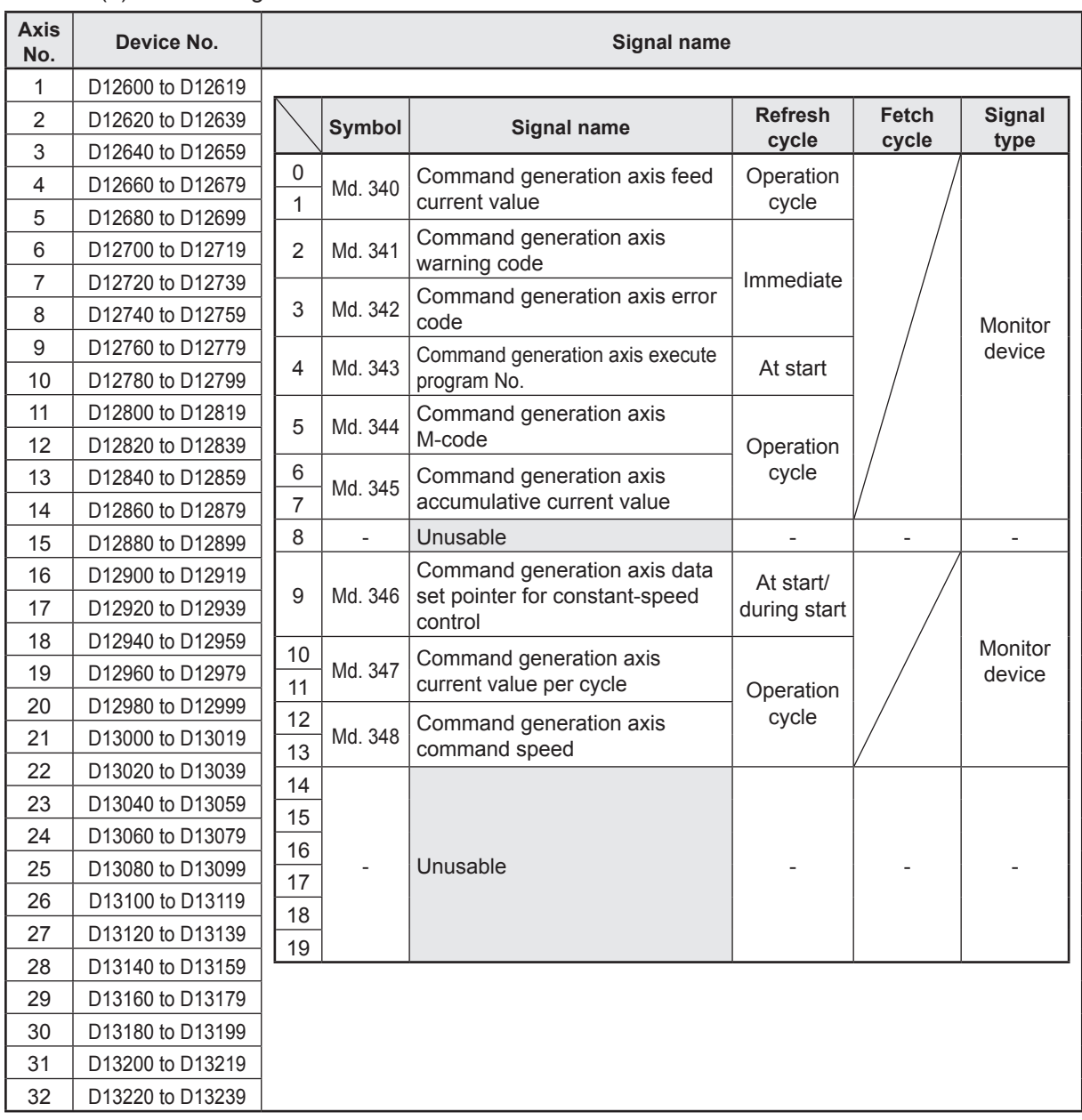

#### (5) Command generation axis monitor device list

- (1) With the R16MTCPU, the axis No. 1 to 16 range is valid.
- (2) With the R16MTCPU, device areas of 17 axes or greater can be used as user devices. However, if an R16MTCPU project is replaced with an R32MTCPU project, it will no longer be able to be used as a user device.

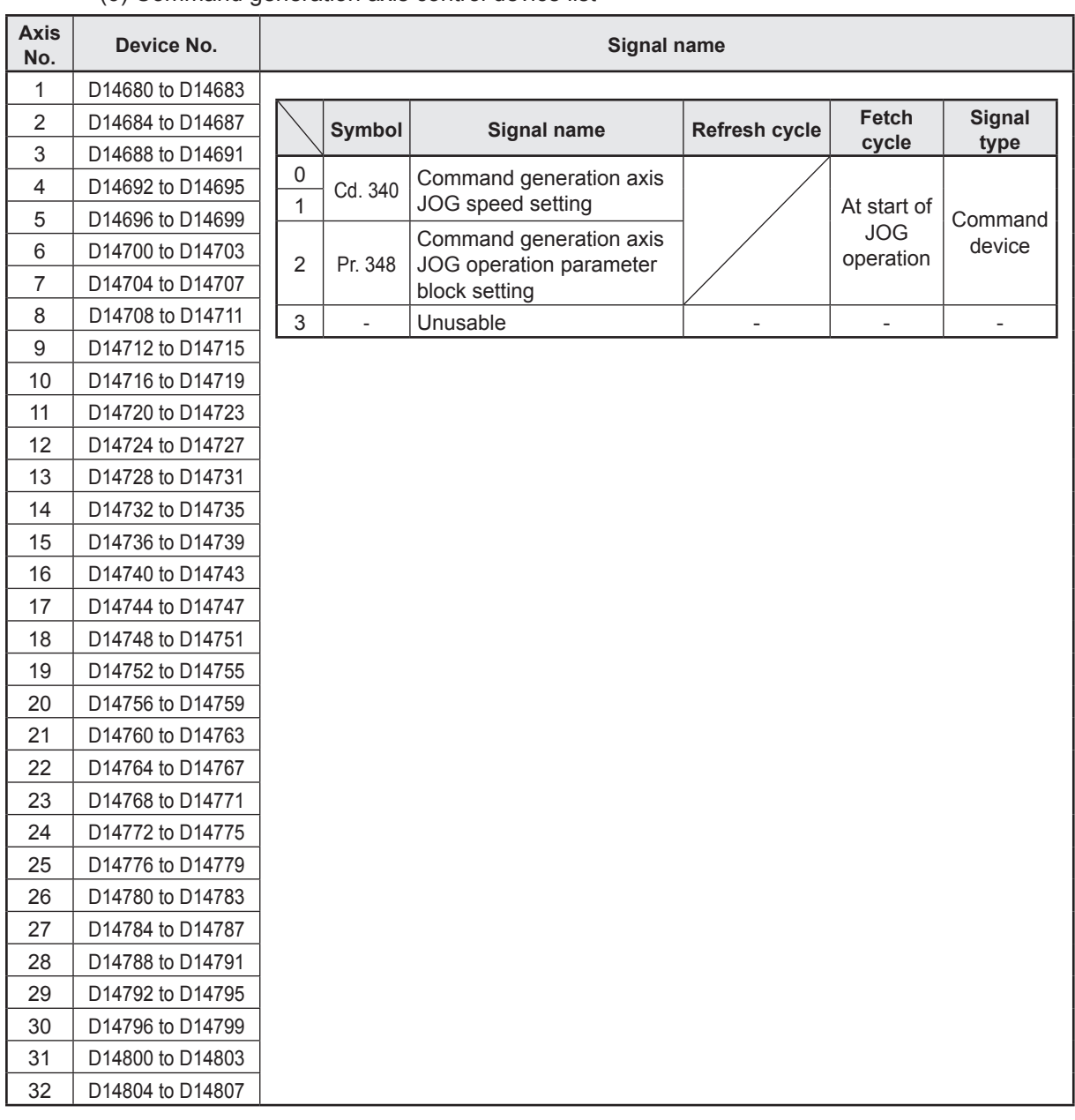

#### (6) Command generation axis control device list

- (1) With the R16MTCPU, the axis No. 1 to 16 range is valid.
- (2) With the R16MTCPU, device areas of 17 axes or greater can be used as user devices. However, if an R16MTCPU project is replaced with an R32MTCPU project, it will no longer be able to be used as a user device.

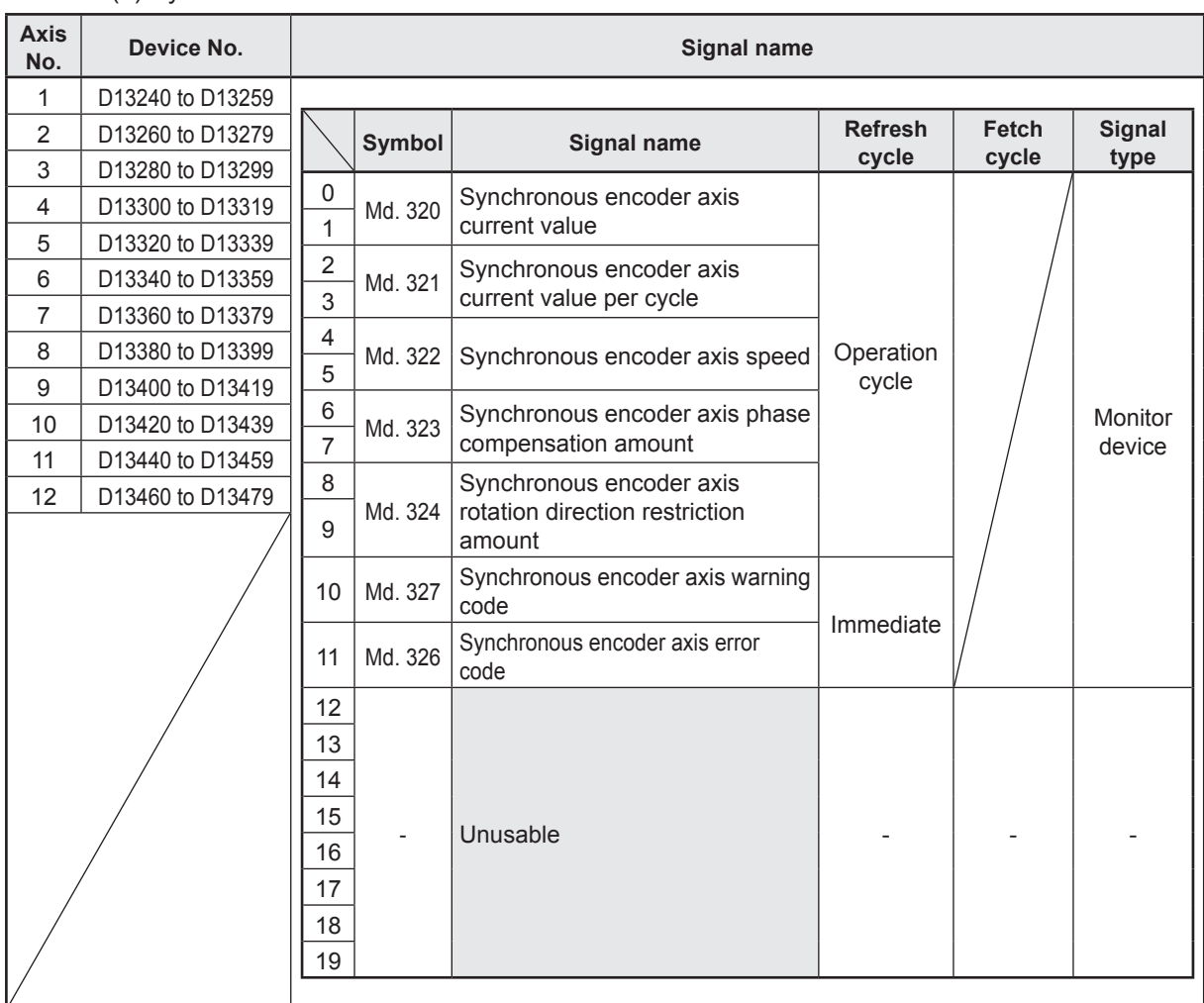

## (7) Synchronous encoder axis monitor device list

# (8) Synchronous encoder axis control device list

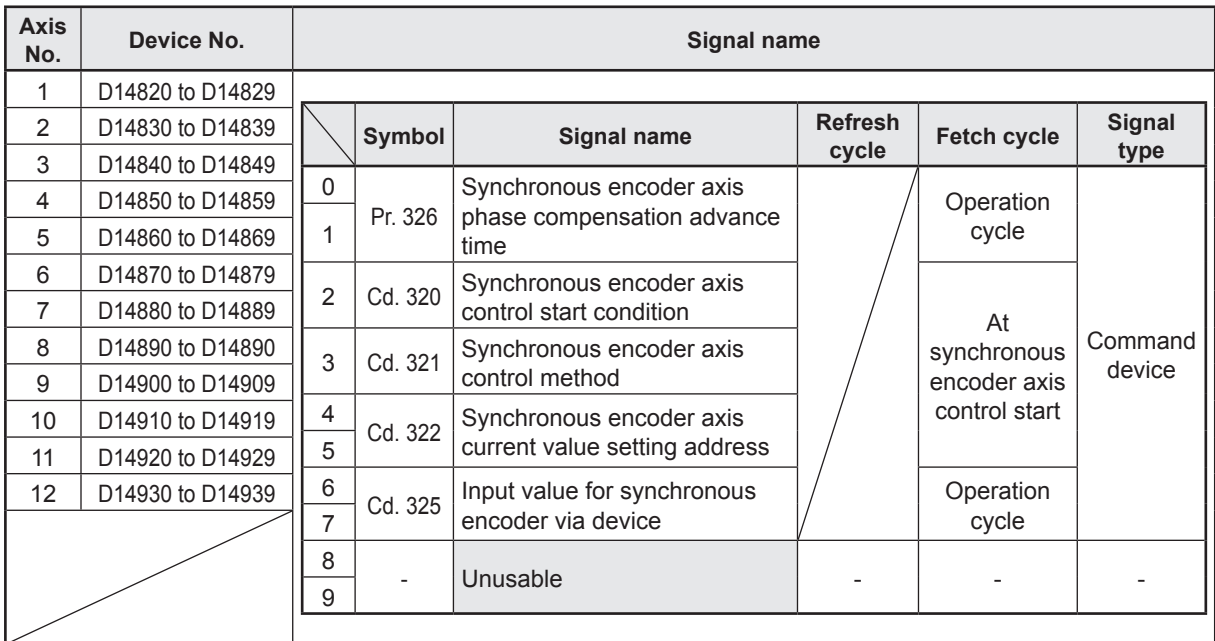

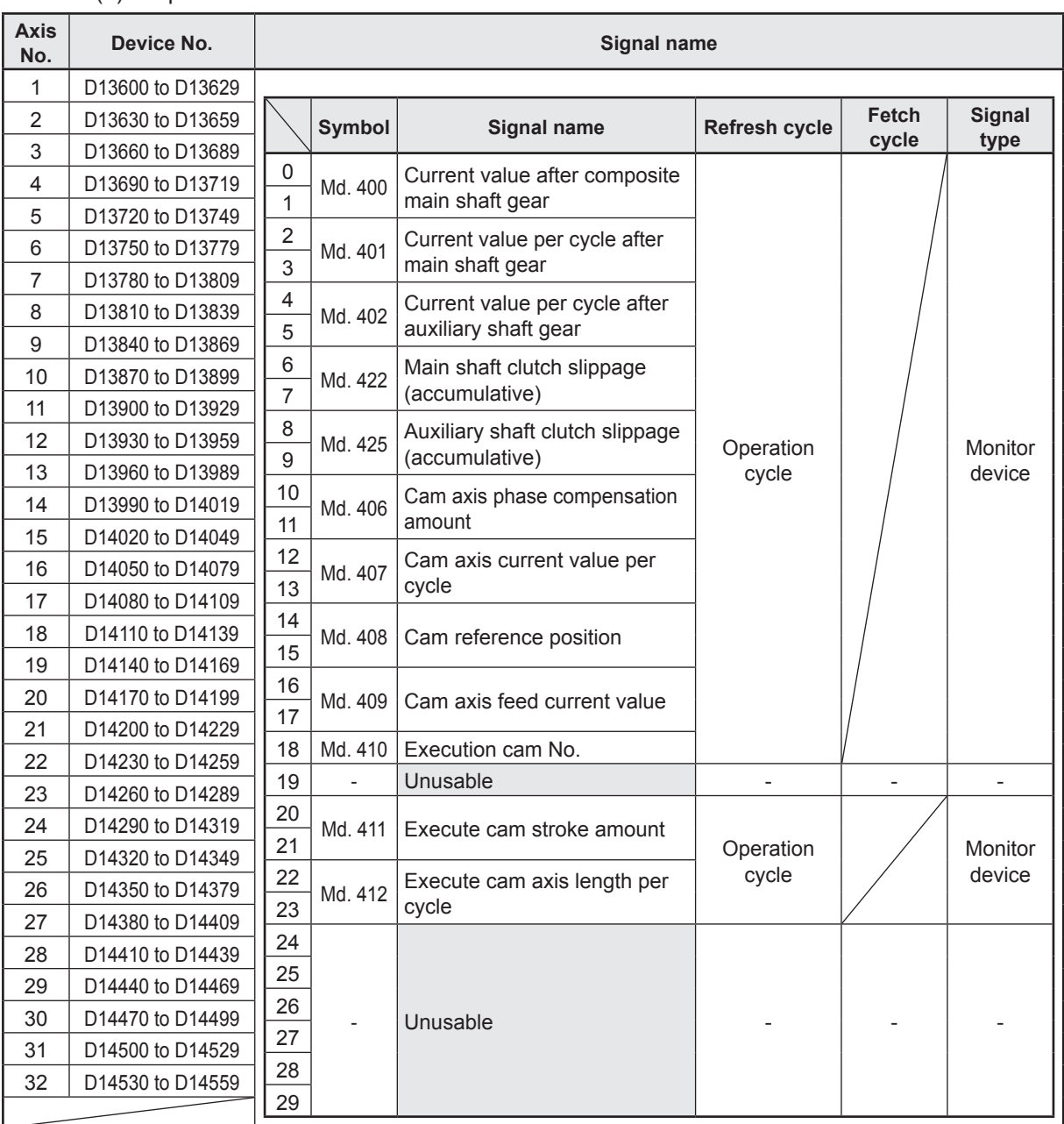

### (9) Output axis monitor device list

## **POINT**

(1) With the R16MTCPU, the axis No. 1 to 16 range is valid.

(2) With the R16MTCPU, device areas of 17 axes or greater can be used as user devices. However, if an R16MTCPU project is replaced with an R32MTCPU project, it will no longer be able to be used as a user device.

# (10) Output axis control device list

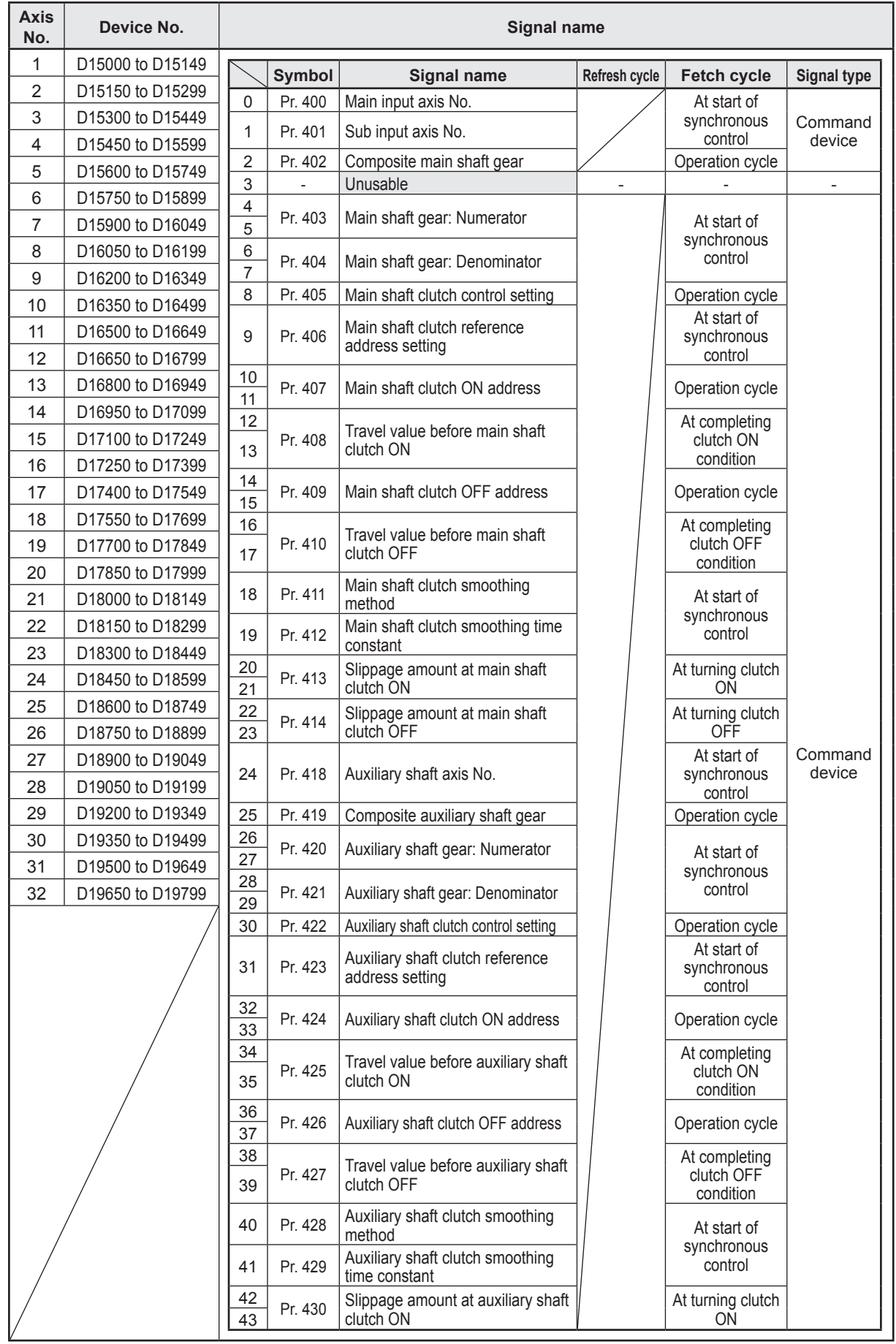

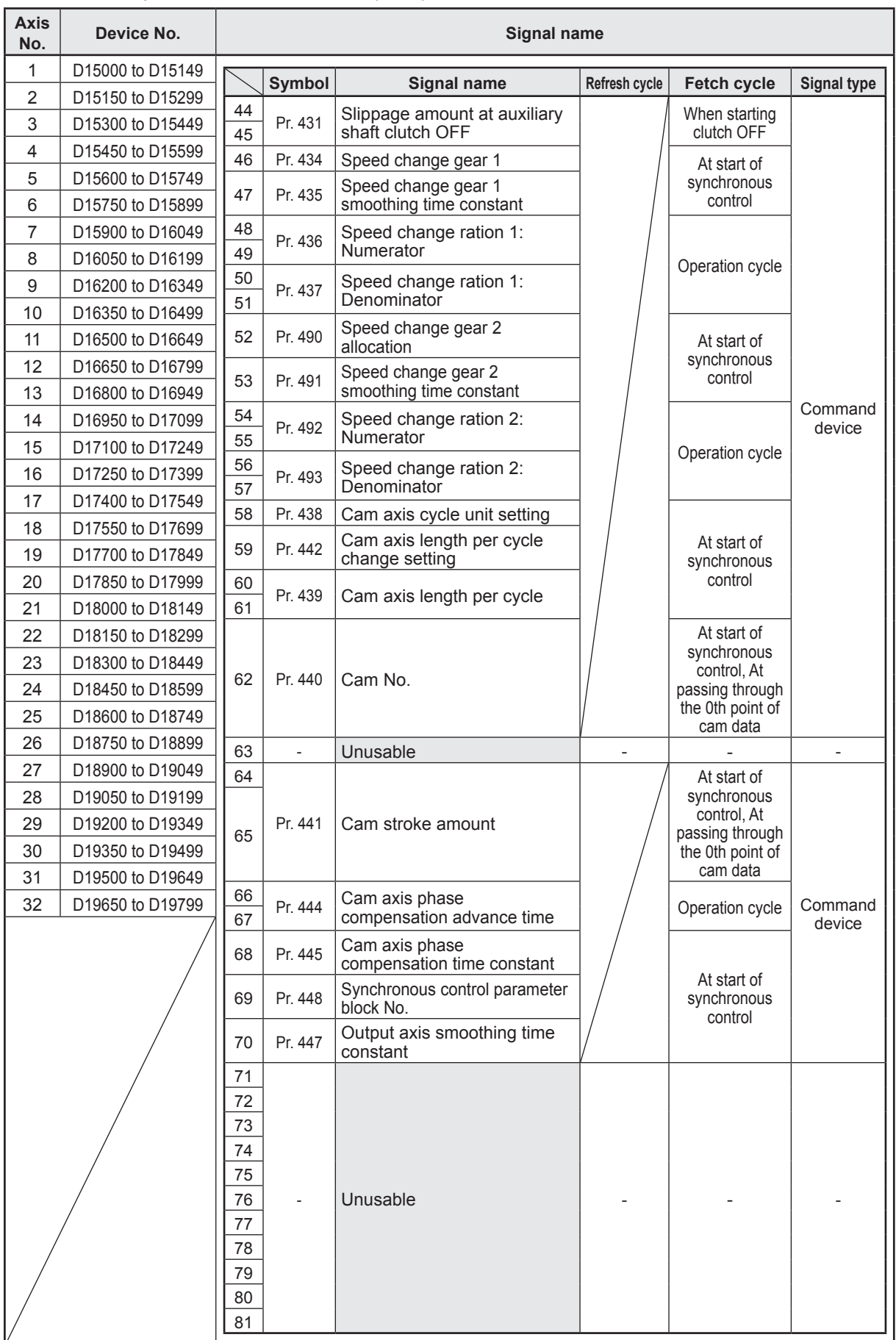

# Output axis control device list (cont.)

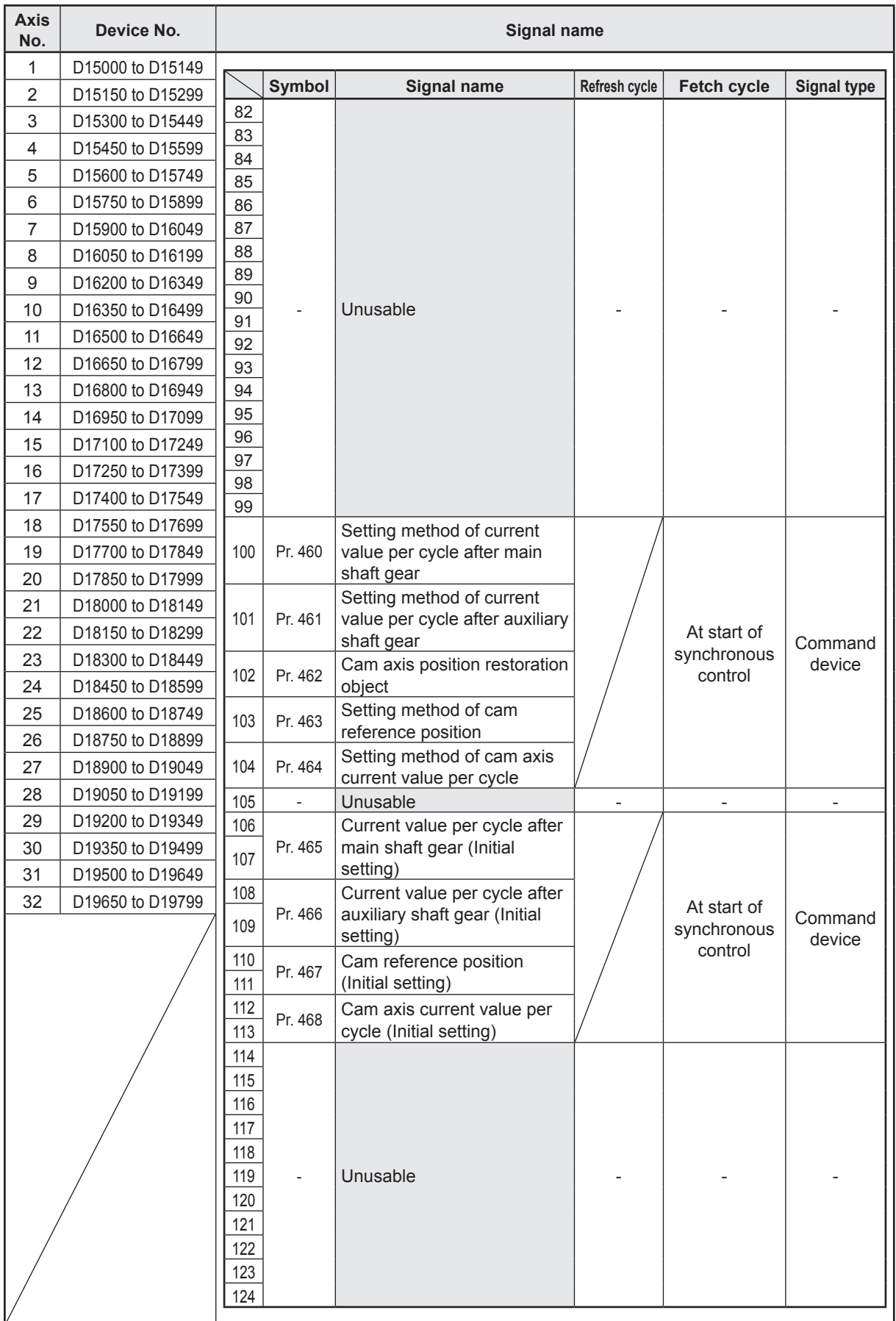

# Output axis control device list (cont.)

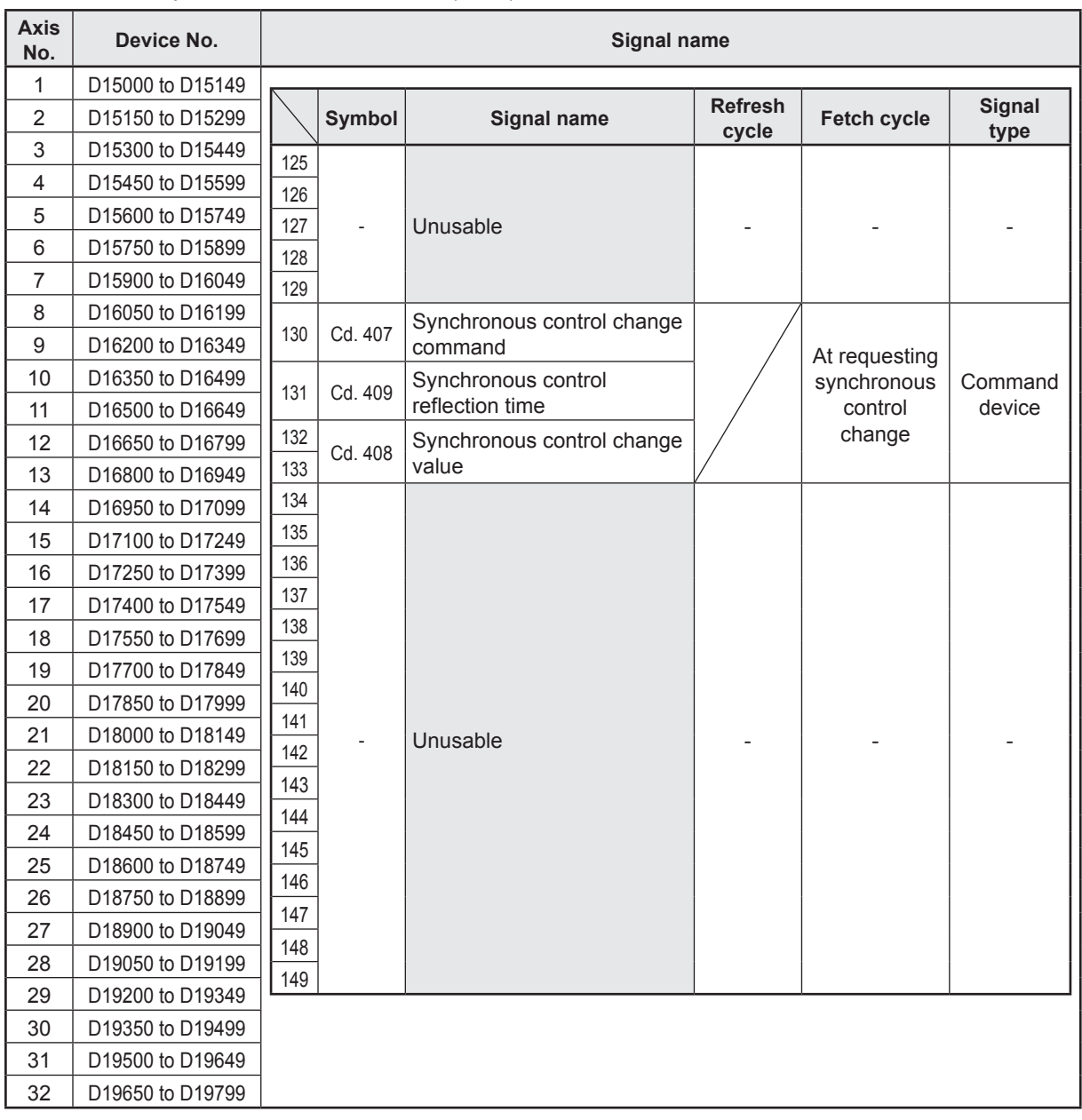

## Output axis control device list (cont.)

- (1) With the R16MTCPU, the axis No. 1 to 16 range is valid.
- (2) With the R16MTCPU, device areas of 17 axes or greater can be used as user devices. However, if an R16MTCPU project is replaced with an R32MTCPU project, it will no longer be able to be used as a user device.
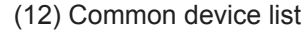

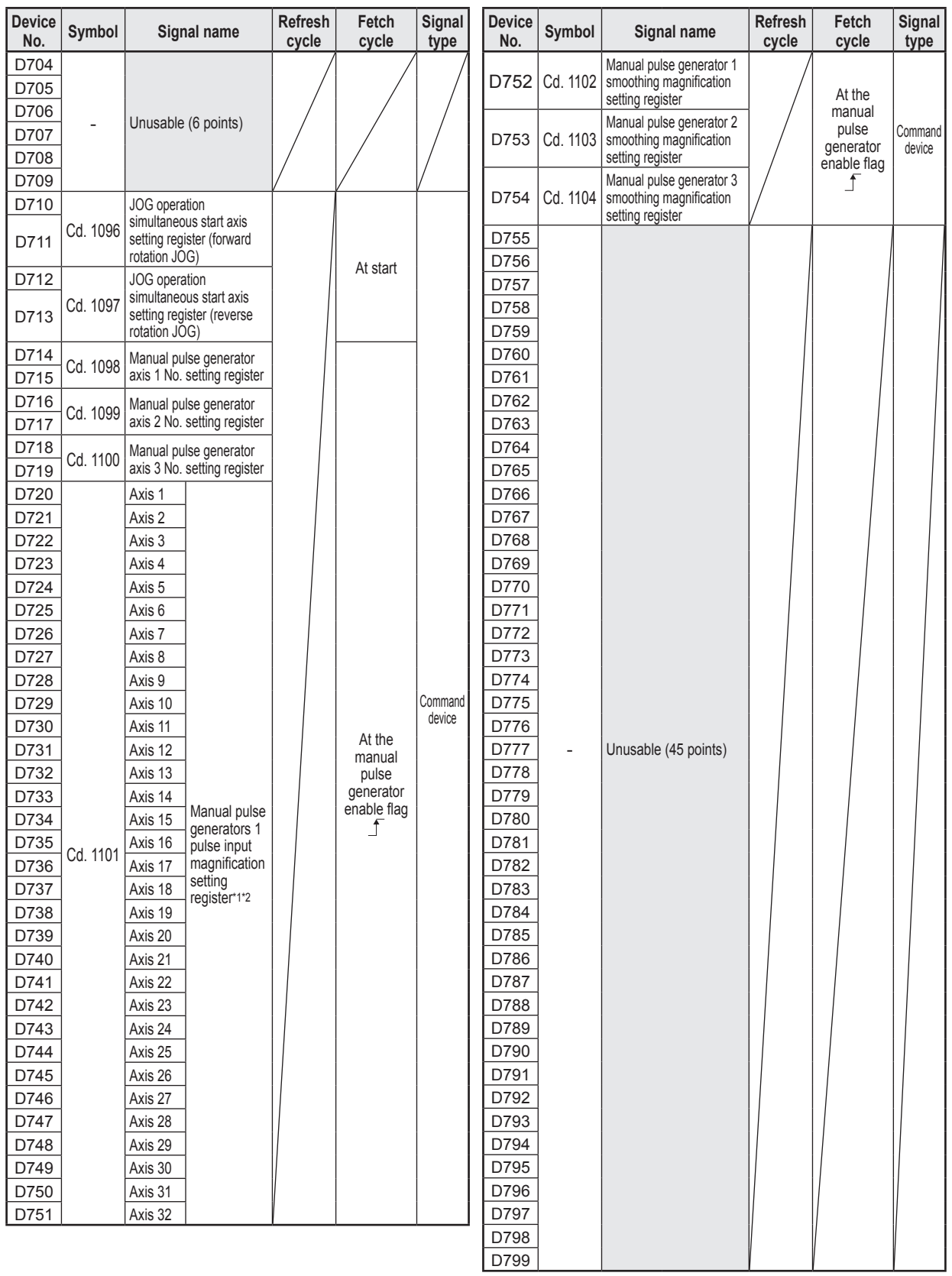

\*1. With the R16MTCPU, the axis No. 1 to 16 range is valid.

\*2. With the R16MTCPU, device areas for axis 17 and above are unusable.

## **4.4.4 Special relays**

The R16MTCPU/R32MTCPU has 4096 special relays from SM0 to SM4095. Six of these are used for positioning control, and their respective applications are fixed as shown in the following tables.

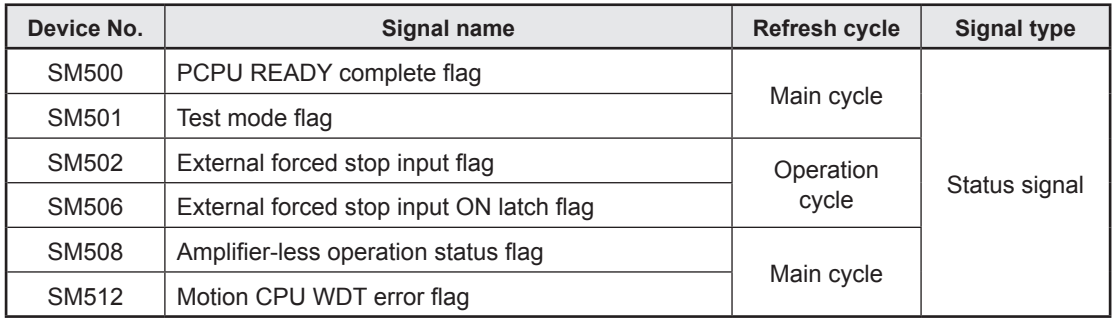

# **4.4.5 Special Registers**

There are 4096 special registers in the R16MTCPU/R32MTCPU, from SD0 to SD4095. Nine of these are used for positioning control, and their respective applications are fixed as shown in the following tables.

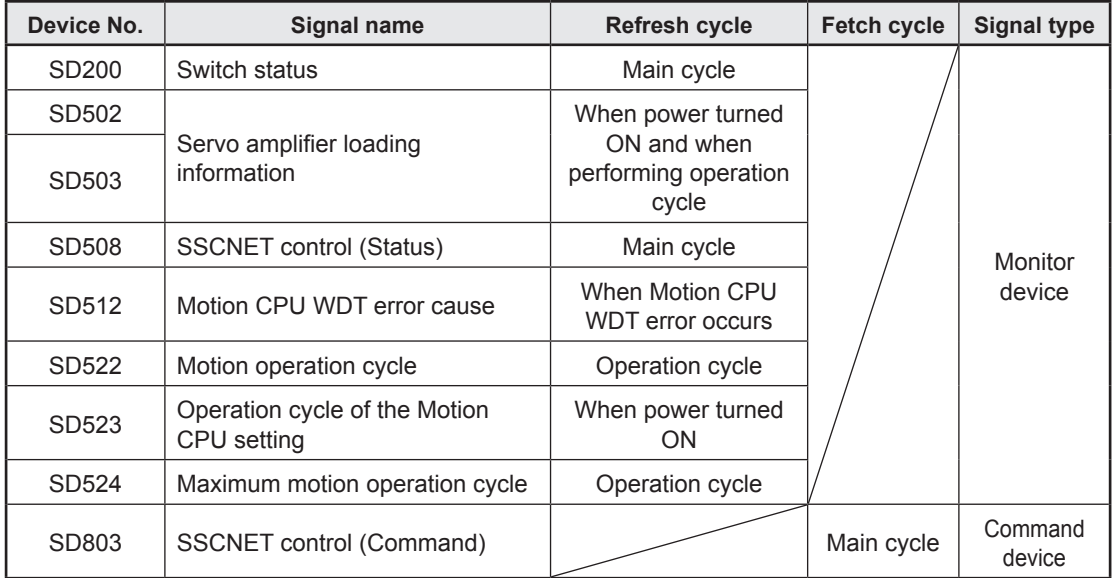

The 3 points in the table below are coasting timers.

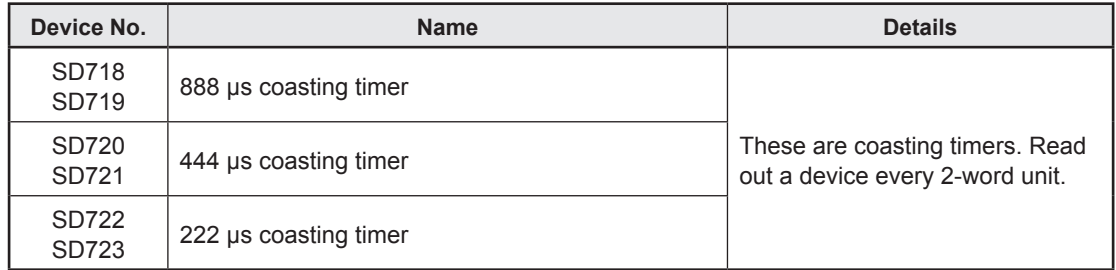

# **4.5 Motion Devices**

Motion registers (#0 to #12287) are used as dedicated Motion CPU devices. These can be used for operation control (F/FS) programs or transition (G) programs. (Direct access is not possible from PLCs, and therefore Motion CPUs should be accesses after substituting the PLC device if using at the PLC side.)

## **4.5.1 Motion register (#0 to #12287)**

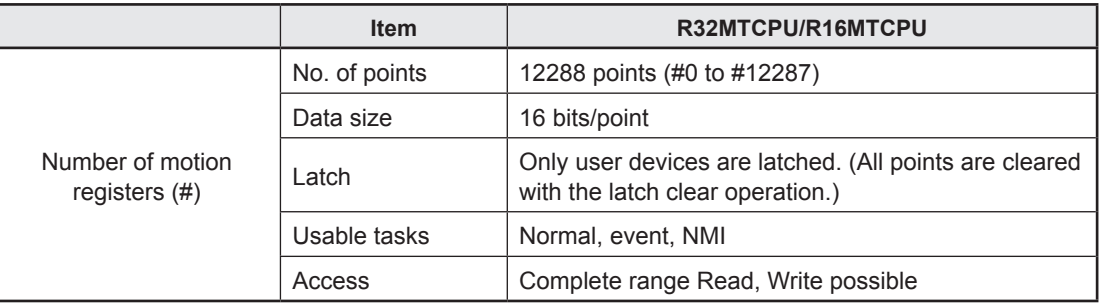

#### (1) Motion register list

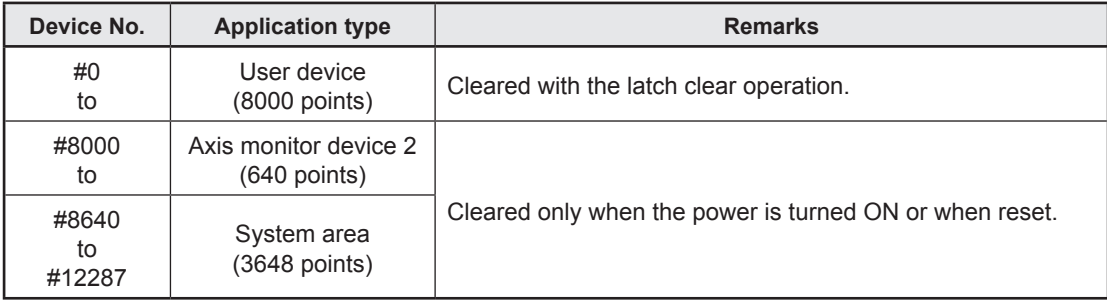

# (2) Monitor devices (#8000 to #8639)

### Monitor devices store information for each axis. Details of the stored data are as follows.

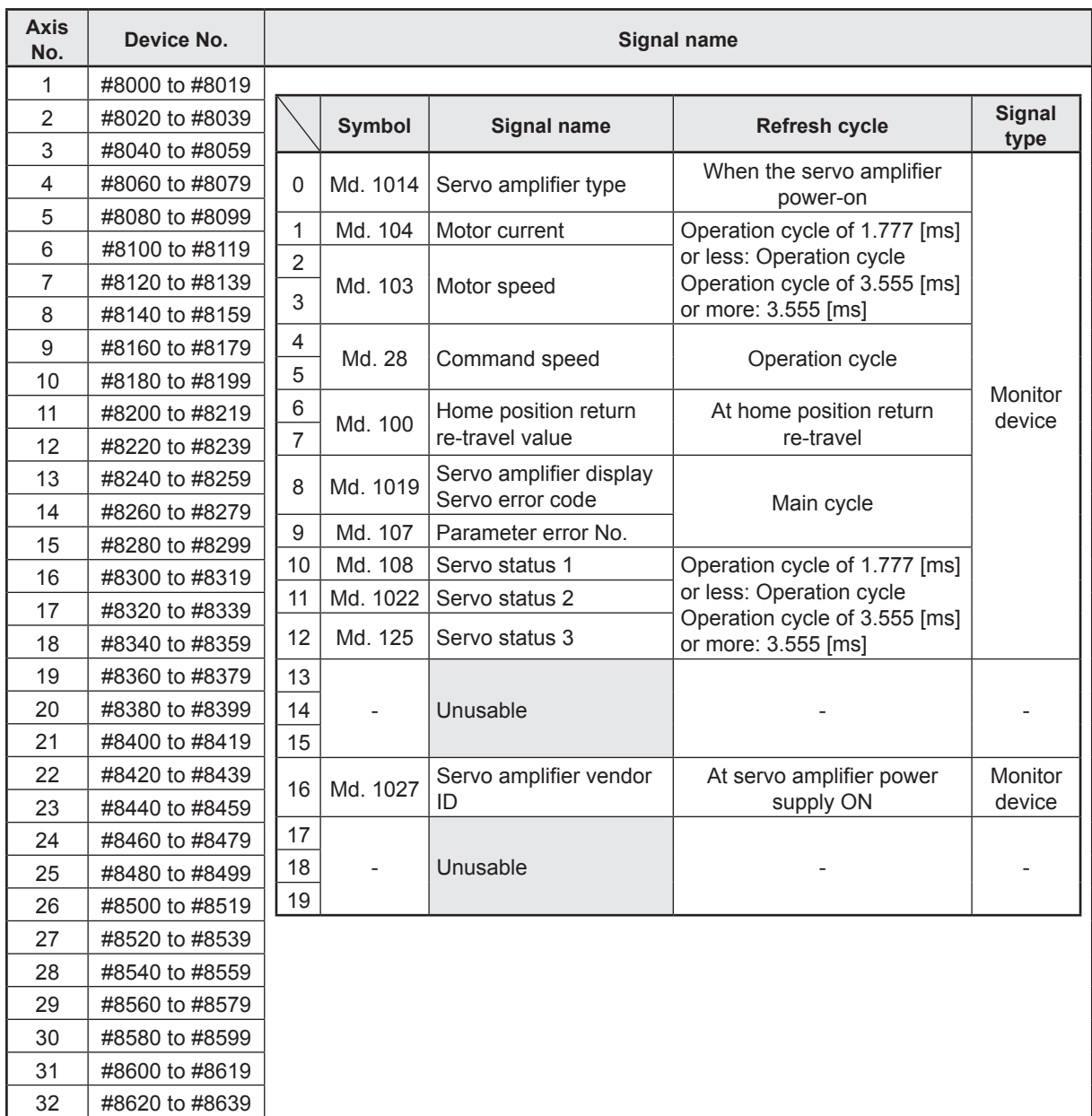

# **Chapter 5 Motion SFC program**

This section describes the configuration and each element of Motion SFC programs. Previously, machine operations were managed at the PLC CPU side, and the starting and stopping of Motion SFC programs was controlled at the Motion CPU side with start and stop commands from the PLC. Consequently, the time taken from the point command conditions were established until commands were issued was delayed by at most the number of sequences taken to perform a single scan, and the resultant variations in this time restricted applications which demanded responsiveness and short tact time.

With the motion controller, programs at the motion side are described with an SFC (Sequential Function Chart), enabling the control of machine operations. Furthermore, it is now also possible to control events that require program execution when interrupts are input from external sensors.

# **5.1 Features**

- (1) By breaking up machine sequential operations into individual steps, anyone can create easy-to-understand programs in flowchart format, resulting in improved maintenance.
- (2) Transition conditions are identified and positioning started at the Motion CPU side, meaning no variations in the response time that can be influence sequence scan time.
- (3) With the Motion SFC step processing method (active steps only executed), high-speed processing, and high-speed response processing can be realized.
- (4) In addition to positioning control, numerical operations and device SET/RST, etc. can also be processed at the Motion CPU side, leading to reduced tact time without involving the PLC CPU.
- (5) Commands can be issued to servo amplifiers when start conditions are established with a transition conditions description unique to Motion SFC.
- (6) Operation can proceed to the next step without waiting for positioning to be completed after starting with a transition condition description unique to Motion SFC.
- (7) Motion SFC programs that respond to interrupt inputs from external sources can be executed.
- (8) Motion SFC programs can be executed at regular intervals (min. 0.222 ms) by synchronizing with the motion operation cycle.

# **5.2 Motion SFC Program Configuration**

Motion SFC programs are configured by START, step, transition, and END components and so on as shown below.

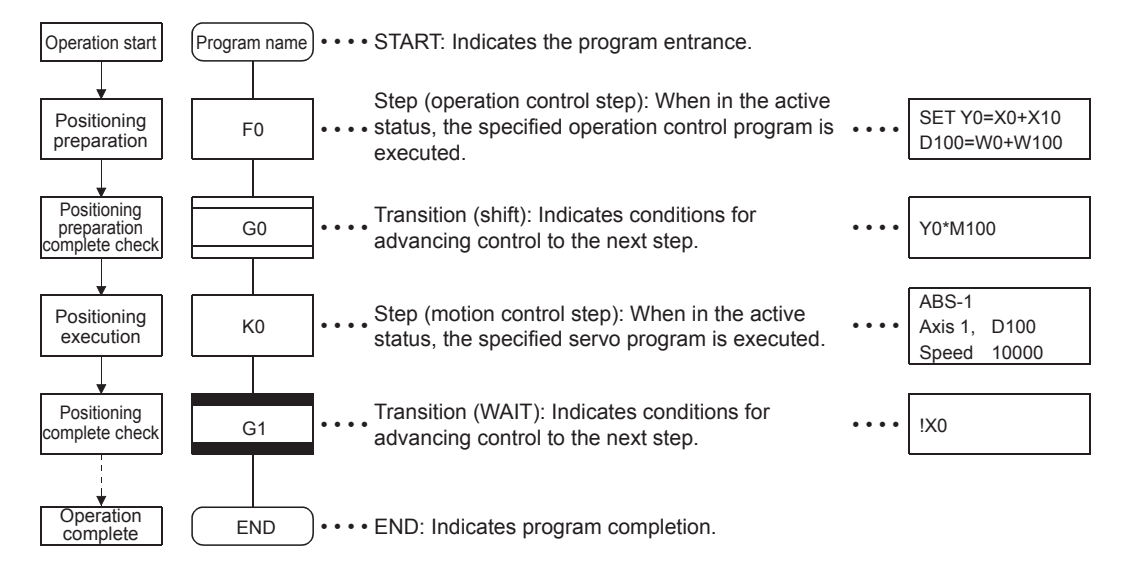

Operation for the above Motion SFC program when started is as follows.

- (1) The step (F0) status becomes active, and the operation specified at the step (F0) is executed (positioning preparation). An active status step is known as an active step.
- (2) A check is carried out to determine whether the conditions specified at the transition (G0) have been established (whether the positioning program can be started), the active step (F0) becomes inactive when conditions are established, and the next step (K0) becomes active (servo program K0 is started).
- (3) A check is carried out at the transition (G1) to ensure that step (K0) operation is complete (servo program K0 positioning complete), and control advances to the next step when operation is complete (conditions established).
- (4) As the active step advances as described in (1) to (3) above, control is executed and then completed with END.

#### **POINT**

The number of steps that can simultaneously be active steps in all Motion SFC programs is 256 or less.

If 256 is exceeded, a minor error (SFC) (error code: 33FEH) occurs. The Motion SFC program symbols are as follows.

F/FS: operation control, K: positioning control, G: judgment

# **5.3 SFC Diagram Symbol List**

The parts that form the component elements of the Motion SFC program are as follows. The Motion SFC program expresses the operation order and transition control by joining these parts with a directed line.

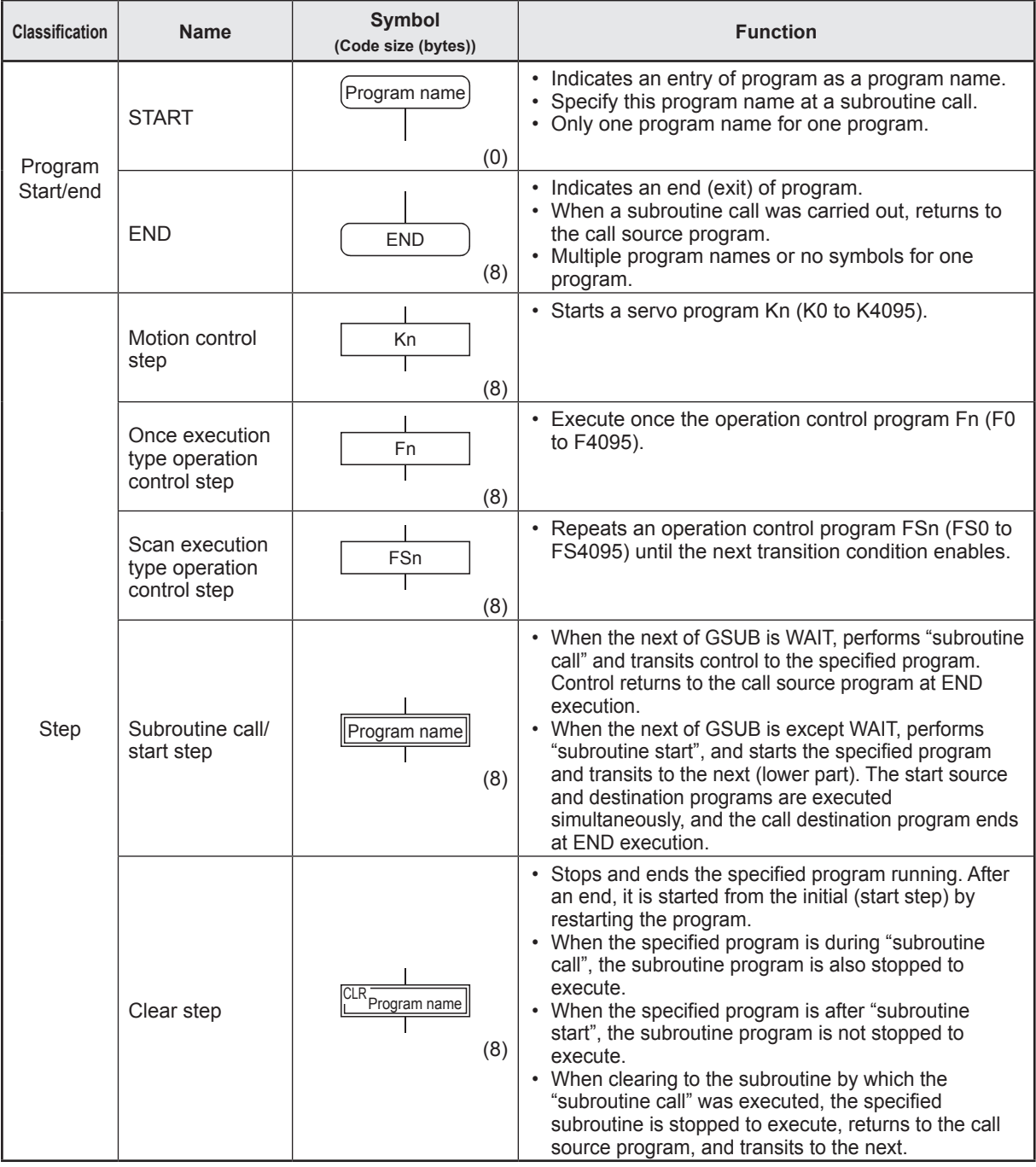

#### **POINT**

Comments can be set for each symbol in SFC diagram steps, transitions, etc.

- Program start/end: Comments cannot be set.
- Step/transition comments: max. 80 half-width (40 full-width) characters, 20 characters displayed in 4 lines

• Jump/pointer comments: max. 64 half-width (32 full-width) characters, 16 characters displayed in 4 lines

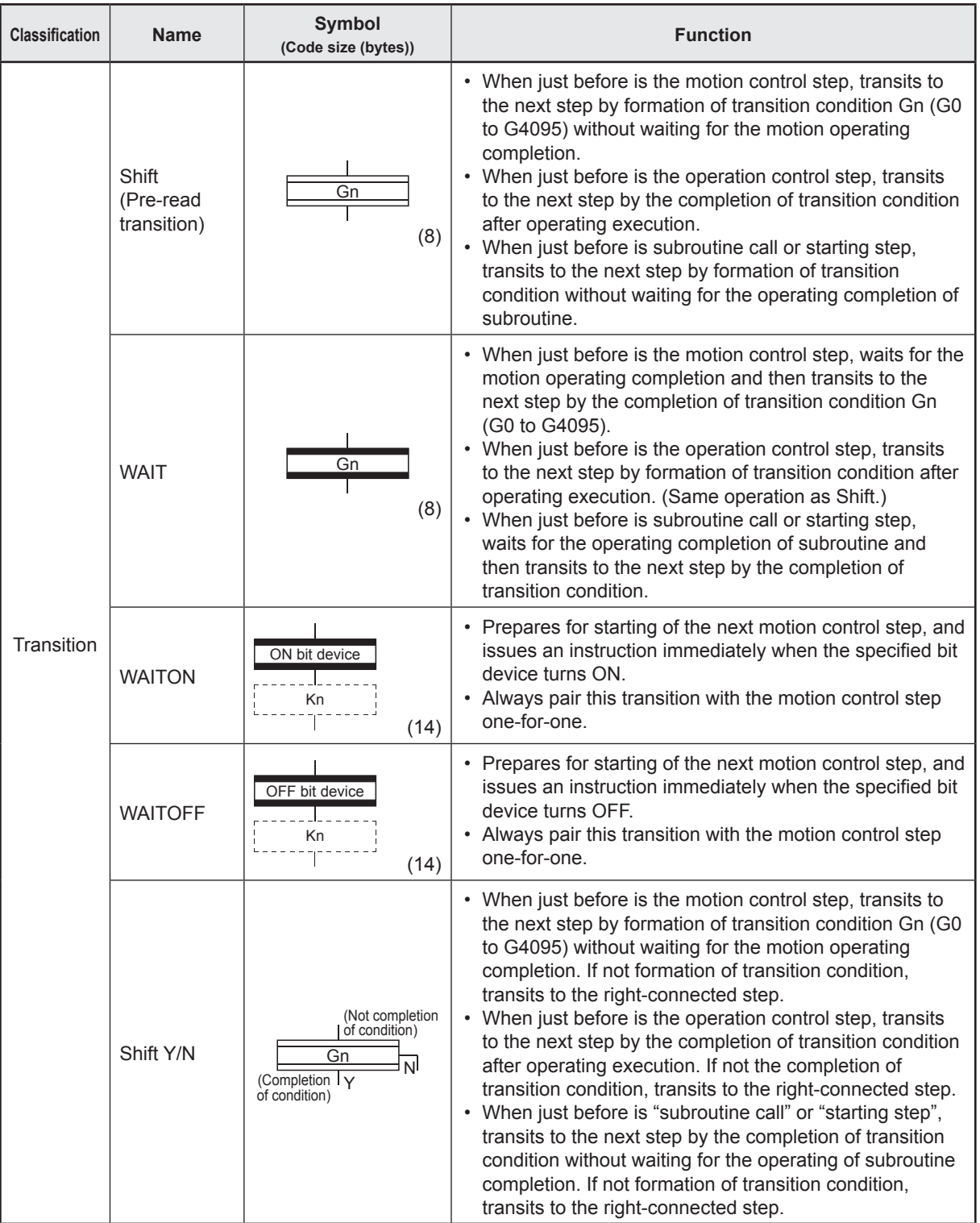

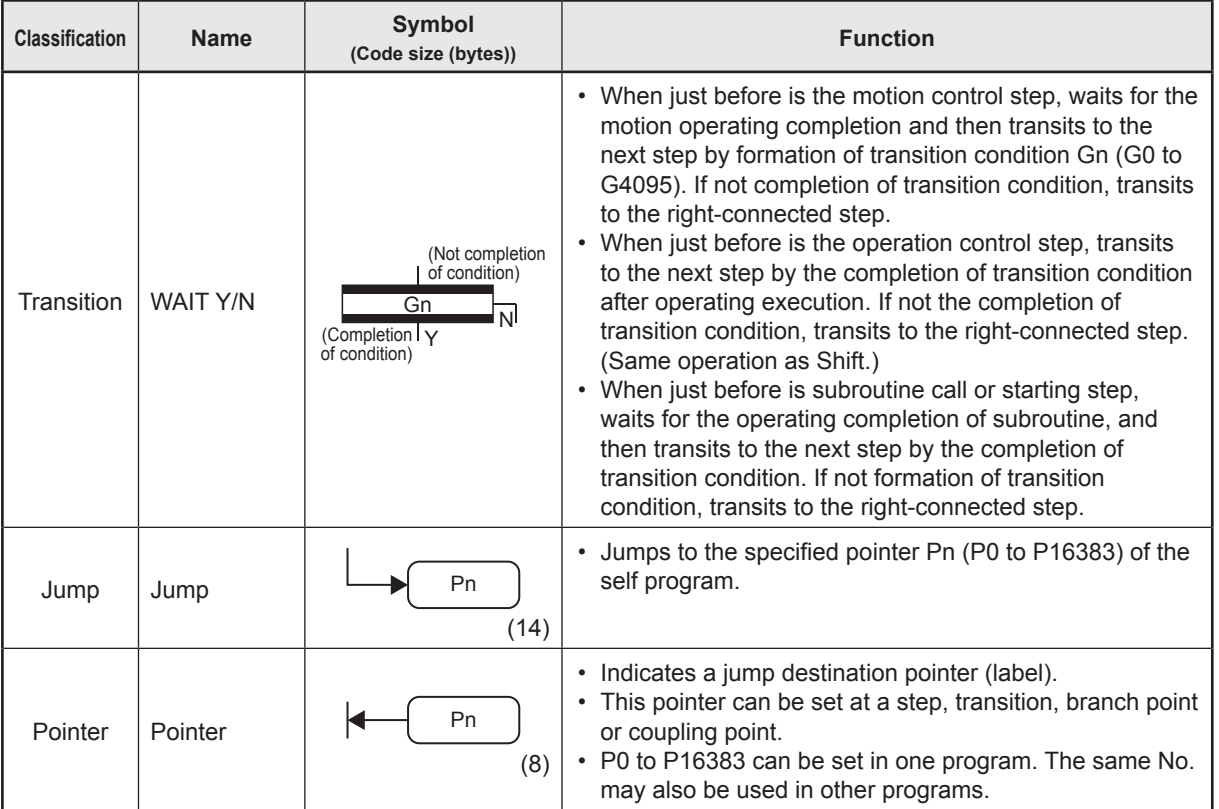

# **5.4 Branch and Coupling Diagram List**

SFC diagrams show branch and coupling patterns used to specify the flow of steps and transitions.

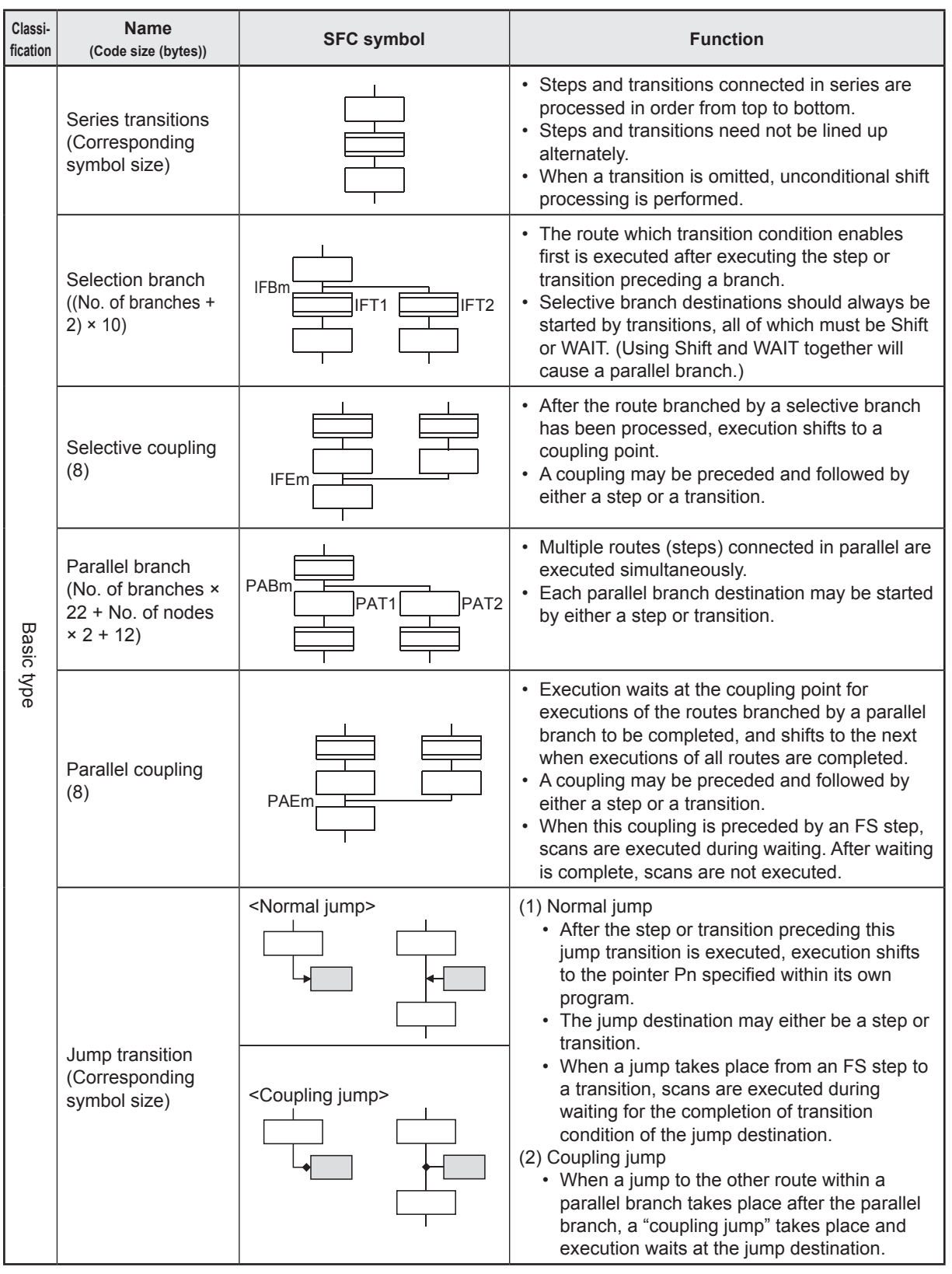

# **5.5 Motion SFC Program Name**

The "Motion SFC program name" is set individually for Motion SFC program No. 0 to No. 255. The Motion SFC program name is set within 16 half-width characters (8 full-width characters). Specify this Motion SFC program name in "subroutine call/start steps (GSUB)", and "clear steps (CLR)".

#### **POINT**

- (1) The Motion SFC program can be set to a random number between 0 and 255.
- (2) "\$ (half-width)" cannot be set for the first character of the Motion SFC program name.
- (3) " $\sqrt{$  : ; ,  $\cdot$  ? " < > | (half-width)" cannot be set in the Motion SFC program name.

## **5.6 Steps**

#### **5.6.1 Motion control step**

Motion control steps are used to start servo program Kn.

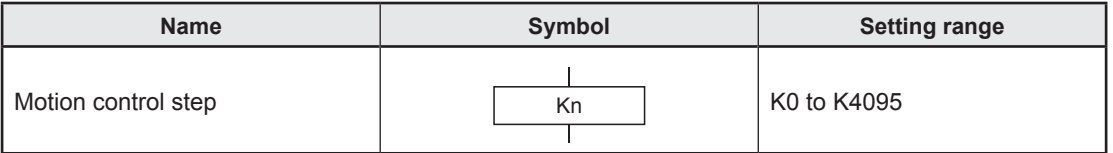

#### **(1) Operation description**

- (a) The start accept flag for the axis specified in the specified servo program Kn turns ON.
- (b) The specified servo program Kn is started.

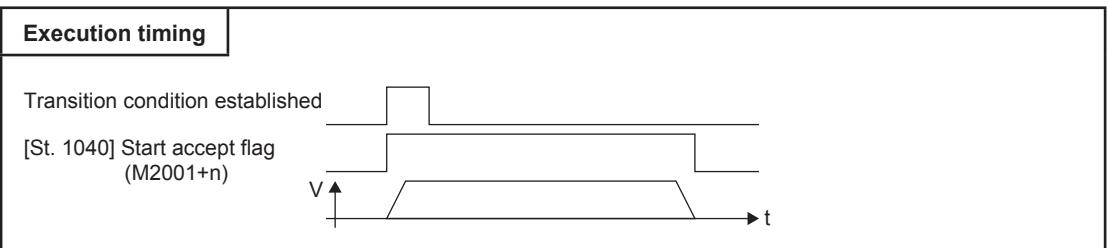

#### **(2) Error**

A minor error (SFC) (error code: 31F0H) occurs when the specified servo program Kn does not exist, and execution of the Motion SFC program is stopped the moment this error is detected.

#### **(3) Precautions**

- (a) If changes are made to the current values in the Motion SFC program, specify the CHGA instruction in the servo program, and then call it with the motion control step.
- (b) Even if a minor error/major error occurs and an error stop condition occurs at the servo program when the servo program specified with the motion control step is started or while starting, execution of the Motion SFC program continues. If wishing to stop the Motion SFC program when an error is detected, insert an error detection condition in the transition (transition condition).

## **5.6.2 Operation control step**

Operation control steps are used to execute operation control program Fn/FSn.

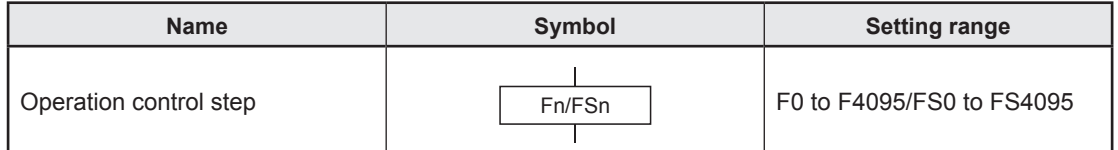

#### **(1) Operation description**

- (a) One-time execution type operation control step Fn Executes the specified operation control program  $Fn$  ( $n = 0$  to 4095) once.
- (b) Scan execution type operation control step FSn Executes the specified operation control program FSn ( $n = 0$  to 4095) repeatedly until the next transition condition is established.

#### **(2) Error**

A minor error (SFC) (error code: 31F1H) occurs when the specified operation control program Fn/FSn does not exist, and execution of the Motion SFC program is stopped the moment this error is detected.

#### **(3) Precautions**

Even if an operation error, etc. occurs during operation control program execution, execution of the Motion SFC program continues.

#### **5.6.3 Subroutine call/start step**

Subroutine call/start steps are used to call or start Motion SFC programs for the specified program name.

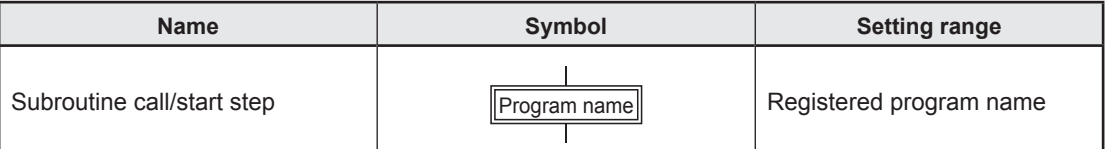

#### **(1) Operation description**

- (a) Subroutine call/start steps are used to call or start Motion SFC programs for the specified program name.
- (b) Control differs depending on the type of the transition linked after the subroutine call/start step.
	- If WAIT: The subroutine is called.
	- If other than WAIT: The subroutine is started.

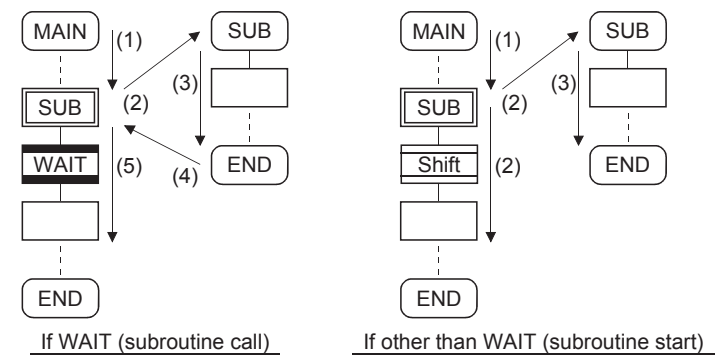

#### **(2) Error**

An error occurs in the following cases and execution of the Motion SFC program is stopped.

- (a) A minor error (SFC) (error code: 32F5H) occurs if the specified Motion SFC program does not exist when a subroutine is called/started, and execution of the Motion SFC program from which the call/start originated is stopped the moment this error is detected.
- (b) A minor error (SFC) (error code: 32F6H) occurs if the called/started Motion SFC program has already been started when a subroutine is called/started, and execution of the Motion SFC program from which the call/start originated is stopped the moment this error is detected.
- (c) A minor error (SFC) (error code: 33FAH) occurs if a self program is called/started when a subroutine is called/started, and execution of the Motion SFC program from which the call/start originated is stopped the moment this error is detected.
- (d) A minor error (SFC) (error code: 33FBH) occurs when the subroutine called/ started when calling/starting a subroutine is Motion SFC program 1 (called/start program) in Motion SFC program 2 called/started from Motion SFC program 1, and Motion SFC program 2 from which the called/started originated is stopped the moment this error is detected.

#### **(3) Precautions**

- (a) There are no restrictions on subroutine call/start nesting depth.
- (b) With subroutine starting, processing of the Motion SFC program from which the start originated continues even if an error stop occurs for the start destination Motion SFC program.
- (c) With subroutine calling, when an error stop occurs for the call destination Motion SFC program, execution of the Motion SFC program from which the call originated is also stopped at the same time.

## **5.6.4 Clear step**

Clear step are used to stop execution of Motion SFC programs for the specified program name.

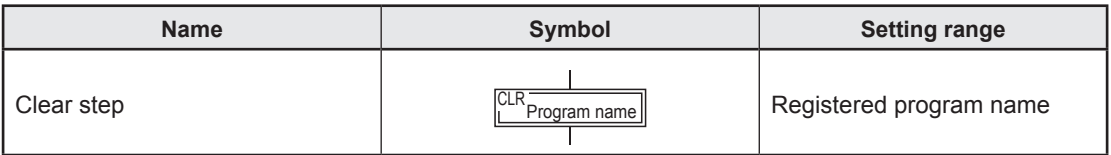

#### **(1) Operation description**

- (a) Execution of the specified program currently running is stopped.
- (b) Even if the Motion SFC program for which the clear step is specified is set to start automatically, it will not automatically start again after stopping.
- (c) The specified program can also be a self program.
- (d) If the specified program is currently calling a subroutine, execution of the subroutine program being called is also stopped.

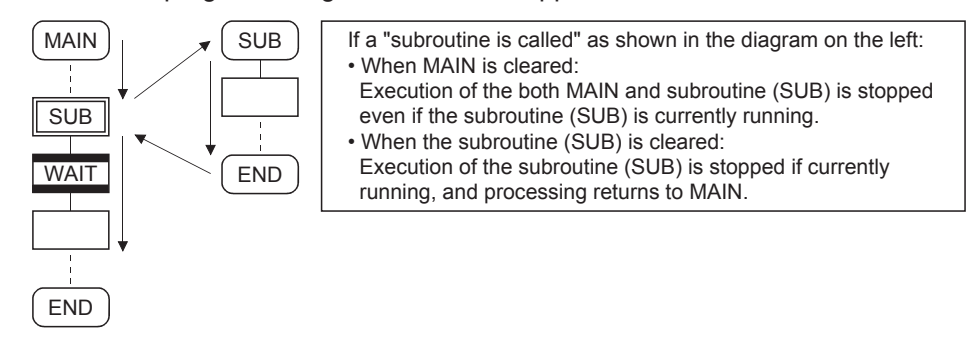

(e) If the specified program is at a point after starting the subroutine, processing of the started subroutine program continues.

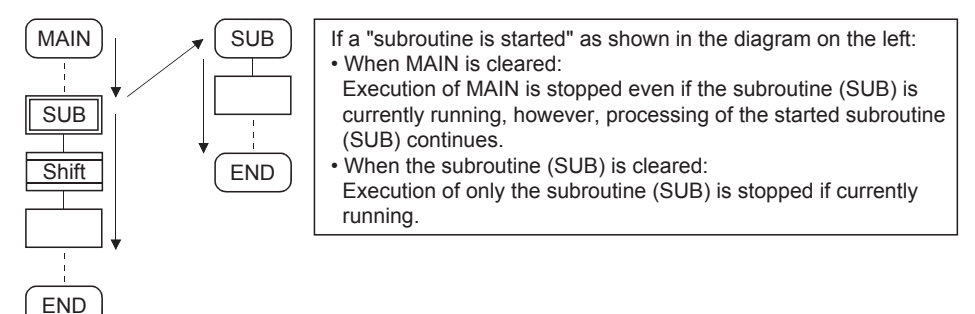

- (f) If the servo program started from the specified program is currently being started, processing of the servo program continues.
- (g) If waiting for conditions to be established at the WAITON/WAITOFF+ motion control step, the system waits for conditions to be established and then executes the servo program. If the servo program is not executed, enter a stop command separately for the relevant axis.

## **(2) Error**

If you designate an SFC program that does not exist in the clear step process and if you attempt to have the MT Developer2 carry out the Motion SFC program conversion, an error occurs.

# **(3) Precautions**

- (a) When the Motion SFC program specified in the clear step has not been started, no error occurs and the condition is ignored.
- (b) Even if execution of the Motion SFC program is stopped with the clear step, output is maintained.
- (c) If stopping the axis that is currently operating in conjunction with execution of the clear step, enter a stop command for the relevant axis separately.

# **5.7 Transitions**

Conditional expressions and operational expressions can be described in transitions. The operational expression described here is executed repeatedly until the transitional condition is established.

## **(1) Operation description**

(a) Motion control step + SHIFT

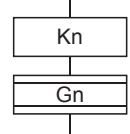

• Processing proceeds to the next step when transition condition Gn is established without waiting for the completion of operation of servo program Kn started with the motion control step.

(b) Motion control step + WAIT

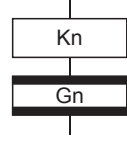

- Processing waits for the completion of operation of servo program Kn started with the motion control step, and then proceeds to the next step when transition condition Gn is established.
- No condition for the completion of operation of servo program Kn is required in transition condition Gn.
- Even if an error stop occurs when the started servo program Kn is started or while it is starting, the system deems that operation is complete.
- (c) WAITON/WAITOFF + motion control step

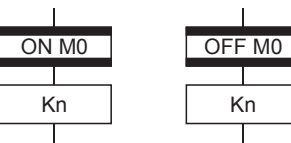

- Processing starts immediately when the specified bit
	- device for WAITON/WAITOFF turns ON/OFF.

(d) Combination with operation control step

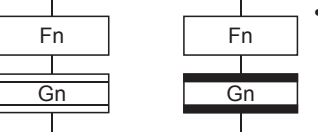

• The same operation is performed for both WAIT and SHIFT, and after executing operation control program Fn, processing proceeds to the next step when transition condition Gn is established.

• In the case of operation control steps, the same operation is performed for both WAIT and SHIFT, and after executing operation control program Fn, processing proceeds to the next step when transition condition Gn is established.

#### **(2) Precautions**

- (a) Always set a one-to-one pair with the motion control step. A minor error (SFC) (error code: 33F2H) occurs if the step after WAITON/WAITOFF is not a motion control step, and execution of the Motion SFC program is stopped the moment this error is detected.
- (b) When the jump destination immediately after WAITON/WAITOFF is a motion control step, no error occurs. (See lower left diagram.)
- (c) It is possible for a pointer to exist immediately after WAITON/WAITOFF. (See lower right diagram.)

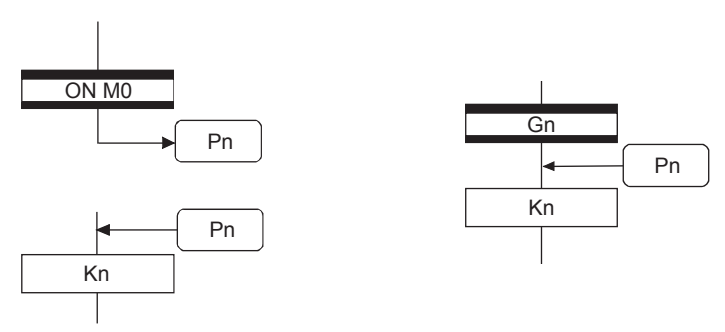

- (d) If a minor error occurs when starting the servo program specified in the motion control step, preventing the program being started, execution of the Motion SFC program continues regardless of the WAITON/WAITOFF bit device status, and processing proceeds to the next step. If wishing to stop the Motion SFC program when an error is detected, insert an error detection condition in the next transition (transition condition).
- (e) The following instructions can be used with motion control steps used in combination with WAITON/WAITOFF. (Linear interpolation control, circular interpolation control, helical interpolation control, fixed-pitch feed control, continuous trajectory control, high-speed oscillating, fixed position stop speed control)

# **5.8 Jump and Pointer**

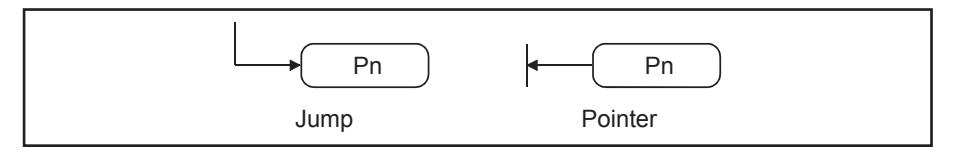

### **(1) Operation description**

- (a) Jumps are used to jump to specified pointer Pn inside the self program.
- (b) Pointers can be set for steps, transitions, branch points, and coupling points.
- (c) Pointer Pn can be set from P0 to P16383 for a single program.

#### **(2) Precautions**

- (a) It is not possible to set the kind of jumps that break from inside parallel branches to parallel coupling. (Bad example 1 below)
- (b) It is not possible to set jumps inside parallel branches to parallel coupling from outside parallel branches to parallel coupling. (Bad example 2 below)
- (c) Labels and jumps cannot be set consecutively. (Bad example 3 below)

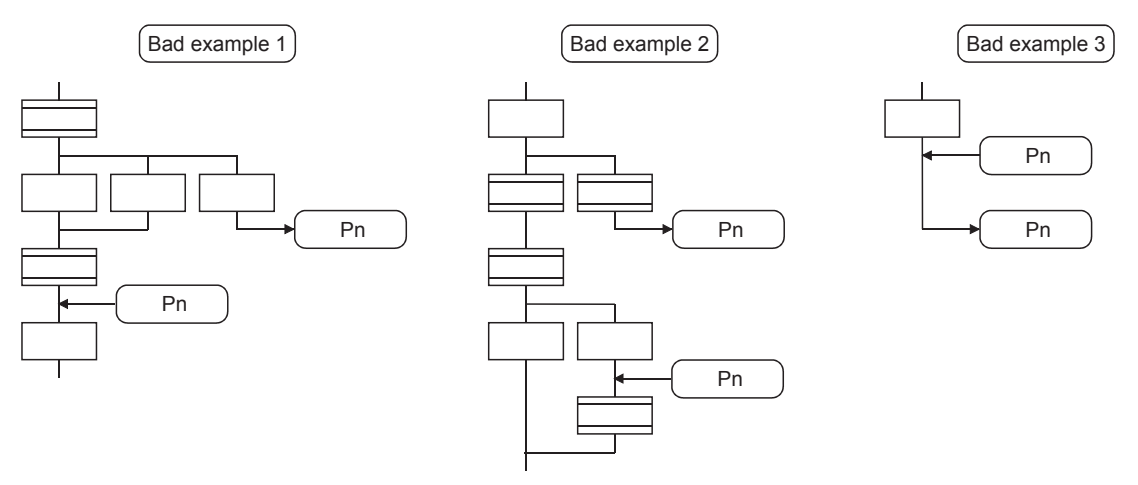

# **5.9 END**

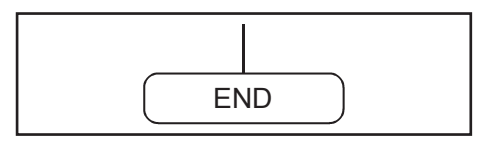

#### **(1) Operation description**

- (a) END is used to exit the program.
- (b) When a subroutine is called, processing returns to the Motion SFC program from which the subroutine was called.

### **(2) Precautions**

- (a) Multiple ENDs can be set within a single program.
- (b) An END cannot be set between a parallel branch and coupling.
- (c) Output is maintained even after exiting a Motion SFC program with END.

# **5.10 Branches and Couplings**

### **5.10.1 Series transition**

Series transitions are used to execute steps or transitions directly below those connected in series.

If wishing to start a servo program or subroutine and proceed to the next step by the following operation, set a WAIT or SHIFT in the transition.

# **(1) If wishing to proceed to the next step without waiting for the completion of operation:**

Set a SHIFT in the transition.

In such cases, the transition (SHIFT) can be omitted.

If transitions are omitted, unconditional shift transition processing is performed.

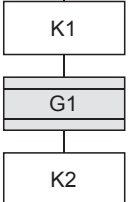

Servo program K1 is started.

Proceeds to the next step when the condition set in transition G1 is established without waiting for the completion of the servo program K1 operation.

Servo program K2 is started.

#### **POINT**

With sub routine starting, the system processes its own program and the subroutine program in a parallel fashion.

**(2) If wishing to proceed to the next step upon the completion of operation:** Set a WAIT in the transition.

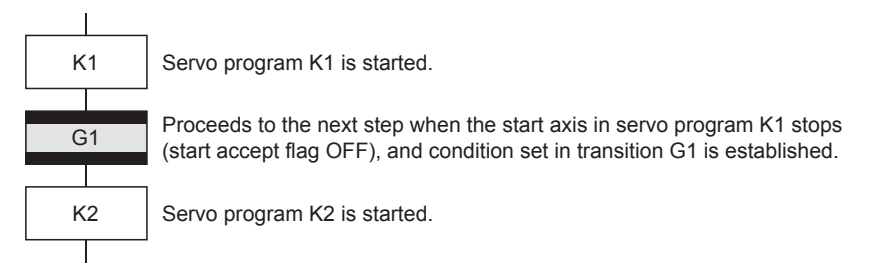

#### **POINT**

- (a) In the arrangement above, the start accept flag for the axis that is going to start up in the subsequent servo program K2 cannot be made as an interlock condition. If you still want it to be an interlock condition, set it by the user as the transition condition G1.
- (b) If wishing to proceed to the next step upon the completion of operation, set the WAIT. If you do not have a condition in particular that has to be defined as an interlock condition, set "NOP (no process)" into the transition program (Gn).

## **5.10.2 Selective branch and selective coupling**

#### **(1) Selection branch**

Selection branches are used to judge the conditions for multiple transitions connected in series, and execute only the route for which conditions are established quickest. Transitions are restricted to all SHIFT or all WAIT.

(Example) If WAIT

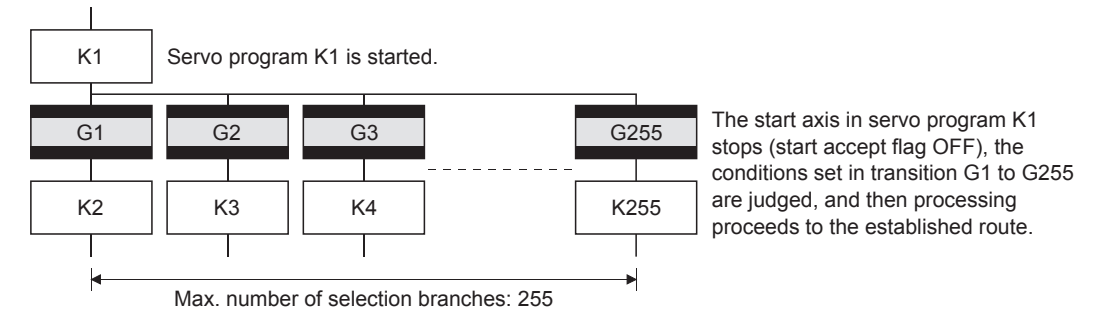

#### **POINT**

- (a) The judgment of transition conditions is not necessarily performed in order from left to right.
- (b) If SHIFTs and WAITs are mixed in the transition, the branch will be a parallel branch.

### **(2) Selective coupling**

Selective coupling are used after selection branches if connecting to a single route again after completing the processing of each route, however, it is also possible to set not to be joined as shown below.

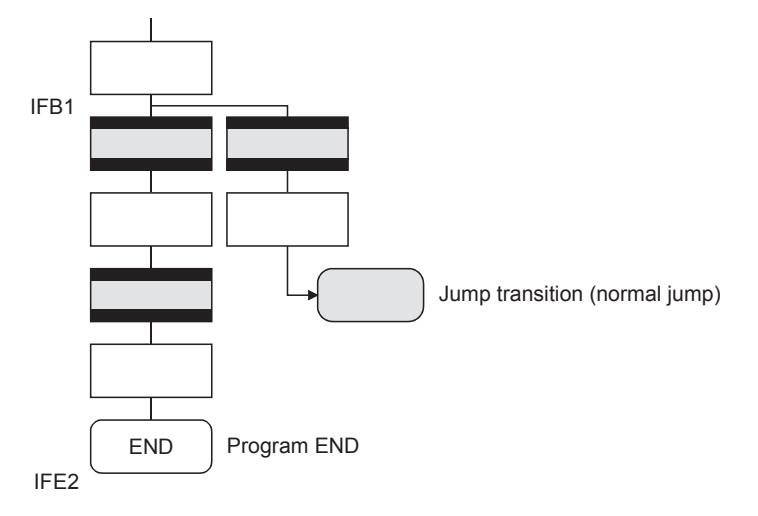

# **5.10.3 Parallel branch and parallel coupling**

#### **(1) Parallel branch**

Multiple steps connected in parallel are executed simultaneously. The start of the parallel branch destination may be either a step or a transition.

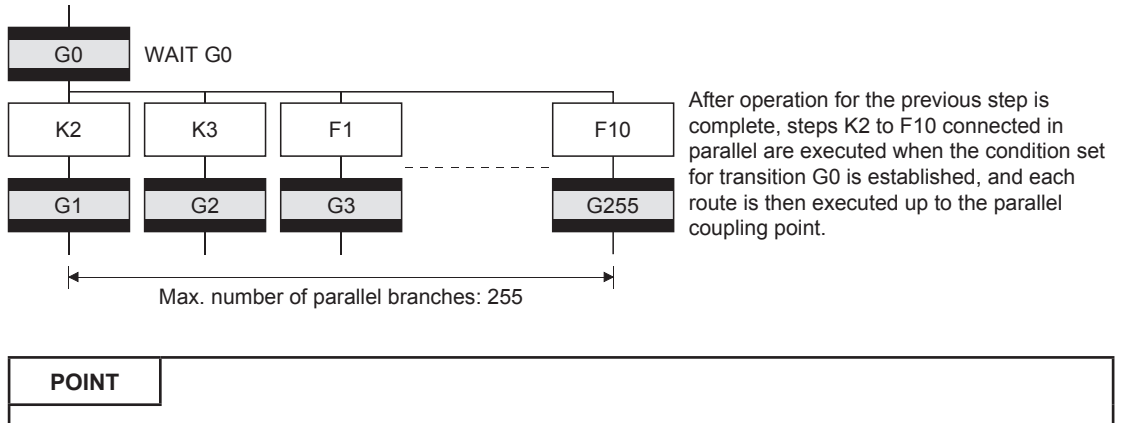

A "SHIFT" or "WAIT" may also be set for transitions immediately before parallel branches. Neither "WAITON" nor "WAITOFF" can be set.

### **(2) Parallel coupling**

If using parallel branches, always connect them to parallel coupling. Jumps to other branch routes can be set between parallel branches and parallel coupling.

In such cases, the jump destination is a midway parallel coupling point (coupling jump). It is not possible to set jumps that break from between parallel branches and parallel coupling.

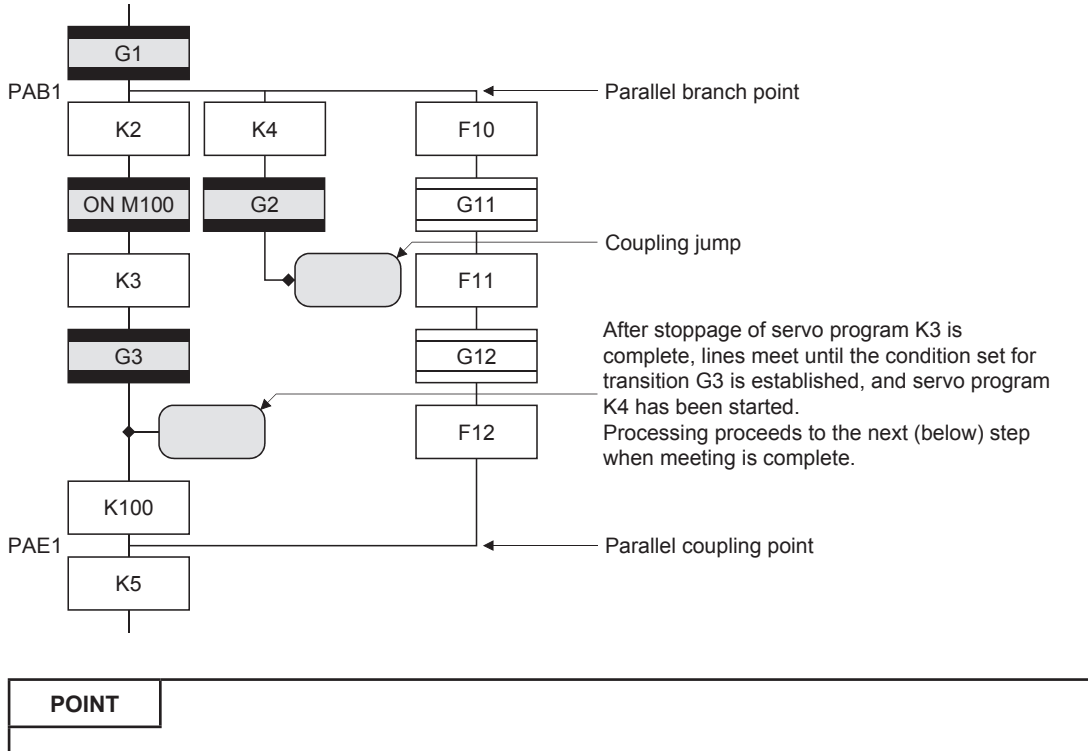

The setting is possible even if the number of the parallel branches and the number of connection of the parallel coupling point do not agree with the other. (The above example shows that the number the parallel branches is 3 while the number of the connection is 2.)

# **5.11 Y/N Transitions**

If branching a route when transition conditions have or have not been established, it is helpful to use a "SHIFT Y/N transition" or "WAIT Y/N transition".

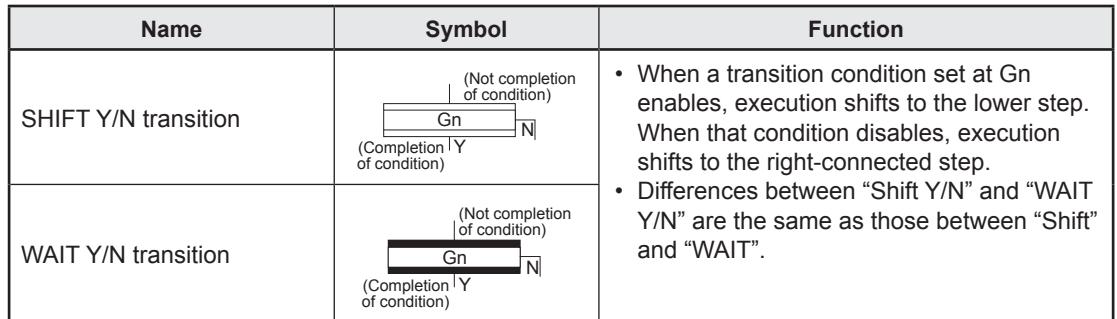

In this example, it has been made easy to describe a selection branch program for two routes as follows.

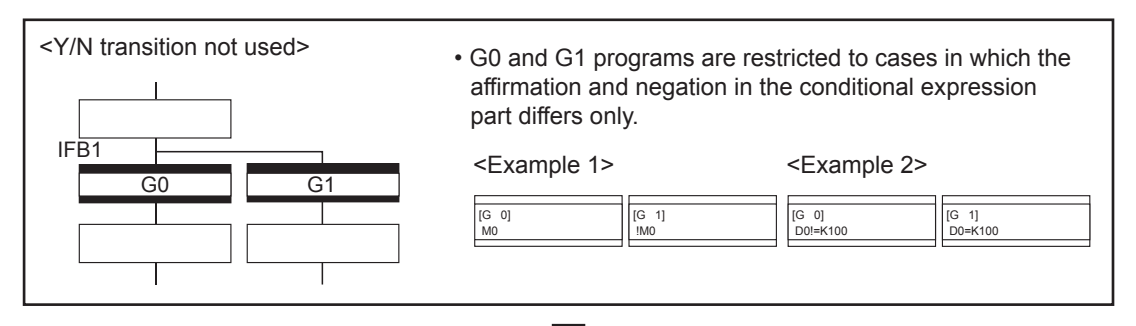

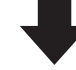

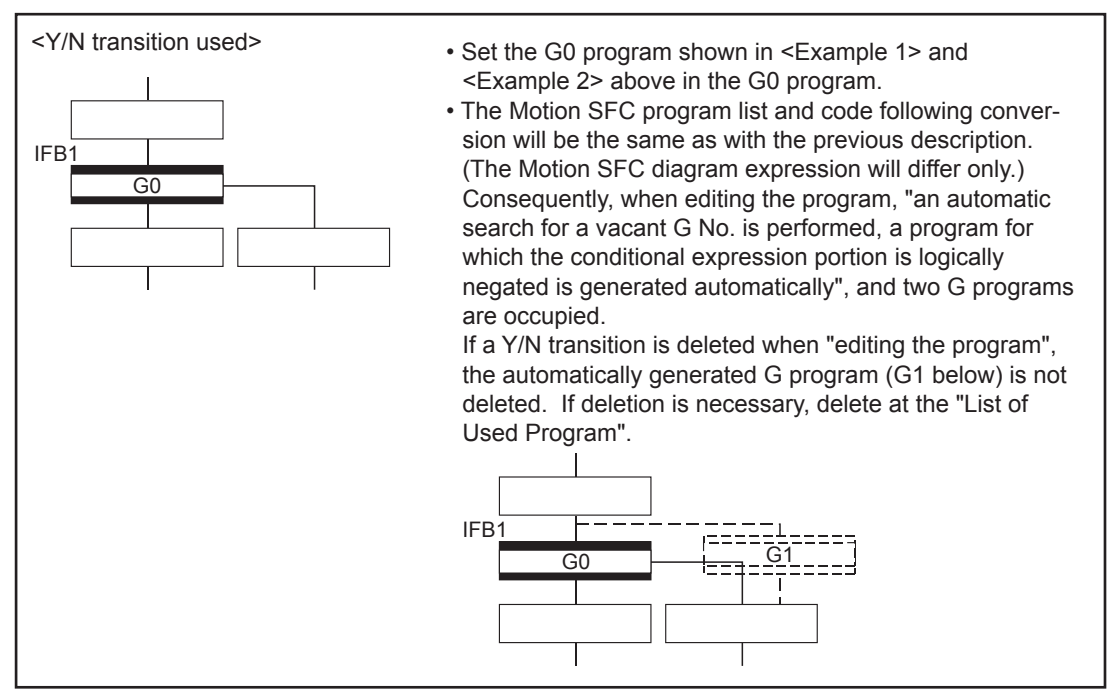

#### **(1) Precautions**

(a) If linking immediately before "SHIFT Y/N" or "WAIT Y/N", place a "consecutive coupling - branch" in between.

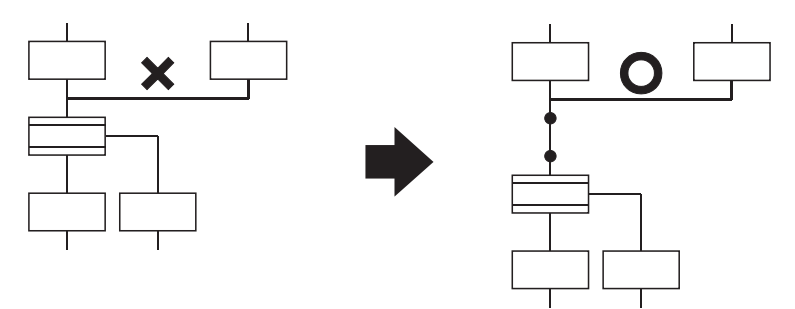

# **5.12 Task Operation**

The timing at which Motion SFC programs are executed can be set for each program in the program parameters with a single task. Tasks are largely divided into three types as shown in the following table.

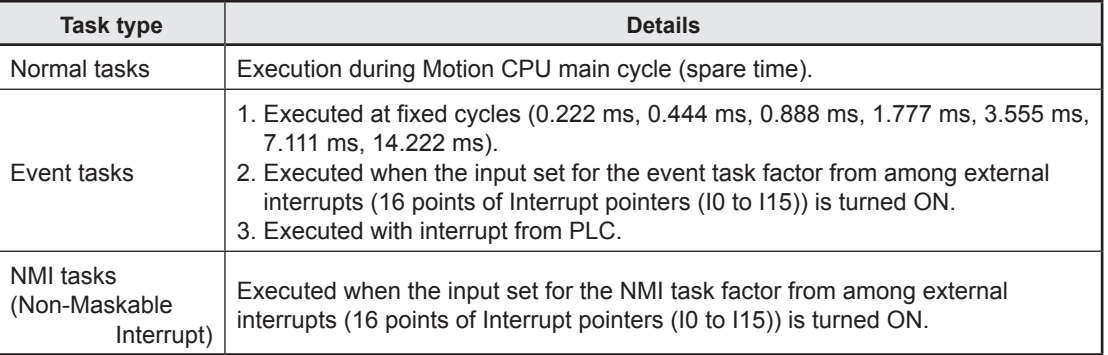

#### **POINT**

- The constant cycle event task operates independently from the operation cycle setting. (Example) Even if the operation cycle is set to 0.888 ms, the system still execute an event task of constant cycle 0.222 ms.
- As for setting the interrupt pointers (I0 through I15) in relation to input unit of the Motion CPU control, go to [R Series Common Parameters] → [Module Configuration List] to "Setting Item". There, press the "Details" button to call up the unit details setting screen for the intended setting.

#### **(1) Normal tasks**

#### **[Operation description]**

Motion SFC programs are executed during Motion CPU processing main cycles (spare time). The following is an overview of processing.

\* Example of No. of consecutive transitions setting of Motion SFC parameter is "2"

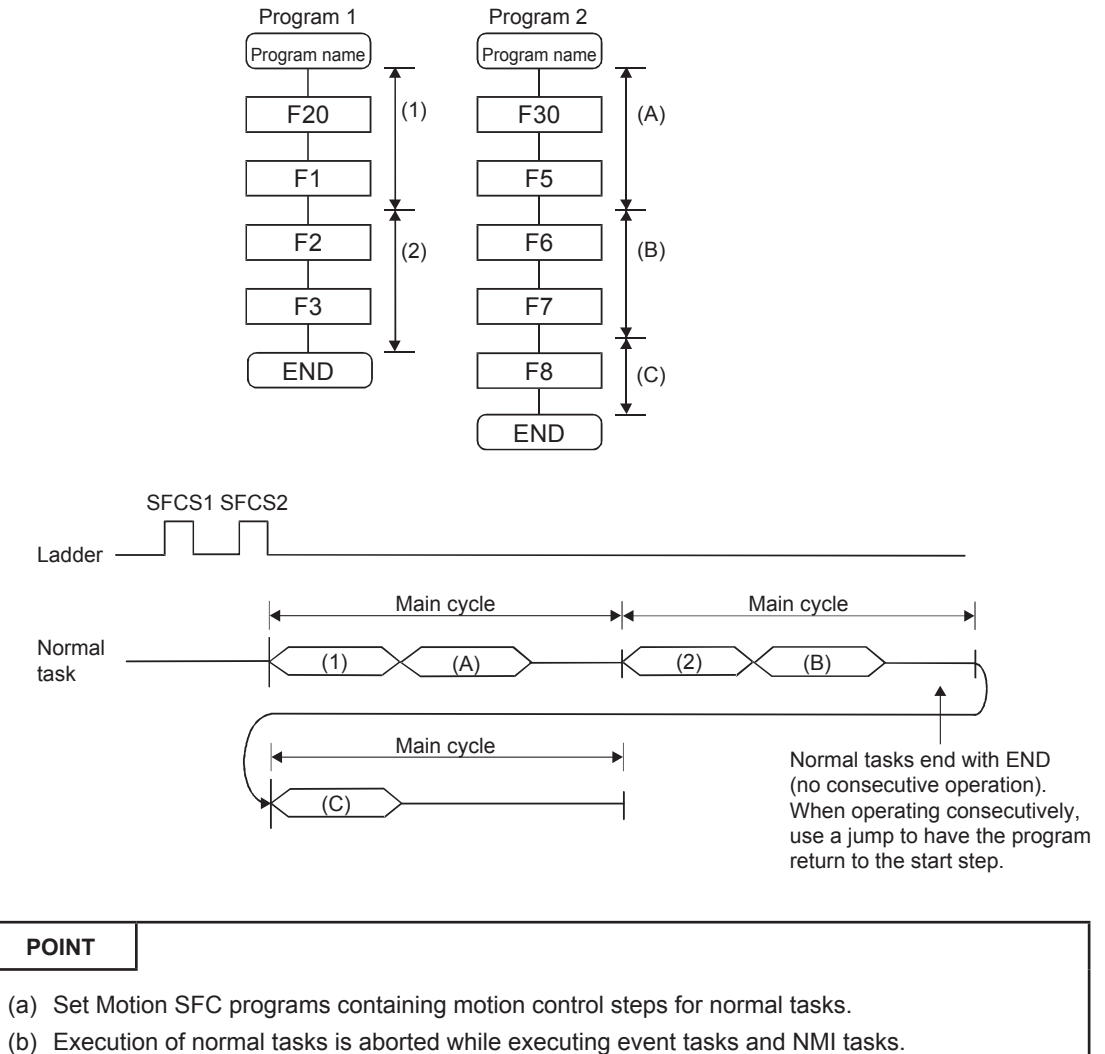

However, with normal tasks, event task prohibition instruction (DI) can be specified in operation control steps, and therefore event task interrupts can be prohibited in parts enclosed with an event task prohibition instruction (DI) and event task enable instruction (EI). Check the "EI flag (SM752)" to see the state of the event task permission and event task prohibition.

#### **(2) Event tasks**

Event tasks trigger the execution of Motion SFC programs when events occur. There are three types of events as follows.

(a) Fixed cycle

Fixed cycle events regularly trigger the execution of Motion SFC programs in a 0.222 ms, 0.444 ms, 0.888 ms, 1.777 ms, 3.555 ms, 7.111 ms, or 14.222 ms cycle.

- (b) External interrupt (16 points from interrupt pointers (I0 to I15)) A Motion SFC program is executed when the input set for the event task from the 16 points of the interrupt pointers (I0 to I15) allocated to input unit of the Motion CPU control installed in the motion slot turns ON.
- (c) Sequence interrupt

A Motion SFC program is executed when a M(P). GINT/D(P). GINT instruction is executed for a sequence program for another PLC CPU.

#### **POINT**

- (1) Multiple events can be set for a single Motion SFC program. However, it is not possible to set multiple fixed cycles.
- (2) It is also possible to execute multiple Motion SFC programs with a single event.
- (3) Motion control steps cannot be executed inside event tasks.
- (4) If event tasks are prohibited with a normal task, it will not be possible to execute event tasks. If an event occurs while event tasks are prohibited, they are executed the moment event tasks are enabled.

#### **(3) NMI tasks**

Motion SFC programs are executed when the input set for the NMI task factor from among external interrupts (16 points of the interrupt pointers (I0 to I15) allocated to input module of the Motion CPU control) is turned ON.

#### **POINT**

- (1) NMI tasks are given the highest priority among normal tasks, event tasks, and NMI tasks.
- (2) Even if event tasks are prohibited (DI) in a normal task, NMI task interrupts are performed without masking.
- (3) When parallel branch occurs while executing an NMI task, the system will start executing the routes newly generated by the parallel branch from the time of next occurrence of an interrupt.

#### **(4) Execution status example**

The following diagram displays an example of the execution status for each Motion SFC program when Motion SFC programs are executed with multiple tasks.

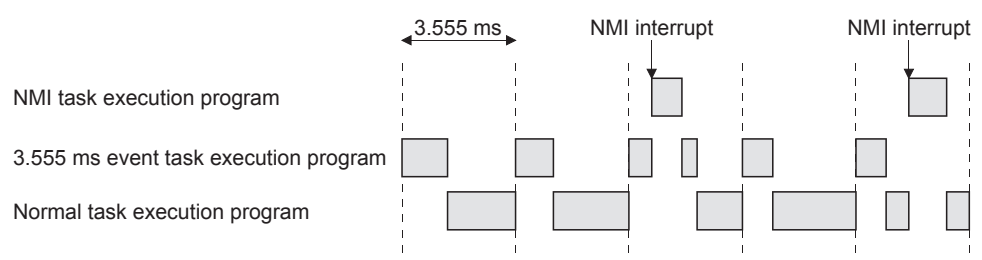

If there is a program executed with an NMI task, program executed with a 3.555 ms fixed cycle event task, and a program executed with a normal task, as shown in the above diagram,

- (a) 3.555 ms fixed cycle event tasks are executed every 3.555 ms,
- (b) If an NMI interrupt is entered, priority is given to execution of the NMI task,
- (c) And the normal task is executed during spare time.

#### **5.13 SFC Parameters**

There are two types of SFC parameters, "task parameters" used to control tasks (normal tasks, event tasks, NMI tasks), and "program parameters" set for each Motion SFC programs.

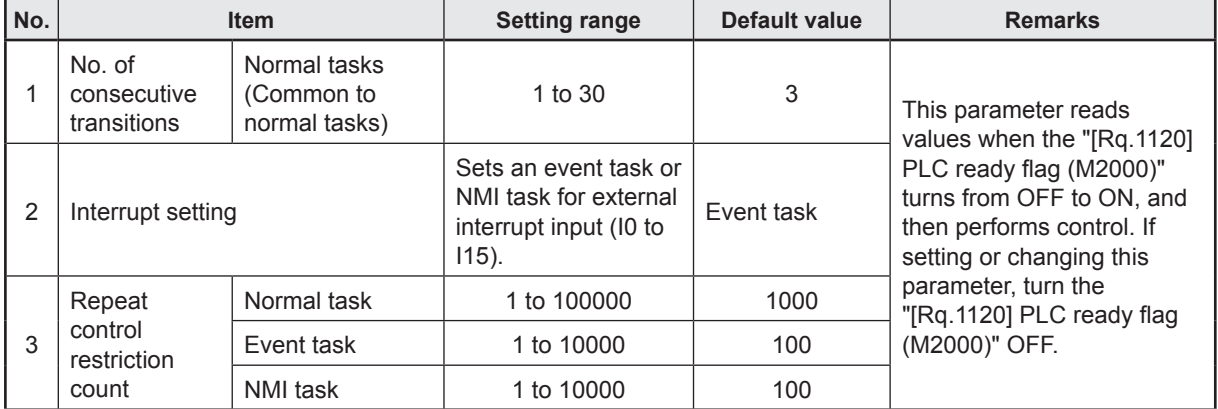

#### **5.13.1 Task parameters**

#### **5.13.2 Program parameters**

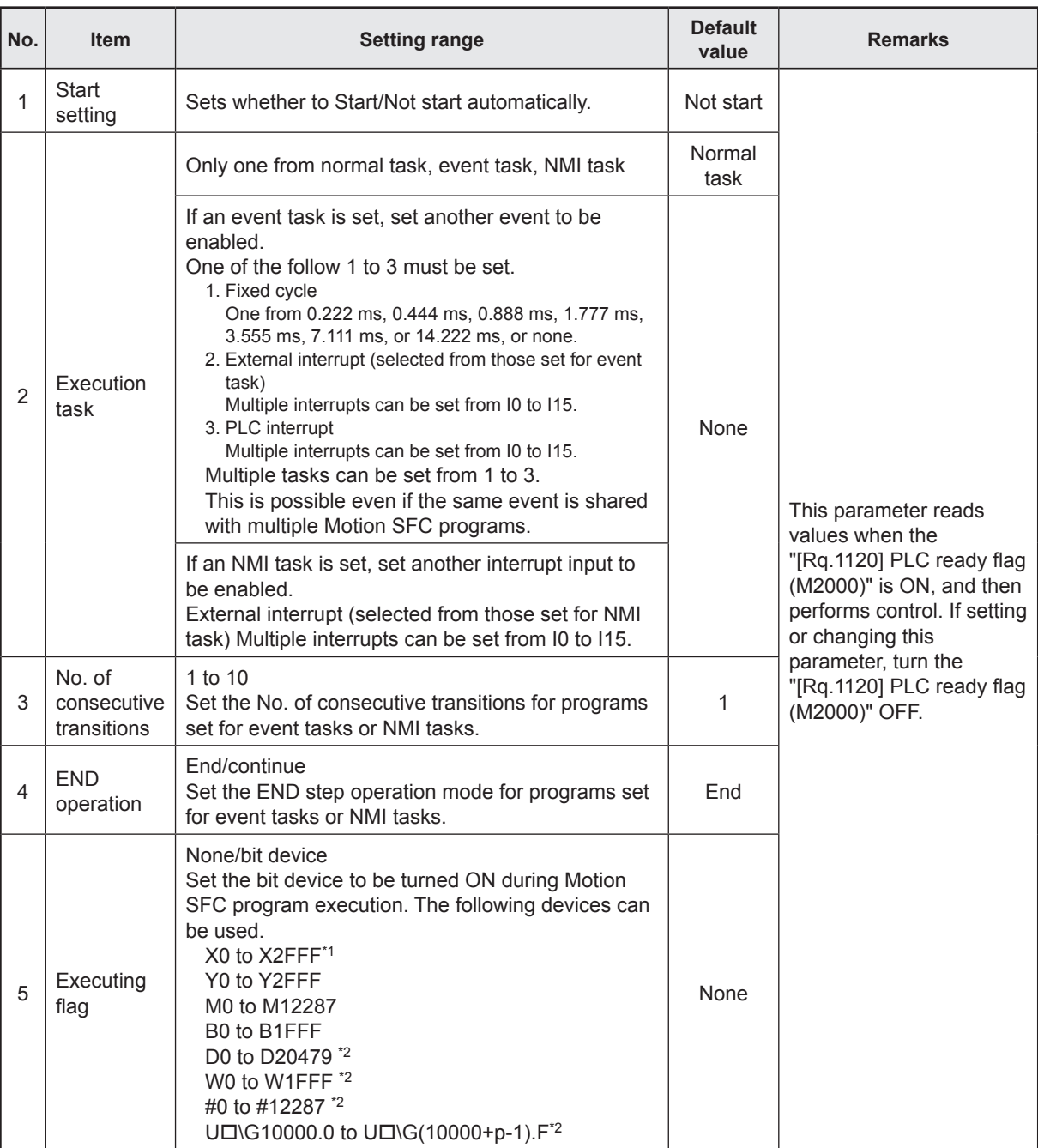

The following parameters are set for each Motion SFC program.

\*1. With input devices (PXn+0 to PXn+F) allocated to the Motion CPU built-in interface (DI), the PXn+4 to PXn+F range is fixed at 0, and cannot be used. (n = first input No.)

\*2. These can be used only when the bit of word device is specified.

# **5.14 Motion SFC Program Start Method**

Motion SFC programs run while "[Rq.1120] PLC ready flag (M2000)" is ON. There are three ways of starting Motion SFC programs as follows.

- (1) Automatic start
- (2) Start from Motion SFC program
- (3) Start with dedicated motion sequence instructions (M(P). SFCS/D(P). SFCS) from another PLC

The start method is set in the program parameters for each Motion SFC program.

#### **(1) Automatic start**

Motion SFC programs are started automatically by turning the "[Rq.1120] PLC ready flag (M2000)" ON.

#### **(2) Start from Motion SFC program**

Motion SFC programs are started by executing a subroutine call/start step in the Motion SFC program.

**(3) Start with dedicated motion sequence instructions (M(P). SFCS/D(P). SFCS) from another PLC**

Motion SFC programs are started by executing a M(P). SFCS/D(P). SFCS instructions with a PLC program.

## **5.15 Motion SFC Program Exit Method**

There are three ways of exiting Motion SFC programs as follows.

- (1) Motion SFC programs are exited by executing an END set in the Motion SFC program.
- (2) Motion SFC programs are stopped by turning "[Rq.1120] PLC ready flag (M2000)" OFF.
- (3) Motion SFC programs are exited with a clear step.

#### **POINT**

(a) Multiple ENDs can be set for a single Motion SFC program.

(b) Motion SFC programs are exited even if set to start automatically.

# **Chapter 6 Servo Programs**

## **6.1 Servo Programs**

A servo program is used to specify the type of positioning control required to control positioning, as well as positioning data. This section describes the servo program configuration and specification method.

This servo program controls servo motors, and the applicable servo instructions are shown in the "Servo instructions lists".

#### **6.1.1 Servo program configuration**

A single servo program consists of the following (1) to (3).

- (1) Program No. .................. This number is used to specify start requests in the sequence program, and a random number can be set from 0 to 4095. 0 to 4095
- (2) Servo instruction ............ Indicates the positioning control type.
- (3) Positioning data ............. This is data required to execute servo instructions. The data required to execute the instructions is fixed in each servo command.

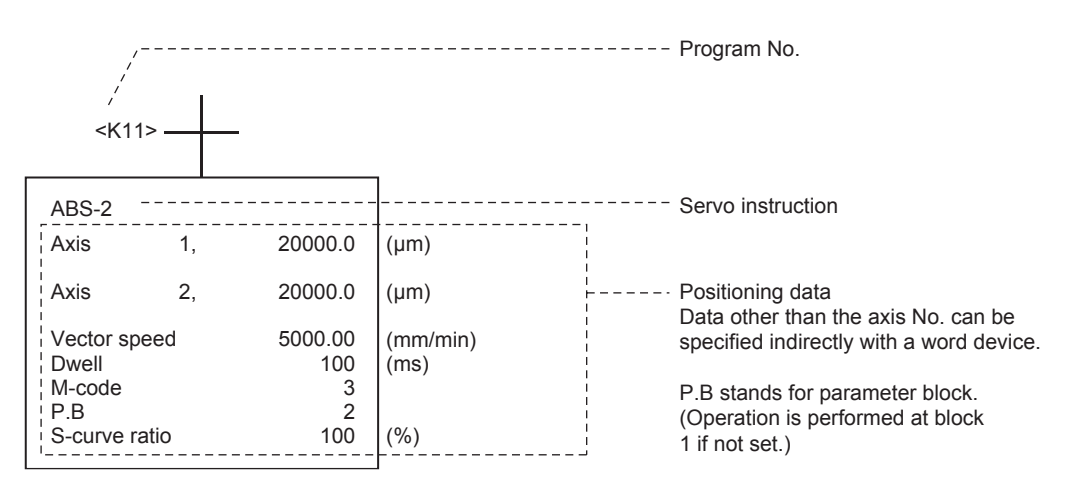

## **6.1.2 Servo instruction lists**

Lists of servo instructions used in servo programs are shown on the following pages.

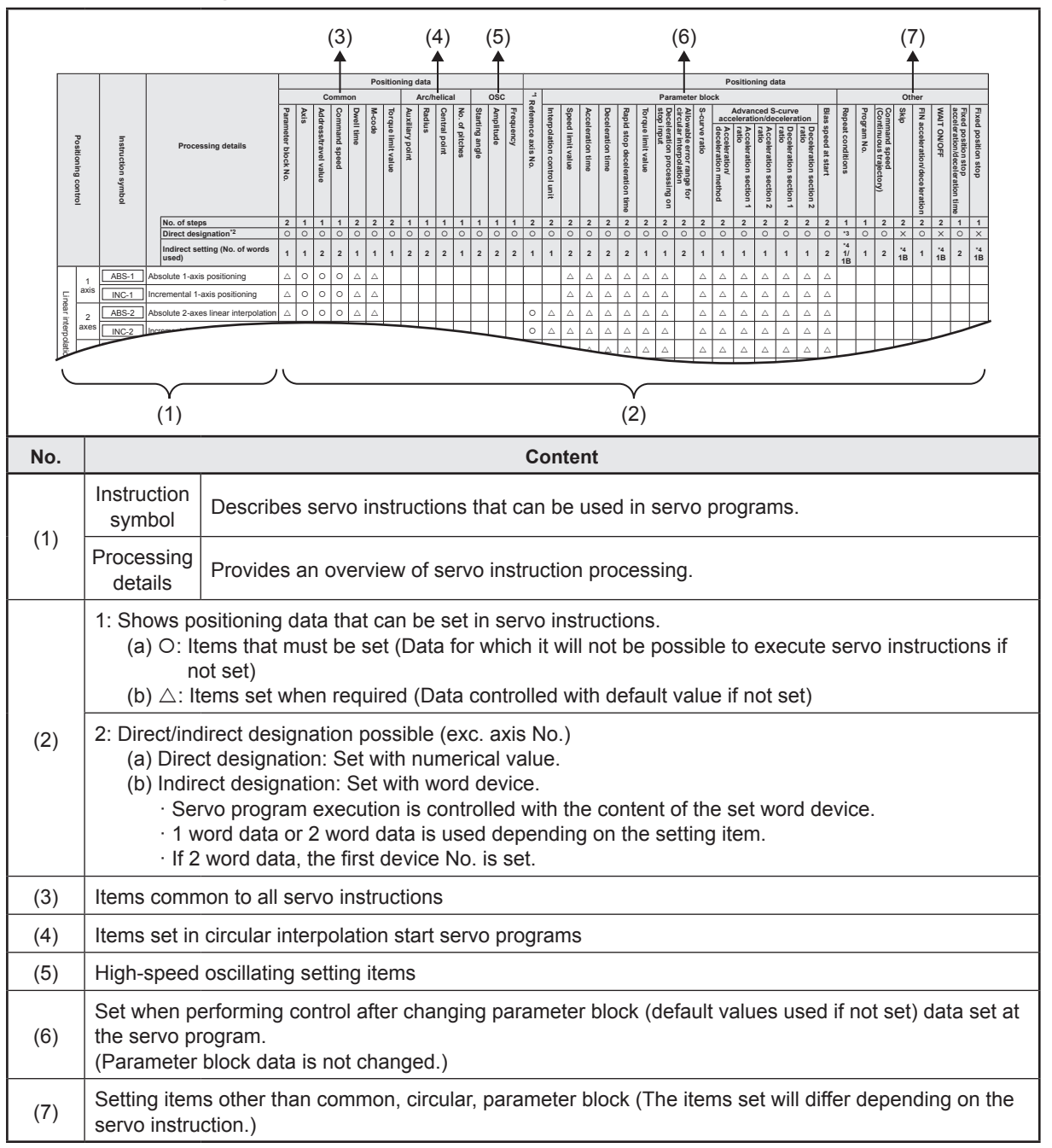

**(1) Viewing the instruction lists**

# **MEMO**

## **(2) Servo instruction lists**

Lists of servo instructions that can be used with servo programs and positioning data set with servo instructions are shown on the following table.

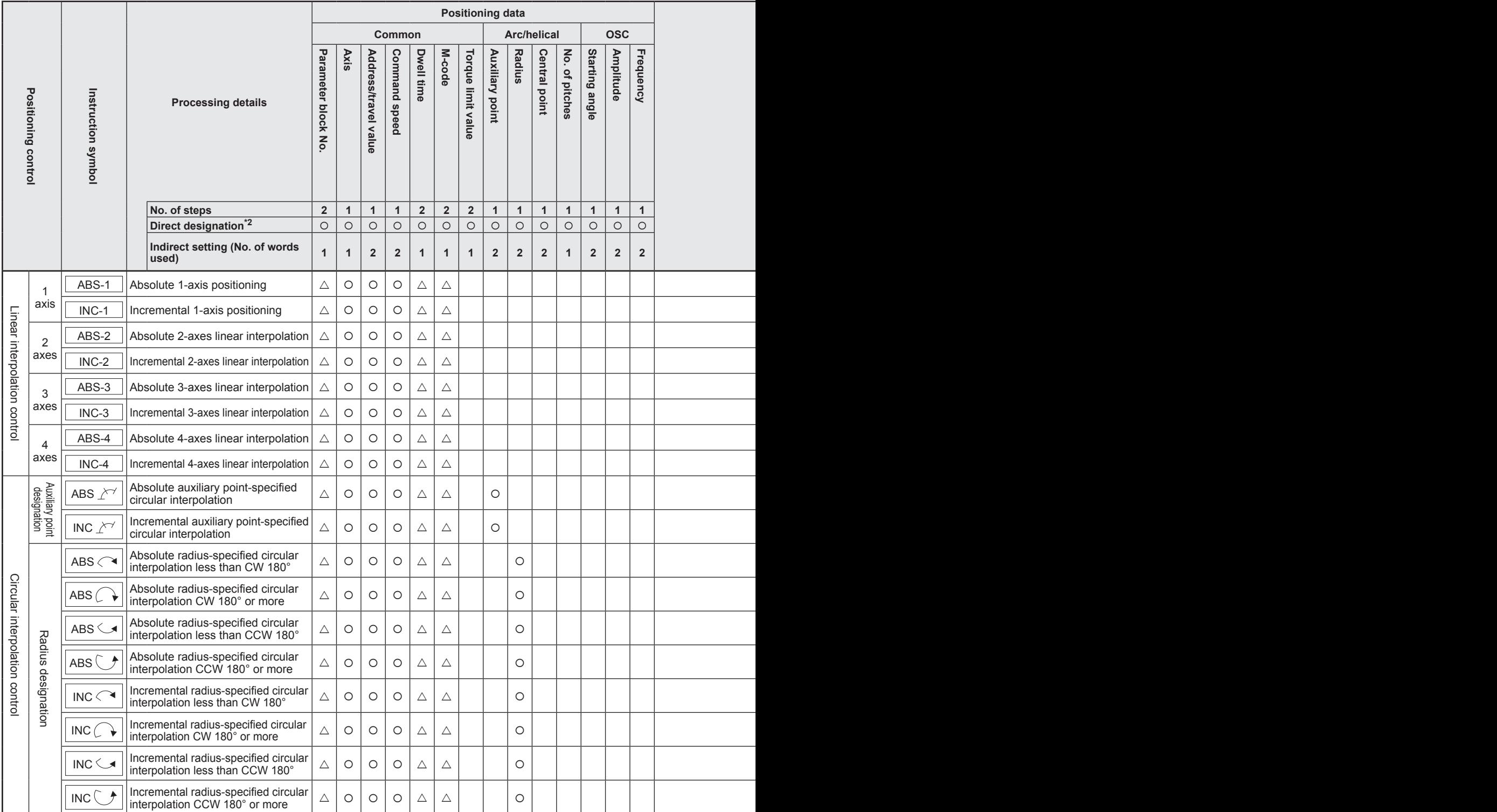

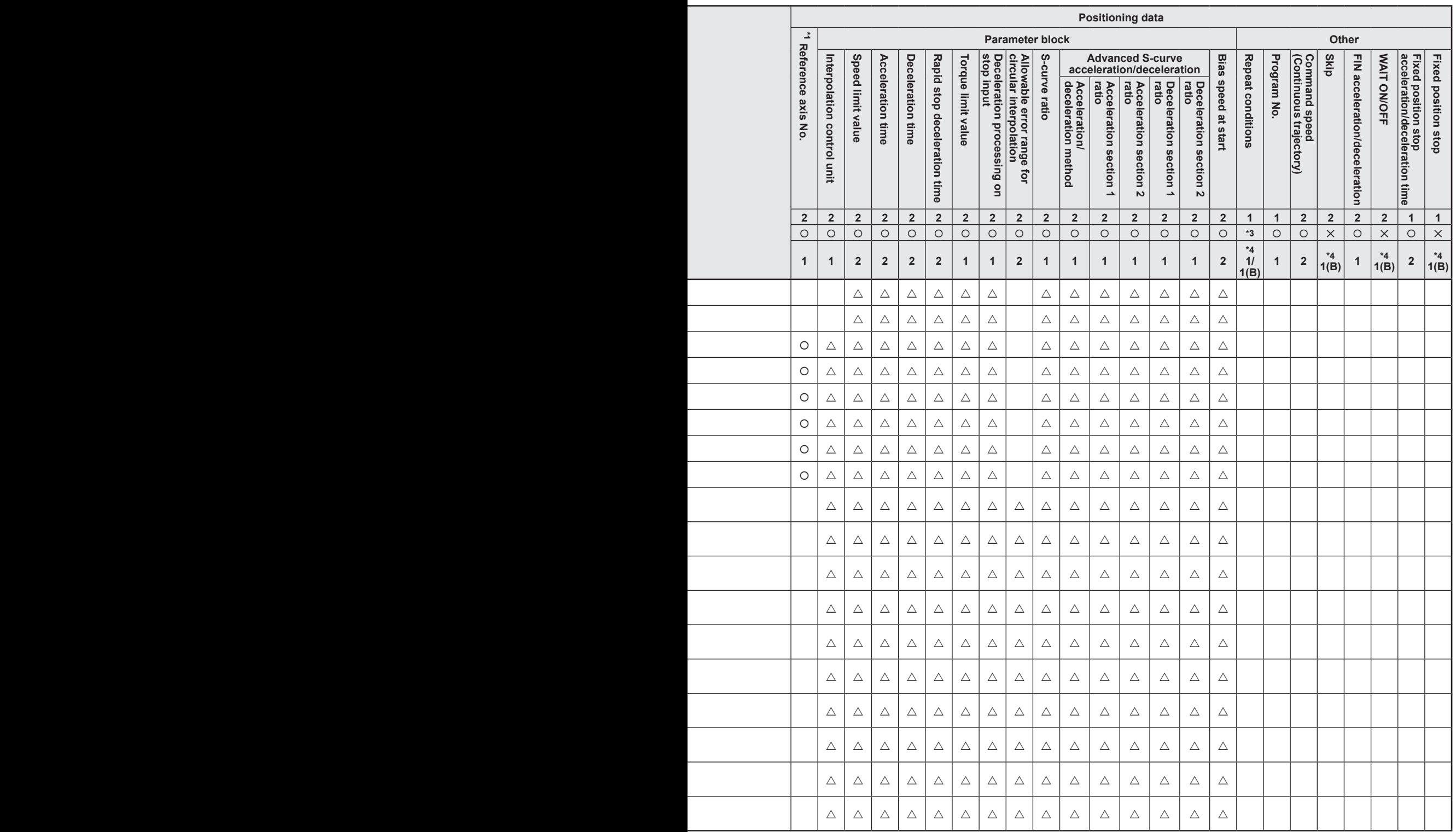

 $\circ$ : Items that must be set,  $\triangle$ : Items set when required

\*1: Only when reference axis speed specified

\*2: Where using the MT Developer2 for direct setting, convert the exponential notation to a floating point notation for the setting.

\*3: Word device:

Bit device: ✕

\*4: (B) indicates bit device.

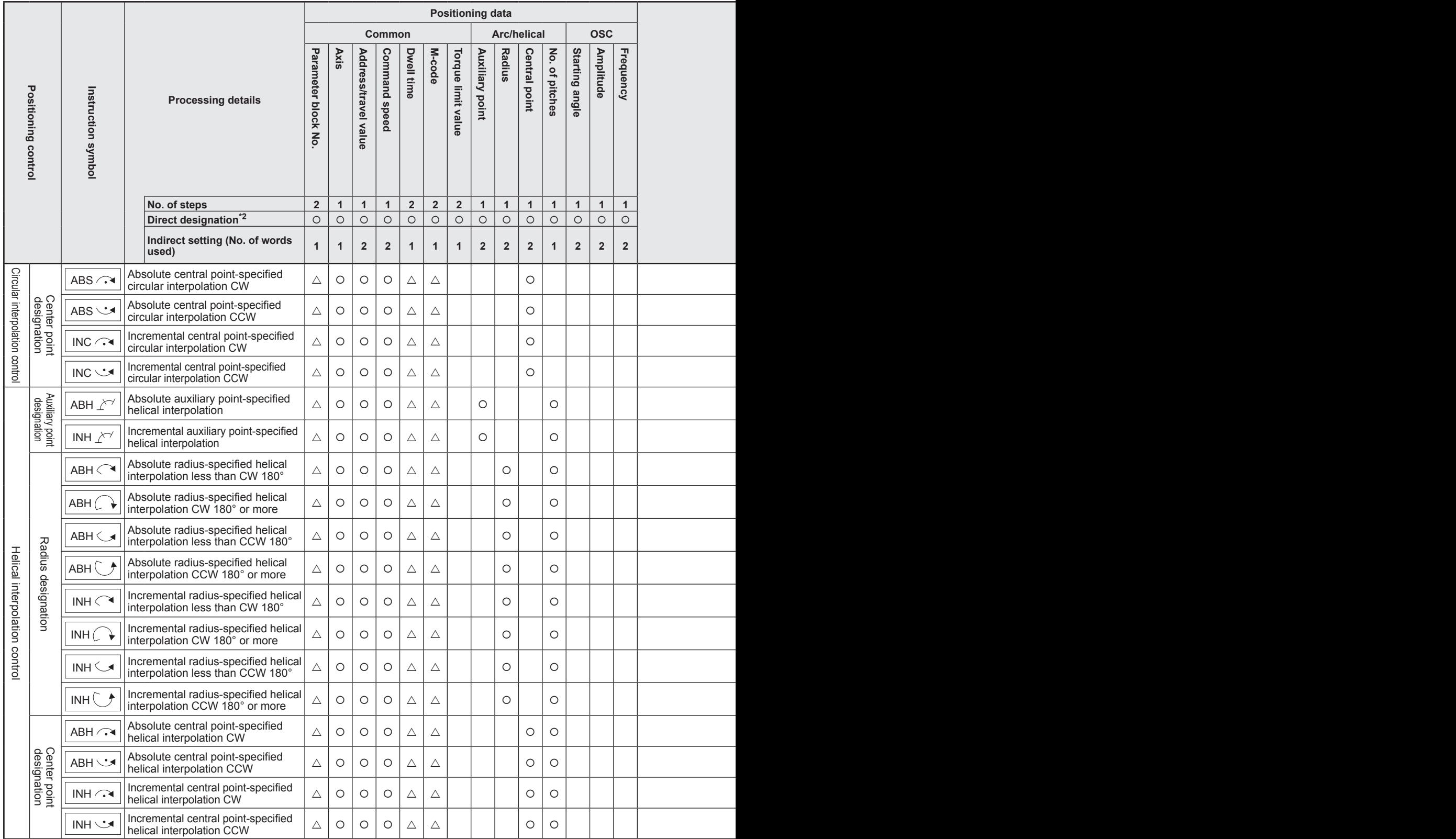

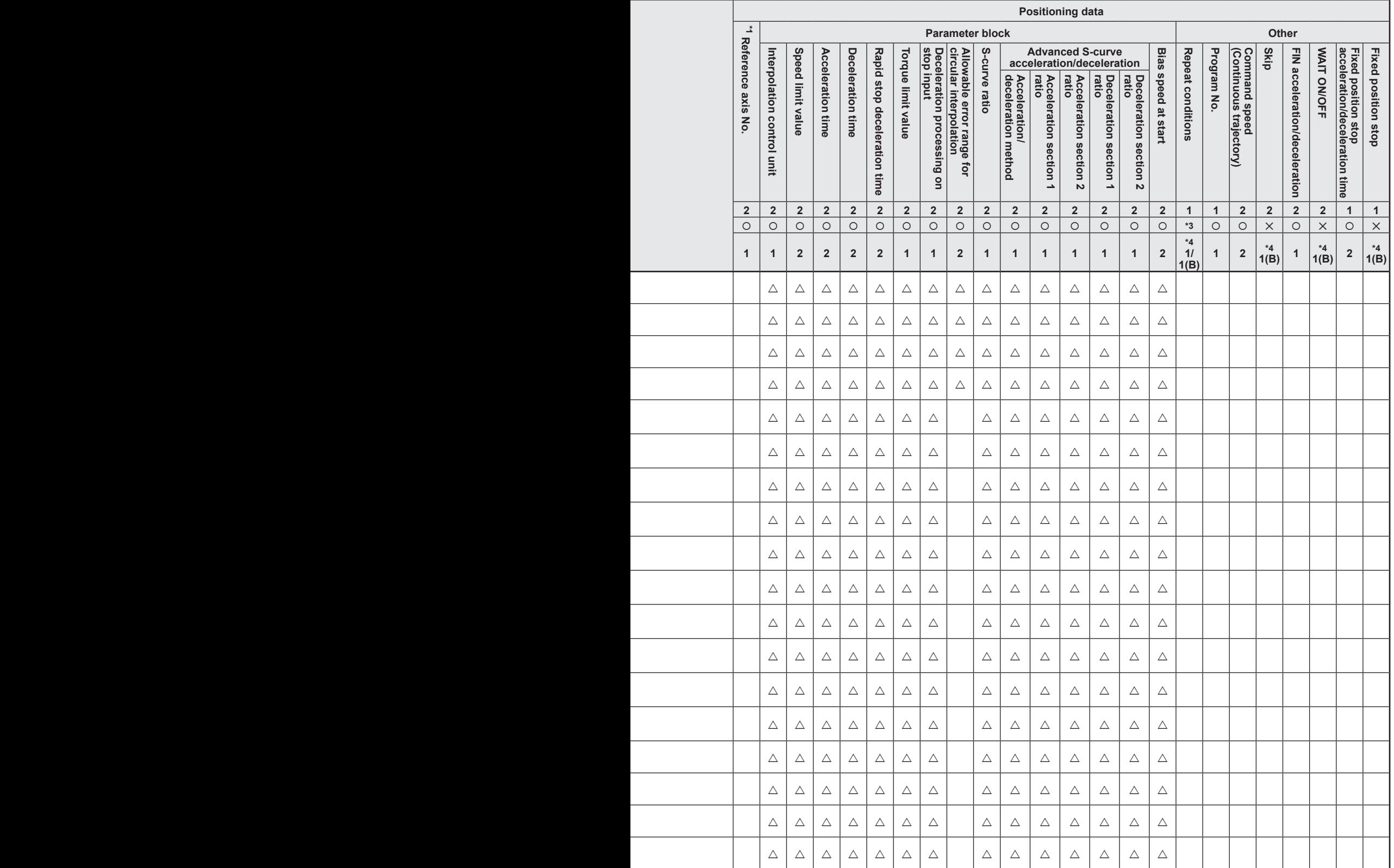

 $\circ$ : Items that must be set,  $\triangle$ : Items set when required

\*1: Only when reference axis speed specified

\*2: Where using the MT Developer2 for direct setting, convert the exponential notation to a floating point notation for the setting.

\*3: Word device:

Bit device: ✕

\*4: (B) indicates bit device.

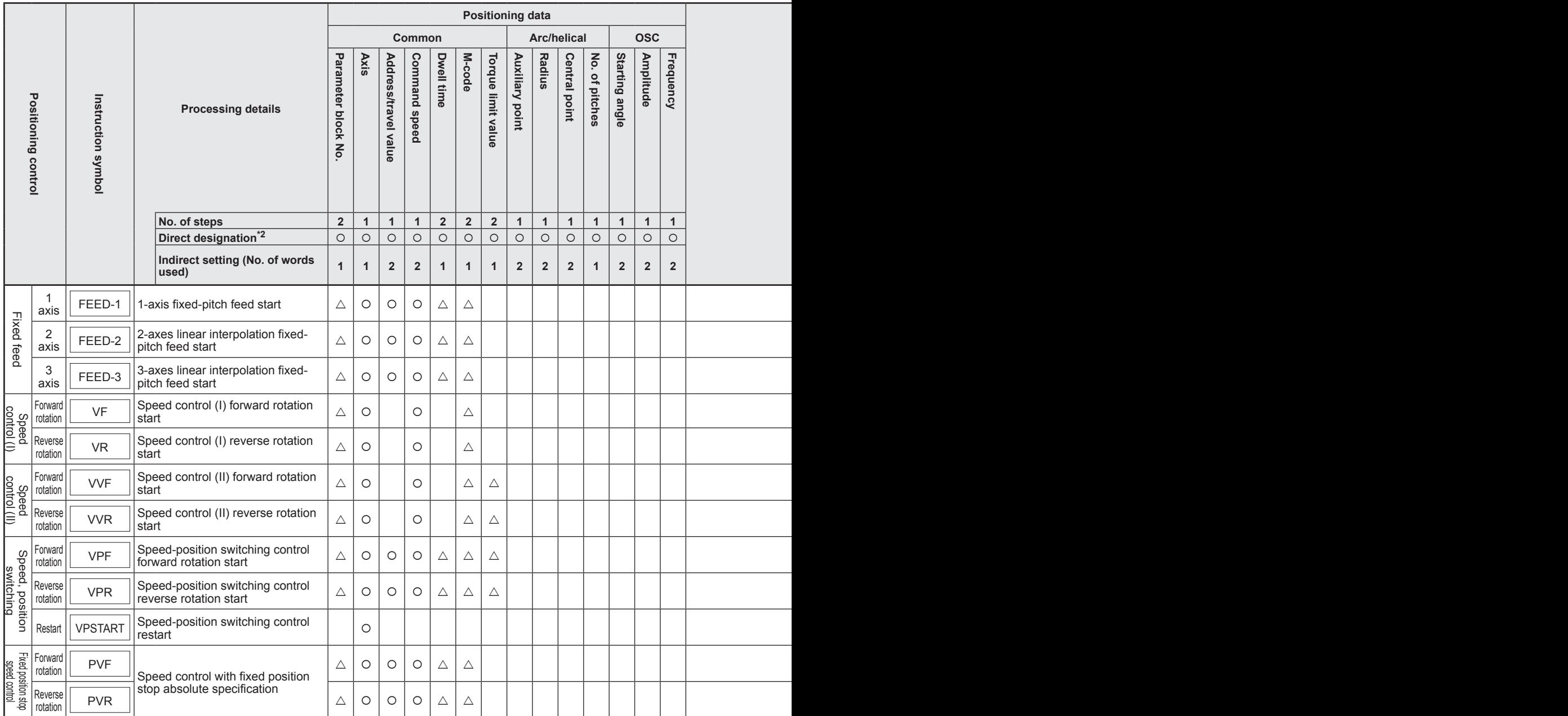
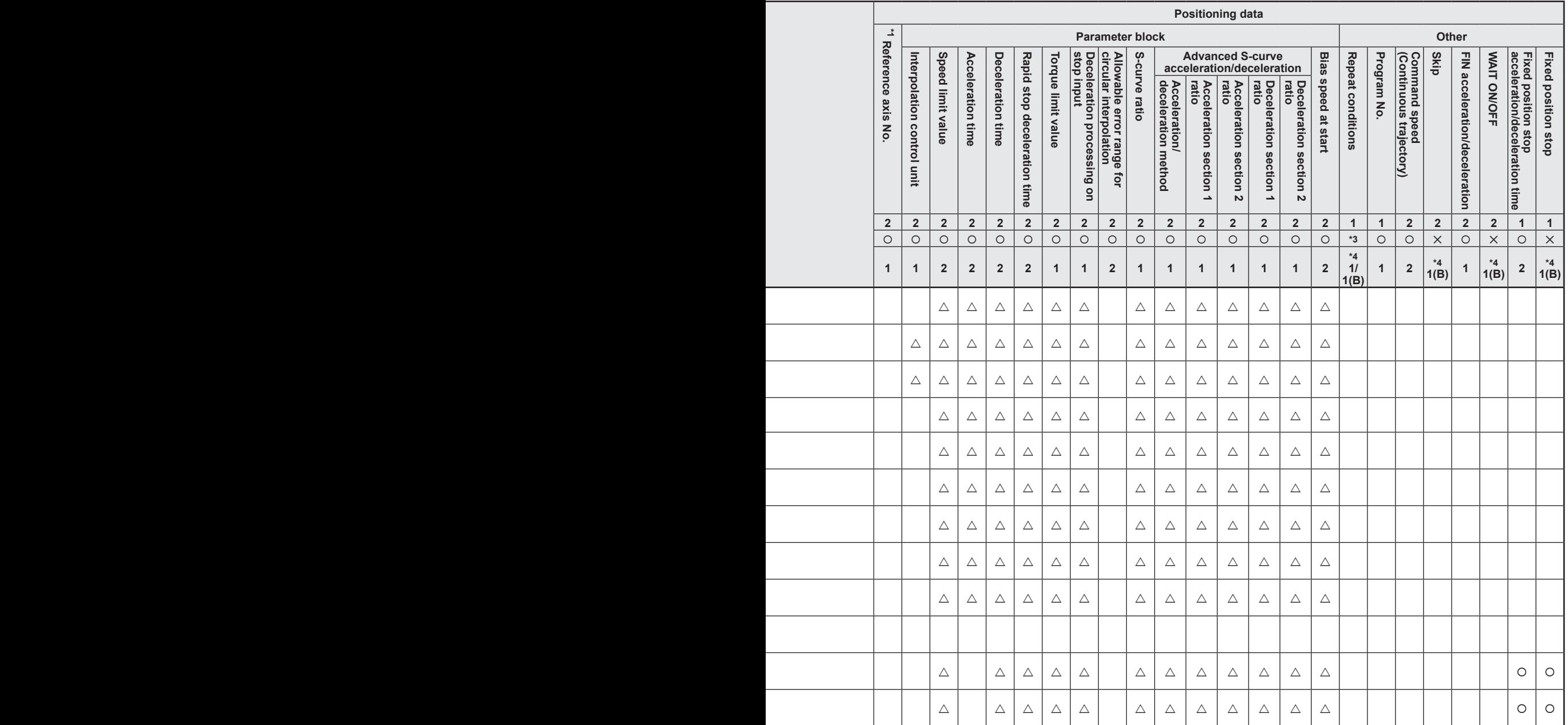

\*1: Only when reference axis speed specified

\*2: Where using the MT Developer2 for direct setting, convert the exponential notation to a

floating point notation for the setting.

\*3: Word device:

Bit device: ✕

\*4: (B) indicates bit device.

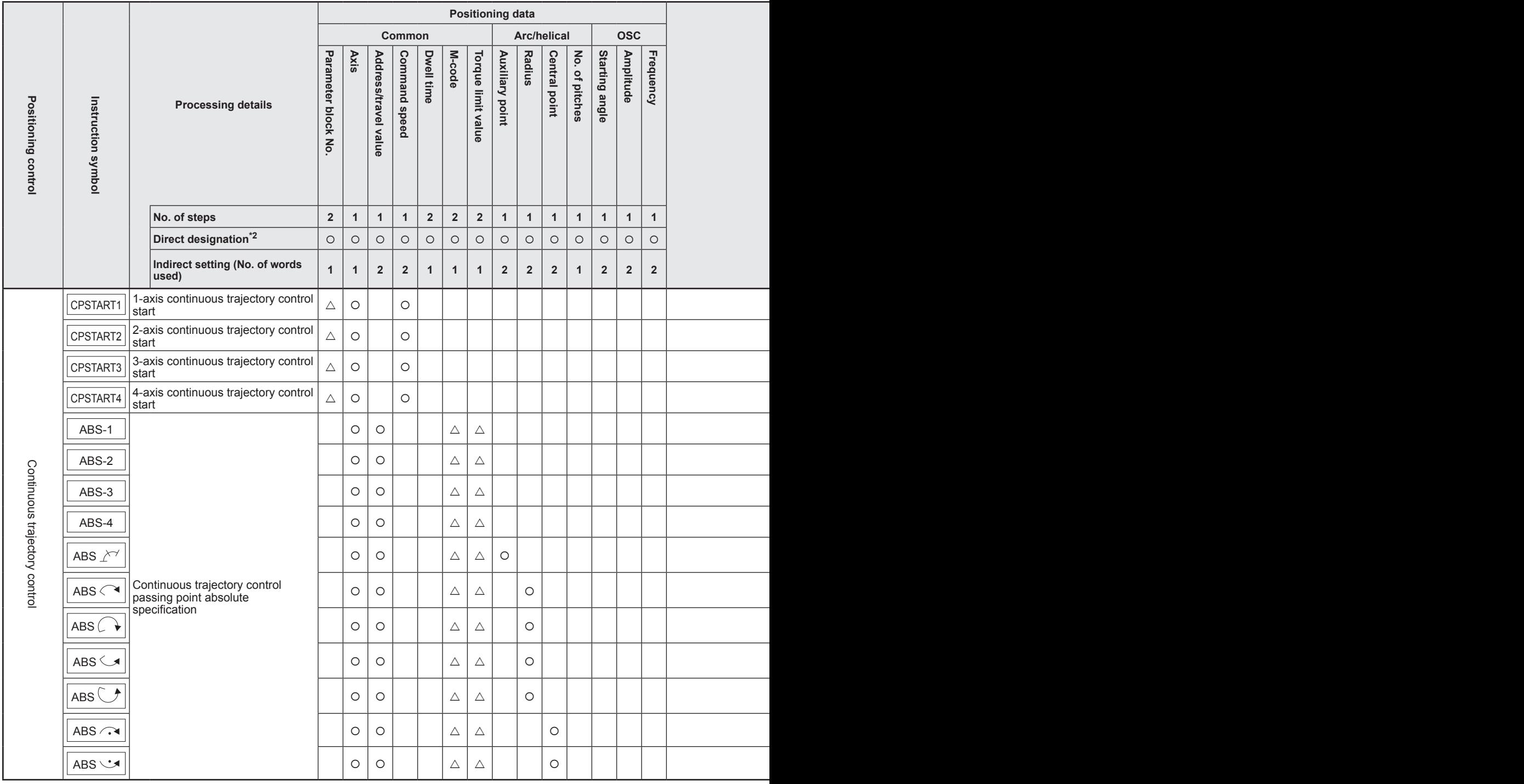

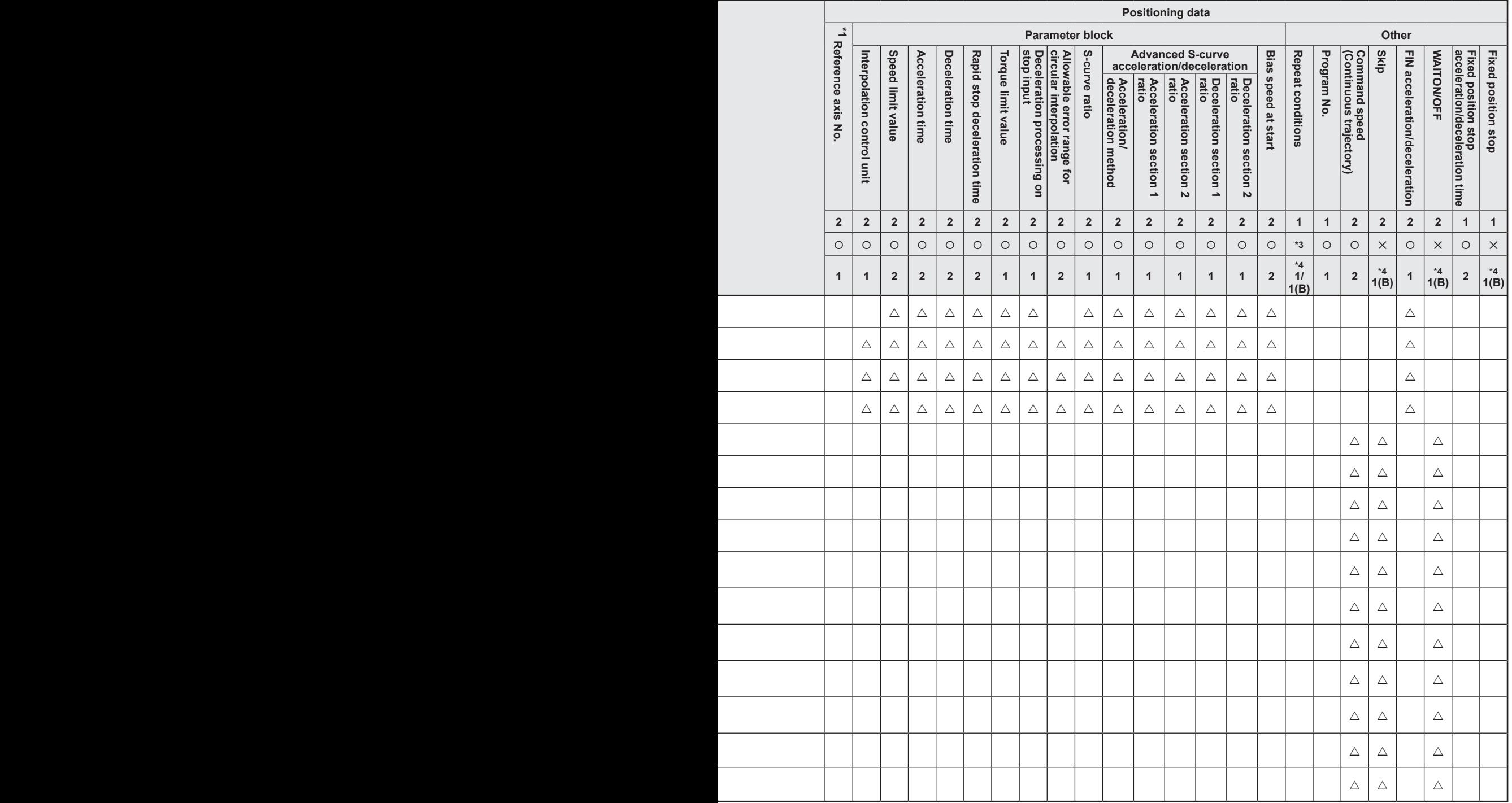

\*1: Only when reference axis speed specified

\*2: Where using the MT Developer2 for direct setting, convert the exponential notation to a floating point notation for the setting.

\*3: Word device:

Bit device: ✕ \*4: (B) indicates bit device.

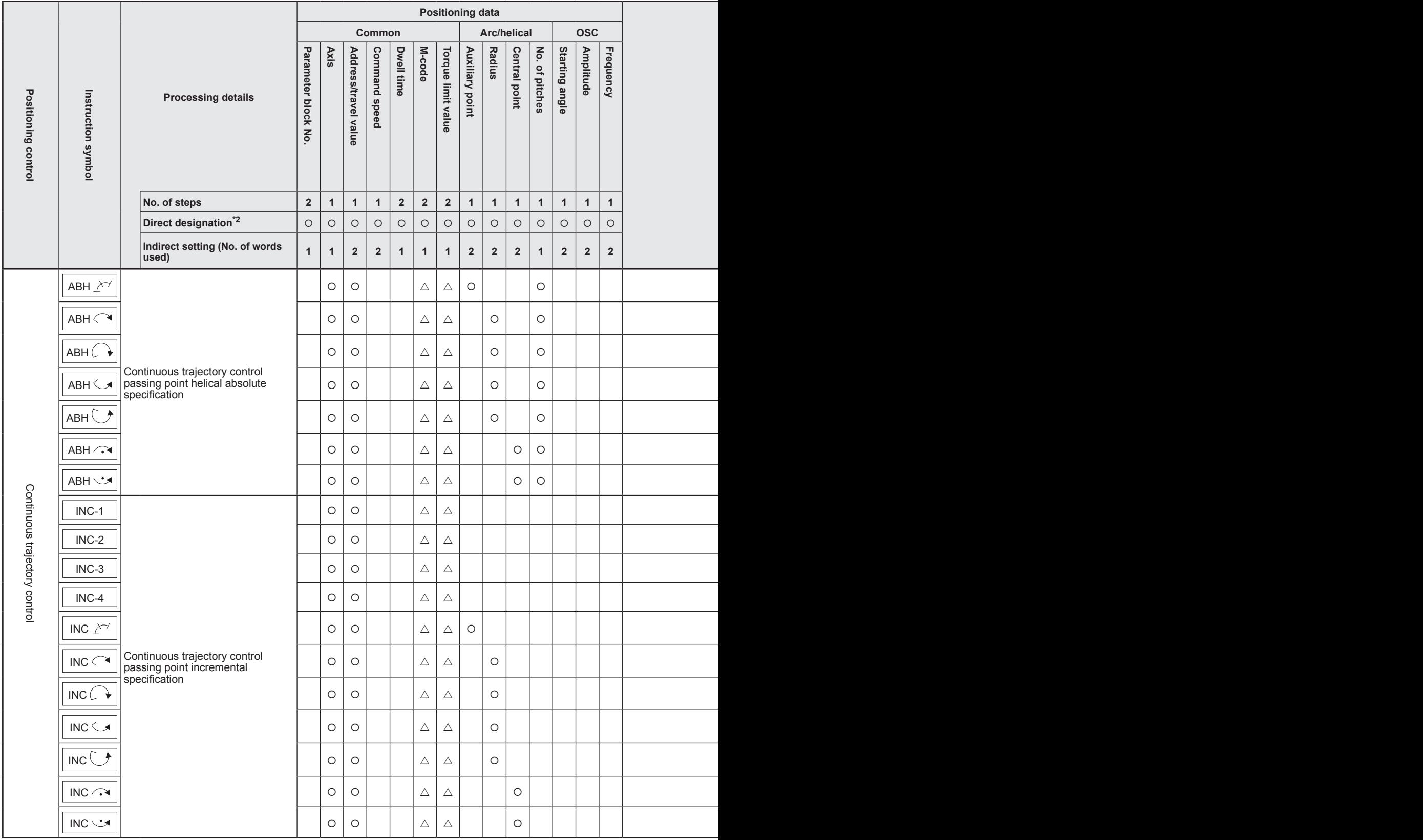

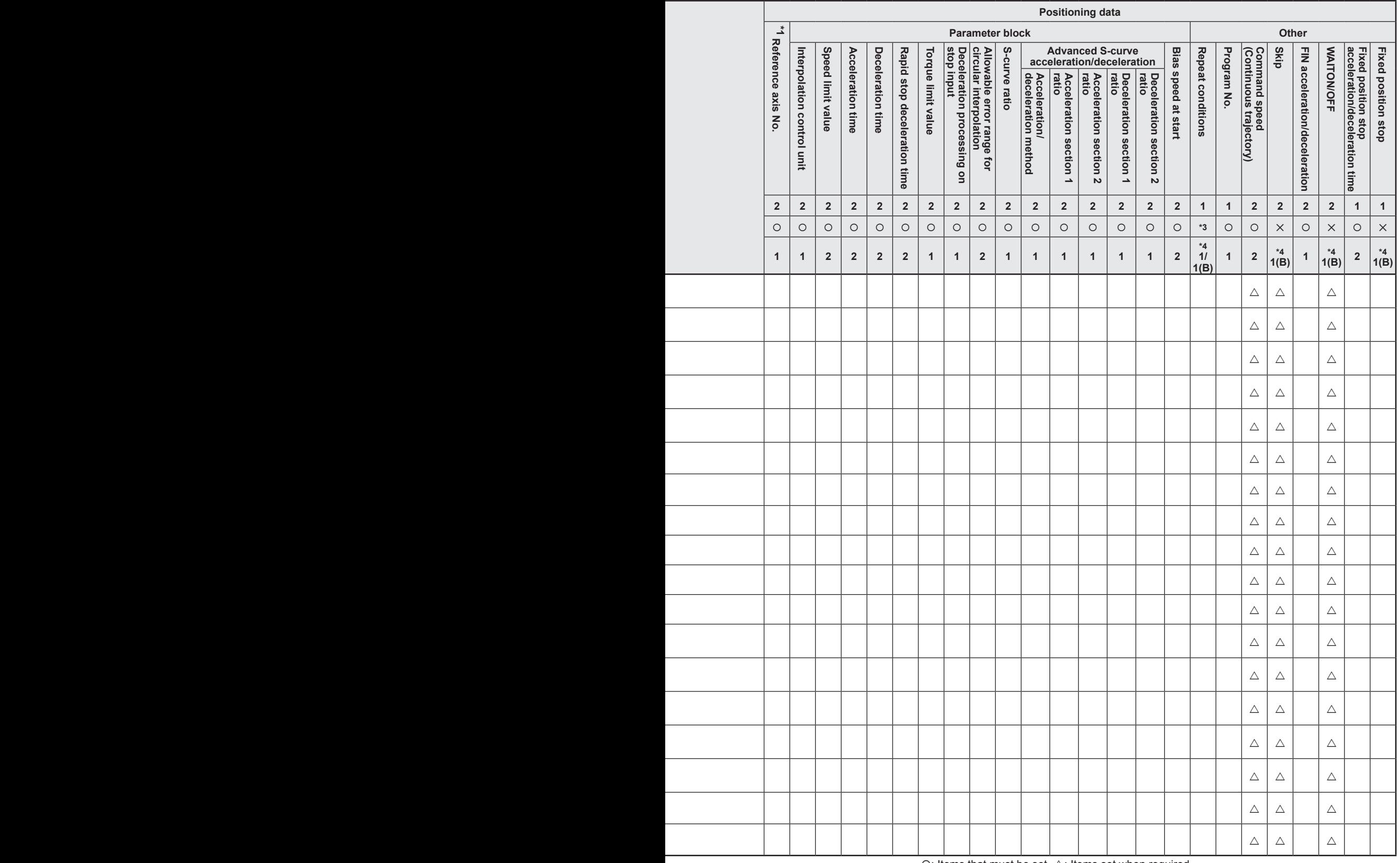

\*1: Only when reference axis speed specified

\*2: Where using the MT Developer2 for direct setting, convert the exponential notation to a floating point notation for the setting.

\*3: Word device:

Bit device: ✕

\*4: (B) indicates bit device.

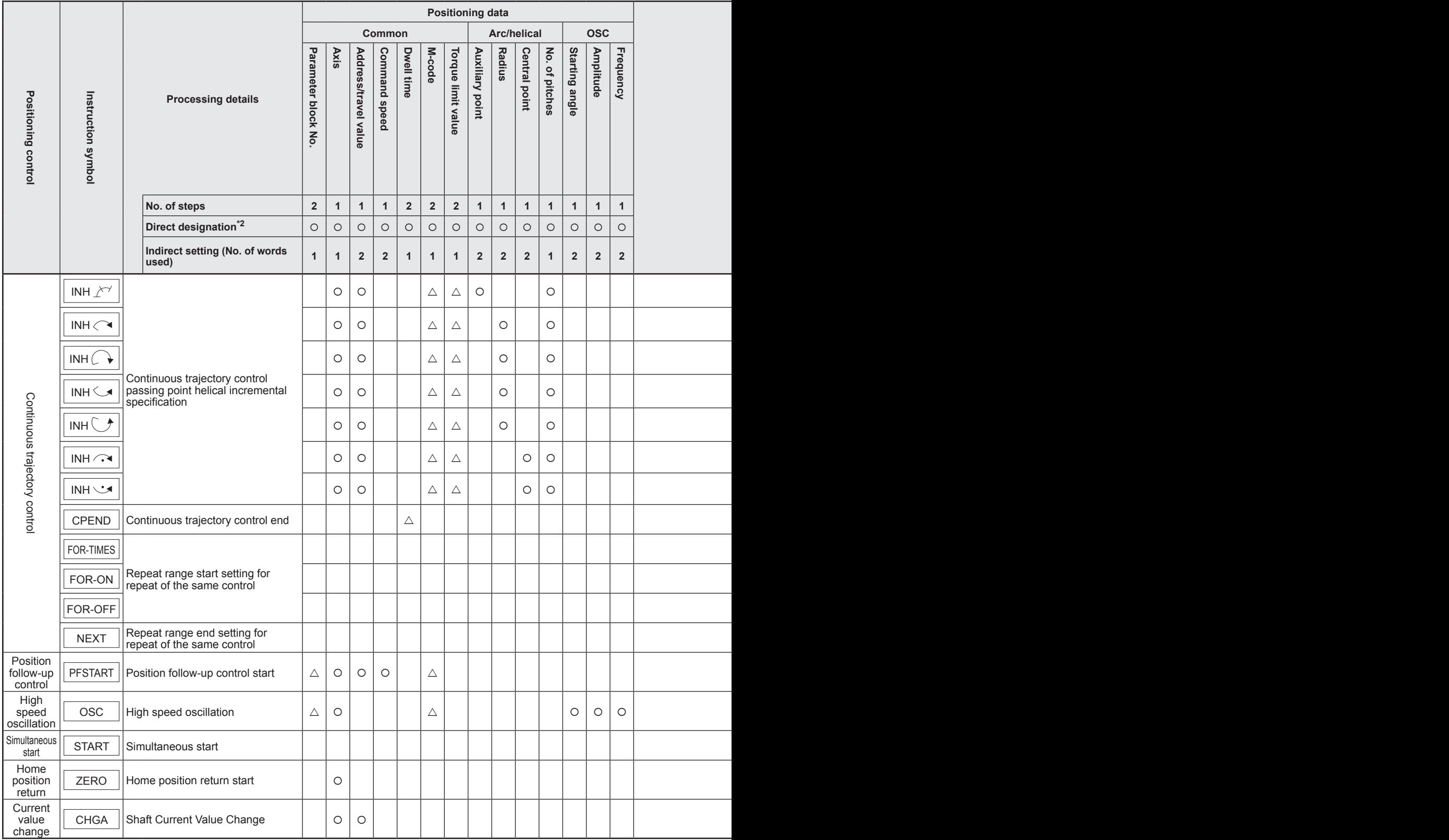

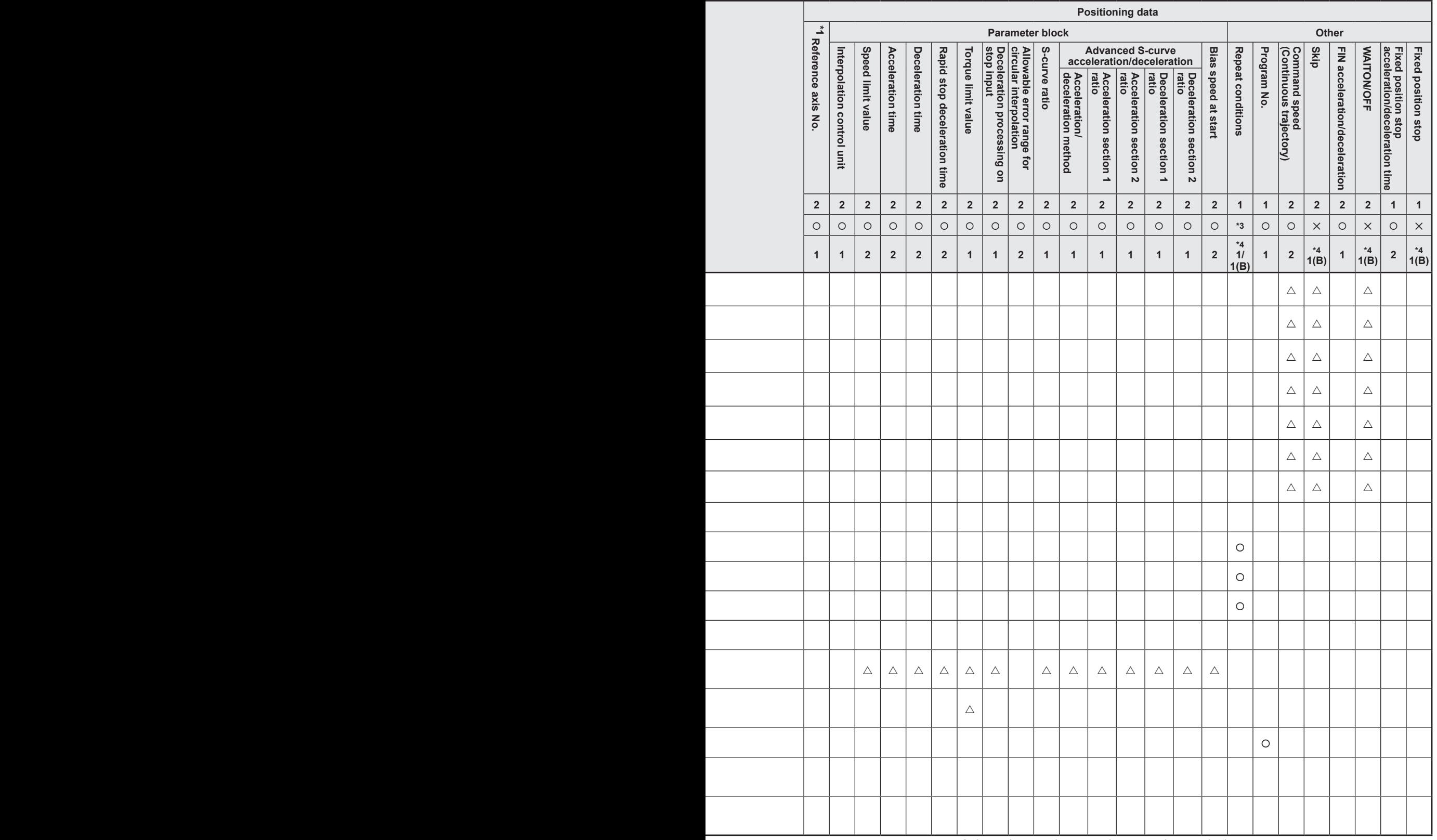

\*1: Only when reference axis speed specified

\*2: Where using the MT Developer2 for direct setting, convert the exponential notation to a

floating point notation for the setting.

\*3: Word device: Bit device: ✕

\*4: (B) indicates bit device.

# **6.1.3 Linear control**

#### **Control of 1 to 4 axes with ABS-1 to ABS-4 (absolute method)**

- (1) Controls positioning from the current stop address (address prior to positioning) with home position as reference to the specified address.
- (2) The movement direction is determined based on the current stop address and specified address.

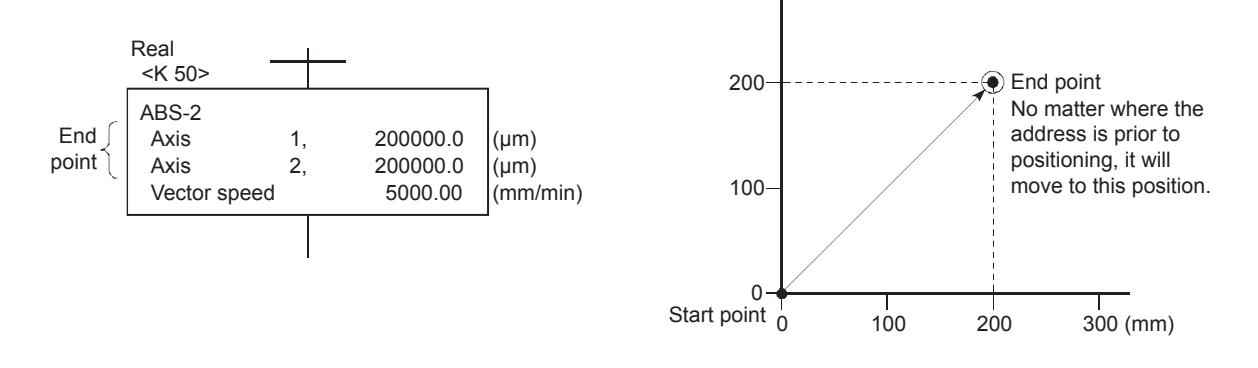

#### **Linear control of 1 to 4 axes with INC-1 to INC-4 (incremental method)**

- (1) Controls positioning by the specified travel value from the current stop position address.
- (2) The movement direction is determined based on the movement symbol (+/-).
	- (a) When the movement direction is positive: Forward direction (address increase direction) positioning
	- (b) When the movement direction is negative: Reverse direction (address decrease direction) positioning

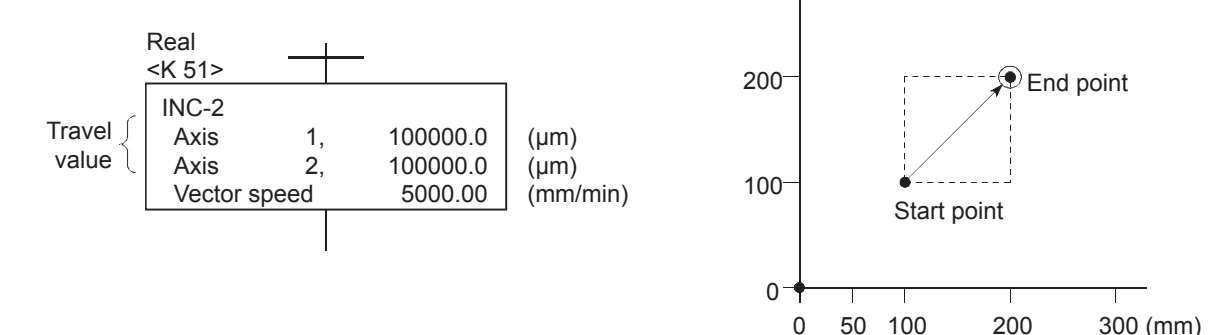

Speed designation (speed type) when performing linear 2 axis, 3 axis, and 4 axis interpolation control

- 1. Vector speed This is the speed designation for moving with interpolation.
- 2. Major axis speed This the speed for the interpolation axis with longest movement. (Major axes are judged and processed automatically.)
- 3. Reference axis speed This is the speed setting for the axis to be set as reference from among interpolation axes.

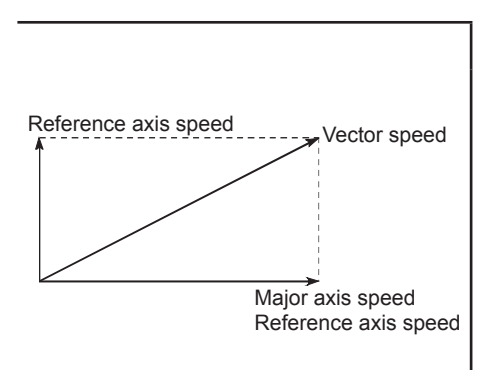

# **6.1.4 Circular interpolation control for interpolation point designation**

#### Control of 2 axes with ABS  $\angle\hat{ }$  (absolute method)

- (1) Performs circular interpolation from the current stop address (address prior to positioning) with home position as reference to the end point address via the specified auxiliary point address.
- (2) This is an arc produced with point the start address (current stop address) and auxiliary point address intersects the auxiliary point address and end point address perpendicular bisector as the center point.

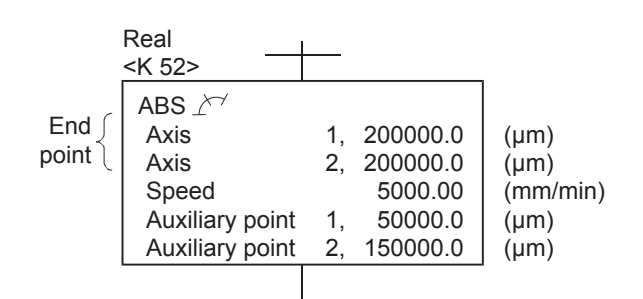

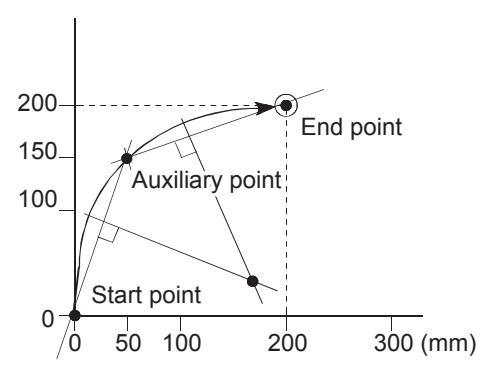

## Control of 2 axes with INC  $\angle^{\sim}$  (incremental method)

- (1) Performs circular interpolation from the current stop address to the end point via the specified auxiliary point.
- (2) This is an arc produced with point the start address (current stop address) and auxiliary point address intersects the auxiliary point address and end point address perpendicular bisector as the center point.

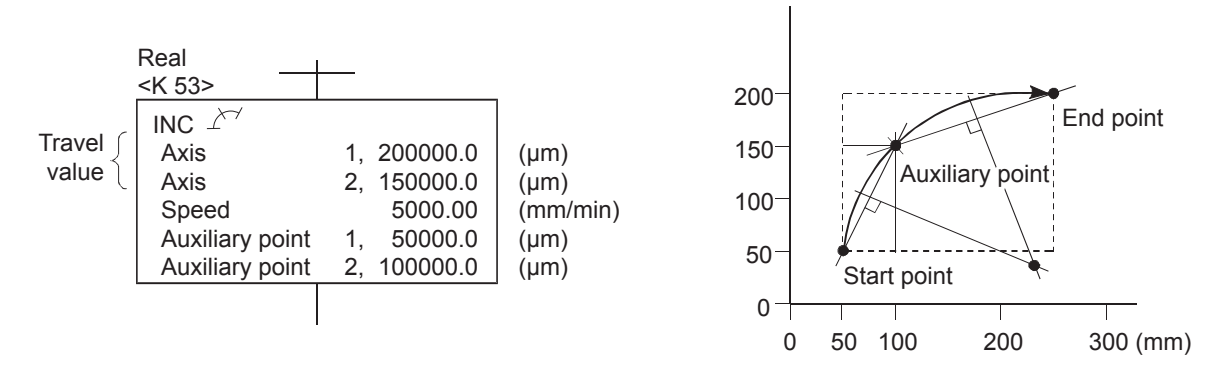

# **6.1.5 Circular interpolation control for radius designation**

Control of 2 axes with ABS  $\curvearrowright$ , ABS  $\curvearrowright$ , ABS  $\swarrow$ , and ABS  $\triangledown$  (absolute method)

- (1) Performs circular interpolation from the current stop address (address prior to positioning) with home position as reference to the specified end point address at the specified radius.
- (2) This is an arc produced with the point that the start address (current stop address) and end point address perpendicular bisector intersects the specified radius as the center point.

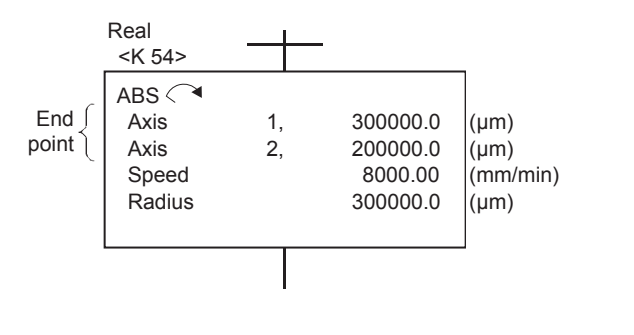

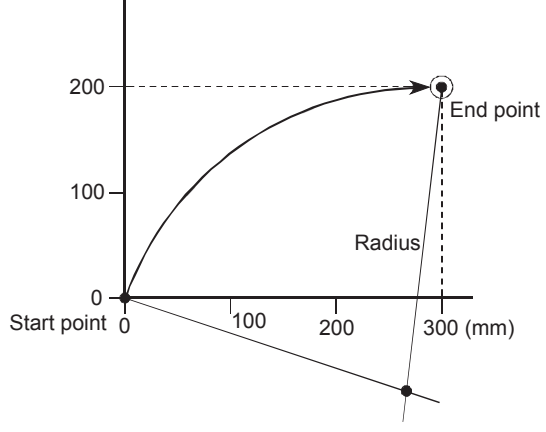

Control of 2 axes with INC  $\curvearrowright$ , INC  $\curvearrowright$ , INC  $\curvearrowright$ , and INC  $\triangledown$  *(incremental method)* 

- (1) Performs circular interpolation to the end point specified at the specified radius with the current stop address as the start point (0, 0).
- (2) This is an arc produced with the point that the start address (current stop address) and end point address perpendicular bisector intersects the specified radius as the center point.

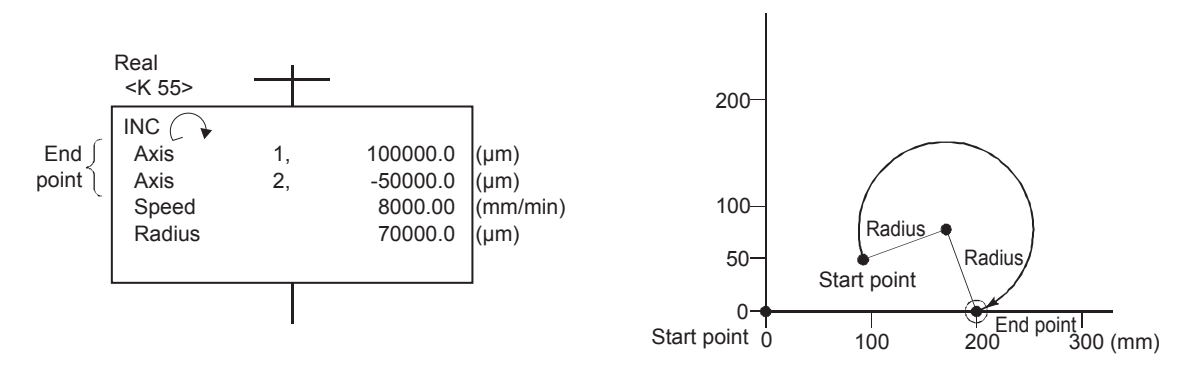

#### **6.1.6 Circular interpolation control for center point designation**

**Control of 2 axes with ABS**  $\rightarrow$ **, ABS**  $\rightarrow$  **(absolute method)** 

(1) Performs circular interpolation with the current stop address (address prior to positioning) with home position as reference as the start point address to the end point address with arc with radius of distance to the center point.

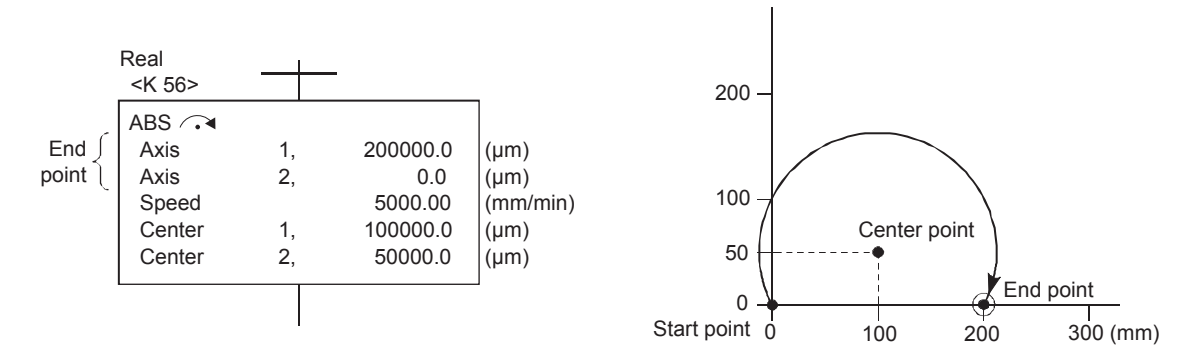

## **Control of 2 axes with INC**  $\curvearrowright$ **, INC**  $\rightsquigarrow$  **(incremental method)**

(1) Performs circular interpolation with the current stop address as the start point (0, 0) with travel value to the end point with arc with radius of distance to the center point.

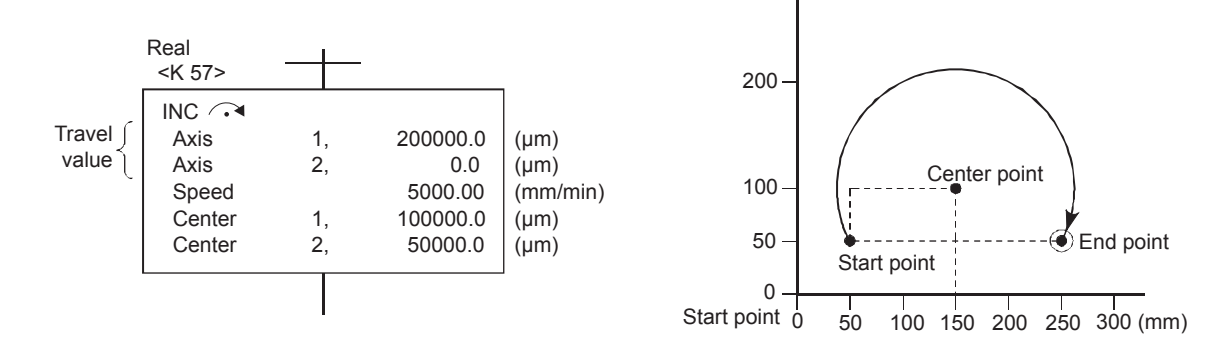

### **6.1.7 Fixed feeding**

#### **Control of 1 to 3 axes with FEED-1, FEED-2, FEED-3 (incremental method)**

- (1) Controls positioning by the specified travel value with the current stop position as 0.
- (2) The movement direction is determined based on the movement symbol.
	- (a) When the movement direction is positive: Forward direction (address increase direction) positioning
	- (b) When the movement direction is negative: Reverse direction (address decrease direction) positioning

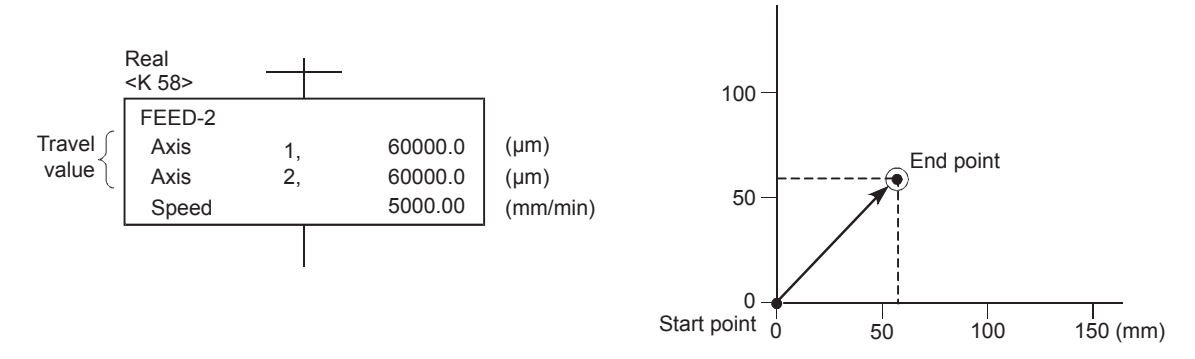

## **6.1.8 Speed control**

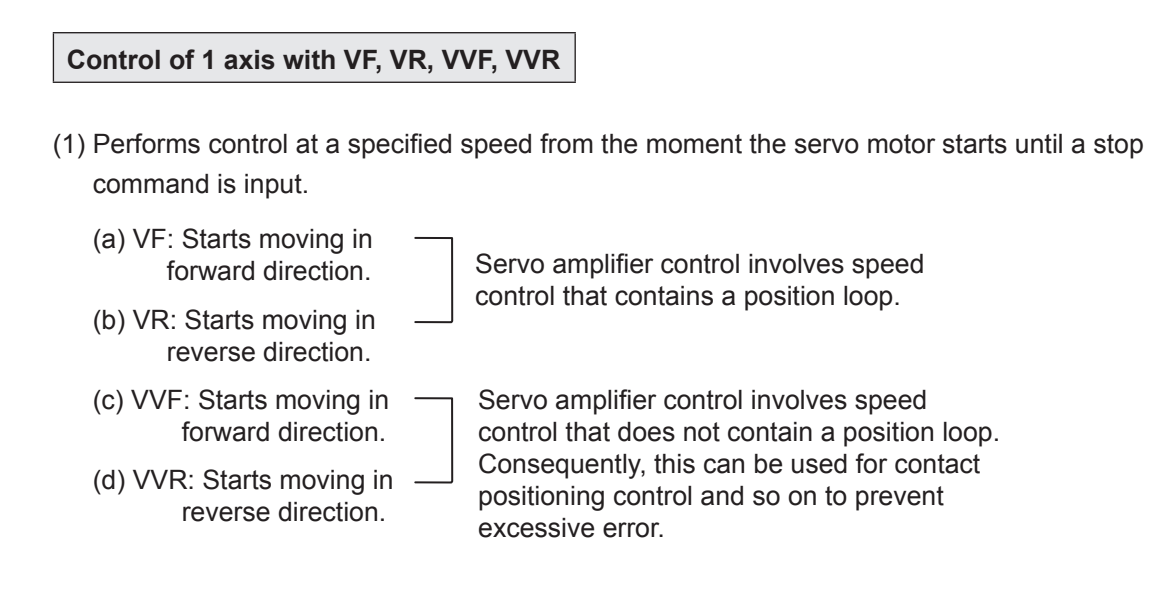

(2) The current value does not change with 0.

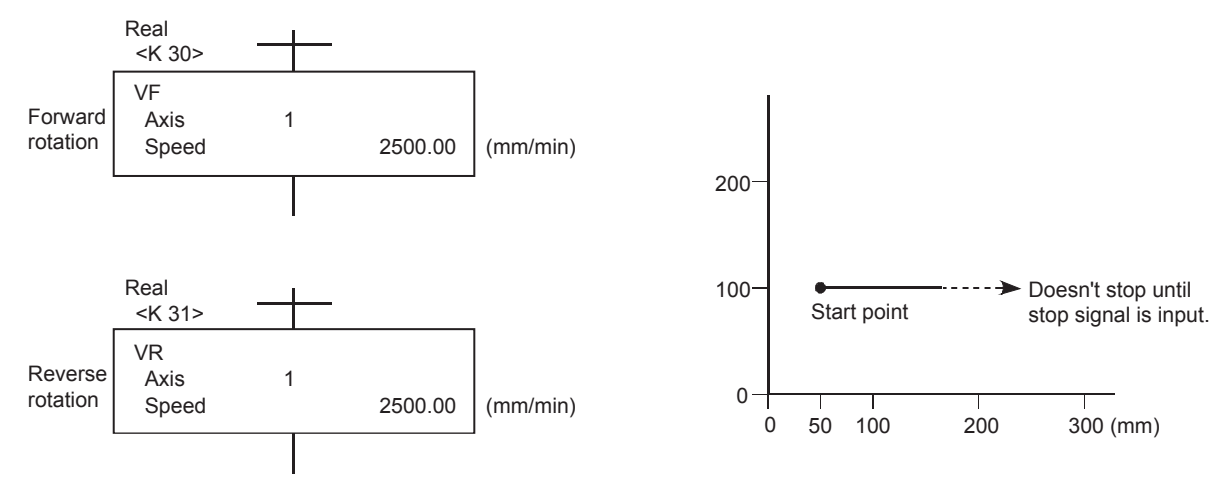

# **6.1.9 Speed, position switching control**

**Control of 1 axis with VPF, VPR (incremental method)**

- (1) Speed control is performed after the servo motor starts, switches to position control with an external CHANGE (speed, position switching) signal when the "[Rq.1145] speed/ position switching enable signal (M3205/axis 1)" turns ON, and then performs positioning with the specified travel value.
	- (a) VPF: Starts moving in forward direction (address increase direction).
	- (b) VPR: Starts moving in reverse direction (address decrease direction).
- (2) The specified positioning is performed with the incremental method the moment an external CHANGE signal is input.

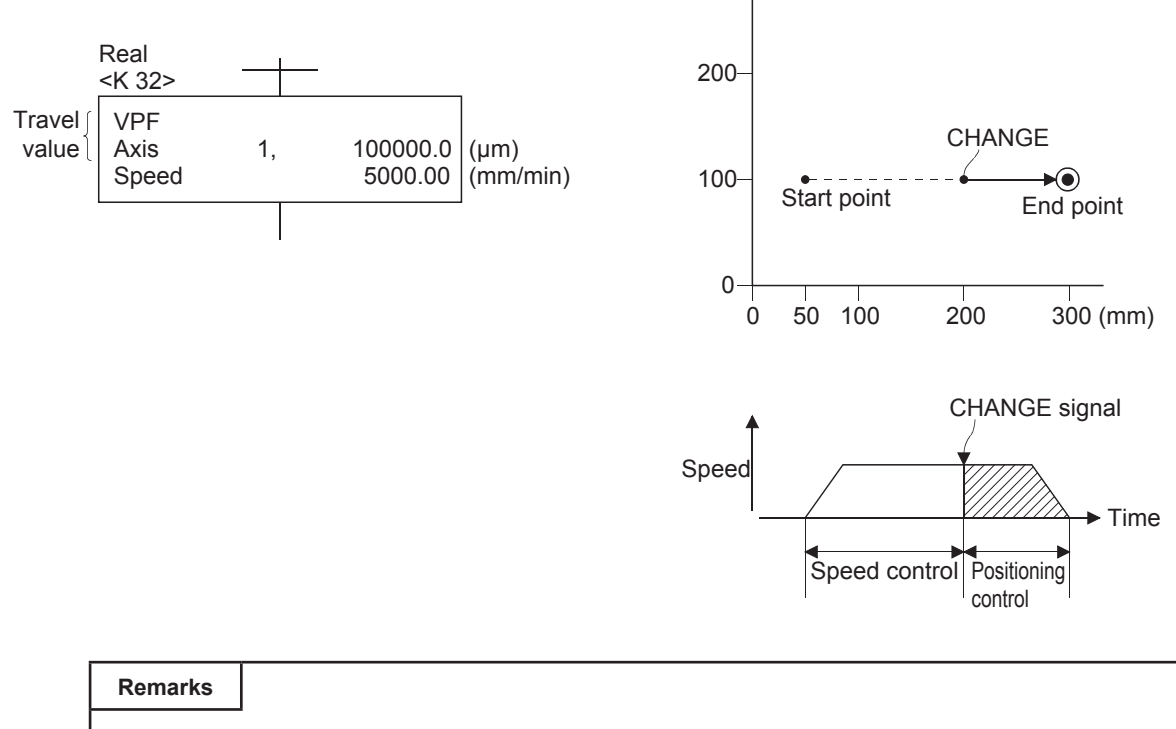

There is no response delay after the external CHANGE signal is input.

## **6.1.10 Continuous trajectory control**

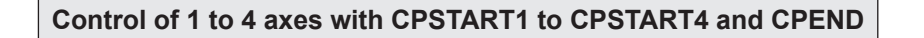

(1) Performs positioning control at a constant speed to the end point address while relaying the pass point with a single start.

ABS-2, ABS-3, ABS-4, ABS $\curvearrowright$ , ABS $\curvearrowright$ , ABS $\curvearrowright$ , ABS $\curvearrowleft$ ,  $ABS$   $\rightarrow$   $ABS$   $\rightarrow$   $ABS$   $\rightarrow$   $ABH$   $\rightarrow$   $ABH$   $\rightarrow$ ABH<a, ABH<a, ABH<a, ABH<a> INC-2, INC-3, INC-4, INC $\curvearrowright$ , INC $\curvearrowright$ , INC $\curvearrowright$ , INC $\curvearrowright$ ,  $INC ( , )$ , INC  $\rightsquigarrow$ , INH  $\rightsquigarrow$ , INH  $\rightsquigarrow$ , INH  $\rightsquigarrow$ , INH<a, INH(" ), INH<a, INH<a - Pass point ------------------------

The absolute or incremental method is determined based on whether the pass point instruction is ABS or INC, and a mix of both is possible.

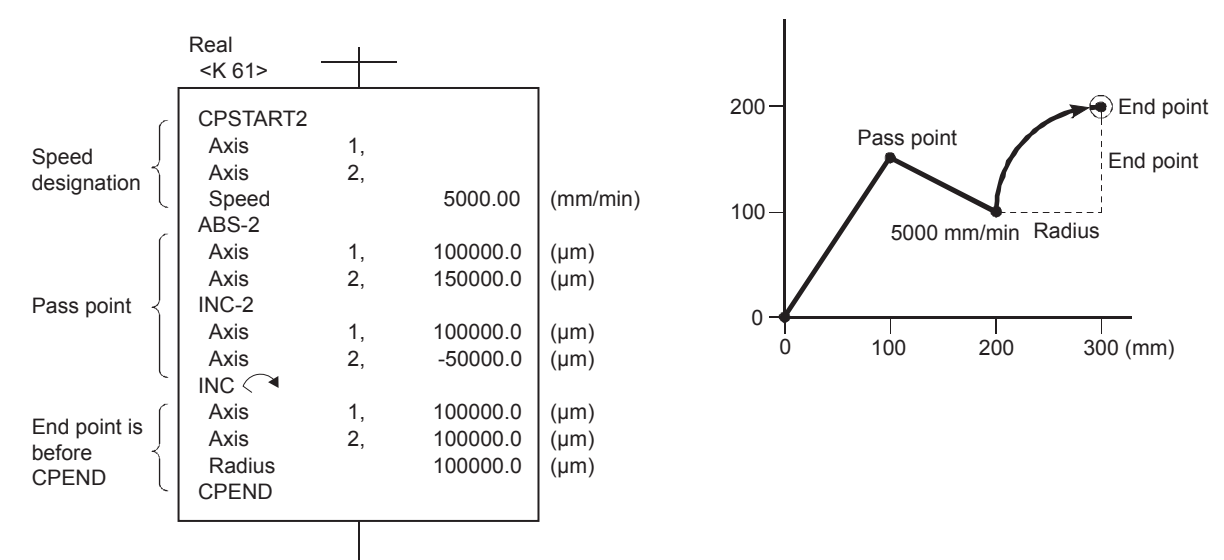

# **6.1.11 Repeat control (for continuous trajectory control)**

#### **Control of 1 to 4 axes with FOR-TIMES, FOR-ON, FOR-OFF/NEXT**

- (1) Repeats continuous trajectory control pass point ABS and INC instructions.
- (2) Repeat count specification method

FOR-TIMES specifies the repeat count with a numerical value from K1 to K32767, or indirectly with D, W, or #.

FOR-ON specifies repeat bit device X, Y, M, B, F, D, W, # or SD<sup>\*1</sup> until the command turns ON.

FOR-ON specifies repeat bit device X, Y, M, B, F, D, W, # or SD<sup>\*1</sup> until the command turns OFF.

\*1. D, W, # or SD can be specified only when the bit is specified.

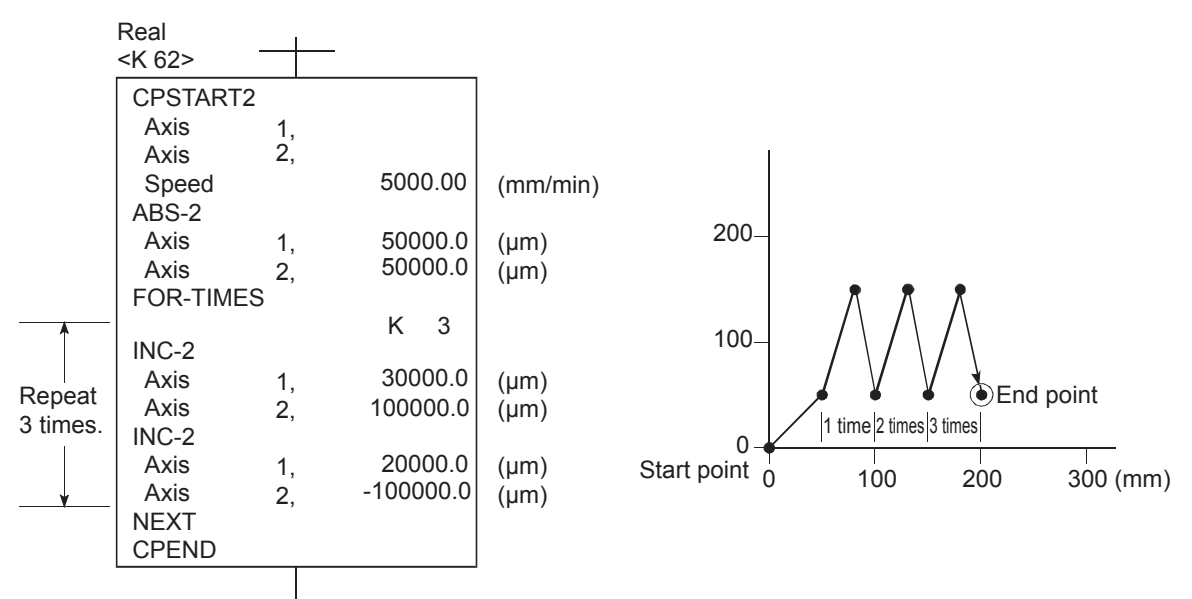

## **6.1.12 Simultaneous start**

#### **Simultaneous start control with START**

- (1) Starts two to three types of servo program (exc. START instruction) simultaneously.
- (2) Up to 12 axes can be started simultaneously if three servo programs are controlling four axes.
- (3) Servo program Nos. specified with a START instruction cannot be specified indirectly.

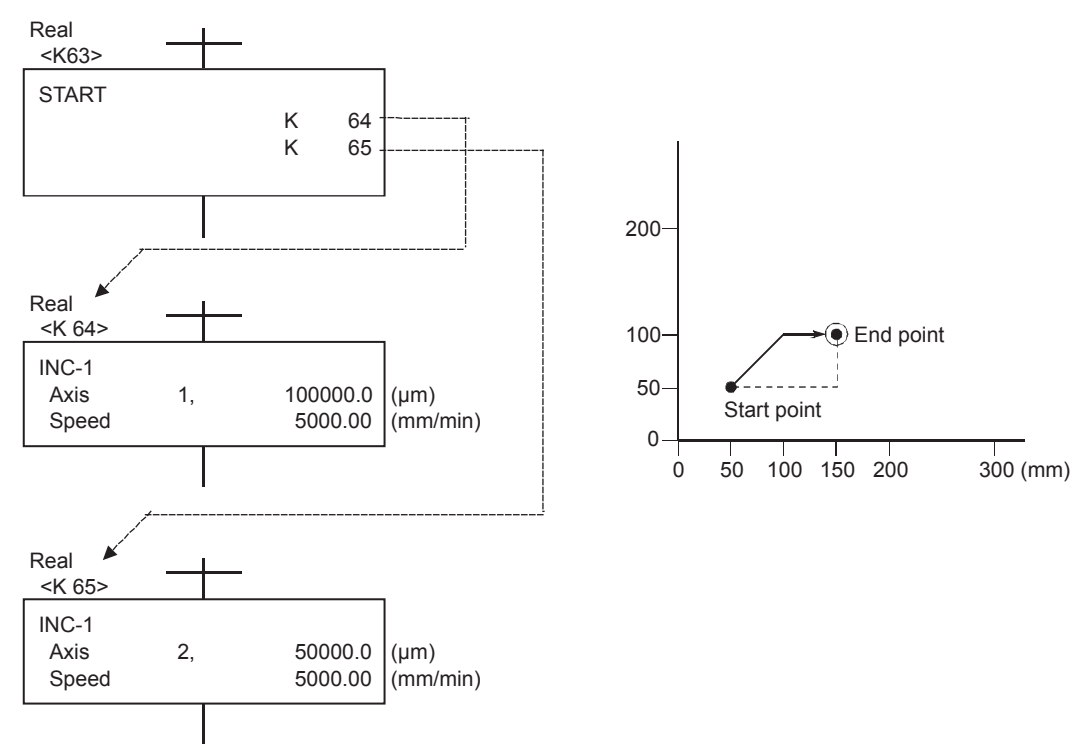

## **6.1.13 Home position return**

#### **1 axis home position return with ZERO**

- (1) Home position return is performed from the current stop position based on the home position return data return method.
- (2) If the proximity dog method or count method, the axis advances in the home position return data return direction.
- (3) If the data set method, the stop address is the home position, and the axis does not move.

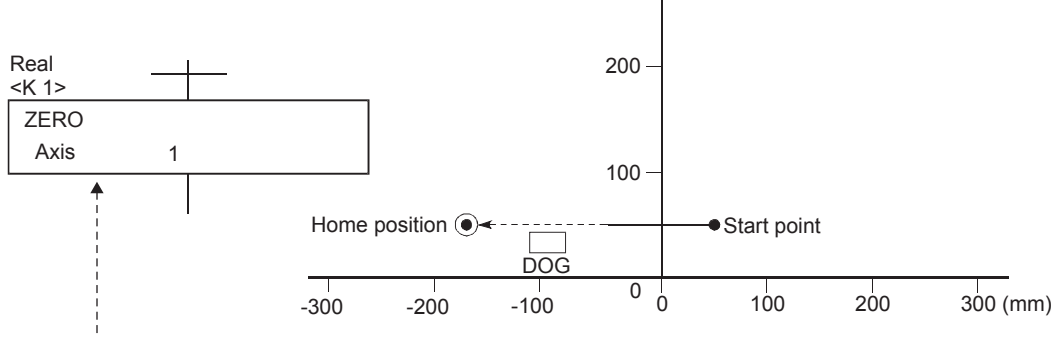

Only 1 axis can be specified.

A separate servo program is required to perform home position return for other axes.

#### **Remarks**

The simultaneous starting of home position return is performed with a START instruction, and ZERO instruction servo programs are started simultaneously.

# **6.1.14 Fixed-pitch feed control**

#### **Control of 1 axis with PFSTART (absolute method)**

(1) The axis is positioned at the address word device (even number for D, W, #) specified in the servo program with a single start.

(Fixed-pitch feeding is performed if the content of D, W, # changes midway through.)

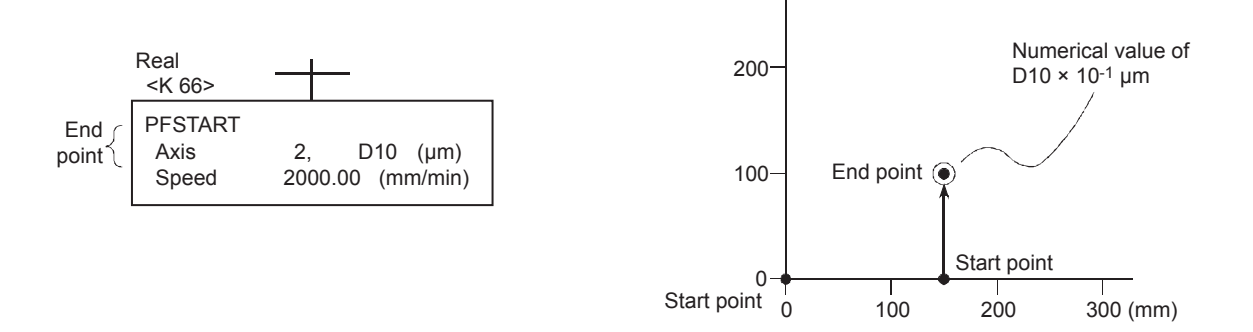

(2) The movement when the content of the word device changes midway through is as follows.

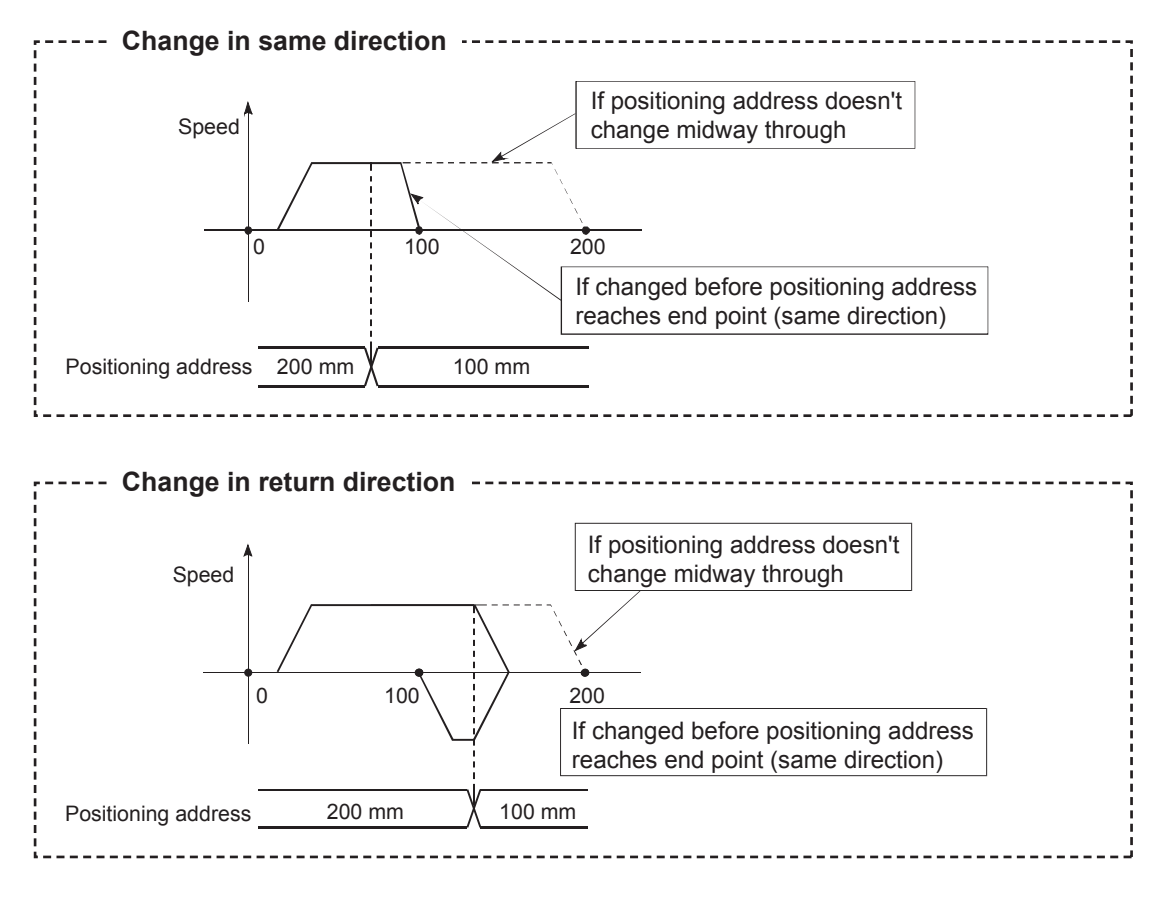

(3) Fixed-pitch feed control continues until a stop command is input.

# **6.1.15 Current value change**

**Current value change control by CHGA** 

Changes current values for the specified axis.

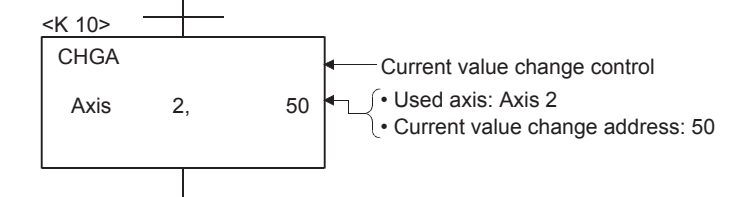

# **Chapter 7 Operation Control Programs**

Substitute operational expressions, dedicated motion functions, and bit device control commands can be set in operation control programs.

Multiple blocks can be set in a single operation control program, however, only transition programs can be set for transition conditions.

This section describes operation control programs, and operational expressions that can be described in transition programs.

# **7.1 Operator, function priority order**

The priority order for operators and functions is as follows. By using parentheses, the operation order can be specified freely.

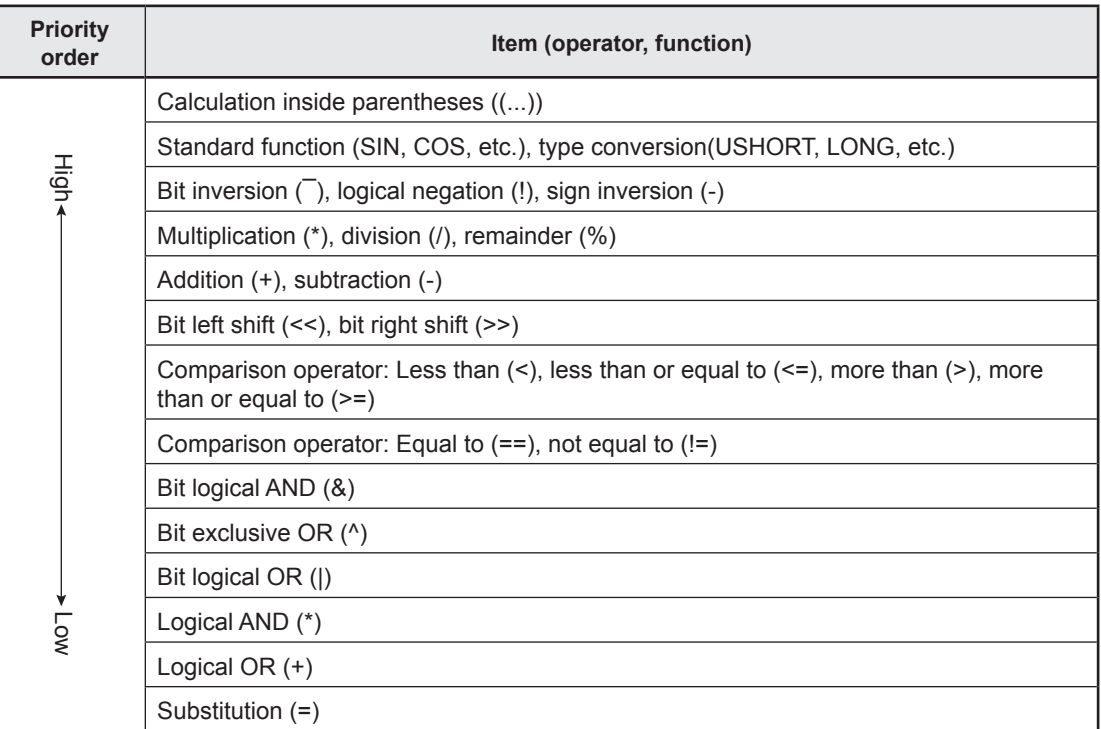

# **7.2 Operational control, transition instruction list**

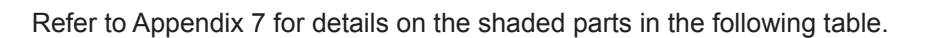

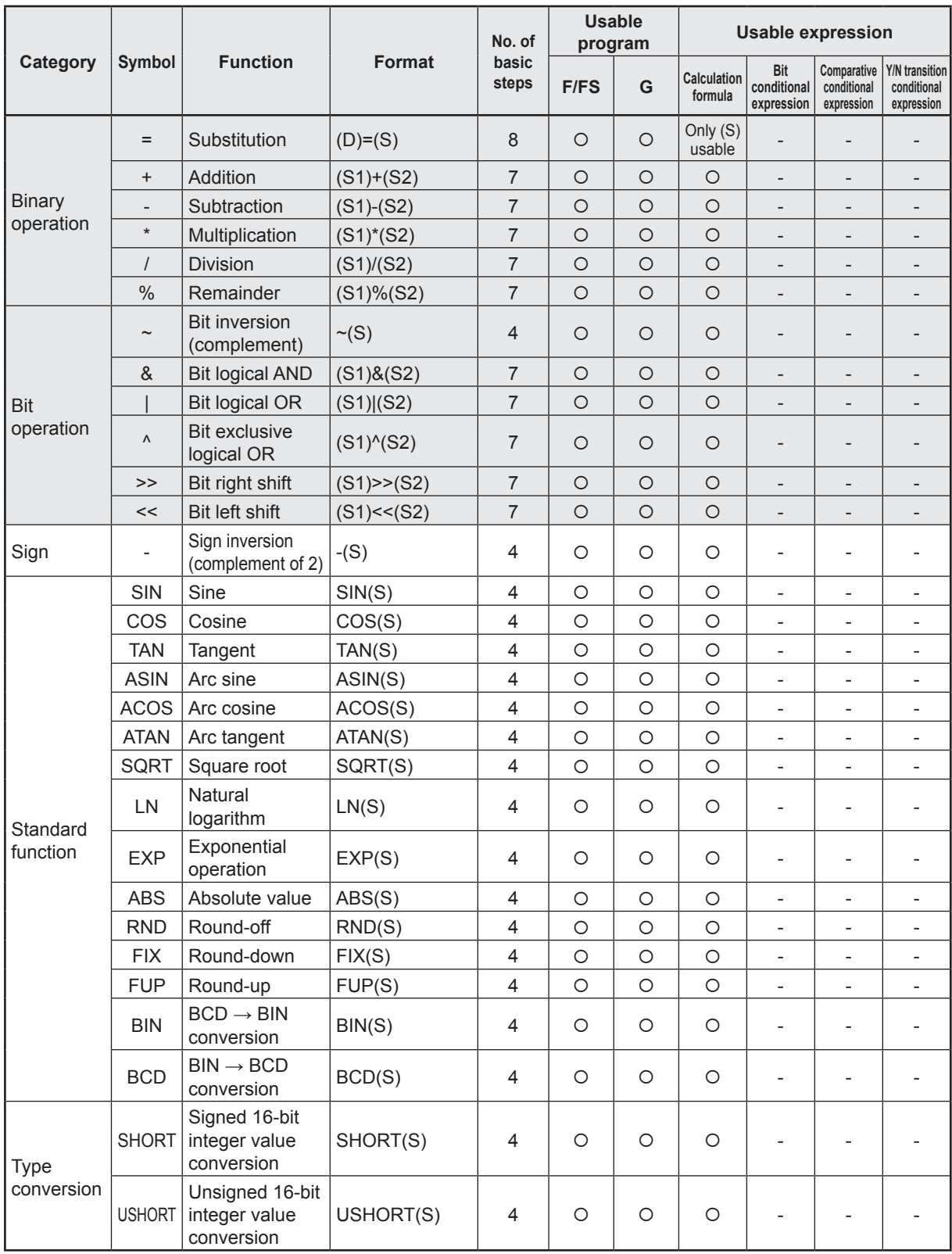

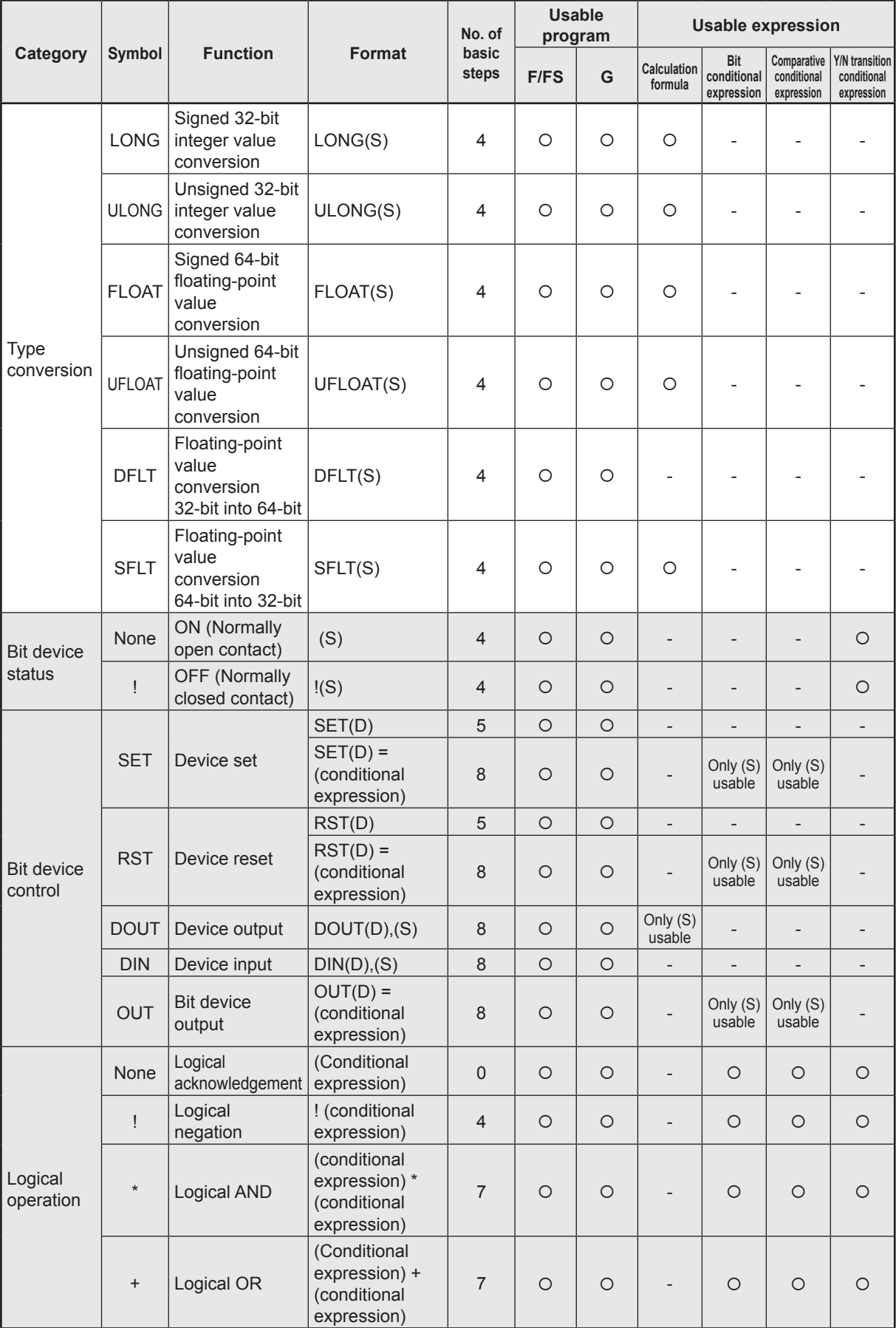

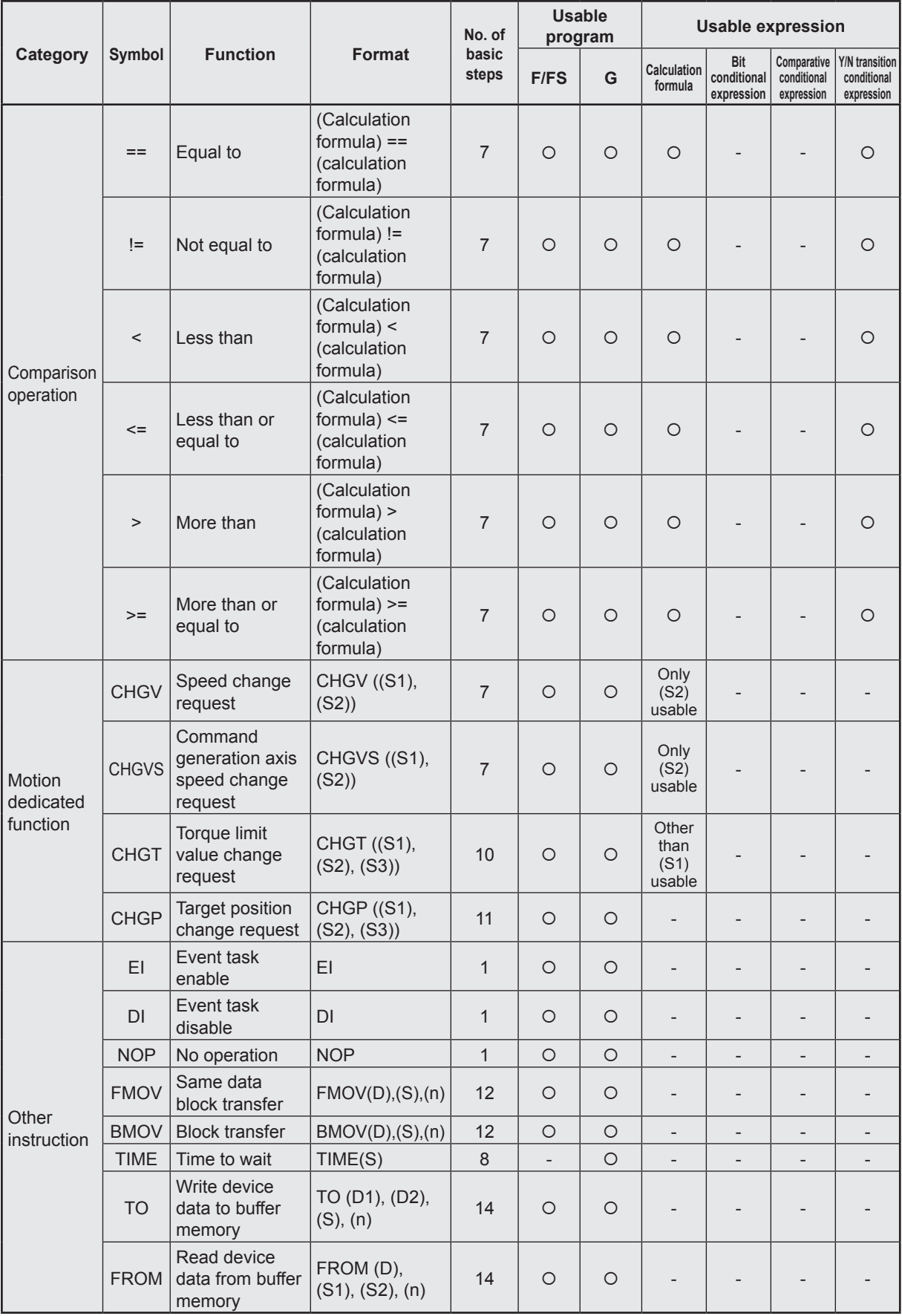

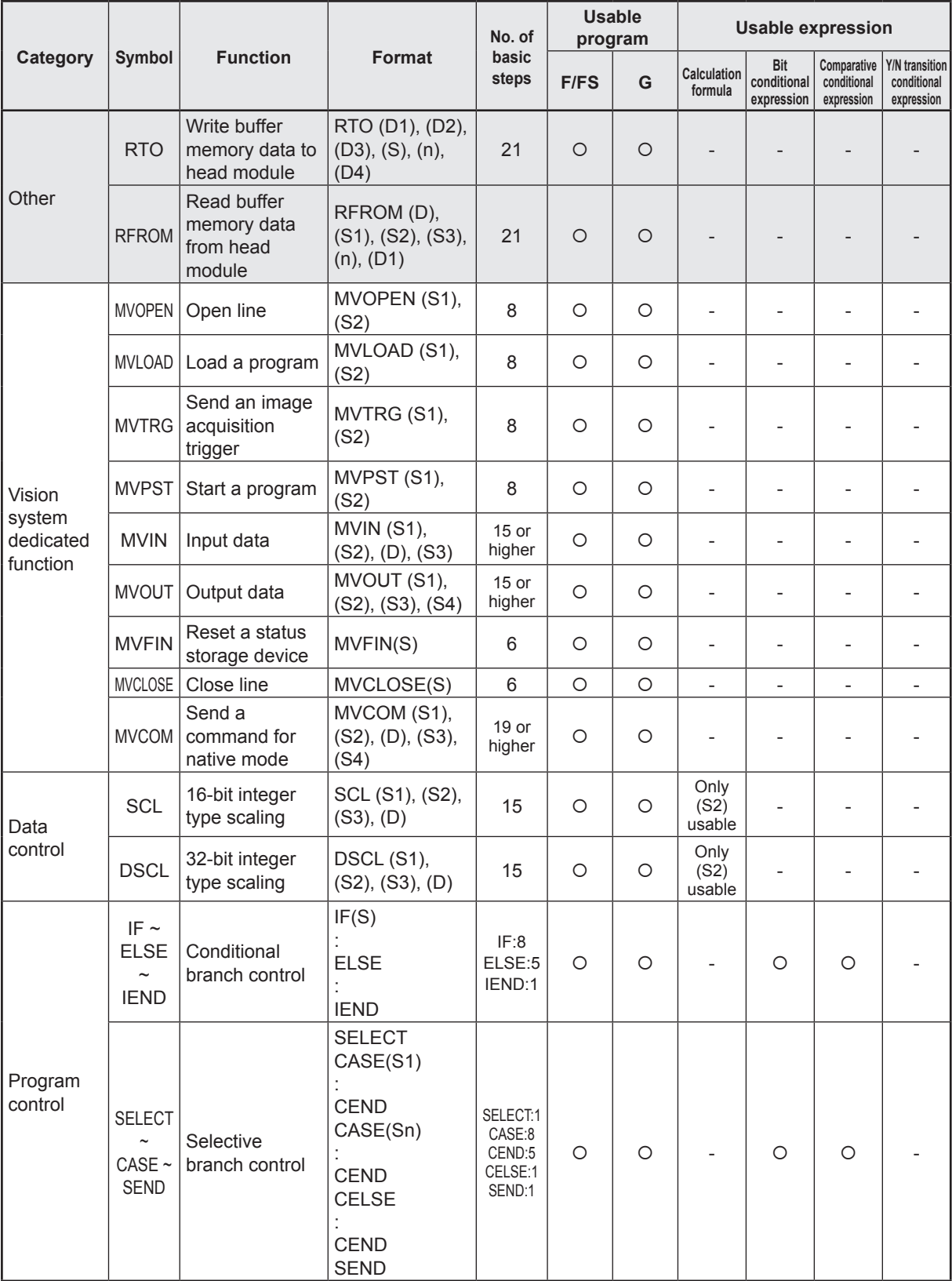

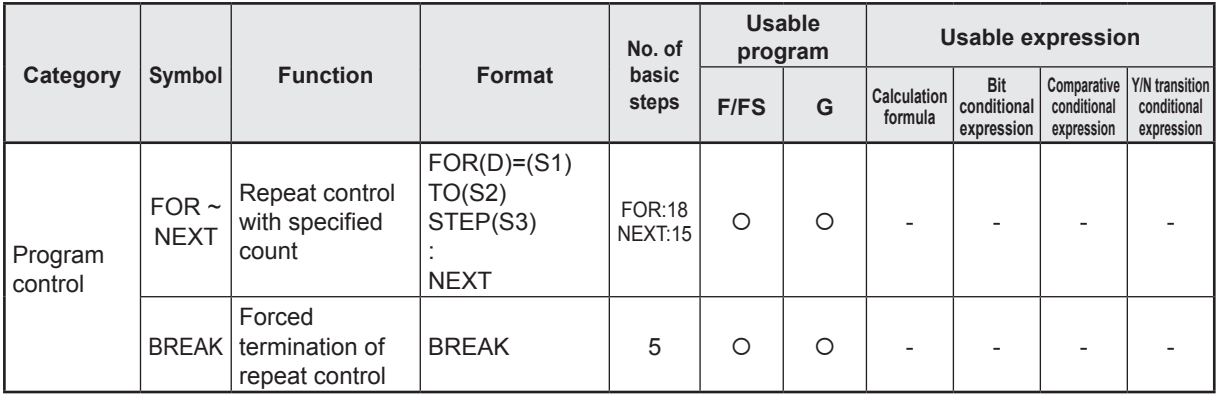

1 program code size approximate expression for operation control program, transition program

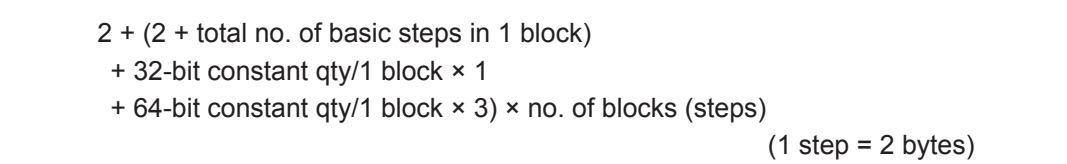

# **POINT**

A transition condition must be set in the final block of the transition program.

# **Chapter 8 Windows® Computer Operation**

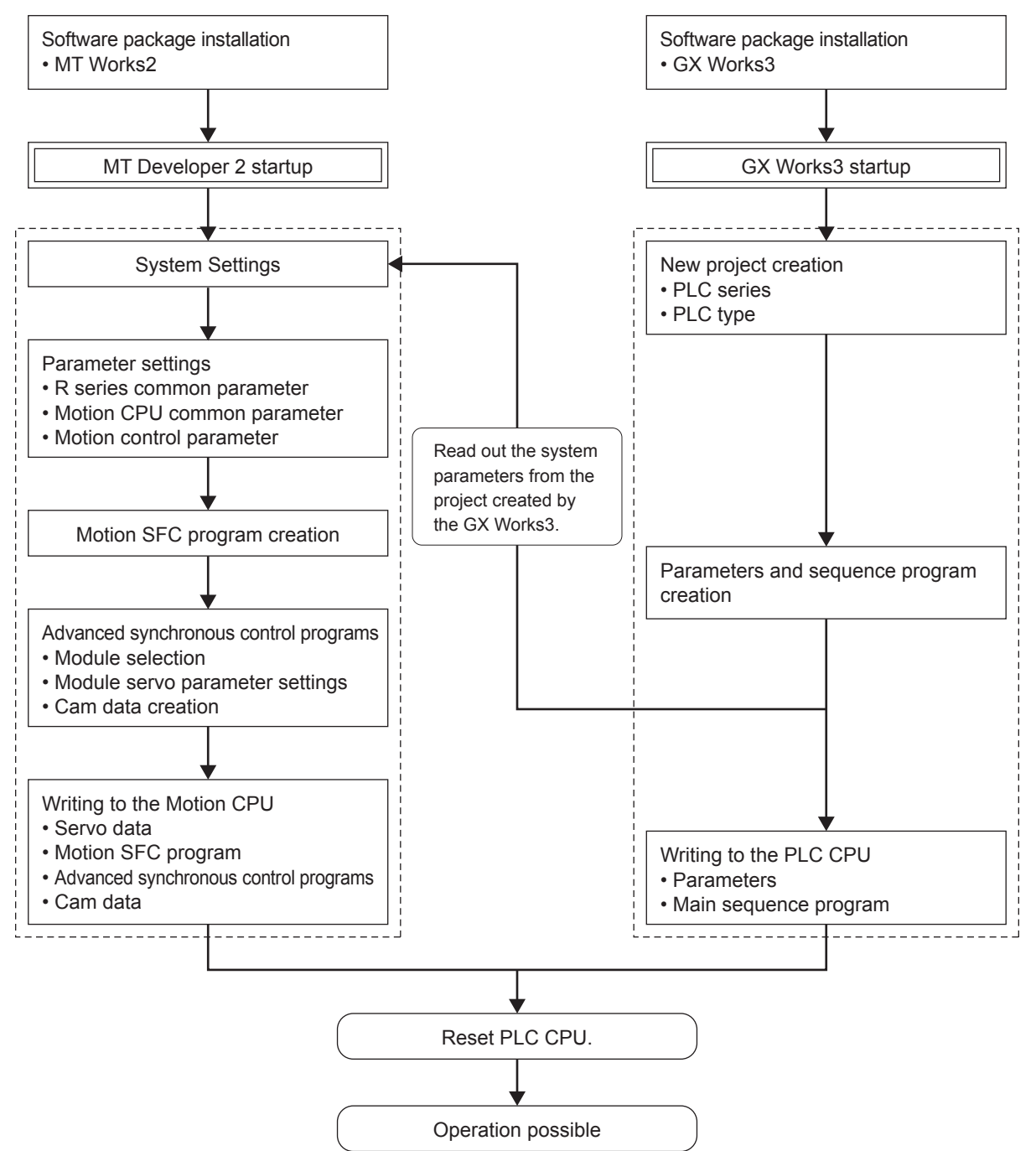

# **8.1 Data Creation Flow for Motion Controller Operation**

# **8.2 PLC CPU Settings**

# **8.2.1 Opening a project**

 $Title(A):$ 

Open a Workspace Format Project... Please change the windows with this button to use wo<br>
(MELSOFT Navigator supports this format.)

ace format project

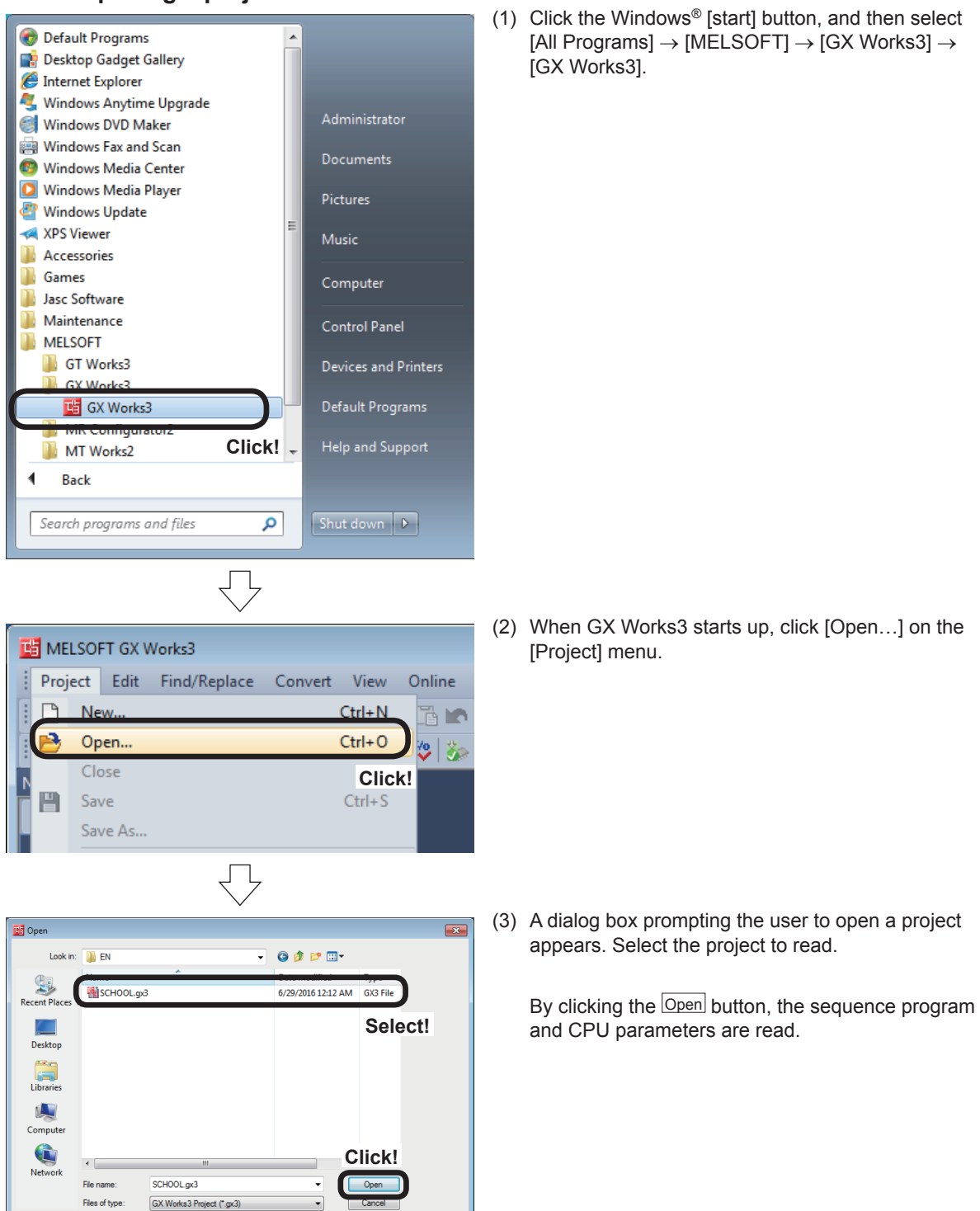

[All Programs] → [MELSOFT] → [GX Works3] →

8-2

# **8.2.2 Multiple CPU settings**

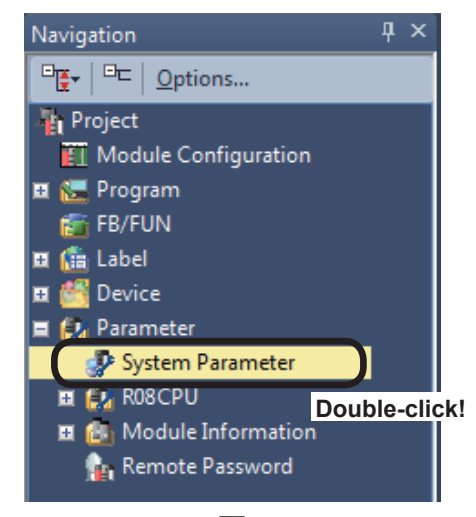

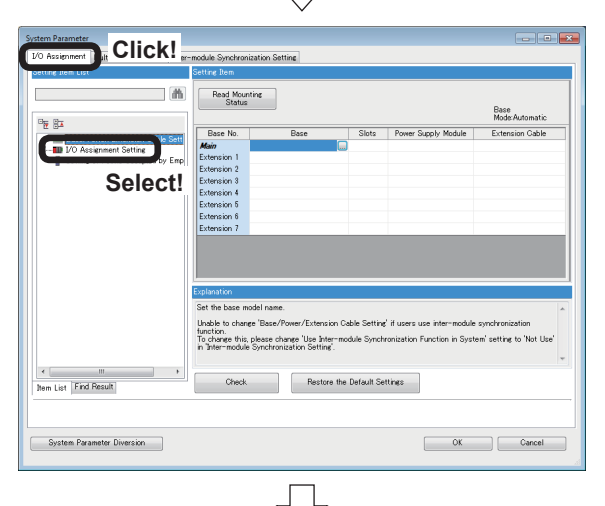

(1) Select [Parameter] in the navigation window, and then double-click [System Parameter].

(2) Double-click the [I/O Assignment] tab at the System Parameter dialog box that appears to select the [I/O Assignment Setting] of the list of setting items.

 $\overline{a}$ Read Mounting Display Setting Chan<br>Status (V) Base<br>Mode Aut Module Status Setting | Pol Mode Mutomatic<br>ints Start XY - <mark>Li</mark> Base/Power/<br>- <mark>L</mark>y I/O Assignme<br>- E Settine of Poi  $\alpha - \alpha$ .<br>Hirik 0011<br>0021<br>0031<br>0041  $2(*)-2$ <br>3(\*-3)<br>4(\*-4)<br>5(\*-5)<br>5(\*-6)<br>7(\*-7)<br>3(\*-8) **Double-click!**Set the module n Module configuration diagram is not shown if a module name other than host CPU is set al<br>the base model name has not been set in 'Base/Power/Extension Cable Settine', o fix the 170 **Unable to change this setting when usin**<br>Assignment Setting', Check Restore the Default Settings  $OK$  Cancel System Parameter Diversion

Go to next page

(3) Double-click on the Module Name in the slot 0 (0-0).

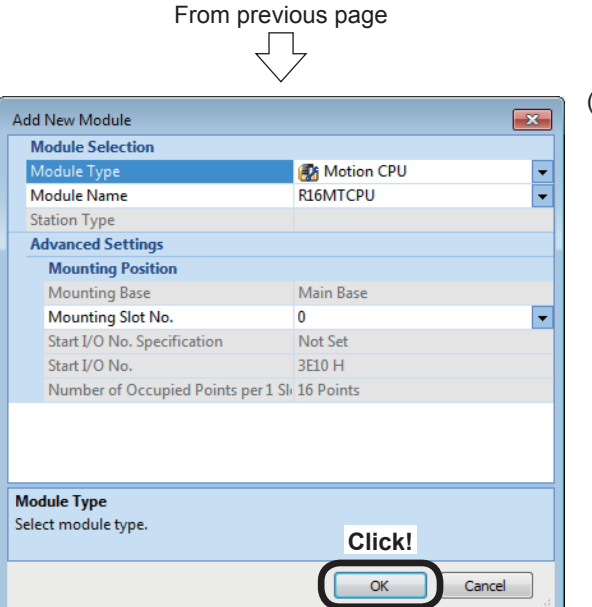

(4) The dialog box then appears to add a new module. Specify as shown below and press the  $\overline{OK}$  button.

Module Type: Motion CPU Module Name: R16MTCPU Mounting Slot No.: 0

- (5) The display then returns to the System Parameter dialog box. Click the "Multiple CPU Setting" tab.
- (6) Double-click the detailed setting "CPU Buffer Memory Setting" within "Communication Setting between CPUs".

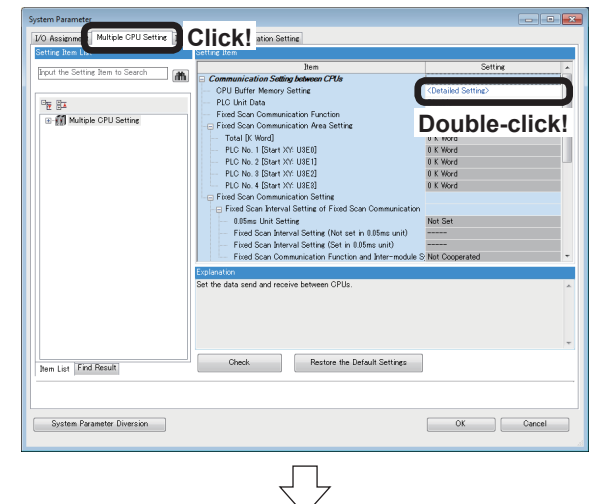

.<br>CRU Puffer Mari V **Click!Set** 

Go to next page

(7) The System Parameter dialog box of the CPU buffer memory that appears. Click the Set button for the Refresh (At the END) of the PLC No. 1.

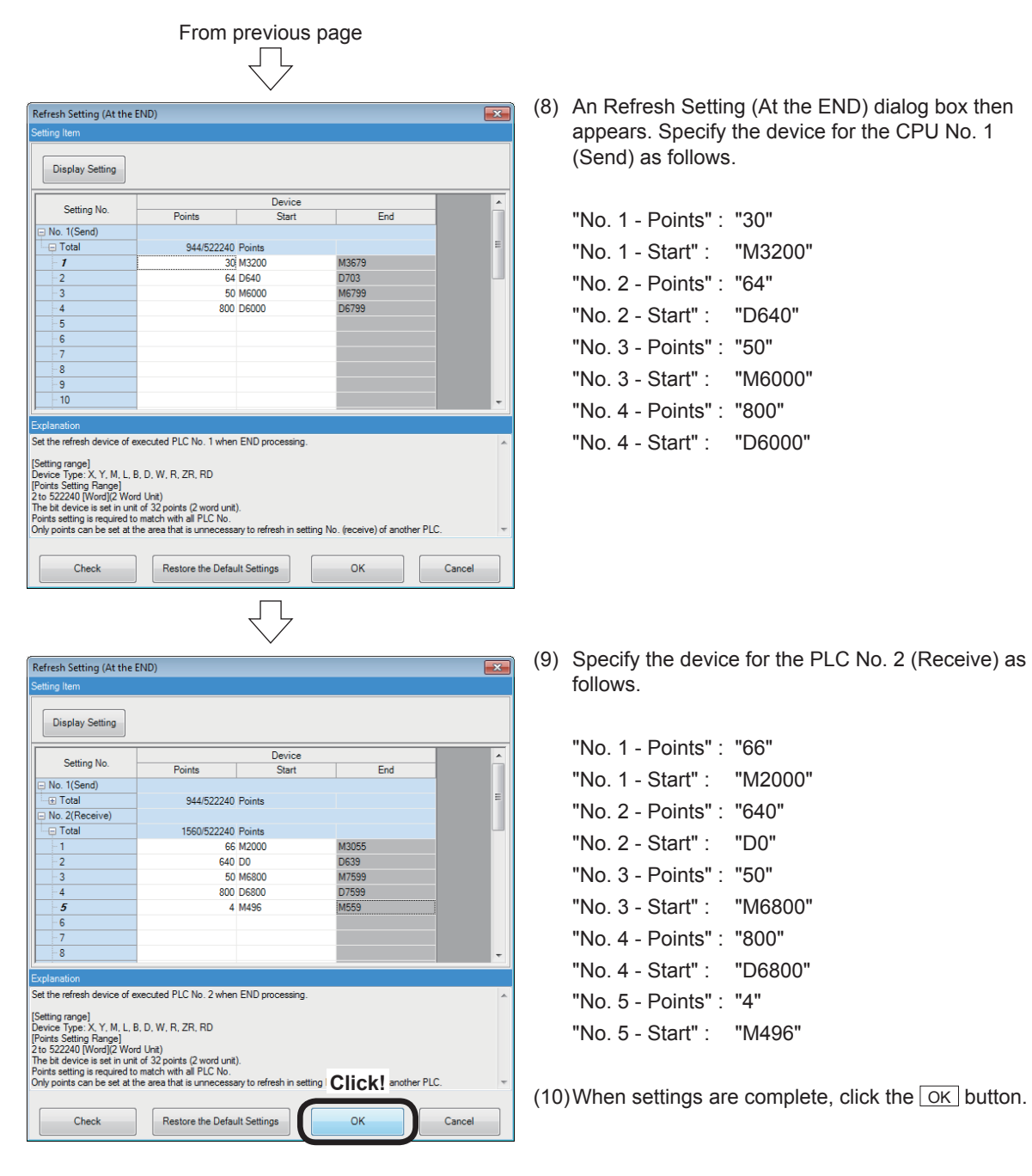

(11) Click the Close button on the System Parameter dialog box for the CPU buffer memory. Then, click the <sub>OK</sub> button on the System Parameter dialog box.

## **8.2.3 Writing sequence programs**

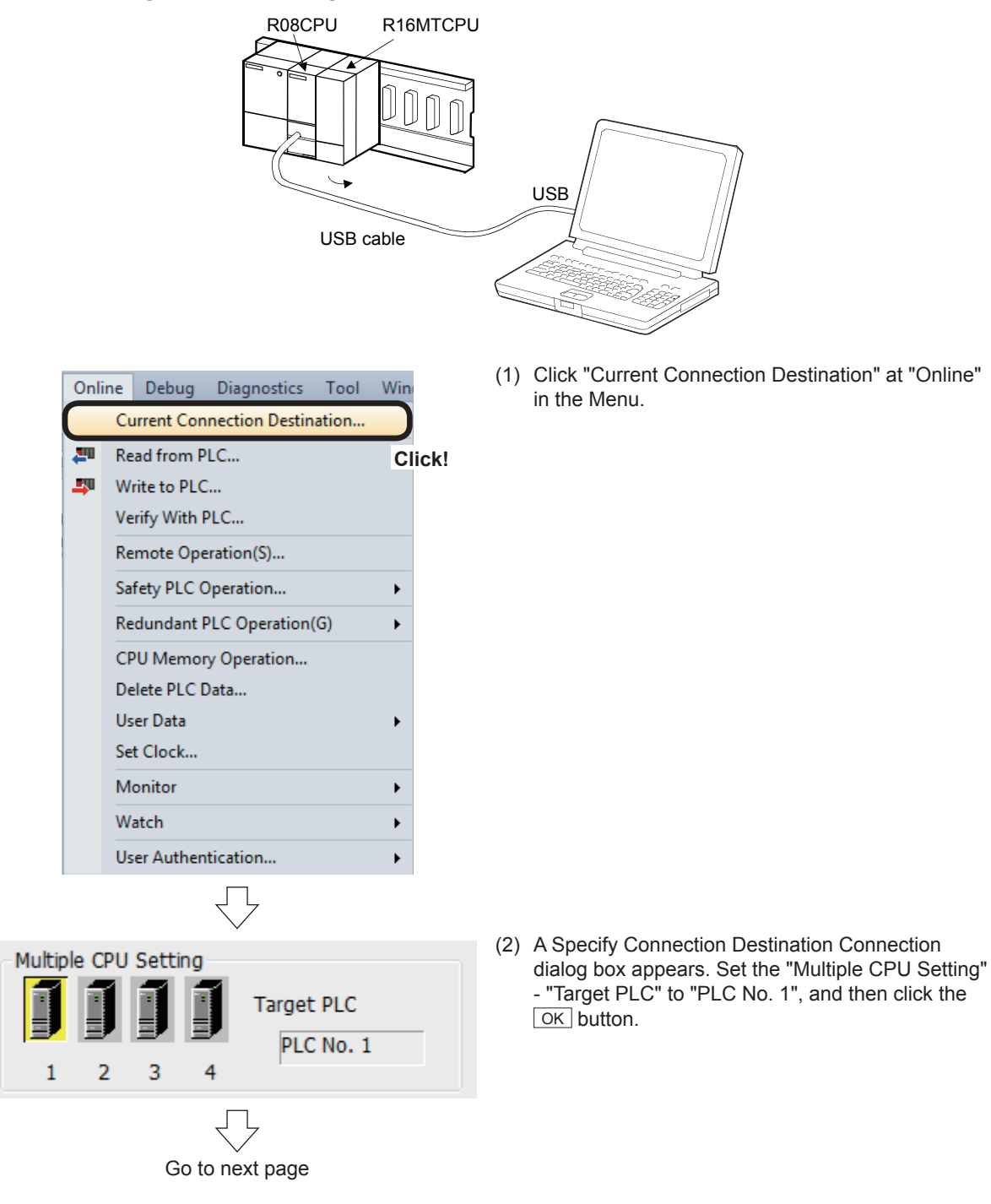

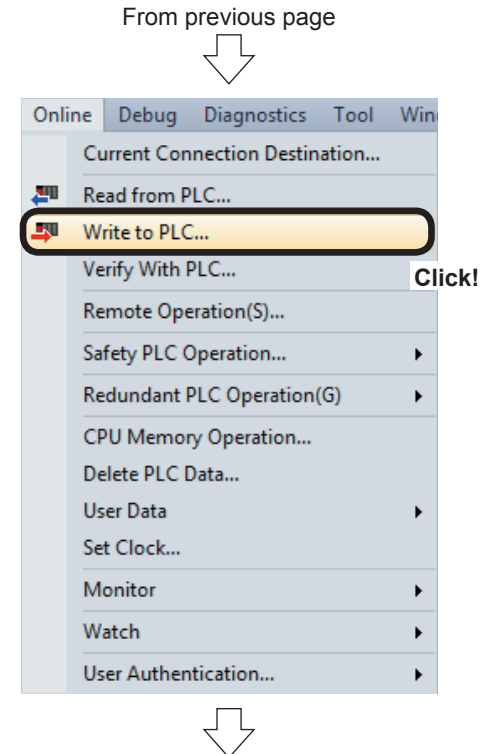

(3) Click [Write to PLC…] on the [Online] menu.

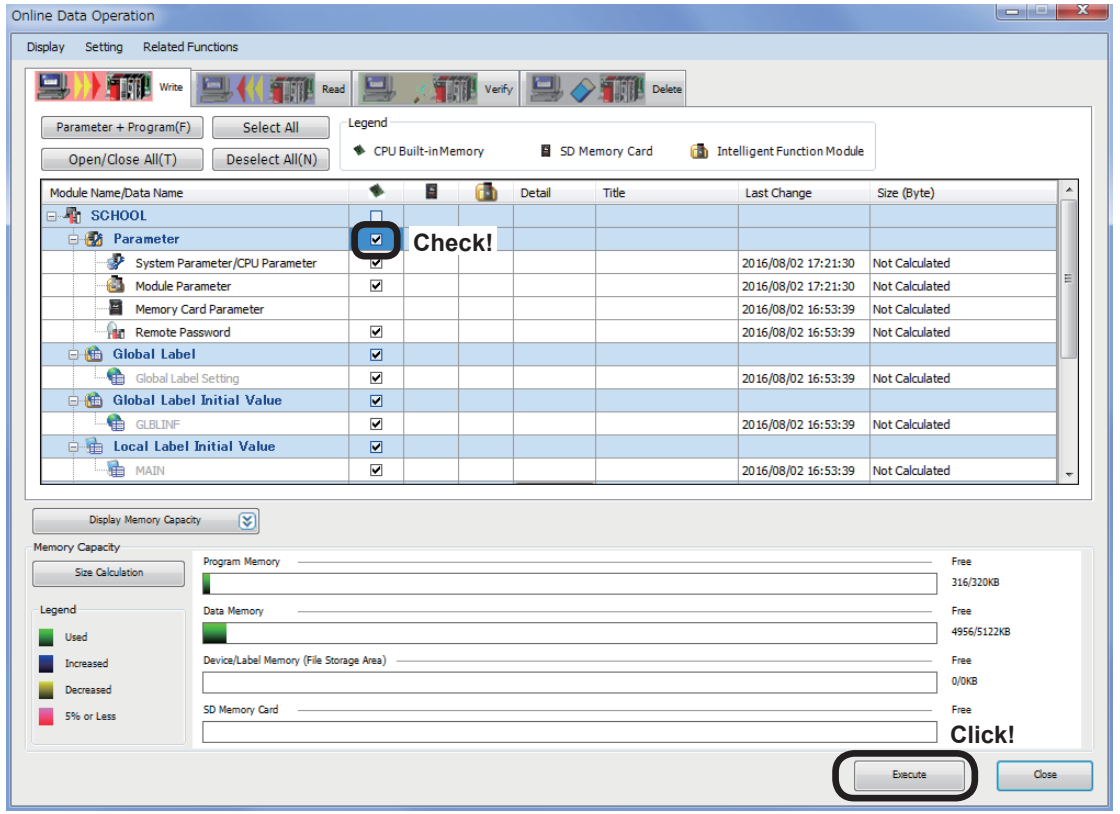

- (4) Check the "Parameter" at the Online Data Operation dialog box that appears.
- (5) Click the **Execute** button.

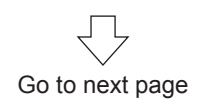

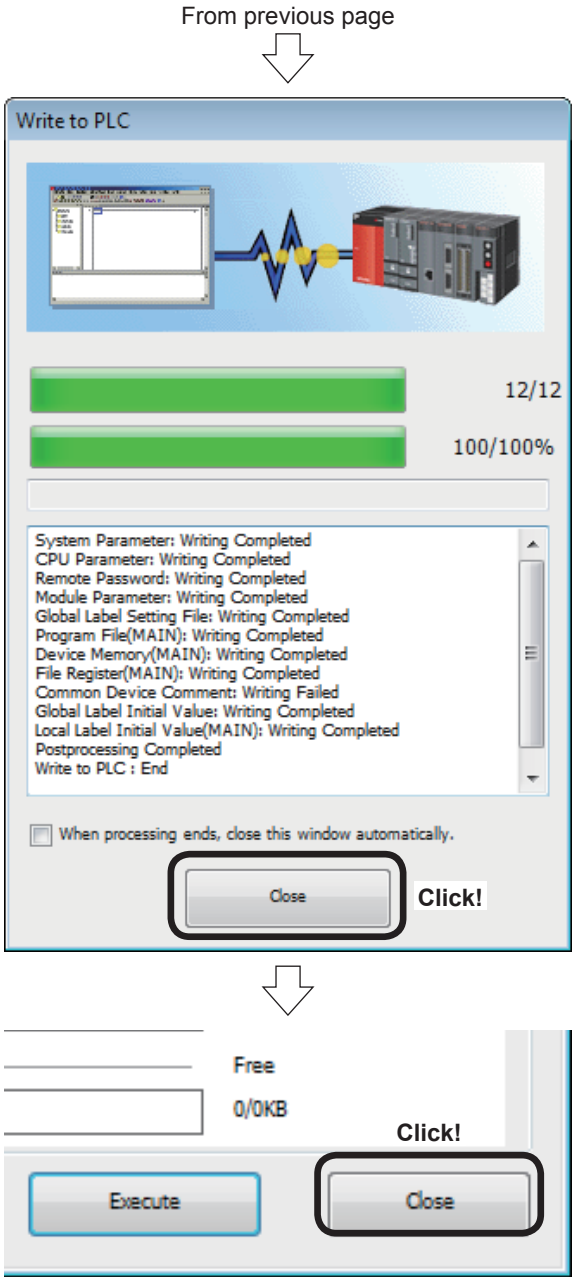

(6) A "Write to PLC: End" message appears when writing to the computer is complete. Click the **Close** button.

(7) Click the  $\lfloor$  Close button at the Online Data Operation dialog box.

# **8.3 Starting MT Developer2**

The following is a description of the procedure from MT Works2 startup to new project creation.

(1) Click the Windows [start] button, and then select [All Program]  $\rightarrow$  [MELSOFT]  $\rightarrow$  [MT Works2]  $\rightarrow$  [MT Developer2].

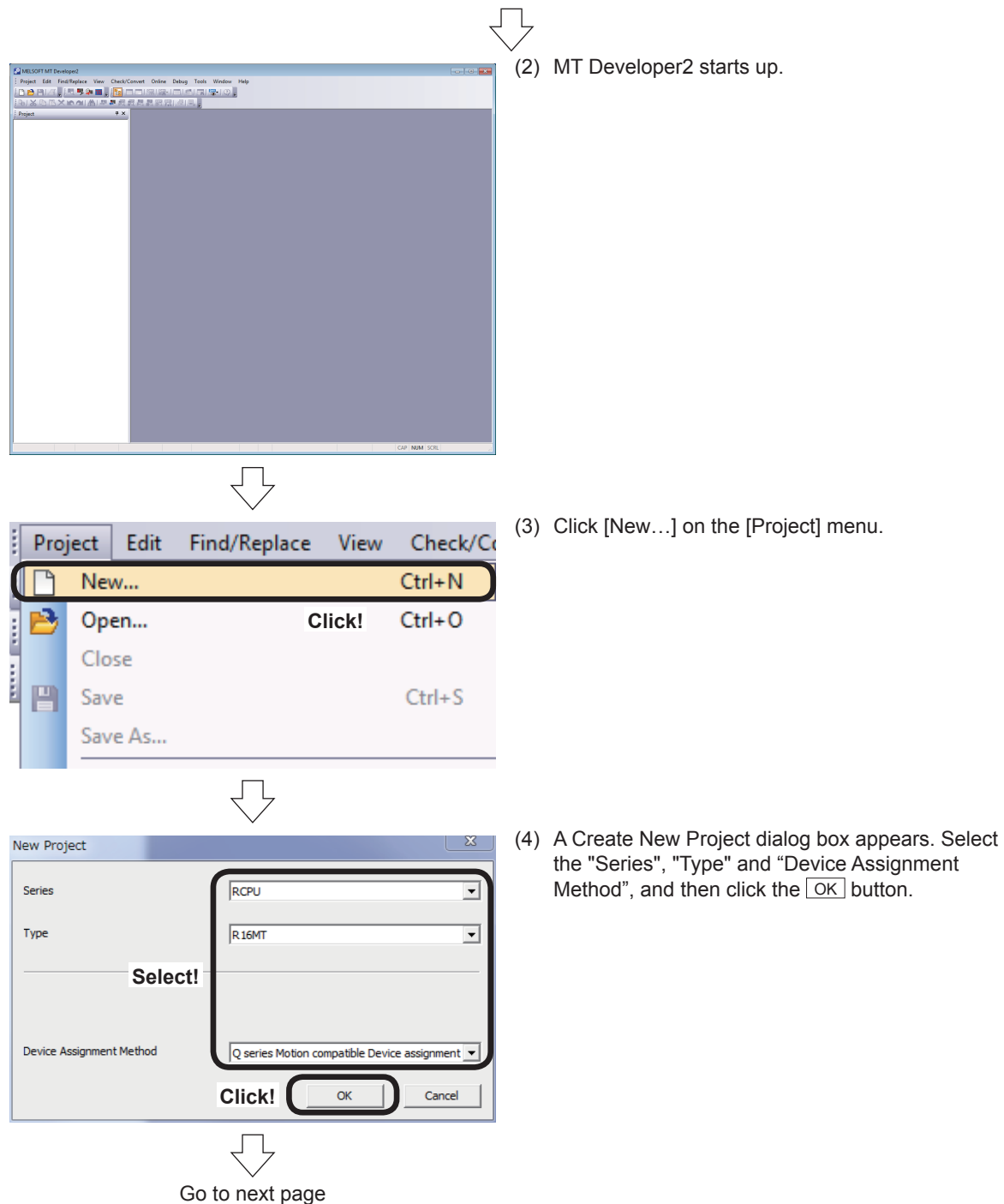

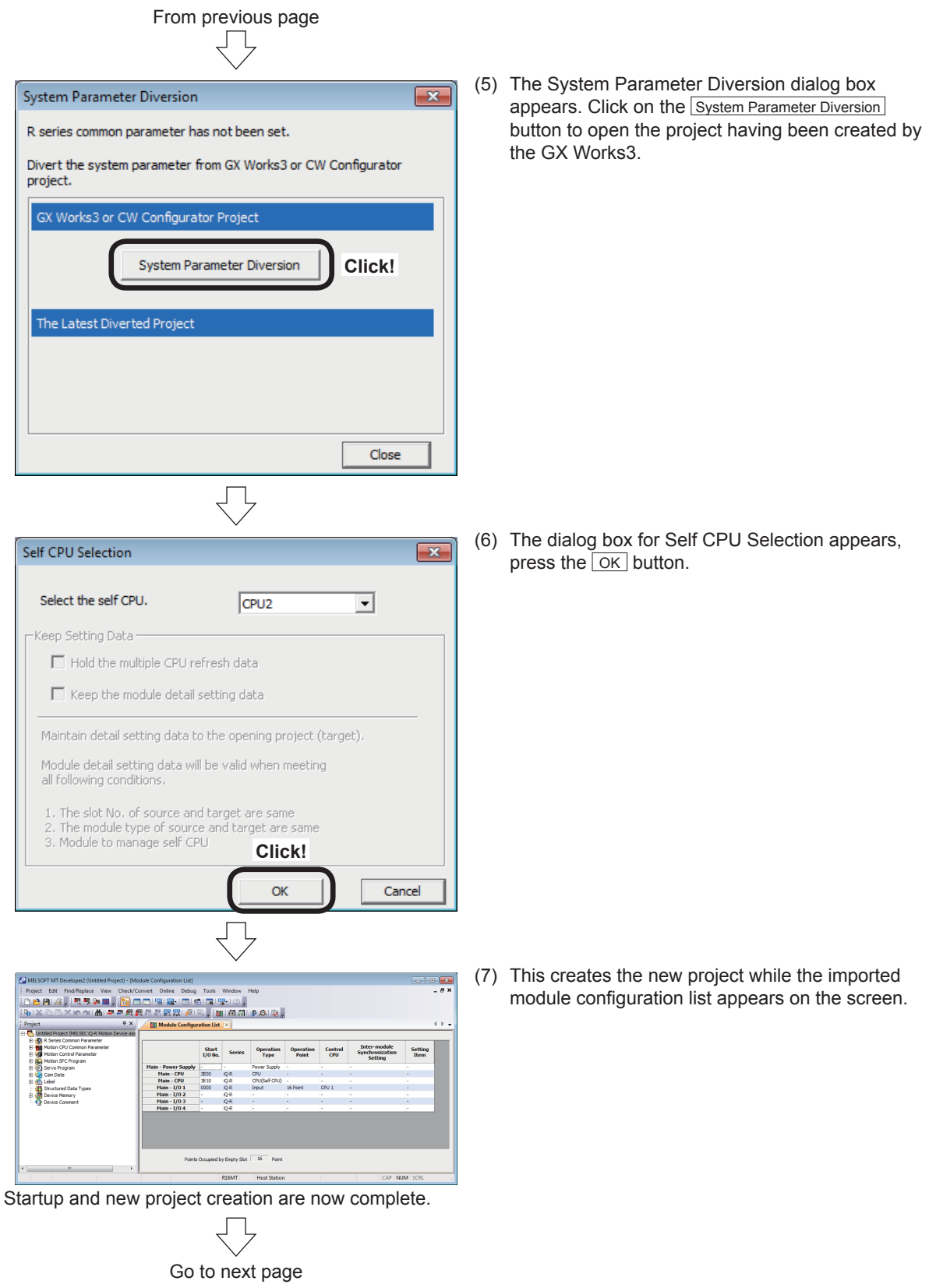
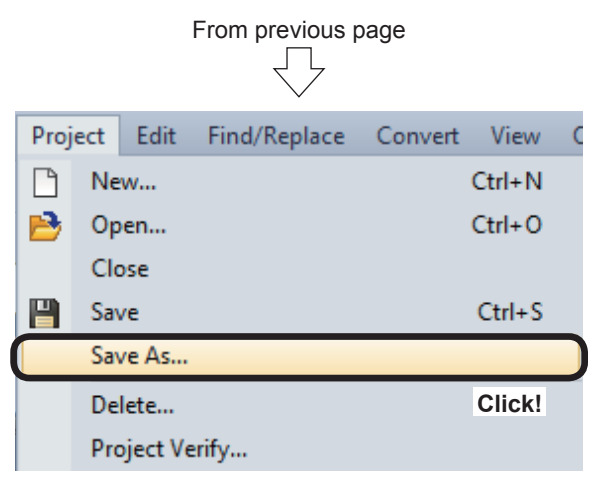

(8) Click [Save As...] on the [Project] menu, and save the project.

# **MEMO**

# **Chapter 9 Basic Practice**

## **9.1 Practice Content**

Basic practice involves initial processing, home position return, and JOG operation. Furthermore, this practice will be based on a basic positioning program example using a Motion SFC program.

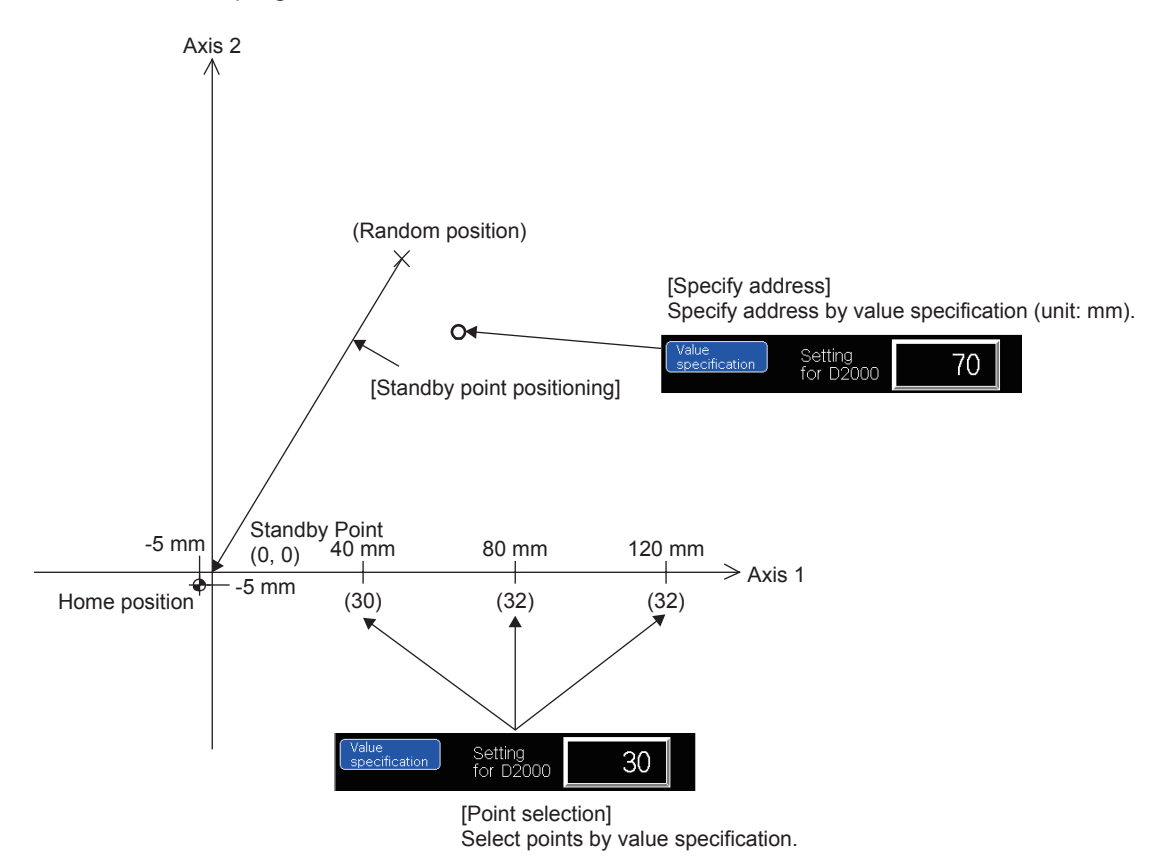

Specify an address by value specification at the demonstration machine operation panel. You will practice two positioning methods, one of which involves specifying points, and the other which involves specifying with an X, Y address.

## **9.2 R16MTCPU Demonstration Machine System Configuration**

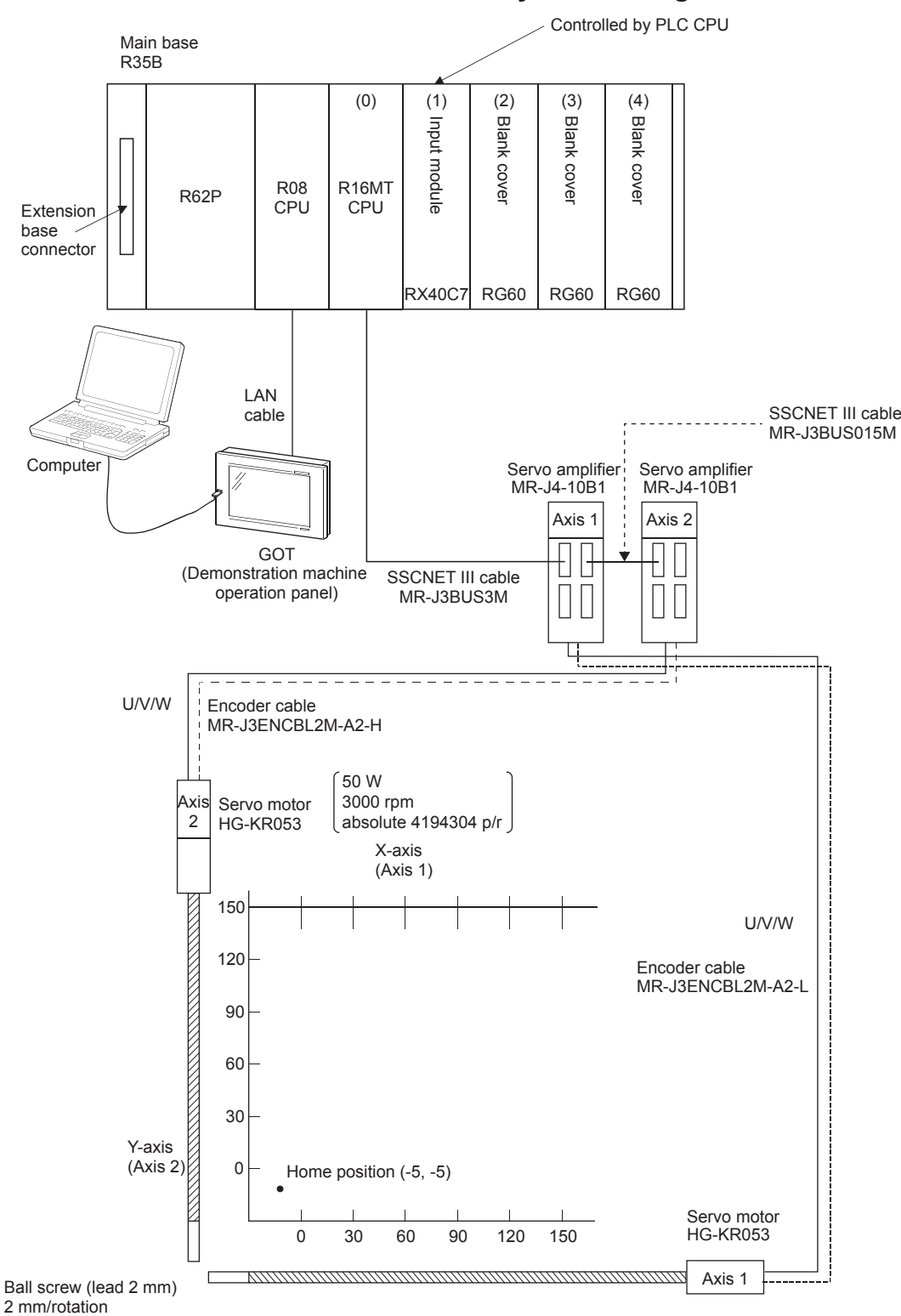

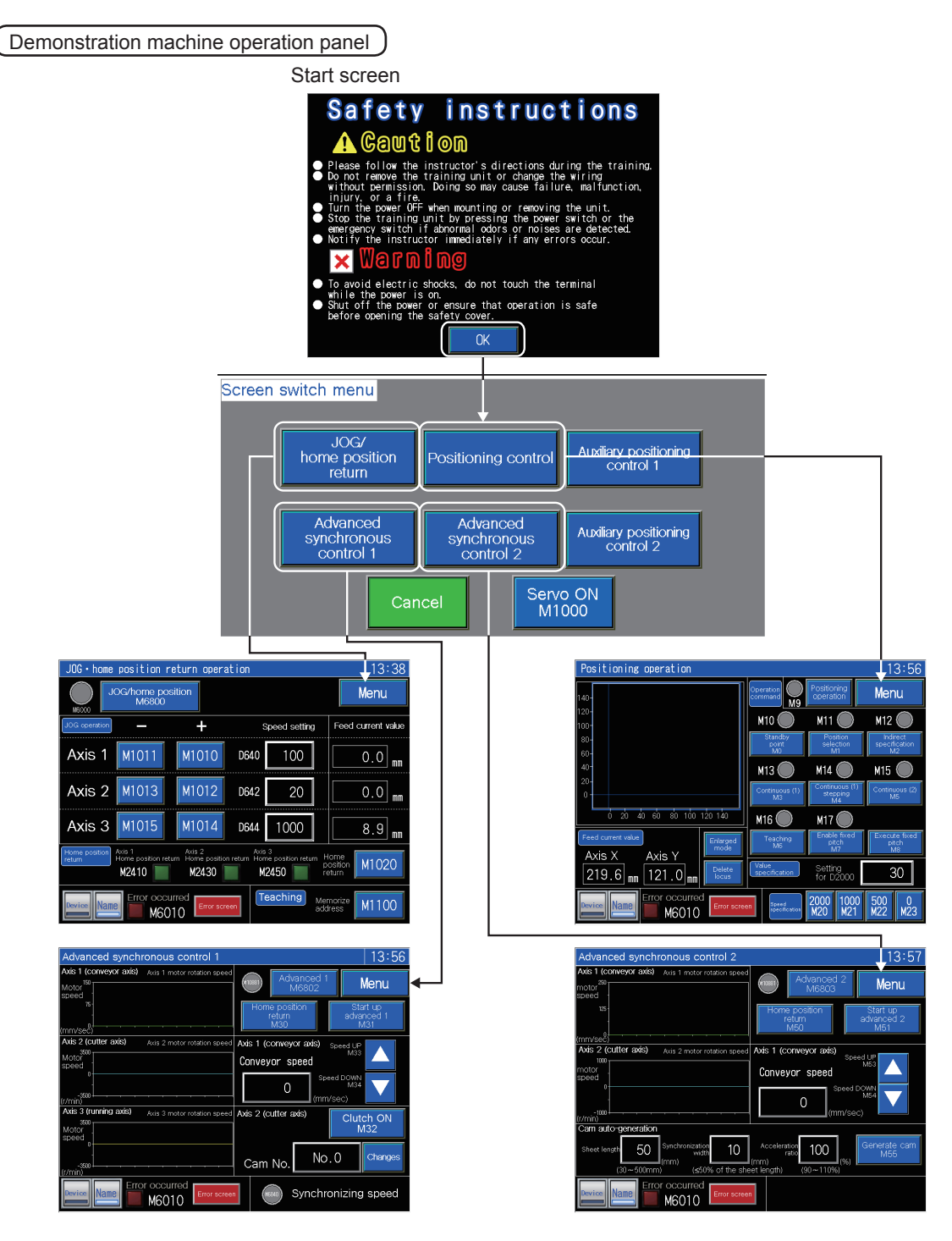

| Error display screen      |              |                            |                 |   |                 |   |                     | 13:57  |  |
|---------------------------|--------------|----------------------------|-----------------|---|-----------------|---|---------------------|--------|--|
|                           |              | Instructions $\rightarrow$ |                 |   | Error reset     |   |                     | Return |  |
| Error codes for each axis |              |                            |                 |   |                 |   |                     |        |  |
|                           | Error        | Servo<br>Error             | Warning<br>code |   | Error<br>code   |   | Servo<br>error code |        |  |
| Axis 1                    | <b>N2400</b> | <b>MOVERS</b>              | D <sub>6</sub>  | 0 | D7              | O | D <sub>8</sub>      | Ω      |  |
| Axis 2                    | N2427        | M2428                      | D <sub>26</sub> | ∩ | D <sub>27</sub> | 0 | D <sub>28</sub>     |        |  |
| Axis 3                    | <b>N2447</b> | M2448                      | D46             | ∩ | D47             | ∩ | D48                 |        |  |

The error display screen is common to all modes.

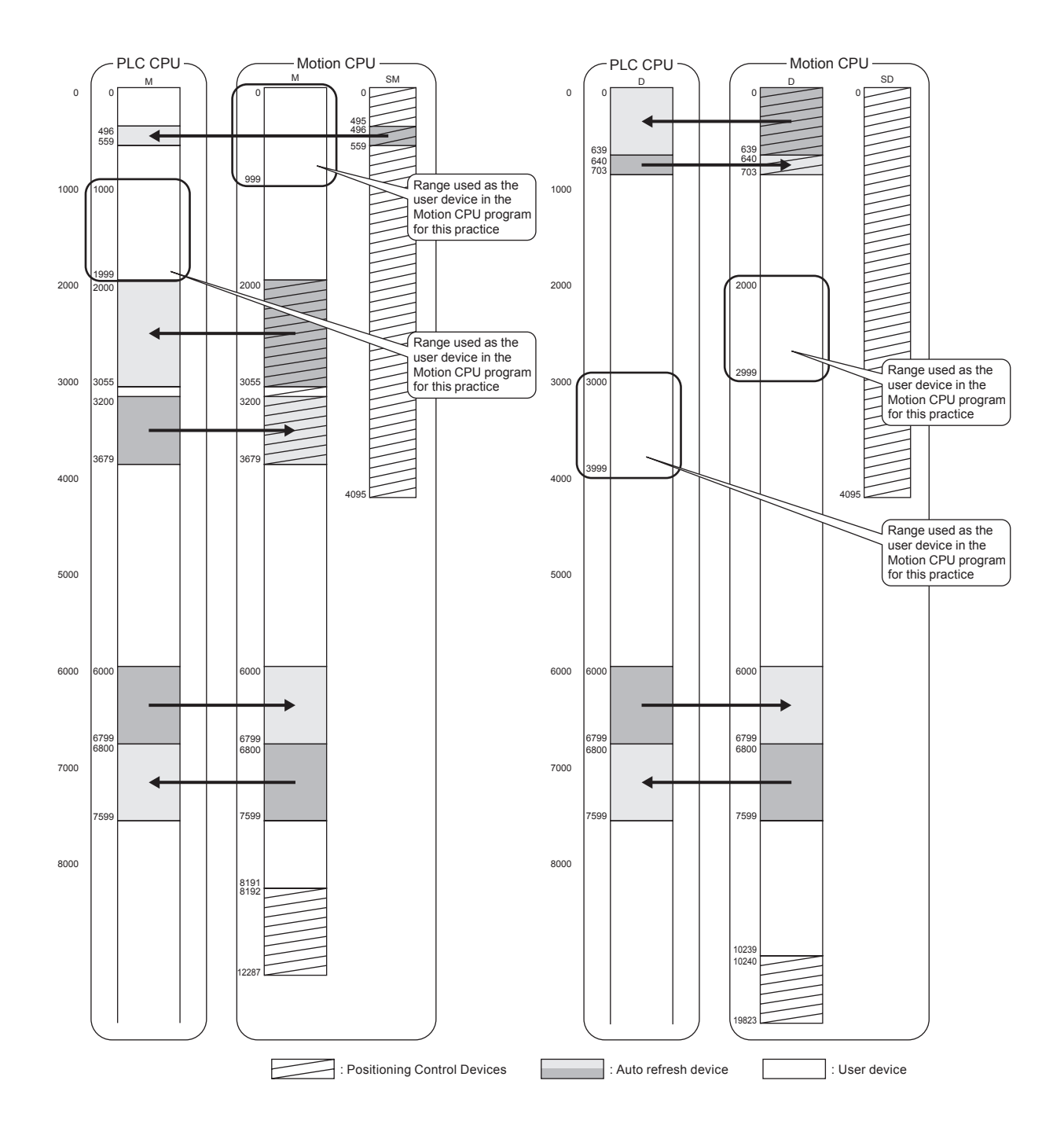

## **9.3 System Settings**

It is first of all necessary to specify system settings at MT Developer2.

#### **(1) System settings**

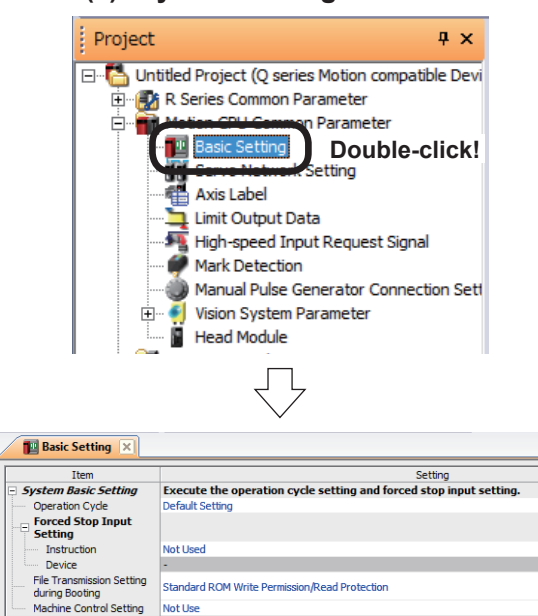

**(2) Amplifier settings**

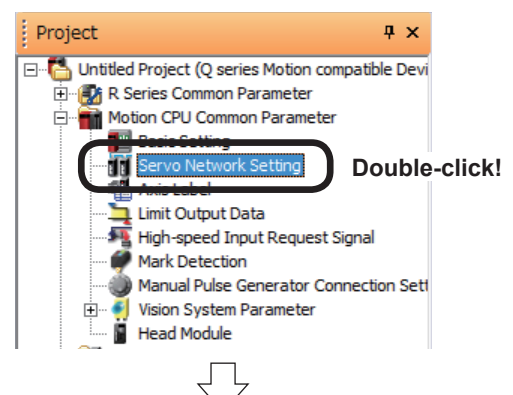

 $d = b$ iii Se NET Setting **RRONET III – LINE 1 · RRONET III/H** Go to next page

(1) Double-click the [Motion CPU Common Parameter]  $\rightarrow$  [Basic Setting] tab in the Project window for the new project created at section 8.3.

(2) The Basic Setting window appears on the screen. Check that it shows the following settings. "Operation Cycle": Default setting "Forced Stop Input Setting": Not used

Basic setting is now complete.

(1) Double-click [Motion CPU Common Parameter] → [Servo Network Setting] in the Project window.

(2) A Servo Network Setting window appears.

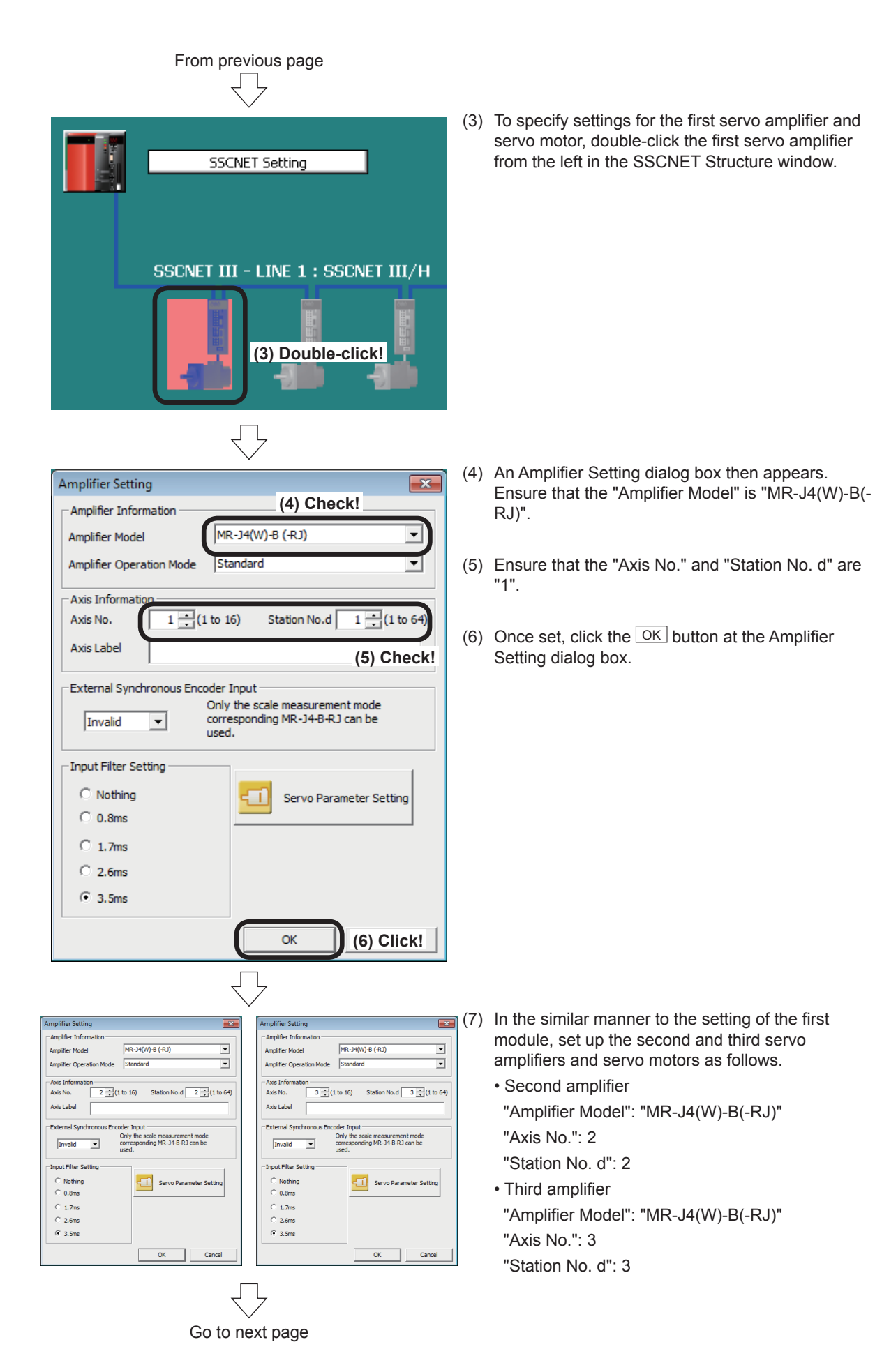

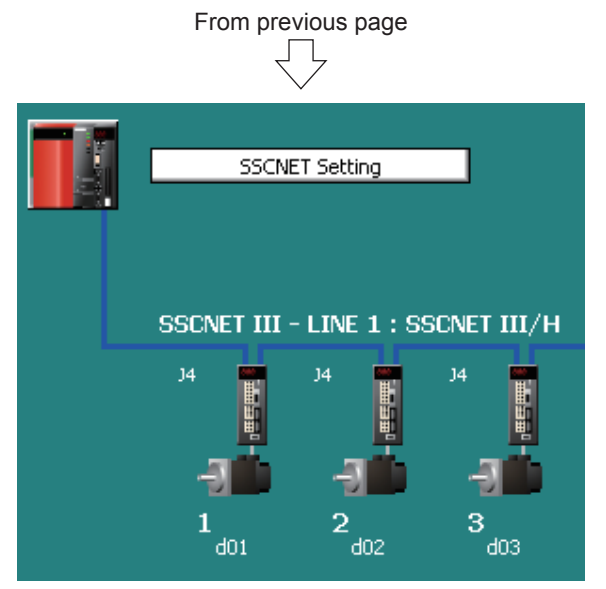

## **(3) Relativity check, saving**

Project Edit Find/Replace View **DBFIB**, QUI Qui <mark>to Relative Check/Cr</mark> 18885×1041 Project Batch Check/Convers.... Click! : Project Progress Checking for Manual Pulse Generator Connection Setting onverting Vision System Parameter... ...<br>Checking for Head Module Motion CPU Common Parameter Relative Check End Error: 0. Warning : 0 Progress **Dutput**  $R16MT$ Project Edit Find/Replace View Check/Co  $Ctrl + N$ New...  $Ctrl + O$ æ Open... Close **Click!**凹 Save  $Ctrl + S$ Save As...

Compress/Unpack

(8) Settings for the first (d01), second (d02) and third (d03) servo amplifier and servo motor are now complete.

- 1: When system settings and amplifier settings are complete, click [Relative Check/Convert] on the [Check/Convert] menu.
- 2: Ensure that there are no errors at the output window.

If any error items are displayed in the output window, edit the setting(s) and retry the relativity check.

3: Click [Save] on the [Project] menu.

System settings are now complete.

Þ

## **9.4 Servo Data Input Operation**

After specifying system settings, specify servo data settings.

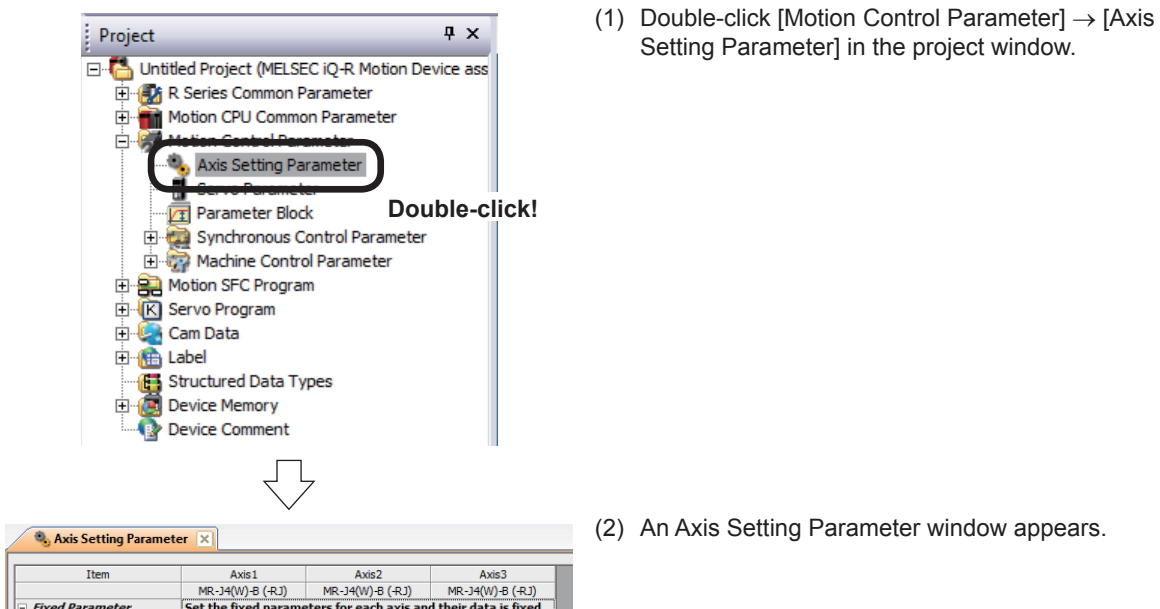

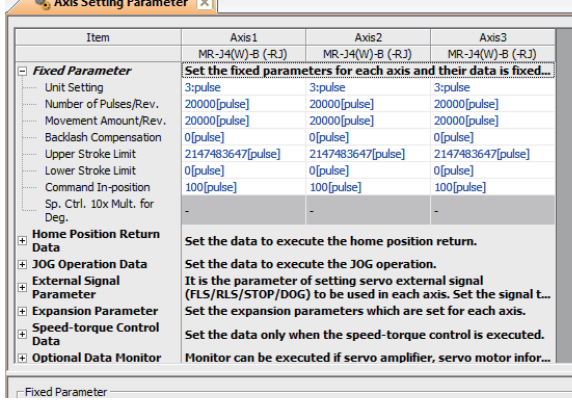

(3) Specify the content shown below for the Axis 1 to 3 Fixed Parameters.

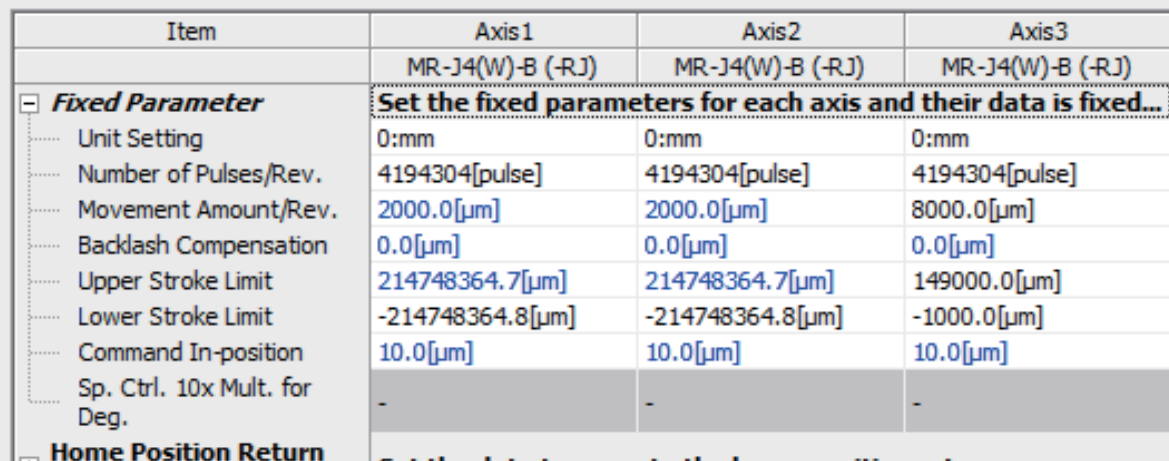

 $||\mathbf{E}$  nata

Set the data to execute the home position return.

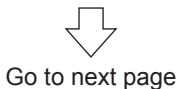

## From previous page Л

(4) Specify the content shown below for the Axis 1 to 3 Home Position Return Data settings.

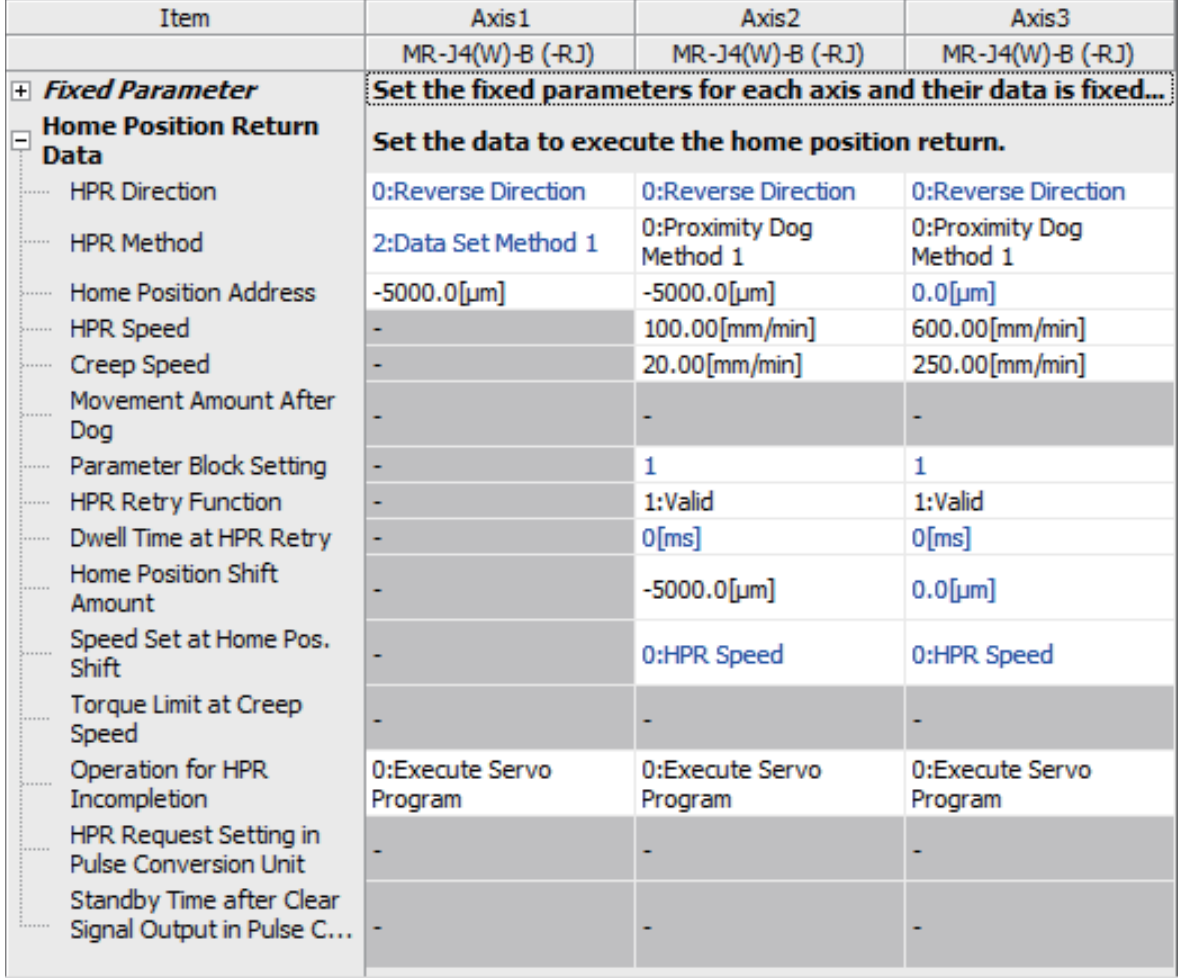

(5) Specify the content shown below for the Axis 1 to 3 JOG Operation Data settings.

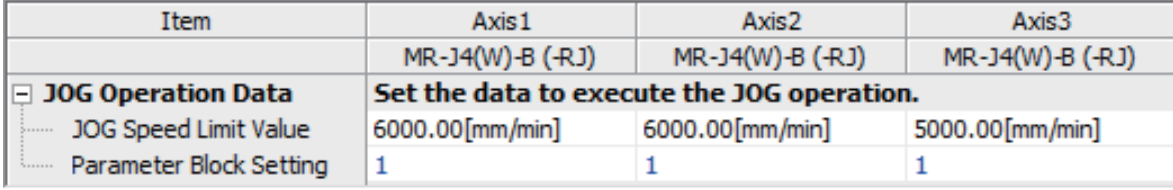

Go to next page

## From previous page  $\Box$

(6) Specify the content shown below for the Axis 1 to 3 External Signal Parameters.

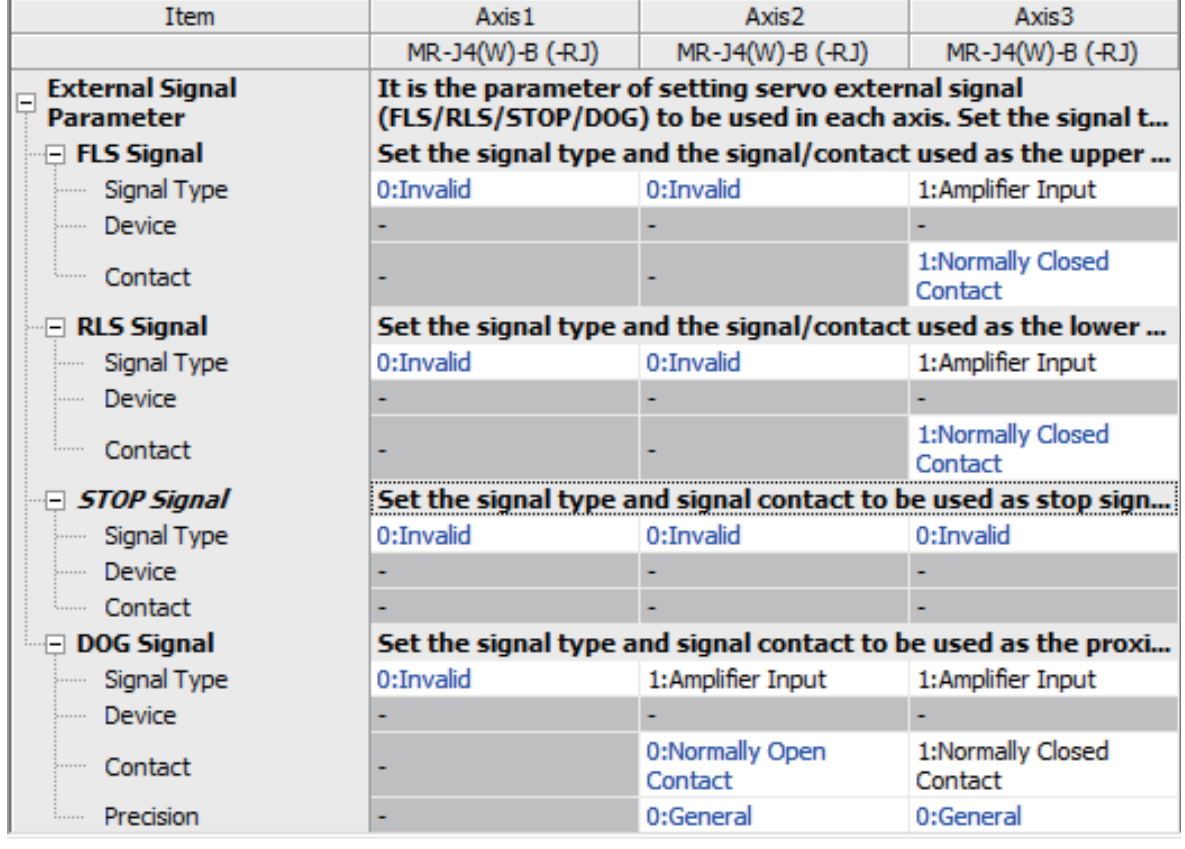

ŢЪ

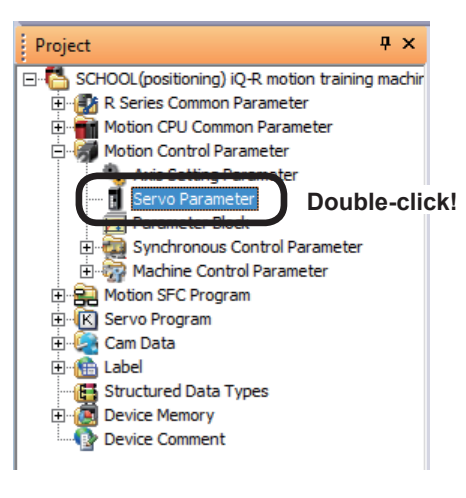

Go to next page

(7) Double-click [Motion Control Parameter] → [Servo Parameter] in the Project window.

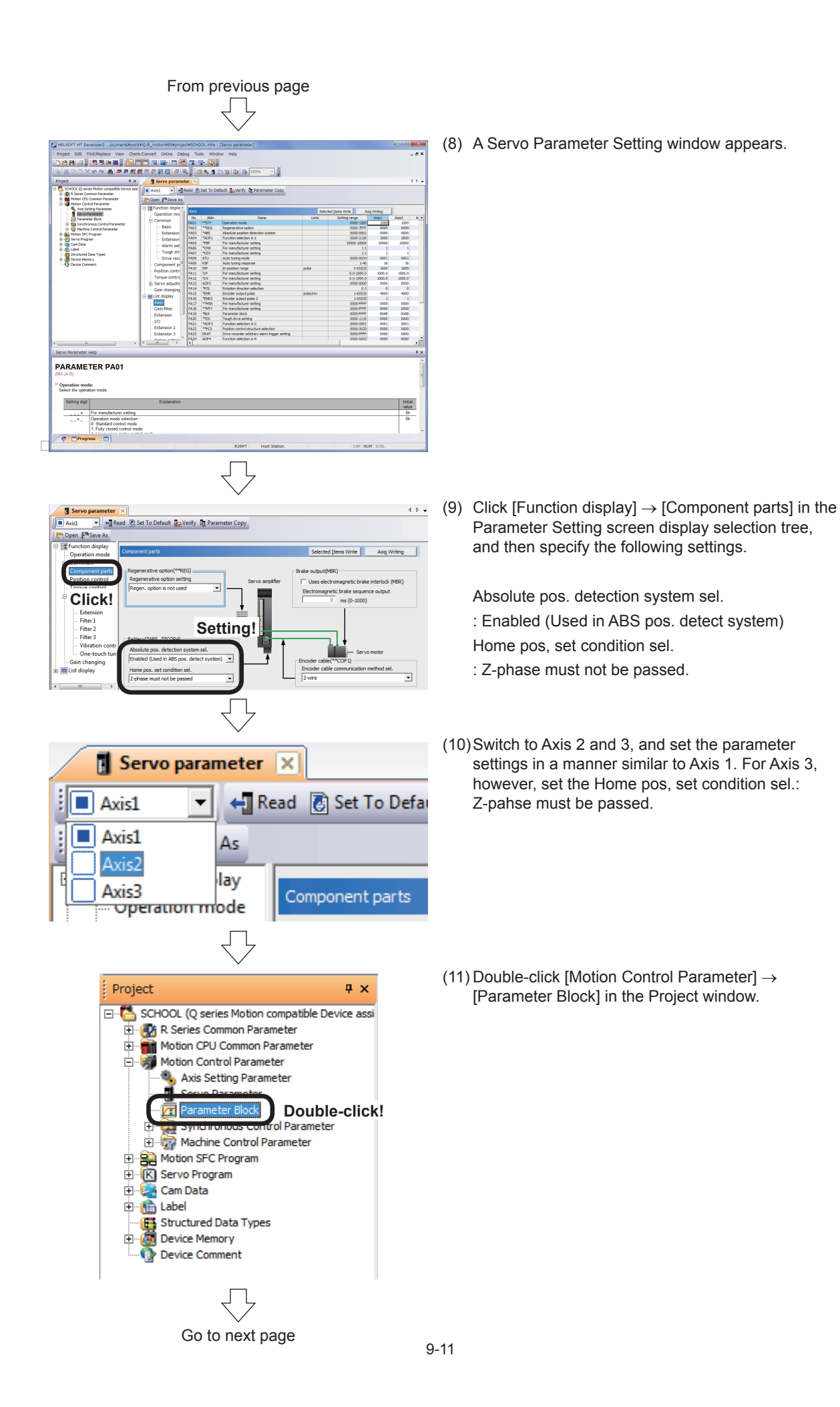

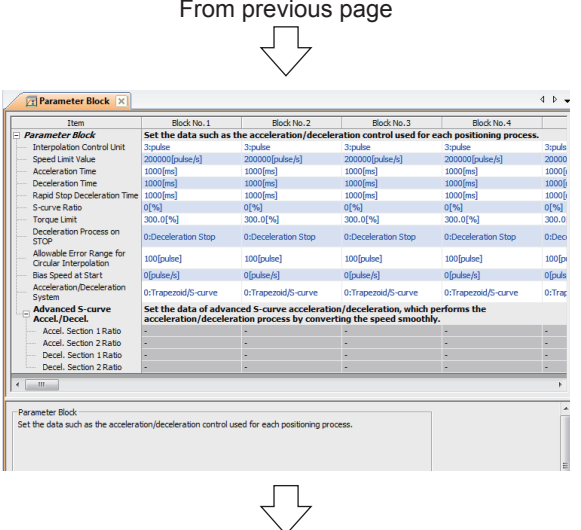

(12)The Parameter Block Setting screen appears.

π

(13)Specify Parameter Block No. 1 settings as shown below.

Г

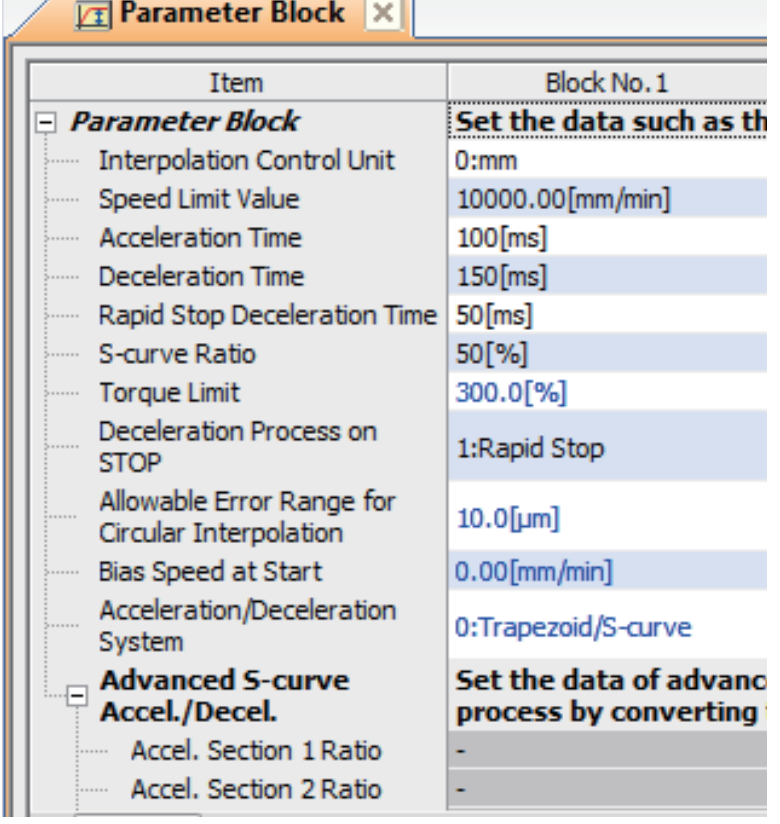

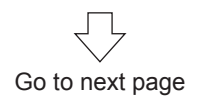

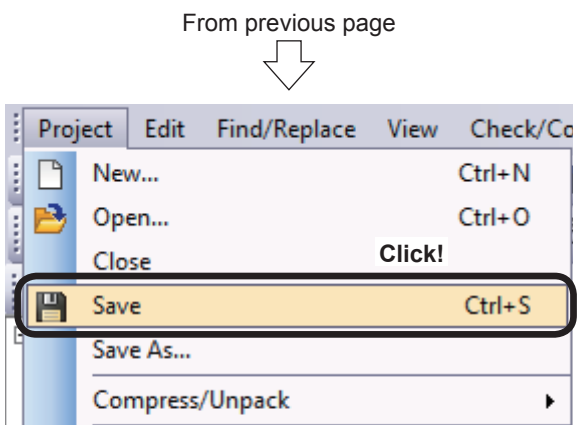

(14)When all servo data settings are complete, click [Save] on the [Project] menu.

Servo data settings are now complete.

## **9.5 Practice Motion SFC Programs**

These sequence/Motion SFC programs have been created for operation purposes on the assumption that MT Works2 (for R16MTCPU) be used.

An explanatory drawing of the demonstration machine GOT operation panel is shown in item 9.2.

## **9.5.1 Program list**

The sequence program and Motion SFC program used for practice are shown in the following list. Initial processing, operation type selection, JOG operation, home position return, and Motion SFC program startup are performed from the sequence program. Standby point positioning, positioning by selecting positioning points at the demonstration machine operation panel, and positioning by entering positioning addresses at the demonstration machine operation panel are practiced using the Motion SFC program. Refer to the respective descriptions of each program in this manual for details.

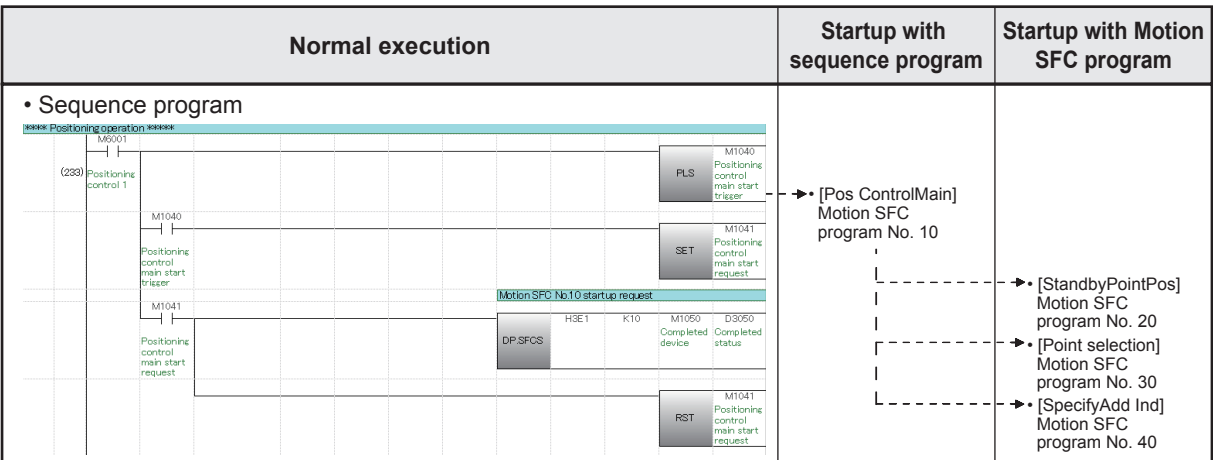

#### • Motion SFC program parameters

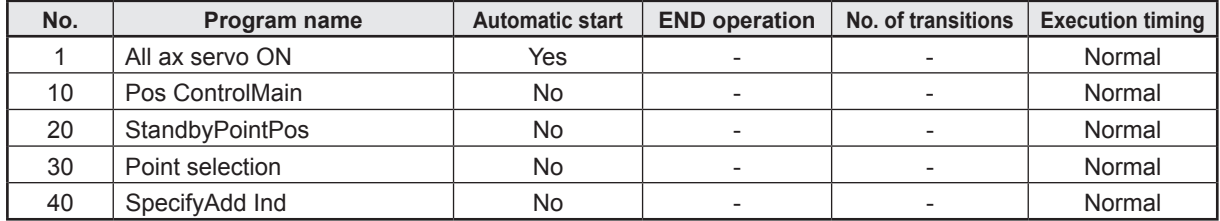

• Start program from sequence program

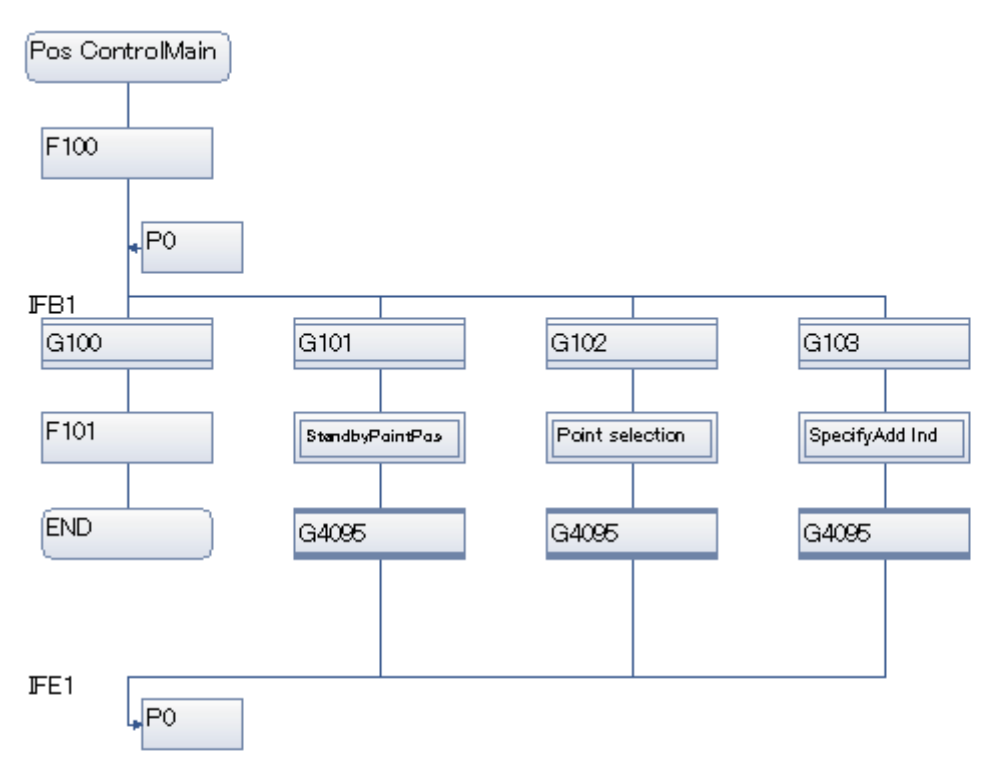

• Motion SFC program Program that starts up automatically.

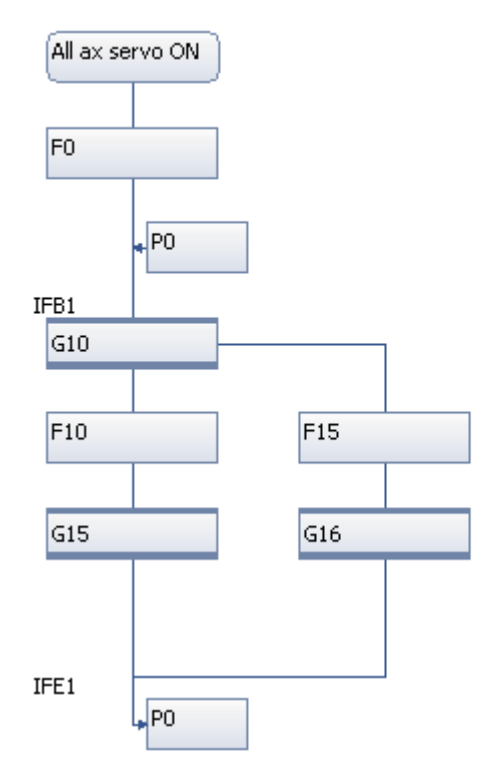

## • Start program from Motion SFC program [Pos ControlMain] program No. 10

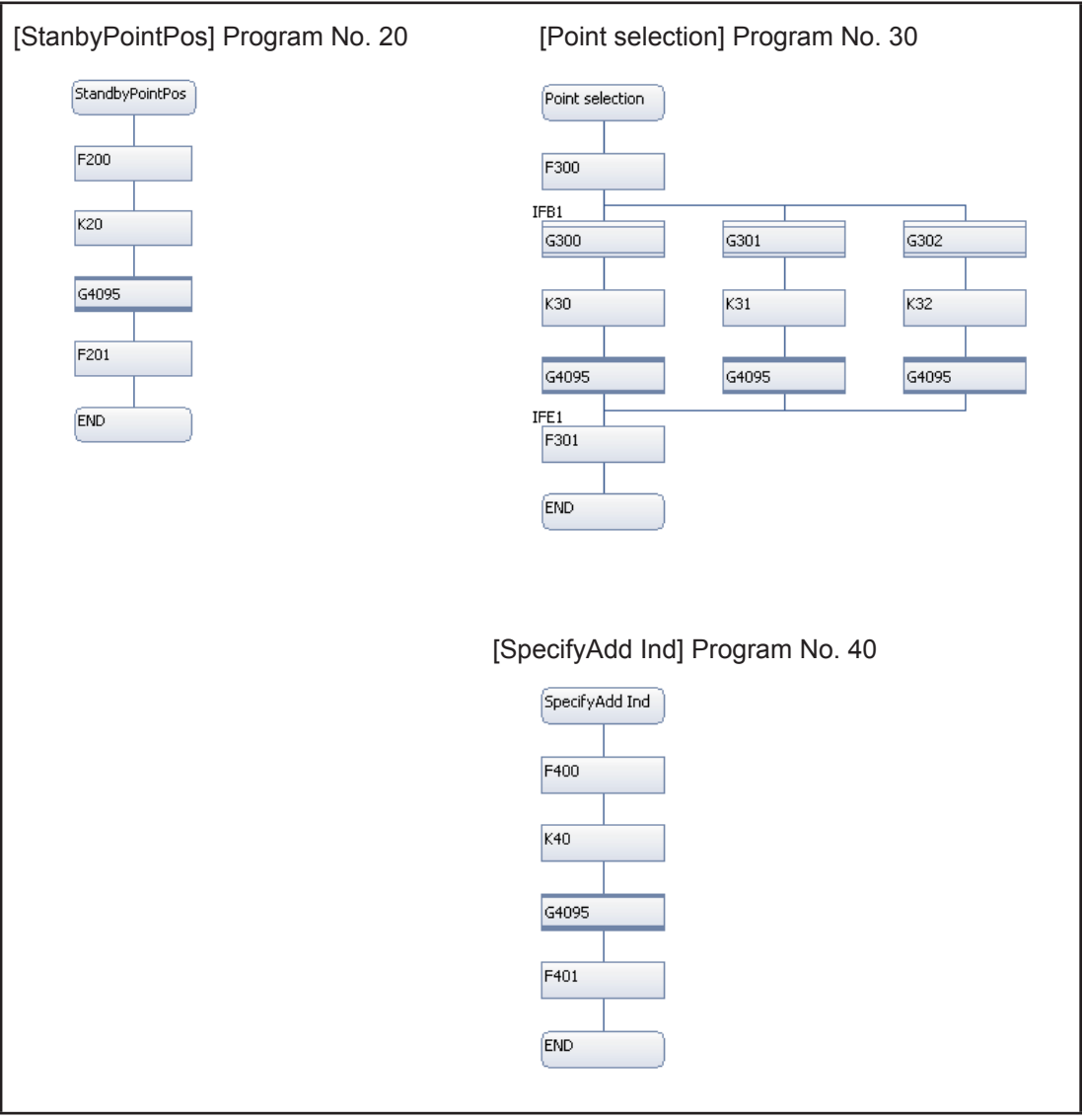

#### • Start program from sequence program

[Home position return program] Servo program K1, K2 and K3 are started directly with an SVST instruction from the sequence program.

[Jog operation]

JOG start devices M3202, M3203, M3222, M3223, M3242 and M3243 are started by turning them ON directly from the sequence program.

## • R08CPU sequence program

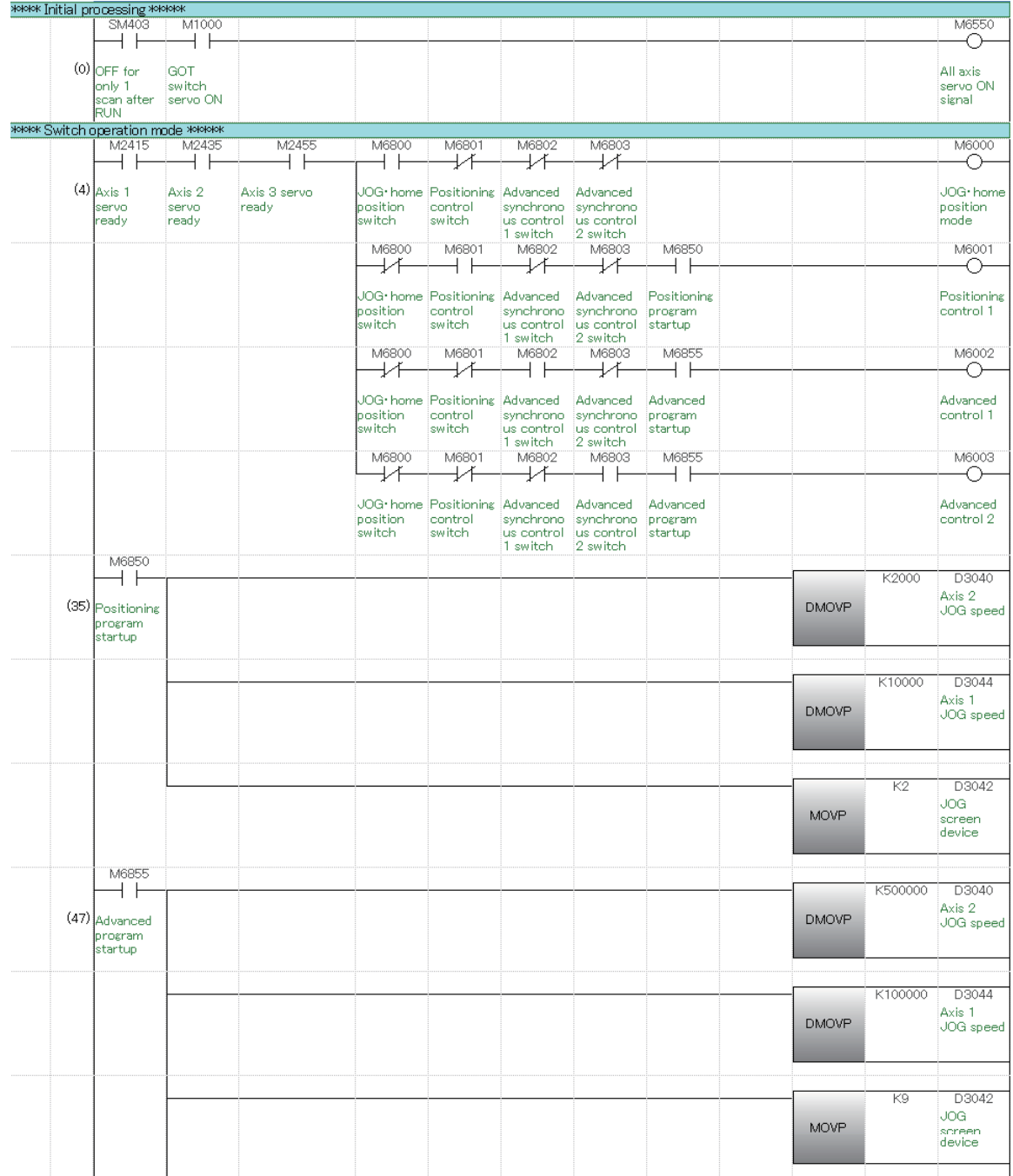

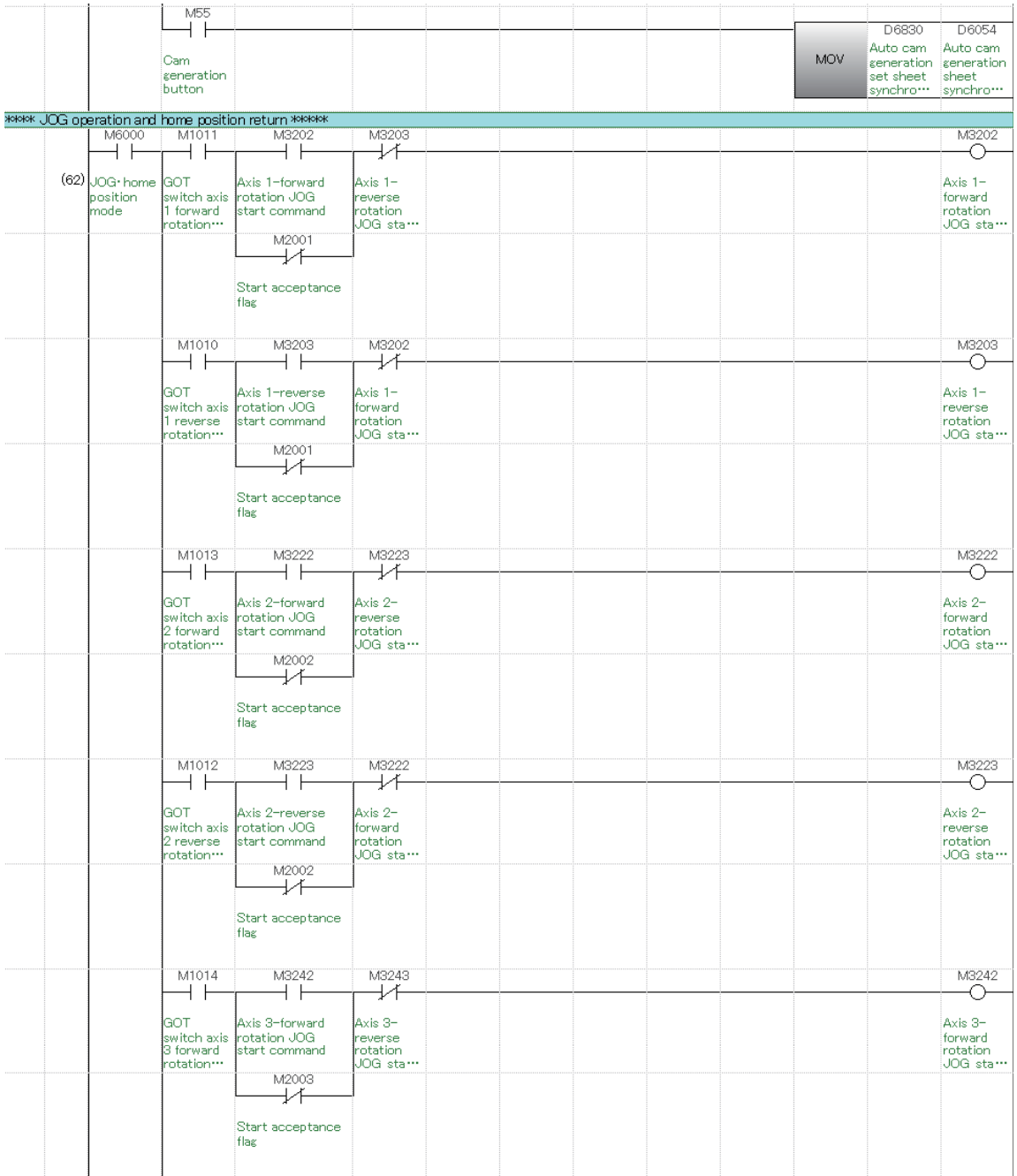

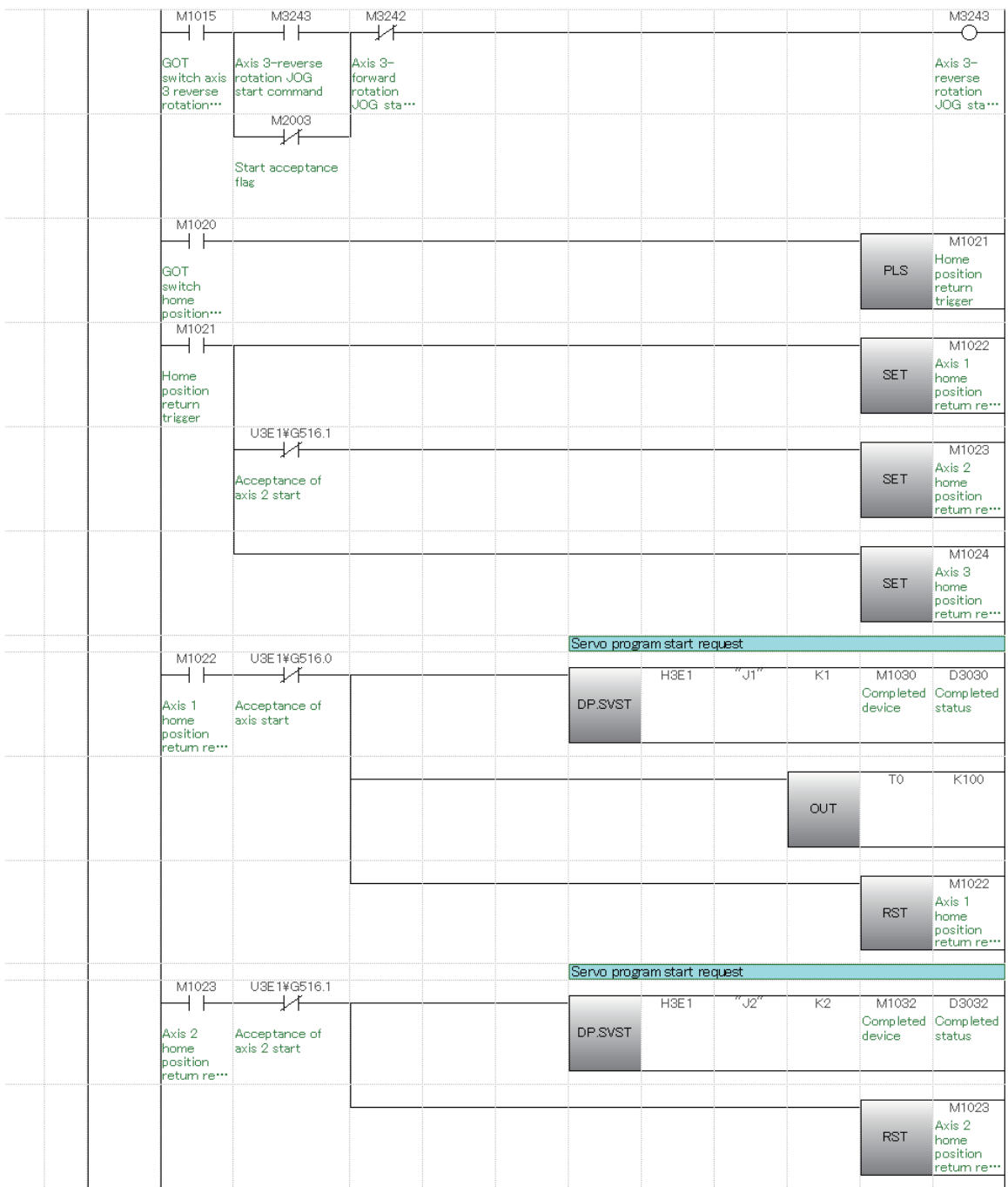

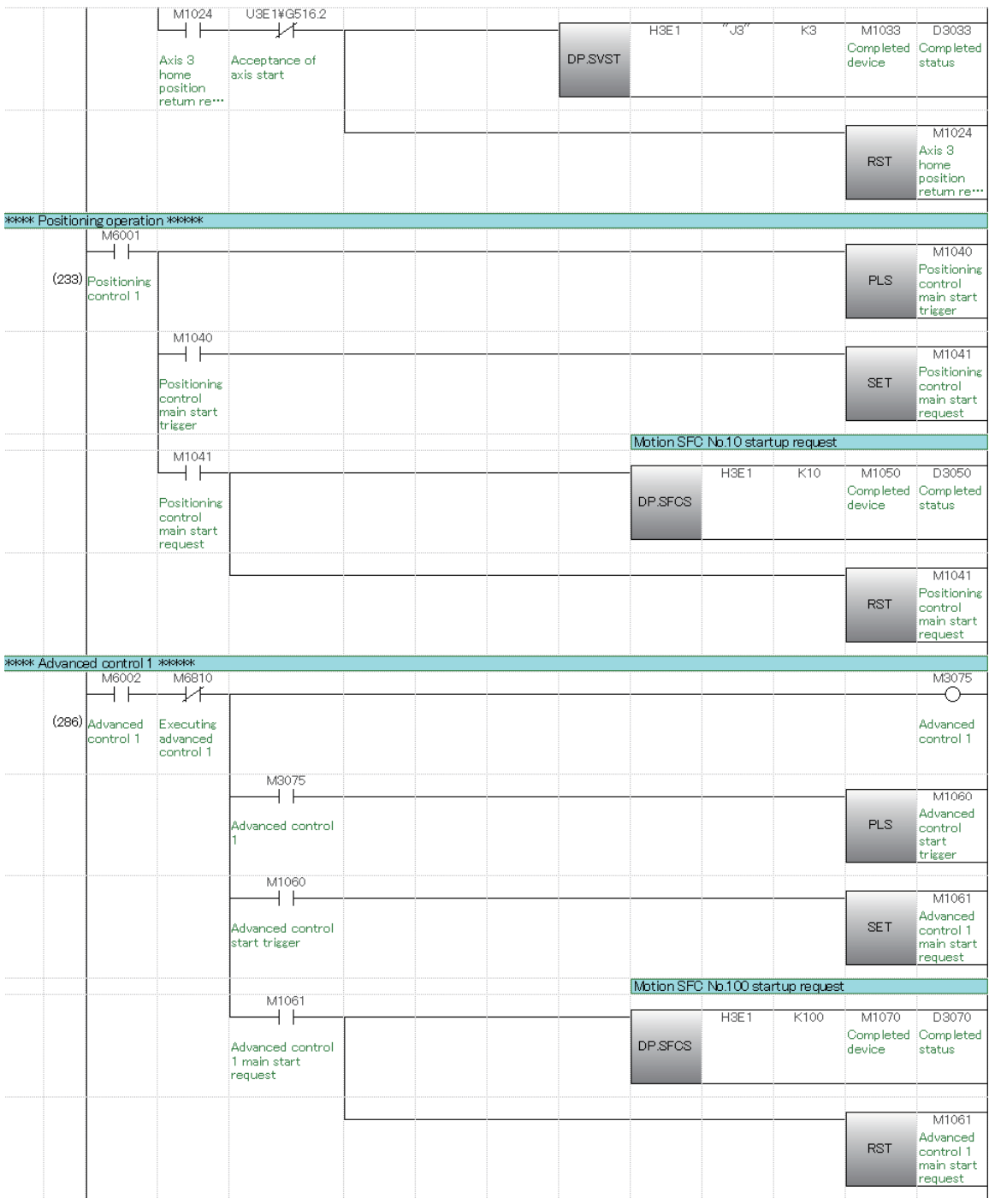

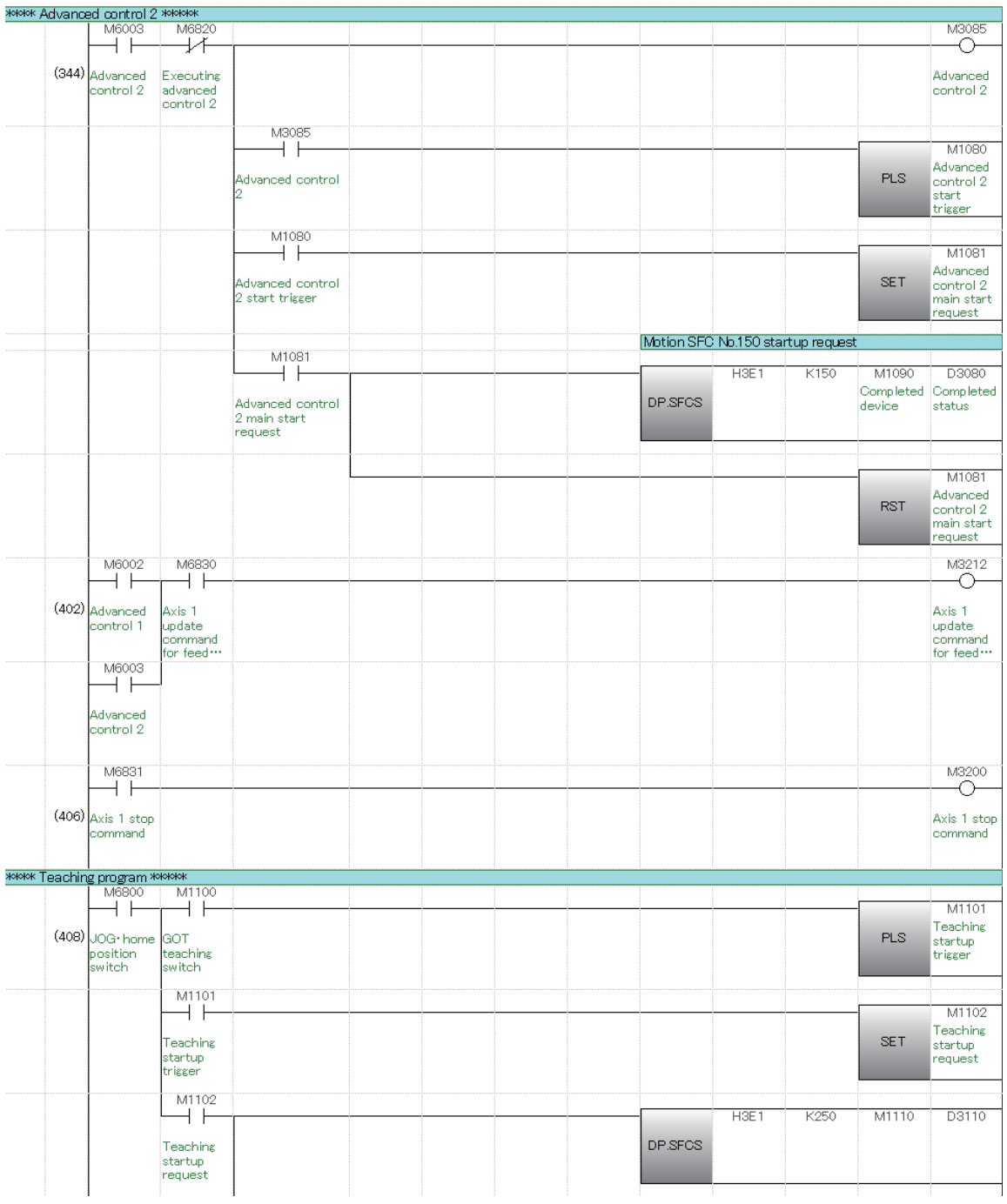

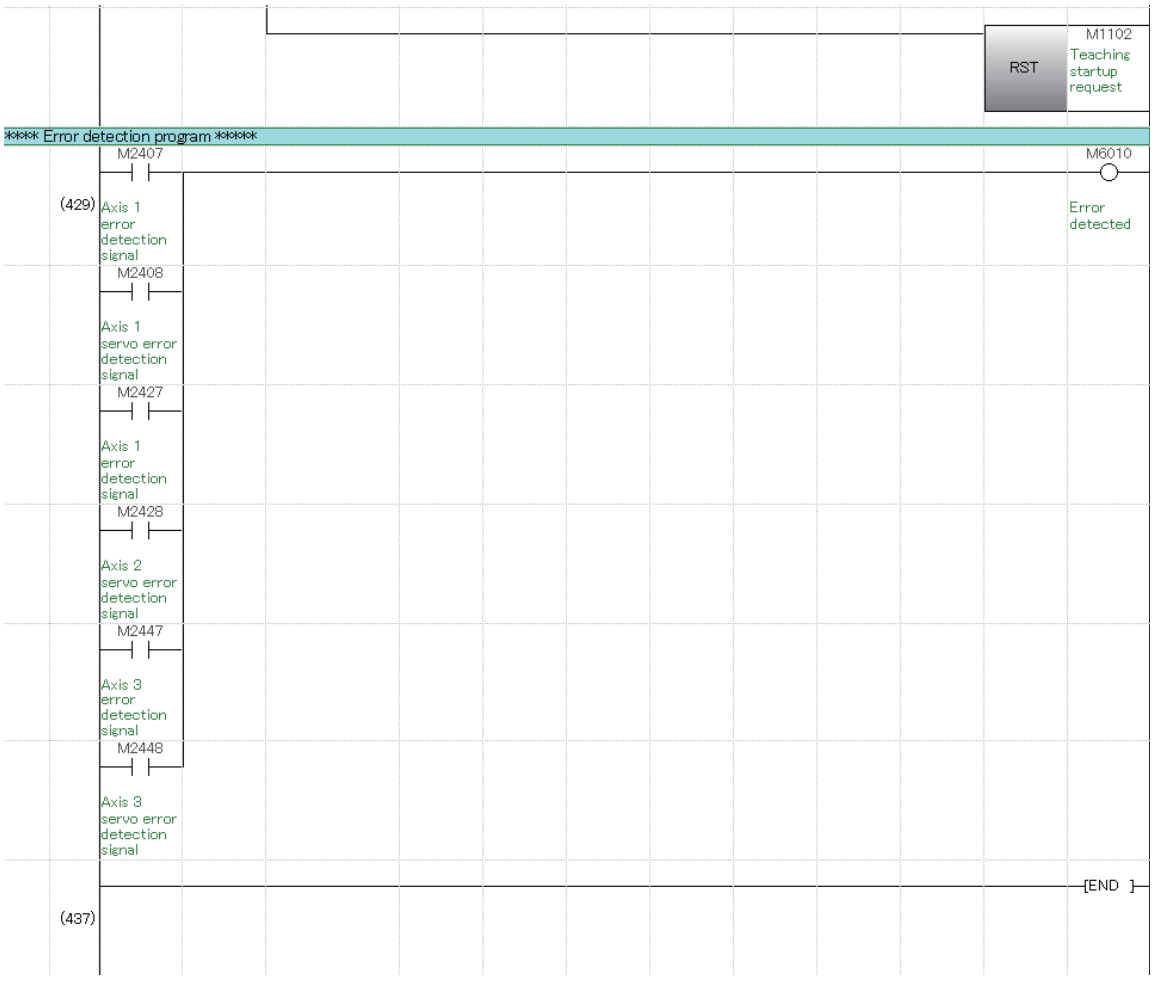

## **9.5.2 Initial processing**

The following is an example of a program used to start all Motion CPU servo axes. Both the PLC CPU and Motion CPU are set to the RUN status. With the settings for this practice, a servo data and servo parameter check is performed after the Motion CPU status changes from STOP to RUN. If there are no errors, the Motion CPU turns the PCPU READY complete flag (SM500) ON.

The PLC CPU receives the PCPU READY complete flag (SM500) as M500 through auto refresh. When there are no errors at either the PLC CPU or Motion CPU, by turning M1000 ON at the demonstration machine operation panel, an all axis servo ON command is sent from the PLC CPU, and Motion CPU startup is completed.

(1) Program example

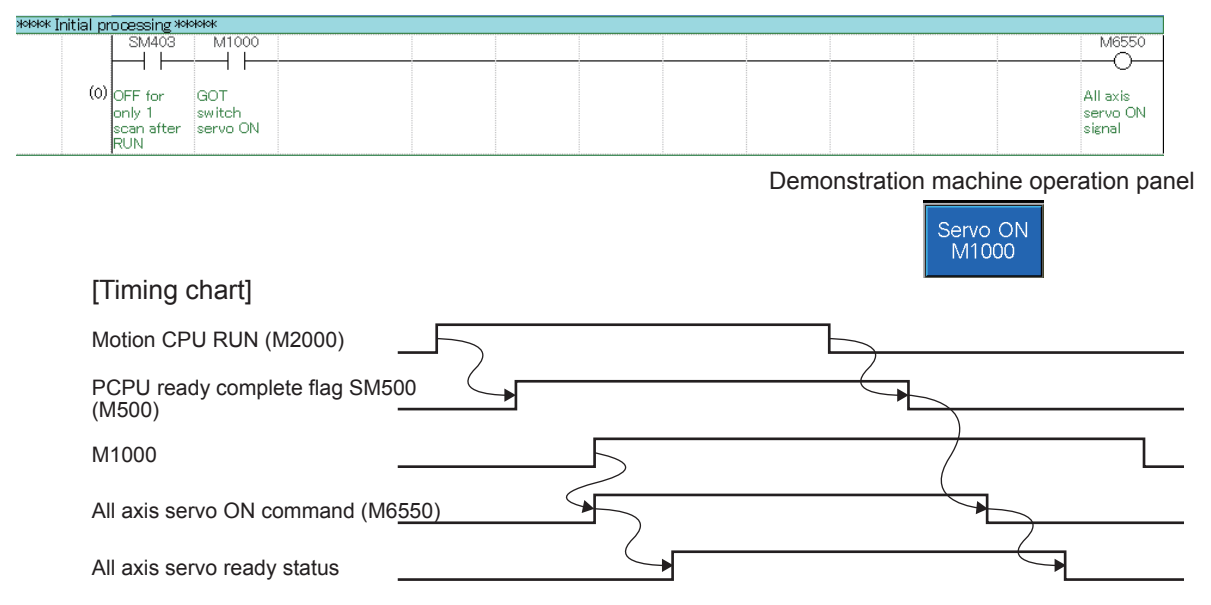

## **9.5.3 JOG Operation**

JOG operation is used to perform operation manually only while buttons are held down. The devices shown in the table below and content (acceleration/deceleration time) of the parameter blocks set in JOG data are used.

By setting the speed in the JOG speed setting register (table below), and turning ON a forward rotation JOG start signal (M3202/axis 1) or reverse rotation JOG start signal (M3203/ axis 1), JOG operation starts.

JOG operation stops when the JOG start signal is turned OFF.

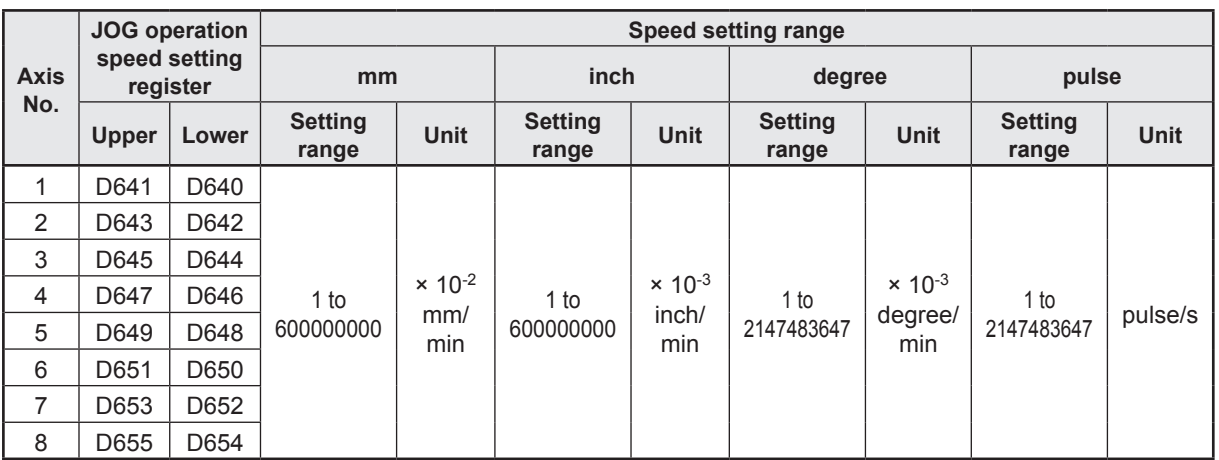

#### (1) JOG operation speed setting register

(2) Forward/reverse rotation JOG start signals

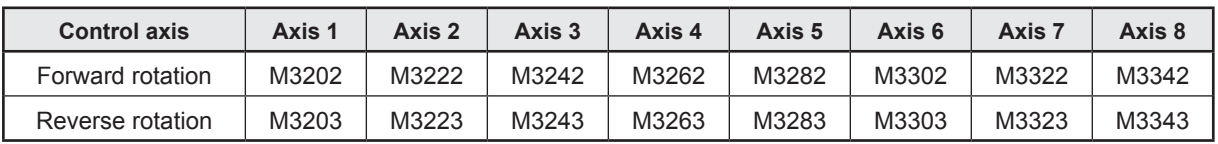

#### (3) Program example

1: JOG operating condition items

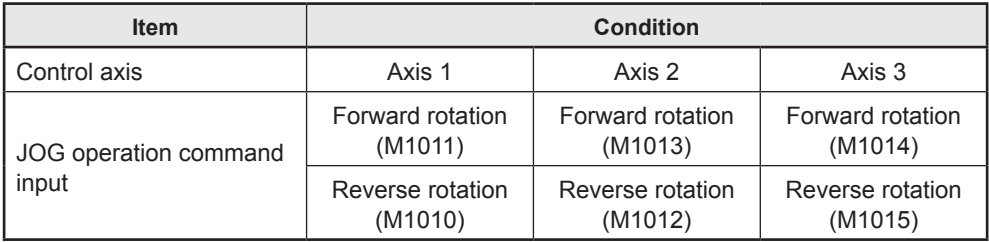

2: Example of program in which JOG operation is performed by starting axis 1, 2 and 3 independently

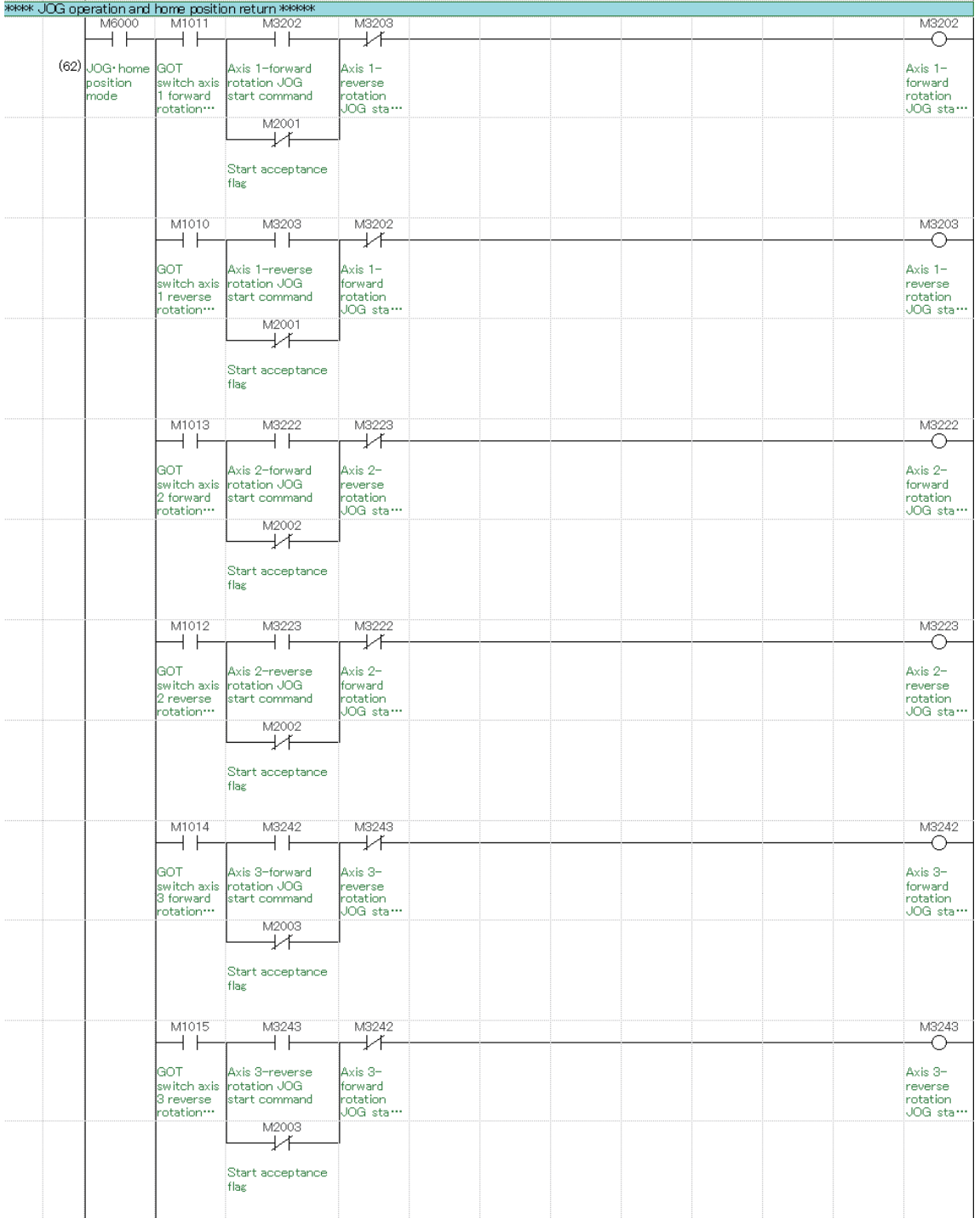

The JOG speed can be set freely from the demonstration machine operation panel.

M1011 : Axis 1 forward rotation JOG command M1010 : Axis 1 reverse rotation JOG command M1013 : Axis 2 forward rotation JOG command M1012 : Axis 2 reverse rotation JOG command M1014 : Axis 3 forward rotation JOG command M1015 : Axis 3 reverse rotation JOG command D641, D640 : Axis 1 JOG speed setting register D643, D642 : Axis 2 JOG speed setting register D645, D644 : Axis 3 JOG speed setting register

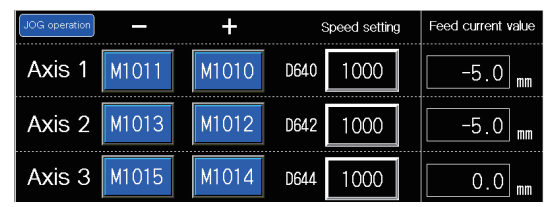

#### [Timing chart]

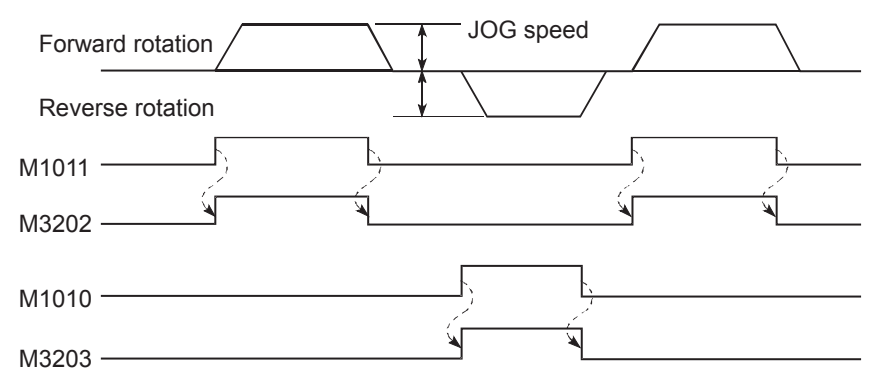

#### **9.5.4 Home position return**

The following is an example of a program in which a servo program is run and home position return is performed by executing an SVST instruction from a ladder program.

Actual details of the home position return operation are determined by the home position return data at the Motion CPU side and the parameter block (acceleration/deceleration time).

The home position return operation for each axis is as follows.

Home position return is performed by turning ON the demonstration machine operation panel M1020.

Axis 2, 3: Set with proximity dog.

After starting, the motor rotates in the home position return direction, and the rotation is complete when the home position dog changes from ON to OFF.

[Servo Programs]

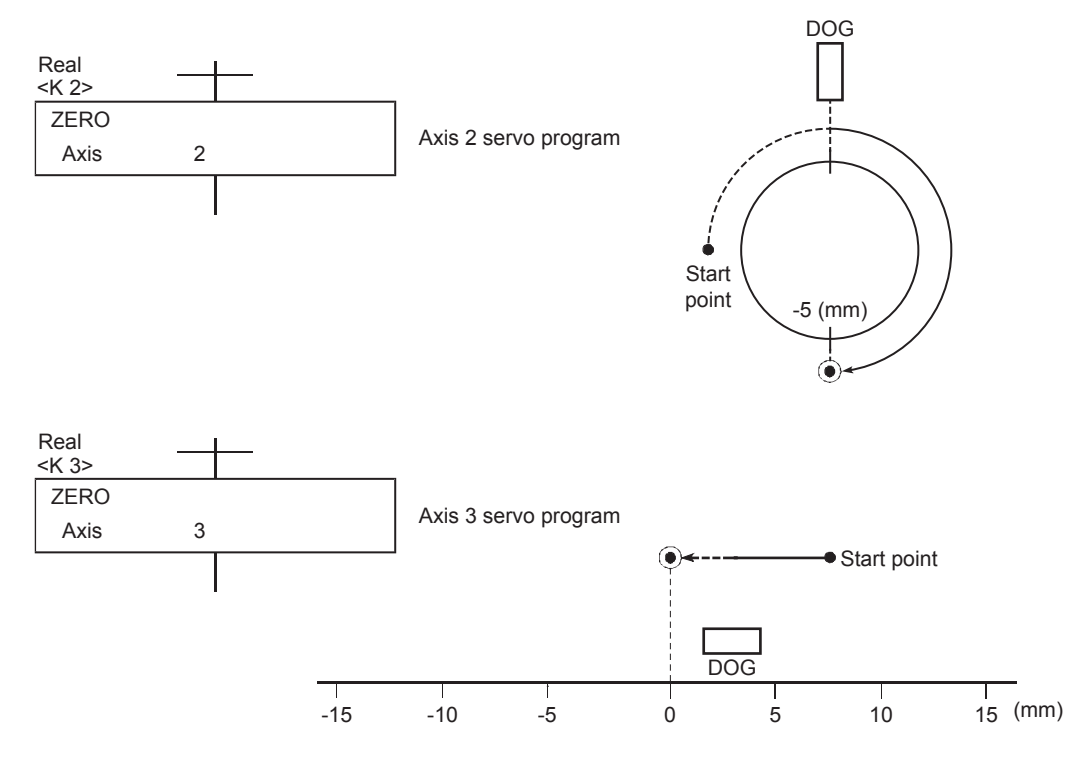

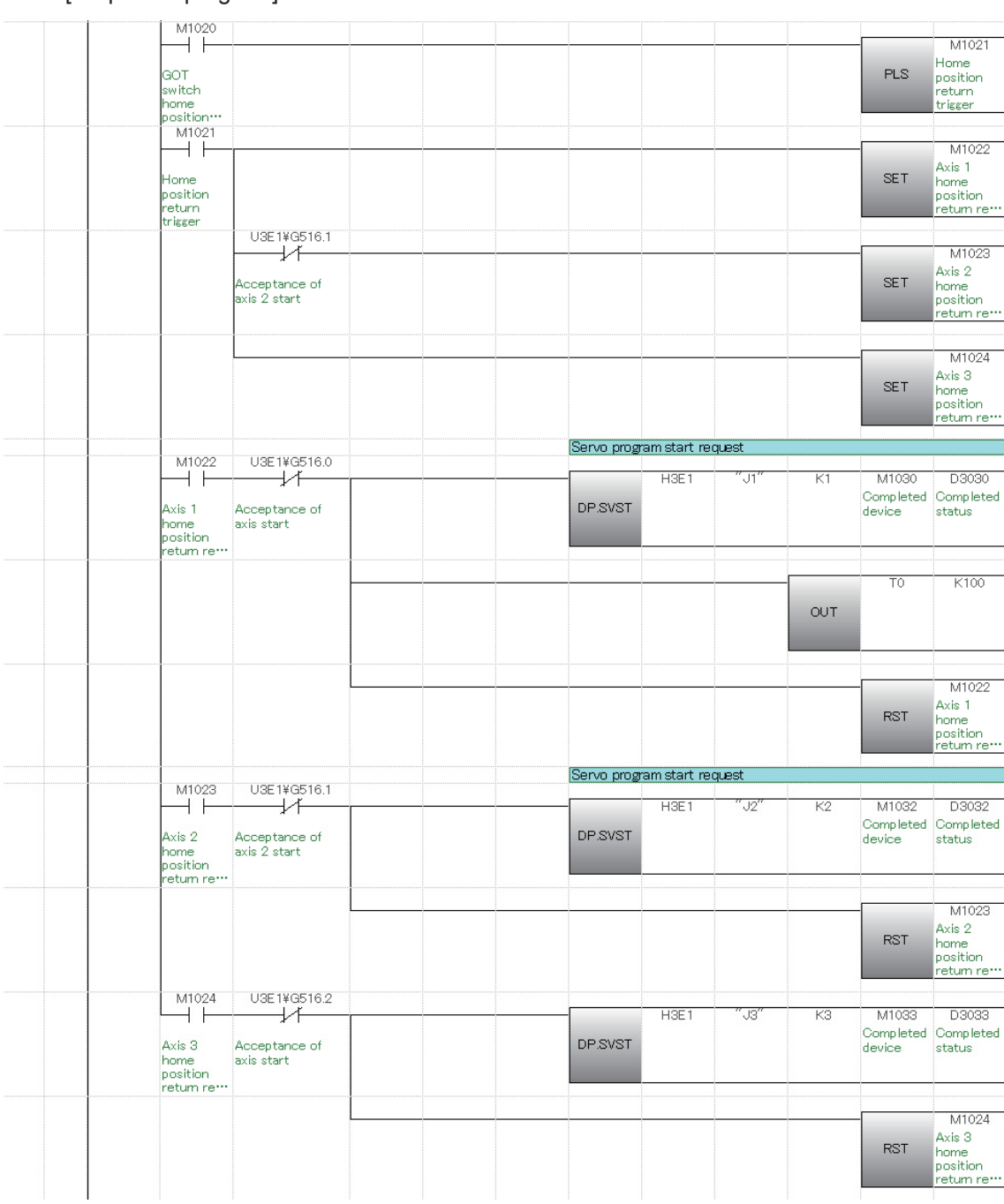

[Sequence program]

## **9.5.5 Main routine Motion SFC program (positioning control)**

This is a Motion SFC program run as the main routine when performing positioning control operation (other than manual operation).

Other Motion SFC programs used to perform various types of operation when in positioning control operation from this main routine Motion SFC program are started as subroutines.

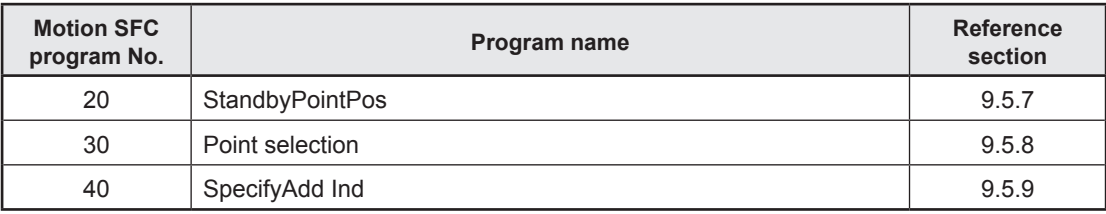

#### **(1) Motion SFC program started from main routine Motion SFC program.**

#### **(2) Program example**

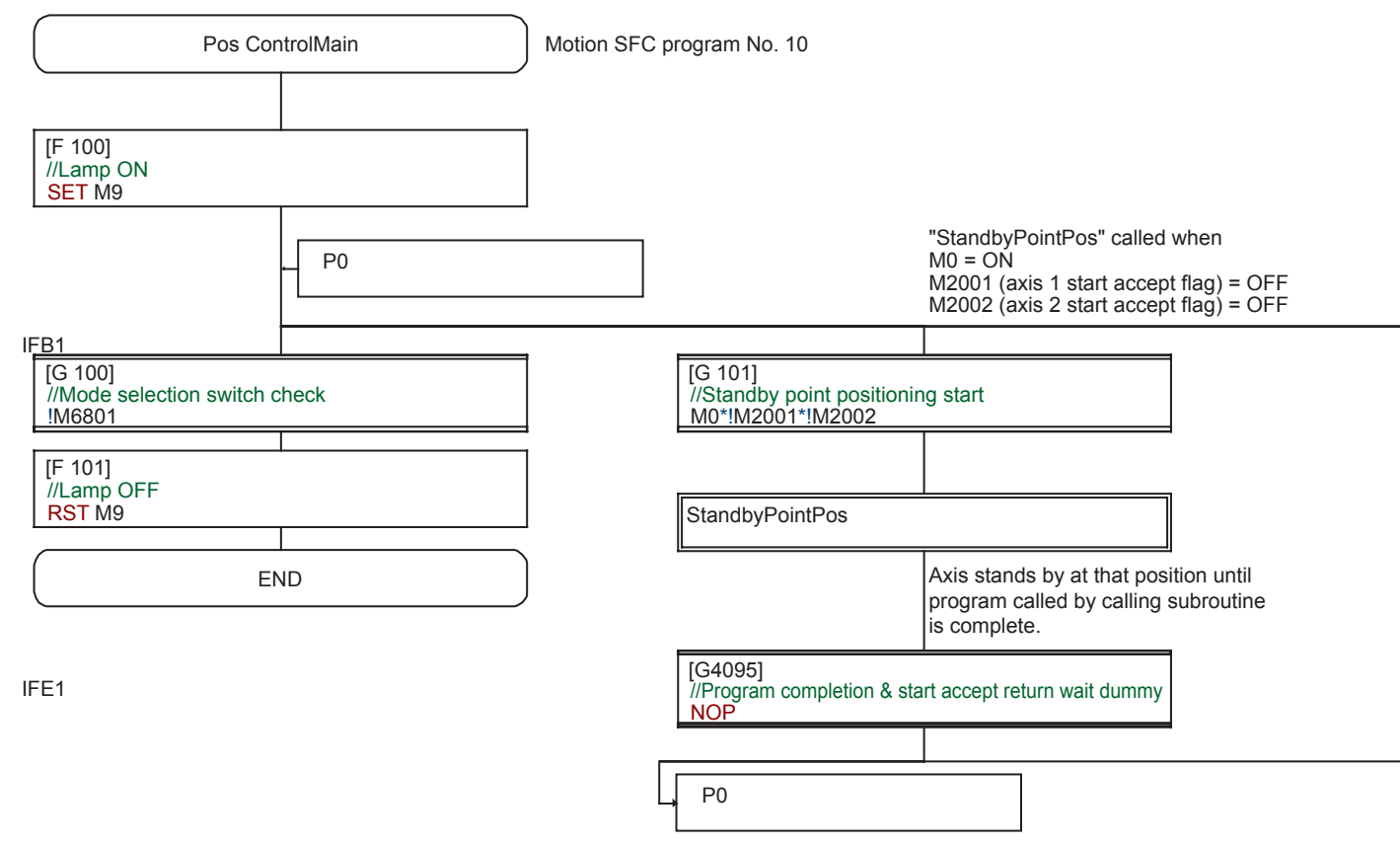

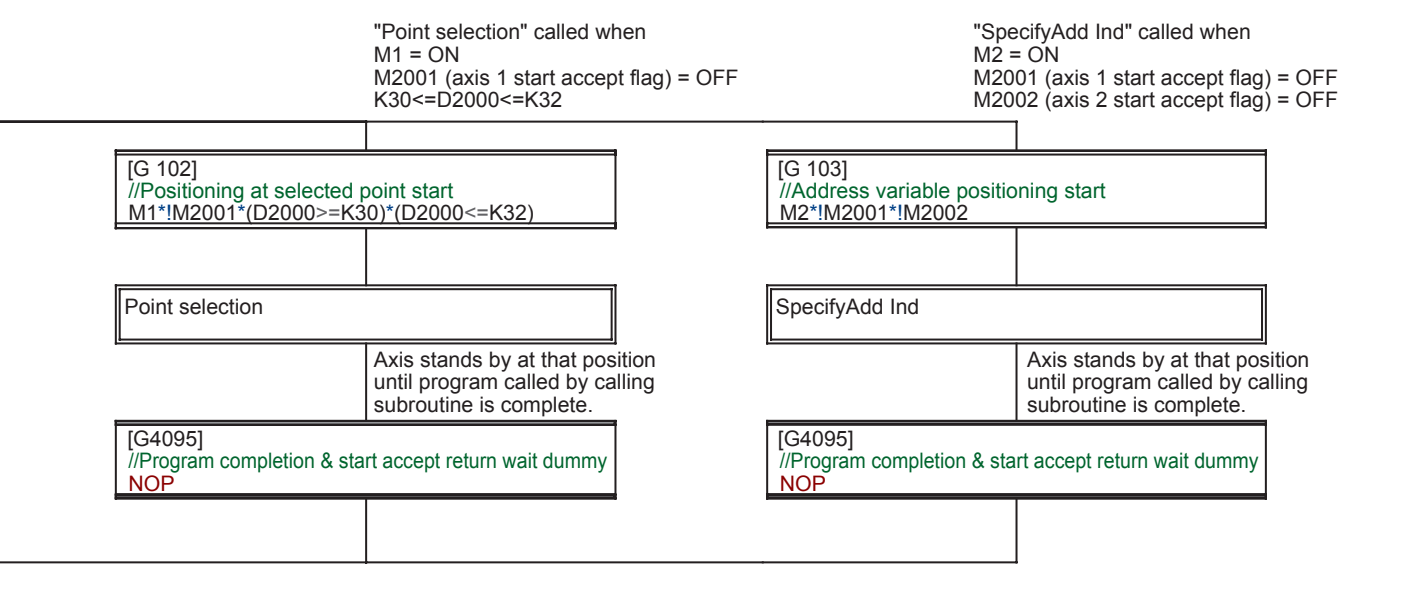

#### **9.5.6 All axes servo ON**

This program turns on all the servo amplifiers that are compatible with the respective axes. Pressing the servo ON button on the GOT operation panel gets all the servo amplifiers ready. This is not for the subroutine of the main routine Motion SFC program (No. 10 Pos ControlMain). It starts up by itself alone.

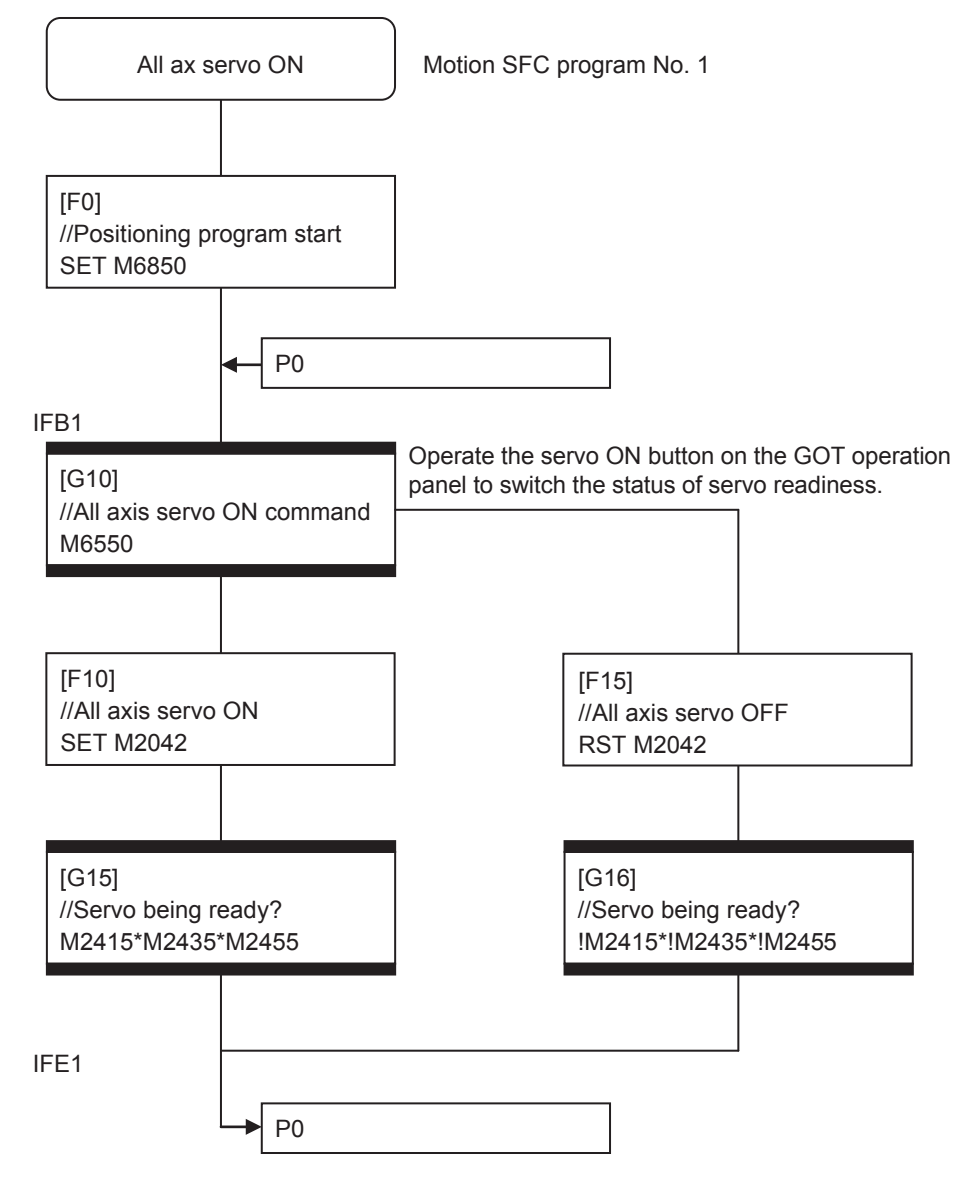

## **9.5.7 Standby point positioning**

Standby point refers to a work standby position at other than the mechanical home position. (There may be times when the position is the same as the home position.) In this program example, the axis returns to the standby point by specifying the standby point address and performing positioning.

By running the servo program with a Motion SFC program motion control step, operation is performed based on the content of the executed servo program data and the parameter block.

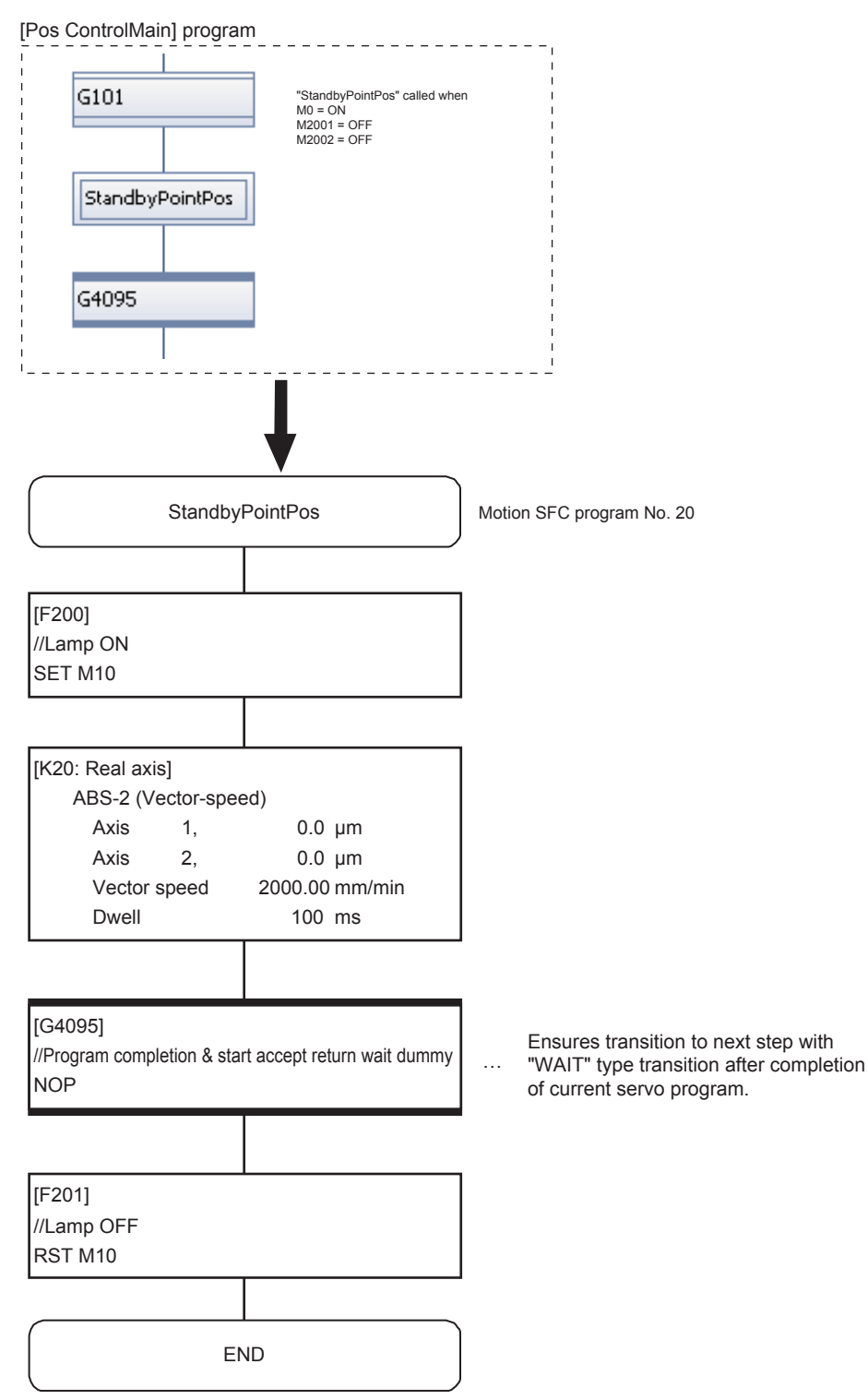

#### **9.5.8 Point selection**

This is an example of a basic point selection program.

By entering the point No. (servo program No. in this example) at the demonstration machine operation panel and then pressing the START button, the axis is positioned at the address registered beforehand.

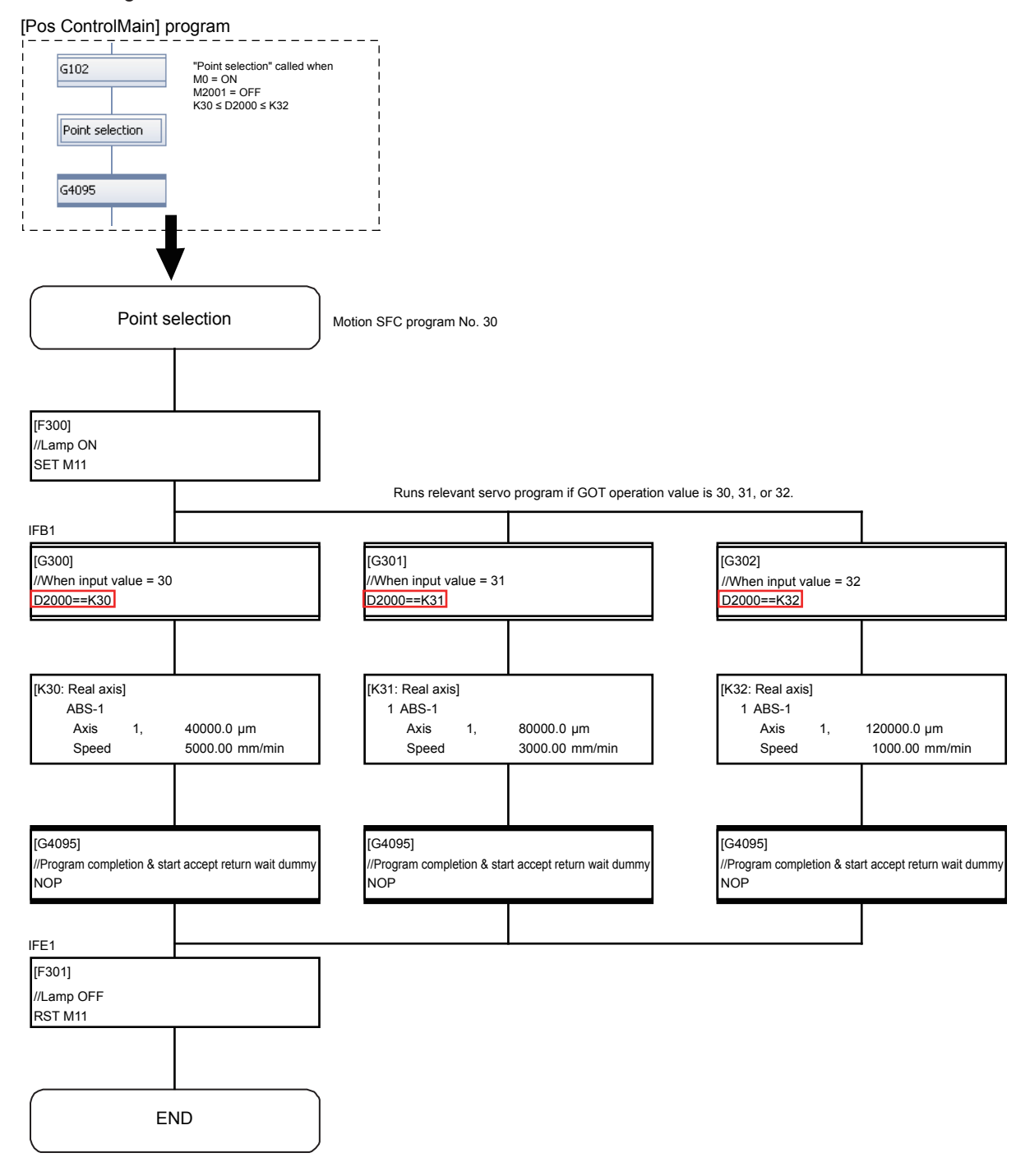

Note: There are two "=" symbols in the "D2000==K30", "D2000==K31", and "D2000==K32" instructions in [G300], [G301], and [G302].

## **9.5.9 Specify address indirect positioning**

This is an example of positioning at an address other than the previously registered position. The axis 1 and axis 2 addresses are computed based on the demonstration machine operation panel values, and then stored in D2020.

Positioning is performed by pressing the START button.

Even number addresses in the unused data register D, link register W, and motion device # can be used for indirect setting.

In addition to addresses, speed, dwell, M-codes, and parameter blocks can also be set indirectly.

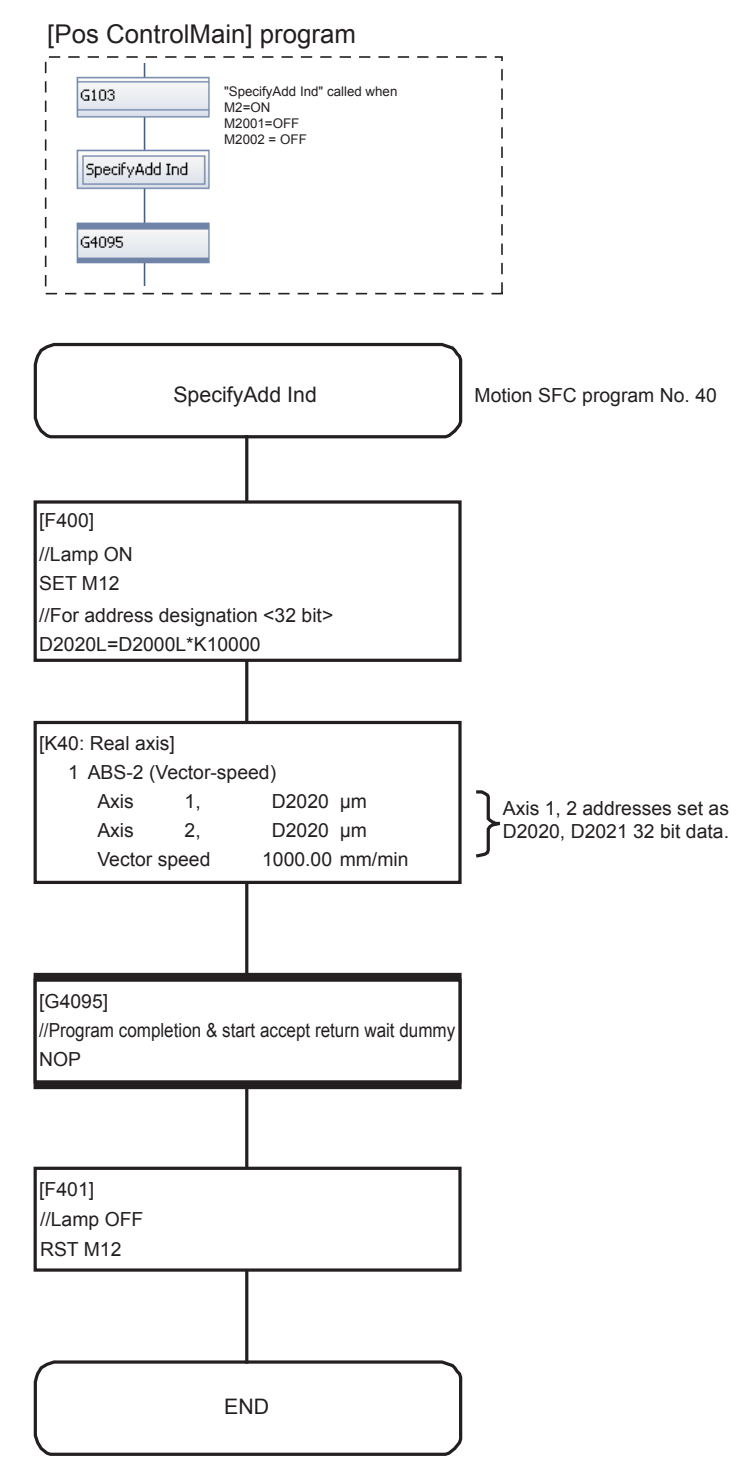

## **9.5.10 Changing the speed (CHGV) [additional practice]**

This is an example of a program used to change the speed in three stages at the GOT operation panel and then temporarily stop operation.

Changes to speed are made by executing a speed change instruction (CHGV instruction) with a Motion SFC program operation control step.

When setting the speed with a CHGV instruction, operation stops temporarily when setting the speed to "0", and the remainder of the operation is performed when the speed is changed again by setting to a value other than 0.

#### **(1) CHGV speed change request instruction**

Describes the axis No. for which the speed is to be changed, and the changed speed.

CHGV (K1, K30000)

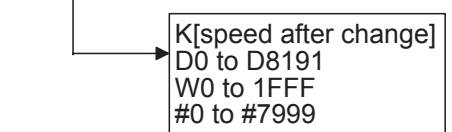

Axis No. (1 to 8) for which speed changed

#### **(2) Speed change setting range**

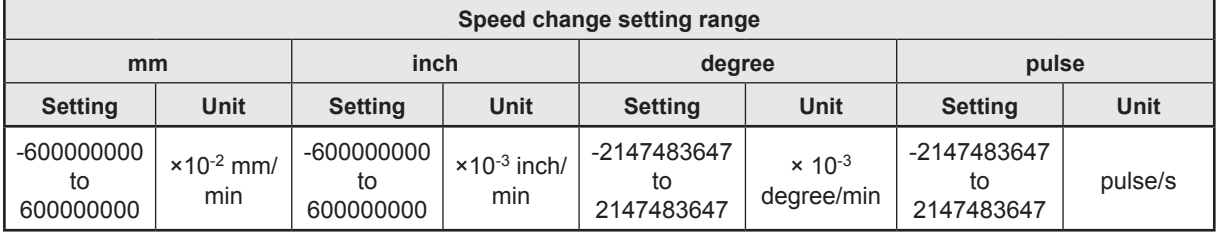

#### **POINT**

If setting the speed with the CHGV instruction, set a value 100 times (mm) or 1000 times (inch/ degrees) the actual speed.

Example If setting the speed to 10000.00 mm/min, set a value of "1000000".

#### **(3) Program example**

#### (1) Speed change conditions

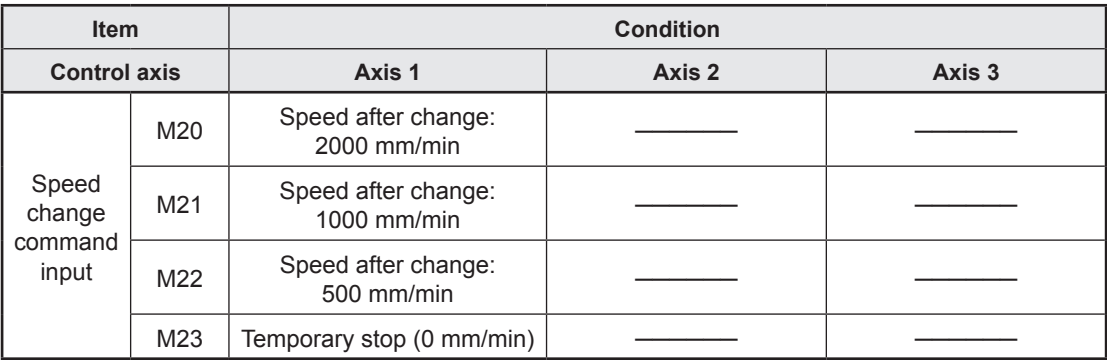
#### (2) Speed change program example

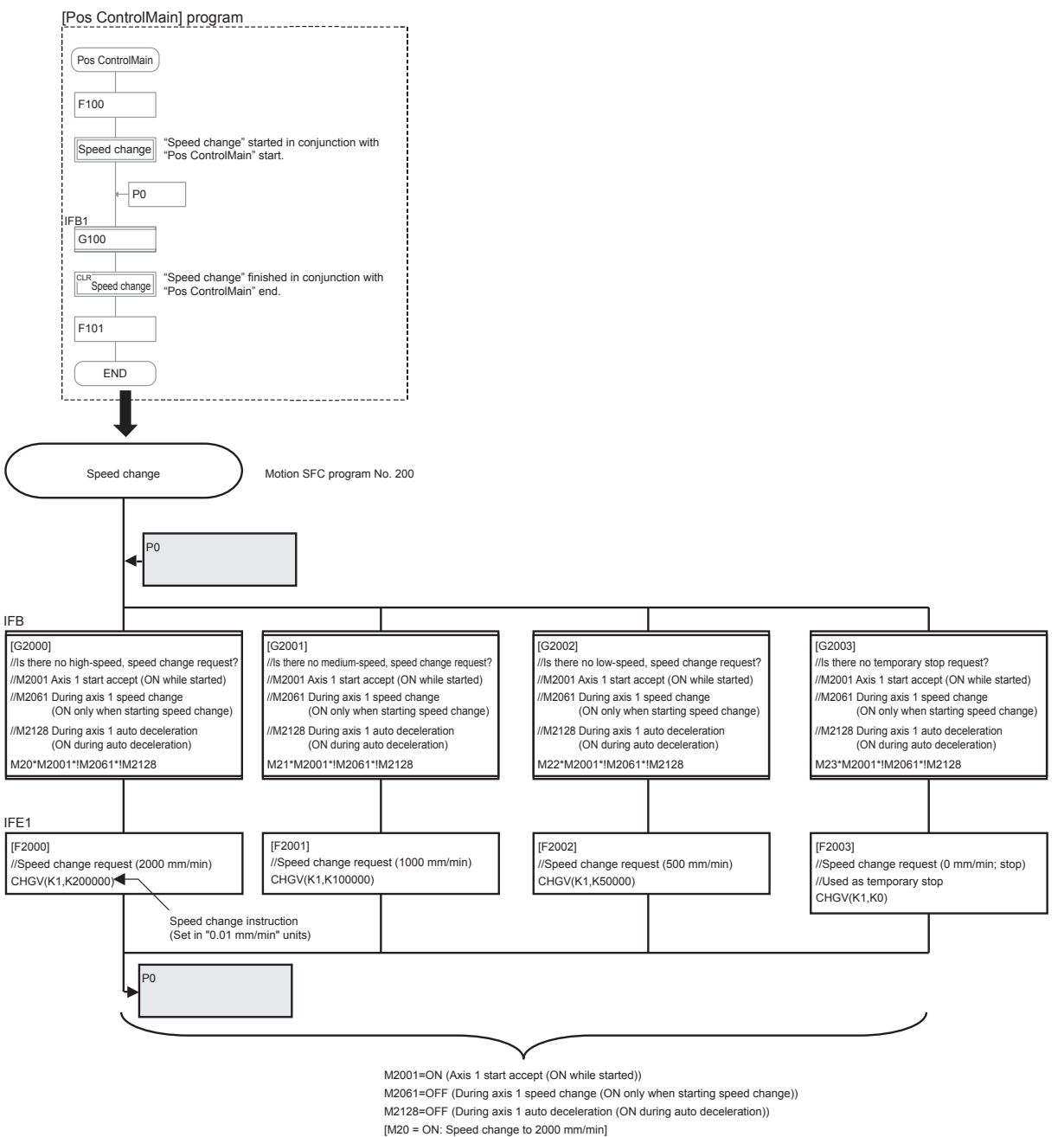

*I*<br>[M21 = ON: Speed change to 1000 mm/min]

*>0 216SHHGFKDQJHWRPPPLQ@*

*<sup>1</sup>*<br>[M23 = ON: Temporary stop (Speed: 0 mm/min)]

# [Timing chart]

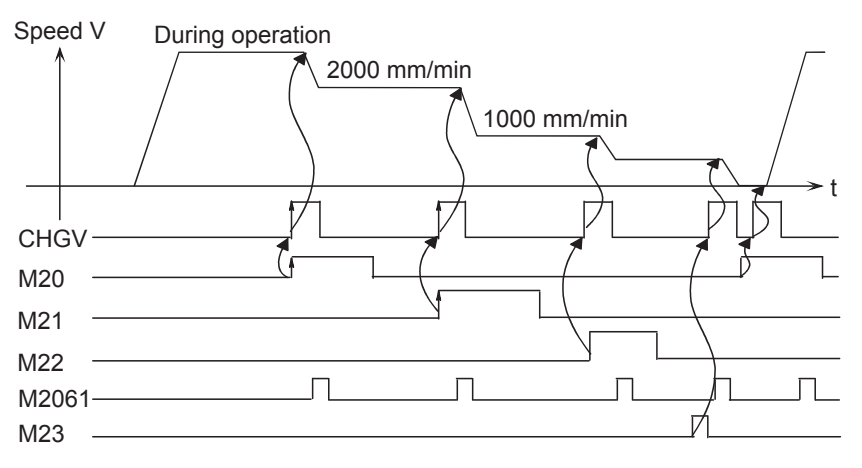

#### **POINT**

- The speed cannot be changed while the start accept flag is OFF.
- The speed cannot be changed during home position return, circular interpolation, or while decelerating.
- The speed can be changed within the 0 to start speed range.

# **9.6 Motion SFC Program Creation Procedure**

This section describes how to create Motion SFC programs used to set motion control operation.

# **9.6.1 Creating a new Motion SFC program**

To create a new Motion SFC program, begin by specifying the "Program name".

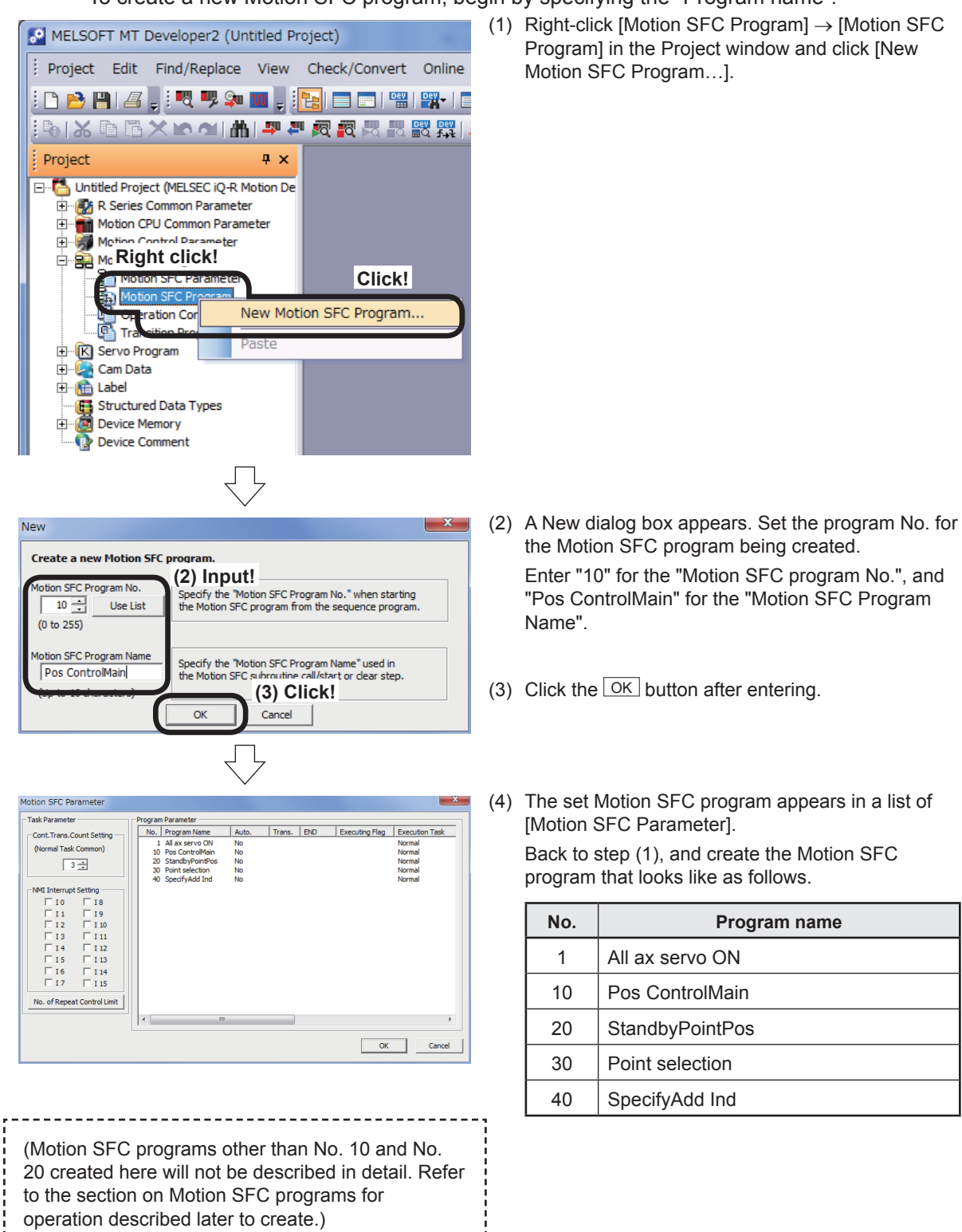

#### **9.6.2 SFC diagram creation procedure**

Go to next page

Allocate SFC diagram symbols to create an SFC diagram.

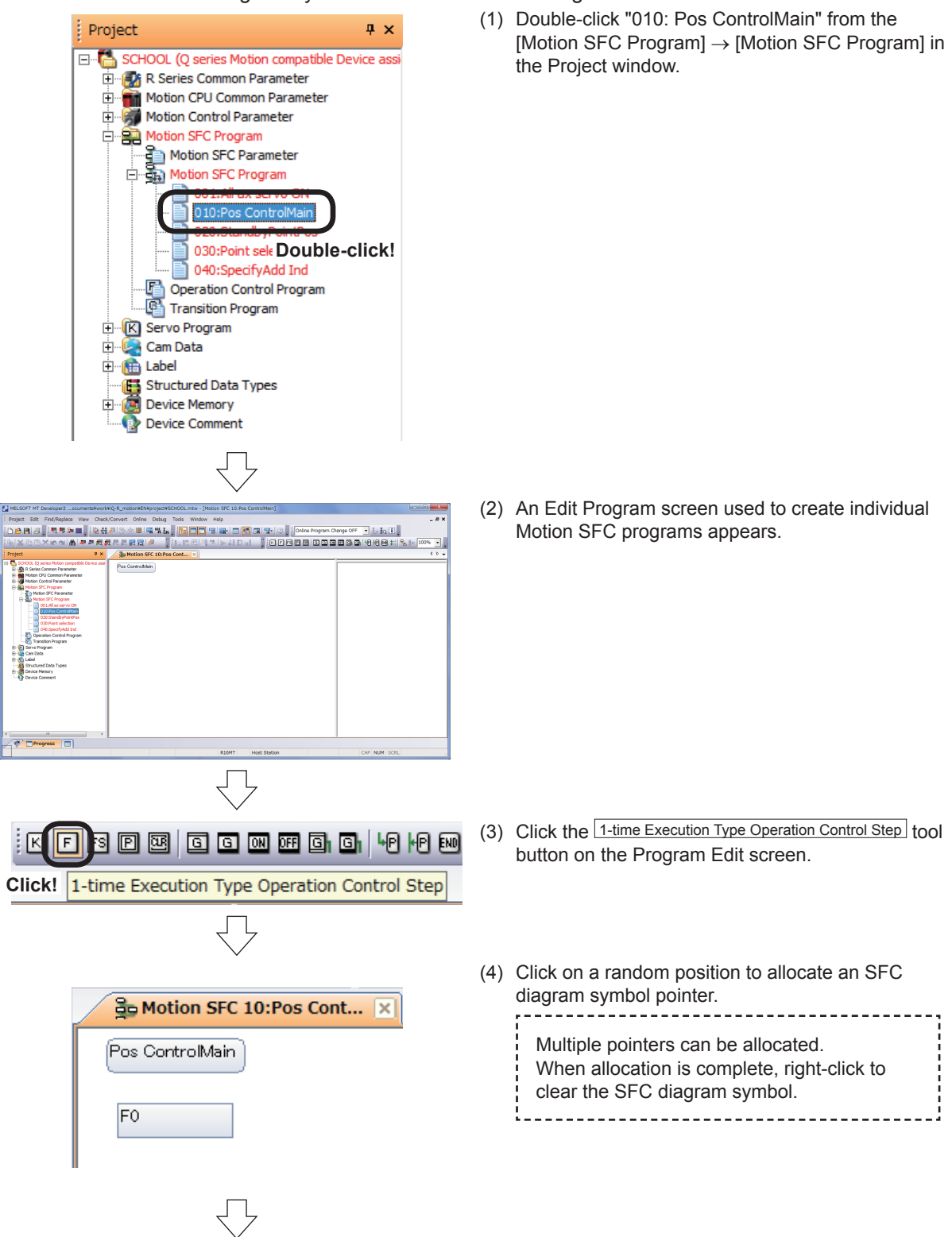

From previous page

(5) Now, click each tool button in the same manner to allocate SFC diagram symbols as shown below.

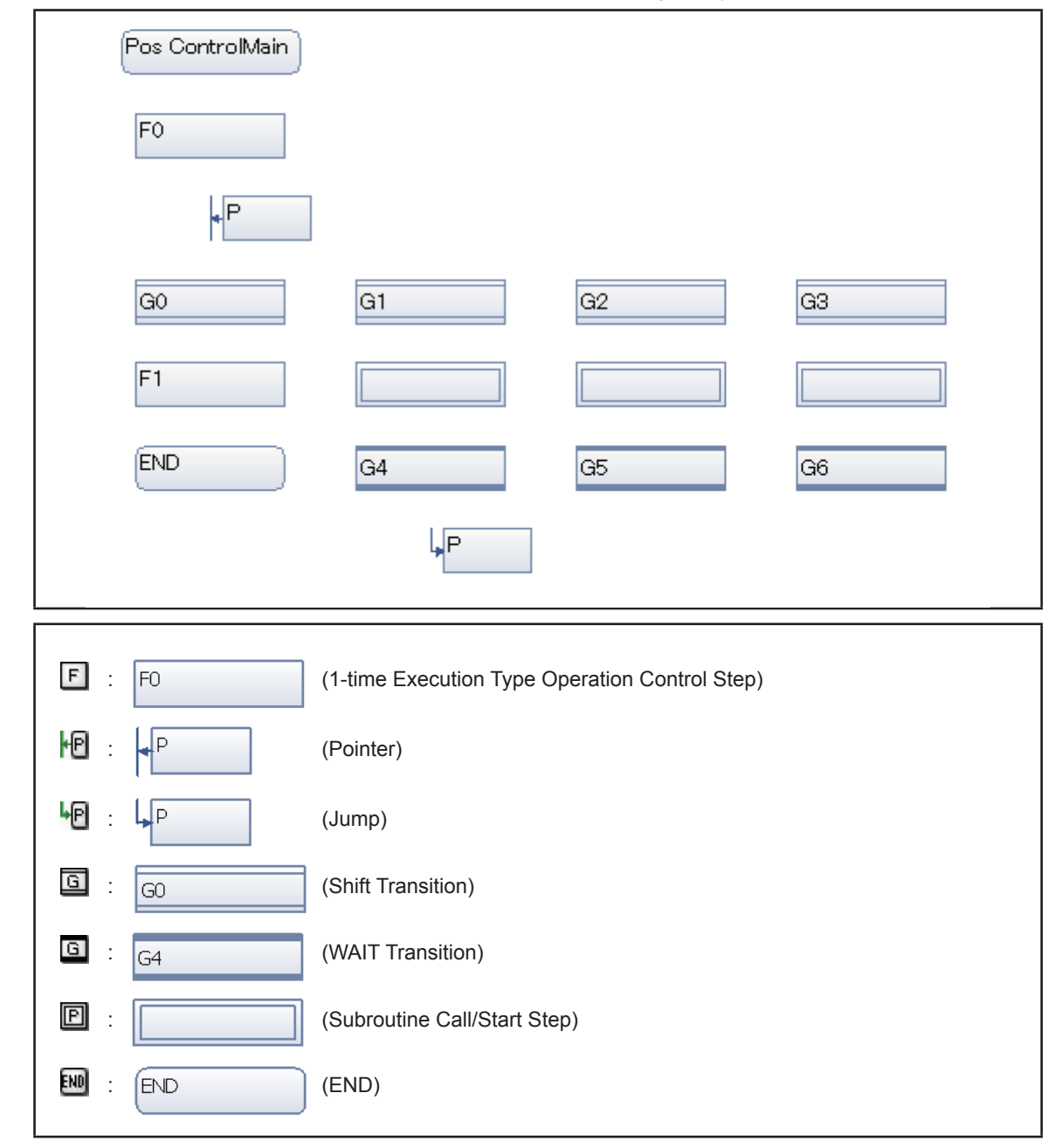

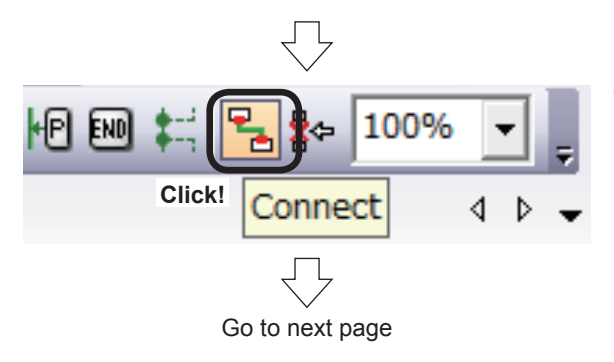

(6) Connect the allocated SFC diagram symbols. Click the Connect tool button at the Edit Program screen.

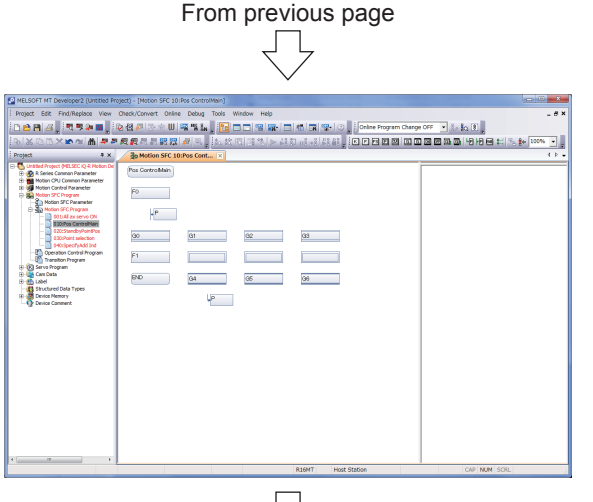

(7) By moving the mouse cursor over an SFC diagram symbol, the shape of the cursor changes. Drag to connect the start of the Motion SFC program and pointer.

(8) Connect other SFC diagram symbols in the same manner.

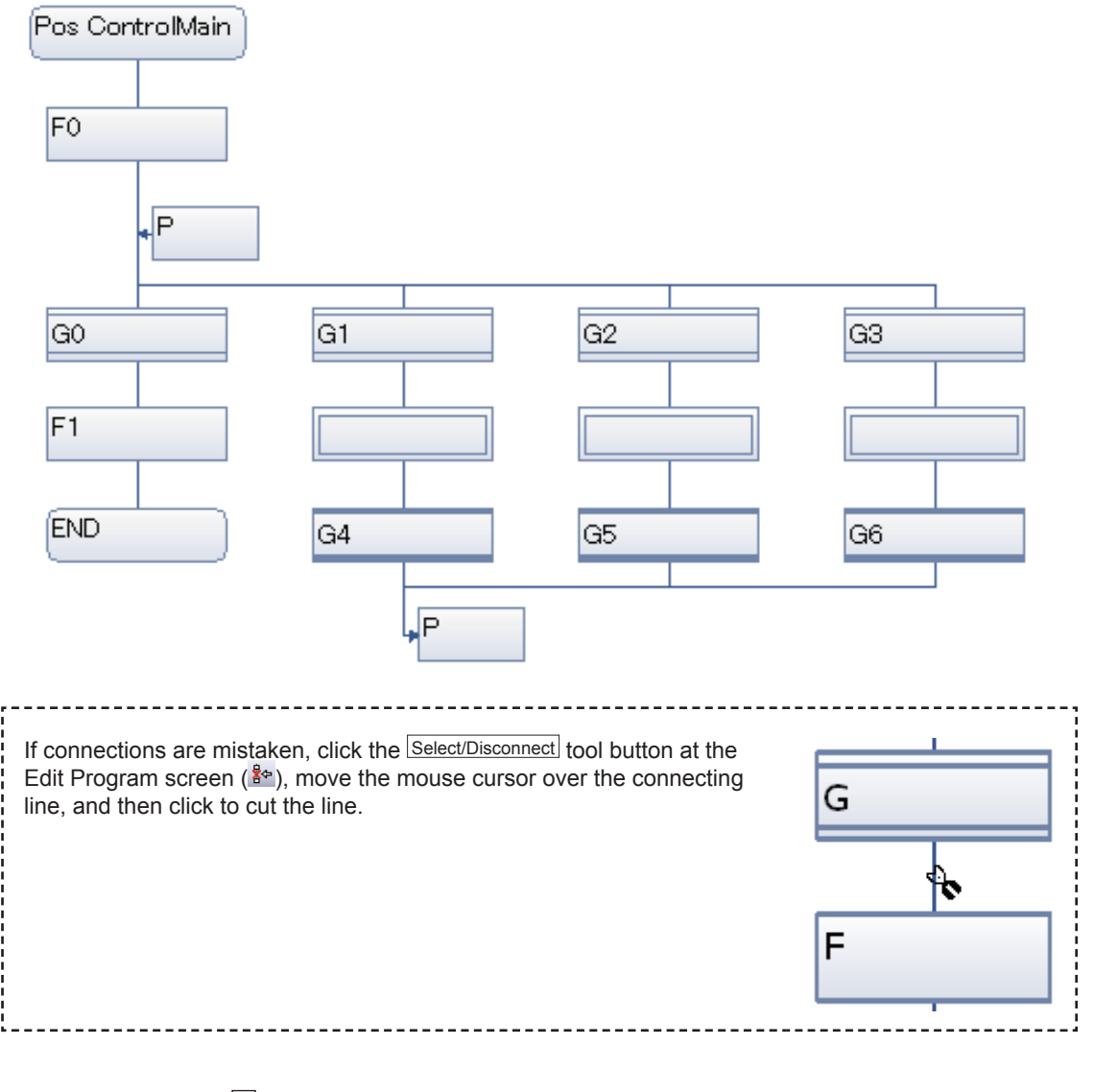

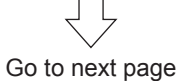

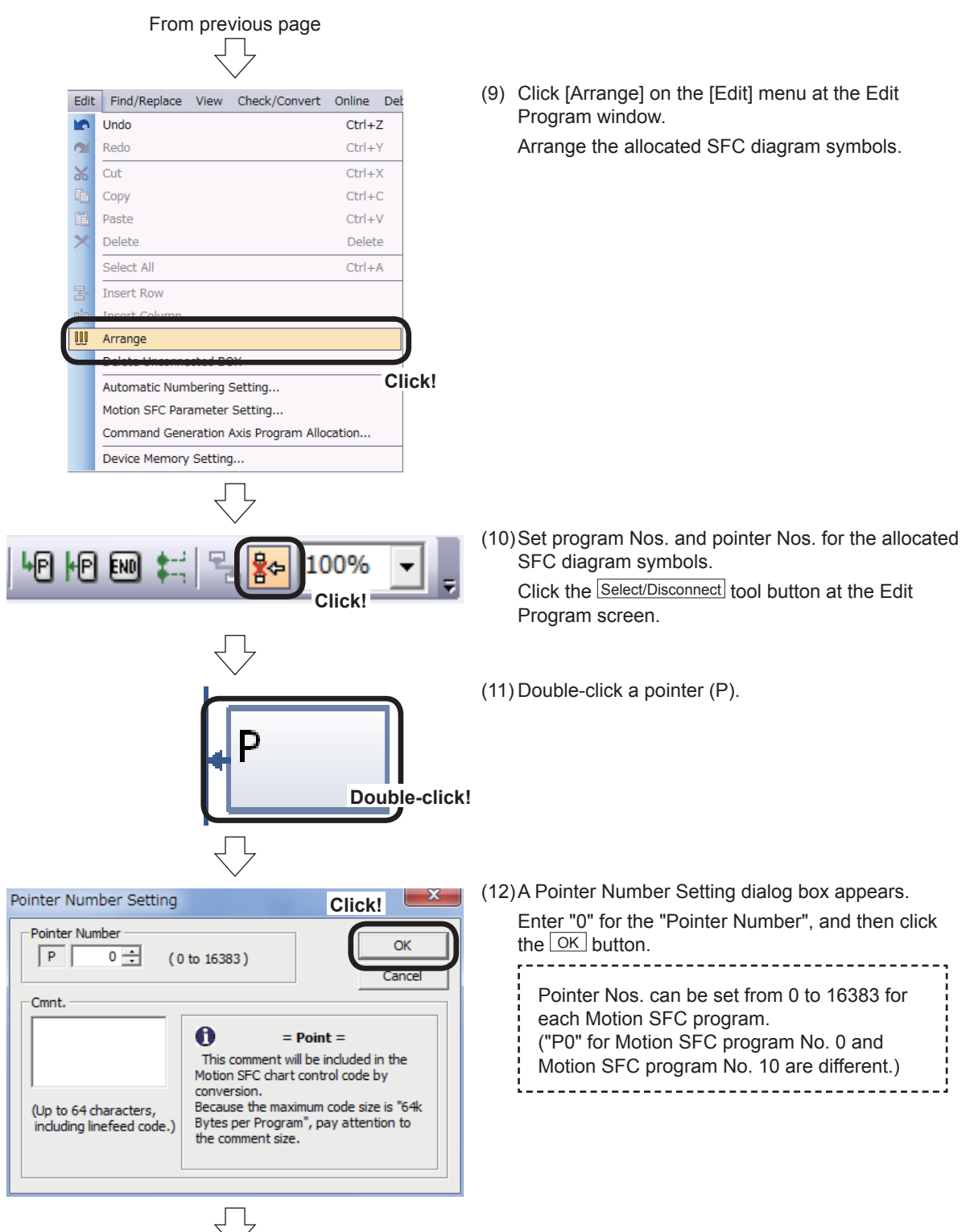

Go to next page

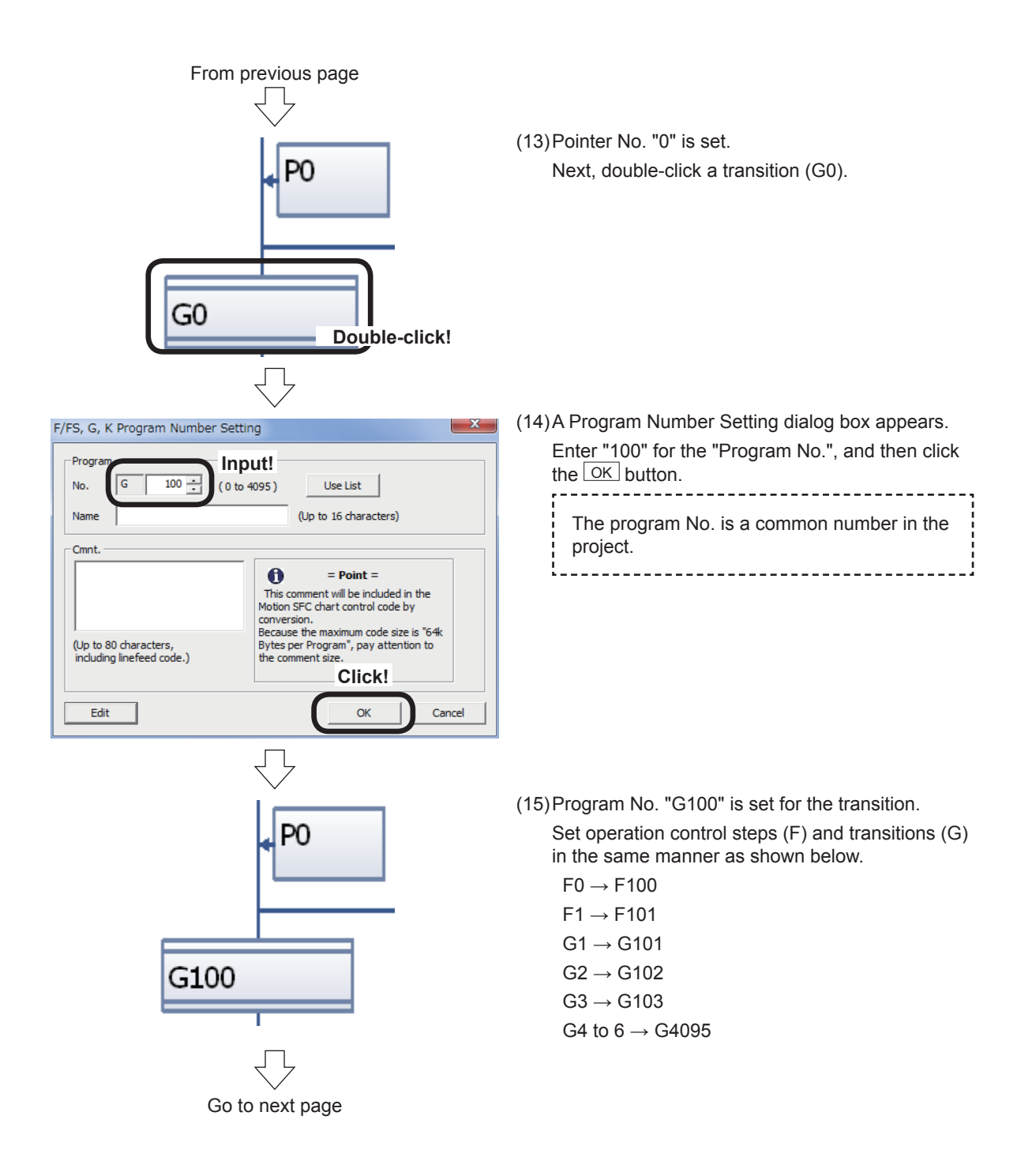

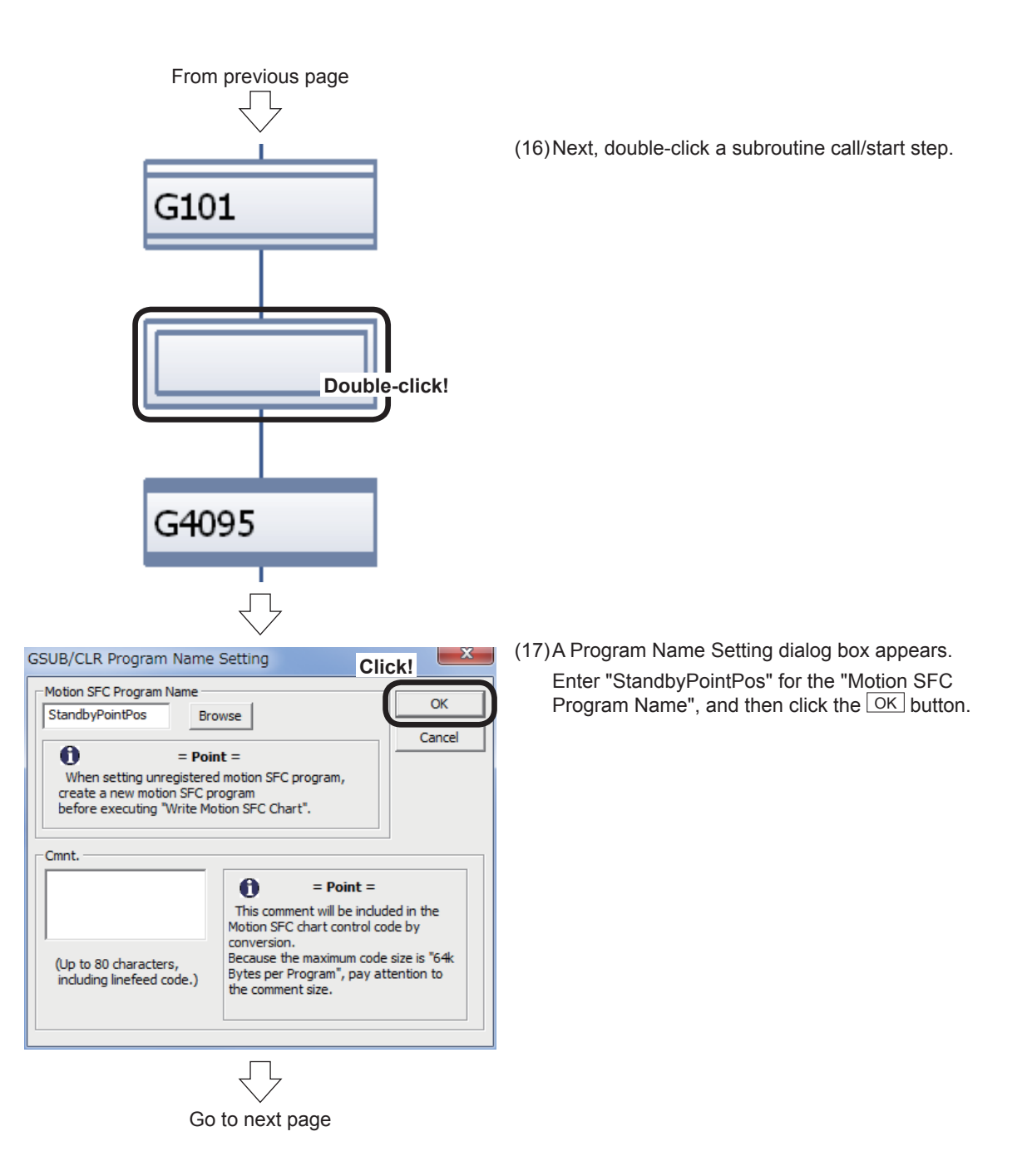

From previous page

(18)Program name "StandbyPointPos" is set for the subroutine call/start step.

Set program Nos. and pointer Nos. for other SFC diagram symbols in the same manner as shown below.

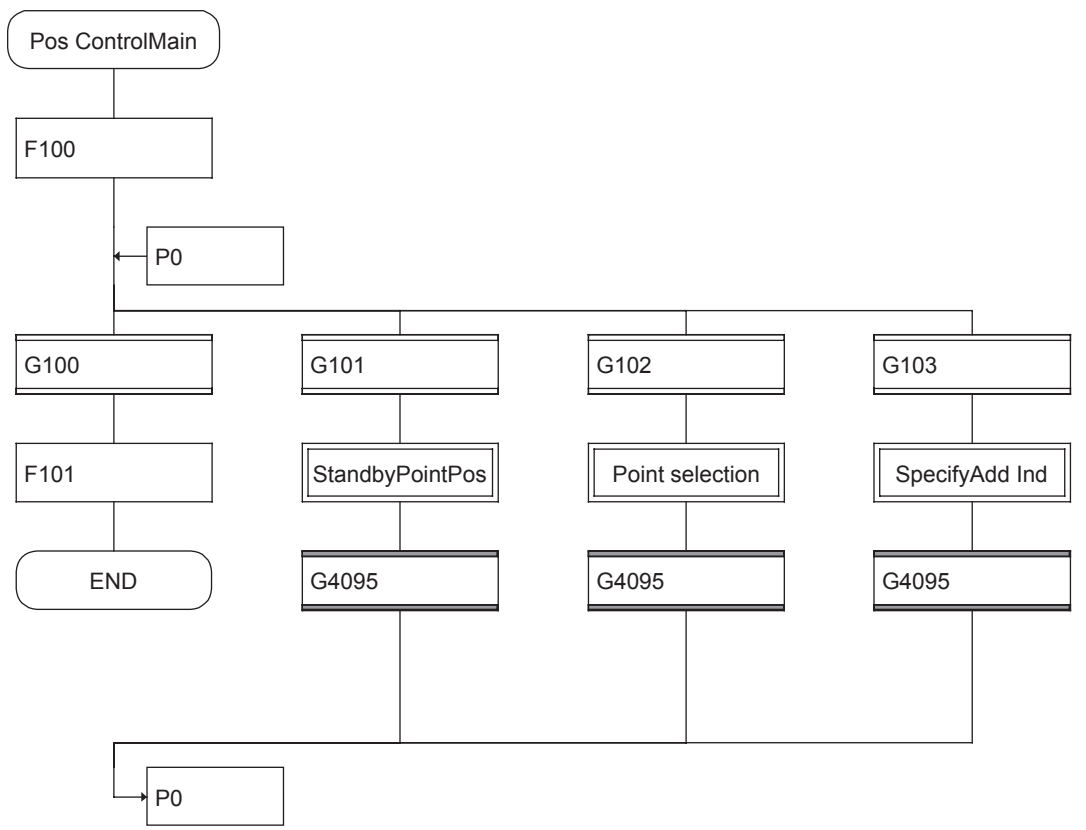

# **9.6.3 Entering transition and operation control steps**

This section describes how to set conditional expressions and operational expressions for transitions and operation control steps allocated to SFC diagrams.

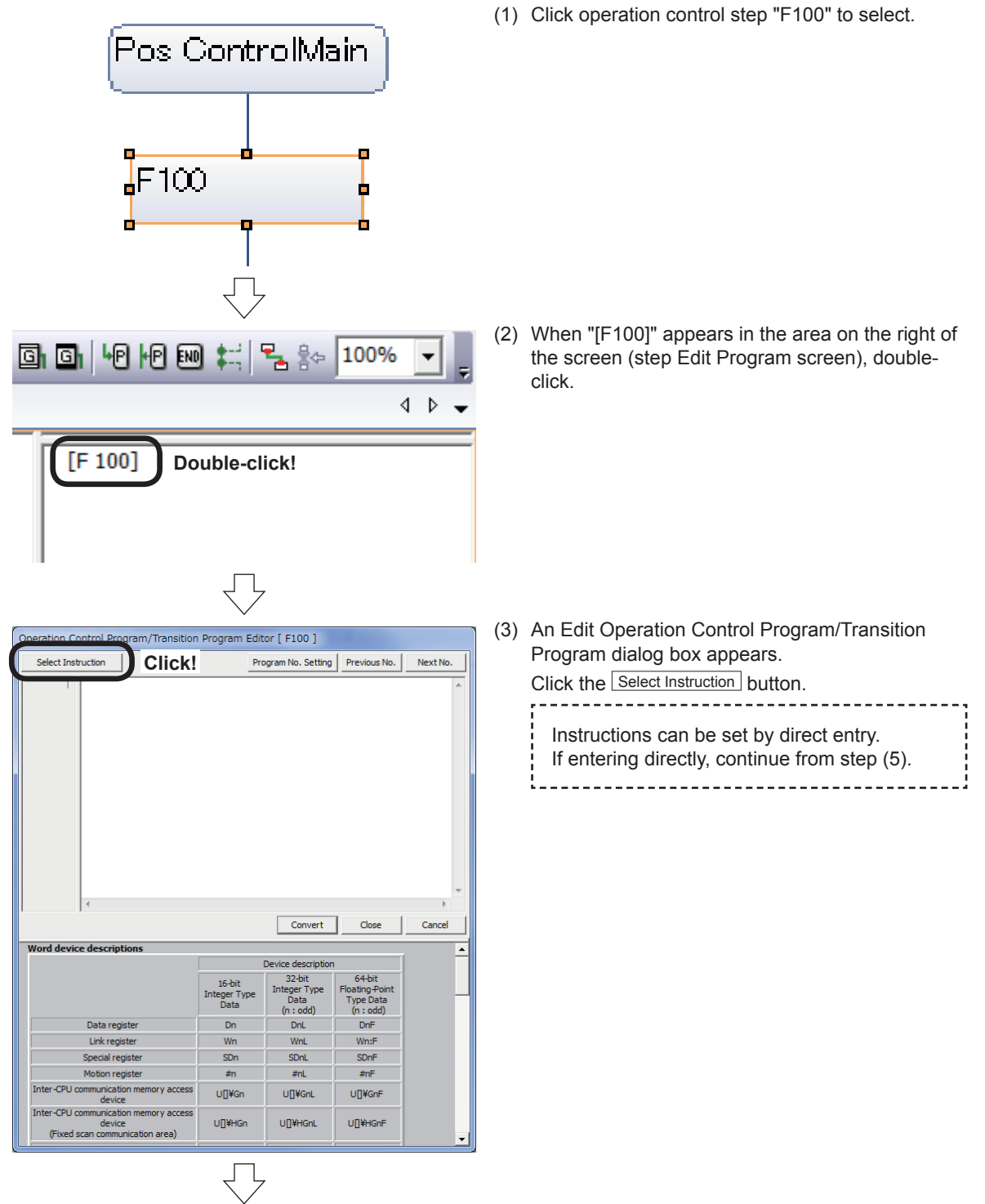

Go to next page

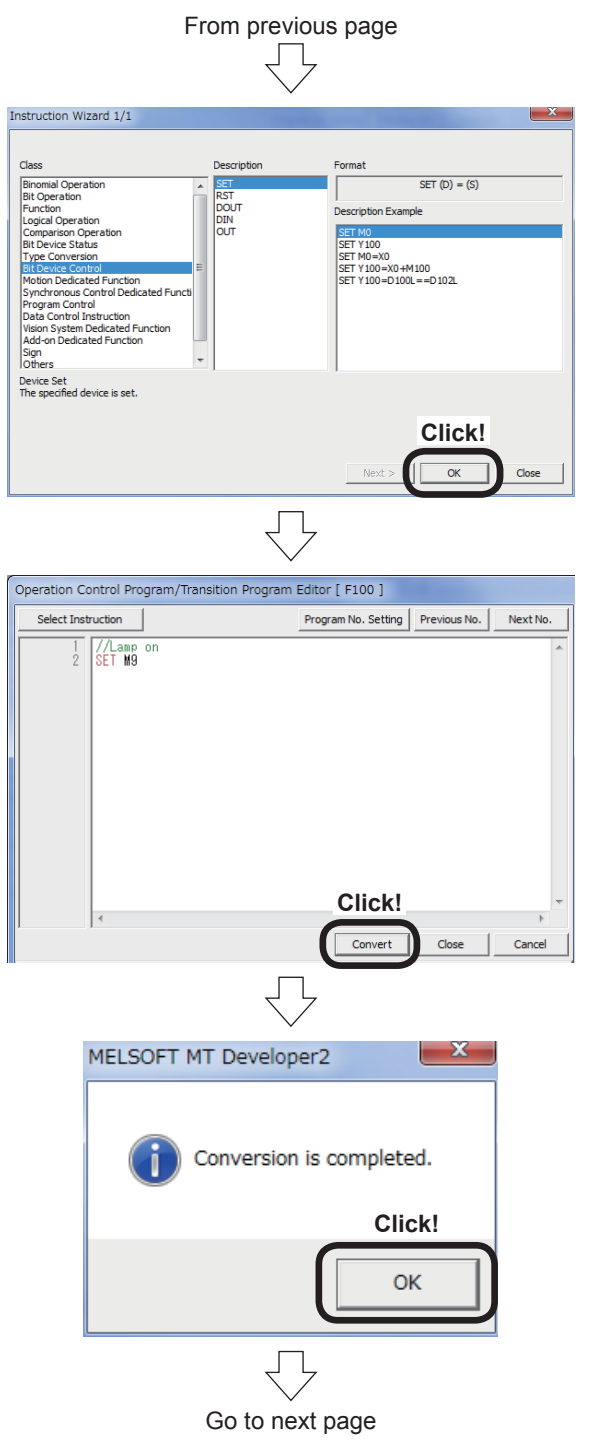

(4) An Instruction Wizard dialog box appears. Select as follows, and then press the  $\overline{OK}$  button. Class: Bit Device Control Description: SET Description Example: SET M0

(5) A "SET M0" instruction is set. Change "M0" to "M9". Press the **Enter key again to start a new line**, and then enter a comment and instruction. Click the Convert button after entering.

(6) Click the  $\overline{OK}$  button at the conversion complete message that appears.

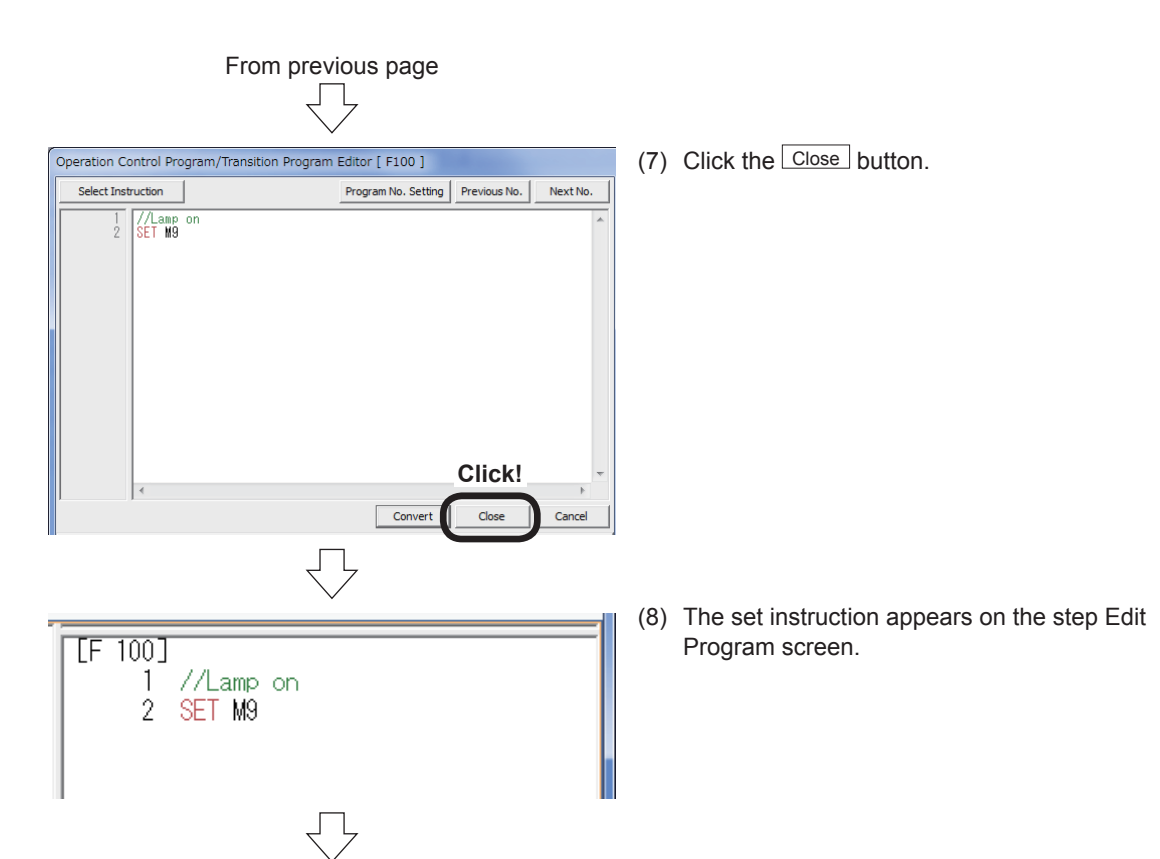

(9) Set the operational expression and conditional expression for the following operation control programs and transition programs in the same manner.

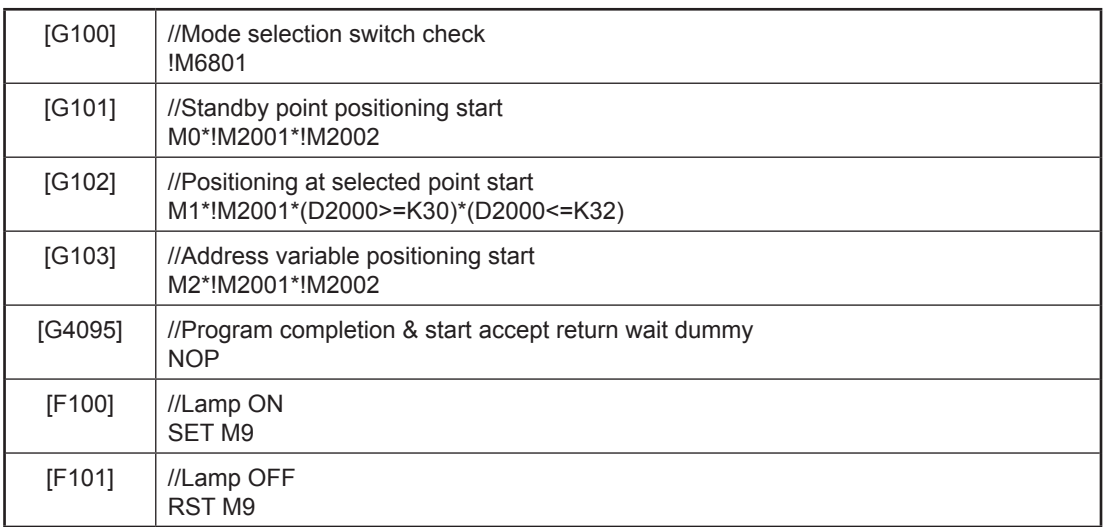

\*(Logical product)

!(Logical negation)

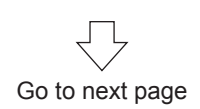

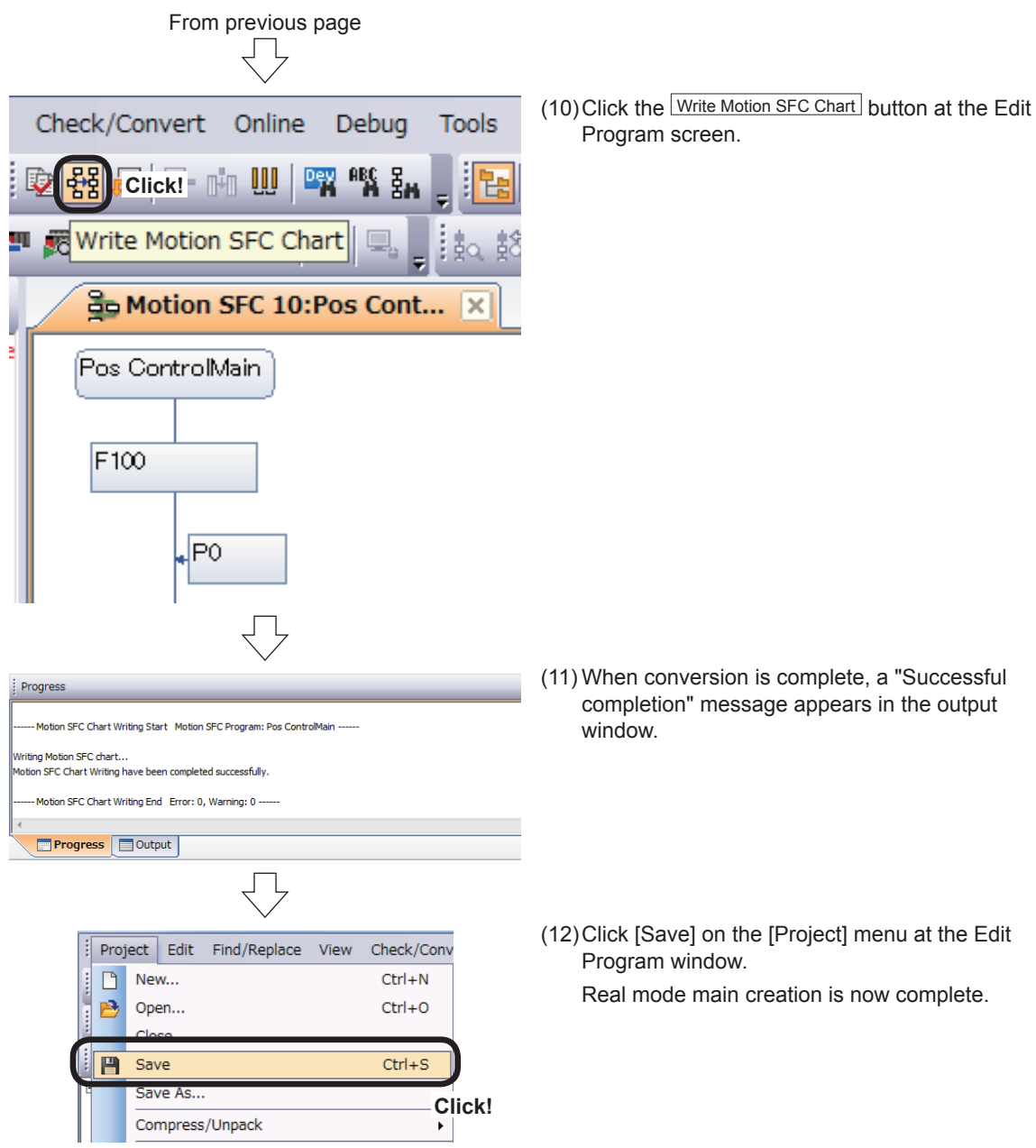

#### **9.6.4 Entering motion control steps**

This section describes how to specify motion control steps used to perform positioning control and so on.

Here, a Motion SFC program for standby point positioning is created first.

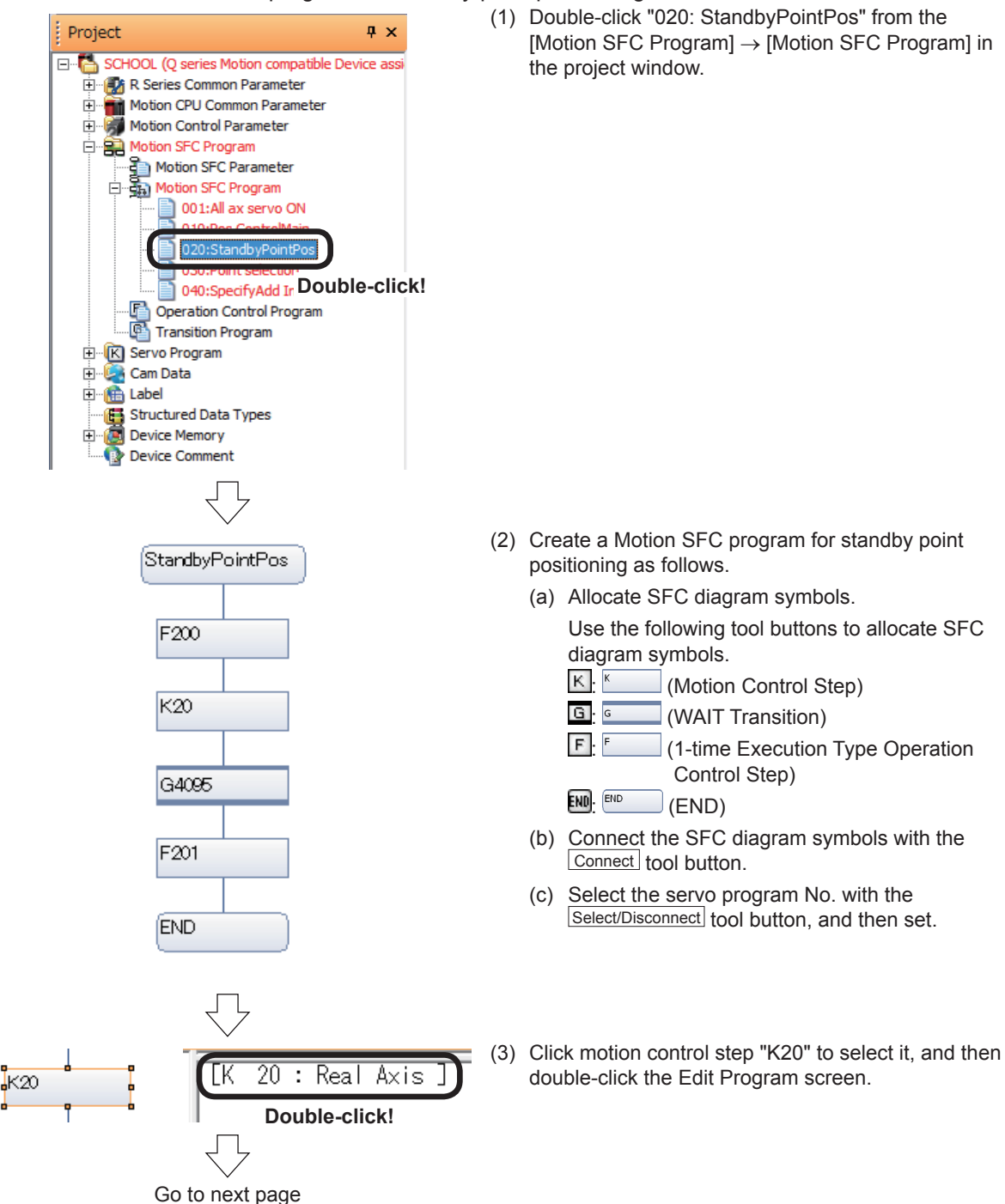

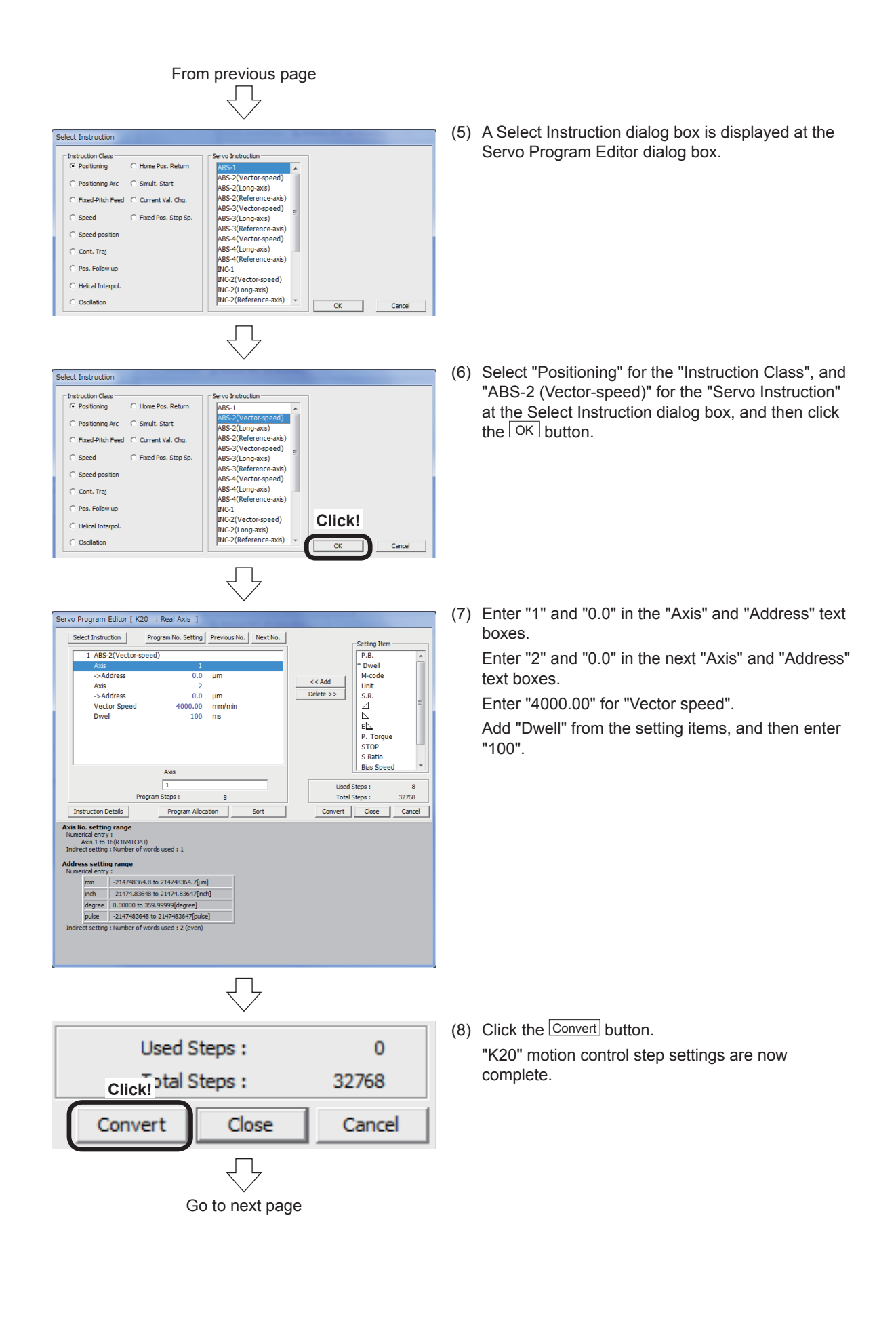

From previous page

(9) Use the same procedure now to create steps used at other Motion SFC programs from the following page.

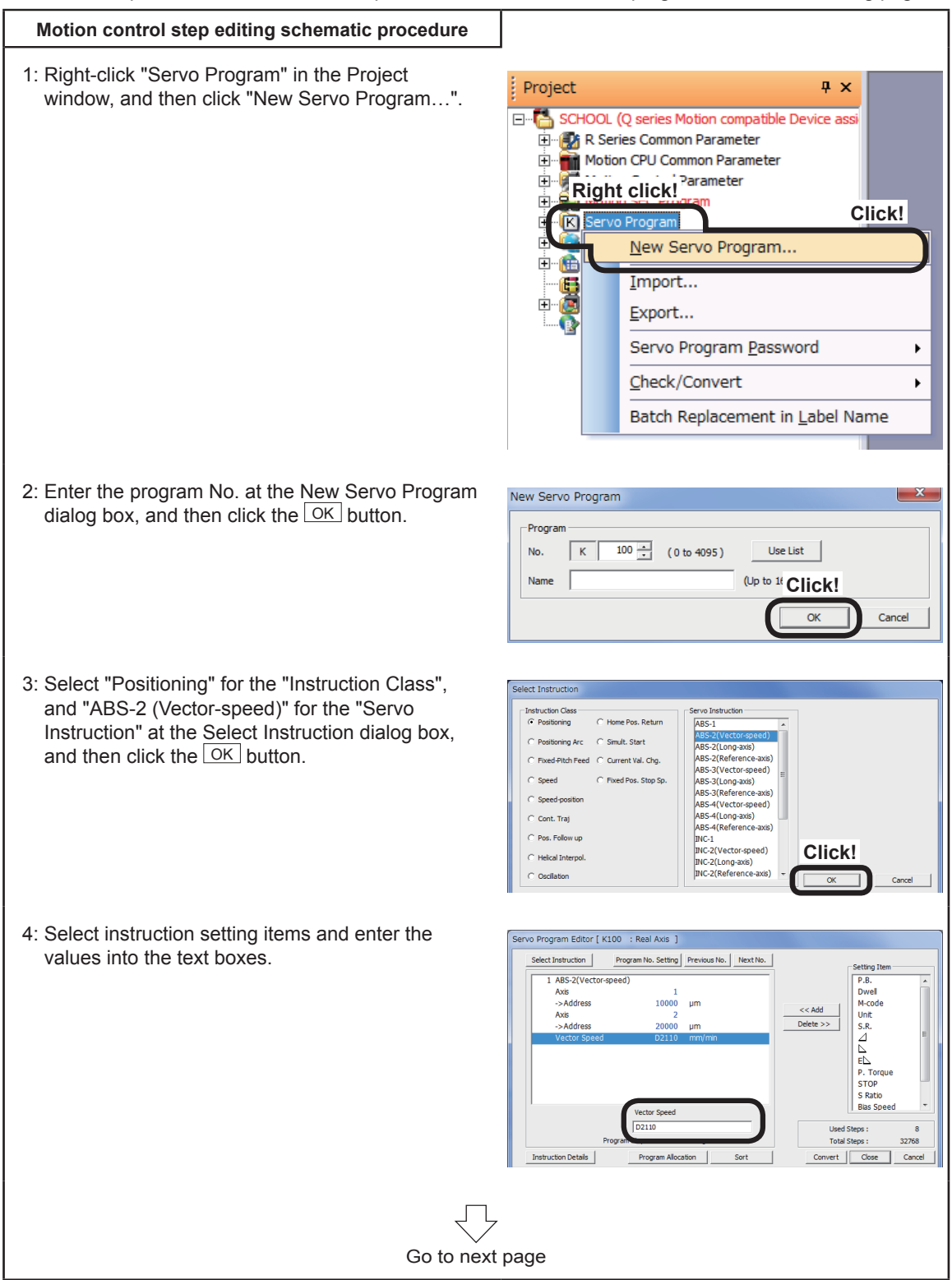

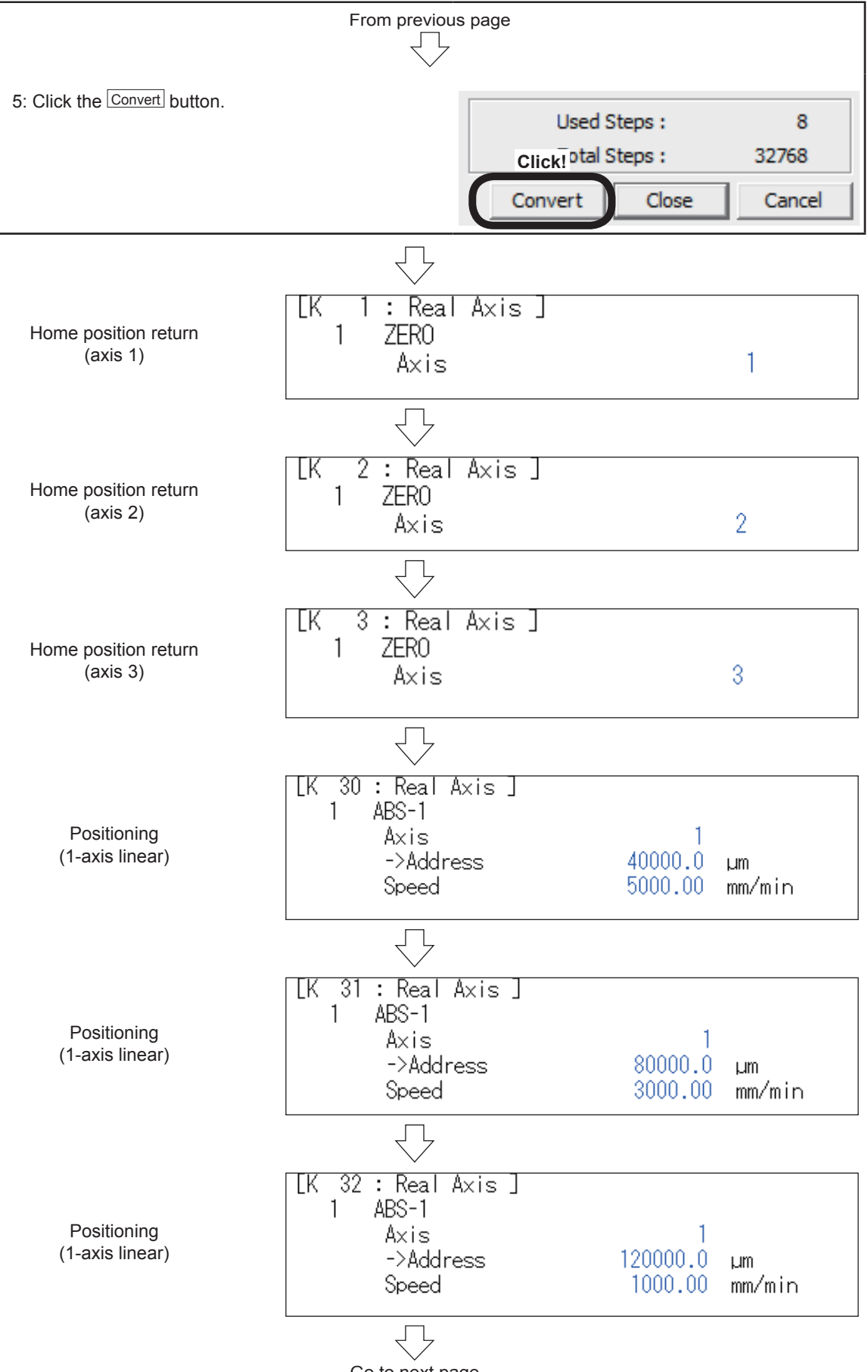

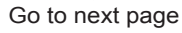

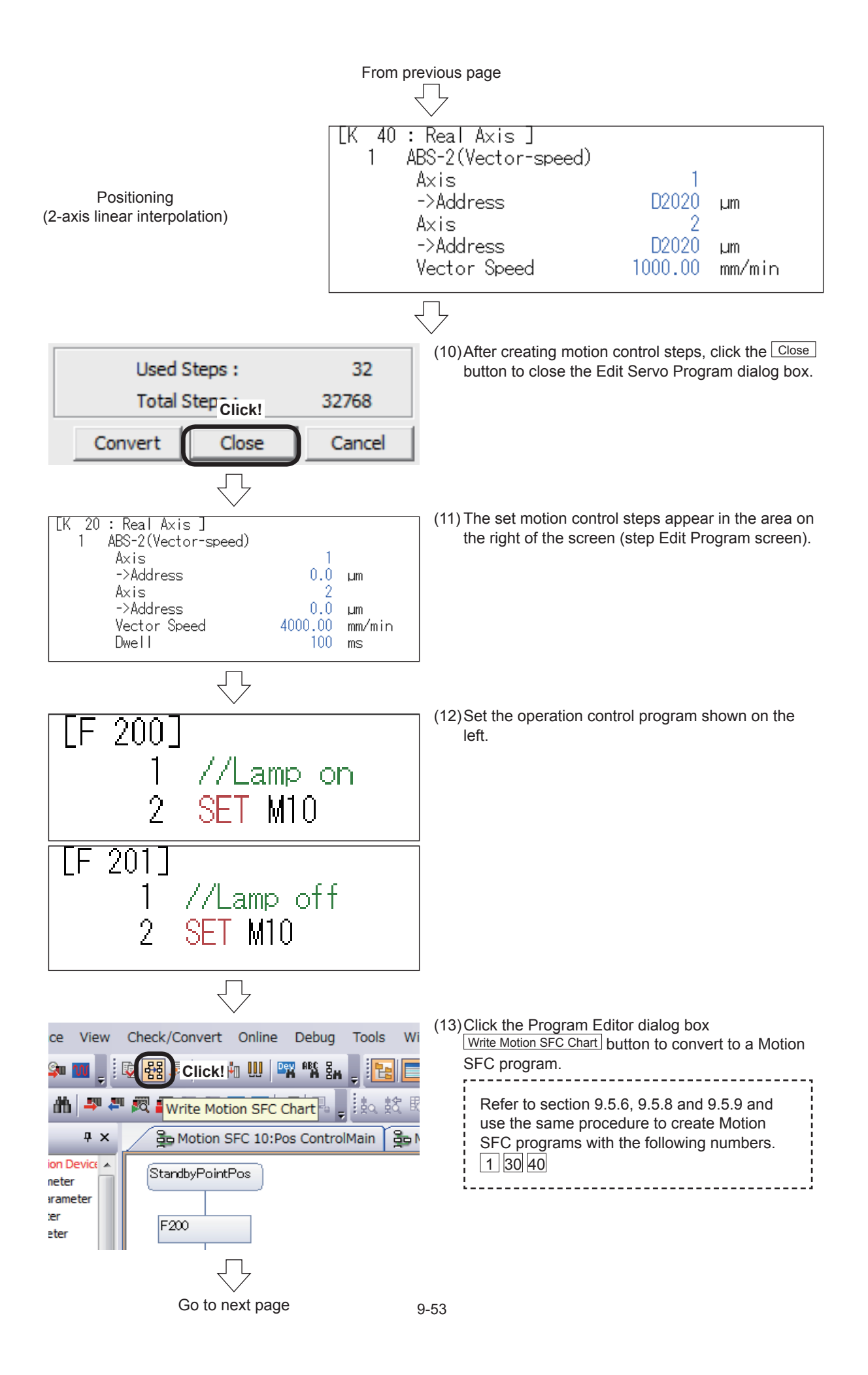

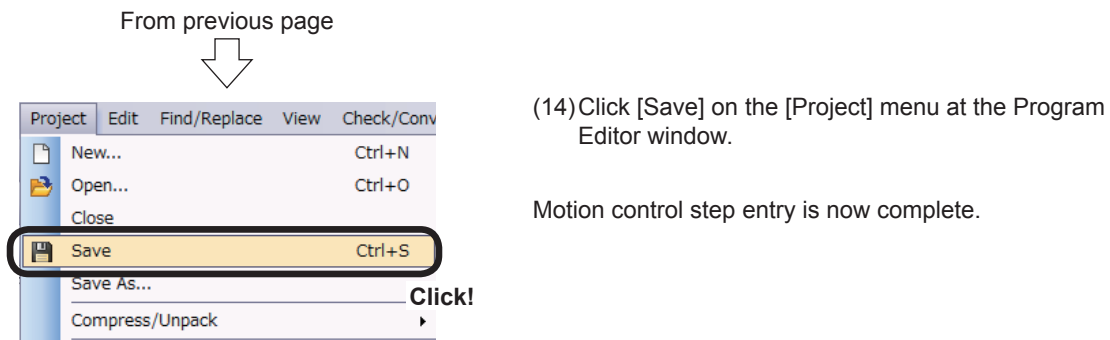

# **9.6.5 Motion SFC program parameter settings, batch conversion**

Specify parameter settings and perform batch conversion to Motion SFC programs for the created Motion SFC programs.

- Project  $4 \times$ E SCHOOL (Q series Motion compatible Device ass R Series Common Parameter **EDITED IN SCHOOL COMMUNITY OF A SERVER THE COMMUNITY OF A SERVER PROPERTY.**<br>EDITED IN Motion Control Parameter 百食 001:All ax servo (Double-click!<br>010:Pos ControlMain 020:StandbyPointPos 030:Point selection 040:SpecifyAdd Ind E C Servo Program En Cam Data<br>En Cam Data - <mark>(金</mark> Label<br>- <mark>(金</mark> Structured Data Types<br>- (金) Device Memory Ė Device Comment
- (1) Double-click [Motion SFC Program]  $\rightarrow$  [Motion SFC Parameter] in the Project window.

Motion SFC Parameter -<br>- Task Parameter -<br>Cont.Trans.Count Setting (Normal Task Common)  $3 \div$ No<br>No<br>No 20 Standb<br>30 Points **Double-click!**lection<br>Add Ind  $\begin{tabular}{|c|c|c|c|} \hline \text{MM} Intempty Setting \\ \hline \rule{0pt}{3ex} \rule{0pt}{3ex}$ No. of Repeat Control Limit  $\begin{array}{|c|c|c|c|c|}\hline \rule{0.2cm}{.0cm} & \rule{0.2cm}{.0cm} \textbf{OK} & \rule{0.2cm}{.0cm} \end{array}$   $\begin{array}{|c|c|c|}\hline \rule{0.2cm}{.0cm} & \rule{0.2cm}{.0cm} \textbf{Cancel} & \rule{0.2cm}{.0cm} \end{array}$ 

Go to next page

(2) A Motion SFC Parameter dialog box appears. Created Motion SFC programs appear in a list. Double-click the program.

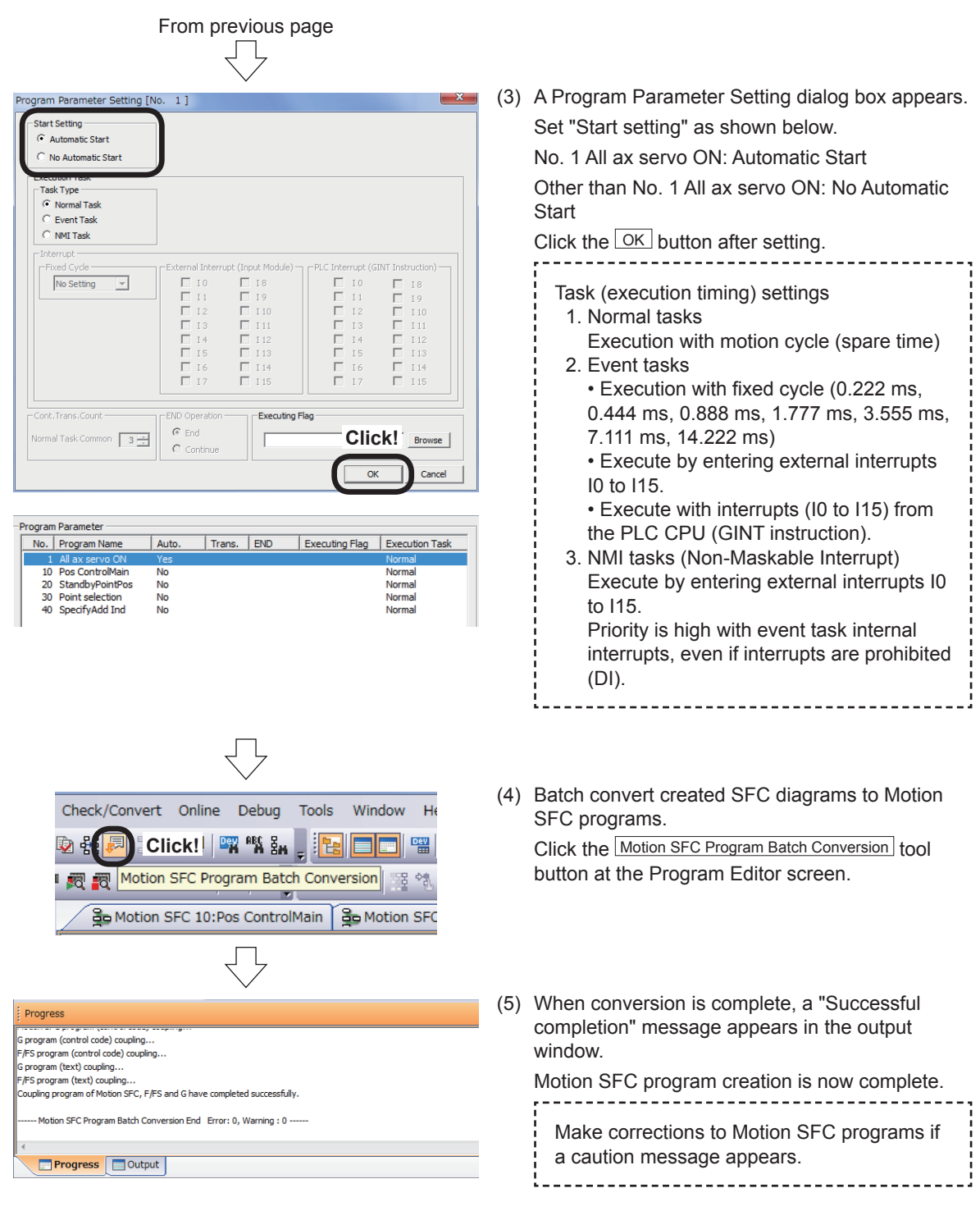

# **9.7 Writing to the Motion CPU**

Write servo settings data and Motion SFC programs to the R16MTCPU.

(1) Set the Motion CPU to "STOP".

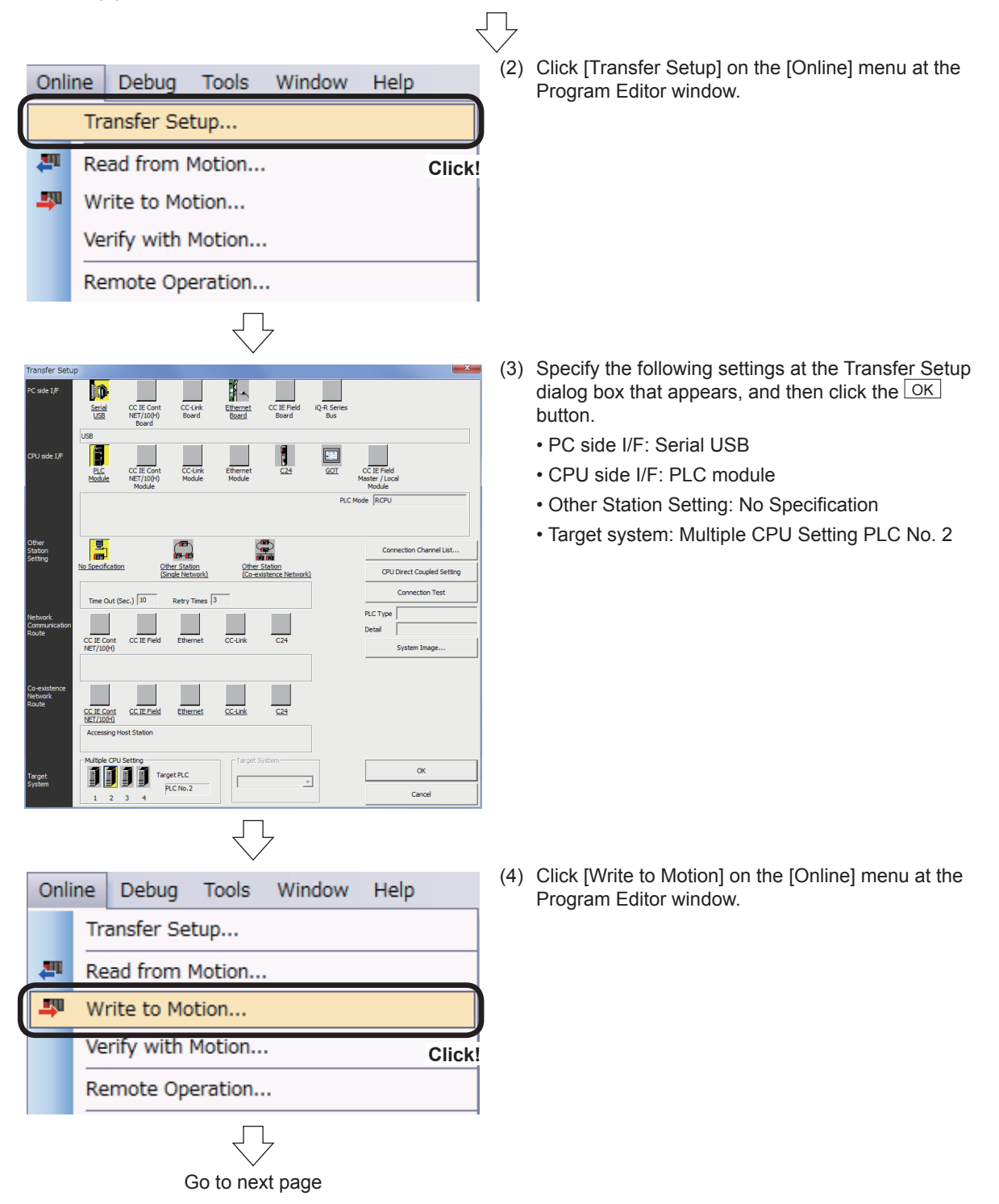

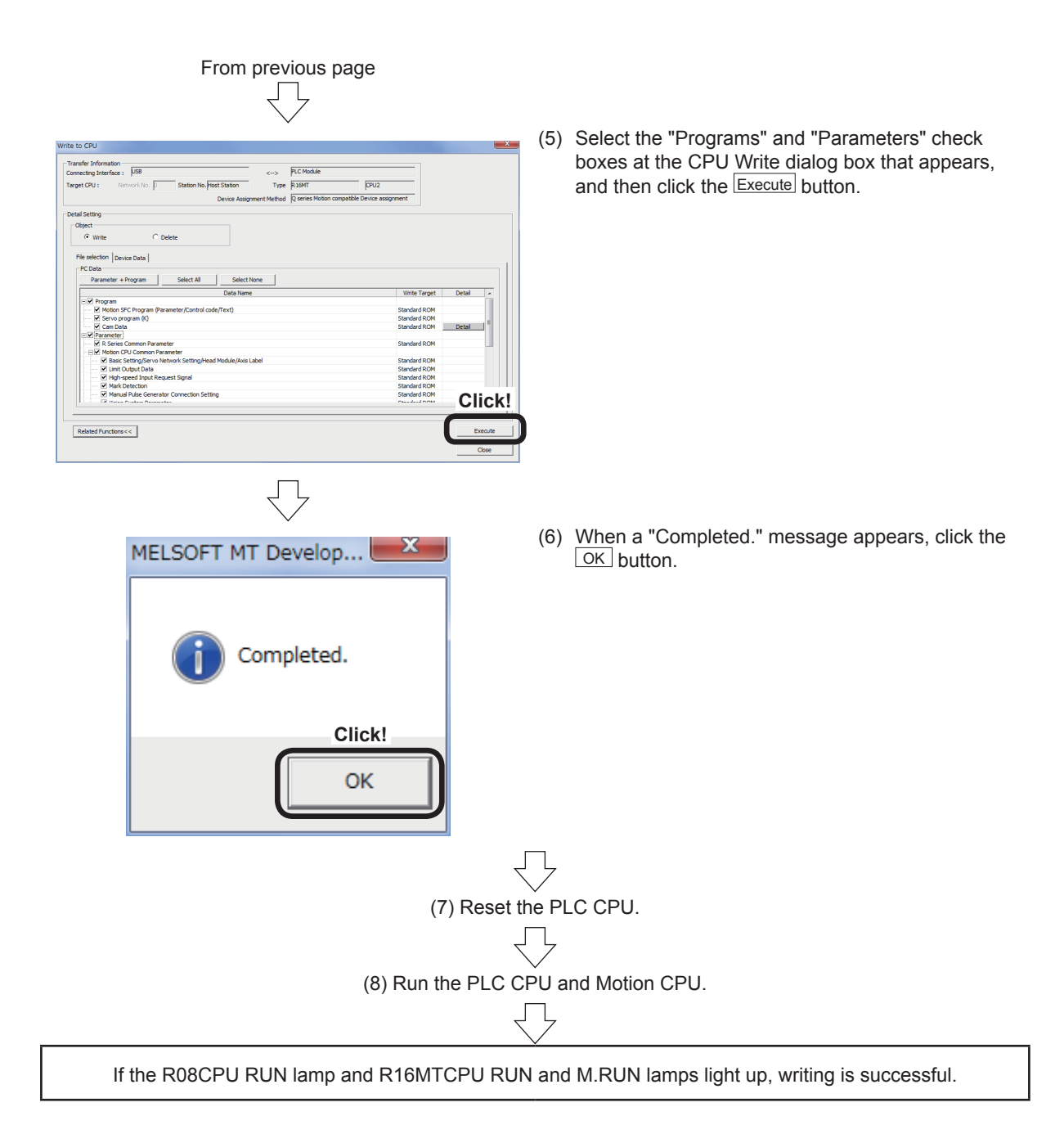

# **9.8 Test Operation**

For the test operation, the CPU has to switch to STOP from RUN (RUN  $\rightarrow$  STOP). Set the Motion CPU to "STOP", followed by the PLC CPU.

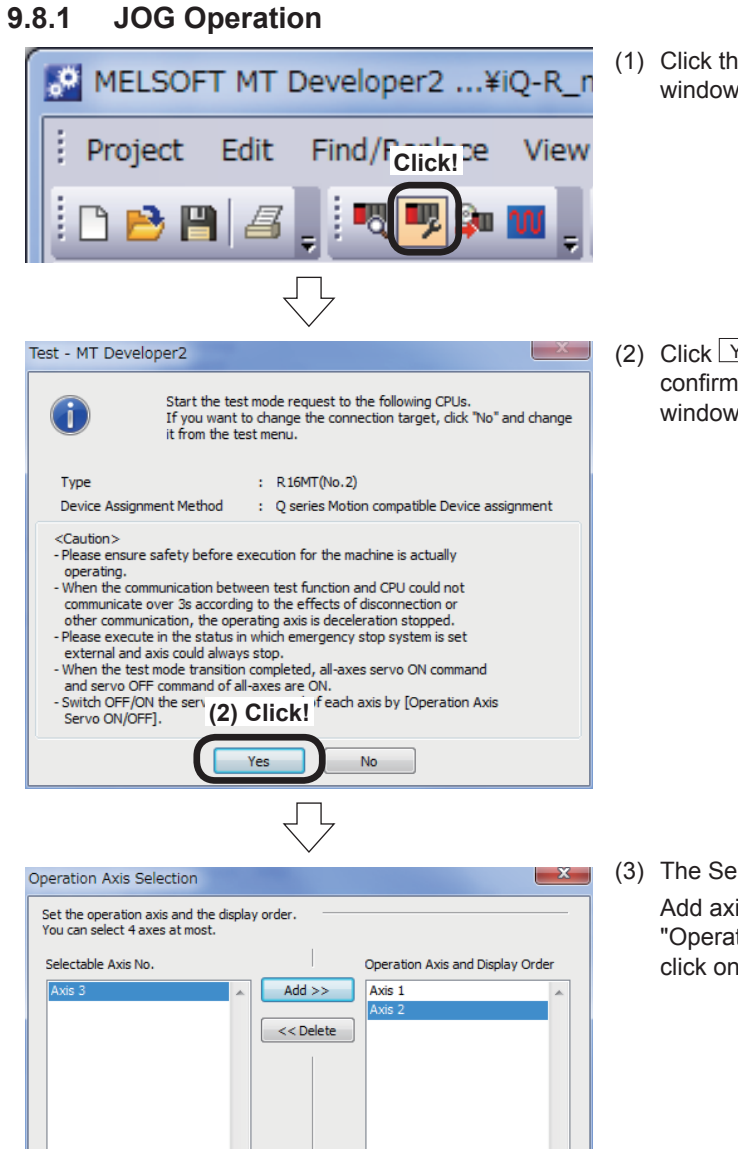

Go to next page

**Click!**

 $\alpha$ 

Down

Cancel

(1) Click the  $Test$  tool button at the Program Editor window.

(2) Click  $Yes$  at the test mode start request confirmation screen that appears when the Test window appears.

(3) The Selecting operation axis window appears. Add axis 1, 2 and 3 of "Operable axis No." to "Operation axis and order of appearance". Then, click on the OK button.

# From previous page

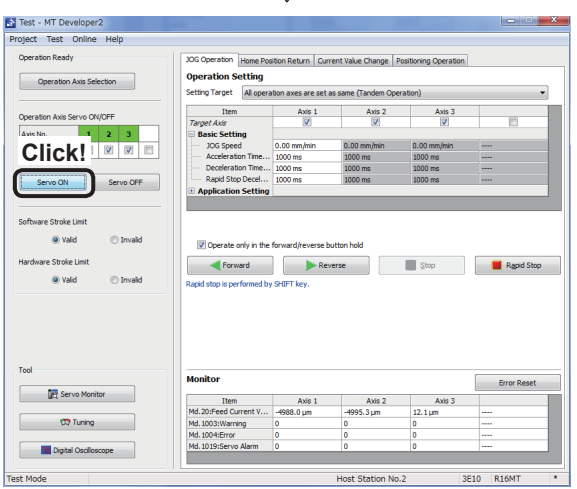

(4) When the Motion CPU is in test mode, all test function tool buttons are enabled. Press the Servo ON button to turn the servo ON for all axes.

- Test MT Developer2 ject Test O **Son avio is set senarately (Start S)** Axis $\frac{1}{12}$ Axis I **DDD** Servo OFF  $\overline{v}$ o **Exercise Reverse**  $\begin{array}{|c|c|c|}\n\hline\n\hline\n\end{array}$  Stop  $\begin{array}{|c|c|}\n\hline\n\end{array}$  Rapid Stop ® valid C truck  $r_{\text{eq}}$ œ Axis<br>rrent V... 2575.6 µm Item<br>Md. 20:Feed Cur  $\sqrt{2}$  Tunin E M Digital Os  $\overline{R}$ 3E10
- (5) On the JOG operation setting screen, select "Each operation axis is set separately (Start Simultaneously)" in "Setting Target" of the operation setting. Remove the check marks for the axes other than axis 1 of the "Target Axis".

When setting the JOG speed of "Basic Setting" to 500.00 mm/min, clicking on the Forward button or the Reverse button keeps the JOG operation going while you keep pressing the button.

If you remove the check mark for "Operate only in the forward/reverse button hold", the JOG operation continues until you click the Stop or Rapid stop button.

(6) The axis 2 and 3 carry out the JOG operation in a similar manner to axis 1.

Test - MT Developer2 ect Test Or Operation: Operation Axis Selection **Ing Target** Ear Axis 3 Axis : Axis 2 Axis No.<br>Target A  $\sqrt{20}$  $\begin{bmatrix} & \text{Servo ON} \\ \end{bmatrix} \begin{bmatrix} & \text{Servo OFF} \\ \end{bmatrix}$ Sof  $\odot$  Yak **C** Invali Har Forward Reverse Stop Reverse ® valv **Children** Tor<sub>1</sub> 硱 Axis:<br>ent V... 2575.6 µm Axis 3<br>7575.7 pm  $\overline{a}$ **M**c 3E10

(7) When Jog operation is checked for all axes, test of JOG operation is now complete.

#### **9.8.2 Proximity dog type home position return execution**

This carries out the operation of home position return using a dog in the test mode.<br>
F<sup>RIGHC</sup> EXC (1) Click the Home Position Return tab.

(1) Click the Home Position Return tab.

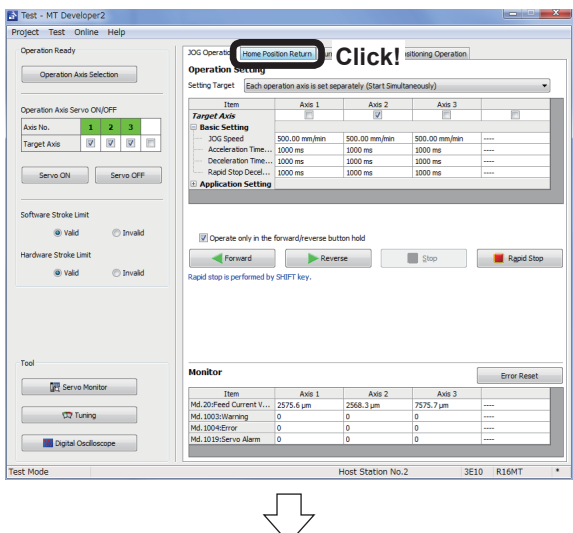

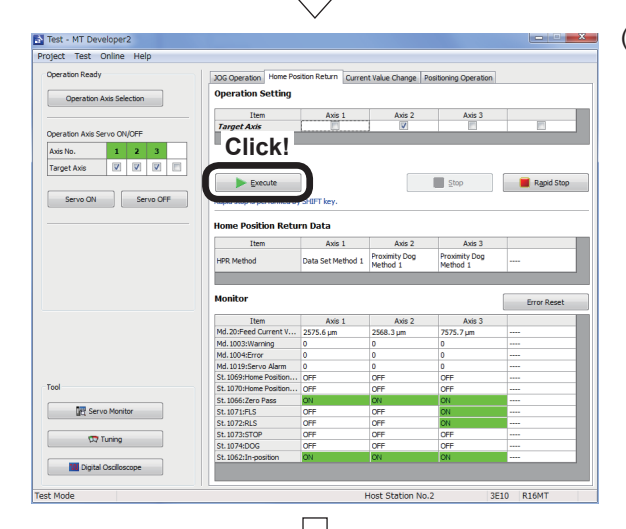

(2) A Home Position Return setting screen appears. As for the axis with its "Target Axis" checked, click the **Execute** causes this axis home position return. Axis 2 and 3 are possible of home position return (proximity dog type) because the dogs are in active. However, it is not possible to return both Axis 2 and 3 simultaneously.

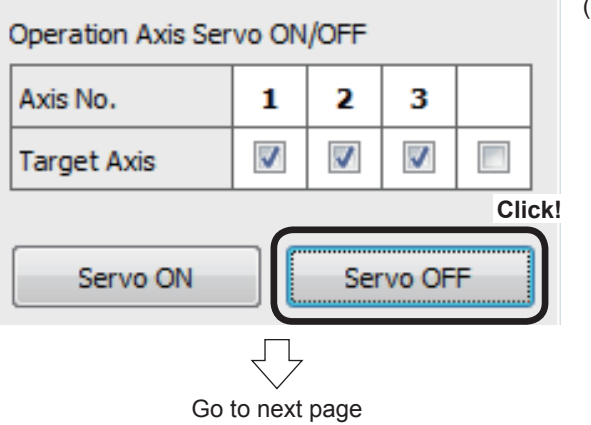

(3) Press the Servo OFF button to turn the servo OFF for all axes.

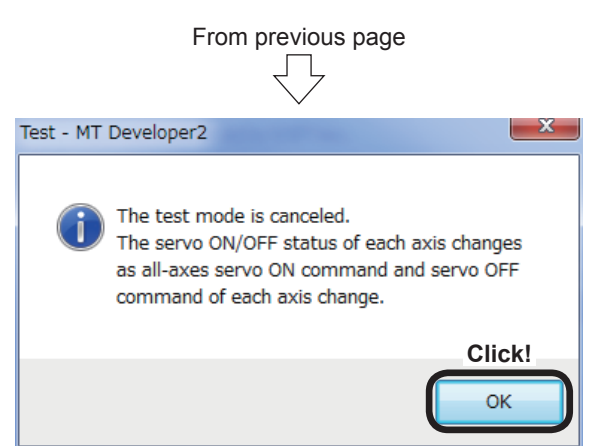

(4) Closing the Test window calls up a message box that prompts you to confirm whether resetting the test mode. Press the OK button. This completes the test operation.

**9.9 Demonstration Machine Operation**

# **9.9.1 Operation**

Servo motors are run and servo motor operation is monitored with MT Developer2. Set the PLC CPU and Motion CPU RUN/STOP switch to "RUN".

[Servo ON]

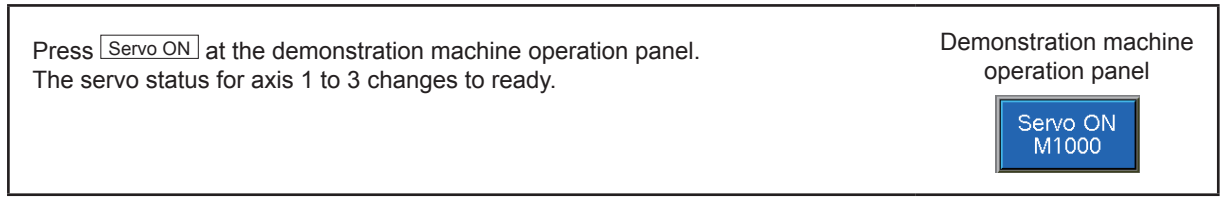

#### [JOG operation execution]

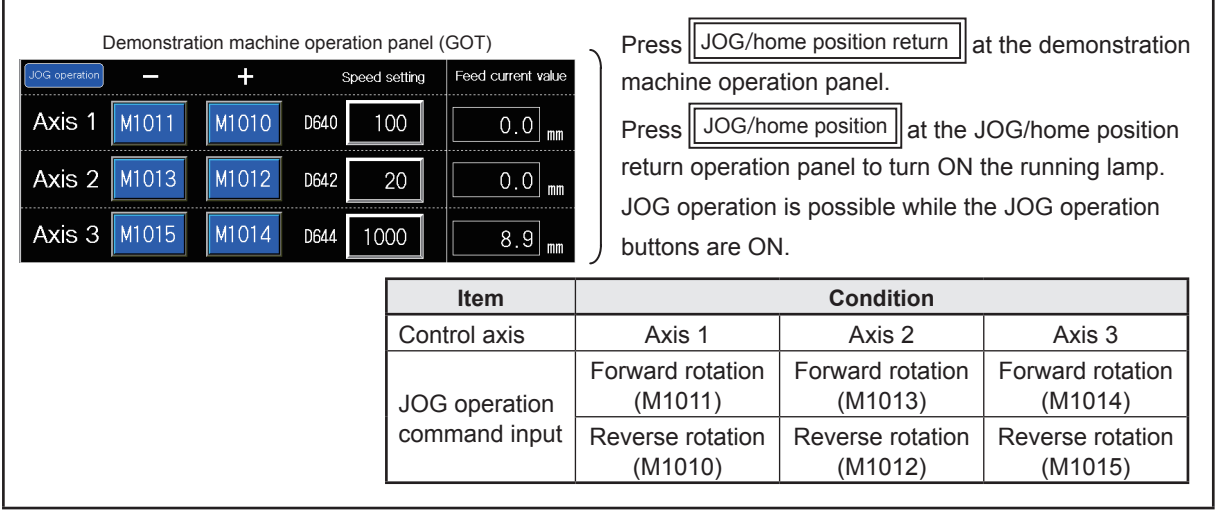

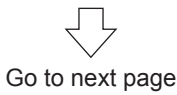

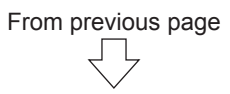

[Home position return execution]

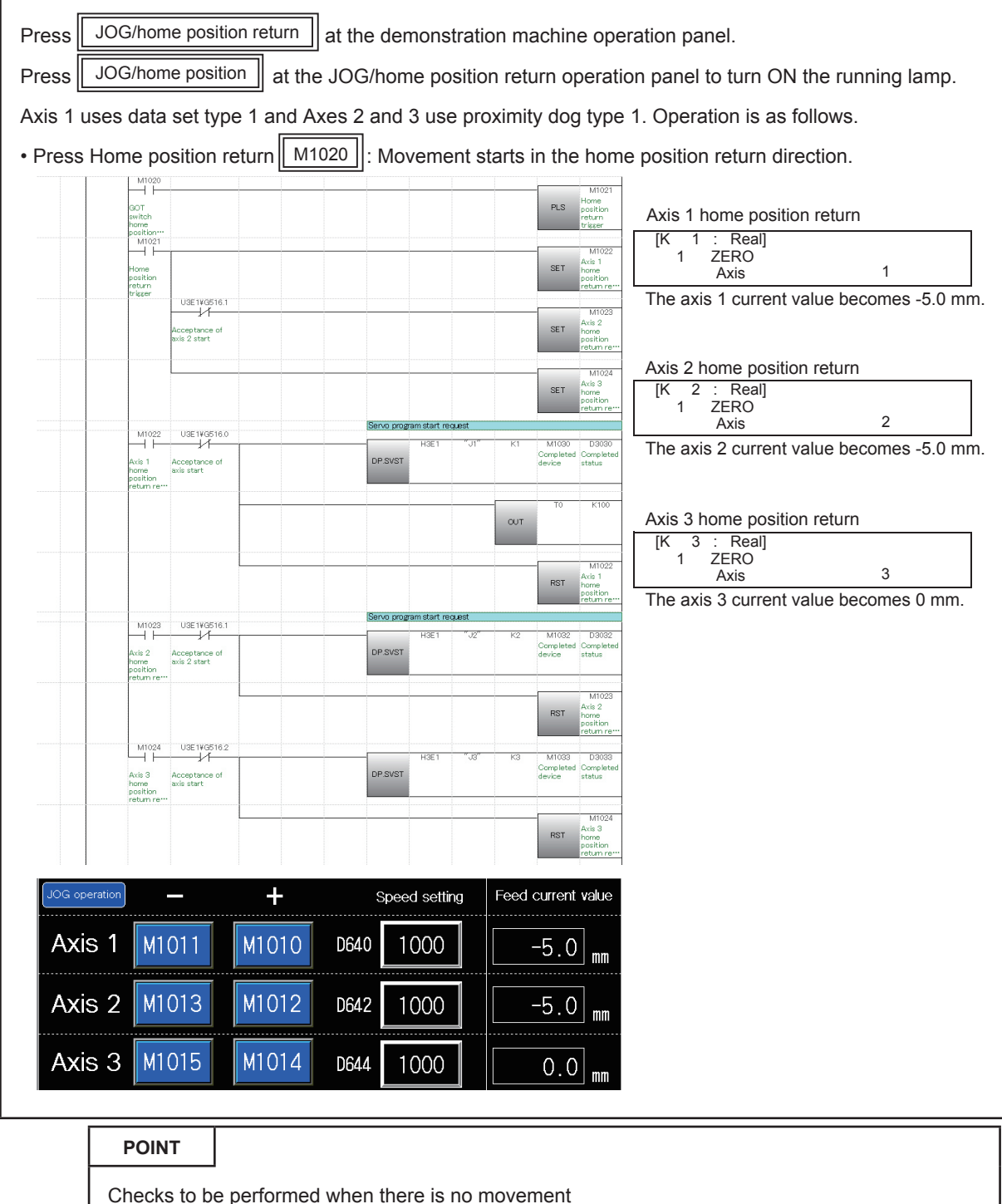

- Are the servos ON?
- Are the PLC CPU and Motion CPU switches set to "RUN"?
- Is the Motion CPU in test mode? (If in test mode, cancel.)
- Has an alarm occurred? (If so, eliminate the cause.)

[Standby point positioning]

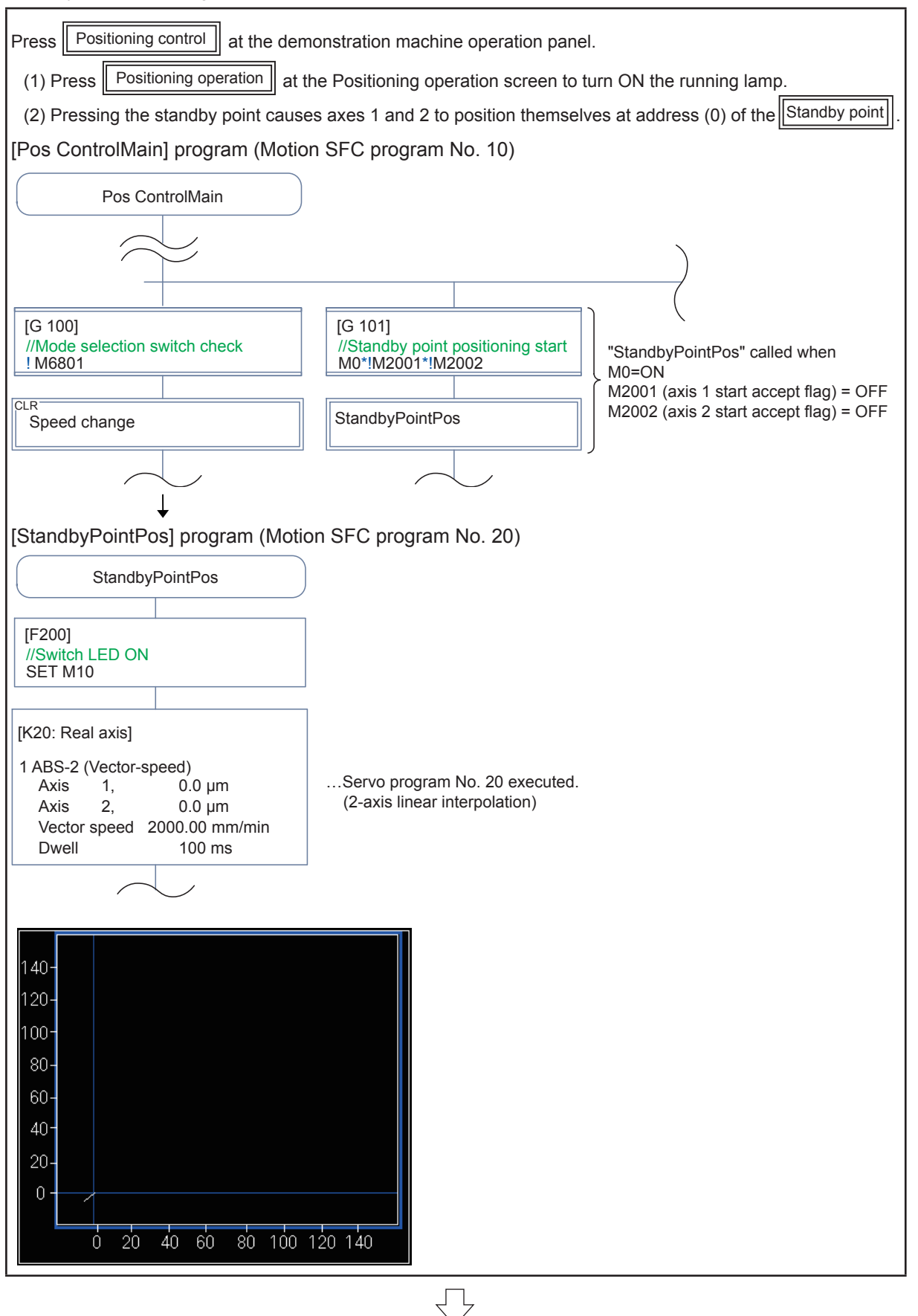

Go to next page

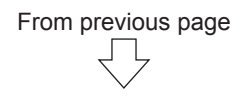

[Positioning control main] [Point selection] [Specify address indirect]

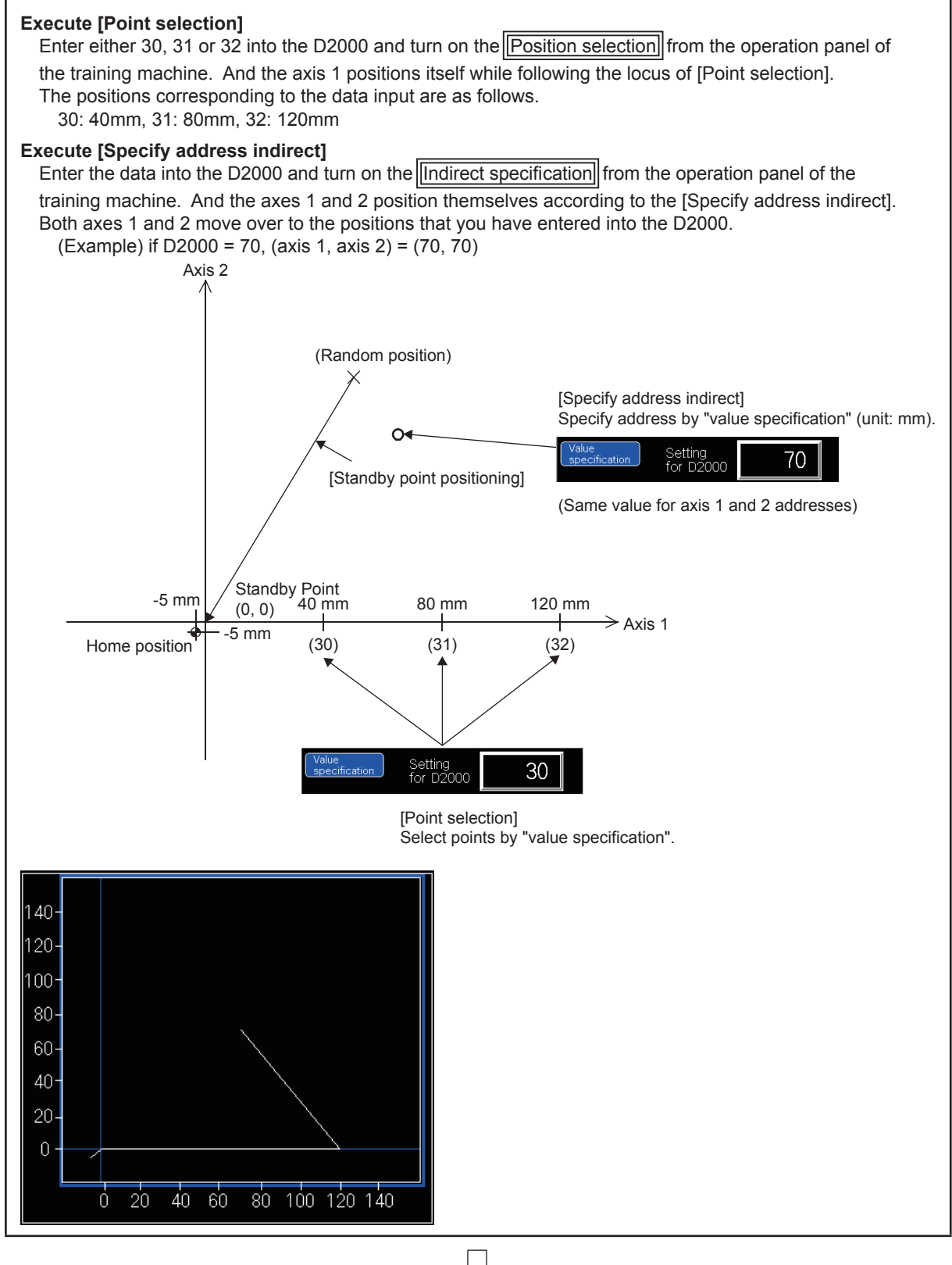

From previous page

[Speed change]

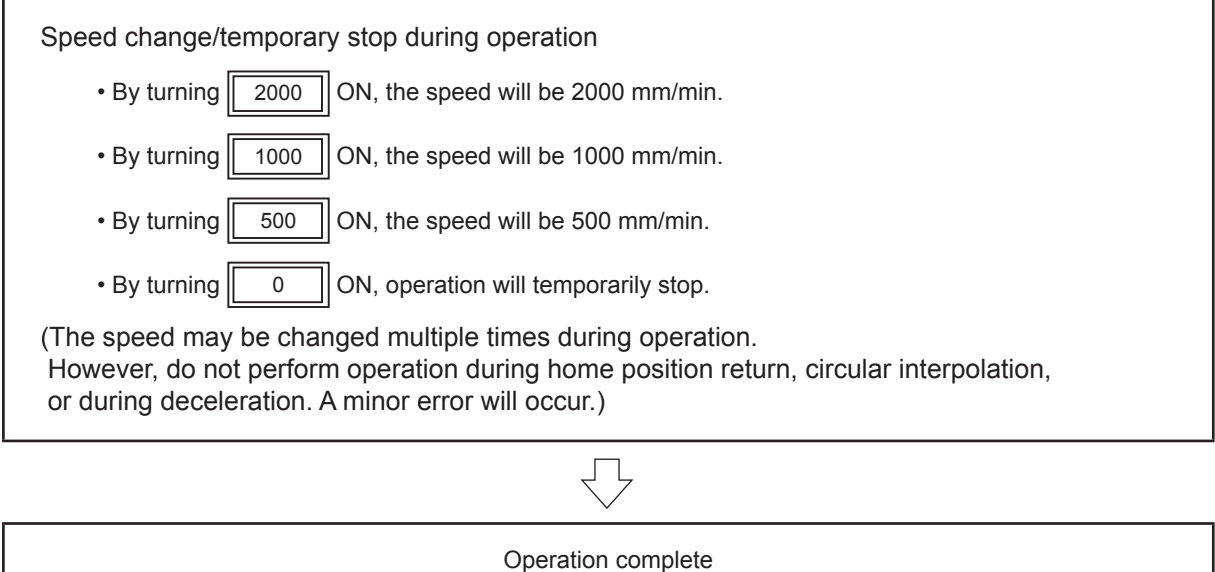

#### **9.9.2 Monitor operation with monitor screen**

Current values and error causes and so on can be checked using the Monitor screen.

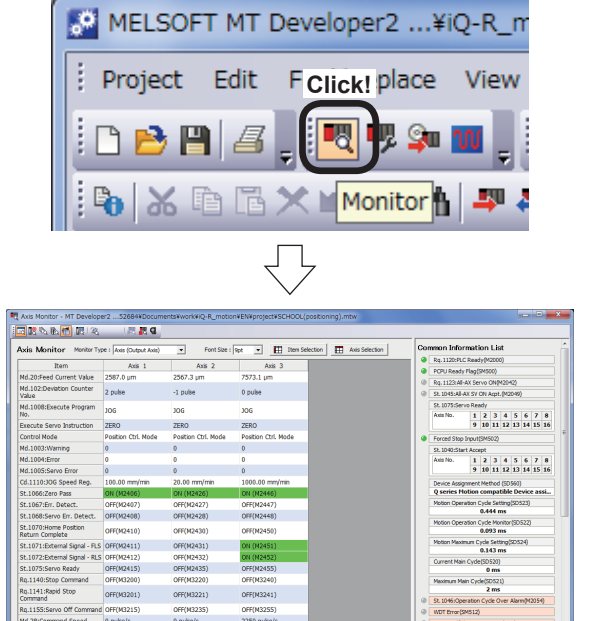

- **(1) Monitor startup**
- 1: Click the monitor icon on the toolbar.

2: The monitor starts up.

# **(2) Stopping/starting the monitor** Axis Monitor - MT Developer2 ...526 Click! Iments¥work¥ **同时心脏情报**  $\boxed{\mathbf{E}}$ Axis Monitor Monitor Type : Axis (Output Stop Monitoring **LU** Axis Monitor - MT Developer2 ...: Click! ocuments¥wor 180846117 **IT WAS** Ō. Monitor Type : Axis (Output Tower) Axis Monitor

- 1: To stop the monitor, click the "Stop Monitoring" button on the Monitor screen toolbar.
- 2: To start the monitor again, click the "Start Monitoring" button on the Monitor screen toolbar.
- **(3) Motion CPU error batch monitor**

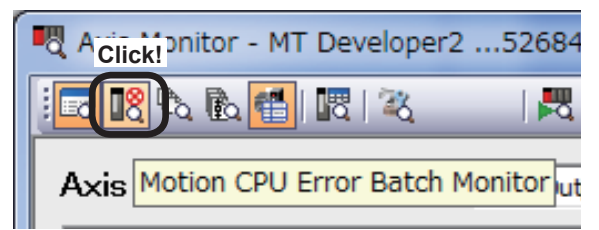

 $\Box$ 

Axis No./ Error<br>Machine No. 2 Category<br>Axis 3 Minor

l<br>Axii 3  $\overline{a}$  $-$  Axis 2 – Warning

 $\frac{1}{2}$  Asis  $\frac{1}{2}$ 

.<br>Axii

las.

 $\overline{\phantom{a}}$  associated

 $-$  Axis 2 Warning

 $-$  Axis 2 Warning

 $\frac{1}{2}$ 

Wern www.ing

 $\frac{1}{2}$ 

**Warnin** 

 $\frac{1000}{200}$ 

 $\overline{\text{200}}$ 

and

 $\underline{\text{crit}}$ 

 $\frac{1}{2}$ 

1000

.

 $\frac{1}{2}$ 

1000 we

 $BockNo$ 

ation Lis

0 Ready<br>1 2 3 4 5 6 7 8<br>9 10 11 12 13 14 15 16

 $\begin{array}{|c|c|c|c|c|c|}\hline 1&2&3&4&5&6&7&8 \\ \hline 9&10&11&12&13&14&15&16 \\ \hline \end{array}$ 

Cycle Settin<br>0.444 ms<br>Cycle Monit<br>0.096 ms

ycle Setti<br>0.143 m

 $rac{505X}{0}$ 

.<br>Ke assi.

.<br>0522)

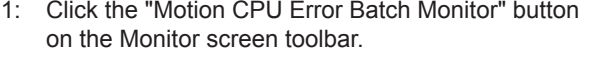

2: The Motion CPU Error Batch Monitor appears.

#### **POINT**

| Motion CPU Error Batch Montor - MT Develo<br>|-<br>| <mark>(19</mark> %, (<u>1%, (1%</u>, (1)| (2)| (2) Motion CPU Error Batch Monito<br>Motion Error History

Date/Time<br>(2016 5:16:18, 70)  $\frac{1}{2}$  $\begin{array}{r} 1.711,201853:36:38.70;\\ 194\\ 2.788/20164+4702.672\\ 794\\ 3.78/20164+4702.671\\ 494\\ 494\\ 789/20164+4702.671\\ 494\\ 789/20164+4702.671 \end{array}$ 

 $\begin{array}{r} 4 \ \ 796 \\ 70,2036 \\ 94 \\ 6 \ \ 798 \\ \hline \end{array}$ <br> $\begin{array}{r} 70,2036 \\ 94 \\ 798 \\ 7 \ \ 82,36441.728 \\ 7 \ \ 82,3639 \\ 7 \ \ 4555,38,300 \ \mathrm{PN} \end{array}$ 

8 10/22/2015

 $0/22/2015$ 

10 10/22/2015<br>4:55:38.301PM

 $120/15/2015$ 

12 10/15/2015<br>3:12:08.321 PM

3 10/15/2015<br>3 12:08.315 PM

Error Pro

By using the Motion CPU Error Batch Monitor, all Motion CPU error information is displayed on the monitor.

# **9.9.3 Motion SFC program monitor**

This section describes how to display the Motion CPU program monitor. The start and stop status of each program, and current device values can be monitored and so on.

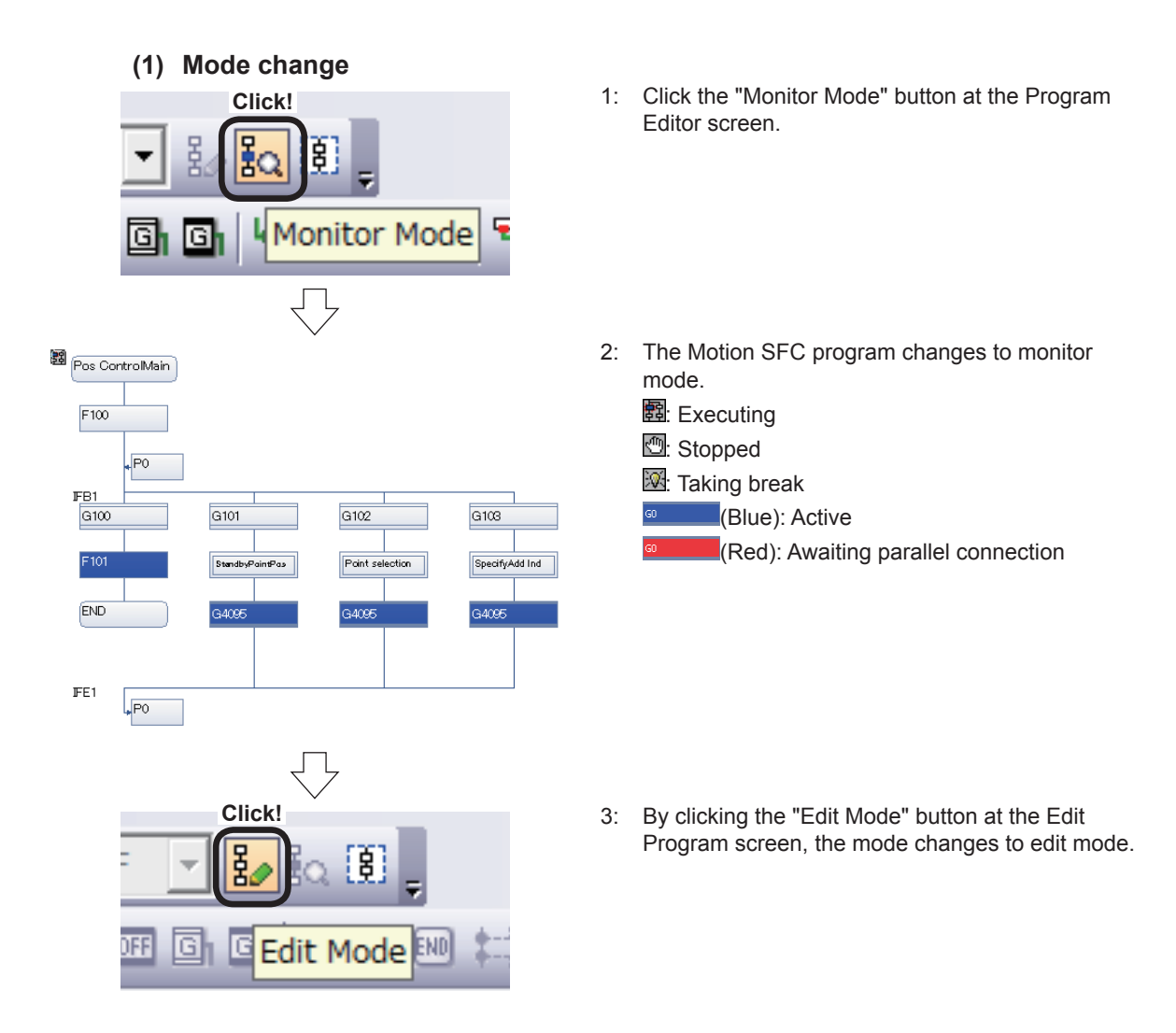

#### **(2) Program List Monitor**

Displays the program start and stop statuses in a list.

- **Click!**囓 E 眯 星气 || ||  $+35.5$ ¦‡ô ţά Program List Monitor × Л  $\mathbf{x}$ | Program List Monitor - Double-clicking a motion SFC × program causes its monitor<br>window to open. No. Program Name  $\overline{\mathbb{R}}$ 1 All ax servo ON IS. 10 Pos ControlMain 20 StandbyPointPos <u>s</u> IS. 30 Point selection IS. 40 SpecifyAdd Ind
- 1: Click the Program List Monitor button.

2: The Program List Monitor appears. R: Executing S: Stopped

#### **(3) Specific step monitor**

Values for devices used at selected steps can be monitored.

1: Click the Specified Step Monitor button.

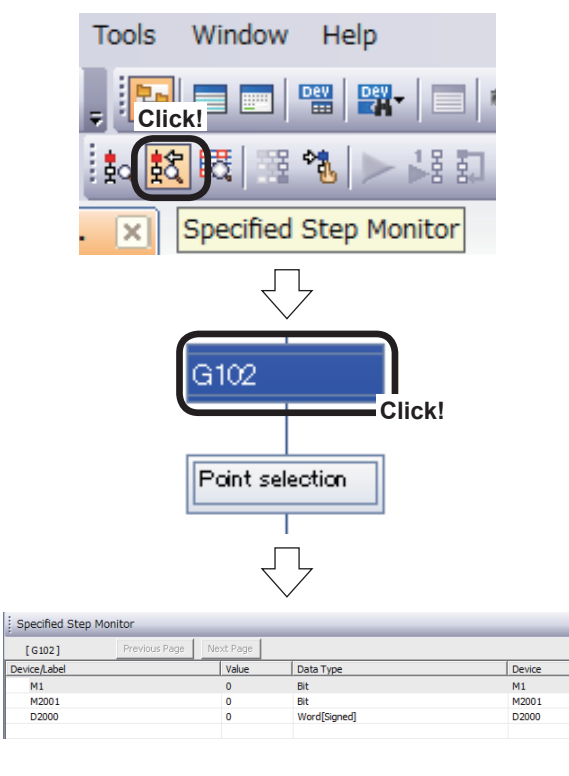

2: Click the step to be monitored.

3: Values for devices at specific steps can be monitored.

# **9.10 Exit Operation**

# **9.10.1 Exiting MT Works2**

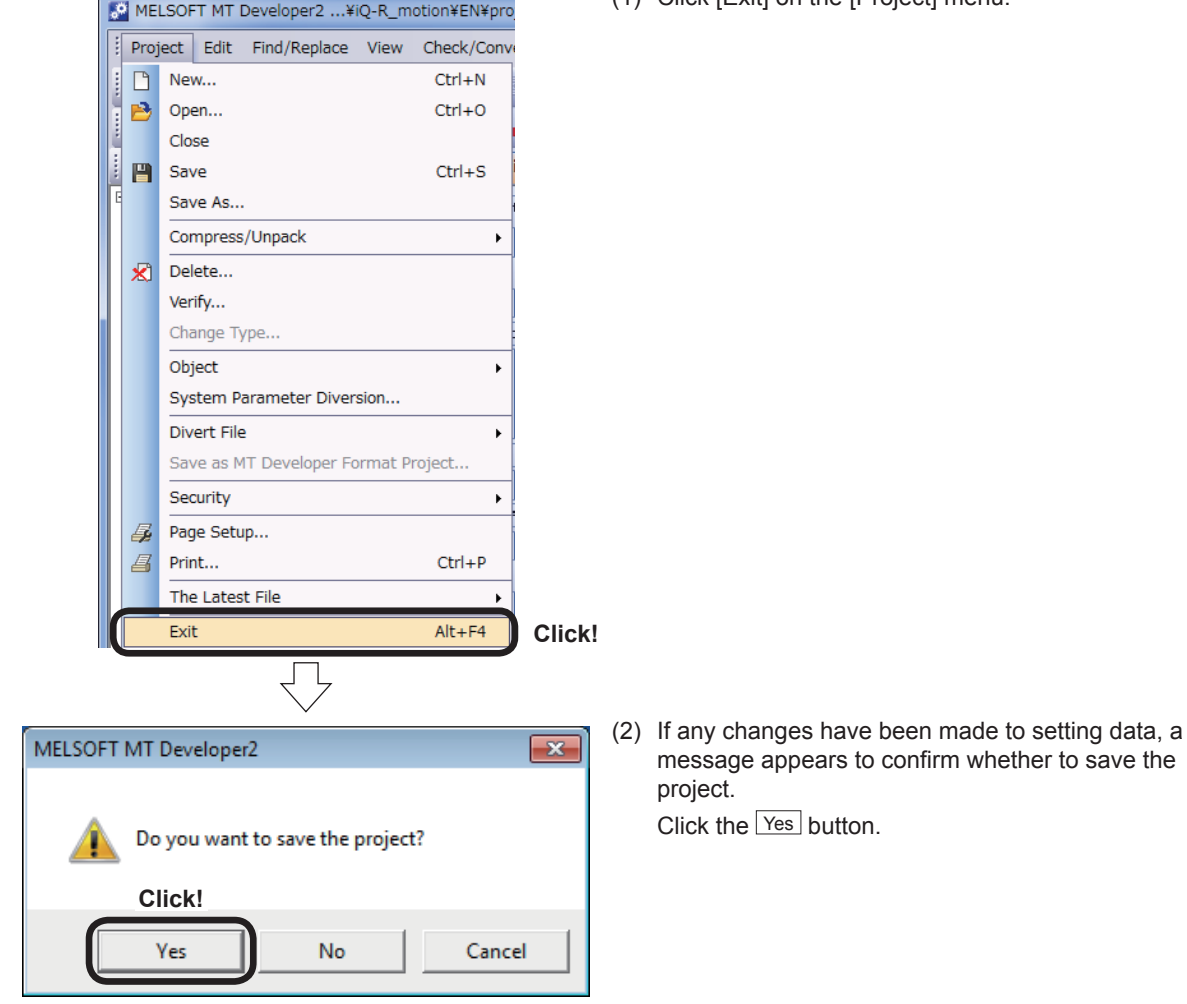

 $\overline{\phantom{a}}$ 

(1) Click [Exit] on the [Project] menu.
#### **9.10.2 Exiting GX Works3**

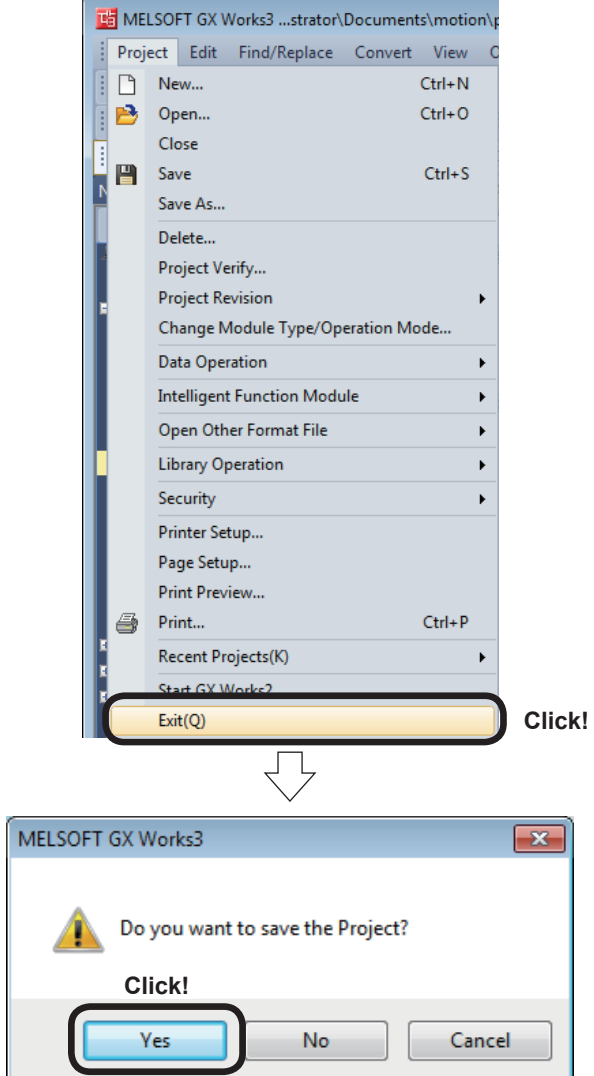

(1) Click [Exit] on the GX Works3 [Project] menu.

(2) If the project has not been saved, a message appears to confirm whether to save the project. Click the Yes button.

# **9.11 SFC program list**

#### **[All ax servo ON] program No. 001**

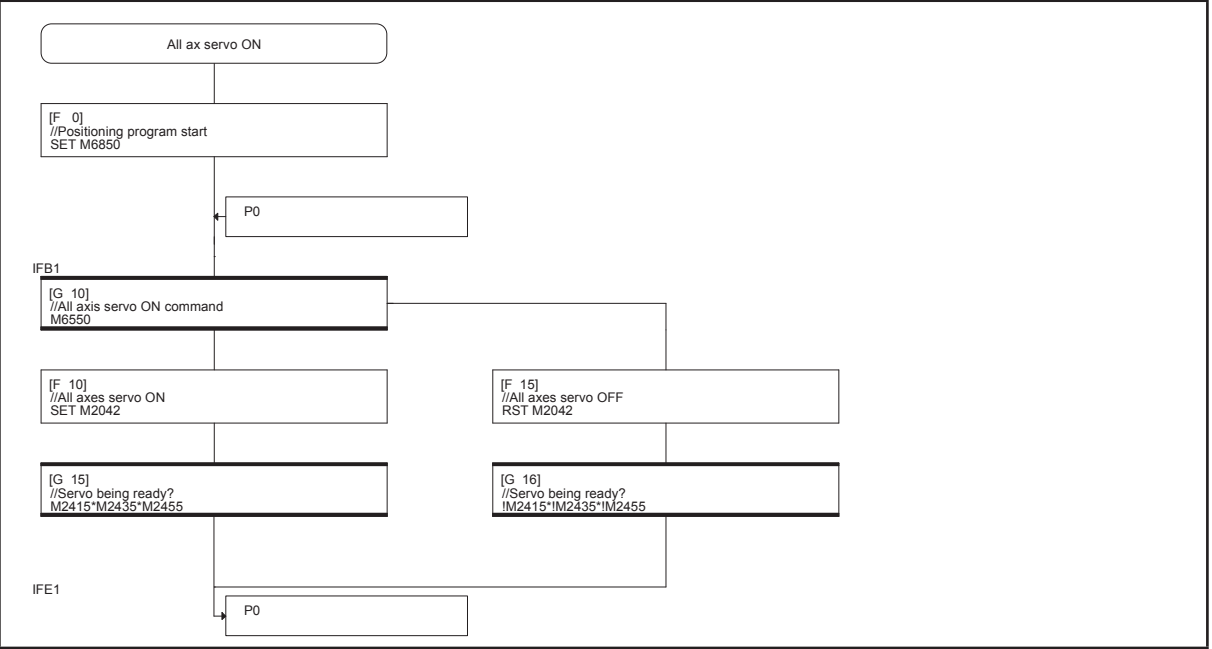

#### **[Pos ControlMain] program No. 010**

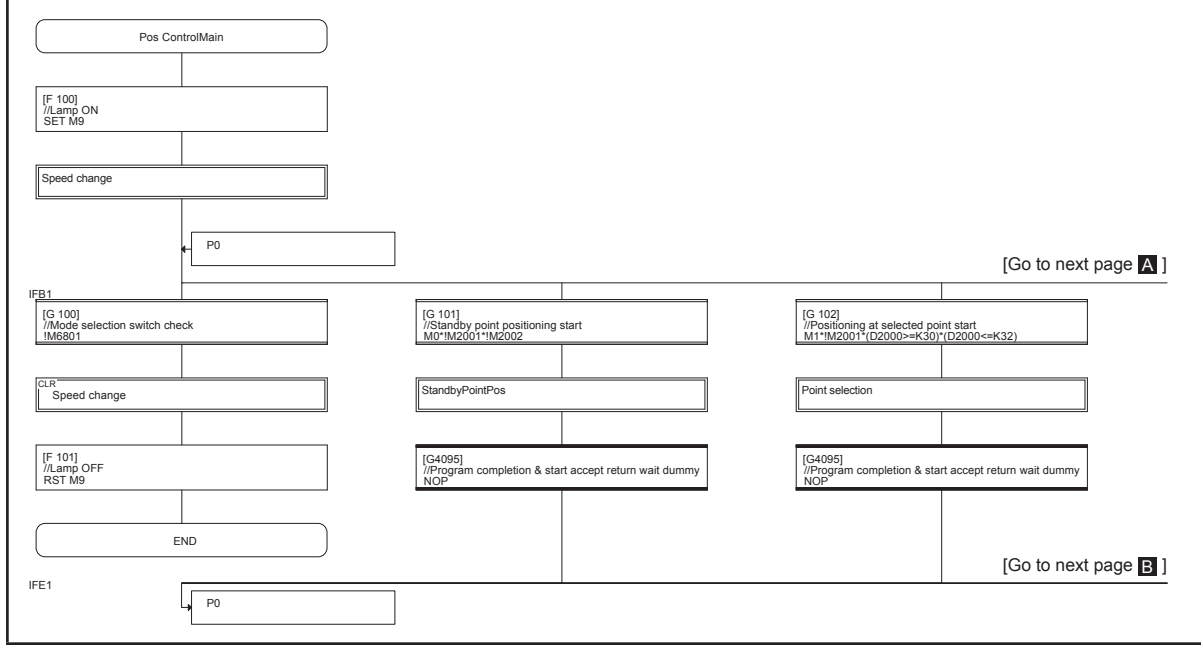

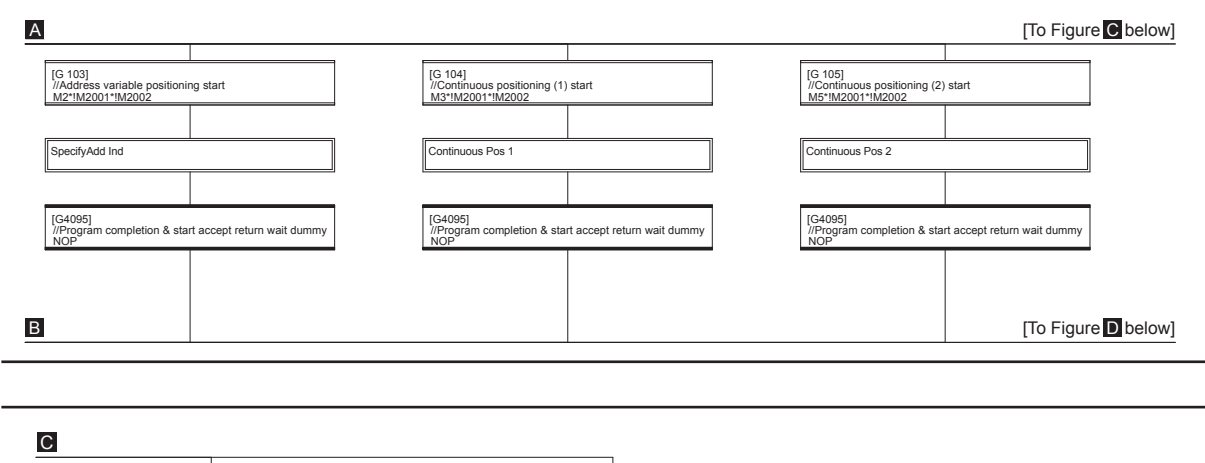

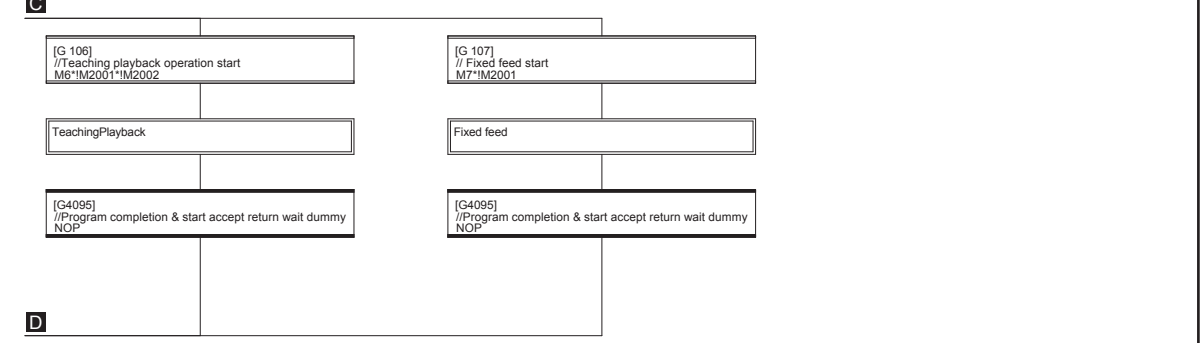

**[StandbyPointPos] program No. 020**

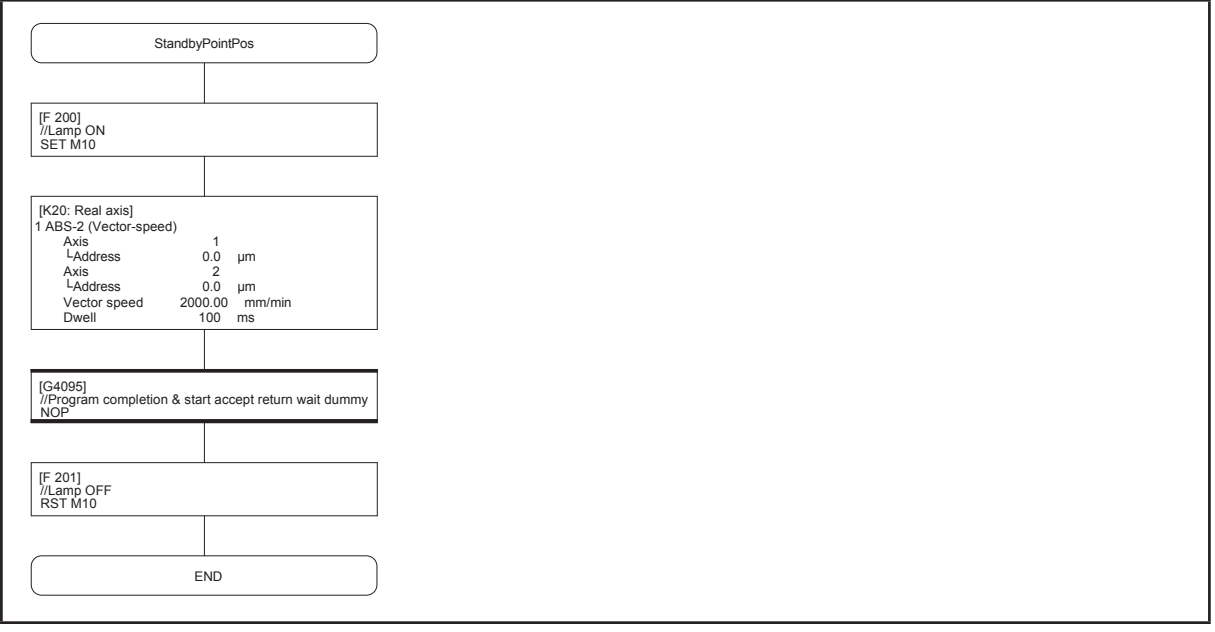

#### **[Point selection] program No. 030**

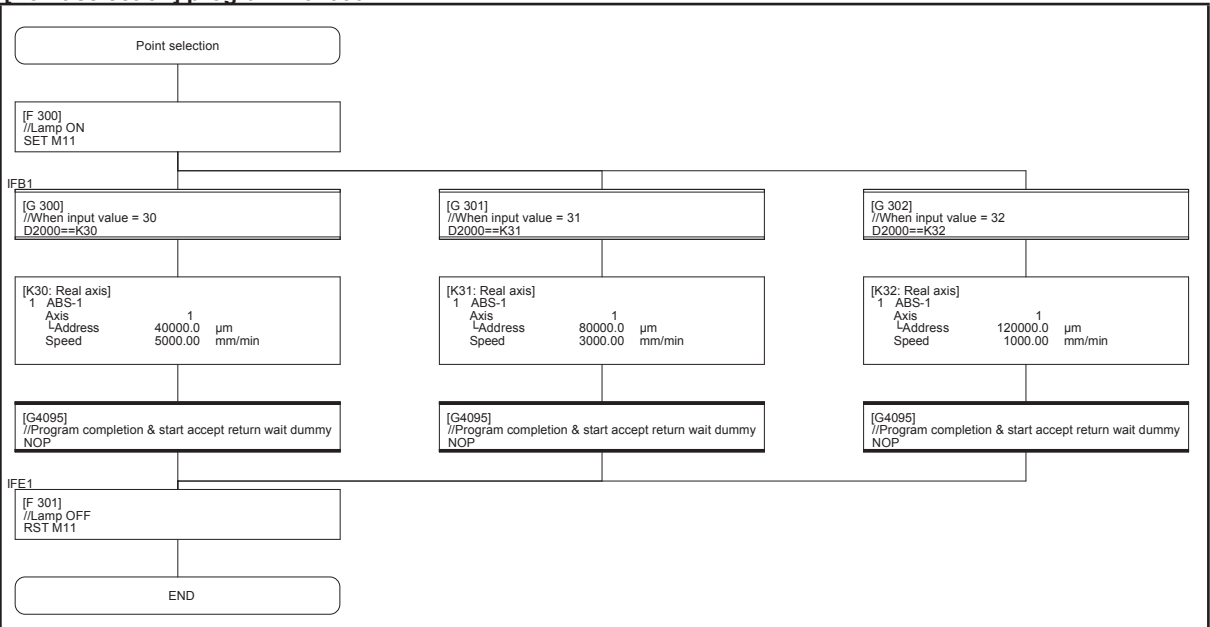

#### **[SpecifyAdd Ind] program No. 040**

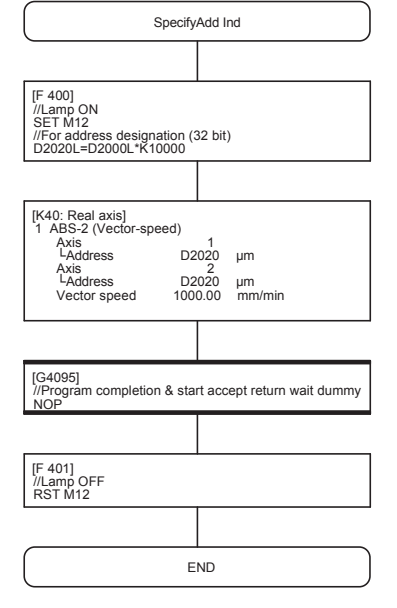

# **Chapter 10 Advanced Synchronous Control Practice**

# **10.1 Synchronous Control Parameters**

By starting synchronous control for each output axis, control is synchronized for input axes (servo input axis, command generation axis, synchronous encoder axis).

#### **10.1.1 Synchronous control modules**

The modules used with synchronous control are shown below.

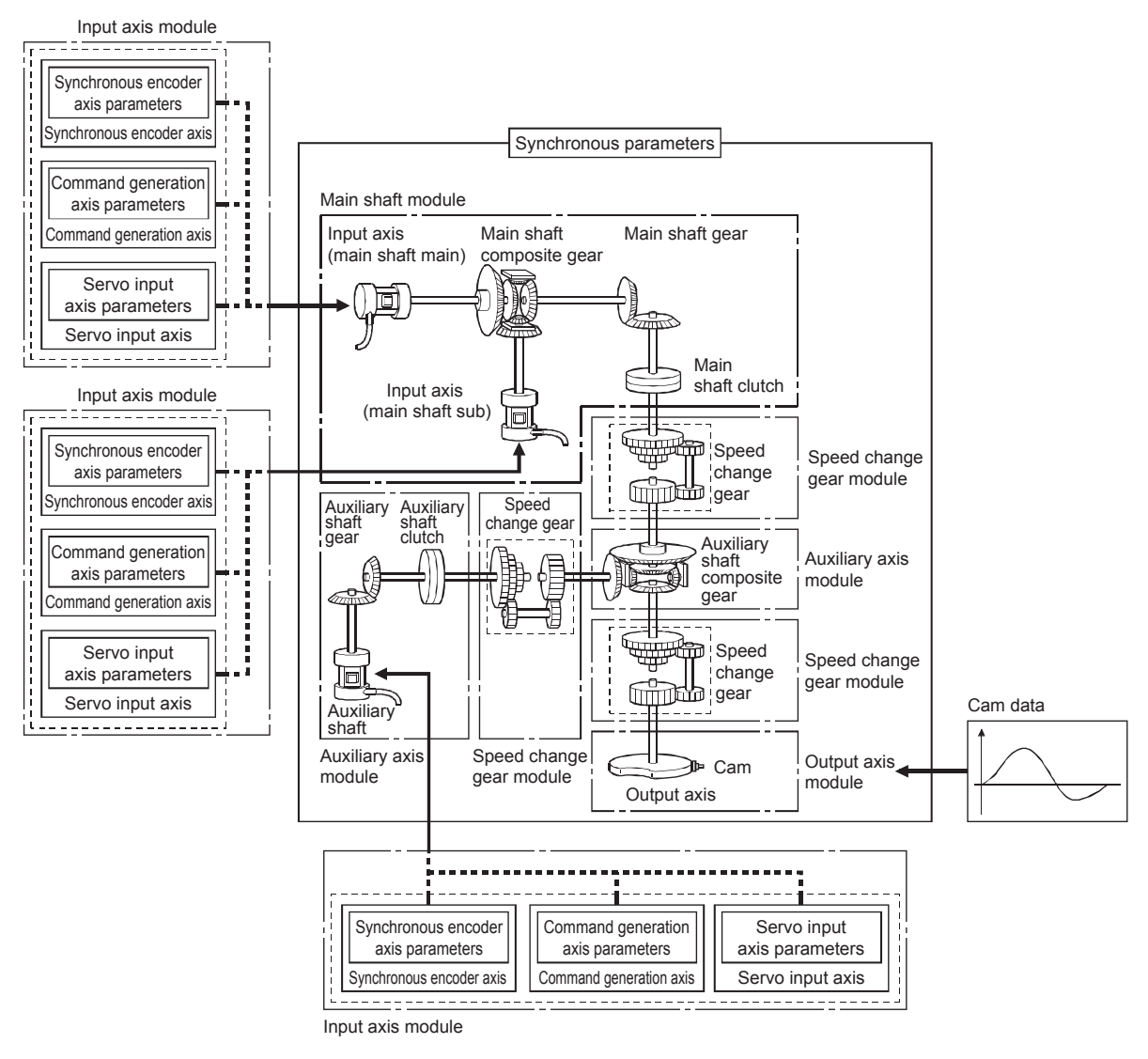

#### **POINT**

- • Input axis module can be set to one of servo input axis, command generation axis or synchronous encoder axis.
- • Speed change gear can be arranged on two of main shaft side, auxiliary shaft side or after composite auxiliary shaft gear.
- Set the travel value of input axis module so large as possible to prevent the speed fluctuation of output axis module in the synchronous control. If the travel value of input axis module is small, the speed fluctuation of output axis module may occur depending on the setting for synchronous parameter.
- All synchronous control monitor data, and the rotation direction of the main shaft main input axis, main shaft sub input axis, auxiliary shaft, output axis (cam axis feed current value) can be monitored in the MT Developer2 synchronous control image screen.

# **10.1.2 Synchronous control module list**

The number of modules that can be used with synchronous control is shown below. (Indicates the number of modules for R16MTCPU.)

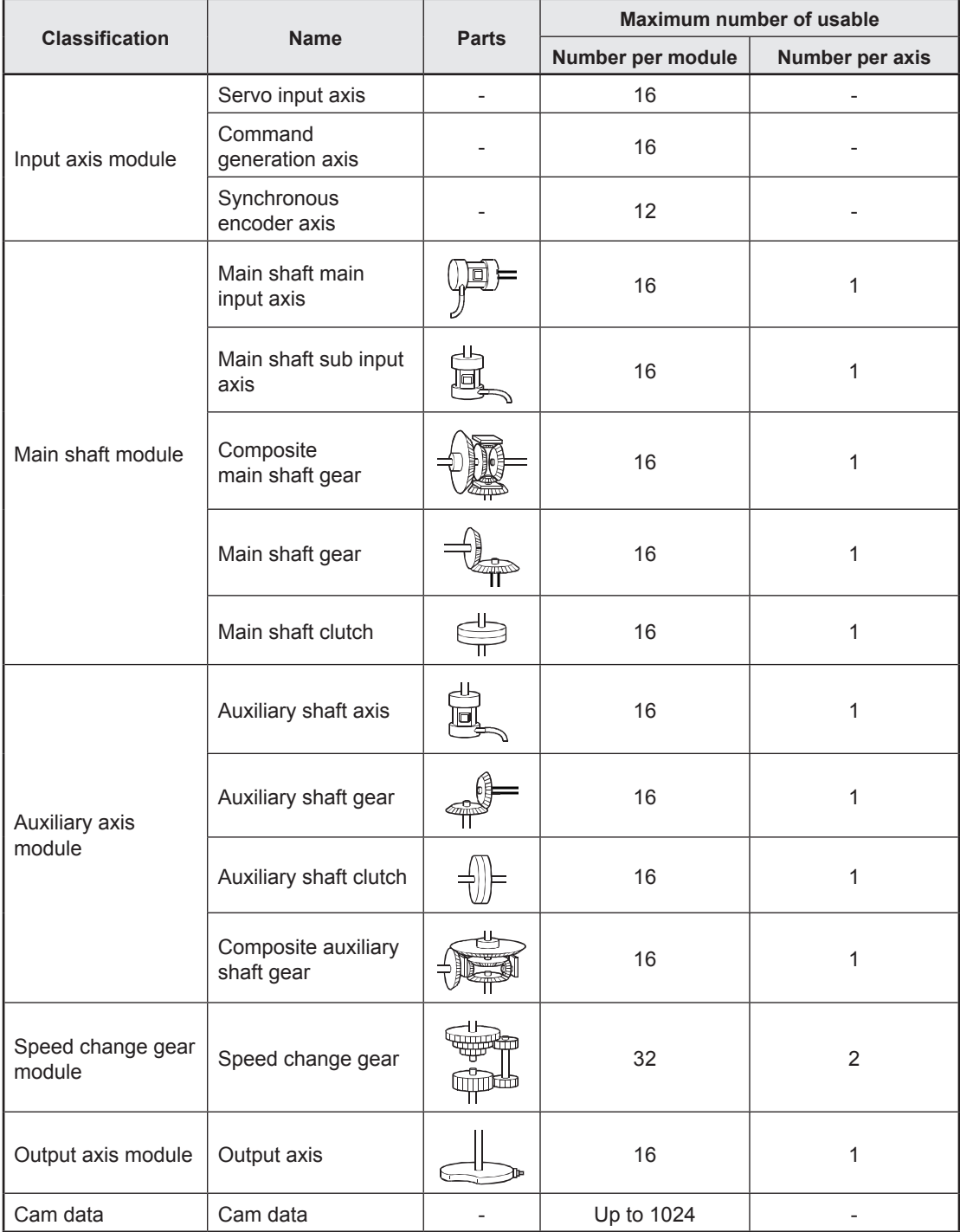

# **10.1.3 Servo input axes**

Servo input axes are used to drive input axes based on the position of servo motors controlled with the Motion CPU (R16MTCPU/R32MTCPU).

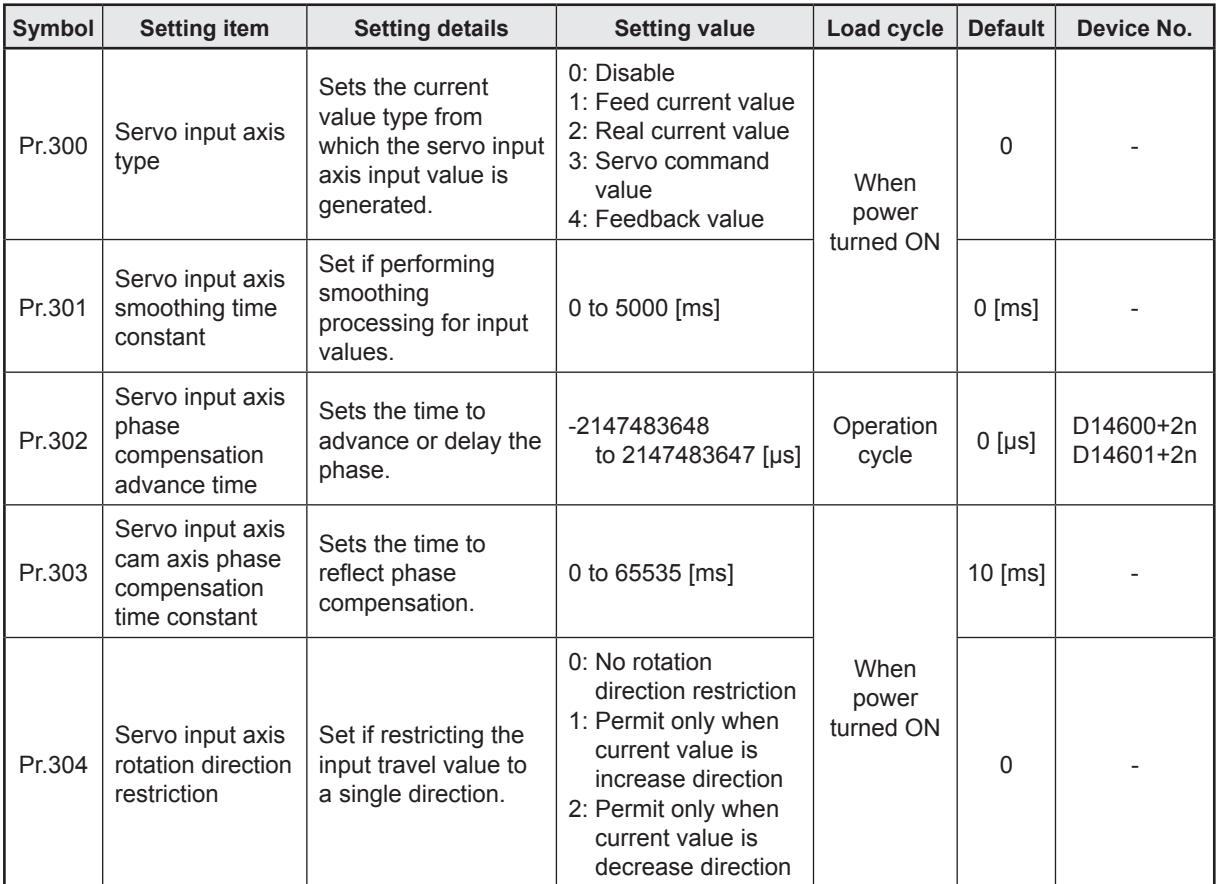

# **10.1.4 Command generation axis**

Axes used to perform command generation only can be controlled independently of axes connected to servo amps. Command generation axes are used if driving input axes with servo programs or with JOG operation.

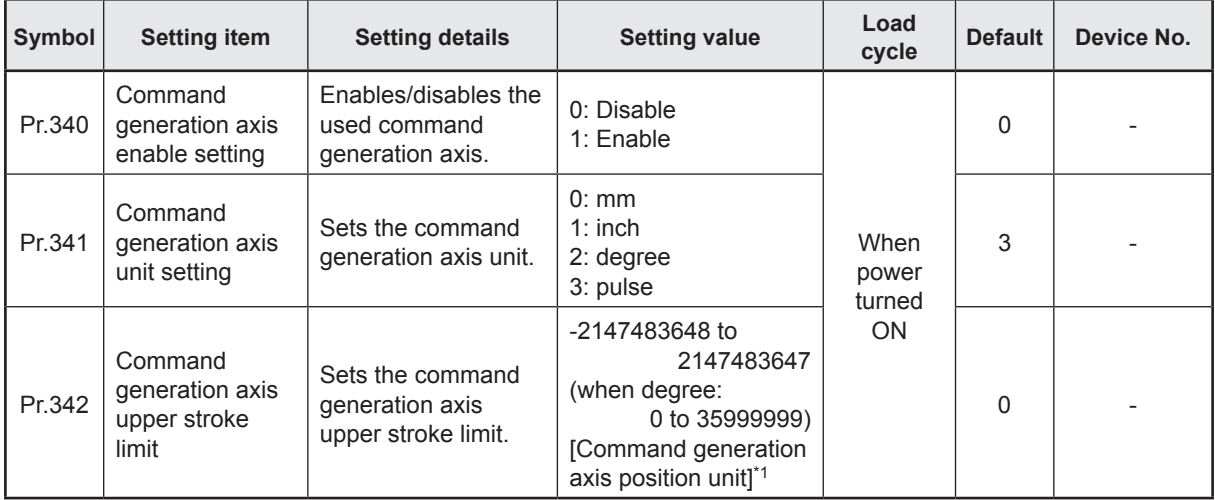

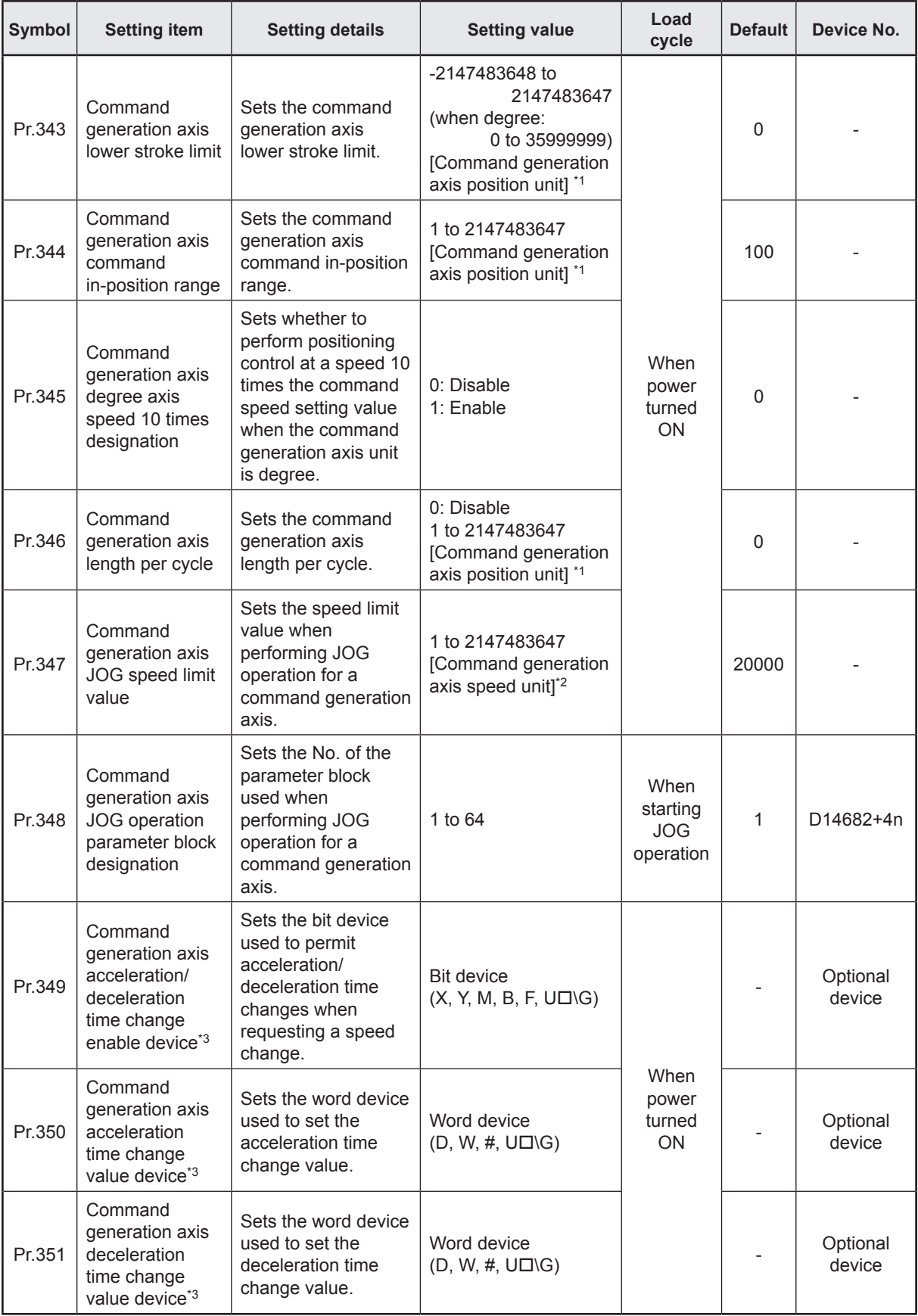

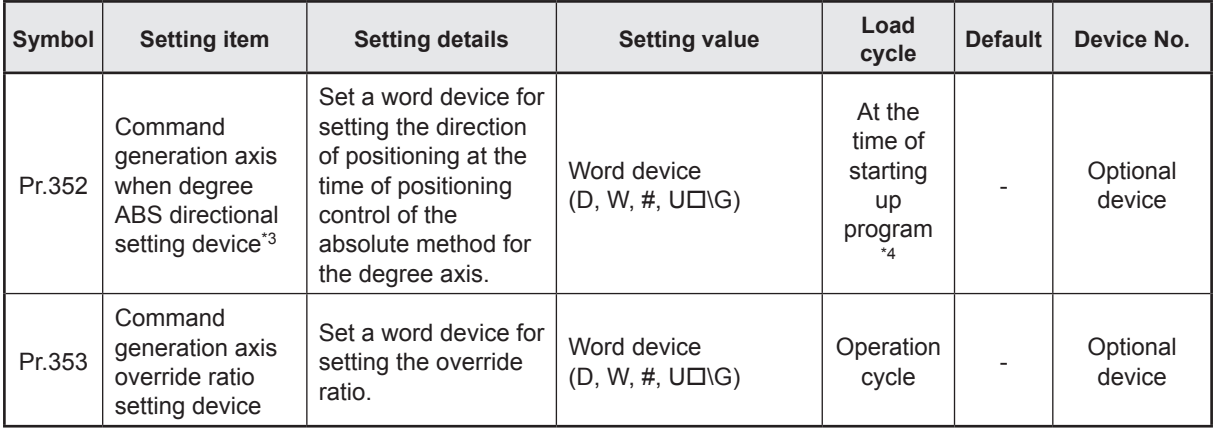

- \*1. Command generation axis position unit
- \*2. Command generation axis speed unit
- \*3. This setting can be omitted.
- \*4. During the fixed-pitch feed control, the value of the device that is indirectly set up at the time of changing positioning address is retrieved again.

#### **10.1.5 Synchronous encoder axes**

Use if driving input axes with input pulses from externally connected synchronous encoders.

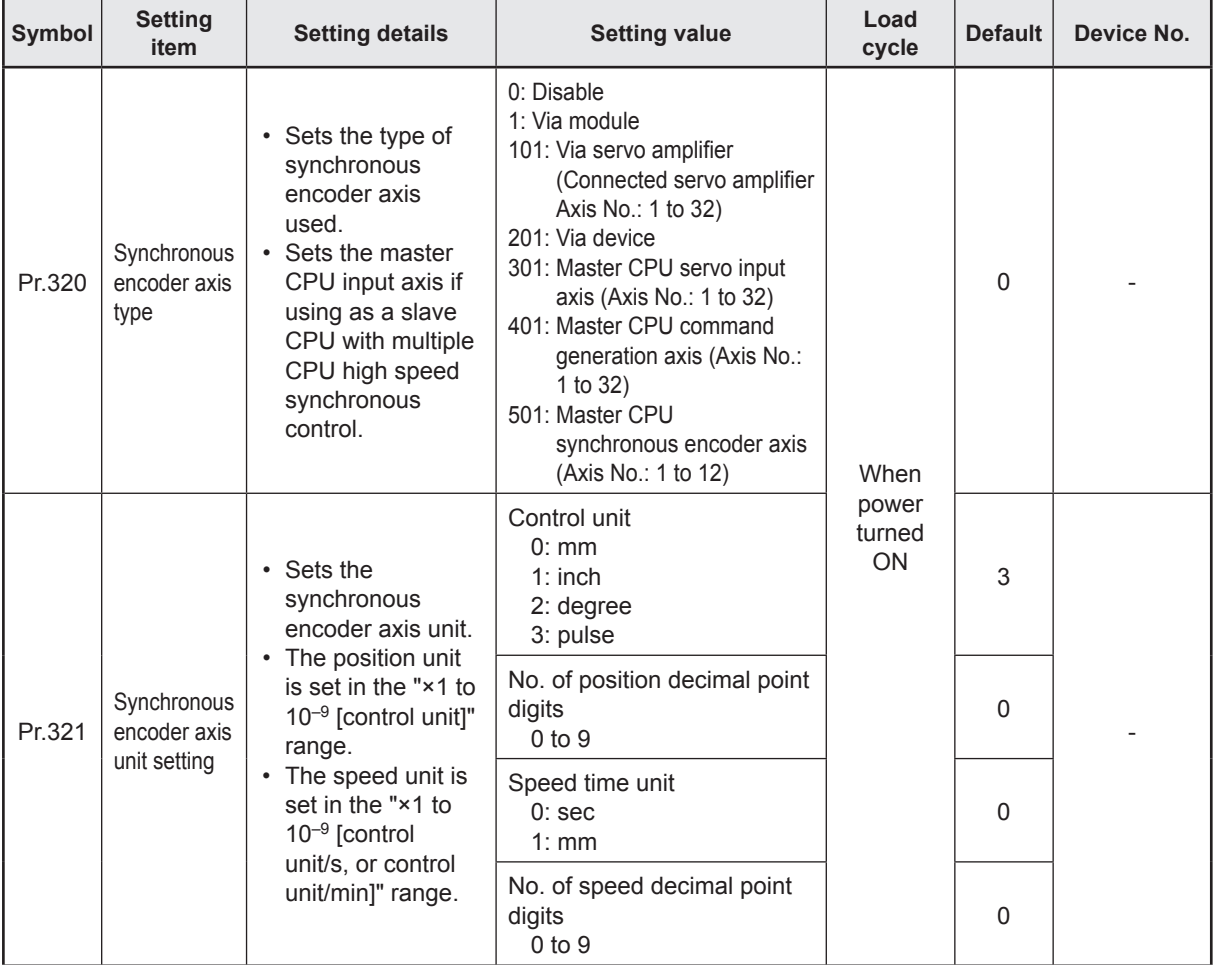

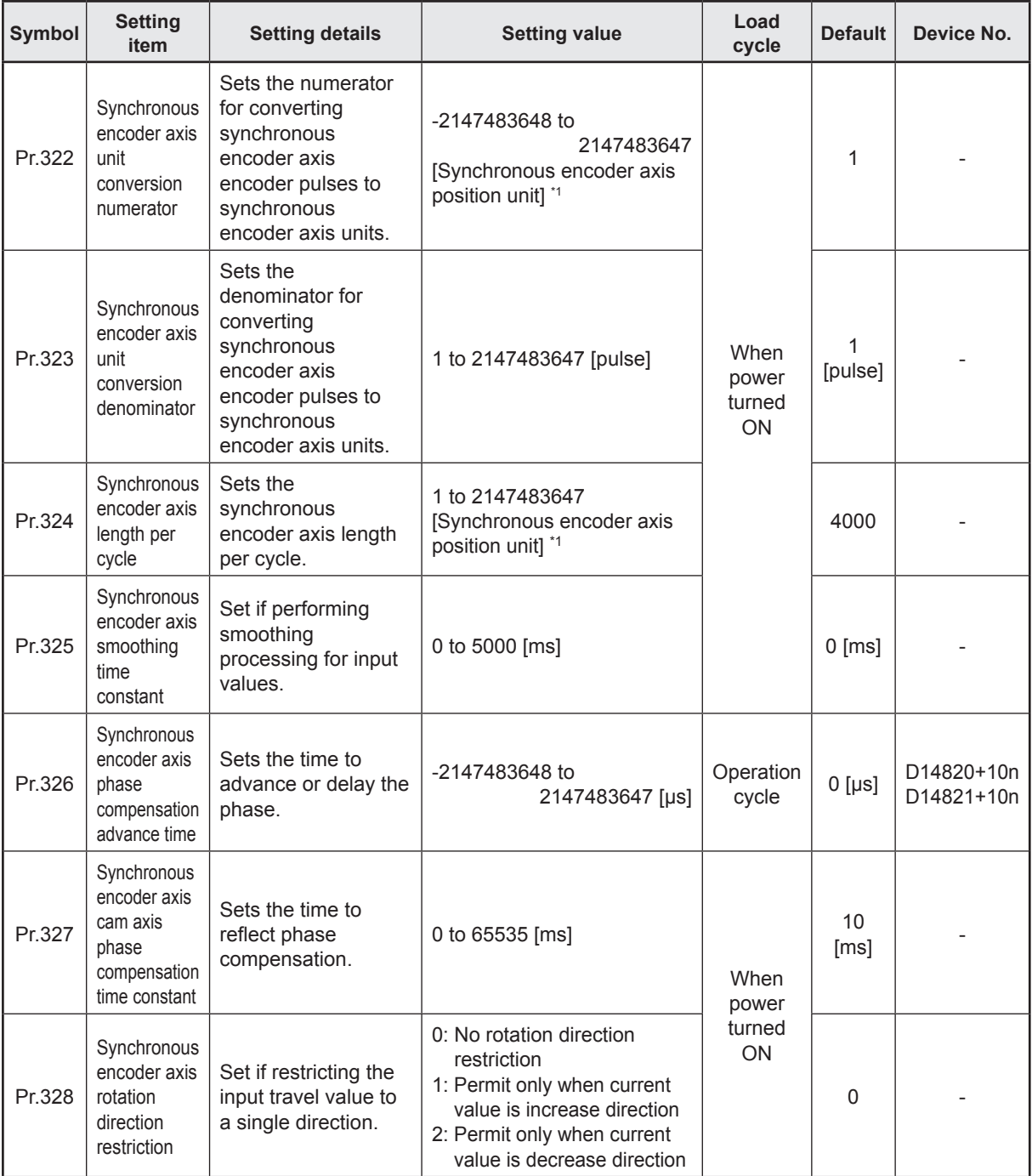

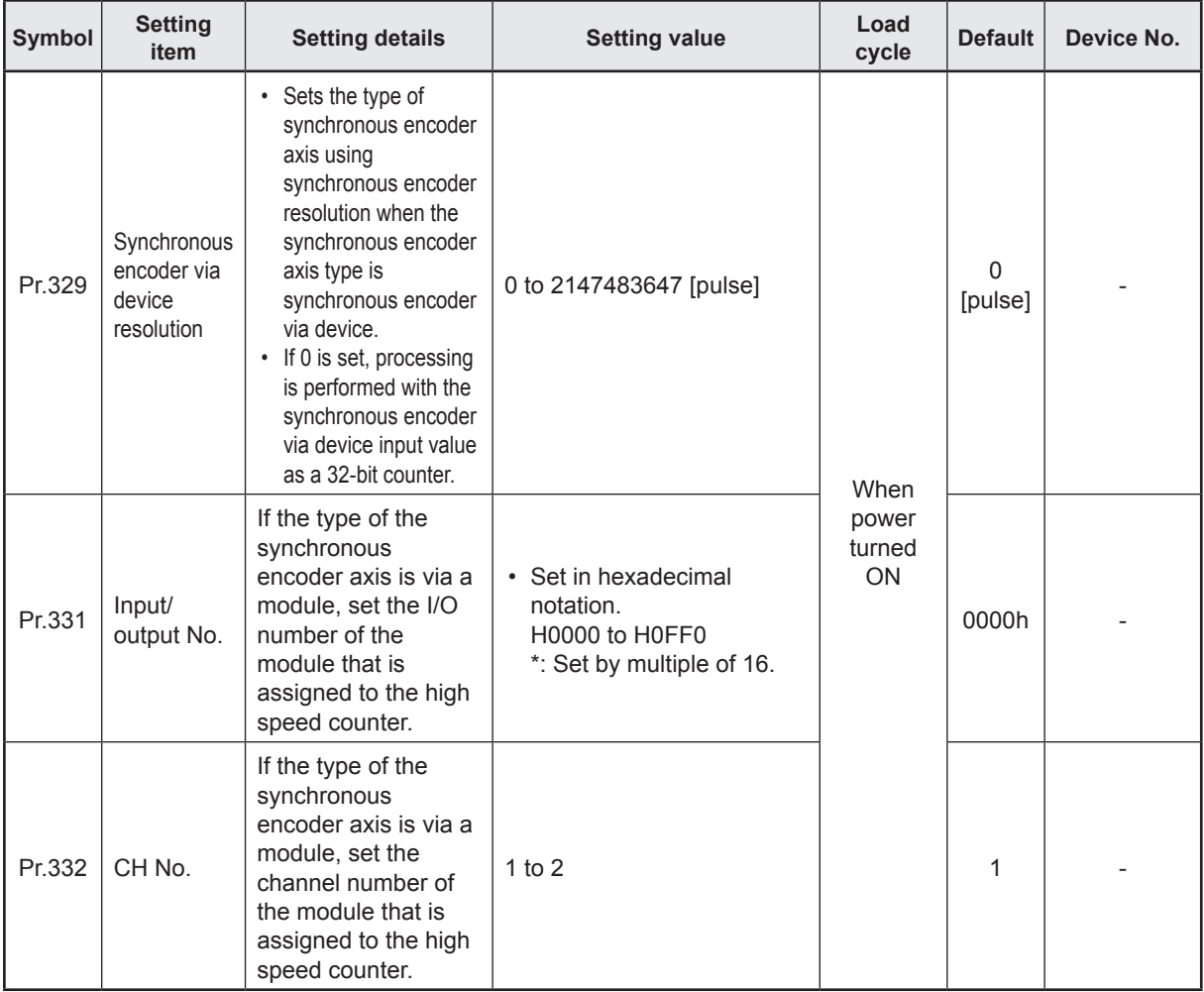

\*1. Synchronous encoder axis position unit

# **10.1.6 Main shaft main input axis**

This is the input axis at the main shaft module main side. This is the reference for the main shaft position.

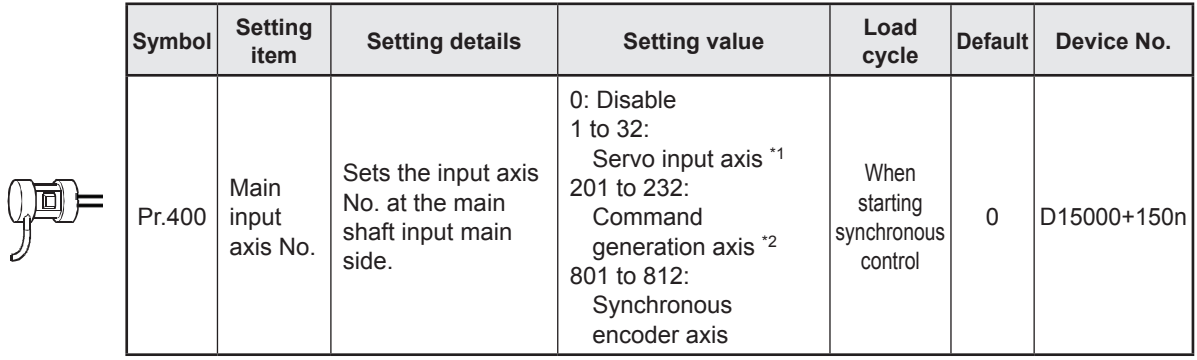

\*1. With the R16MTCPU, the 1 to 16 range is valid.

\*2. With the R16MTCPU, the 201 to 216 range is valid.

# **10.1.7 Main shaft sub input axis**

This is the input axis at the main shaft module sub side. This is used if entering a compensation amount for the main shaft main input axis position.

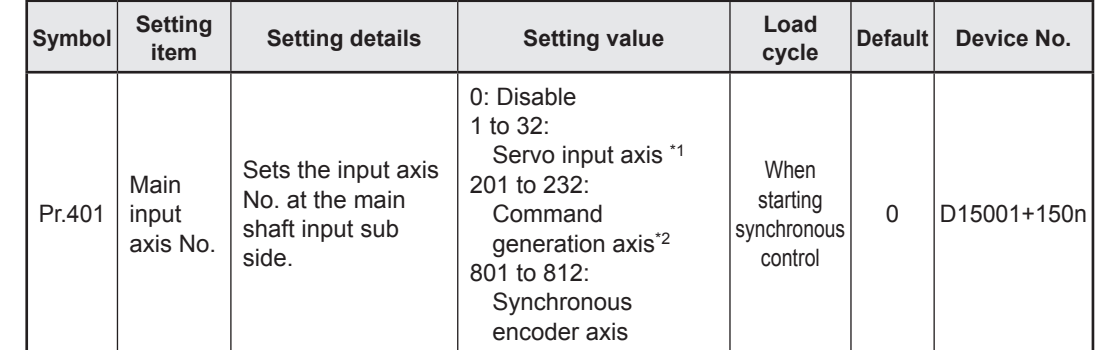

\*1. With the R16MTCPU, the 1 to 16 range is valid.

\*2. With the R16MTCPU, the 201 to 216 range is valid.

# **10.1.8 Composite main shaft gear**

The main shaft main input axis and main shaft sub input axis travel values are compounded and transferred to the main shaft gear.

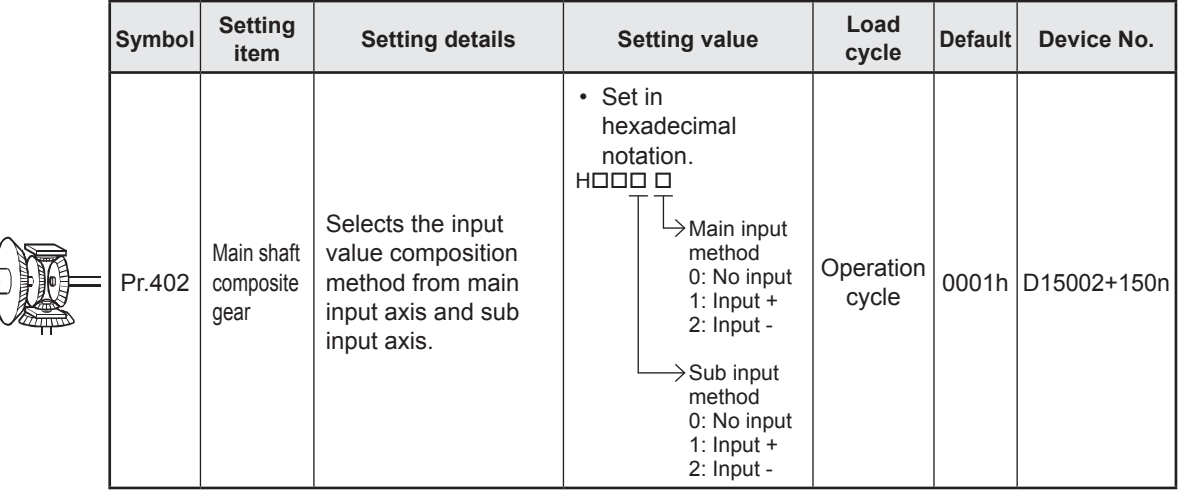

# **10.1.9 Main shaft gear**

The gear ratio for which the travel value after the composite main shaft gear is set is converted and transferred.

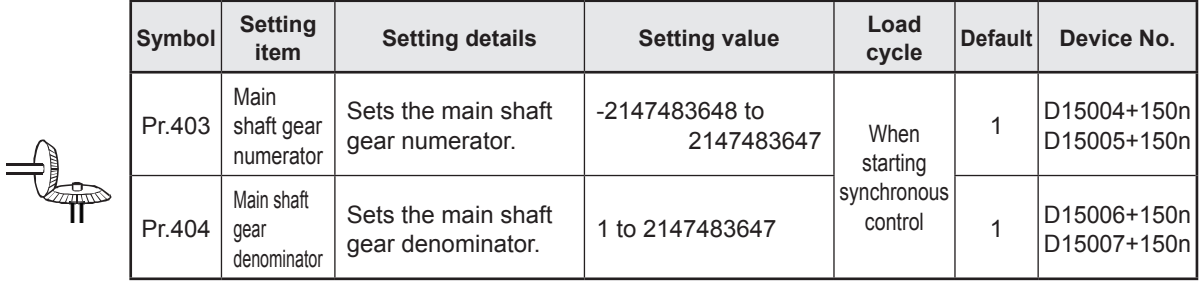

# **10.1.10 Main shaft clutch**

The main shaft travel value is turned ON and OFF with the clutch and transferred. This is used if conveying/isolating command pulses from main shaft input to the output axis module side, and controlling servo motor operation/stoppage.

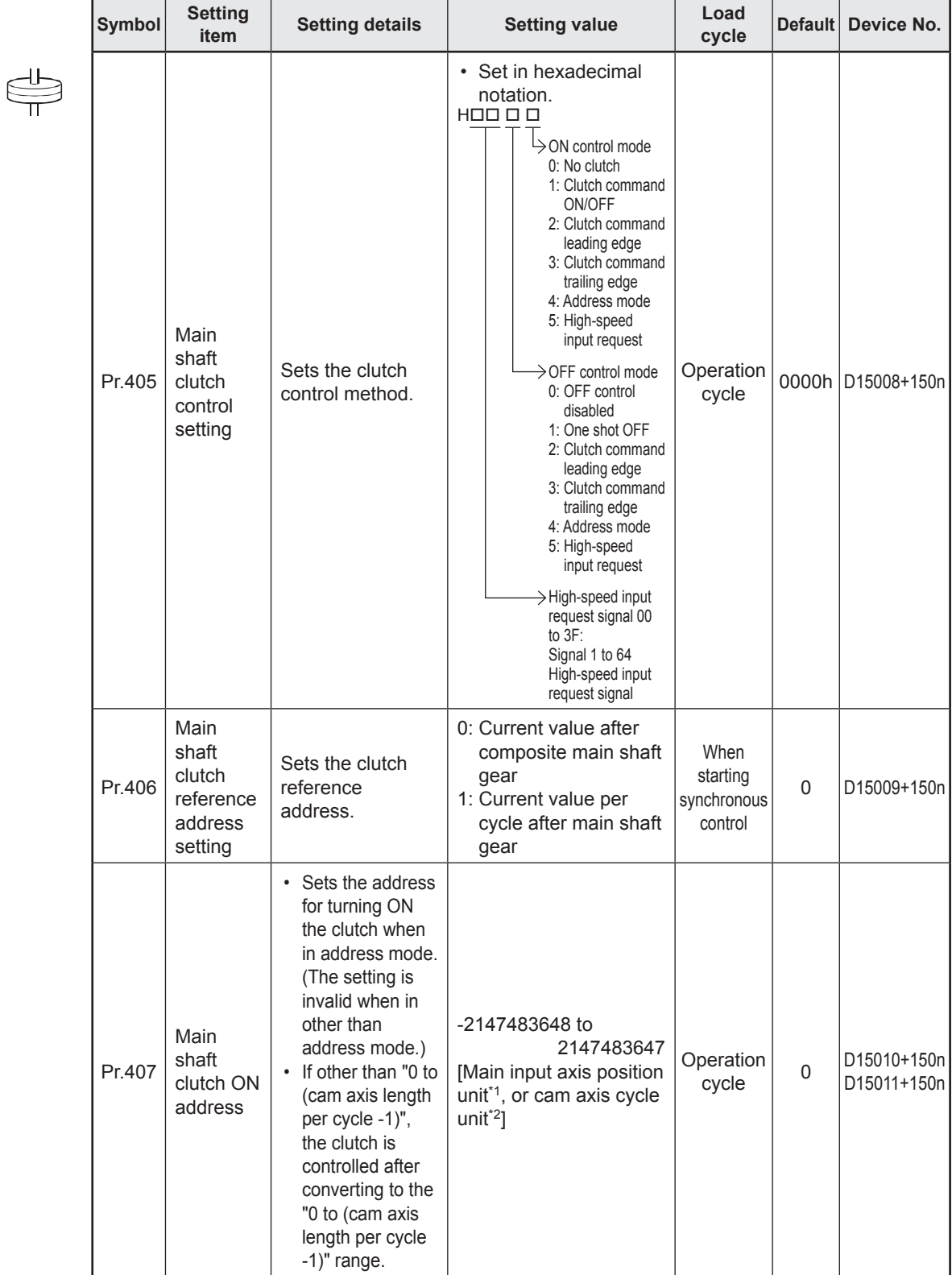

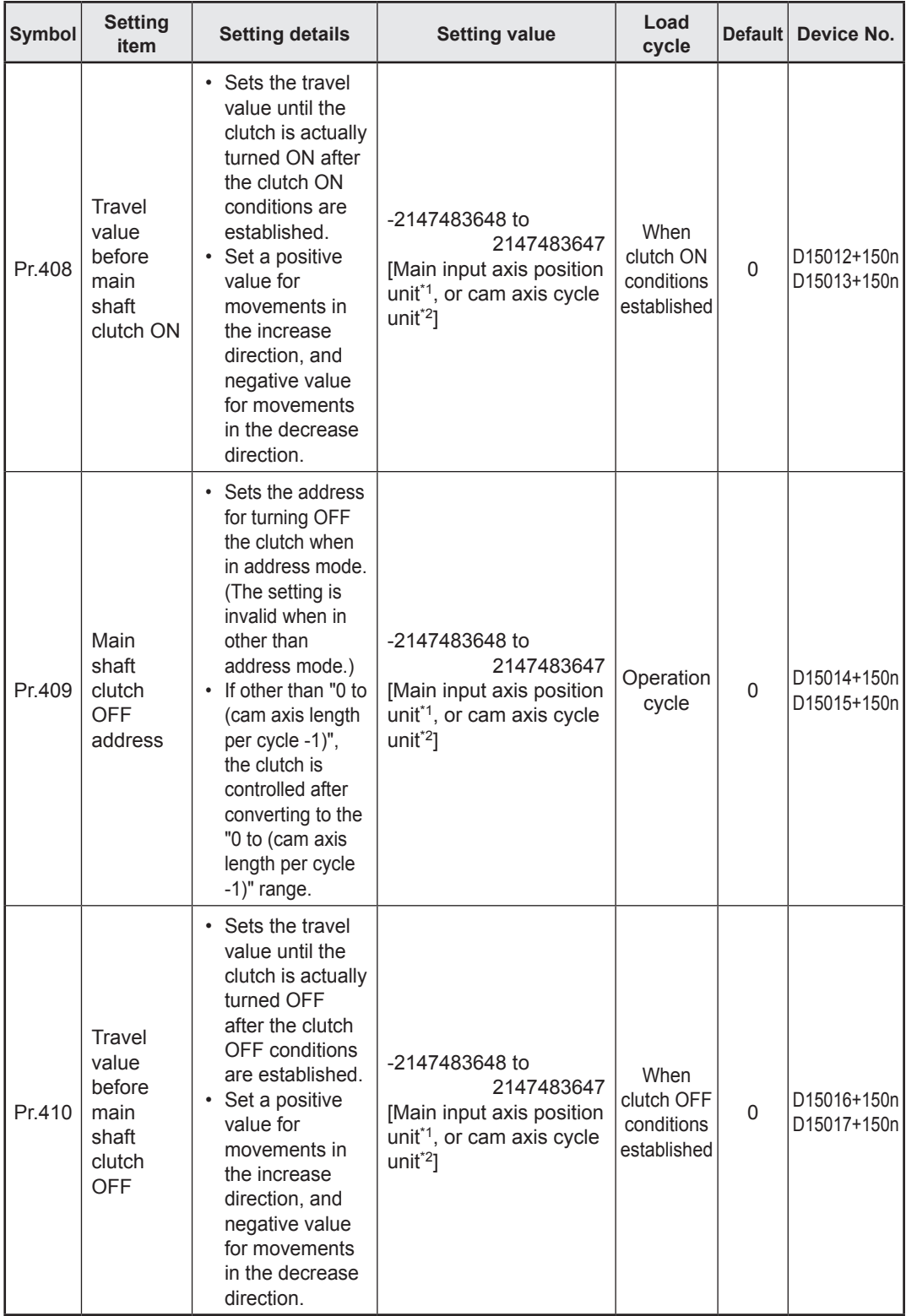

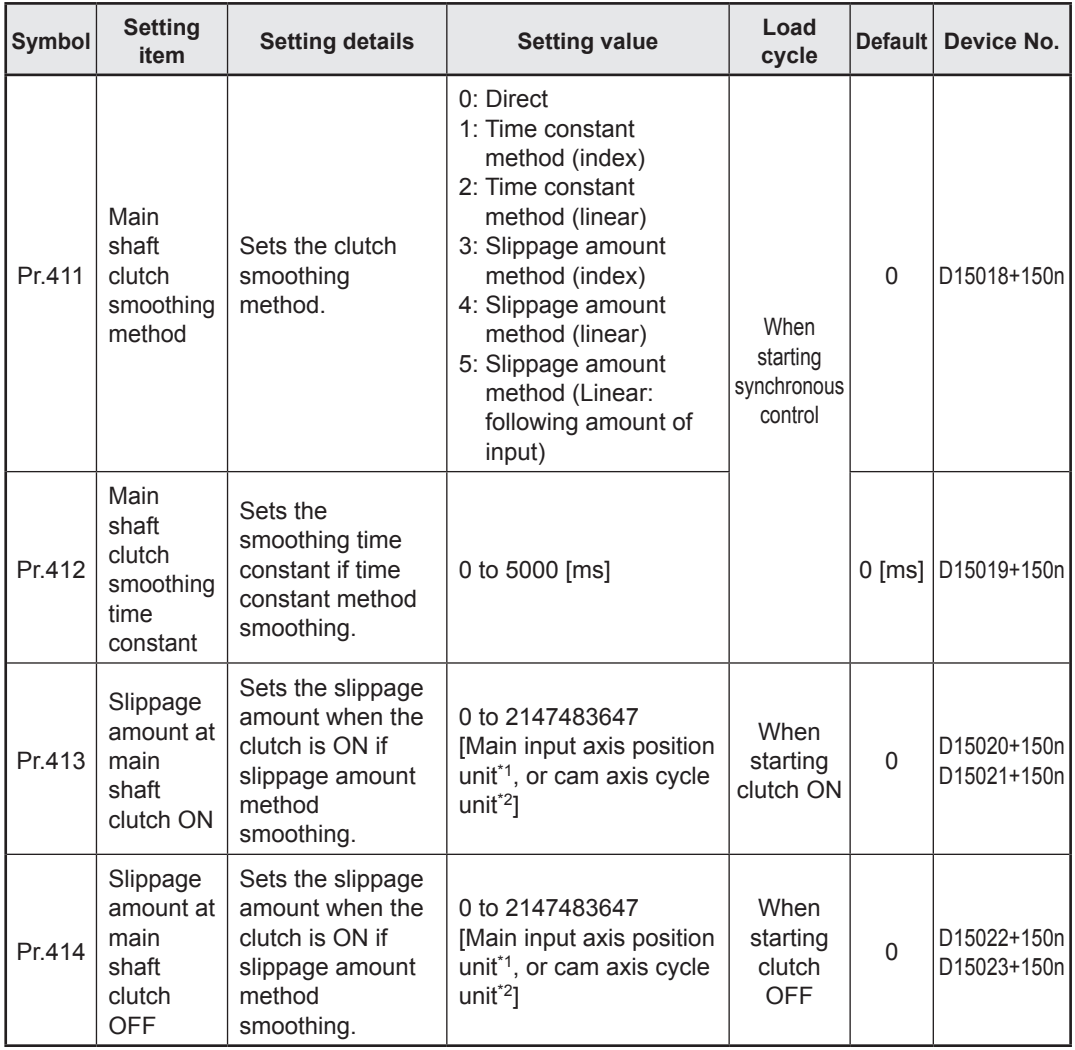

\*1. Main input axis position unit

\*2. Cam axis cycle unit

#### **10.1.11 Auxiliary shafts**

These are input axes for auxiliary shaft modules. Input values are generated from auxiliary shafts. Furthermore, input values can be converted to values taking the mechanical reduction ratio and rotation direction into consideration with an auxiliary shaft gear.

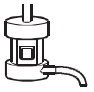

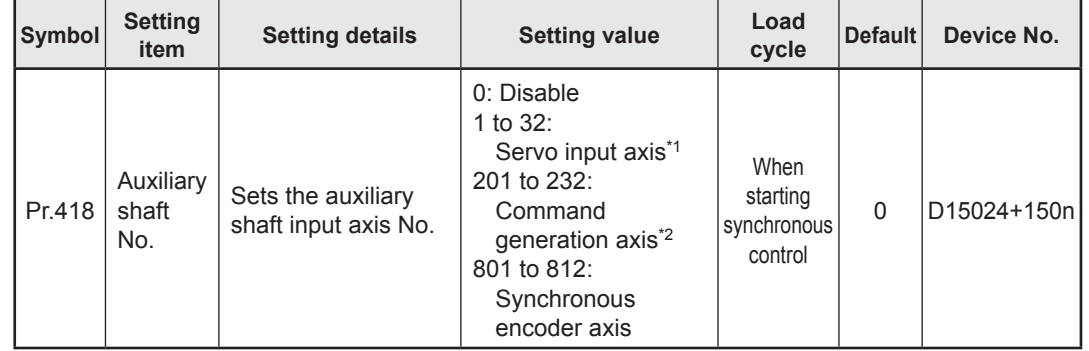

\*1. With the R16MTCPU, the 1 to 16 range is valid.

\*2. With the R16MTCPU, the 201 to 216 range is valid.

# **10.1.12 Auxiliary shaft gear**

The auxiliary shaft travel value is converted with the set gear ratio and transferred.

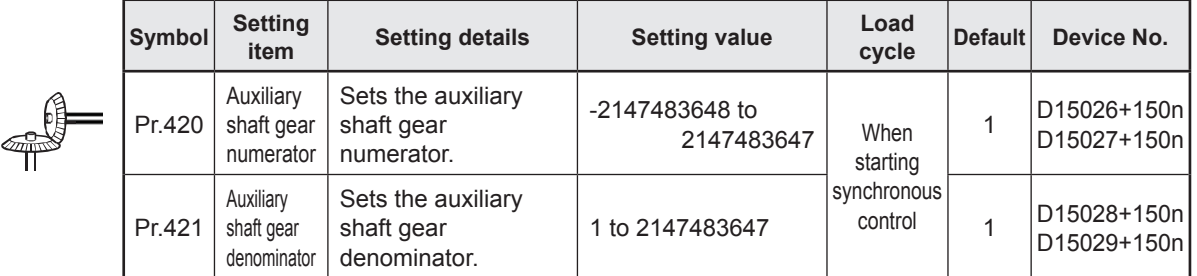

# **10.1.13 Auxiliary shaft clutch**

The auxiliary shaft travel value is turned ON and OFF with the clutch and transferred. This is used if conveying/isolating command pulses from auxiliary shaft input to the output axis module side, and controlling servo motor operation/stoppage.

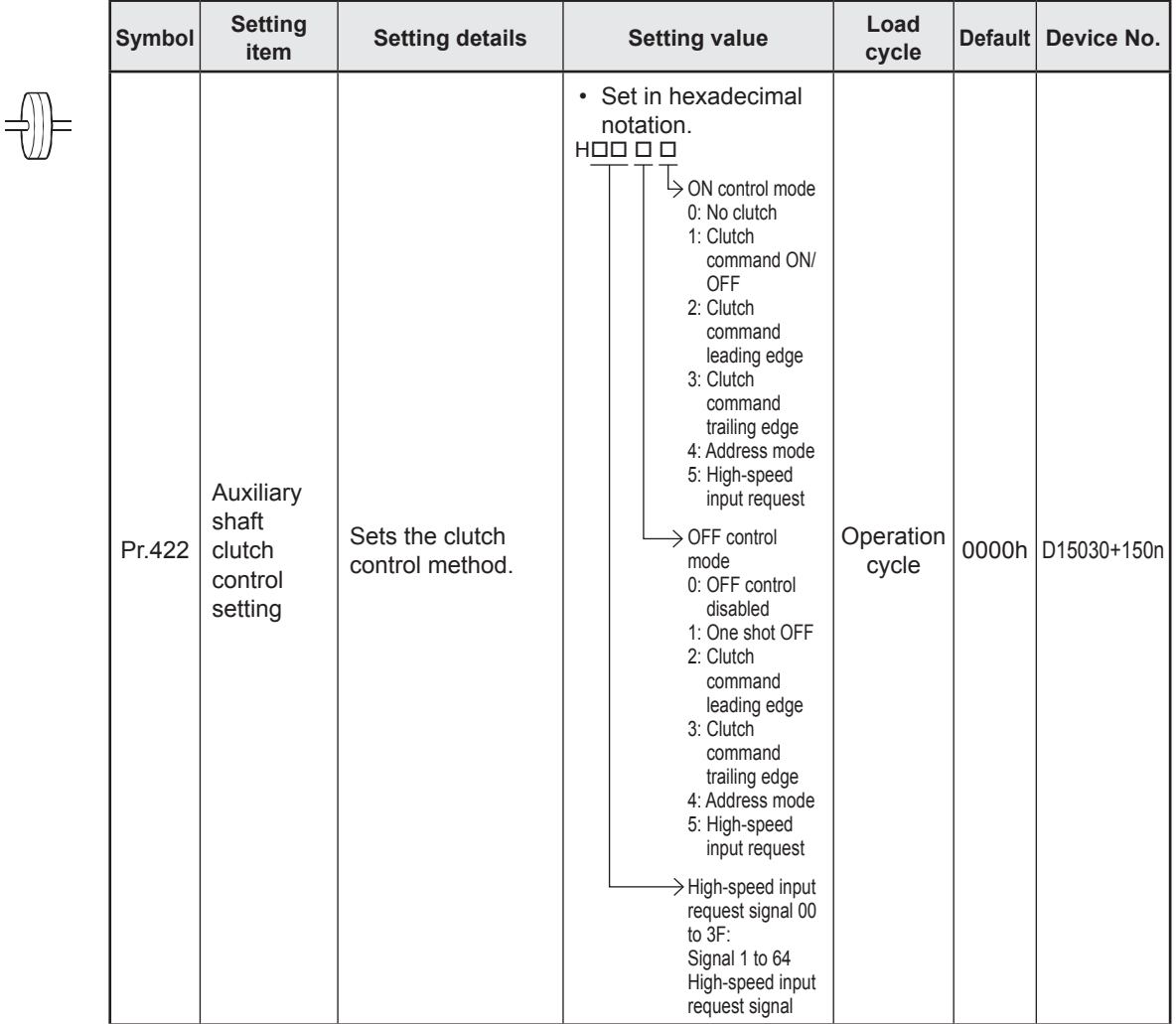

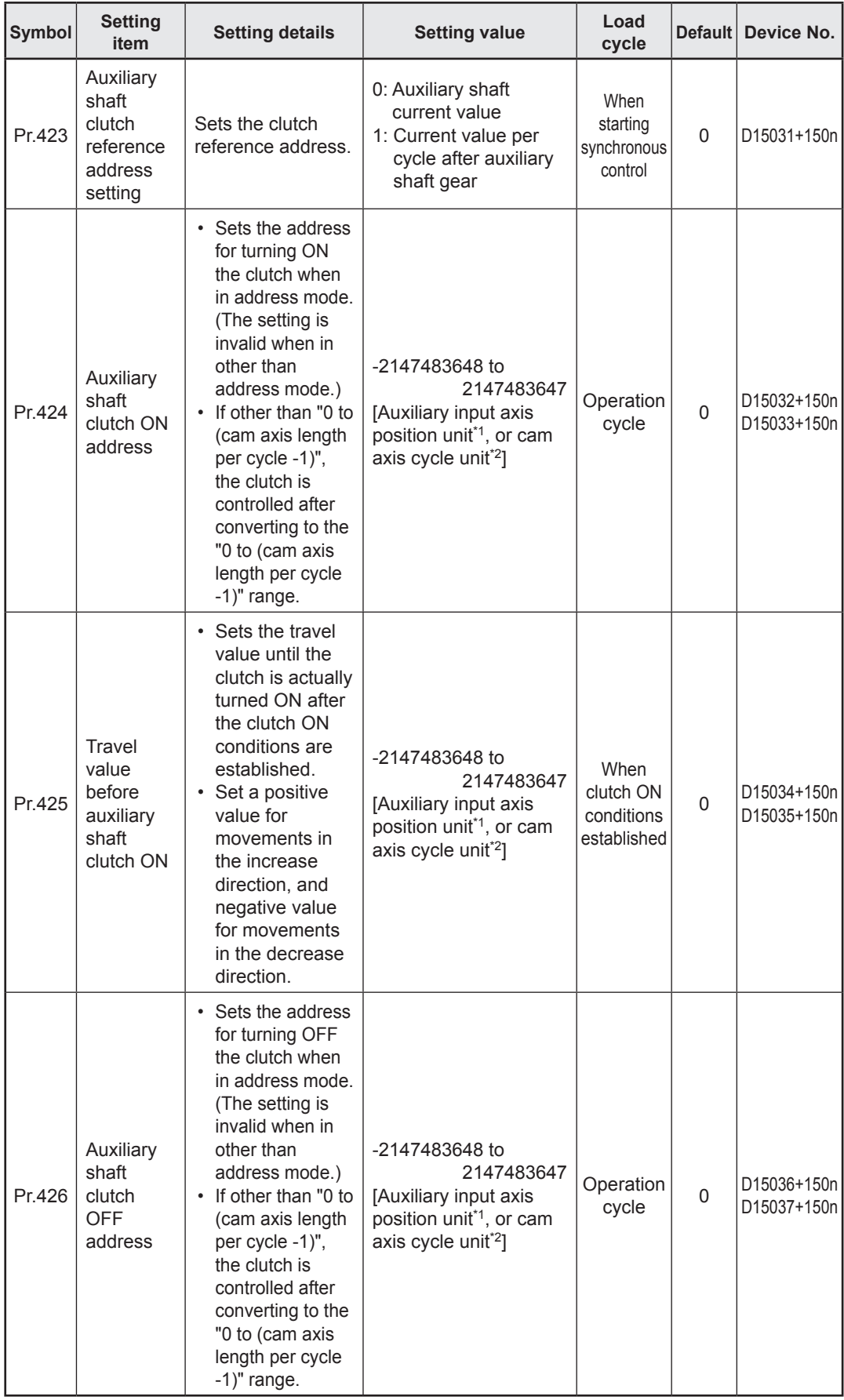

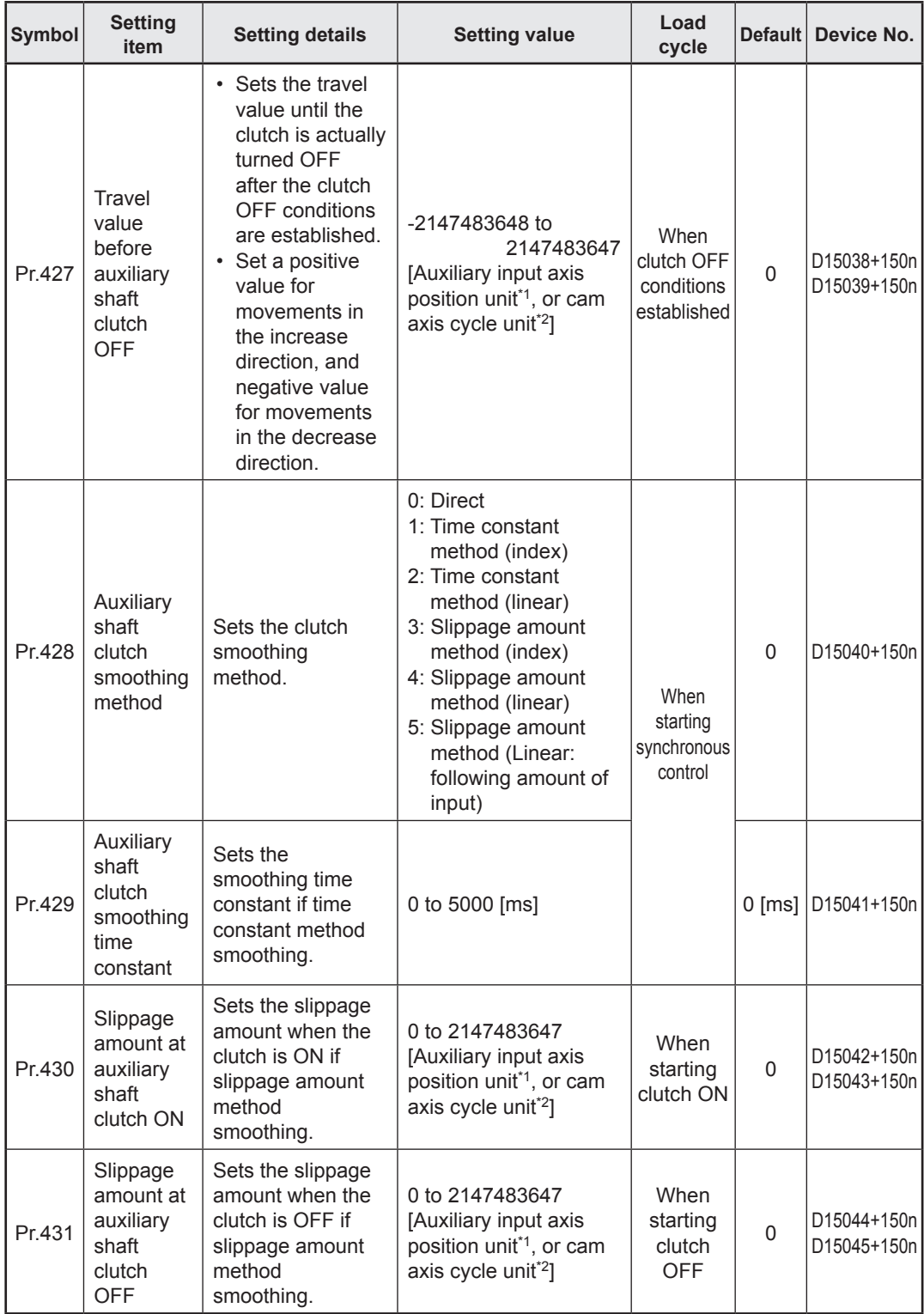

\*1. Auxiliary shaft position unit

\*2. Cam axis cycle unit

# **10.1.14 Auxiliary shaft clutch**

Main shaft and auxiliary shaft travel values are compounded and transferred.

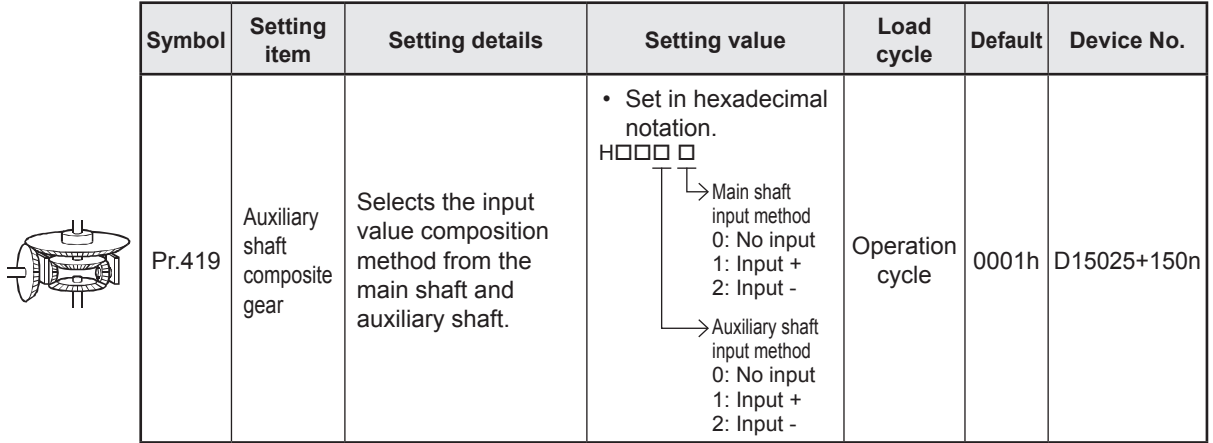

#### **10.1.15 Speed change gear**

The speed change gear is used if changing the input speed from the main shaft, auxiliary shaft, or composite auxiliary shaft gear during operation. If not used, set "0: No speed change gear" for [Pr.434] speed change gear 1 allocation (D15046+150n) and [Pr.490] speed change gear 2 allocation (D15052+150n).

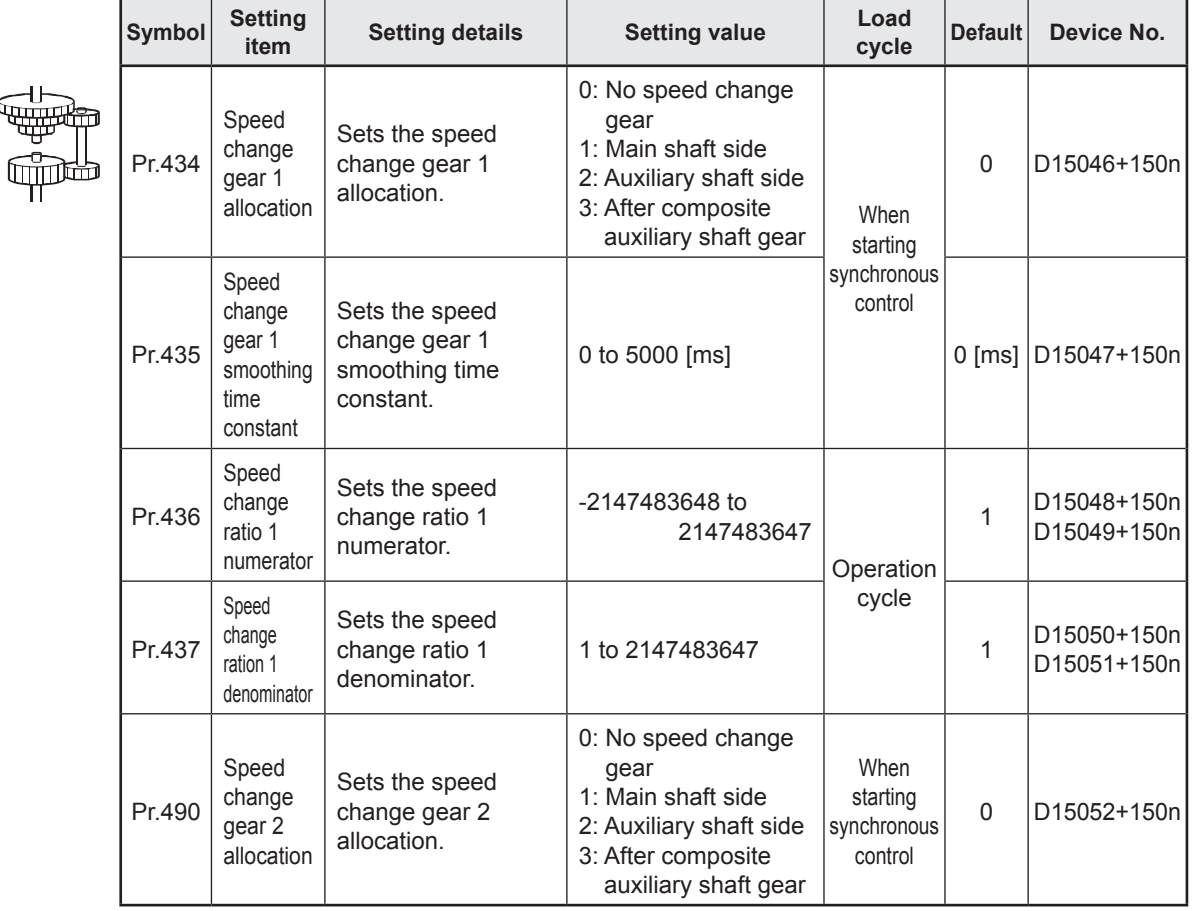

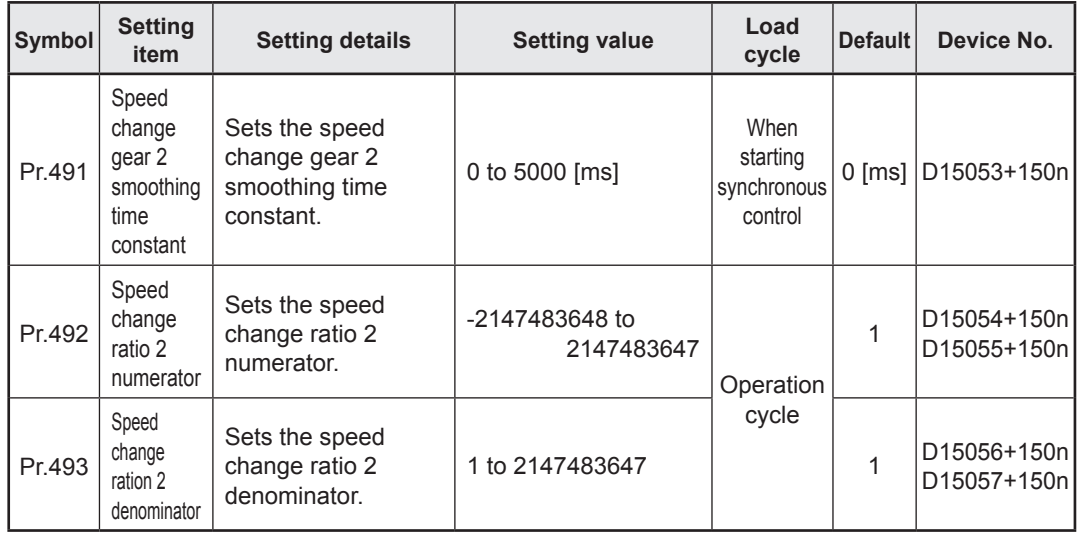

# **10.1.16 Output axes**

Output axes perform cam conversion processing based on the input travel value and set cam data, and outputs the feed current values that serve as commands to the servo amp.

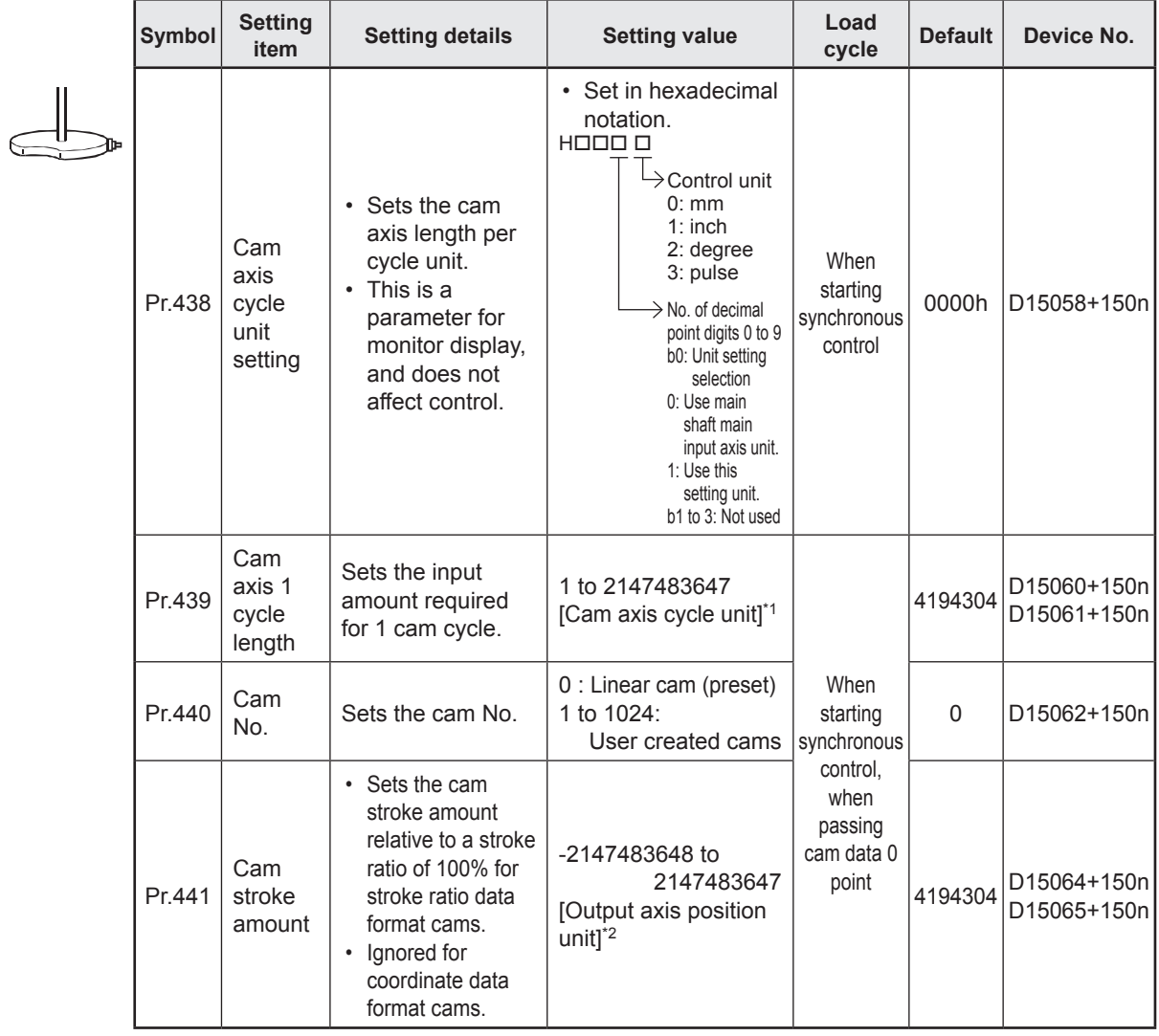

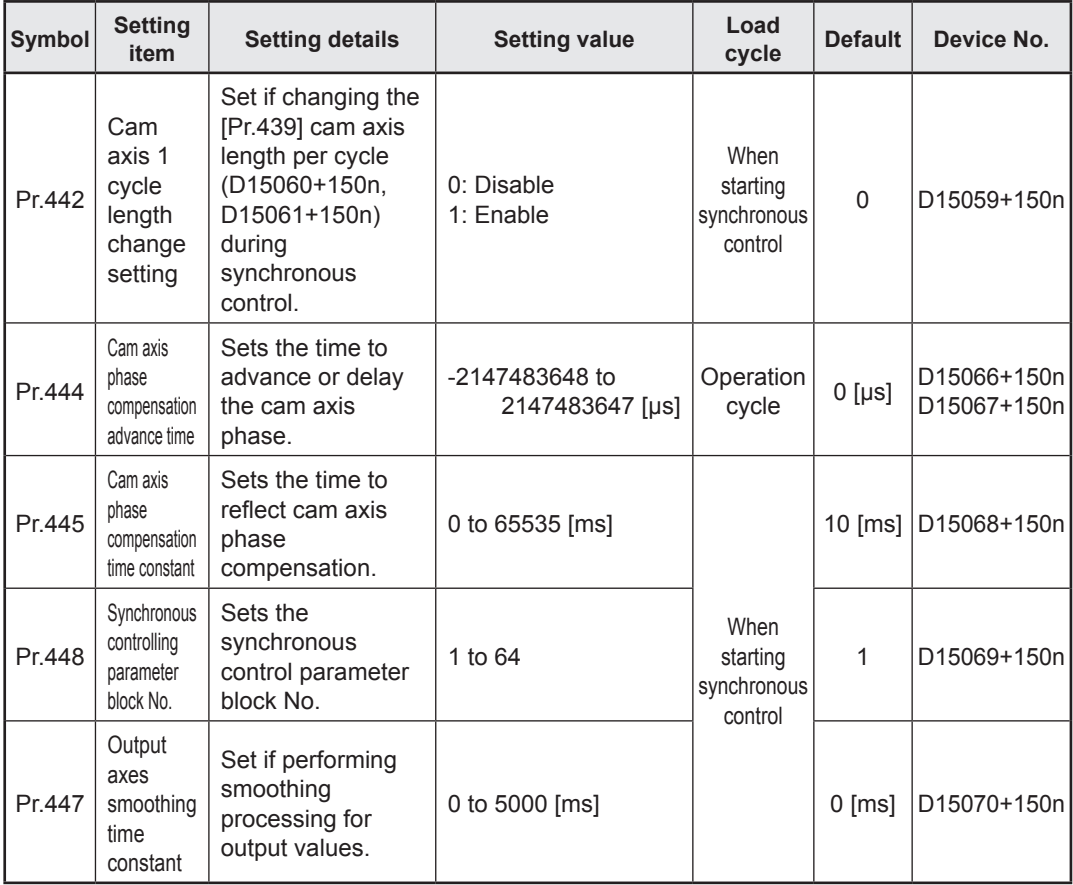

[Cam data]

Synchronous control output axes are moved with cams. Output axis movement patterns (return movements, feed movements) relative to output axis module input travel values are registered in the cam data.

The movement patters are as follows.

• Return movement: Return movement within fixed cam stroke range

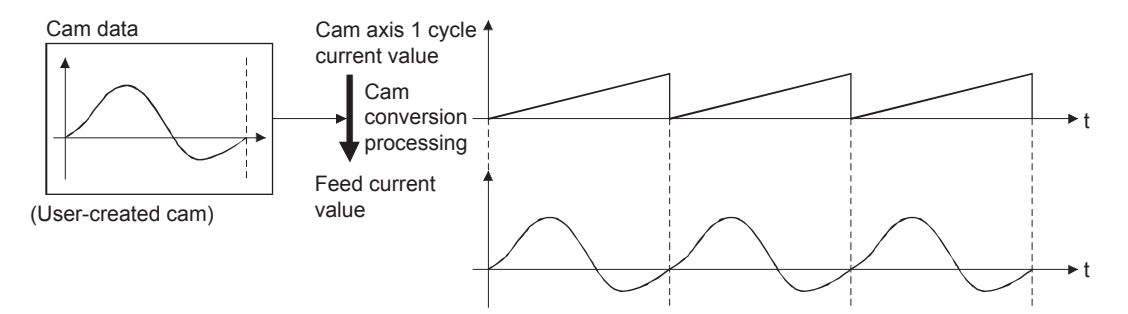

• Feed movement: Movement that involves updating the cam reference position every 1 cycle

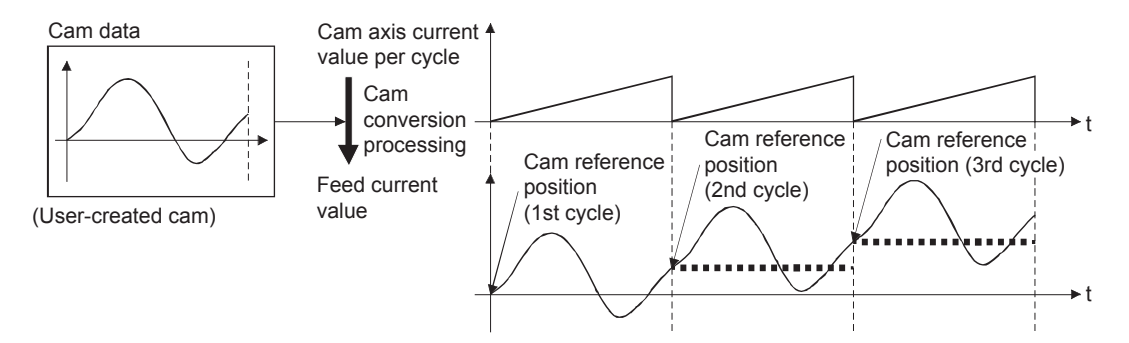

• Linear movement: Linear movement in which 1 cycle has a stroke ratio of 100% (Cam No.

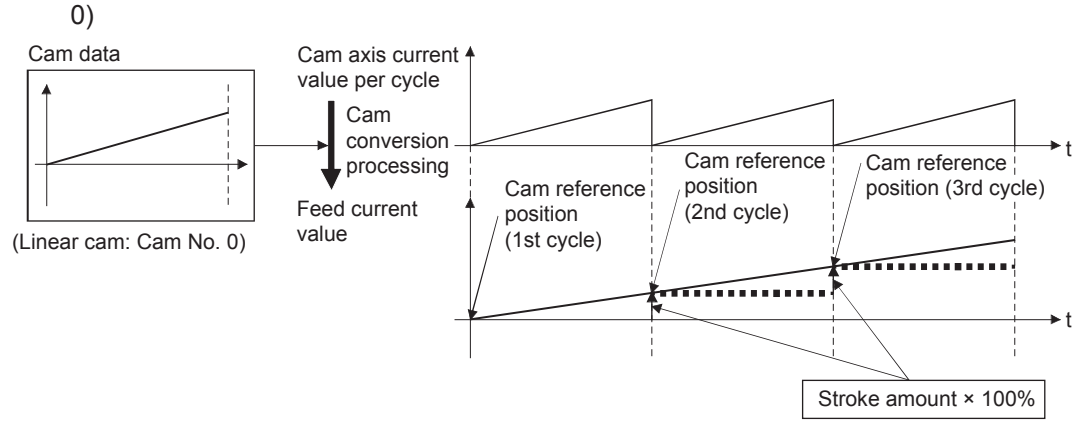

# **10.2 Practice Content**

#### **(1) Advanced synchronous control 1: Travel cutter**

You will practice mainly the "Clutch function" that is used in the synchronous control. The travel cut takes place seamlessly by the travel of the disc axis and start of stop by the clutch function.

#### **(2) Advanced synchronous control 2: Rotary cutter**

You will practice mainly the "Cam automatic generation function" that is used in the synchronous control. The disc movements are controlled according to the automatically generated cam operation based on the parameters set up for the rotary cutter.

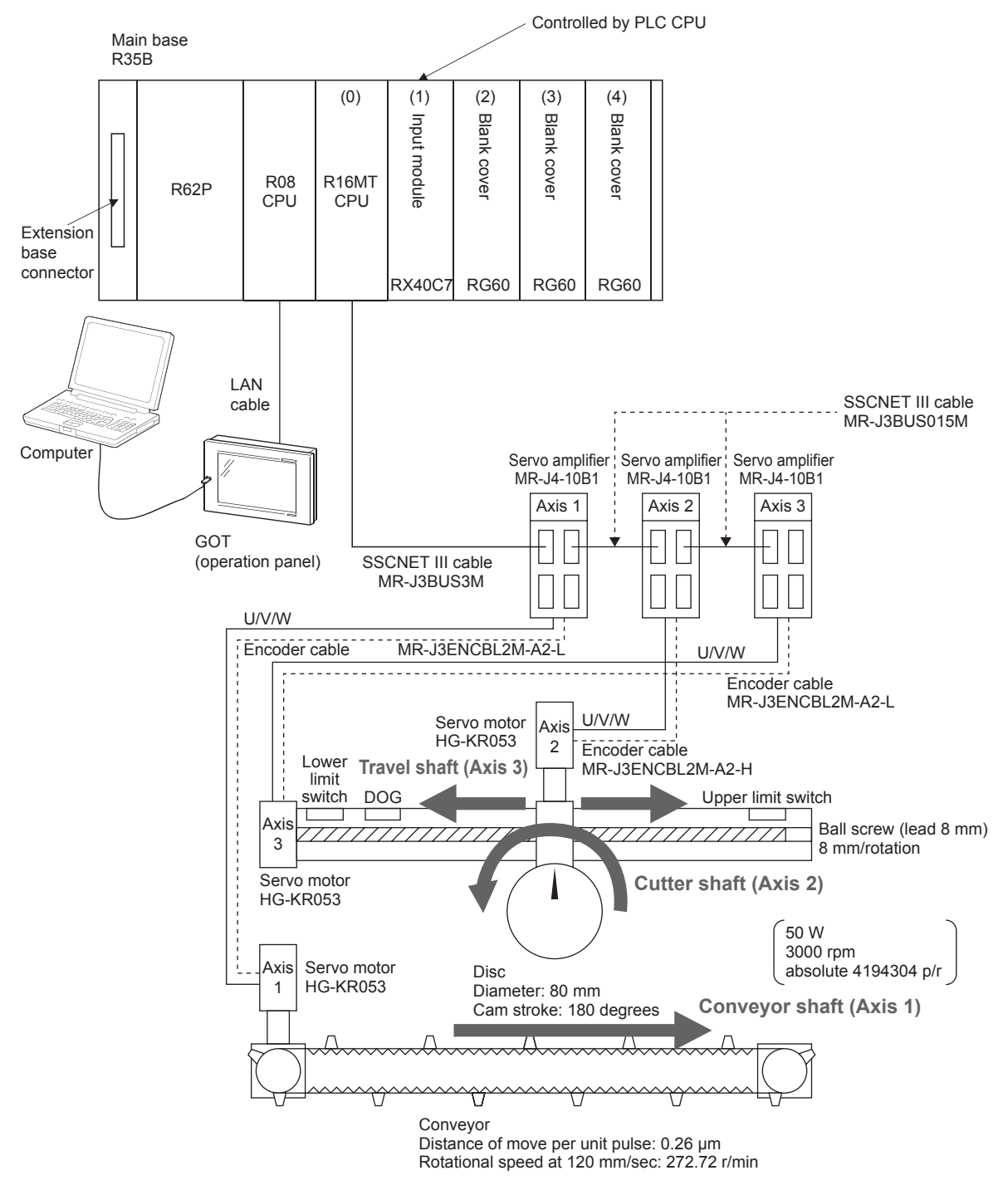

#### **10.2.1 Advanced synchronous control 1: Travel cutter**

#### **System**

A sensor detects the white mark on the conveyor that travels at a constant speed. With reference to the detected white mark as a start point, the cutter shaft starts travel movement in the direction of the conveyor move. After the cutter shaft has moved a certain distance, it starts the cutting movement.

#### **POINT**

As for the "Travel movement" by the travel shaft and the "Cutting movement" where the cutter shaft rotates for simulated cutting, both of them use and learn "Synchronous control", "Clutch function" and "Cam function".

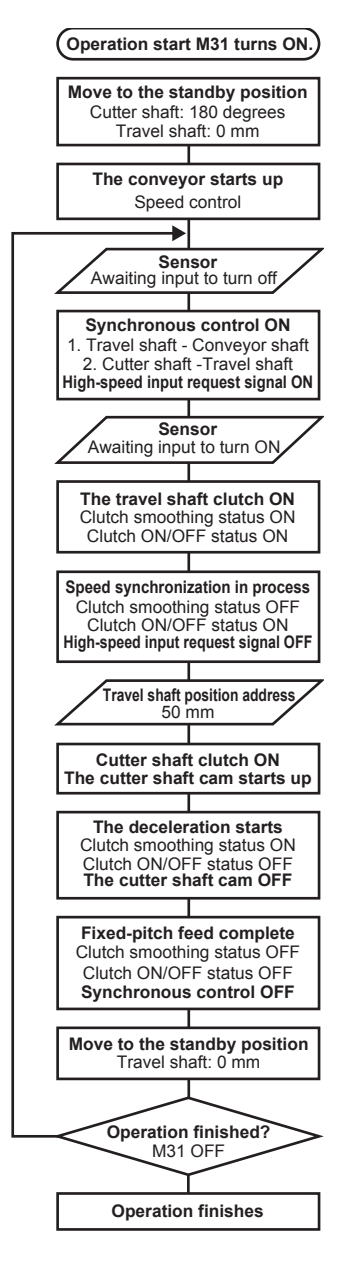

#### **<Control flow> Synchronous control**

- Travel movement where the disc moves to the right while synchronizing the conveyor motion
- Cutting movement where the cutter shaft rotates while synchronizing the travel shaft motion

#### **Clutch function**

- The travel shaft uses this function when it starts up and stops the travel movement.
- The cutter shaft uses the clutch function when it starts and stops the cutting movement.
- \* Given the slippage amount at the time of clutch ON/OFF, the clutch function let the travel movement and cutting movement of the cutter shaft operates seamlessly smooth at the time such motions start. This demonstration machine has the slippage amounts set to 50 mm at the start of the travel movement and 5 mm at its stop. You can observe the actual motions to see how they work.

#### **Cam function**

- The cutter shaft uses this function for the cutting movement.
- \* Here, with two sets of cam data set up in advance, you can select them on the GOT screen to see how the cam moves.

#### **Cam No. 1**

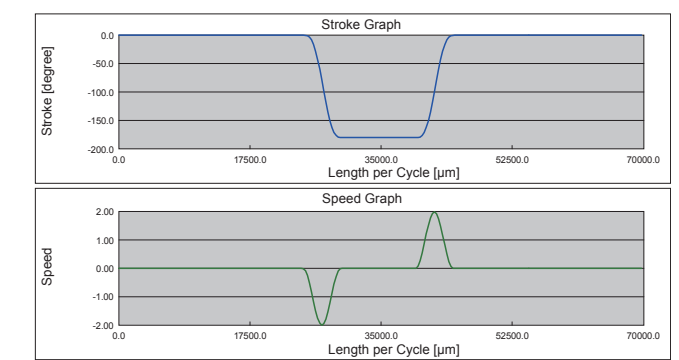

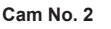

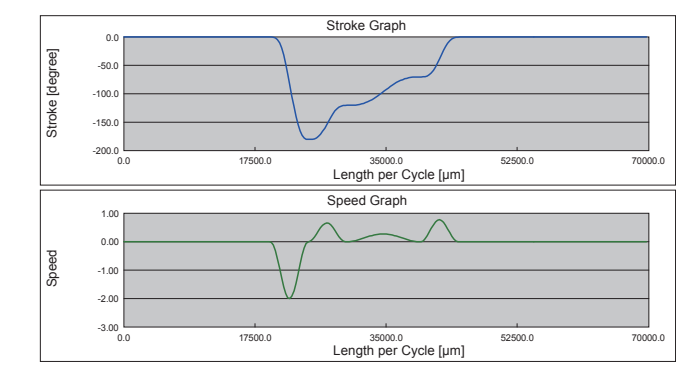

#### **10.2.2 Advanced synchronous control 2: Rotary cutter**

#### **System**

A sensor detects the white mark once for the first time on the conveyor that travels at a constant speed. With reference to the detected white mark as a start point, the disc rotates to carry out the operation for the simulated cutting.

#### **POINT**

As for the "Cutting movement" where the disc rotates for simulated cutting, uses and learns "Synchronous control", "Clutch function" and "Cam automatic generation function".

#### **<Control flow> Synchronous control**

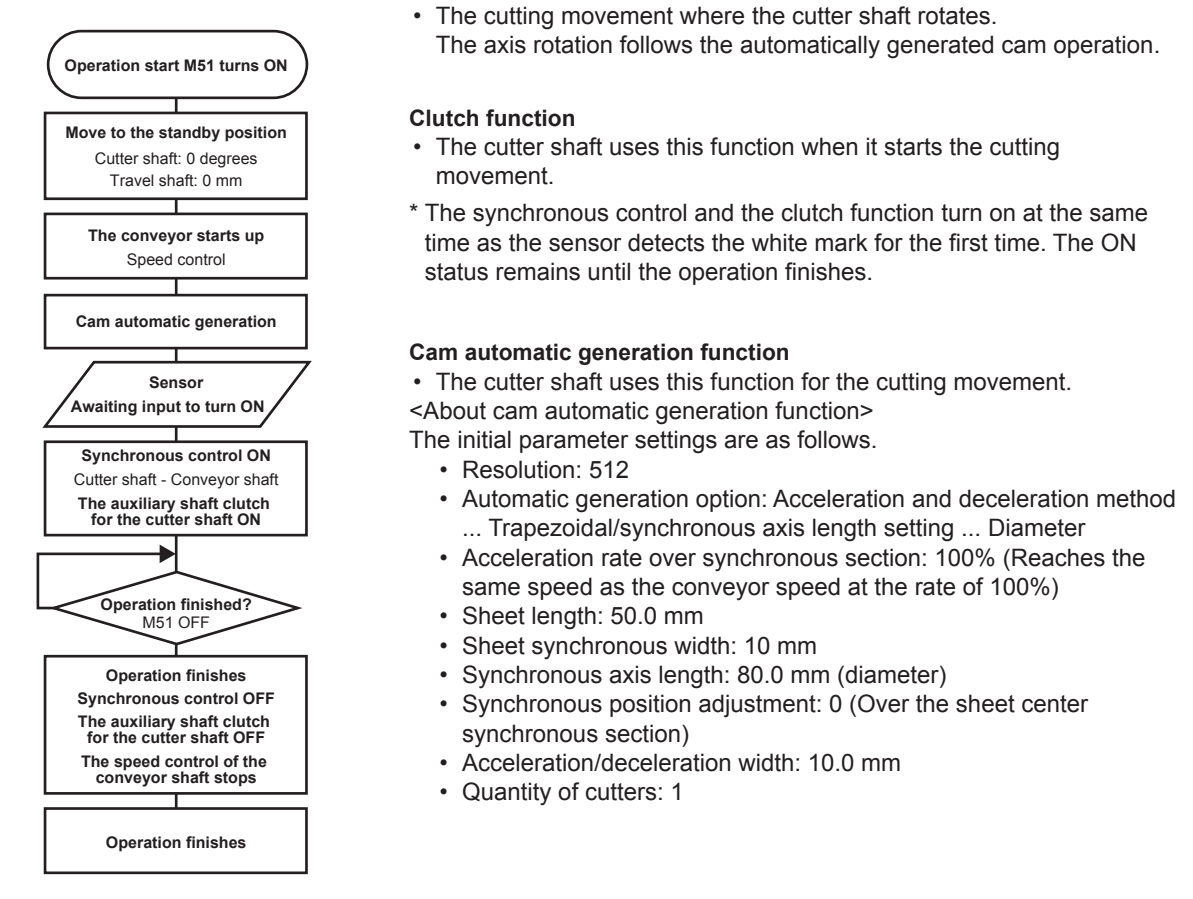

#### <About the rotary cutter movement>

The rotary cutter rotates according to the automatically generated cam operation as shown in the figure below.

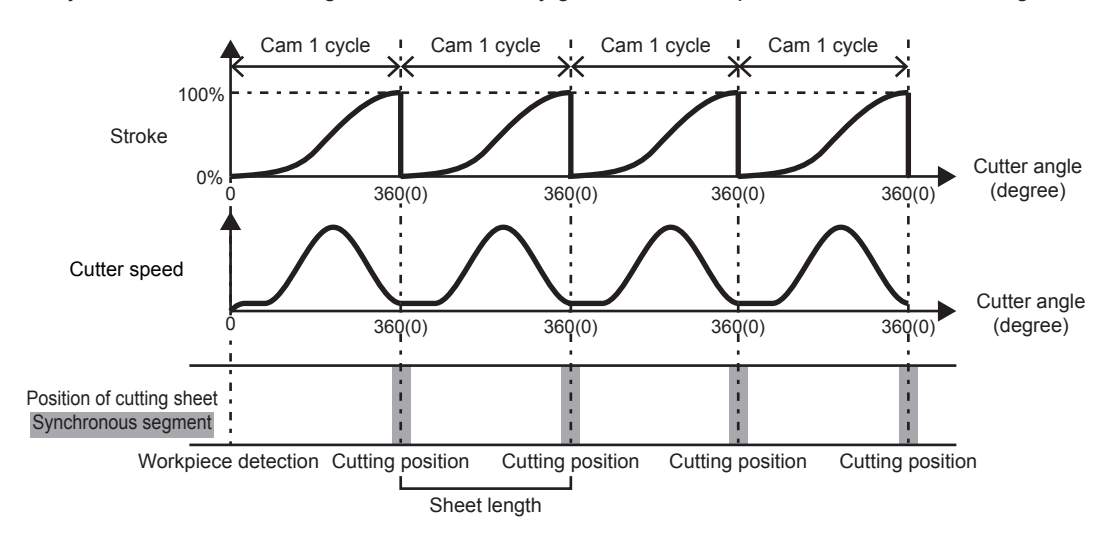

# **10.3 Servo Data Input Operation**

Specify servo data settings when performing practical work (travel cutter and rotary cutter)

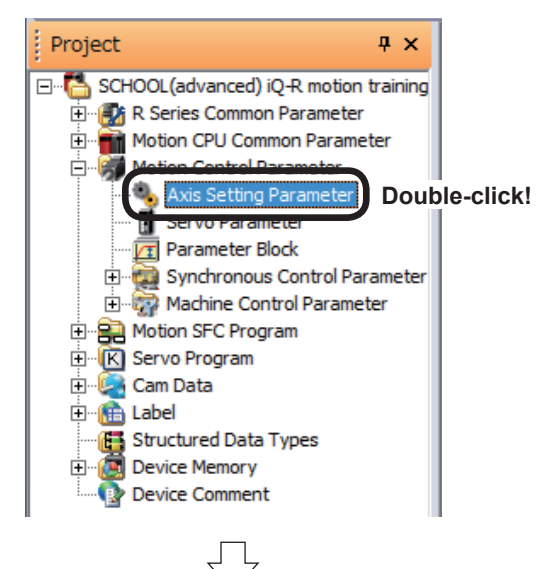

(1) Double-click [Motion Control Parameter]  $\rightarrow$  [Axis Setting Parameter] in the project window.

(2) An Axis Setting Parameter window appears.

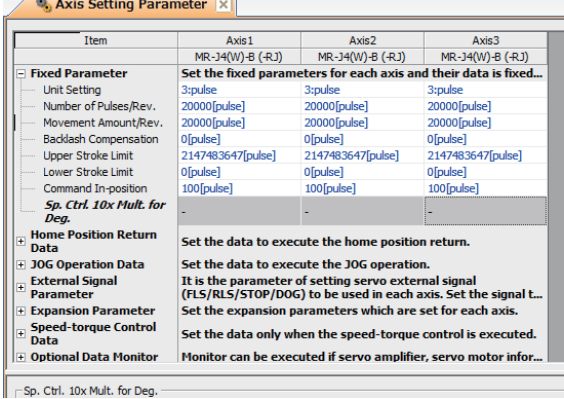

(3) Specify the content shown below for the Axis 1 to 3 Fixed Parameters.

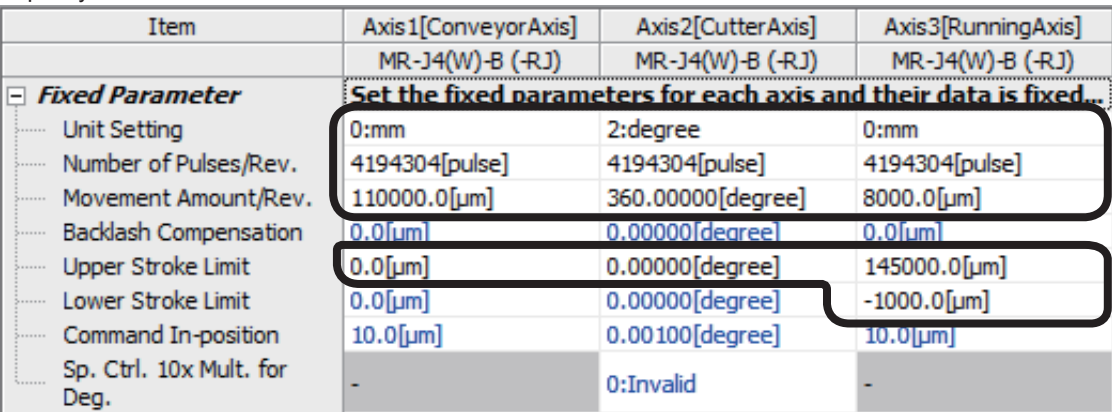

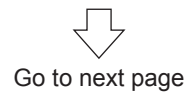

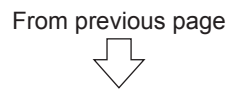

(4) Specify the content shown below for the Axis 1 to 3 Home Position Return Data settings.

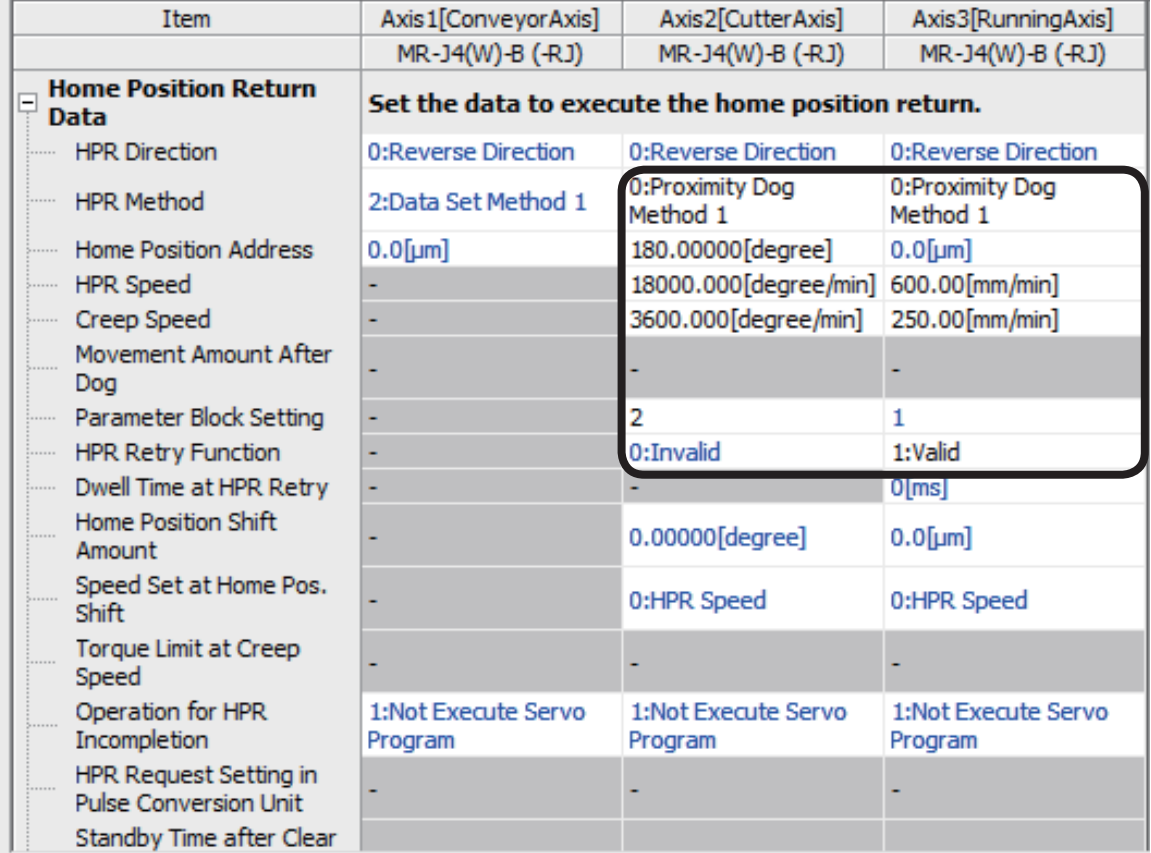

丹

(5) Specify the content shown below for the Axis 1 to 3 JOG Operation Data settings.

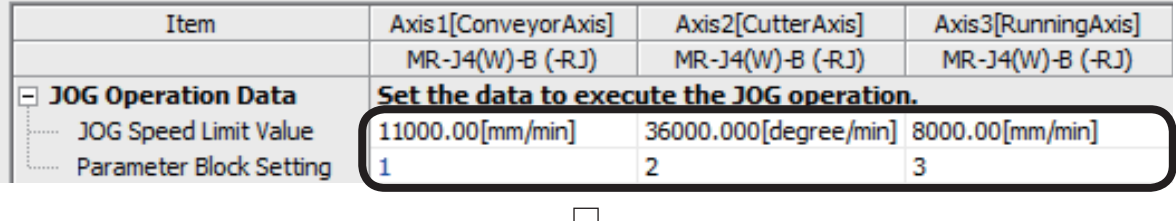

Go to next page

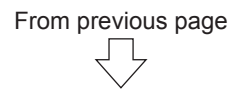

(6) Specify the content shown below for the Axis 1 to 3 External Signal Parameters.

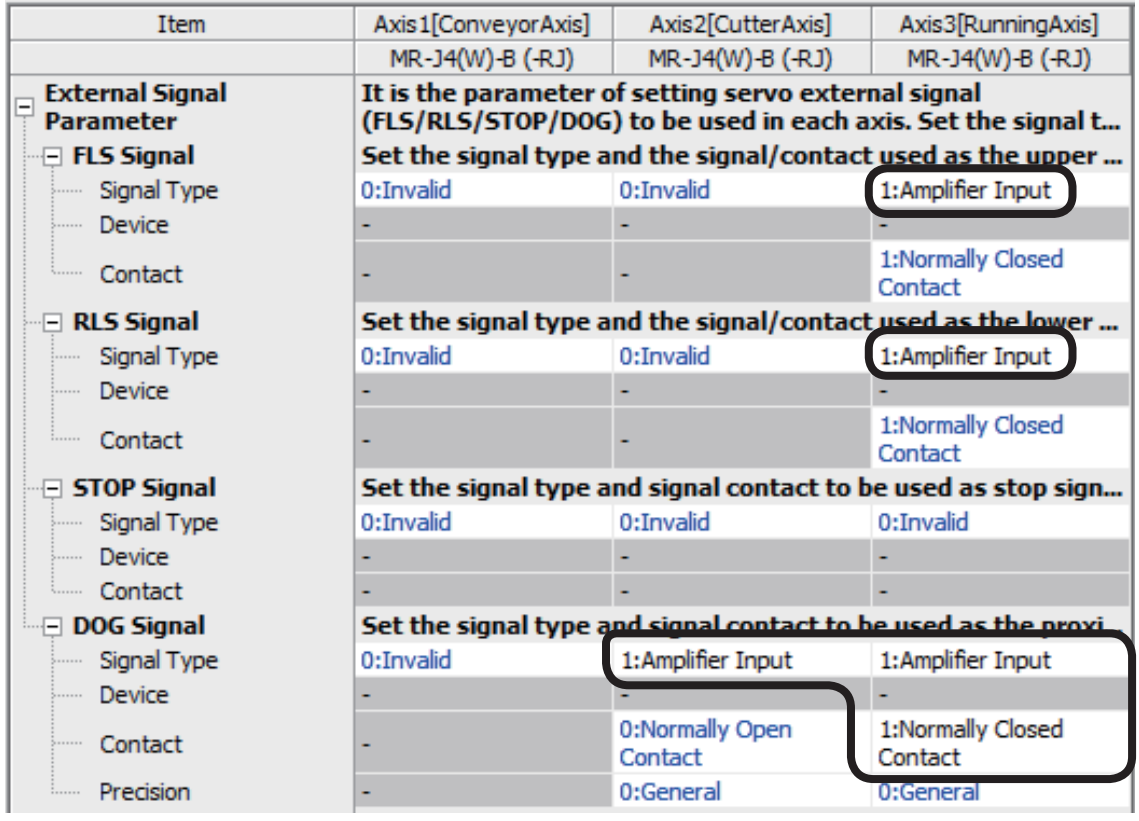

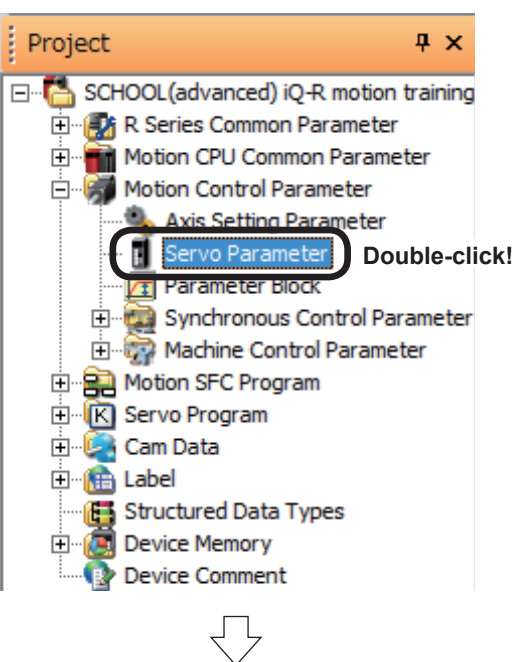

Go to next page

(7) Double-click [Motion Control Parameter] → [Servo Parameter] in the Project window.

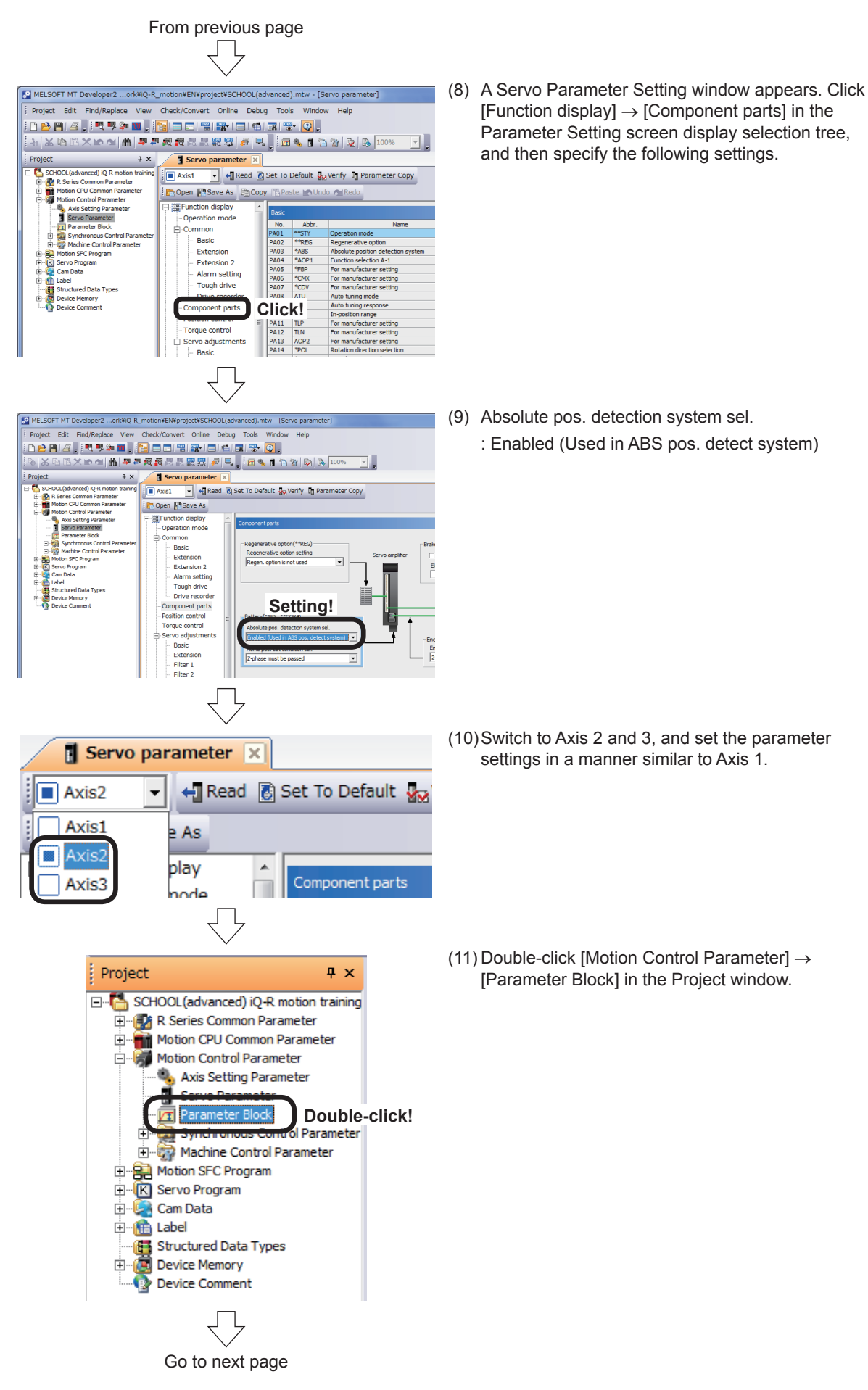

# From previous page

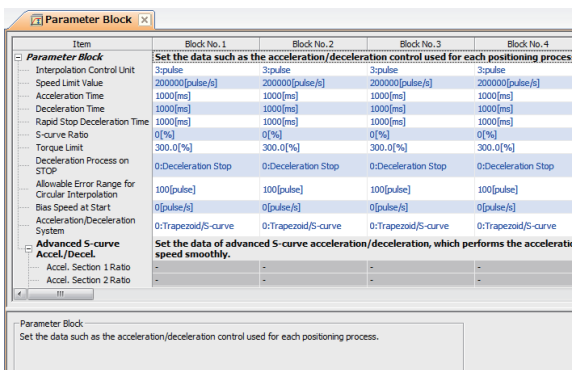

(13)Specify Parameter Blocks No. 1, 2 and 3 settings as shown below.

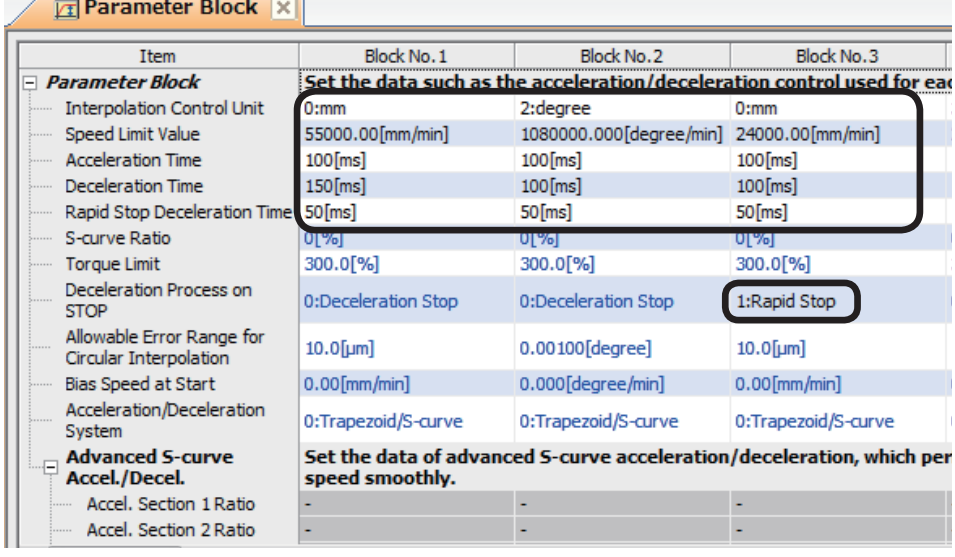

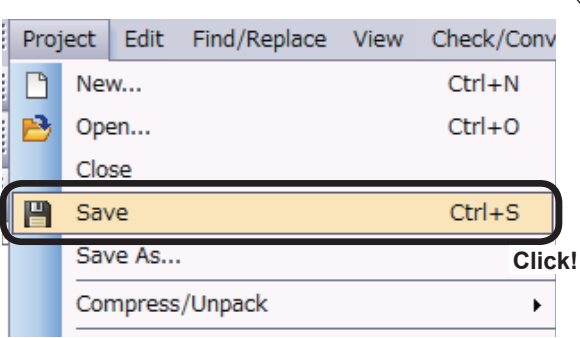

 $(14)$ When all servo data settings are complete, click [Save] on the [Project] menu.

Servo data settings are now complete.

(12)The Parameter Block Setting screen appears.

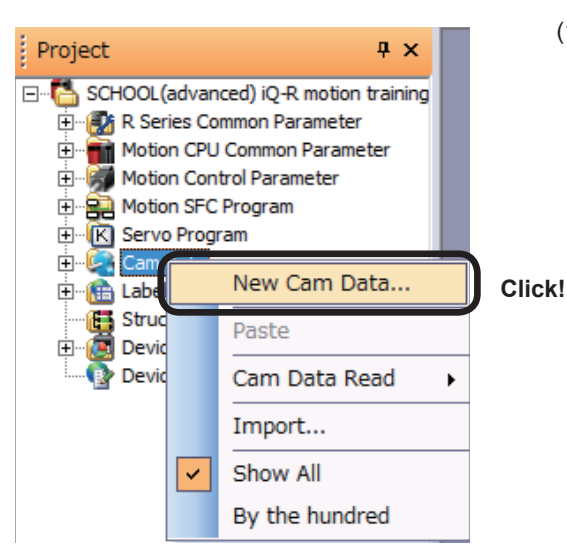

# **10.4 Cam Data Creation**

New Data

Car

 $No.$ Name

Comment

(Up to 16 characters)

 $\boxed{1}$  (1 to 1024)

(1) Right-click "Cam Data" in the Project window, and then click "New Cam Data…".

A New Data screen appears.

• Set the cam No.

 $-\mathbf{x}$ 

Cancel

• At the "Setting Method", select "Set by Stroke Ratio" and select "Cam Curve".

After finishing the above settings, click on the OK button.

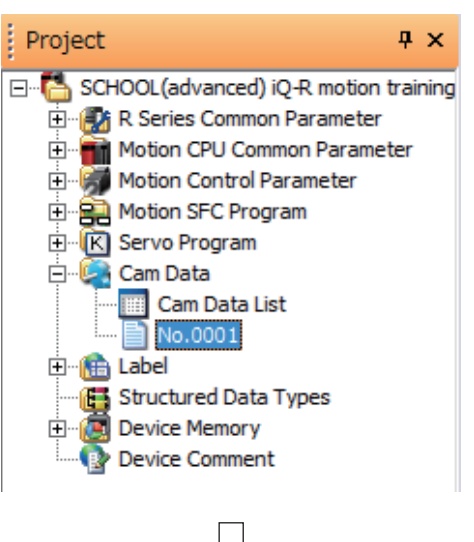

**Click!**

 $\overline{C}$ 

(Up to 16 characters)

Set by Coordinate

 $\overline{\alpha}$ 

Setting Method C Set by Stroke Ratio  $\overline{C}$  Cam Curve  $\overline{C}$  Free Curve

> (2) Cam data is created, and a setting screen appears.

Go to next page

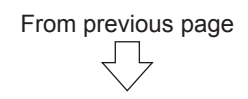

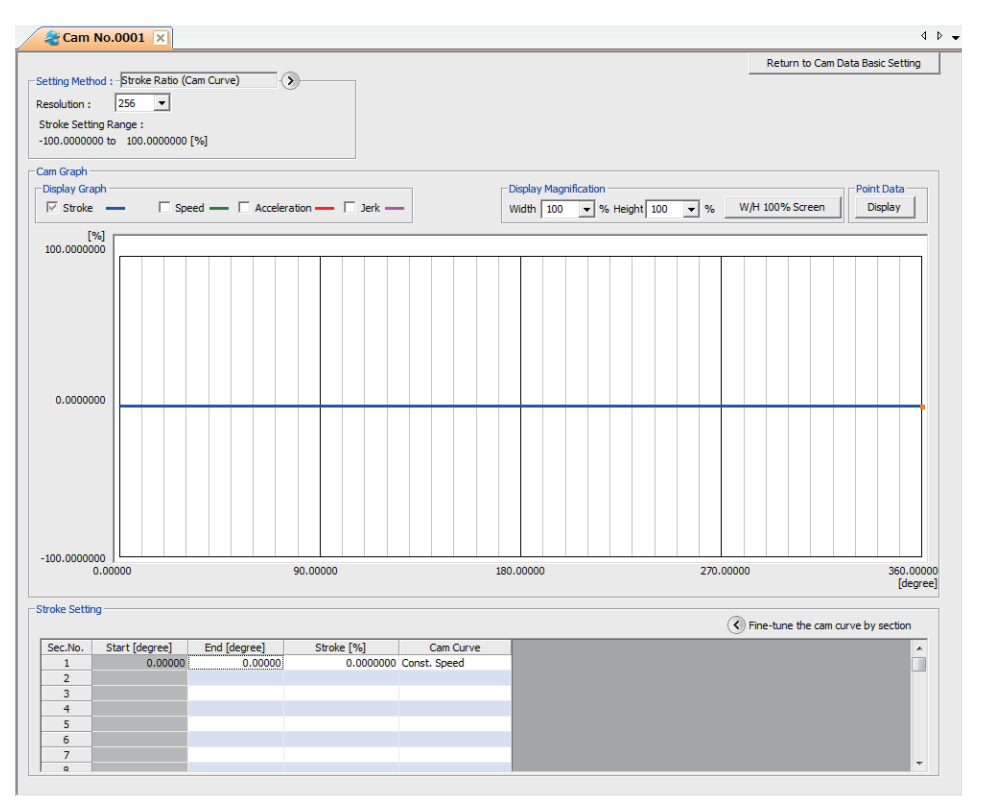

(3) Click on ">"at "Setting method" to display "Length per cycle setting" and "Stroke amount setting". Set them as shown on the right.

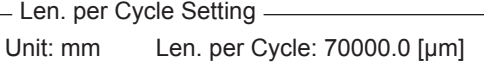

- Stroke Amount Setting  $-$ Unit: degree Stroke Amount: 360 [degree]

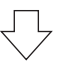

(4) Specify the setting screen stroke settings as follows.

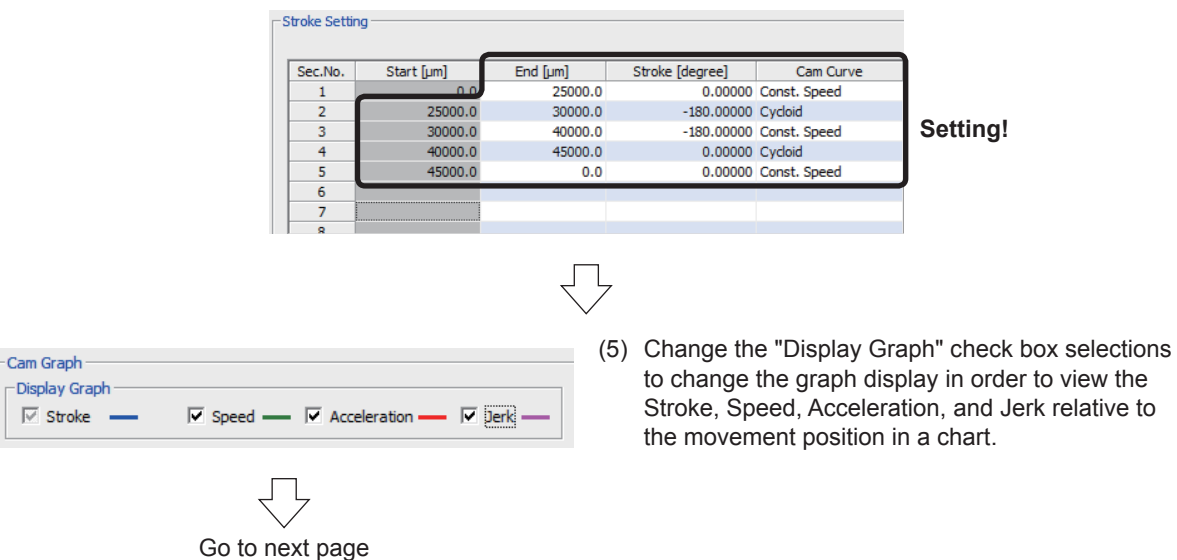

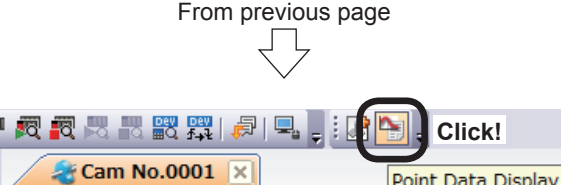

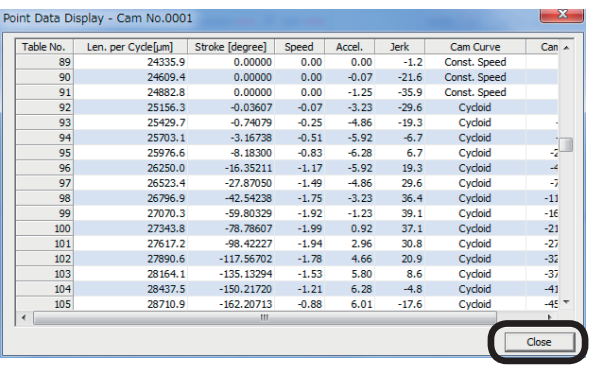

(6) To view the stroke ratio, speed, acceleration, and jerk relative to the movement position in numerical values, click the Point Data Display tool button.

There are tables from No. 1 to 256. Scroll to view all tables.

After checking, click the Close button.

**Click!**

- -Stroke Setting Start [µm]<br>0.0 End [µm]<br>20000.0<br>25000.0 Stroke [degree] Cam Curve<br>0.00000 Const. Speed<br>-180.00000 Cydoid Sec.No 20000.0  $\overline{2}$ 25000.0 30000.0<br>40000.0 -120.00000 Cycloid<br>-120.00000 Cycloid<br>-70.00000 Cycloid 30000.0  $\frac{40000.0}{45000.0}$  $45000.0$ <br>0.0 0.00000 Cycloid<br>0.00000 Const. Speed
- (7) Create cam data for cam No. 0002 using the same procedure as that for cam No. 0001. Specify the setting screen stroke settings shown on the left.

- $\frac{1}{2}$  x Ŧ Project E SCHOOL(advanced) iQ-R motion training R Series Common Parameter Motion CPU Common Parameter **Exploration Control Parameter**<br>Exploration Control Parameter<br>Exploration SFC Program E - K Servo Program Cam Data Cam Data List No.0001 No.0002 **E** Label -<mark>(⊕</mark> Label<br>- <mark>⊕ Structured Data Types</mark><br>- <mark>◎</mark> Device Memory 画 **Device Comment** Ð
- (8) Cam data creation is now complete.

Go to next page

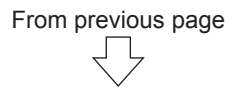

**Cam No. 1**

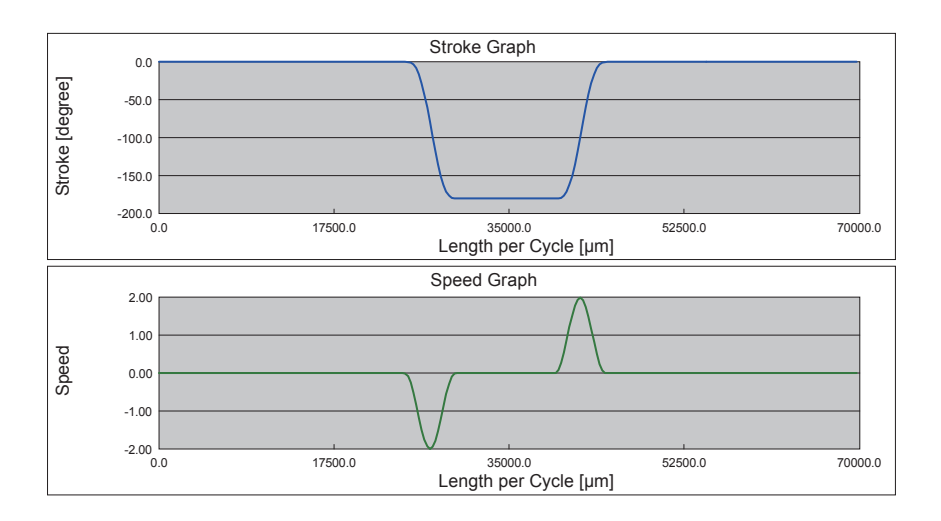

**Cam No. 2**

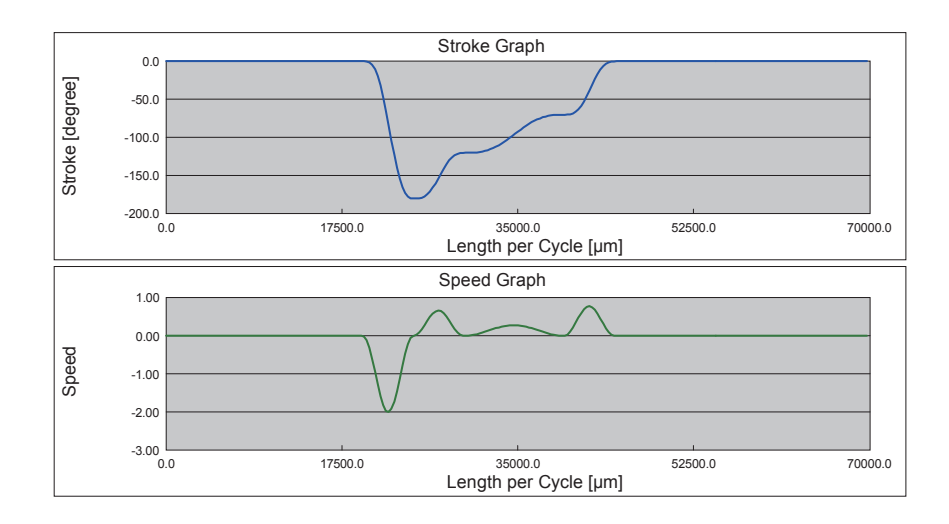

# **10.5 Advanced Synchronous Control Programs**

# **10.5.1 Advanced synchronous control 1: Travel cutter program**

The sequence program and Motion SFC programs used with advanced synchronous control 1 are shown in the following table.

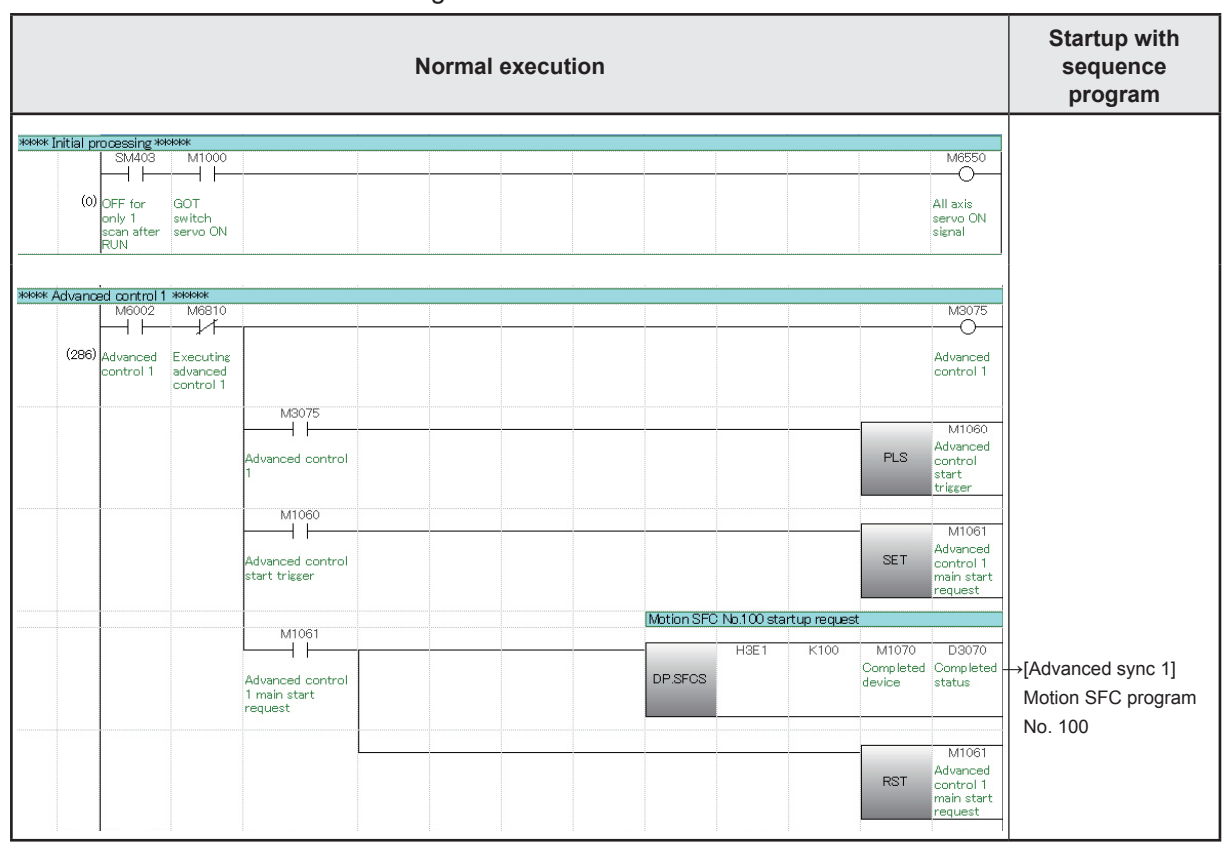

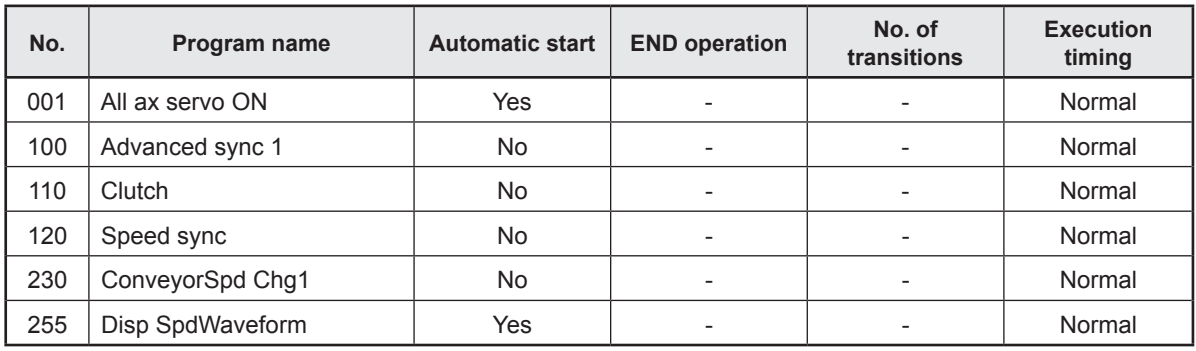

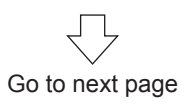

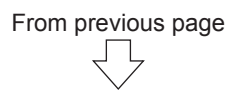

#### **[All ax servo ON] program No. 001 Start up automatically**

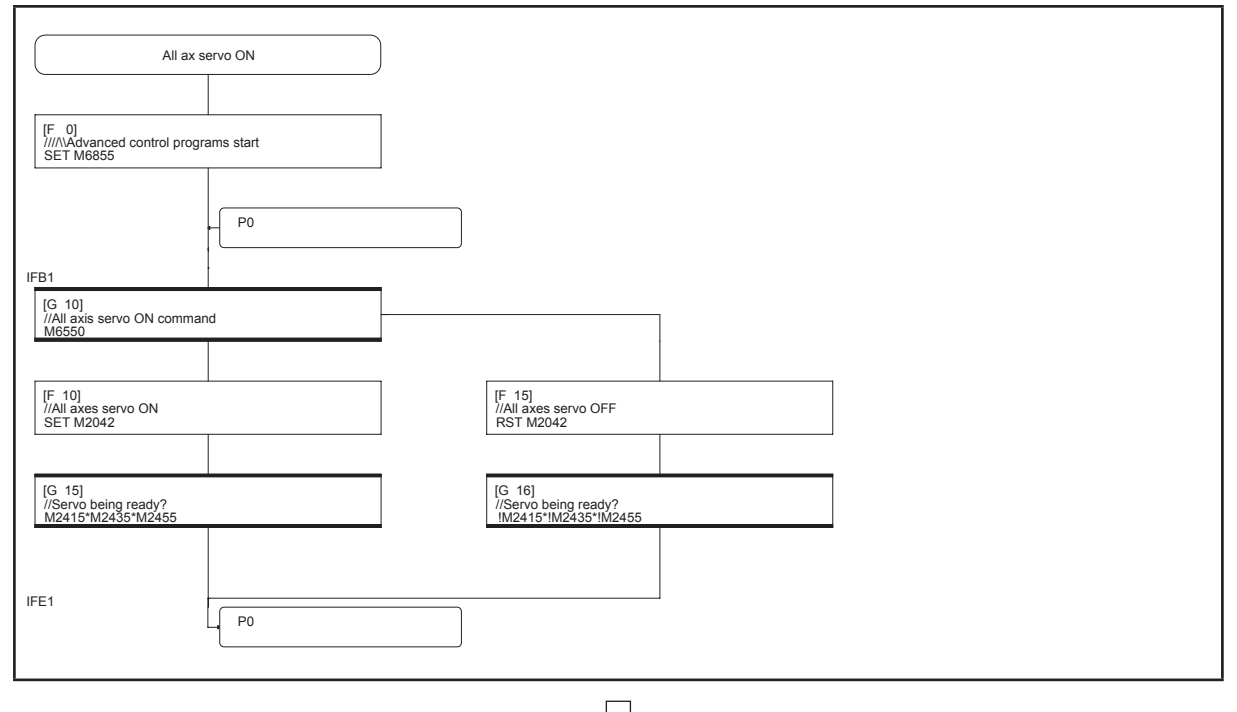

 $\overline{\bigcup}$ Go to next page
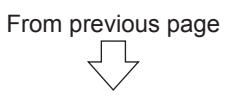

#### **Start program from sequence program [Advanced sync 1] program No. 100**

Started with sequence program

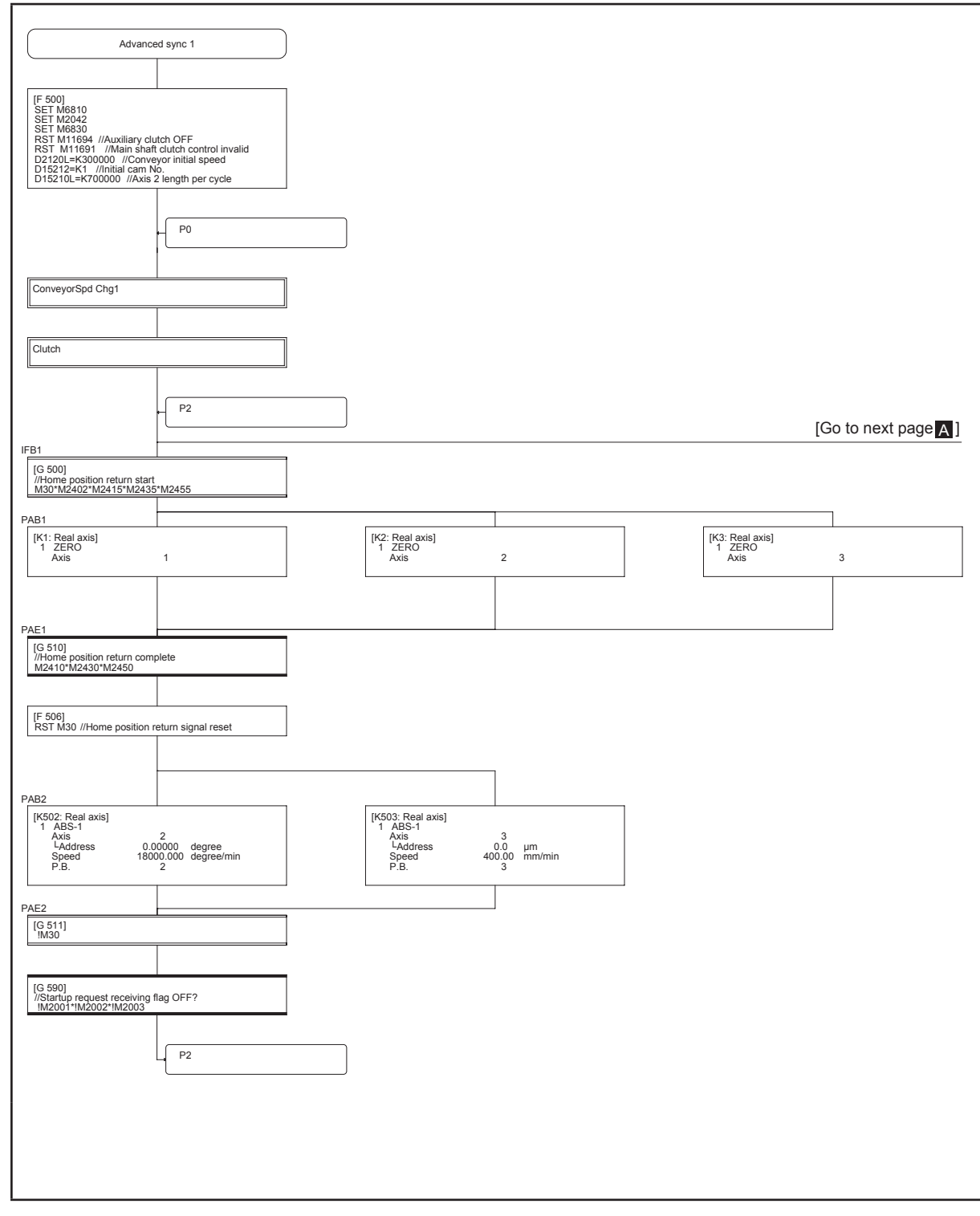

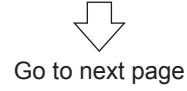

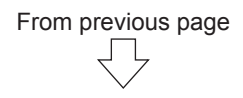

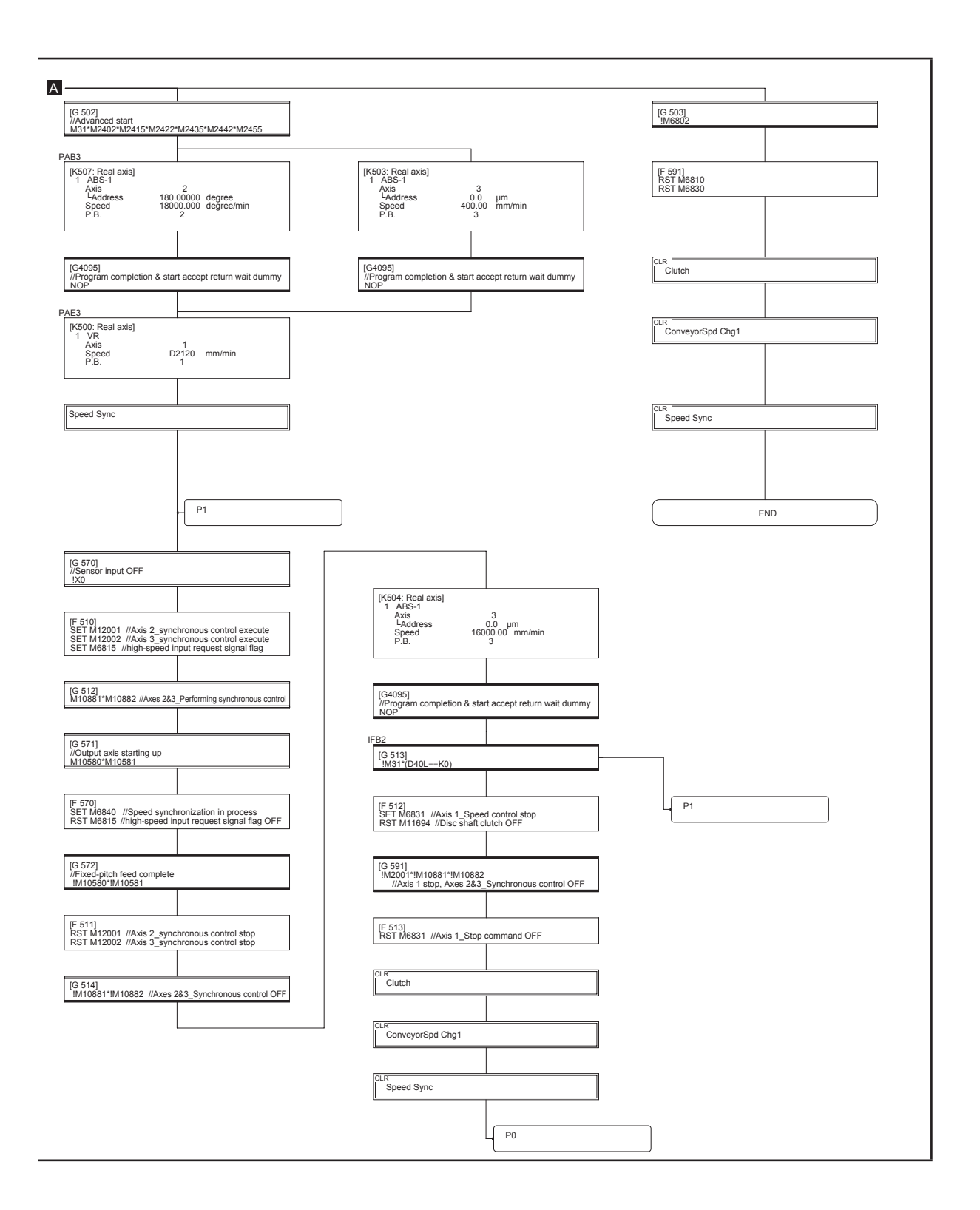

### **Start program from Motion SFC program [Clutch] program No. 110 (This program turns ON/OFF the cutter shaft clutch).**

Started with No. 100

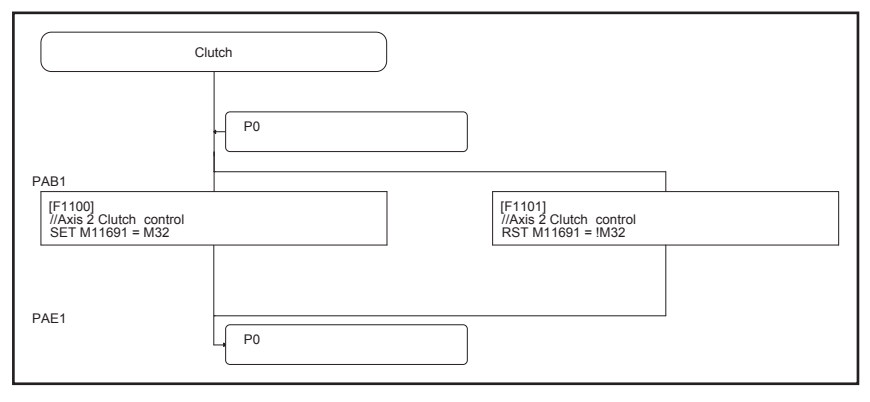

### **Start program from Motion SFC program**

**[Speed Sync] program No. 120 (This program carries out the cutter shaft speed synchronization)**

Started with No. 100

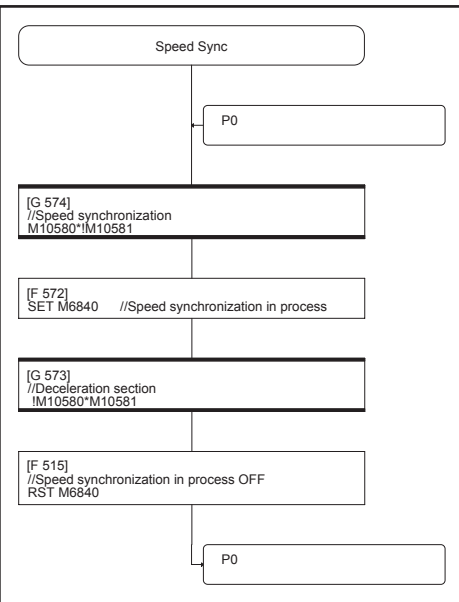

#### **Start program from Motion SFC program [ConveyorSpd Chg1] program No. 230 (This program changes the servo input axis speed)**

Started with No. 100

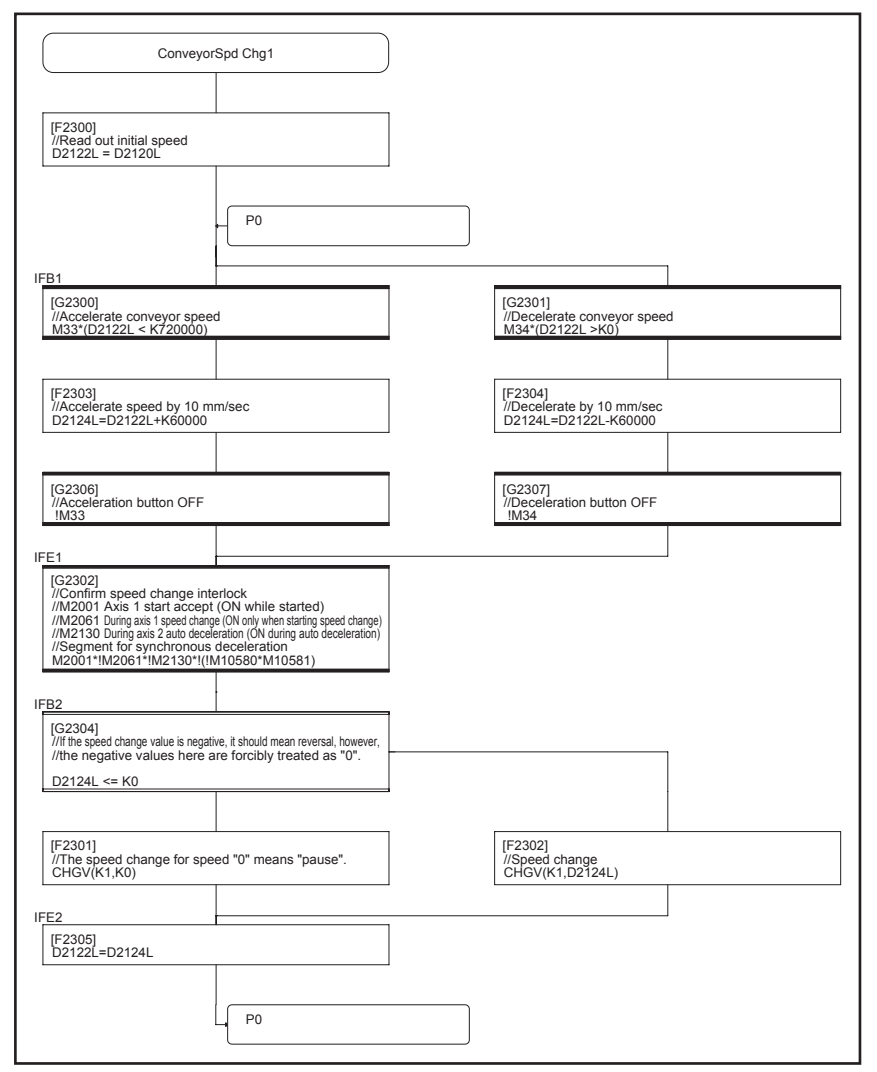

### **[Disp SpdWaveform] program No. 255**

**Start up automatically (This program displays graphs on the demonstration machine operation panel)**

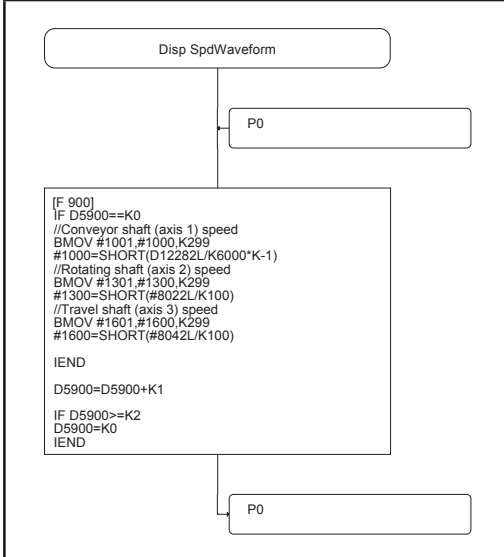

### **10.5.2 Advanced synchronous control 2: Rotary cutter program**

The sequence program and Motion SFC programs used with advanced synchronous control 2 are shown in the following table.

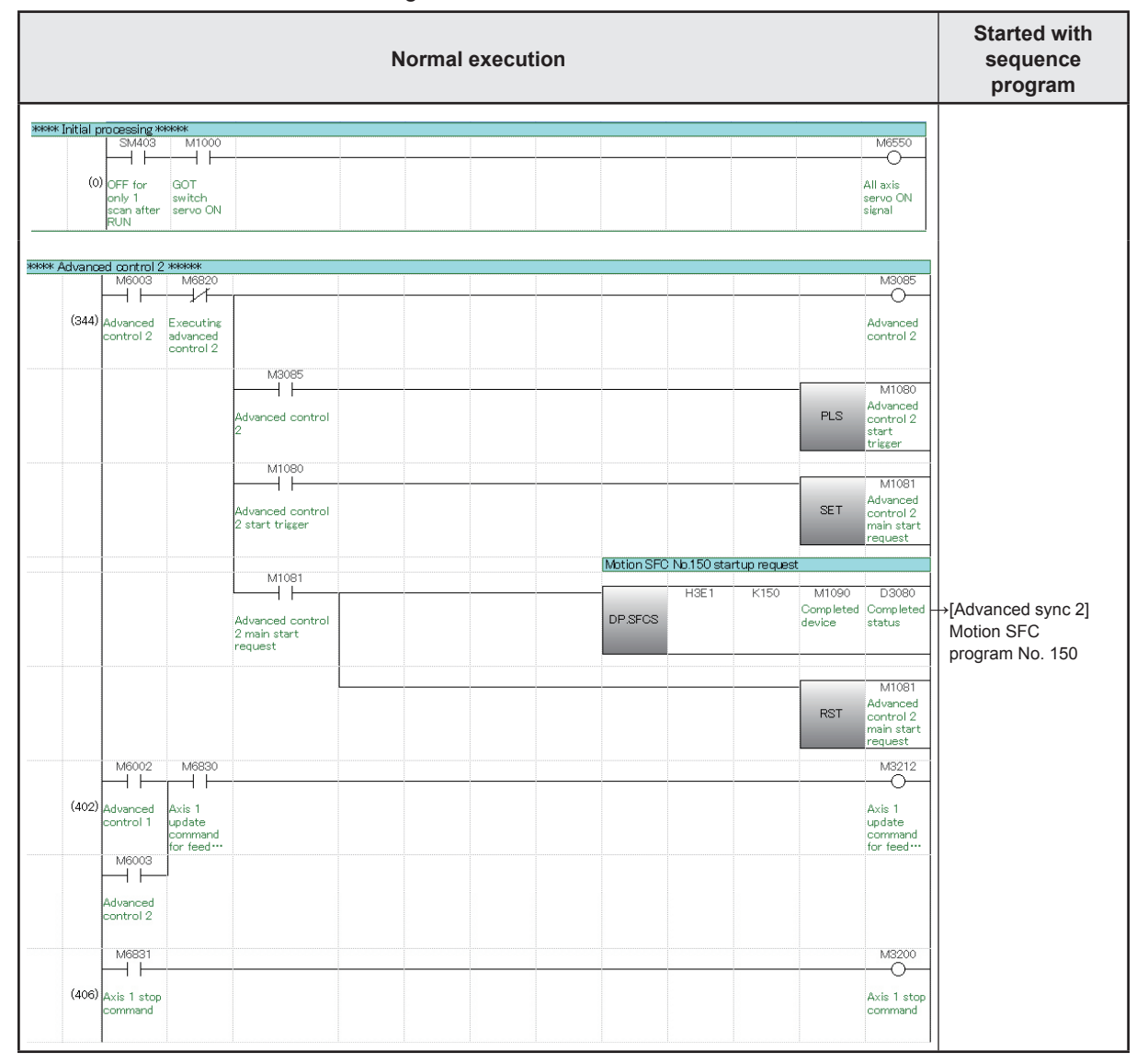

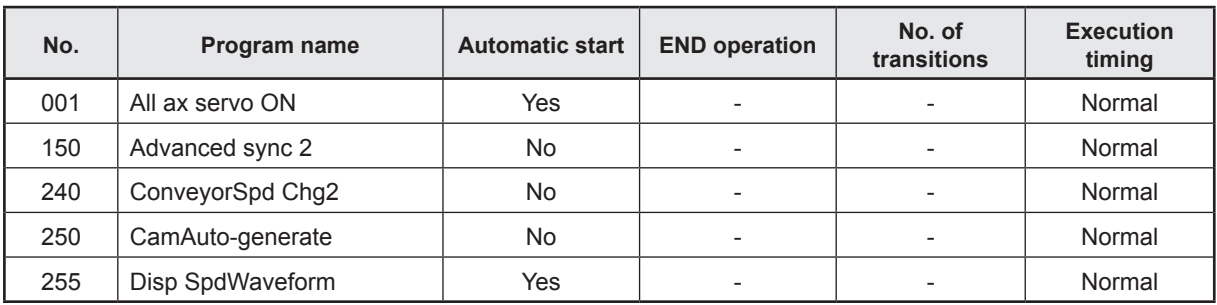

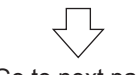

Go to next page

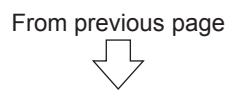

**[All ax servo ON] program No. 001 Start up automatically**

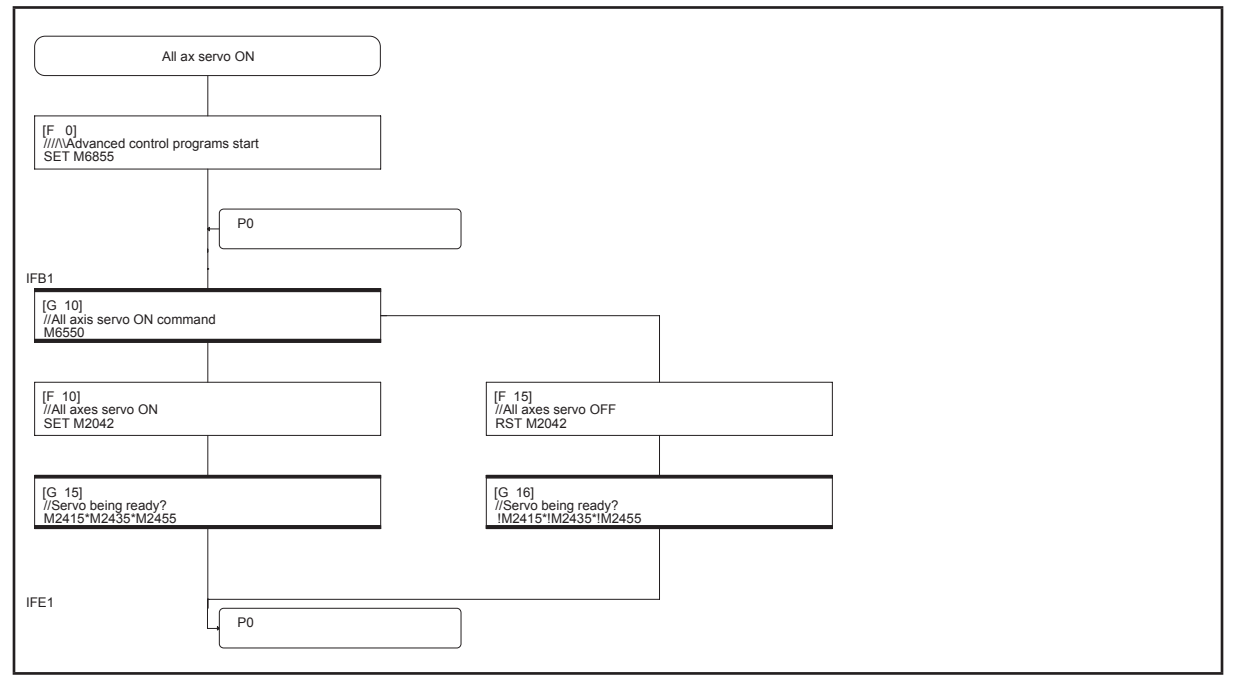

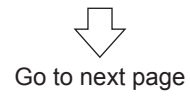

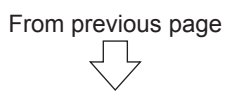

#### **Start program from sequence program [Advanced sync 2] program No. 150**

Started with sequence program

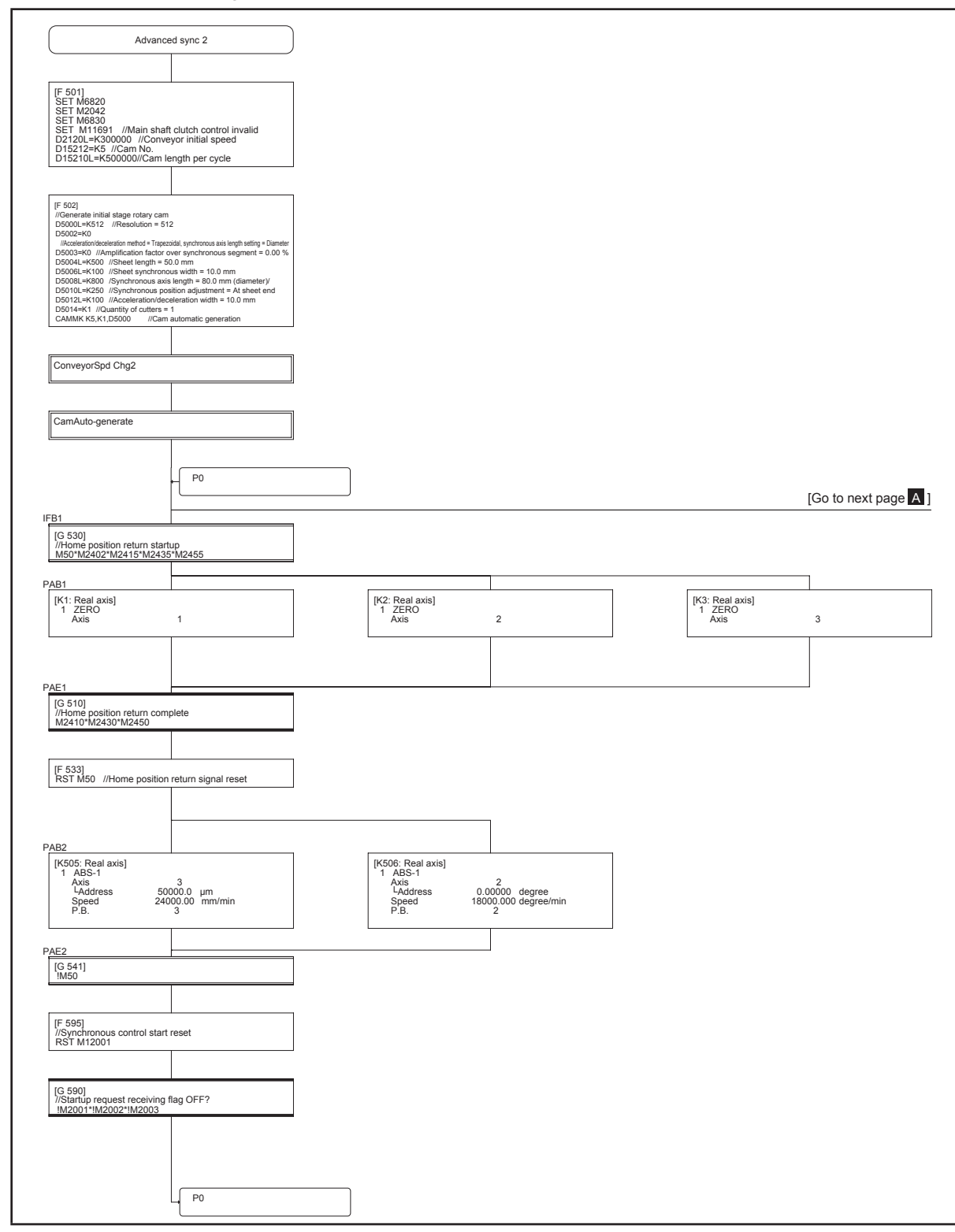

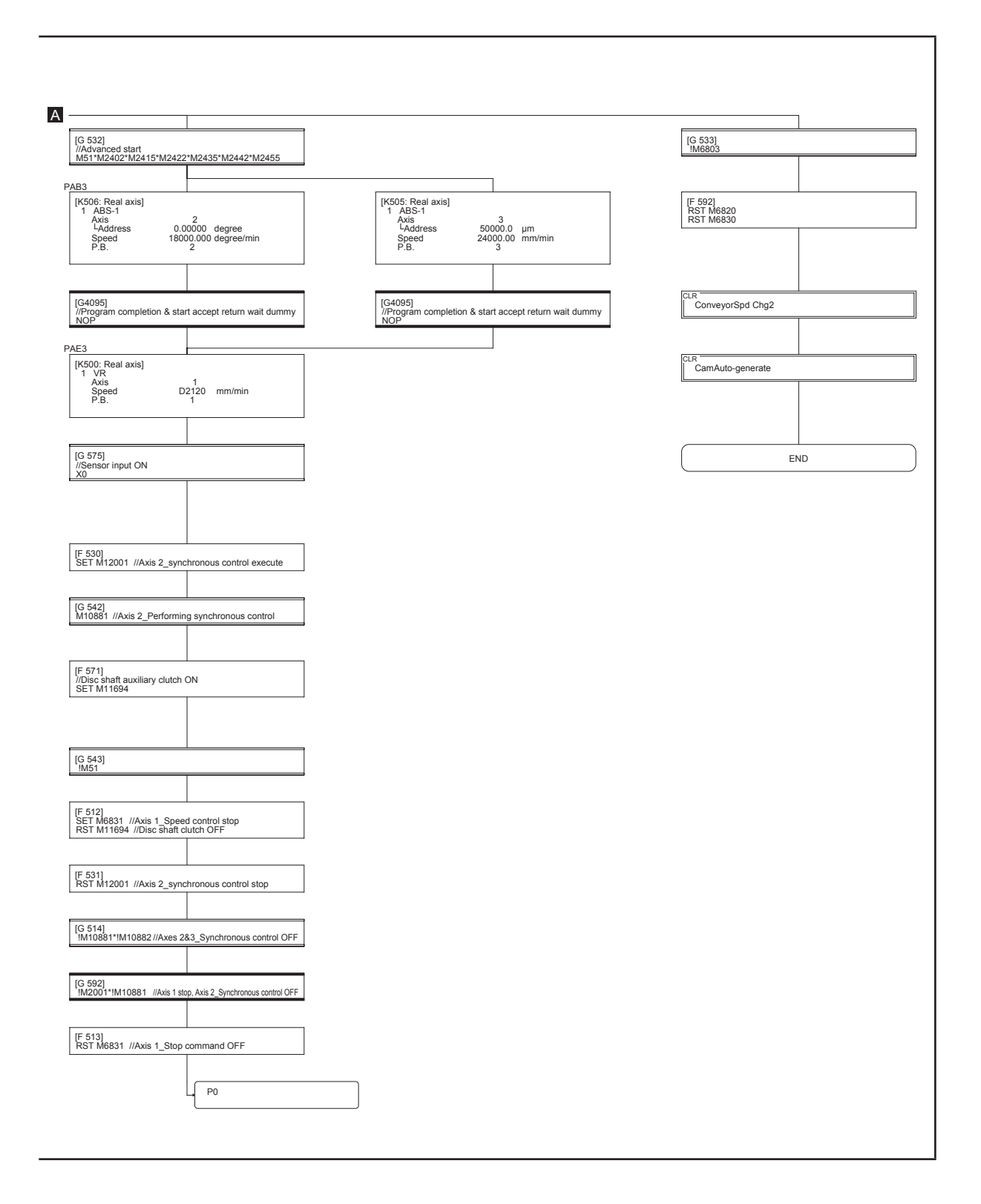

### **Start program from Motion SFC program [ConveyorSpd Chg2] program No. 240 (This program changes the conveyor shaft speed)**

Started with No. 150

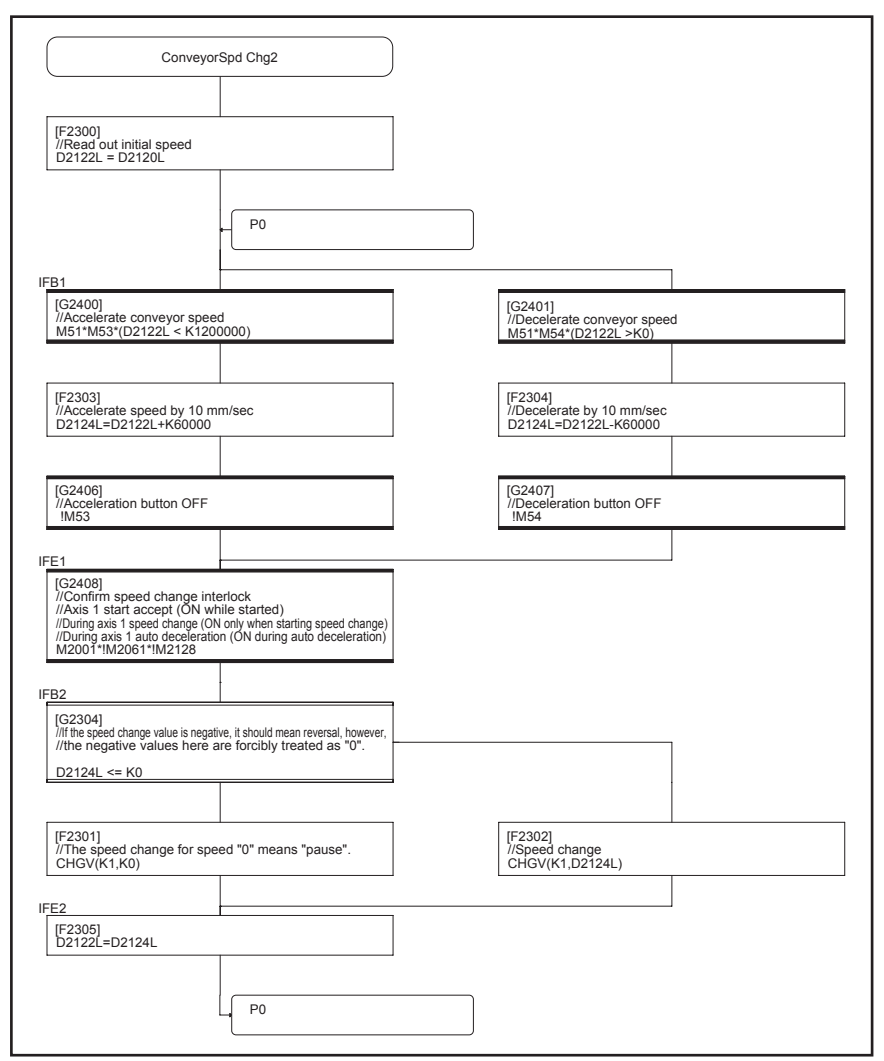

#### **Start program from Motion SFC program [CamAuto-generate] program No. 250 (This program automatically generates a cutter shaft cam)**

Started with No. 150

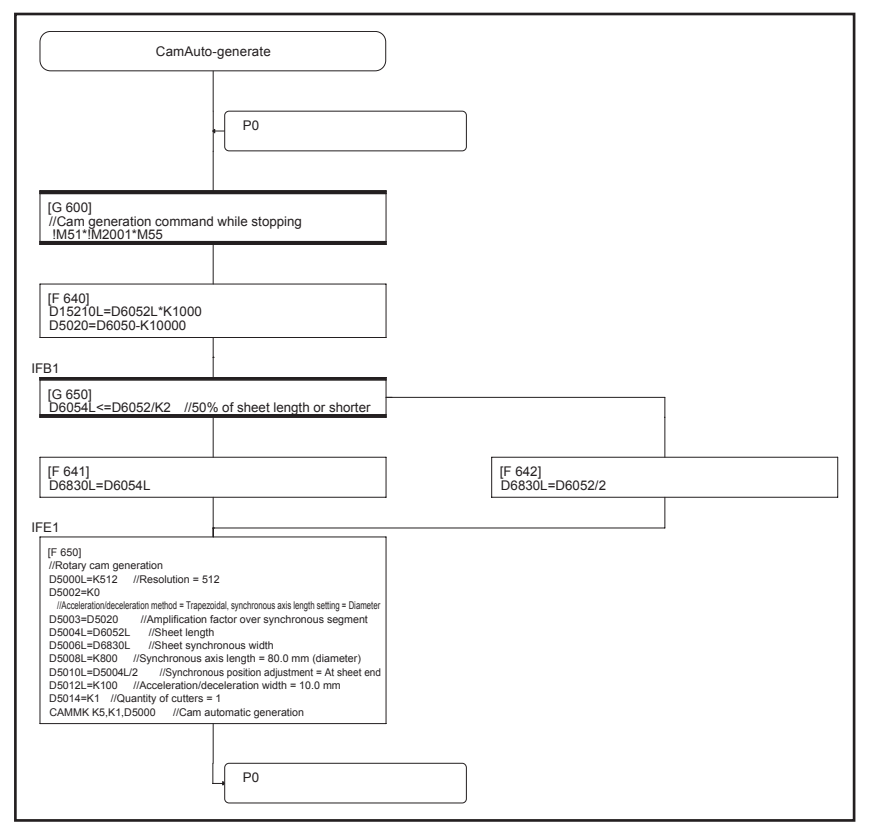

### **[Disp SpdWaveform] program No. 255**

**Start up automatically (This program displays graphs on the demonstration machine operation panel)**

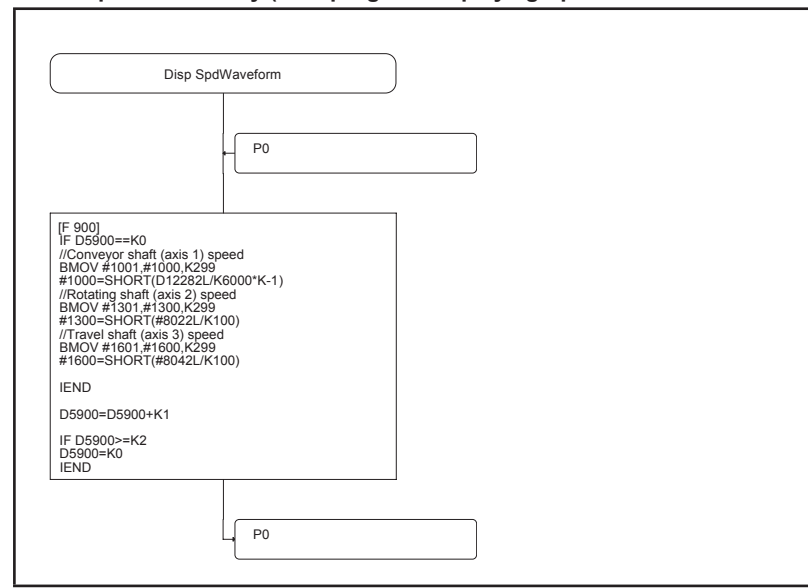

### **10.5.3 Creating new advanced synchronous control Motion SFC programs**

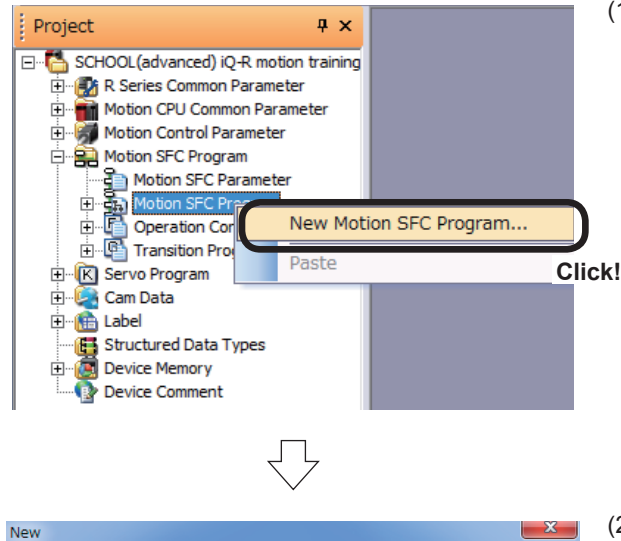

Specify the "Motion SFC Program No." when starting<br>the Motion SFC program from the sequence program

Specify the "Motion SFC Program Name" used in

the Motion SFC subroutine call/start or clear step.

Cancel

(1) Right-click [Motion SFC Program]  $\rightarrow$  [Motion SFC Program] in the Project window, and then click "New Motion SFC Program…".

- (2) A New dialog box appears. Set the program No. for the Motion SFC program being created. Enter "100" for the "Motion SFC Program No.", and "Advanced sync 1" for the "Motion SFC Program Name".
- (3) Click the  $\overline{OK}$  button after entering.
- Aotion SFC Parameter Program Parameter<br>
No. Program Name<br>
1 All ax servo ON<br>
100 Advanced sync 1<br>
1100 Culch<br>
120 Speed Sync<br>
150 Advanced sync 2<br>
230 ConveyorSpd Chg1<br>
240 ConveyorSpd Chg1<br>
255 Disp SpdWaveform<br>
255 Disp SpdWaveform **Task Param**  $Aub$ ag Fxecution Tas -<br>Cont.Trans.Count Settir and The LC Yet<br>20<br>20<br>20<br>20<br>20<br>20<br>20 Normal<br>Normal<br>Normal<br>Normal<br>Normal<br>Normal<br>Normal<br>Normal  $3 \div$ No. of Re eat Control Limi OK Cancel

**Click!**

оĸ

**Create a new Motion SEC program** 

Motion SFC Program No.

 $\boxed{100 \div}$  Use List (0 to 255)

Motion SFC Program Name

Advanced sync 1

(Up to 16 characters)

(4) The set Motion SFC program appears in a list of "Motion SFC Parameter".

Back to step (1), and create the Motion program that looks like as follows.

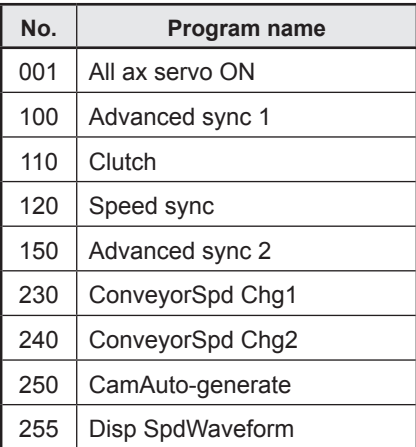

Motion SFC programs other than No. 100 created here will not be described in detail. Refer to the section on motion SFC programs for operation described later to create. 

### **10.5.4 Entering motion control steps for advanced synchronous control**

Sets motion control steps for advanced synchronous control.

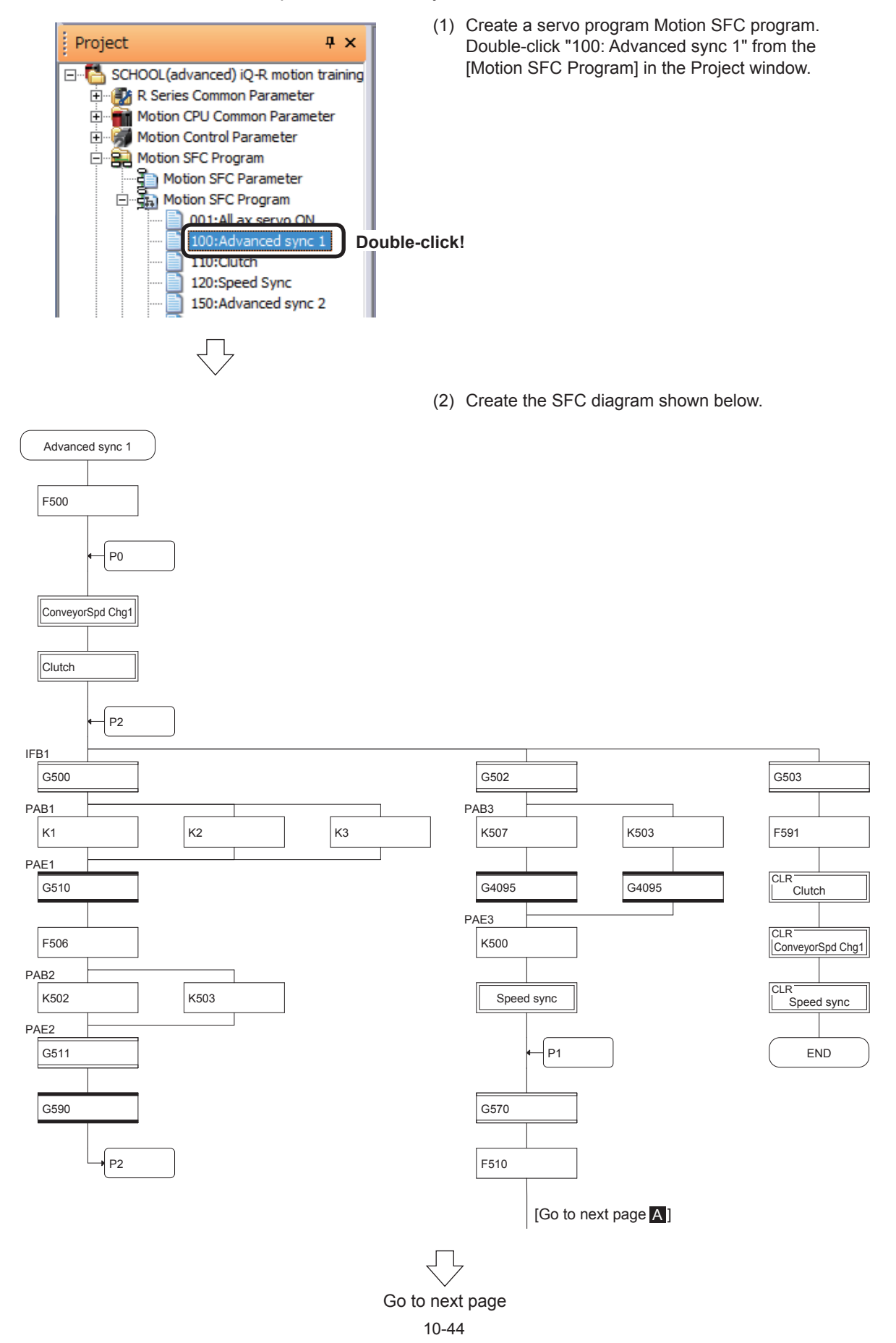

### From previous page ŢĻ

G512

G571

F570

G572

F511

G514

K504

G4095

G<sub>513</sub> IFB2

F512

P1

G591

F513

CLR<br>| Clutch

CLR<br>ConveyorSpd Chg1

CLR<br>| Speed sync

 $\sqrt{PQ}$ 

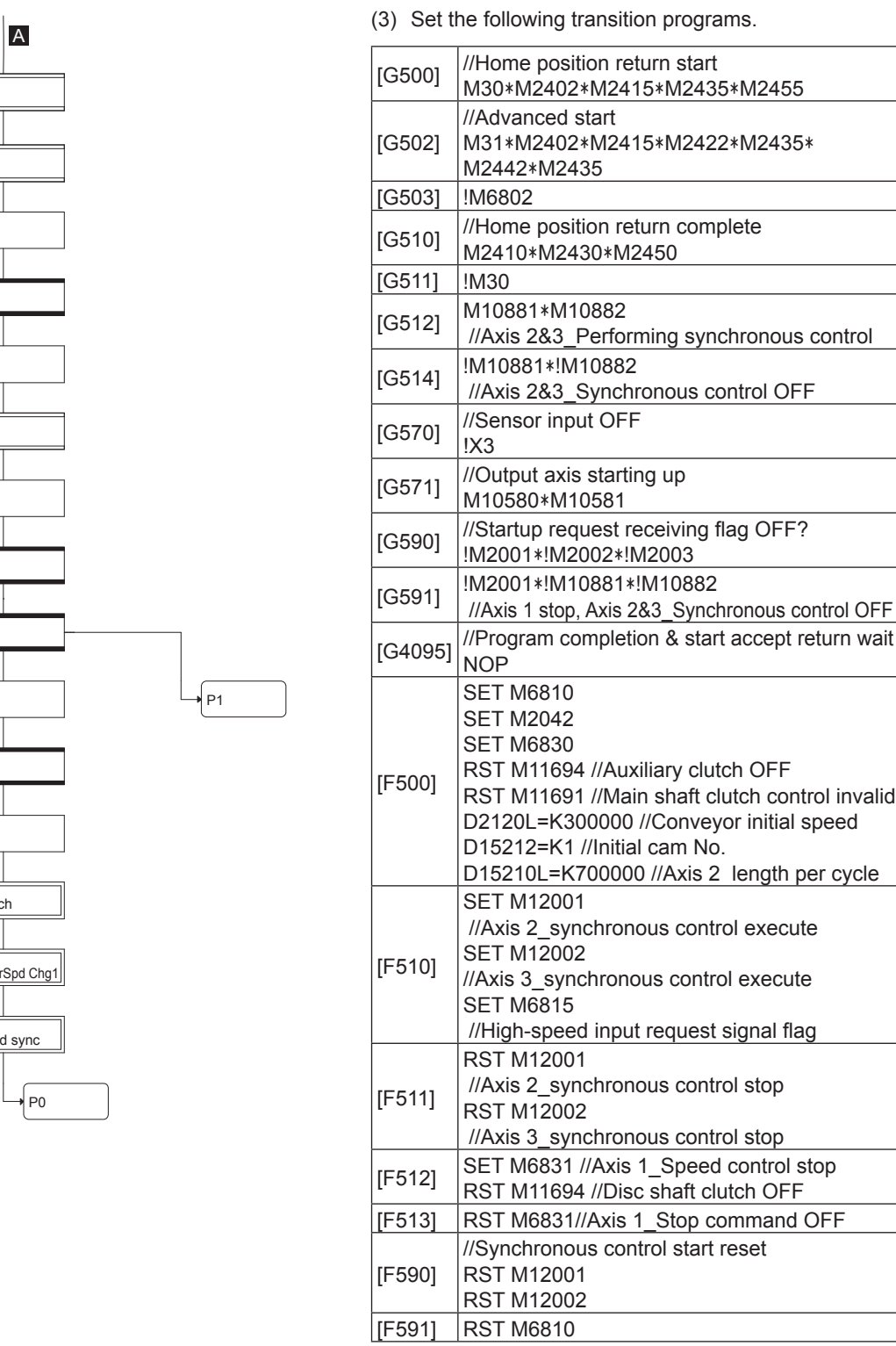

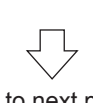

Go to next page

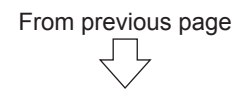

(4) Create and edit programs 001, 110, 120, 150, 230, 240, 250, and 255 in a similar manner. (Refer to the Section "SFC program list" that will come up later.)

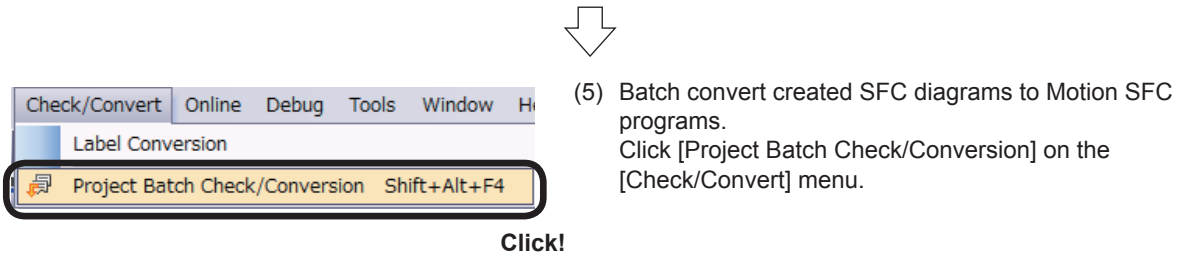

### **10.6 Editing High-speed Input Request Signal Parameters**

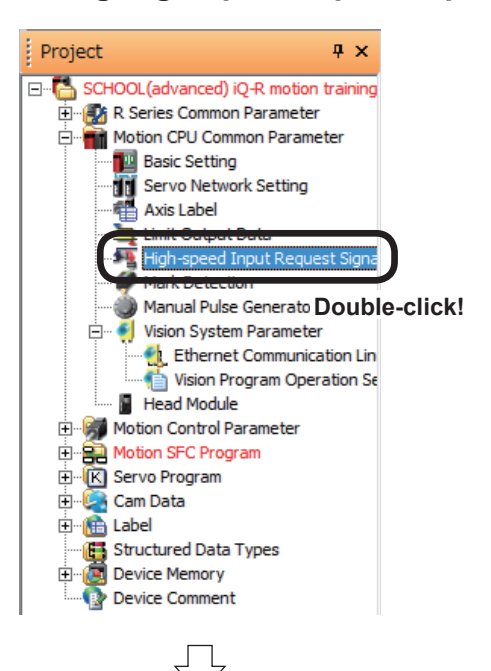

(1) Double-click [Motion CPU Common Parameter] → [High-speed Input Request Signal] in the Project window.

(2) A High-speed Input Request Signal Parameter dialog box appears. Click the Add New Data button. Define the

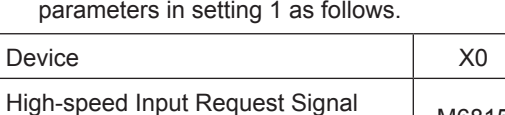

High-speed input Request Signal M6815

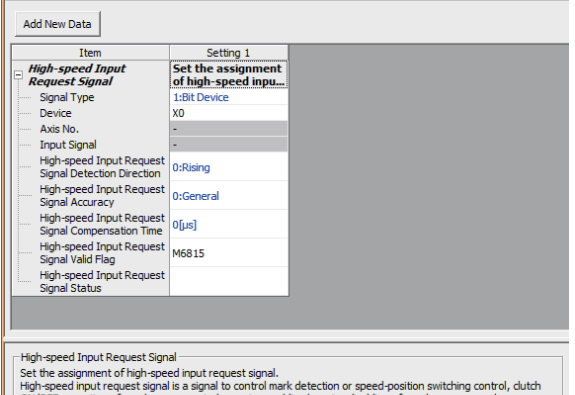

ON/OFF operation of synchronous control, counter en<br>axis/current value change operation in high-accuracy.

 $\sqrt{\frac{1}{2}}$  High-speed Input Requ...  $\boxed{\times}$ 

### **10.7 Editing Servo Input Axis Parameters**

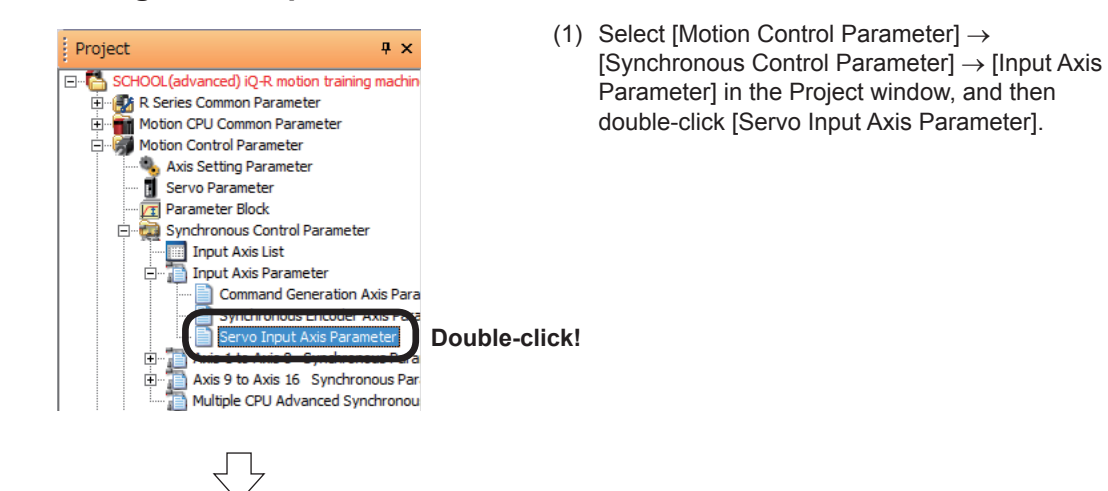

- $\sqrt{\frac{1}{2}}$  Servo Input Axis Para...  $\boxed{\times}$ Synchronous Parameter | Synchronous Control Image Axis 1[ConveyorAxis] | Axis 2[CutterAxis] | Axis 3[RunningAxis] Item Servo Input Axis 2:Actual Current ... | - | 0:Invalid Pr.300:Servo Input Axis Type<br>H Detail Setting 2: Actual Current Value  $\leftarrow$ The Solution of the state of the spentator of the input value for servo input axis.<br>
Set the current value type to be the generator of the input value for servo input axis.<br>
Invalid : Servo input axis invalid.<br>
Freed Curre
- (2) A Servo Input Axis Parameter dialog box appears. Specify the following settings for axis 1 and 3.

Servo Input Axis Type | 2: Actual current value

### **10.8 Editing Synchronous Control Parameters**

(1) Select [Motion Control Parameter] → [Synchronous Control Parameter] → [Axis 1 to Axis 8 Synchronous Parameter] in the Project window, and then double-click [Axis 2].

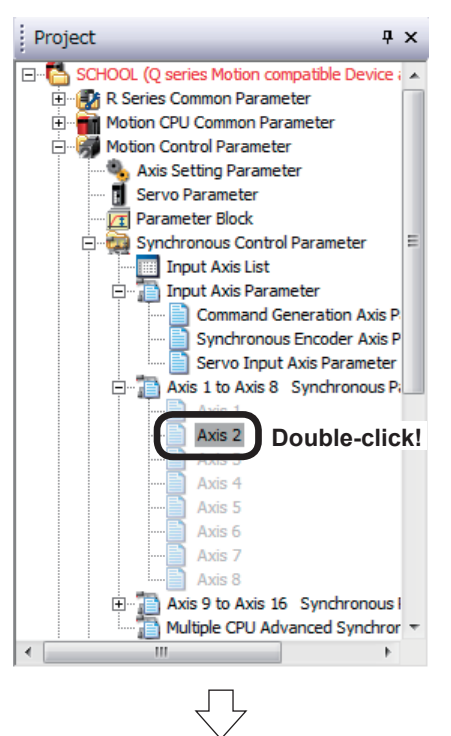

(2) An Axis 2 Synchronous Parameter dialog box appears. Set the "Type" and "Axis No." of the "Main Input Axis" as follows.

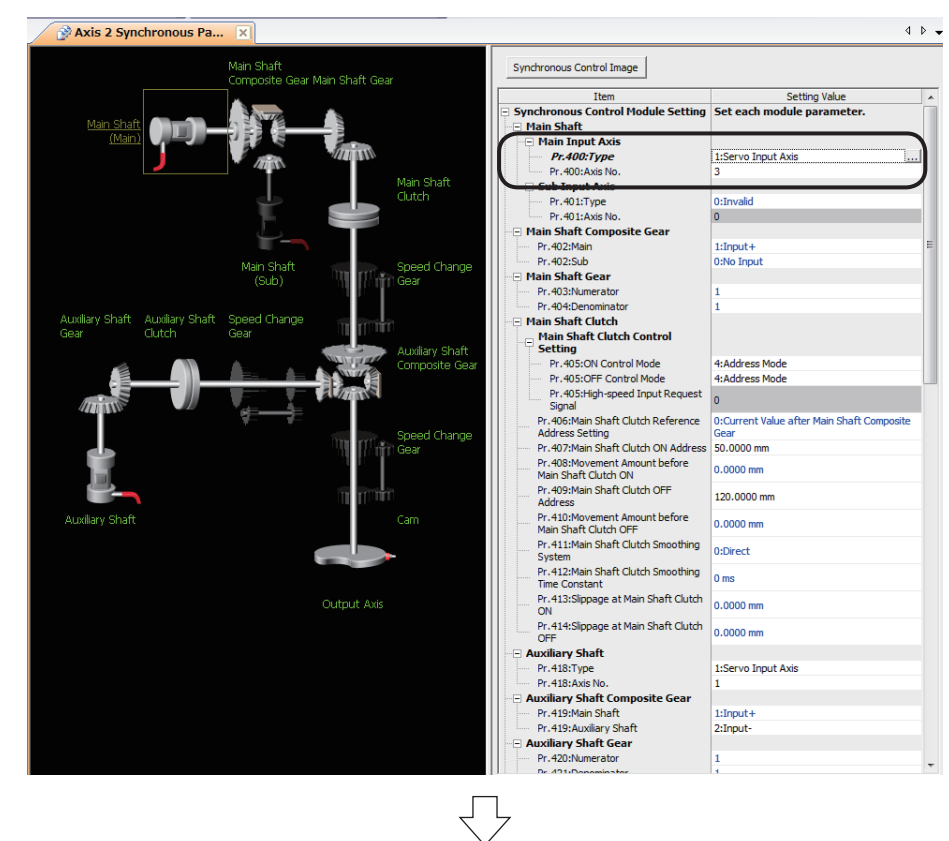

Go to next page

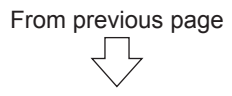

(3) Set "ON Control Mode", "OFF Control Mode", "Main Shaft Clutch ON Address" and "Main Shaft Clutch OFF Address" in the "Main Shaft Clutch Control Setting" as follows.

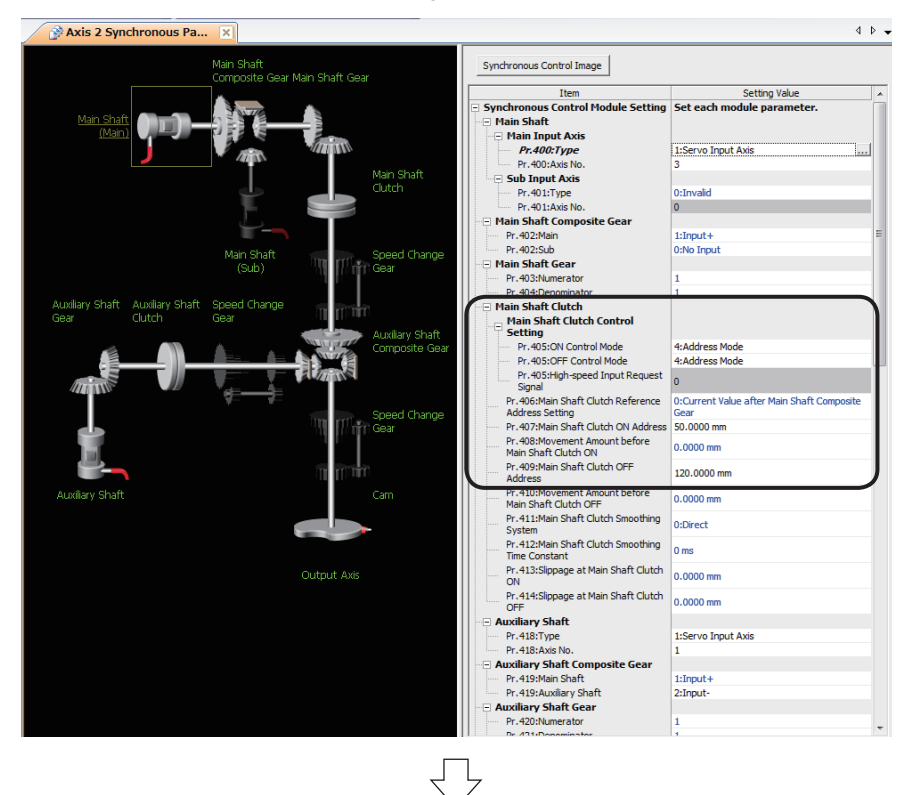

(4) Set the "Type" and "Axis No." of the "Auxiliary Shaft" as follows.

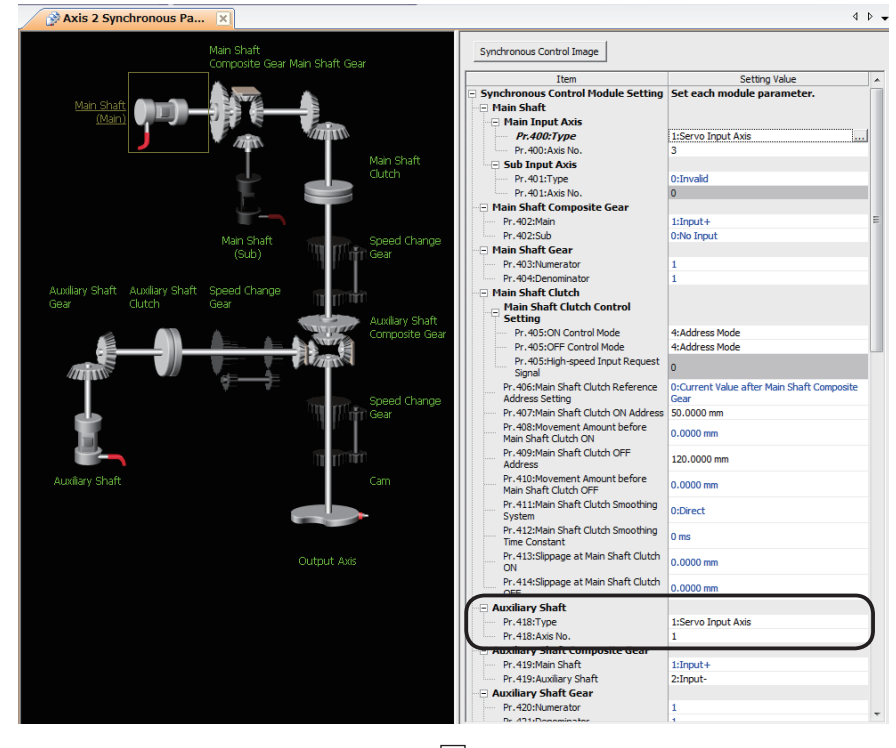

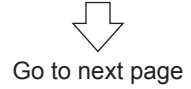

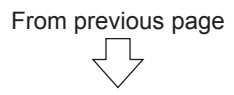

(5) Set the "Auxiliary Shaft" of the "Auxiliary Shaft Composite Gear" as follows.

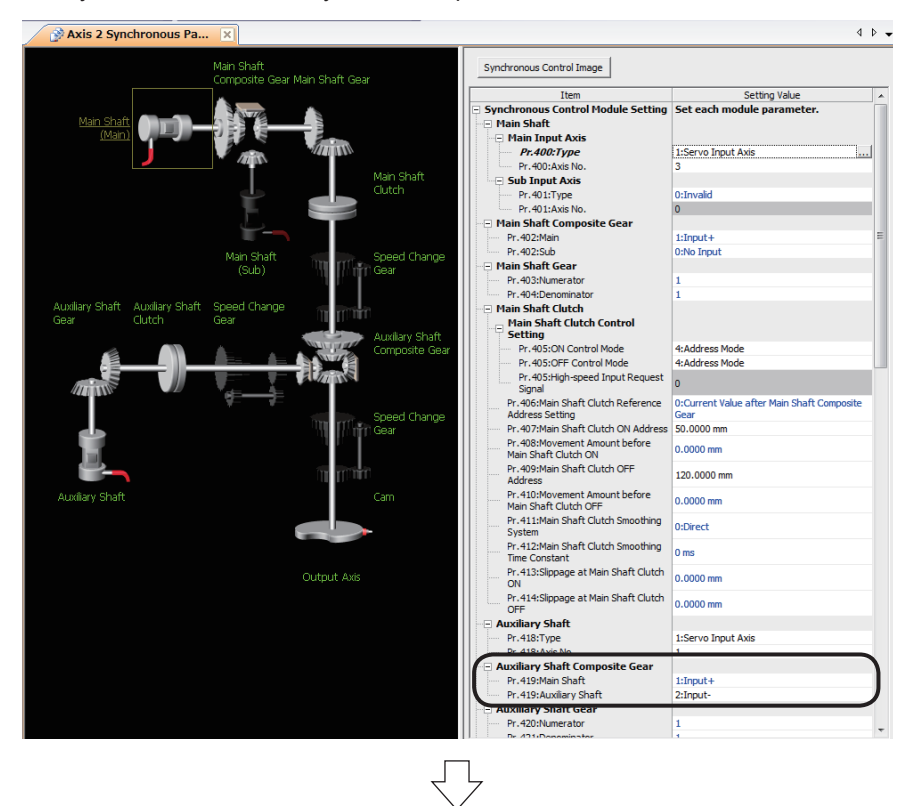

(6) Set the "ON Control Mode" of the "Auxiliary Shaft Clutch Control Setting" as follows.

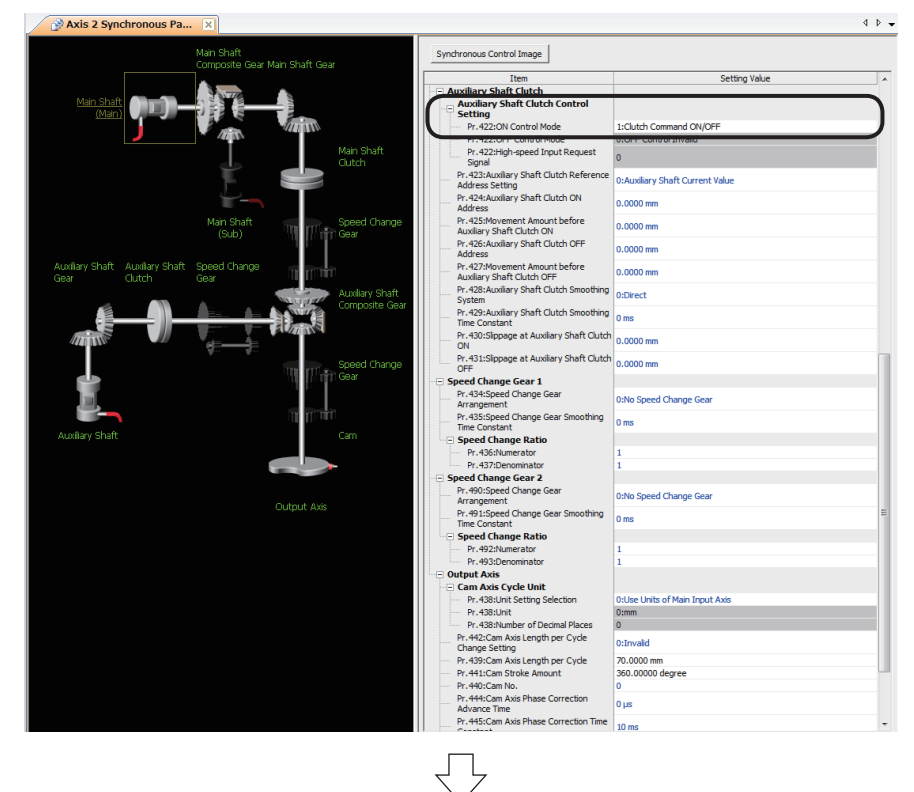

Go to next page

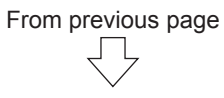

(7) Set the "Cam Axis Length per Cycle" and "Cam Stroke Amount" as follows. Setting of axis 2 synchronous parameter is now complete.

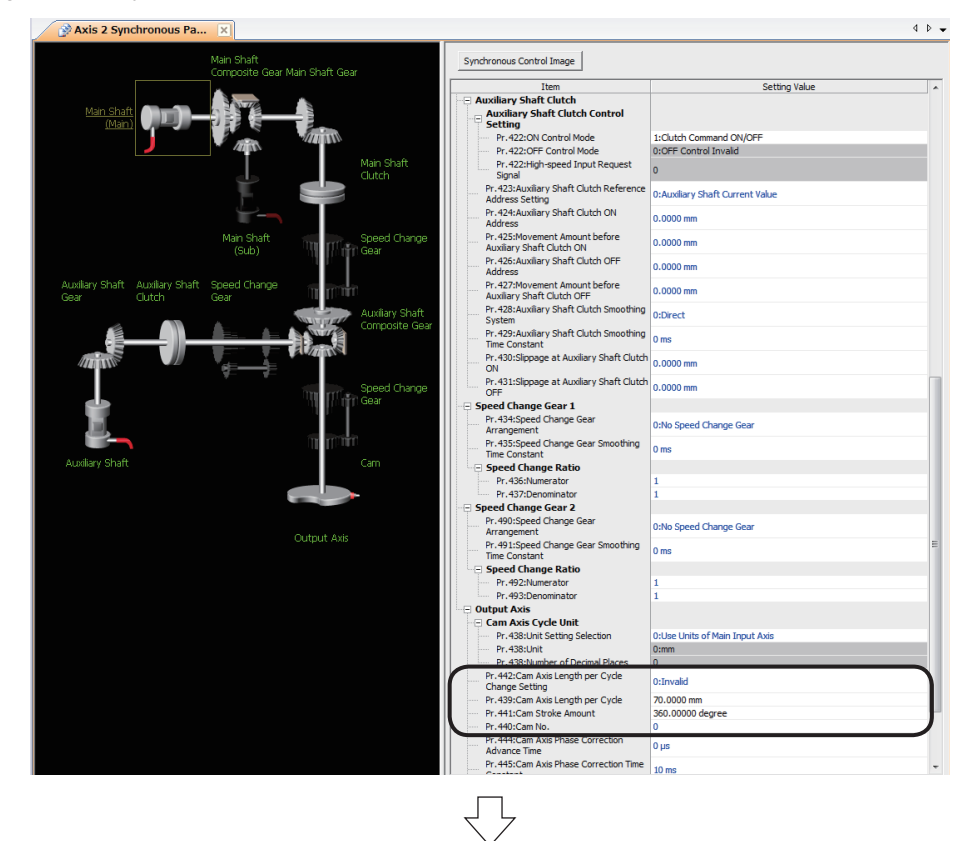

(8) Next, set axis 3 synchronous parameters.

Select [Motion Control Parameter] → [Synchronous Control Parameter] → [Axis 1 to Axis 8 Synchronous Parameter] in the Project window, and then double-click [Axis 3].

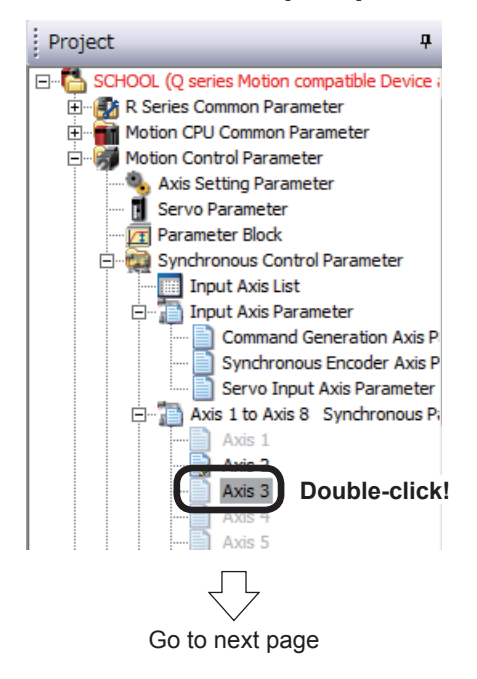

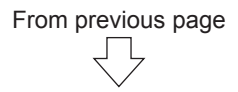

(9) An Axis 3 Synchronous Parameter dialog box appears. Set the "Type" and "Axis No." of the "Main Input Axis" as follows.

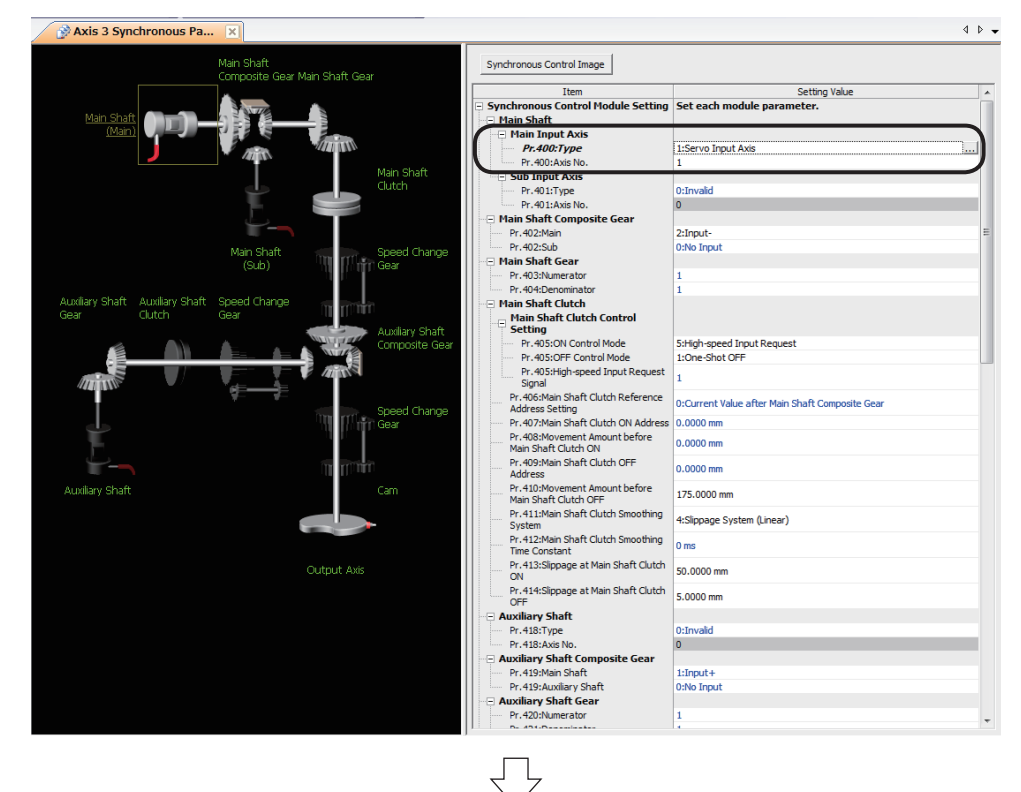

(10)Set the "Main Shaft Composite Gear" "Main" as follows.

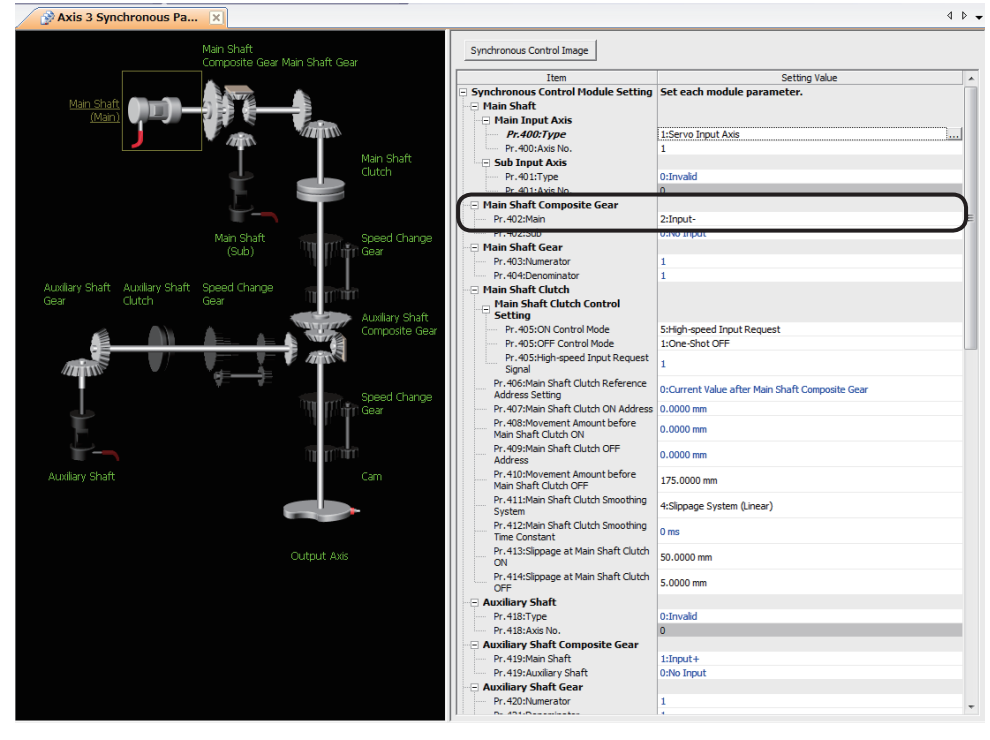

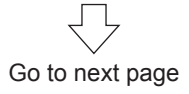

### From previous page 」L

(11) Set "ON Control Mode", "OFF Control Mode", "Movement Amount before Main Shaft Clutch OFF" "Main Shaft Clutch Smoothing System" "Slippage at Main Shaft Clutch ON" and "Slippage at Main Shaft Clutch OFF" in the "Main Shaft Clutch Control Setting" as follows.

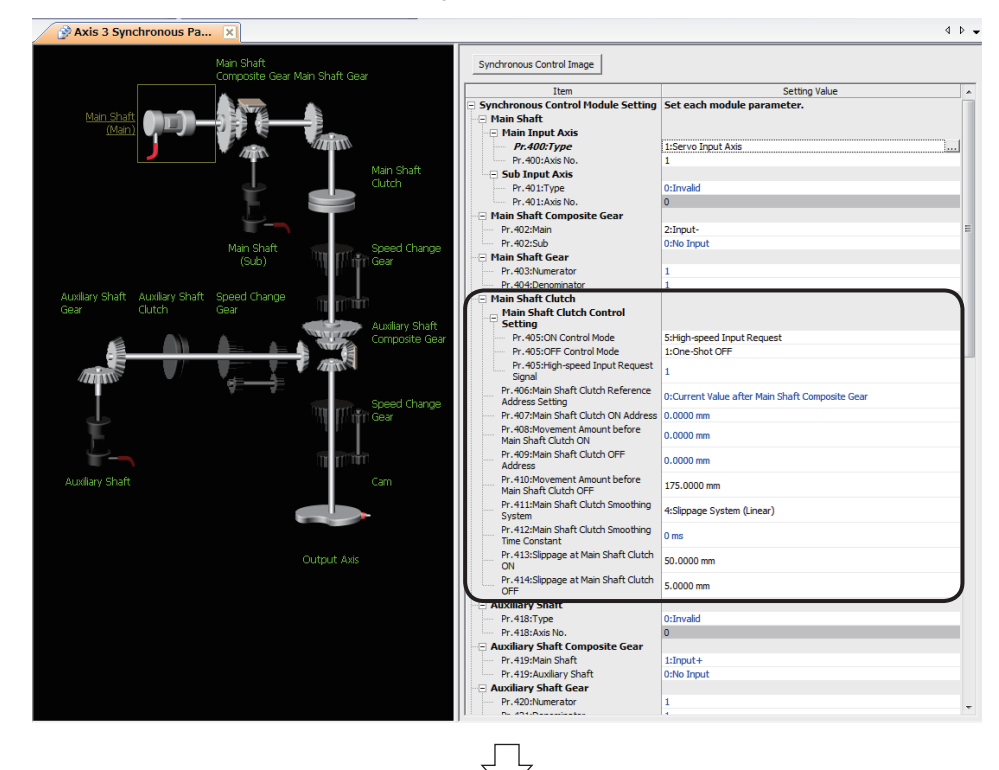

(12)Set the "Cam Axis Length per Cycle" and "Cam Stroke Amount" as follows. Setting of axis 3 synchronous parameter is now complete.

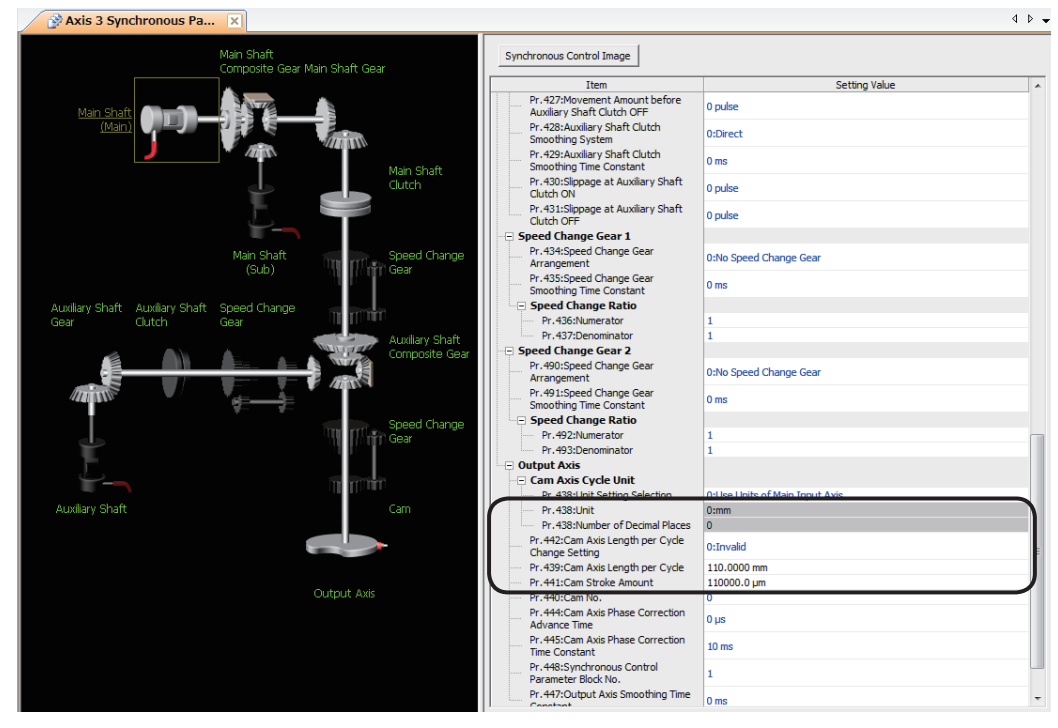

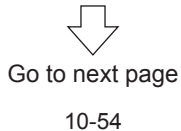

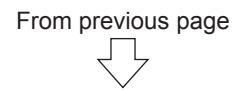

(13)Convert data for advanced synchronous control program editing to an internal code that allows the Motion CPU to function.

Click [Project Batch Check/Conversion] on the [Check/Convert] menu.

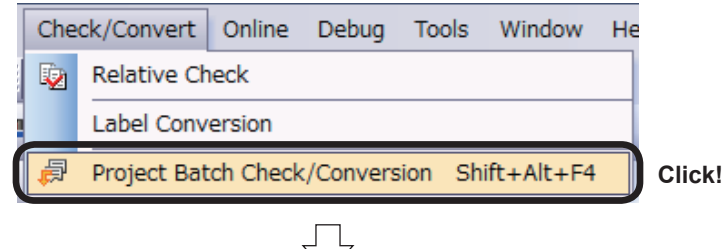

(14)The message that tells completing Motion SFC program conversion appears in the progress window.

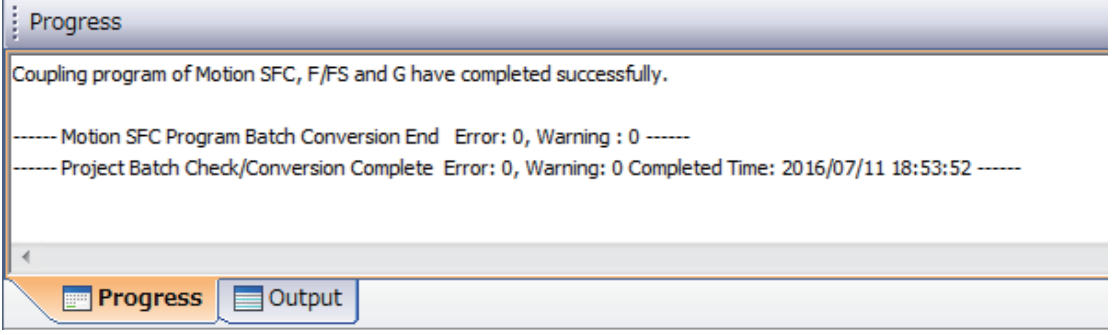

### **10.9 Writing to the Motion CPU**

Write servo settings data and Motion SFC programs to the R16MTCPU.

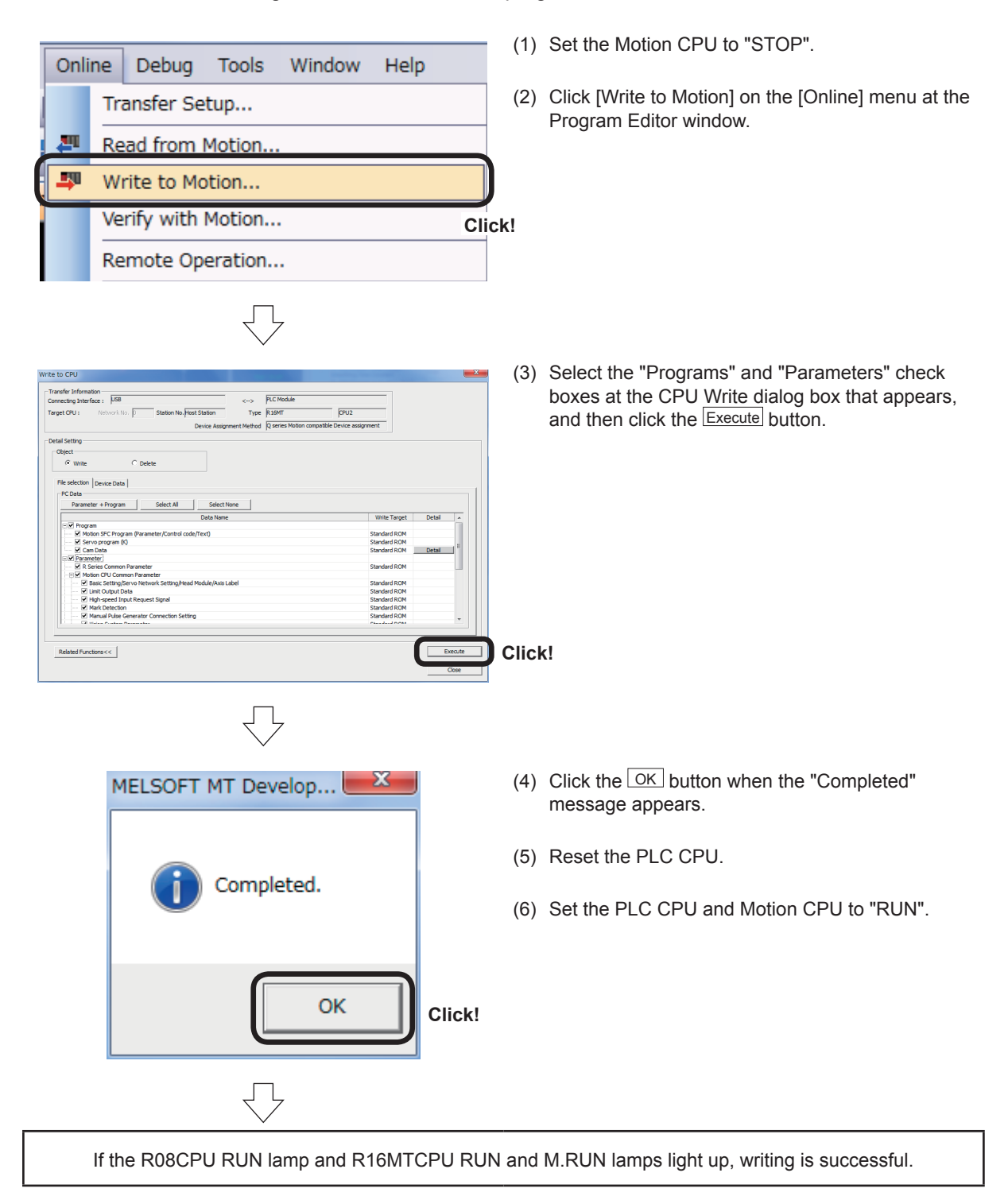

## **10.10 Demonstration Machine Operation**

### **10.10.1 Advanced synchronous control 1: Travel cutter**

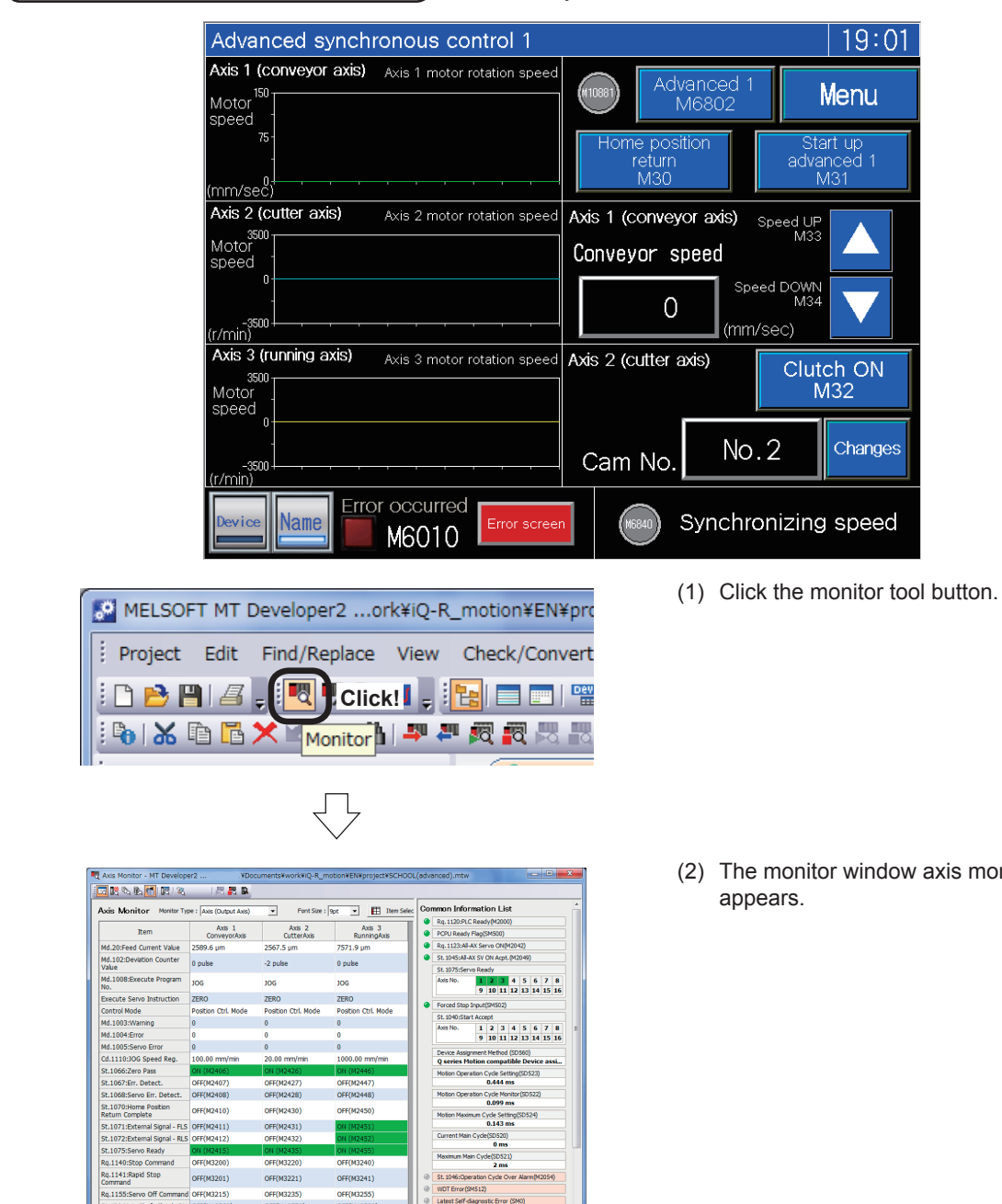

Demonstration machine operation panel Advanced synchronous control 1 screen

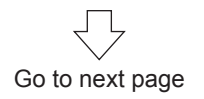

OFF(M10581

OFF(M10561)<br>2589.6 µm

OFF(M10571)<br>2567.5 µm

is monitor

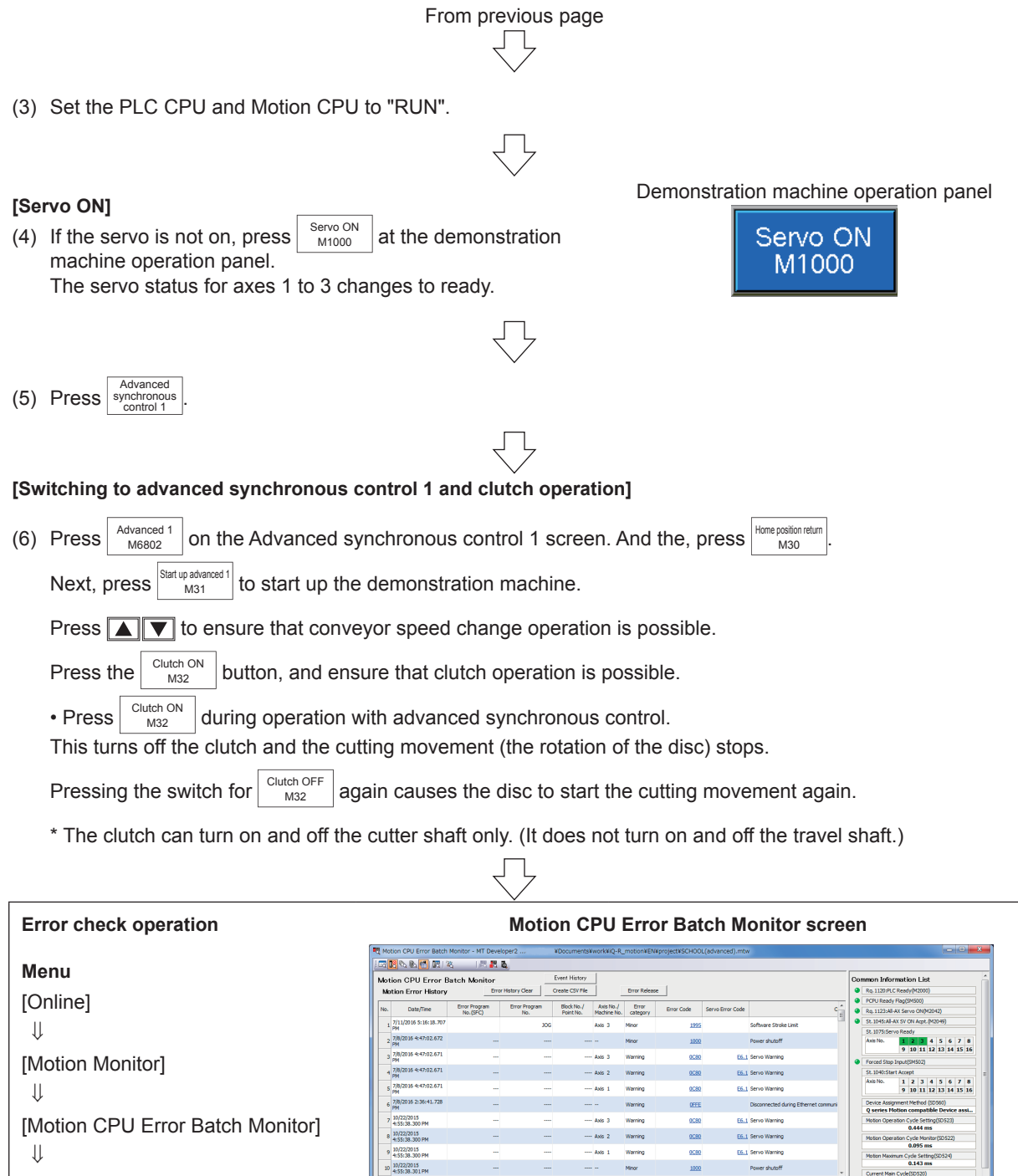

[Motion CPU Error Batch Monitor]

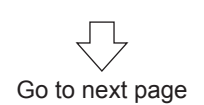

Output Axis<br>
Whoring 1 2 3 4 5 6 7 8 9 10 11 12 13 14 15 16<br>
Error 1 2 3 4 5 6 7 8 9 10 11 12 13 14 15 16<br>
Earvo Error 1 2 3 4 5 6 7 8 9 10 11 12 13 14 15 16 **Command Generation Axis**<br>Warning **1 1 2 3 4 15 6 7 8 9 10 11 12 13 14 15 16** 

ror B (E) Each Axis Error Info

# From previous page

### **[Set cam No. to "2"]**

(7) Press  $\vert$  Changes  $\vert$  of the "Cam No.". The numerical input screen appears. There, change "1" to "2".

### **[Contents to be checked]**

(8) Confirm that the disc moves differently from the cam No. 1. Refer to the following cam data graphs.

(Note that the disc rotates in one step with the cam No. 1 while it rotates in two steps with the cam No. 2.) **Cam No. 1 Cam No. 2**

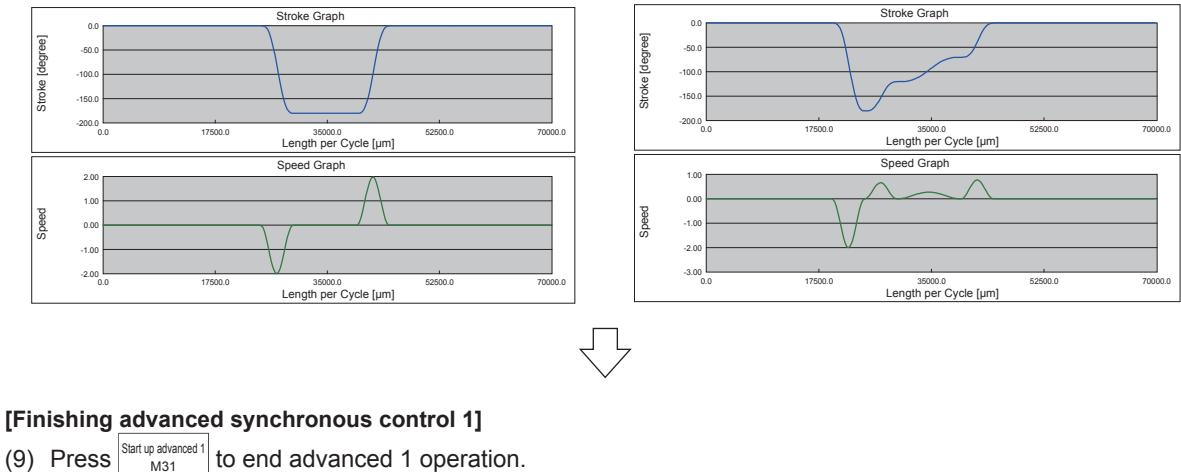

 $(9)$  Press to end advanced 1 operation.

Press Advanced 1 to end all operations.

(10)Practice of the advanced control 1 is complete when all of these operations are finished.

### **POINT**

- Check that the clutch controls to turn ON/OFF the cutting movement.
- • Change the conveyor speed to see that the travel shaft synchronizes with the conveyor shaft.
- • Observe that the disc rotates according to the cam data "No. 1" and "No. 2" and it rotates differently between the two.

### **10.10.2 Advanced synchronous control 2: Rotary cutter**

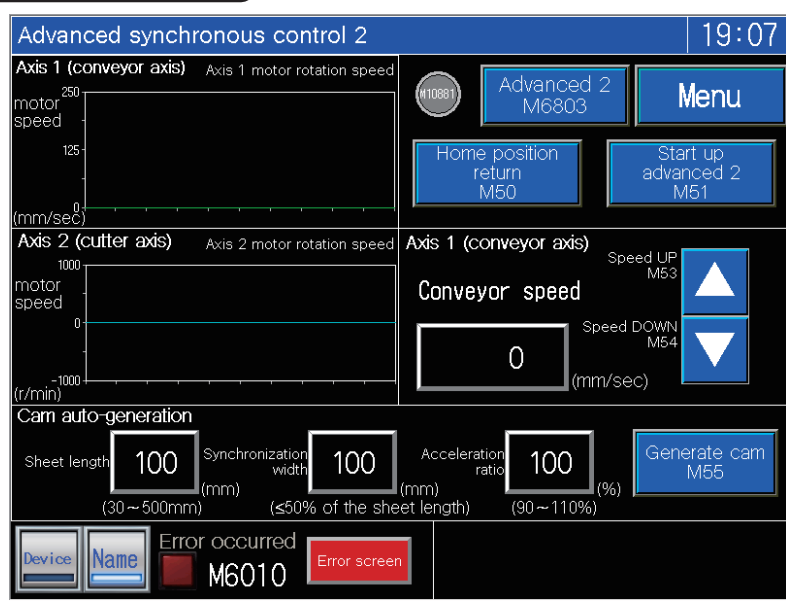

Demonstration machine operation panel Advanced synchronous control 2 screen

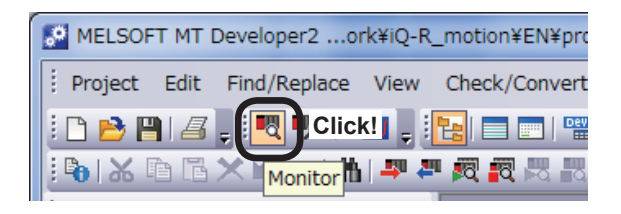

 $\sqrt{2}$ 

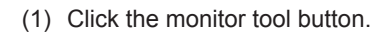

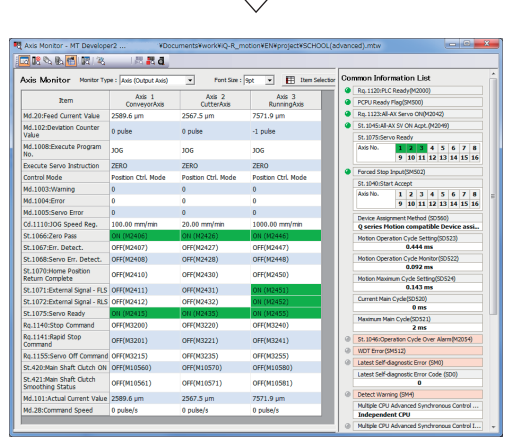

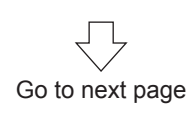

(2) The monitor window axis monitor appears.

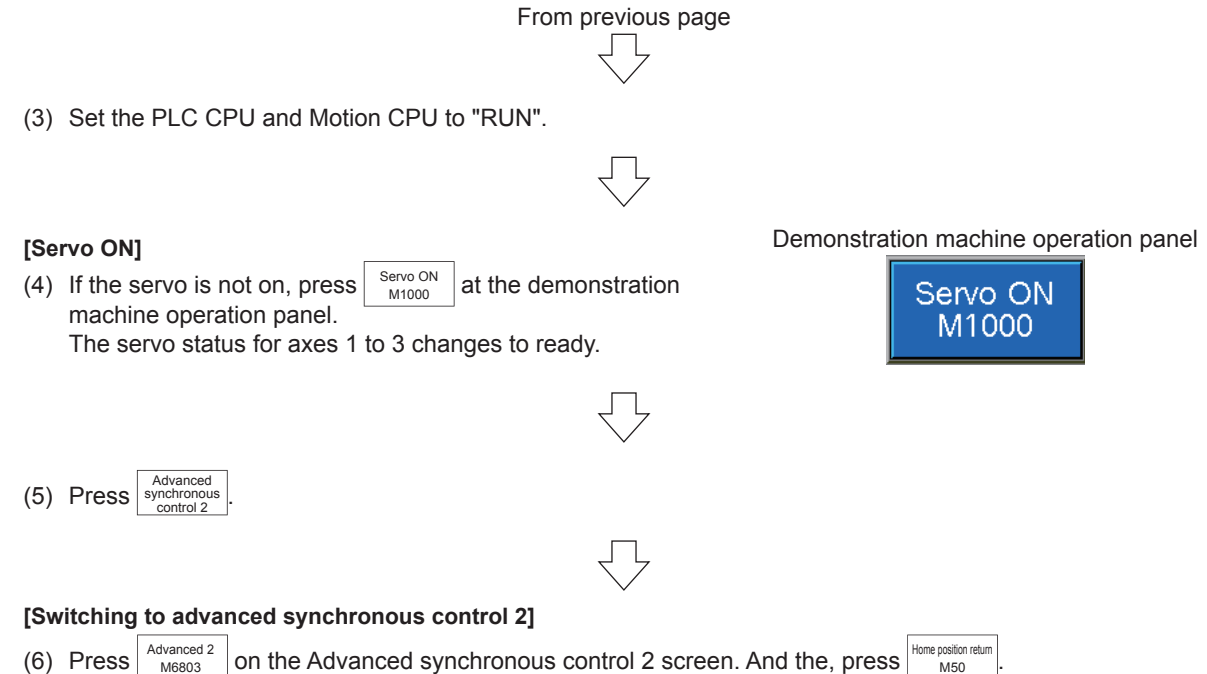

 $Next, press$  Start up advanced 2 to start up the demonstration machine.

The initial setting of the cam automatic generation parameters is such that the demonstration machine carries out the cutting movement on the white marks that are laid out 50 mm apart from the others. Now, check this operation.

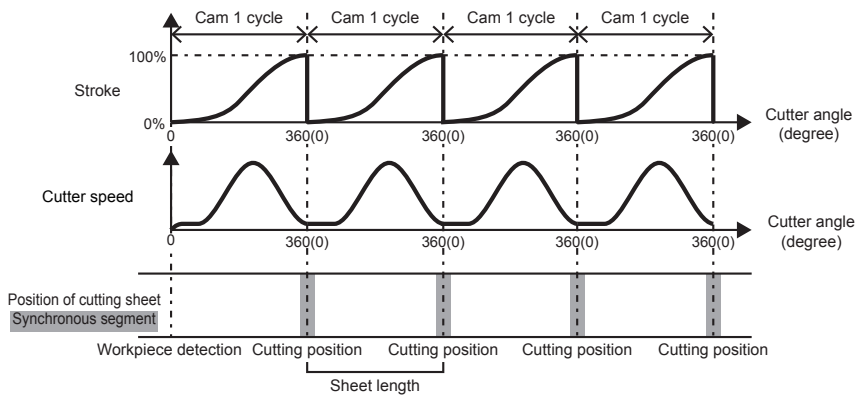

You may change the sheet length as you like. Note, however, that making it a multiple of 50 mm makes it easy for you to check the operation.

The initial settings of the cam automatic generation parameters on the demonstration machine motion are as follows.

- • Automatic generation option: Acceleration and deceleration method ... Trapezoidal/synchronous axis length setting ... Diameter
- • Acceleration rate over synchronous section: 100% (Reaches the same speed as the conveyor speed at the rate of 100%)
- Sheet length: 50.0 mm
- • Sheet synchronous width: 10 mm
- • Synchronous axis length: 80.0 mm (diameter)
- • Synchronous position adjustment: 0 (Over the sheet center synchronous section)

Next, change the conveyor speed.

- Press  $\boxed{\blacktriangle}$   $\boxed{\blacktriangledown}$  to ensure that conveyor speed change operation is possible.
- Check that the synchronous cutting movement continues even if the conveyor speed changes.

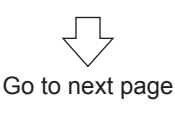

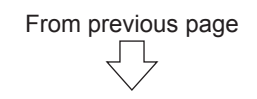

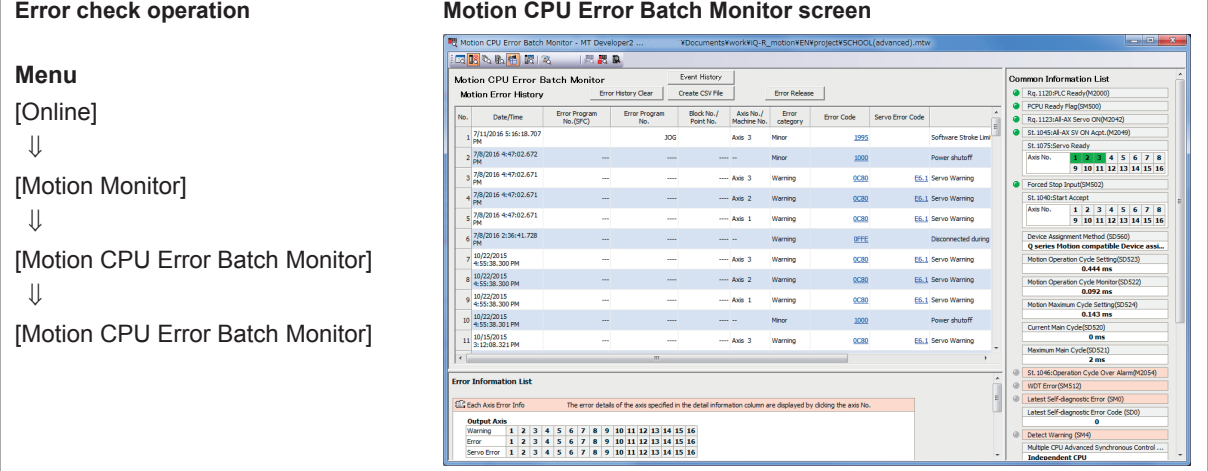

#### **[Change cam automatic generation parameters]**

(7) Change the three parameters as follows.

- Sheet length: (Length of sheet to be cut off)
- • Sheet synchronous width: (The width of segment where the conveyor speed and the angular speed synchronize with the other when the cutter carries out the cutting movement)
- • Acceleration rate over synchronous section: (The rate of increase in the angular speed of the disc with reference to the conveyor speed over the synchronous width. It reaches the same speed as the conveyor speed at the rate of 100%.)

The initial parameter settings are 50.0 mm for the sheet length, 10.0 mm for the synchronous width and 100% for the acceleration rate.

 $\left\lvert \text{Press}\right\rvert^{\text{Start up advanced 2}}_{\text{M51}}$ to stop the demonstration machine motion. Change the sheet length to 100.0 mm and

synchronous width to 30.0 mm.

In each case, press the numeric figure to call up the numerical input screen and change the parameters. Press Generate can to generate the cam data. Next, press  $\frac{\text{Slat up advantage of } 2}{\text{M51}}$ once again to start up the demonstration machine.

#### **[Contents to be checked]**

(8) Check that the demonstration machine carries out the cutting movement on every other white mark (skipping one every time).

Also, check that the synchronous section is extended.

#### **[Finishing advanced synchronous control 2]**

 $(9)$  Press  $\frac{\text{Start up adv}}{\text{M51}}$ to end advanced synchronous control 2 operation.

Advanced 2 Press ADVANCED 2 M6803 to end all operations.

(10)Practice of the advanced control 2 is complete when all of these operations are finished.

#### **POINT**

- Check that the disc follows the rotary cutter movement as show in Figure 2 above.
- • Change the conveyor speed to see that the cutter synchronizes with the conveyor.
- • Change the cam automatic generation parameters to see that the motion of the cutter shaft changes accordingly.

# **10.11 SFC program list**

This shows a list of the SFC programs.

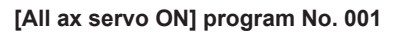

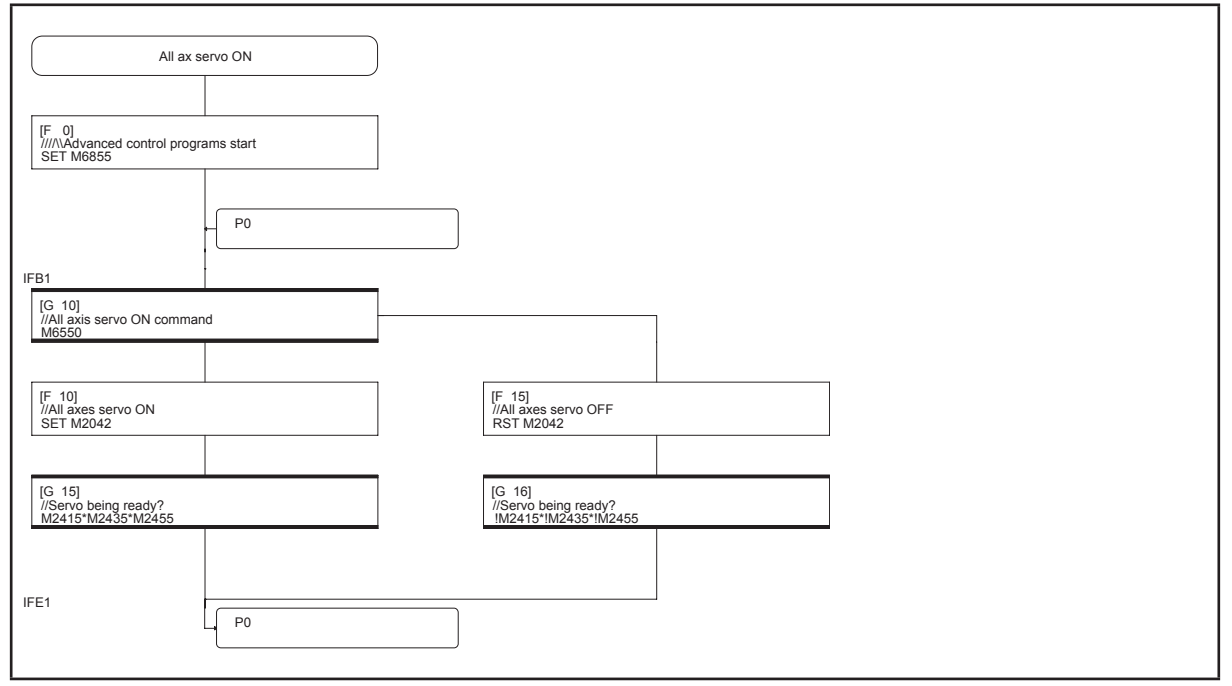

### **[Advanced sync 1: Travel cutter] program No. 100**

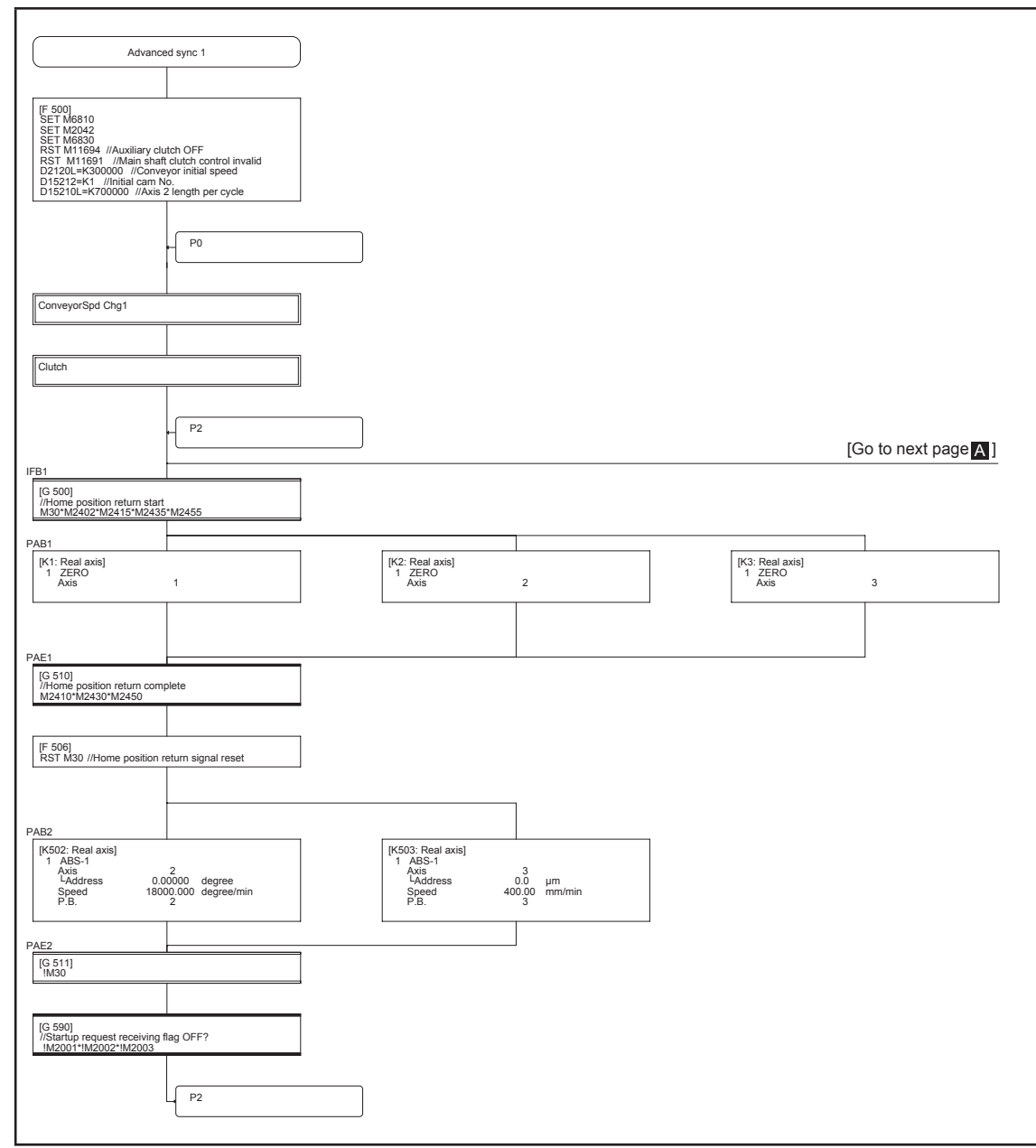

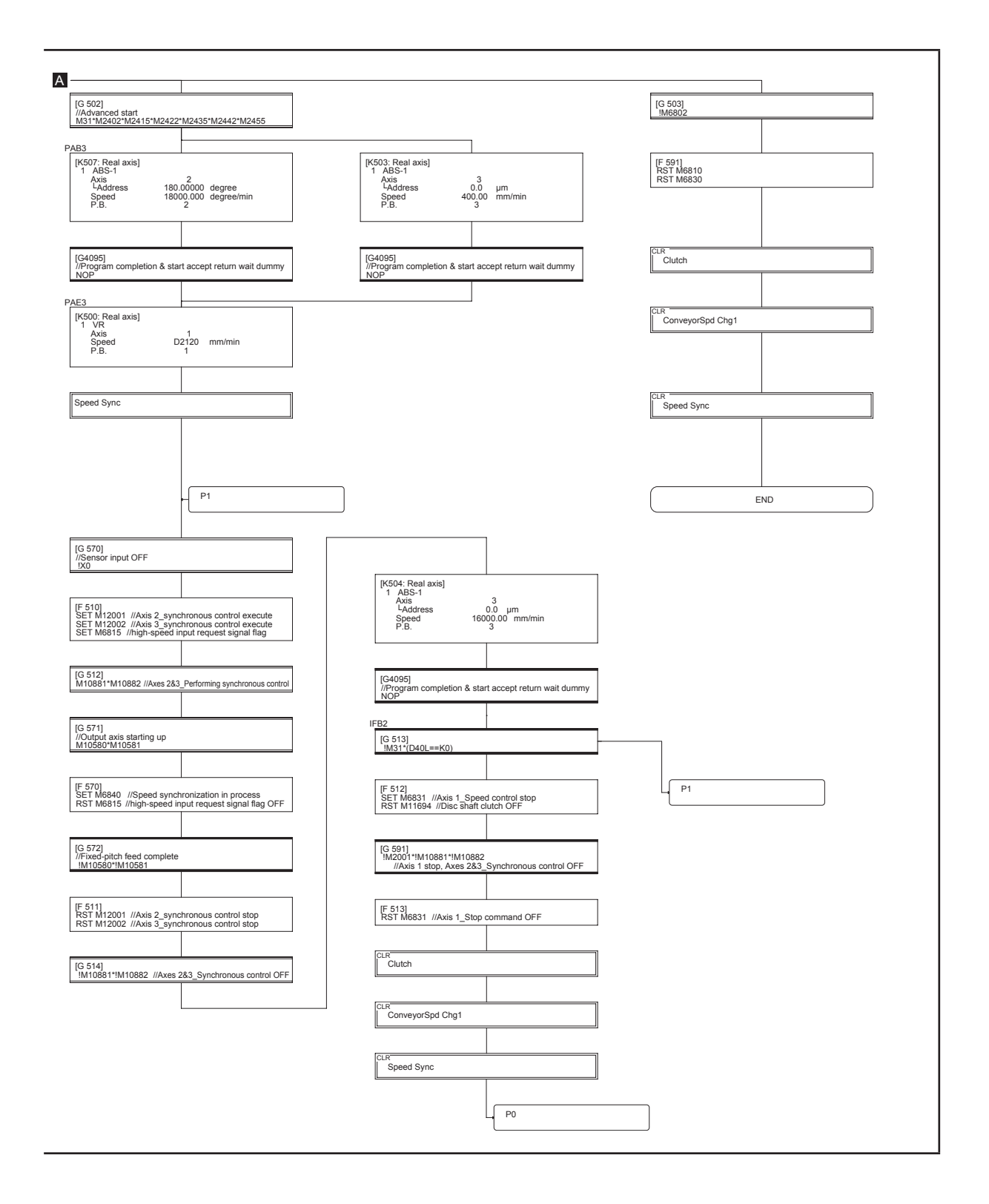

### **[Clutch] program No. 110**

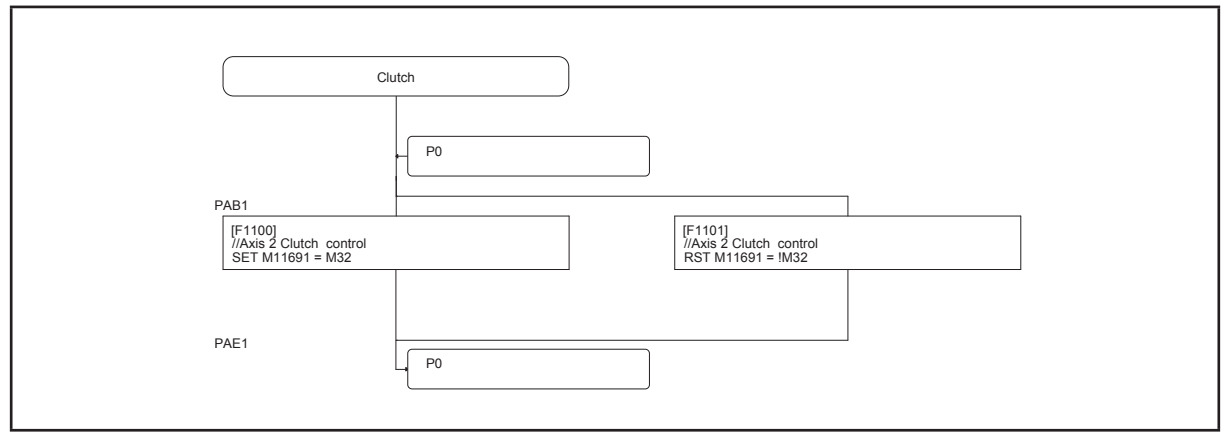

### **[Speed Sync] program No. 120**

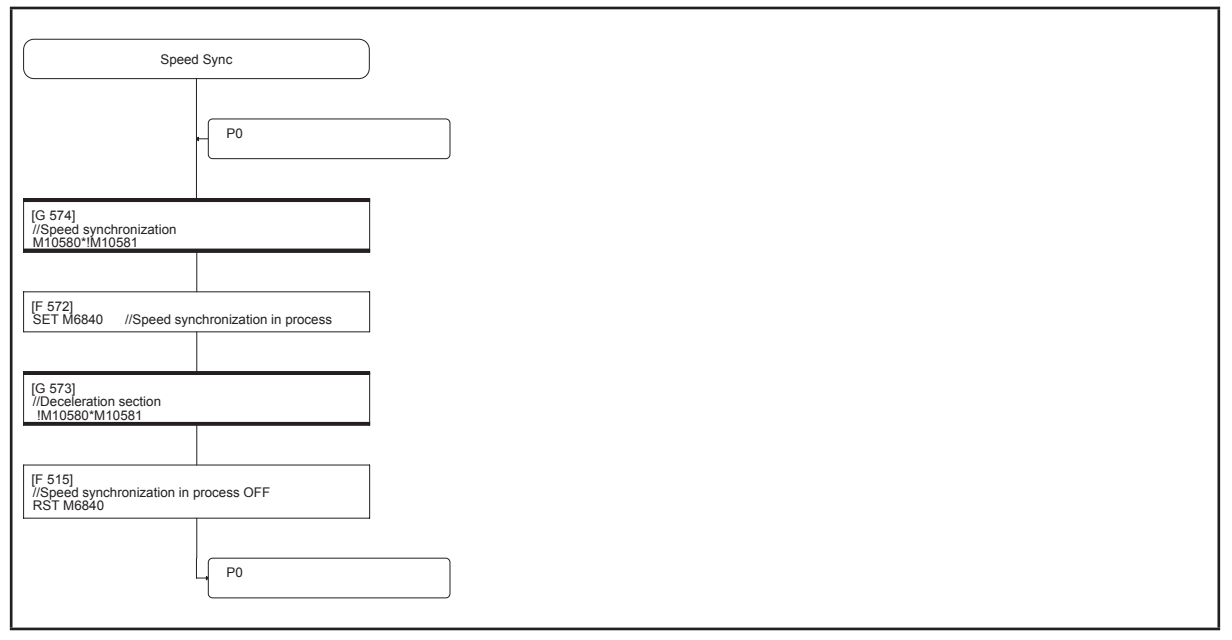

### **[Advanced sync 2: Rotary cutter] program No. 150**

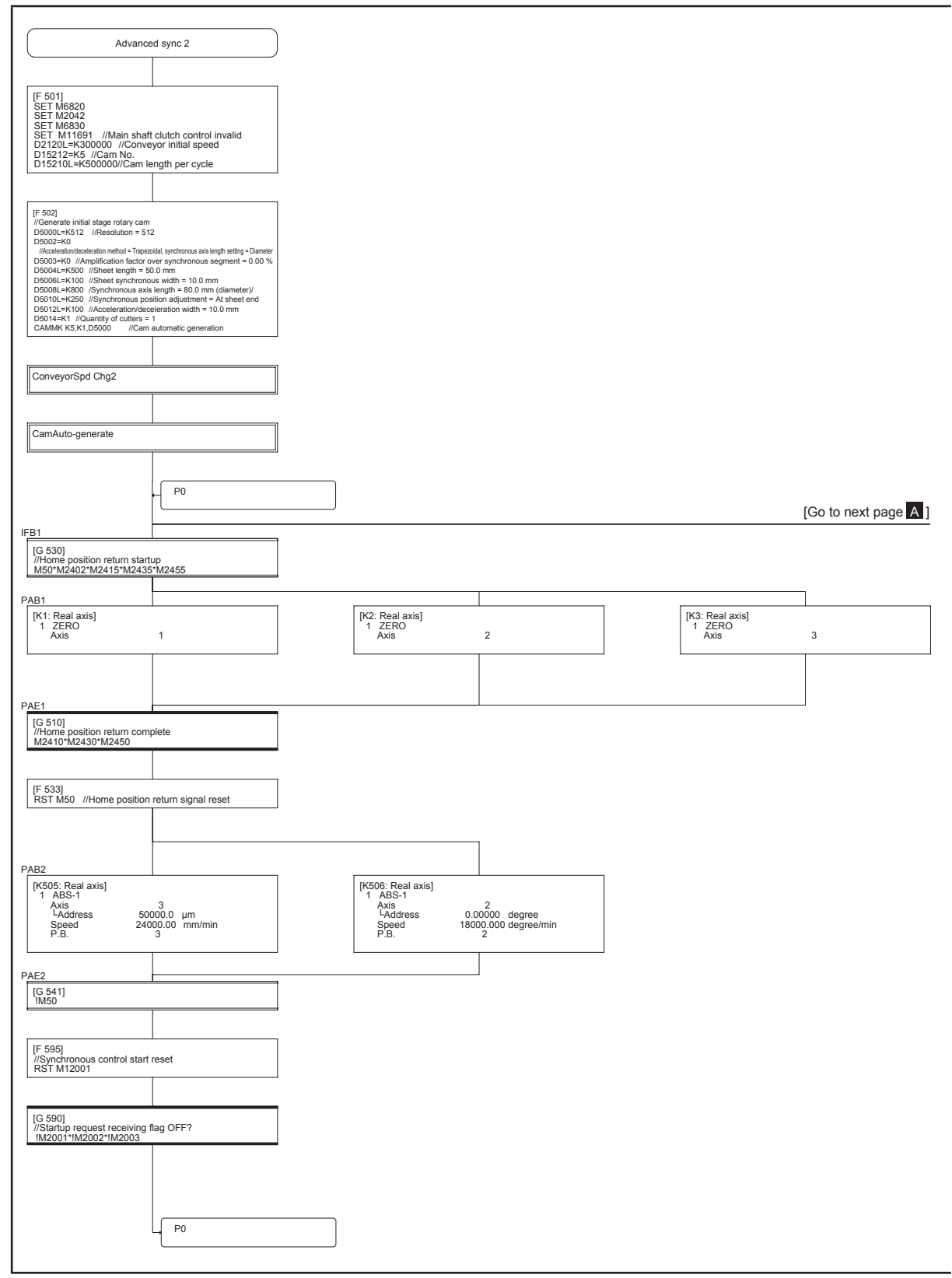

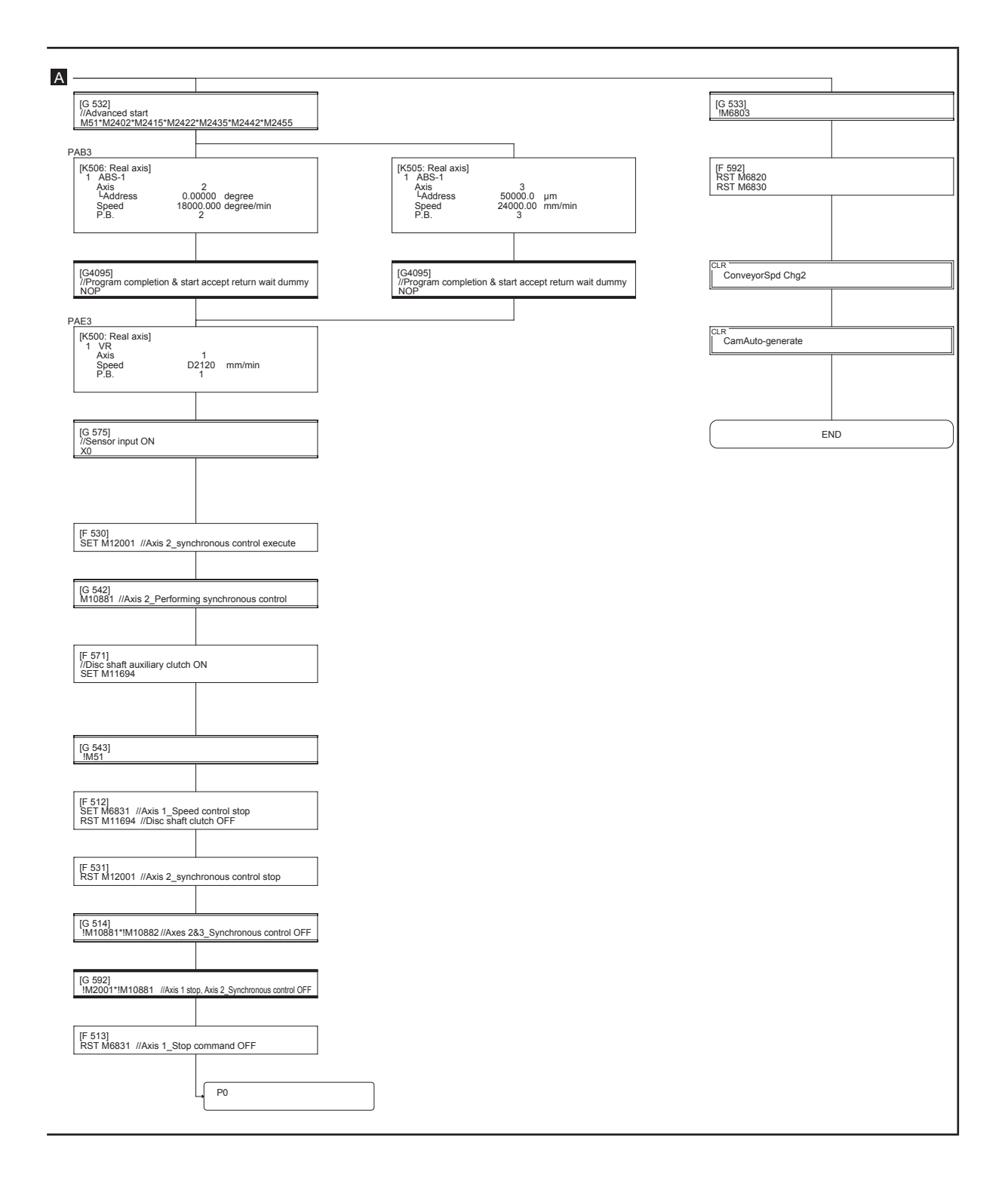
#### **[ConveyorSpd Chg1] program No. 230**

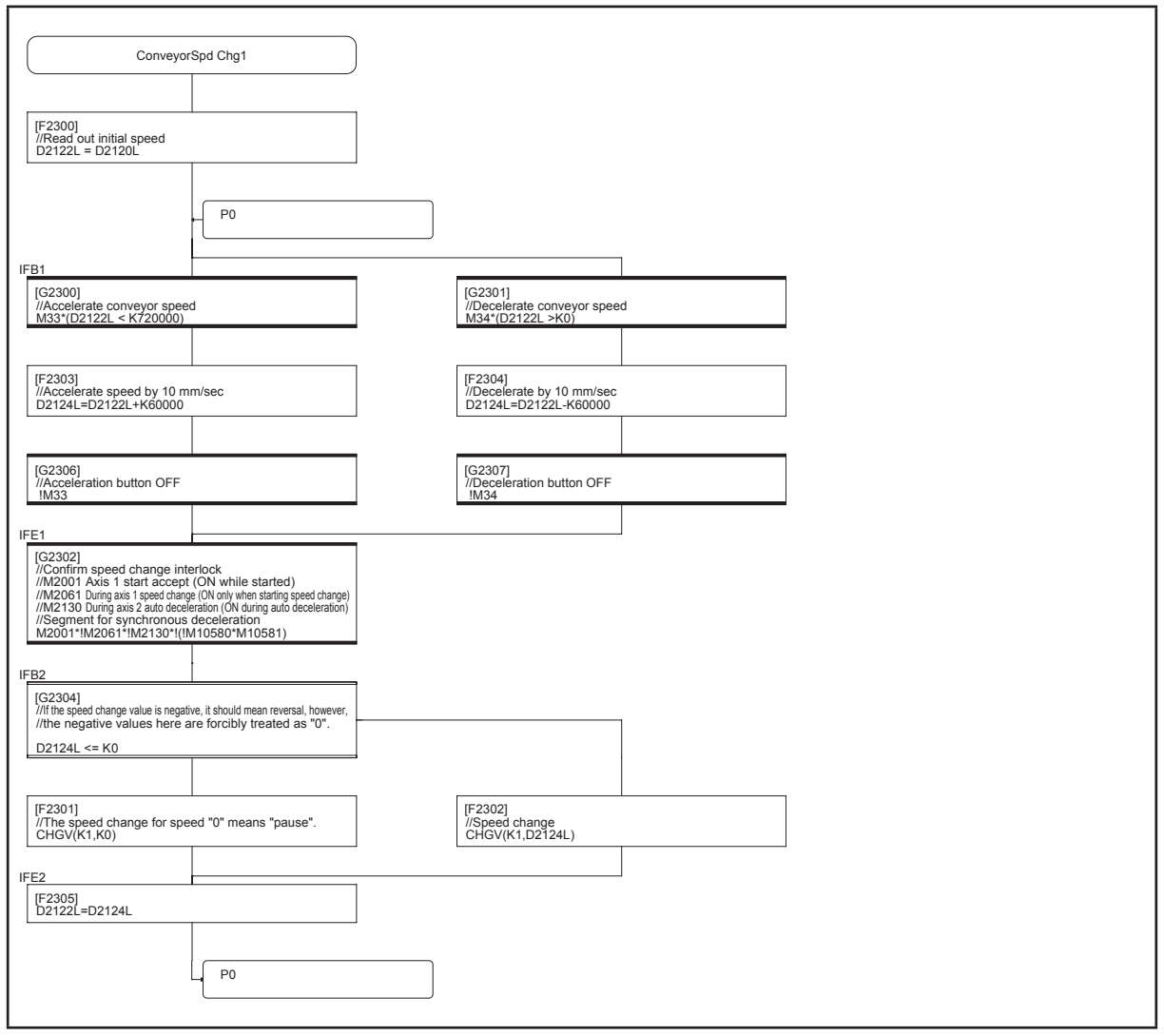

#### **[ConveyorSpd Chg2] program No. 240**

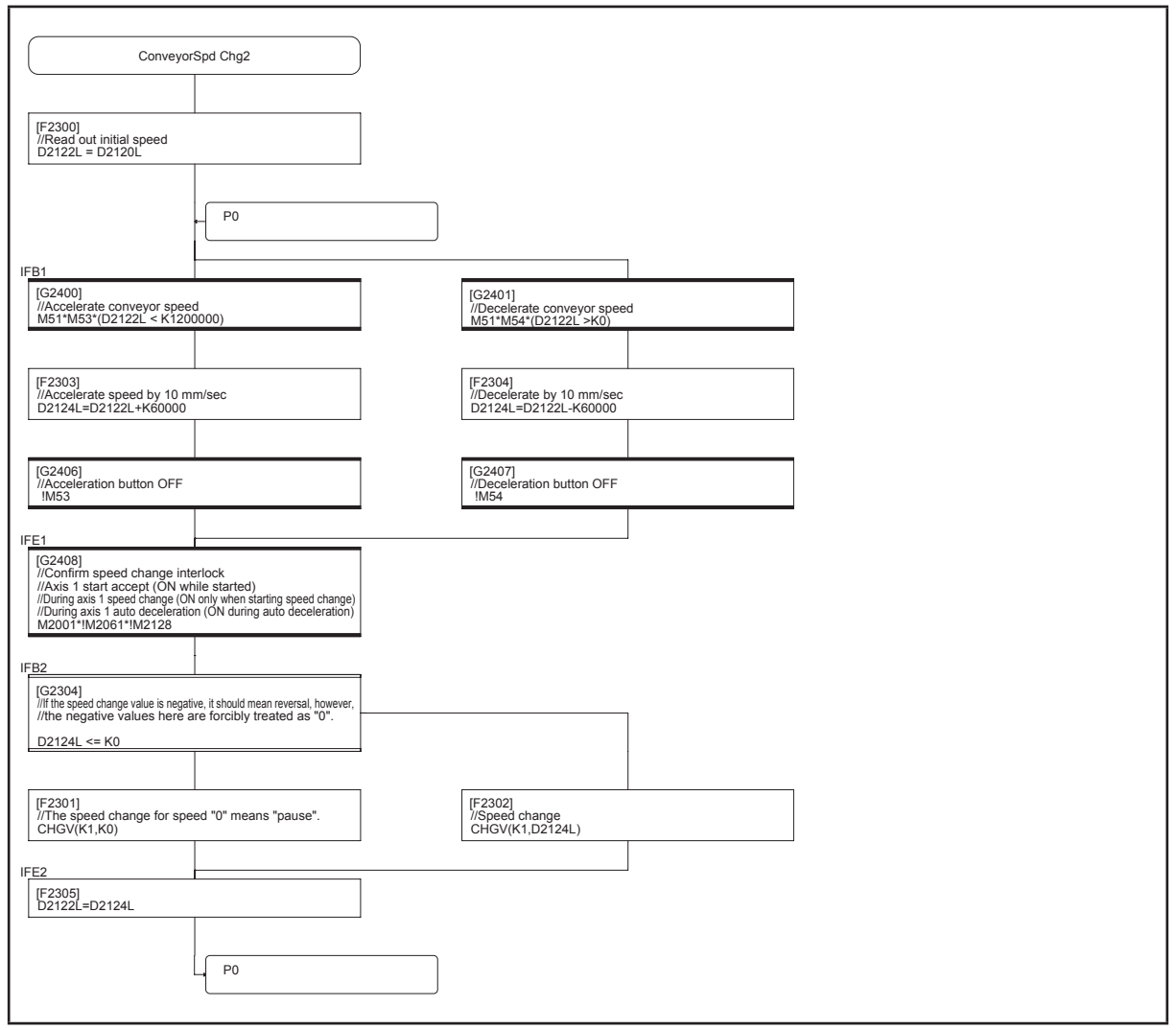

#### **[CamAuto-generate] program No. 250**

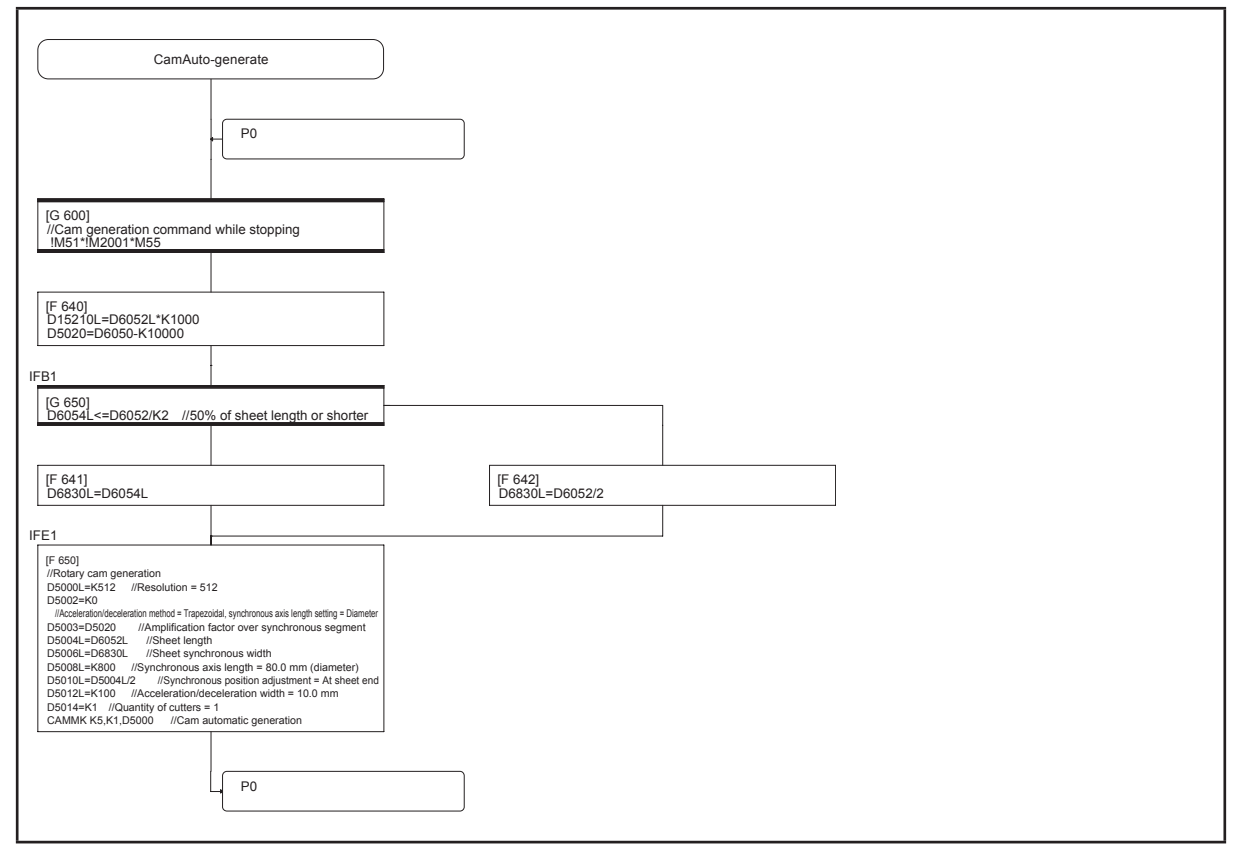

#### **[Disp SpdWaveform] program No. 255**

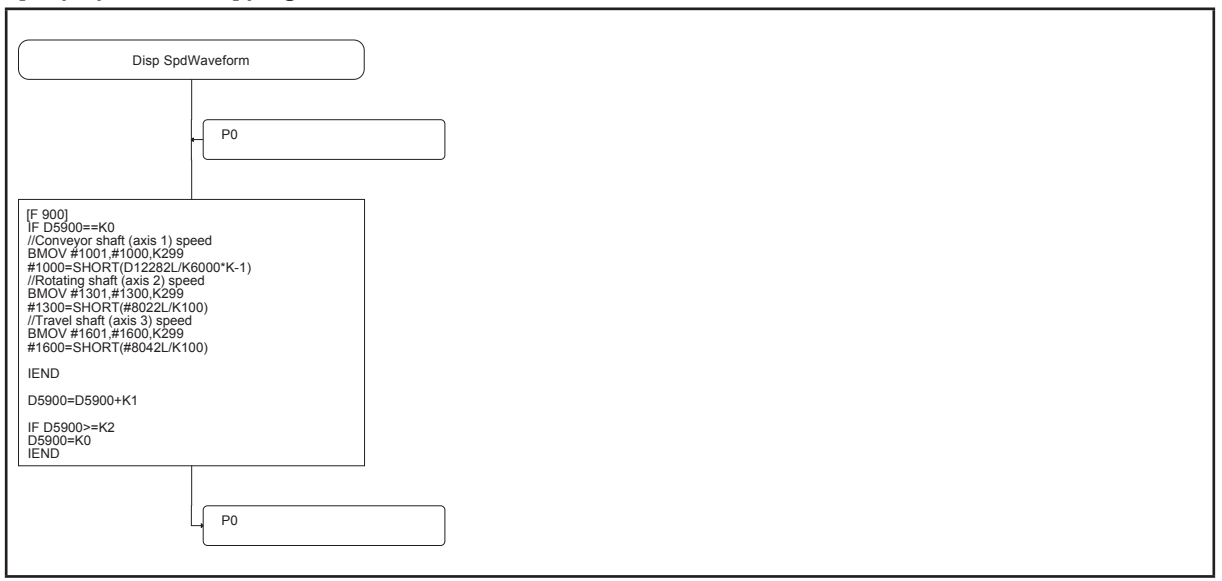

# **Appendices**

# **Appendix 1 Application Practice**

# **Appendix 1.1 Practice Content**

Perform continuous positioning at multiple points.

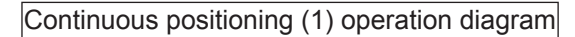

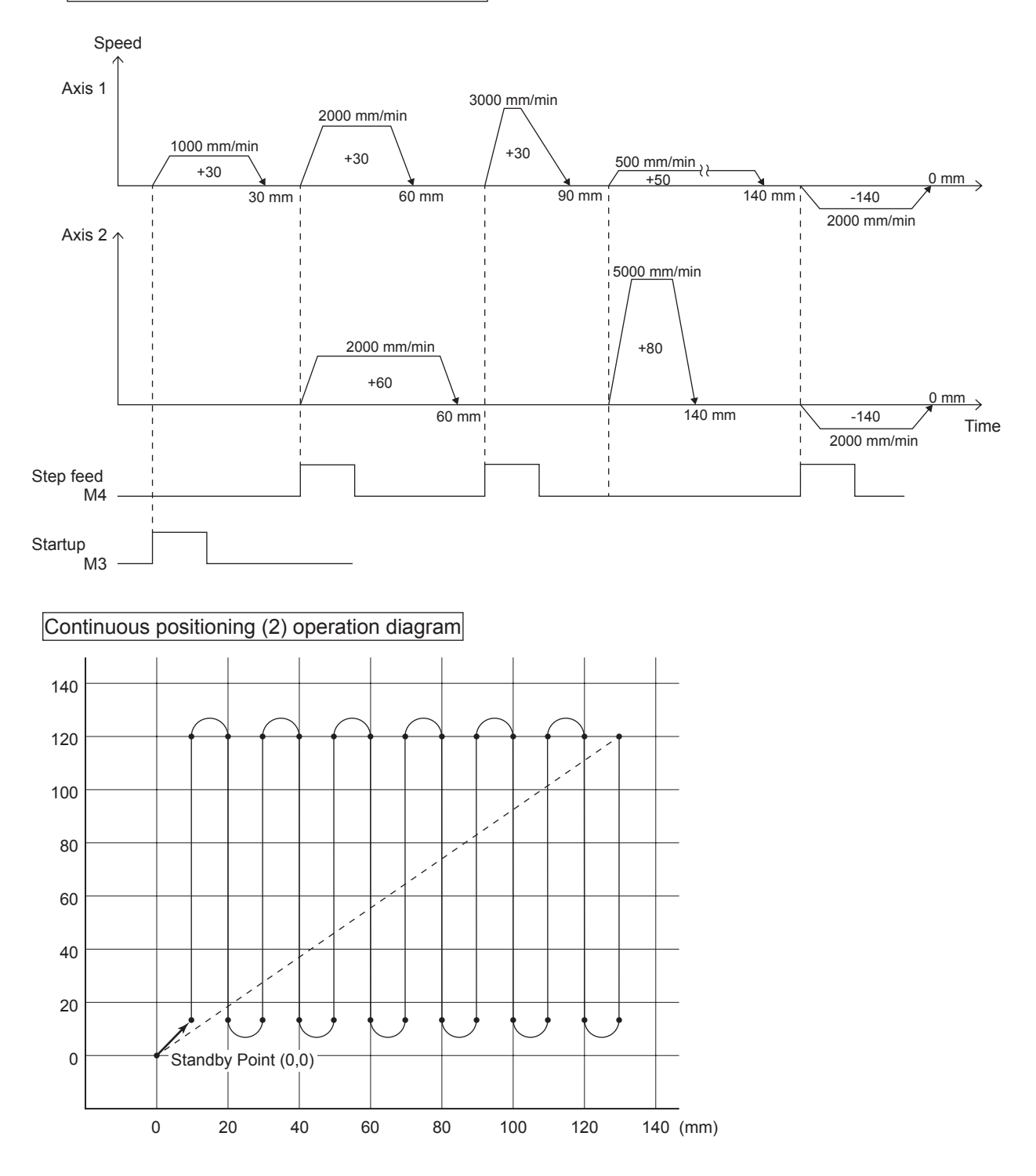

# **Appendix 1.2 Practice Motion SFC Programs**

These sequence/Motion SFC programs have been created for operation purposes on the assumption that MT Works2 (R16MTCPU) be used.

Refer to section 9.2 for an explanatory drawing of the demonstration machine operation panel.

Refer to section 9.5 for details on initial processing, JOG operation, home position return, standby point positioning, point selection positioning, and address indirect designation positioning.

# **Appendix 1.2.1 Program list**

The sequence program and Motion SFC program used for practice are shown in the following list.

Refer to the respective descriptions of each program in this manual for details.

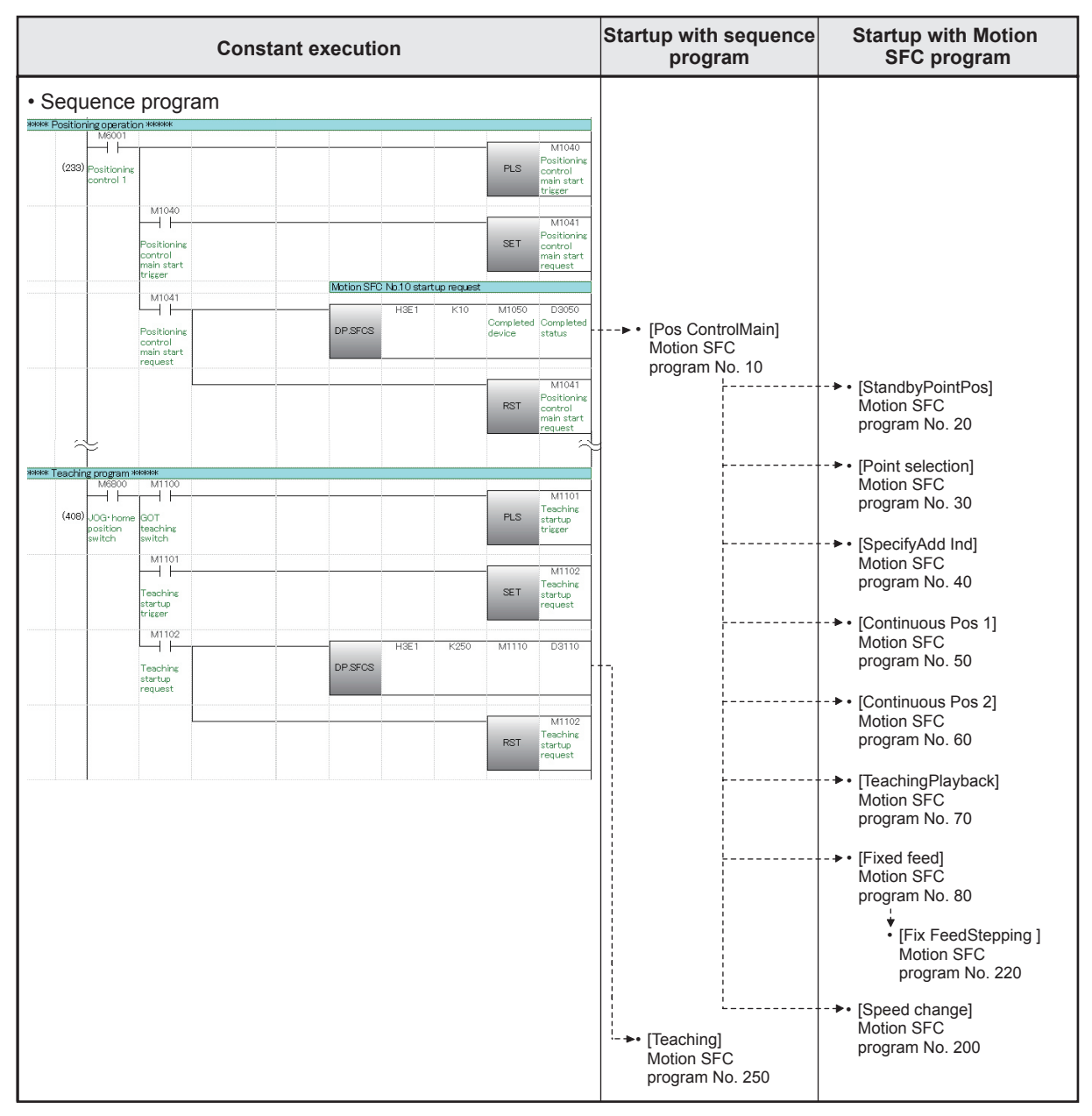

#### Motion SFC program parameters

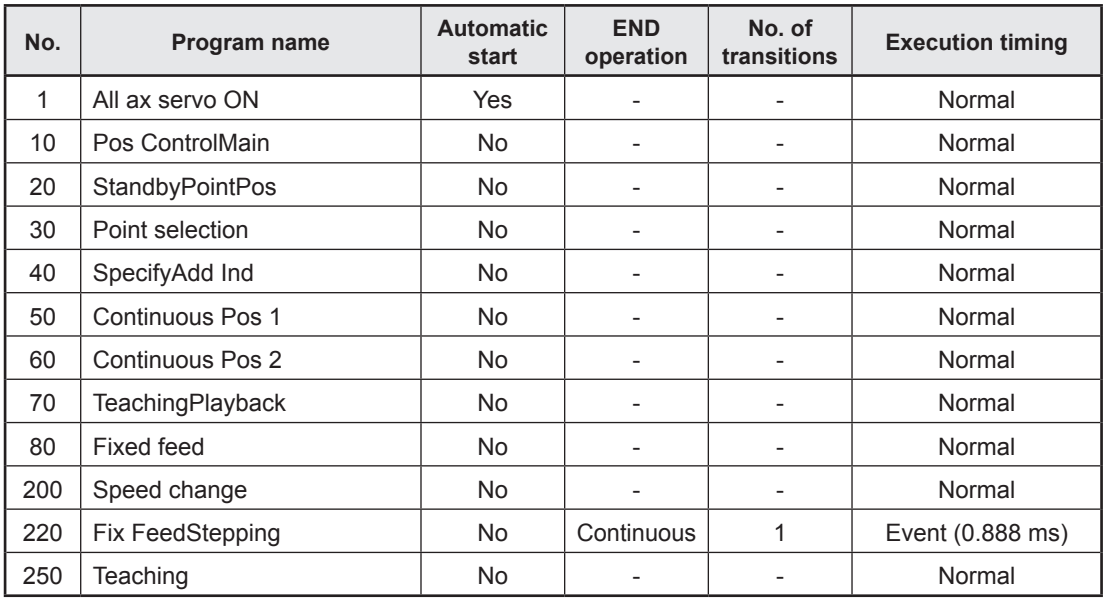

# • R08CPU sequence program

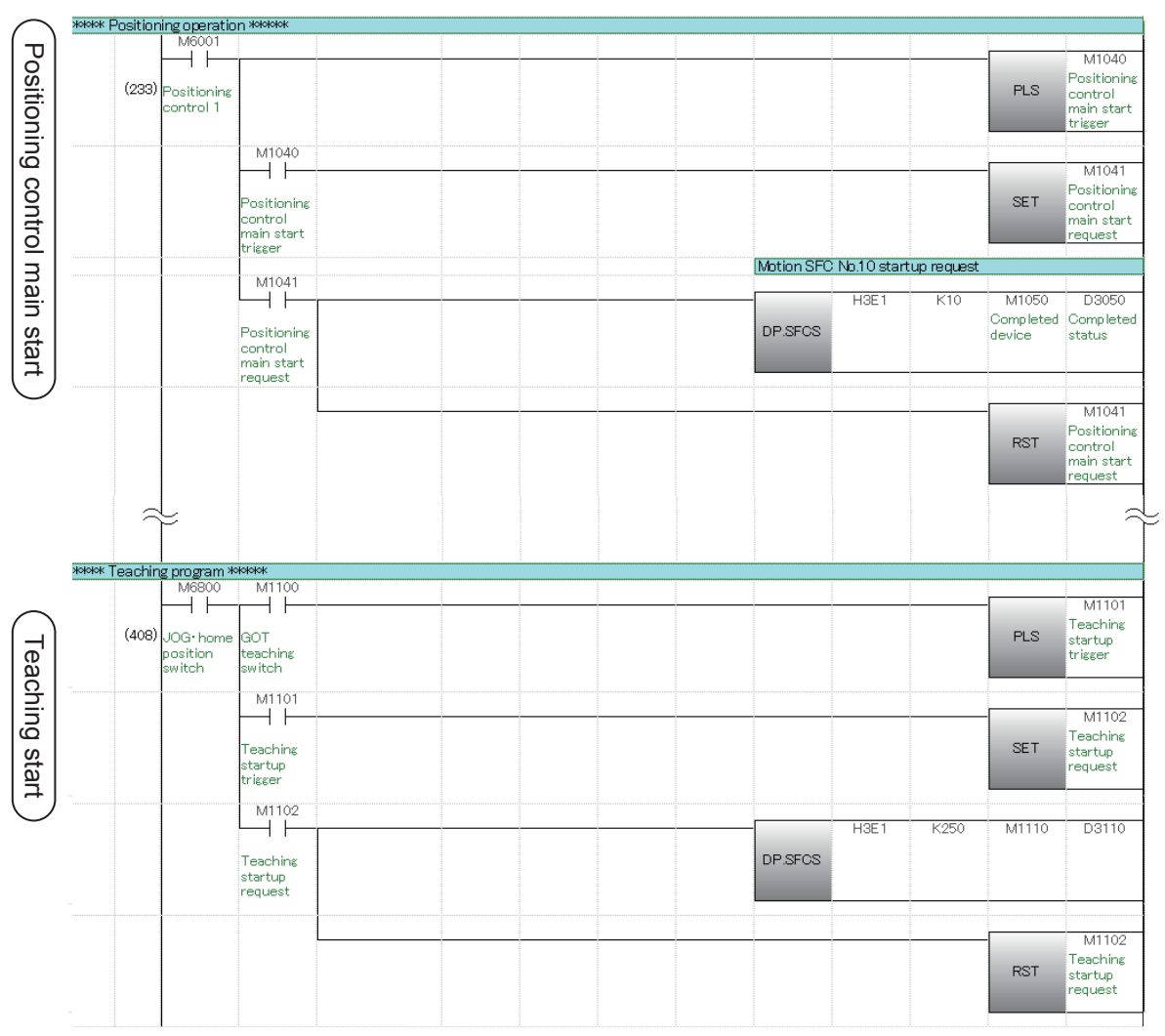

## **Appendix 1.2.2 Main routine Motion SFC program (positioning control operation)**

This is the main executed Motion SFC program when performing positioning control operation.

Other Motion SFC programs used to perform various types of operation from this main routine Motion SFC program are started as subroutines.

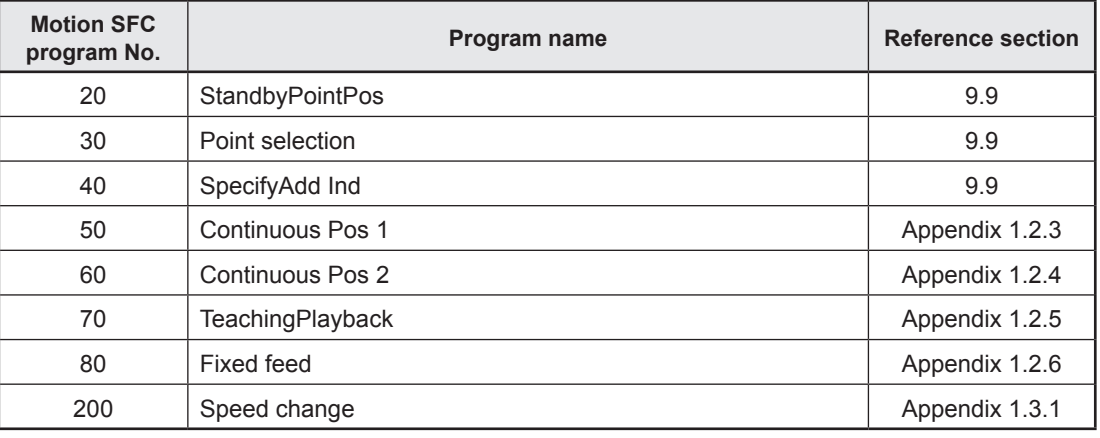

(1) Motion SFC program started from main routine Motion SFC program.

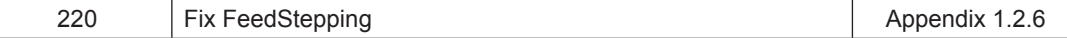

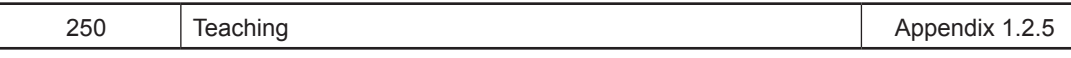

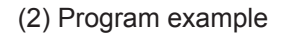

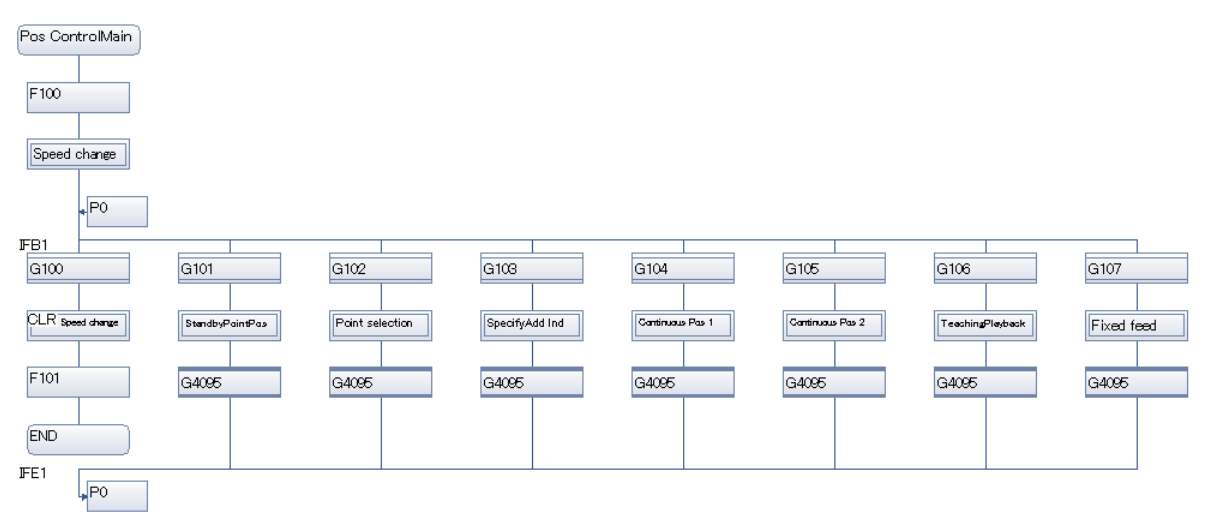

# **Appendix 1.2.3 Continuous positioning (1)**

This is an example of a program used to perform positioning at multiple points based on respective conditions.

The standby method if the flow is branched, and M-codes that can be used to control auxiliary machinery with sequence programs are set.

#### **(1) Multiple servo program execution order control**

To execute servo programs in the order 50  $\rightarrow$  51, 52  $\rightarrow$  53  $\rightarrow$  54  $\rightarrow$  56, 57, by using a "WAIT" type transition after the motion control step (servo program), the system waits until the servo program currently running is complete before proceeding to the next motion control step (servo program).

Furthermore, if the program is interrupted during consecutive execution, execution is resumed from the interrupted servo program.

### **(2) Example of servo program with M-code**

M-codes 0 to 255 are added to servo programs, and by running these programs, M-code Nos. are entered in the M-code monitor register.

Data is also sent to the PLC CPU by setting auto refresh (user setting), and therefore if monitored with the sequence program comparison instruction, the M-code No. is known, allowing the operation determined beforehand to be performed.

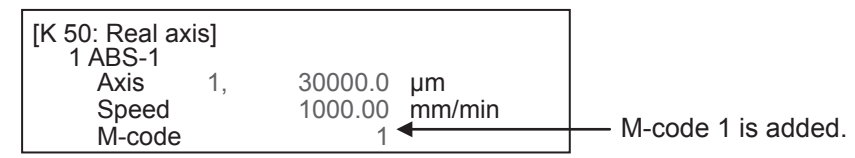

### **(3) Motion SFC program**

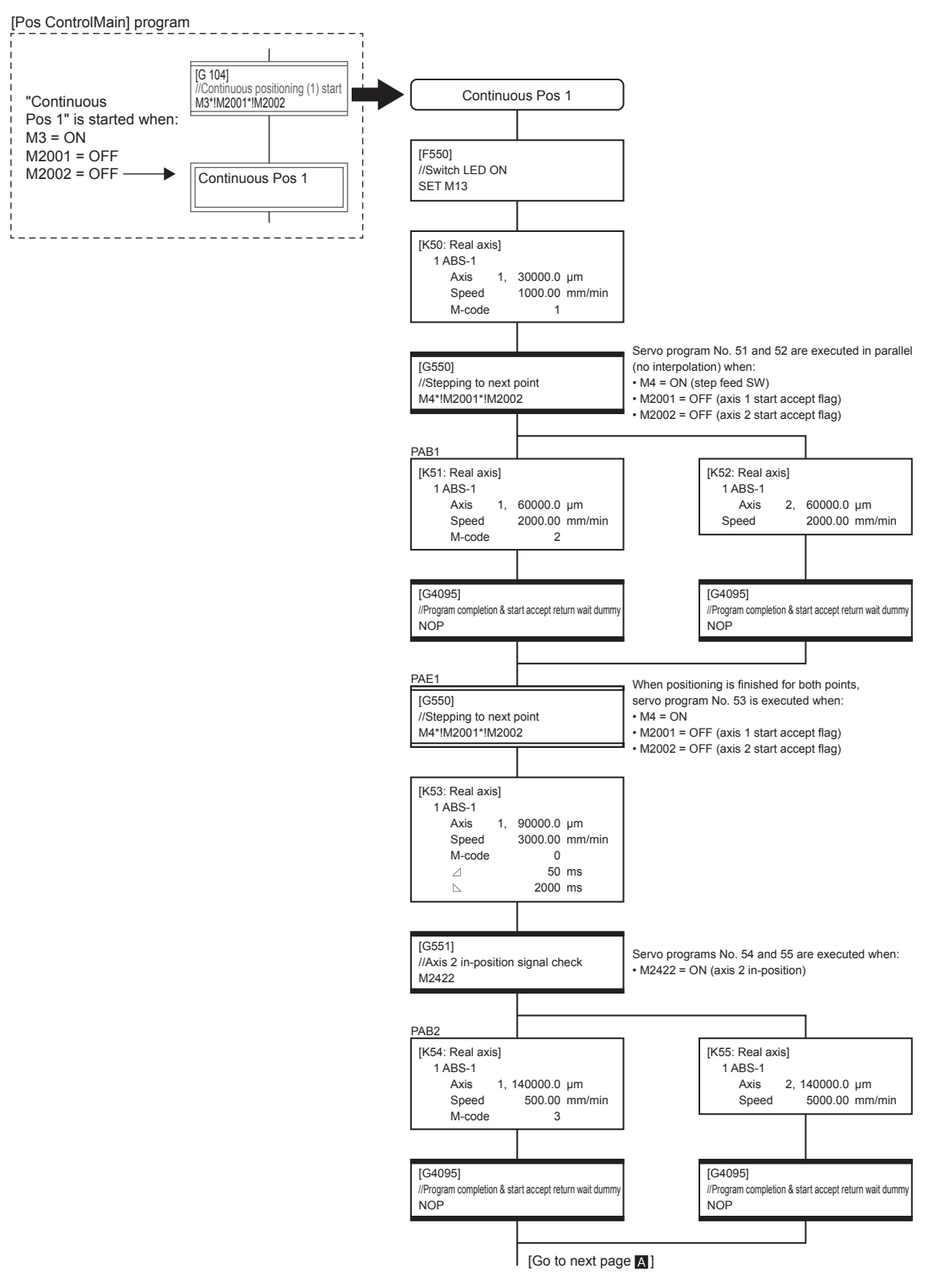

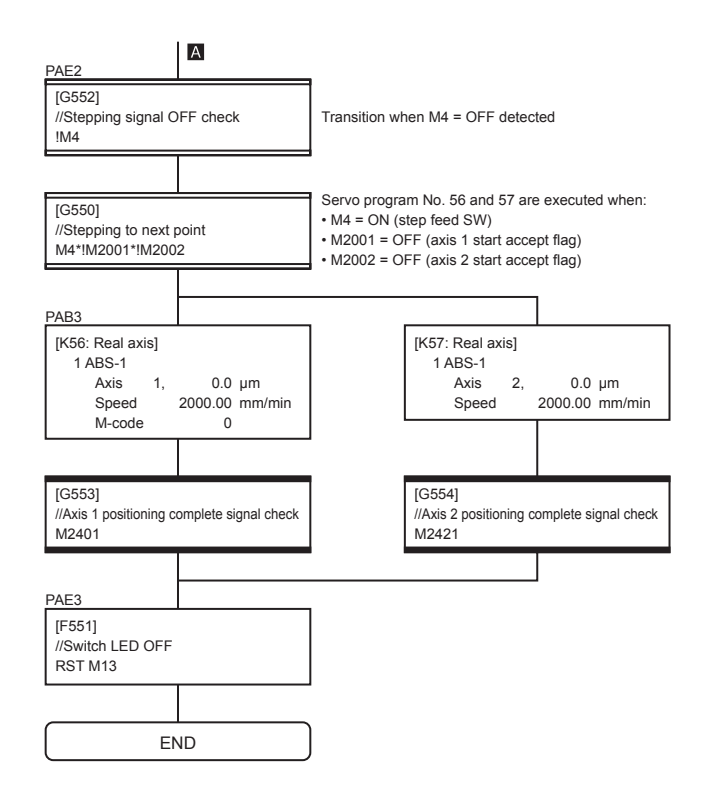

# **Appendix 1.2.4 Continuous positioning (2)**

This is an example of a program used to perform continuous interpolation between multiple points with 2-axis constant speed control.

Even with independent servo programs, multiple operations are possible if the operation pattern is fixed.

# **[Motion SFC program]**

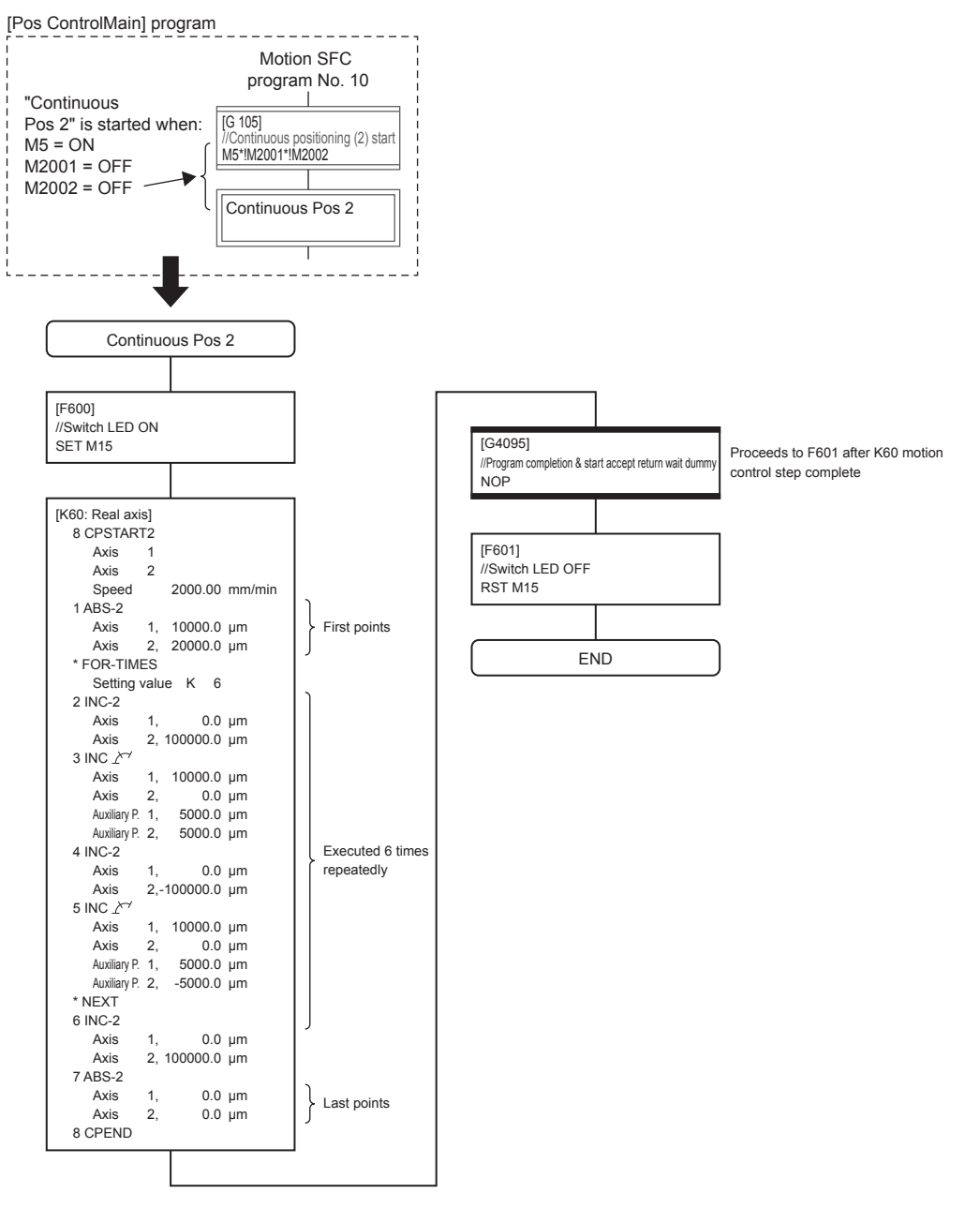

# **Appendix 1.2.5 Teaching, Teaching playback**

Teaching programs are used to register positions (with push button operation) to which axes are moved to manually with JOG operation and so on, and teaching playback programs are used to perform position at registered addresses.

## Motion SFC program No. 250 [Teaching]

Register the current address by pressing the [Load Position] button on the demonstration machine operation panel.

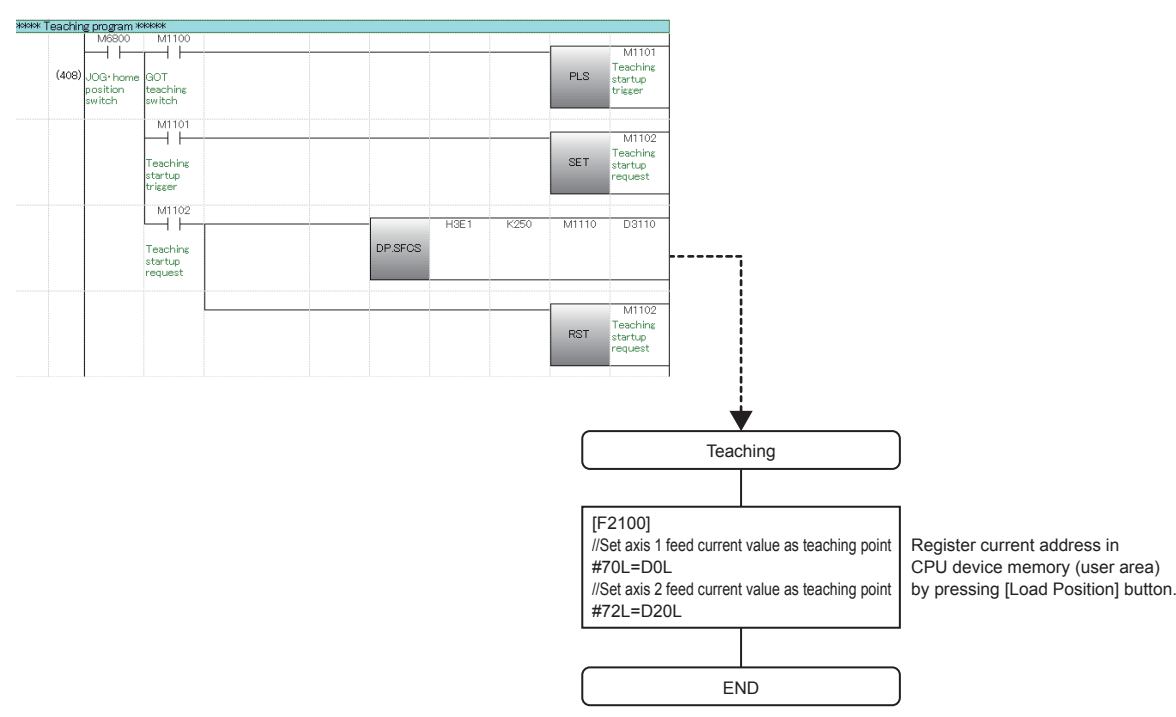

Motion SFC program No. 70 [TeachingPlayback] Perform positioning at the address registered with teaching.

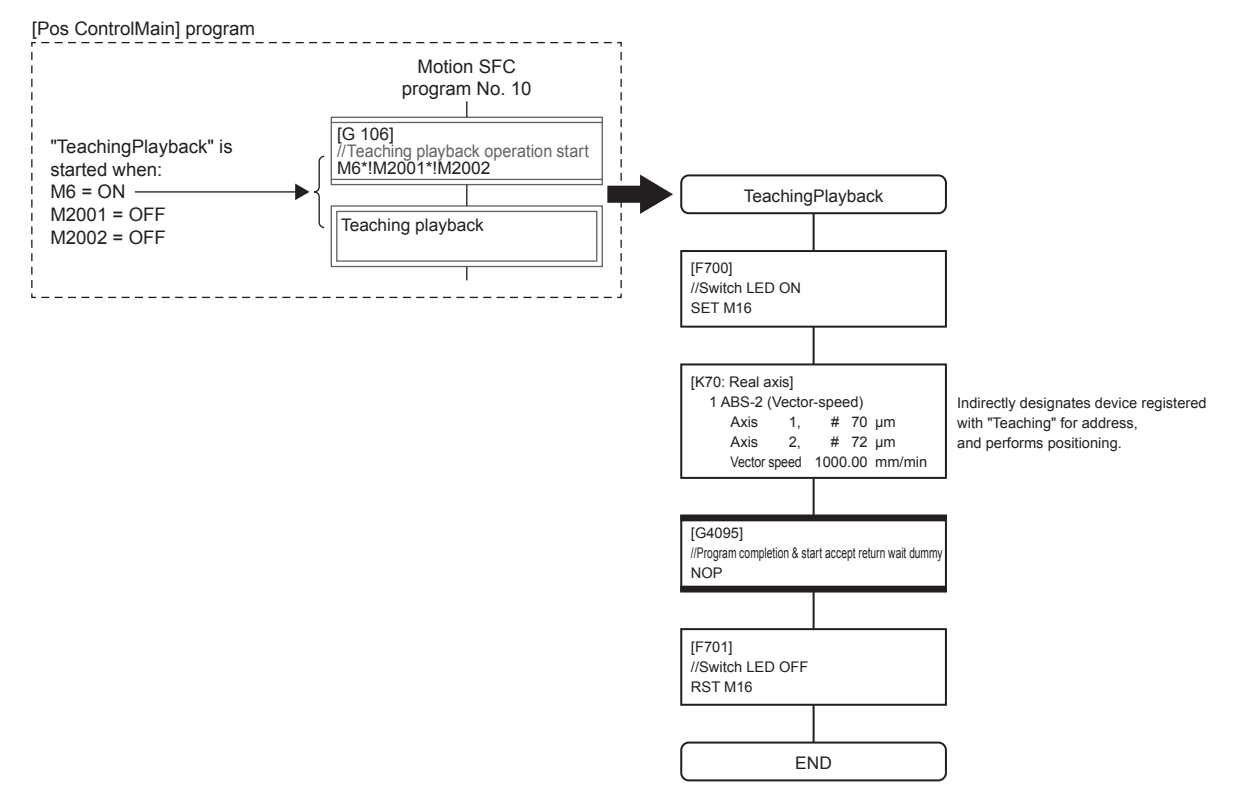

# **Appendix 1.2.6 Fixed feed, Fix feed stepping**

Operations in which workpieces of fixed length are fed at fixed timing such as when inputting signals are known as fixed feed.

If there are many fixed feed, and the interval between signals is short, there may be times when it is necessary to shorten the start time between signal input and the start of operation. With this program example, the following effective functions are used in such a case.

- • WAIT-ON (WAIT-OFF) instruction: Performs start preparations for the next motion control step beforehand.
- Event tasks: Periodically runs a Motion SFC program at a fixed cycle (0.888 ms).

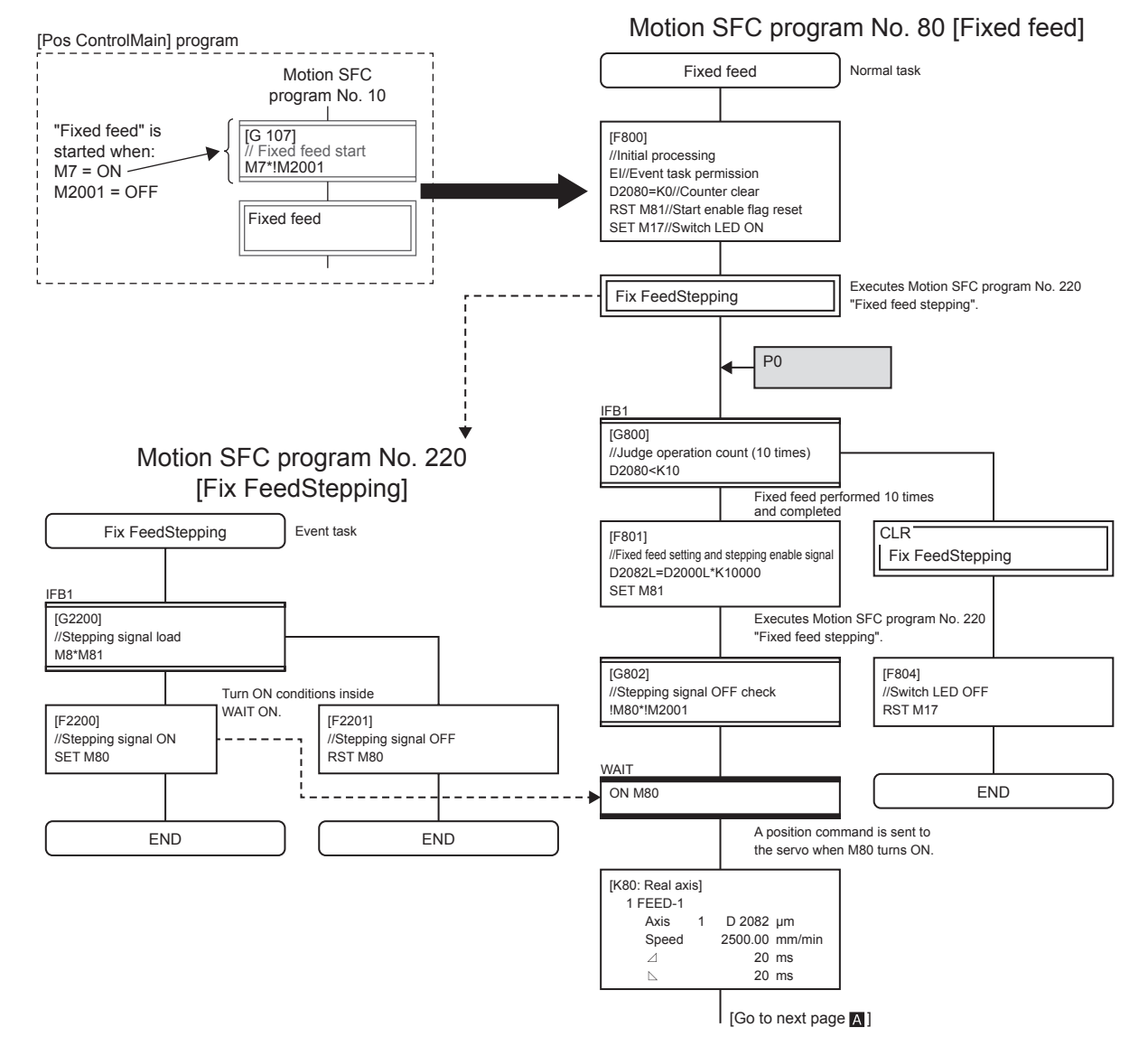

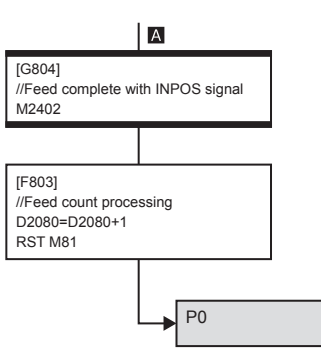

The task type and operating conditions for each program are set in the "Motion SFC Parameter".

"Motion SFC Parameter" are located in the Project window "Motion SFC Program" → "Motion SFC Parameter".

# **Appendix 1.3 Demonstration Machine Operation**

# **Appendix 1.3.1 Operation**

You will practice the following two operations.

1. Teaching/Teaching playback

Run the SFC program for teaching to memorize positions of axes 1 and 2. Then, run the SFC program for teaching playback to see that return operation of axes 1 and 2 to the memorized positions.

2. Fixed feed/Fixed feed stepping Run the two SFC programs, fixed feed and fixed feed stepping, to see that fixed feed operation takes place normally.

First, servo motors are run and servo motor operation is monitored with MT Works2.

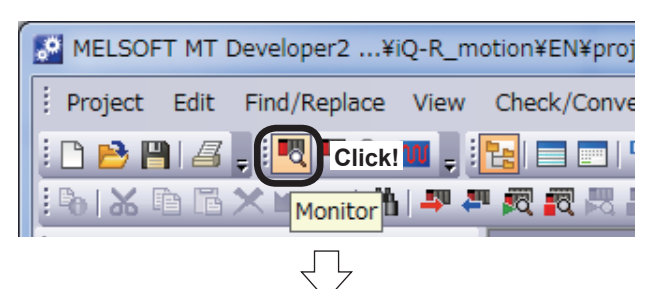

(1) Click the monitor tool button.

(2) The monitor window Current Value Expansion Monitor appears.

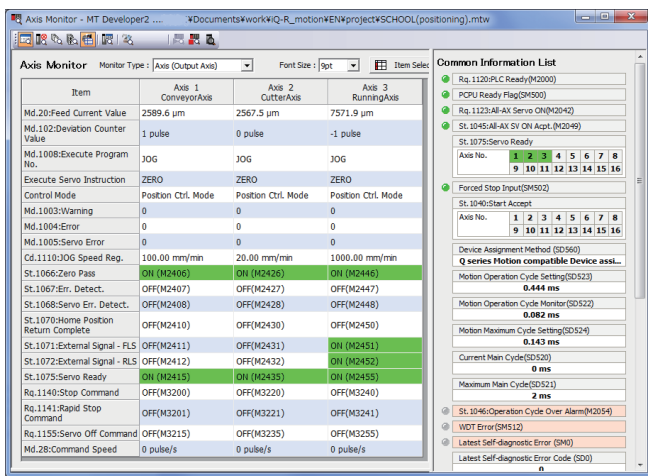

Go to next page

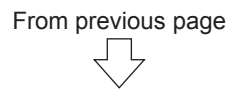

#### **[Teaching/TeachingPlayback]**

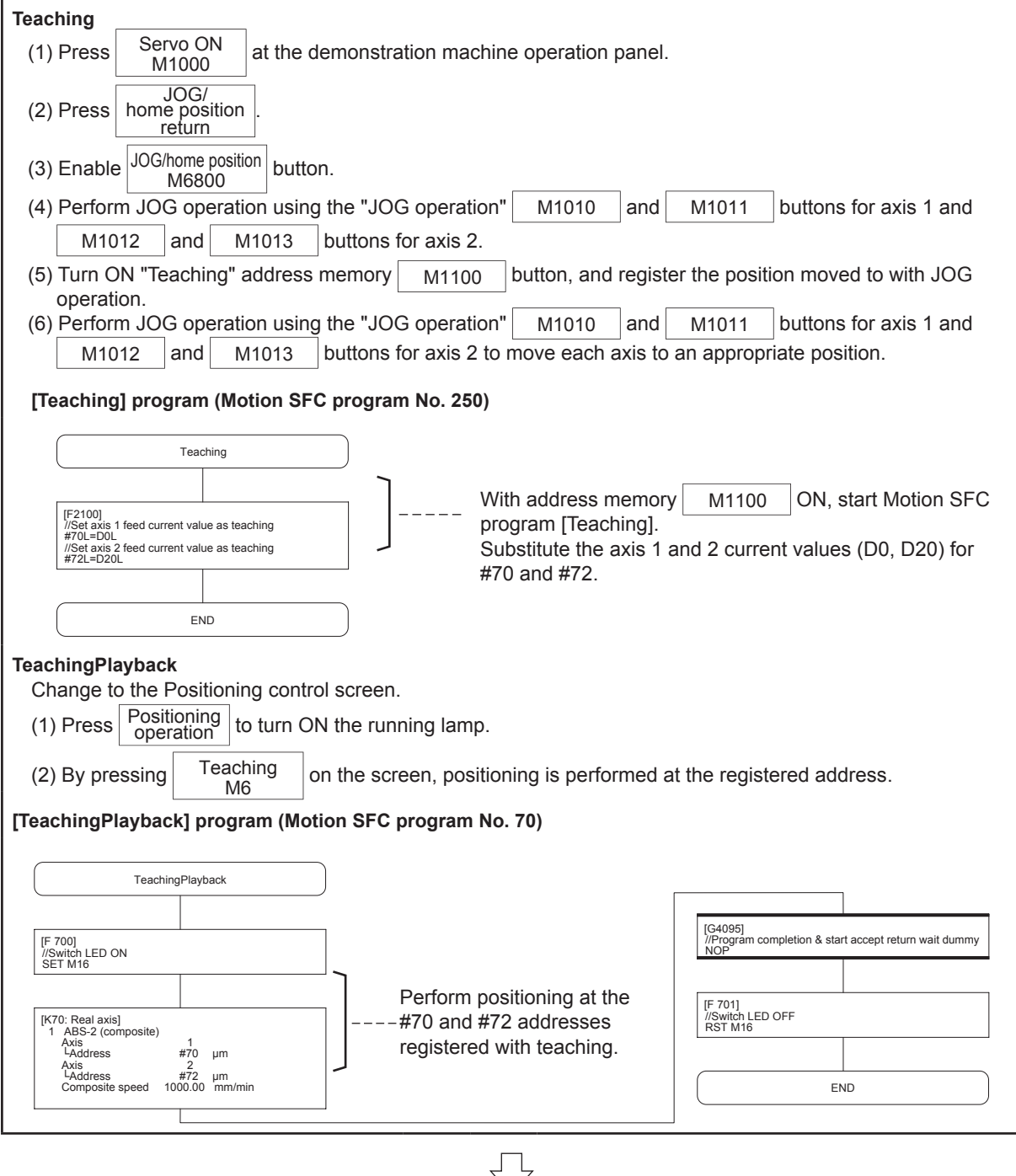

Go to next page

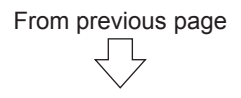

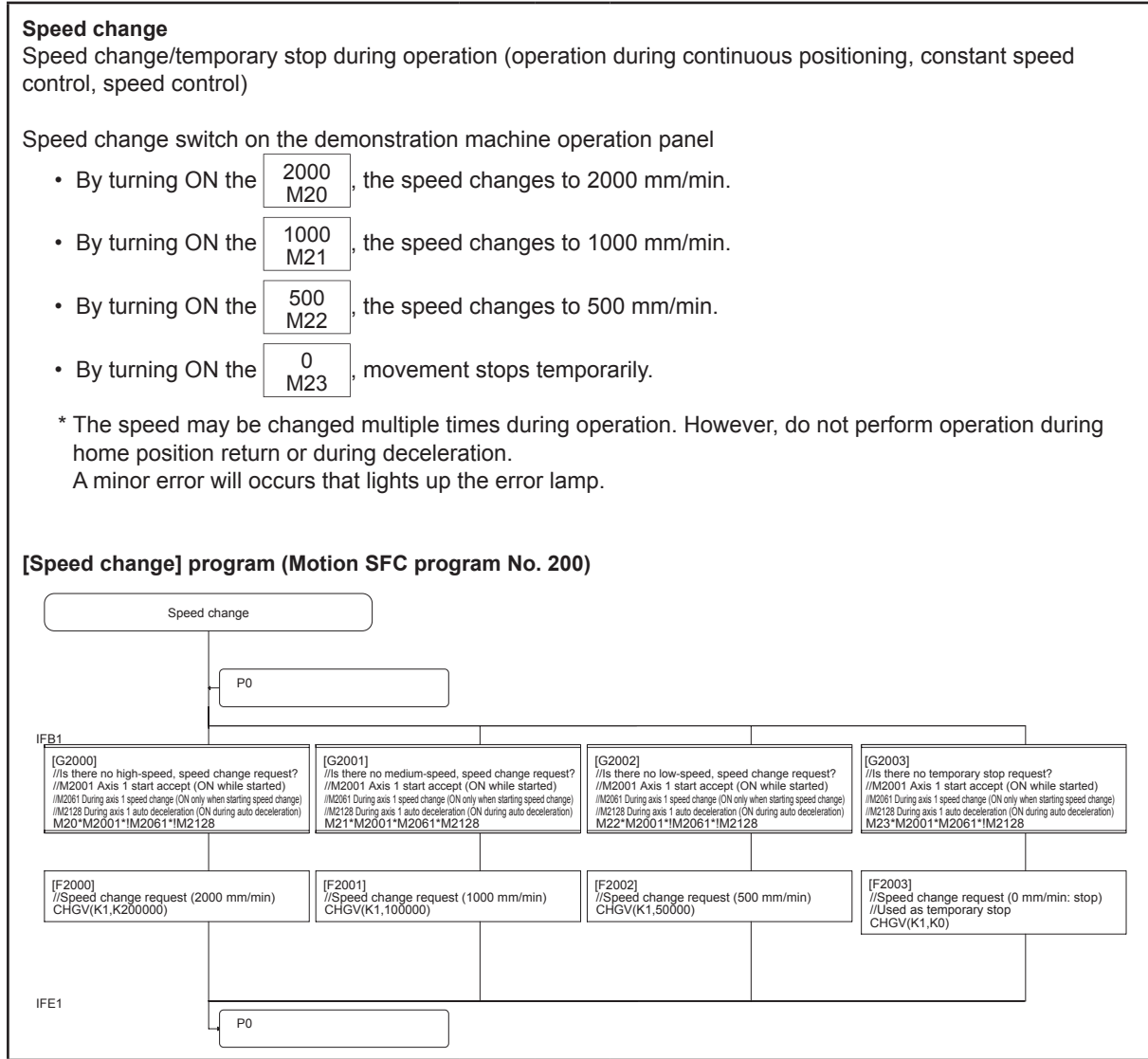

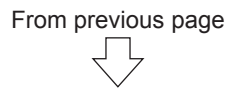

#### **[Fixed feed, Fix FeedStepping ]**

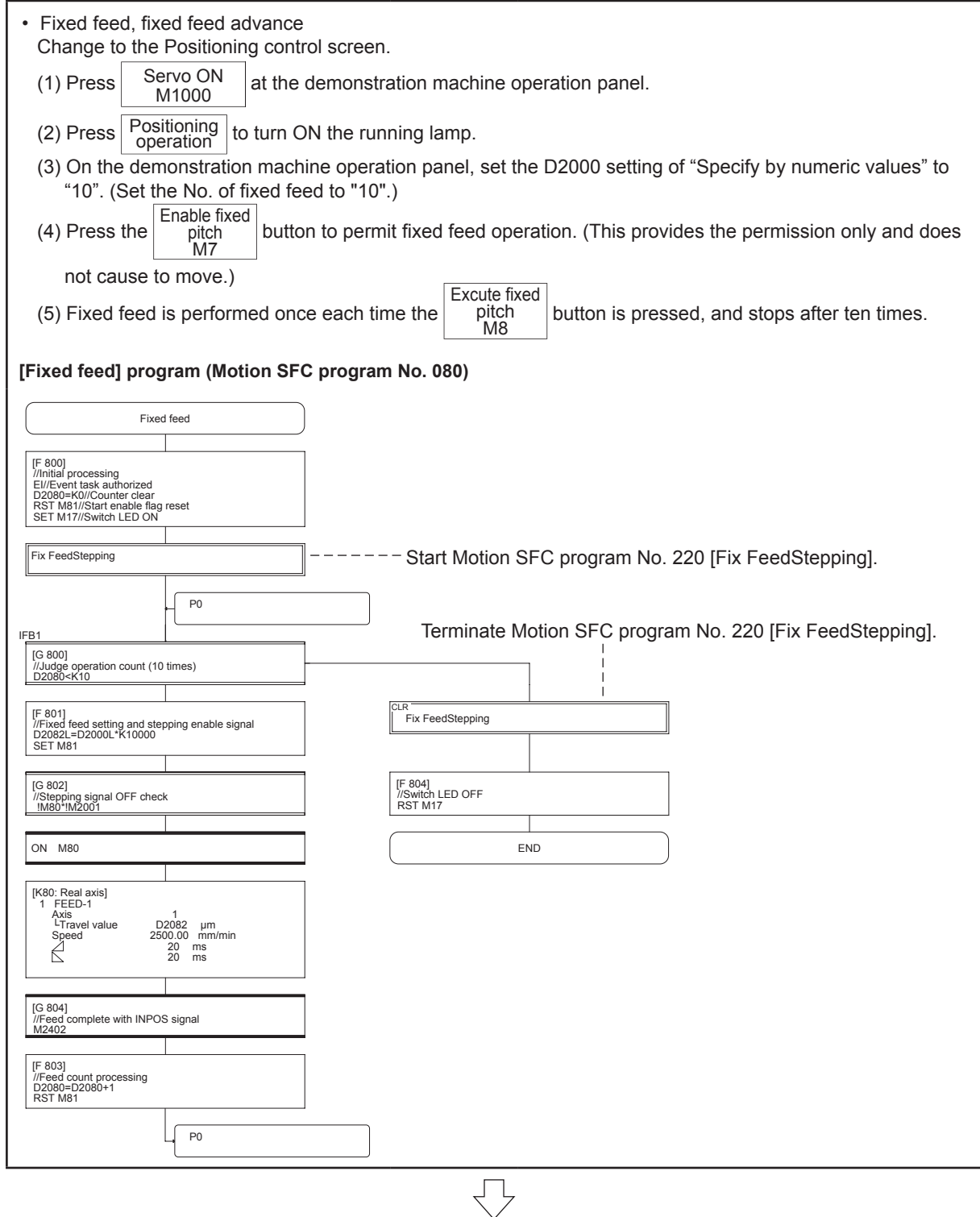

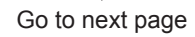

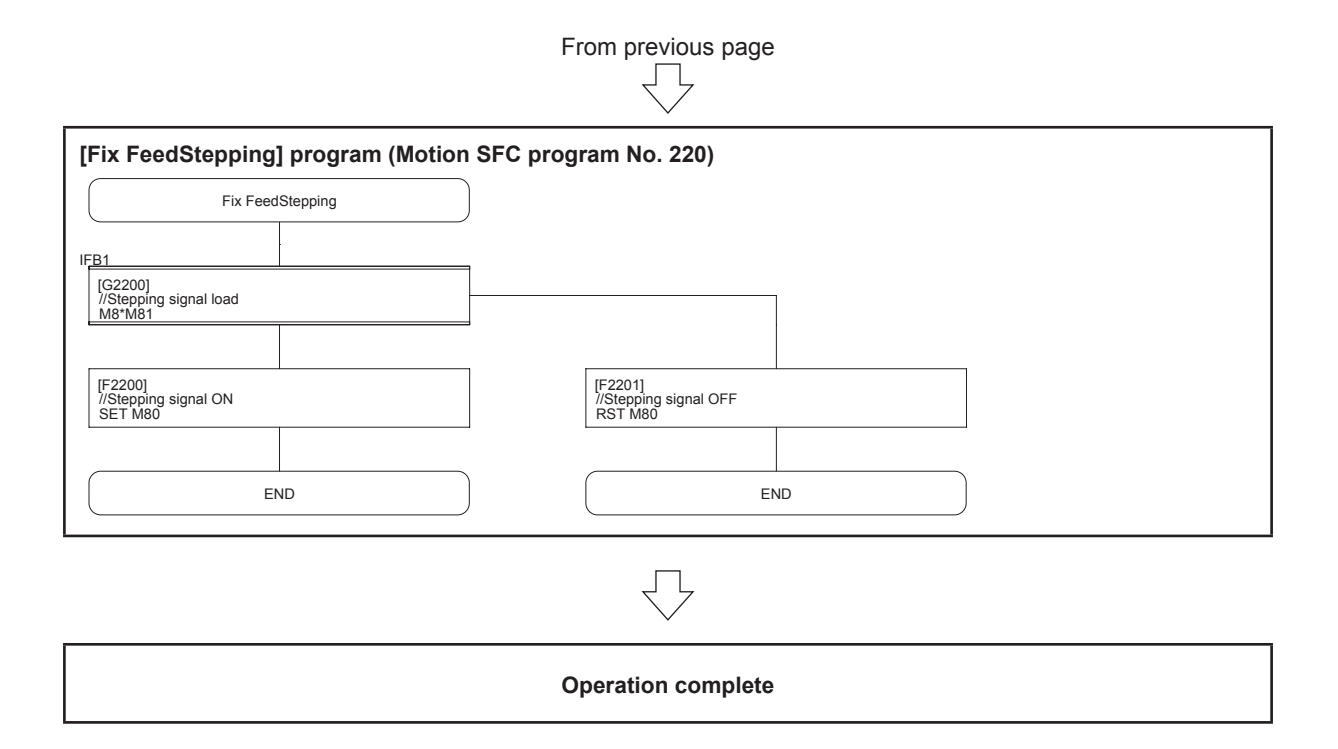

# **Appendix 1.4 SFC program list**

**[Continuous Pos 1] program No. 050**

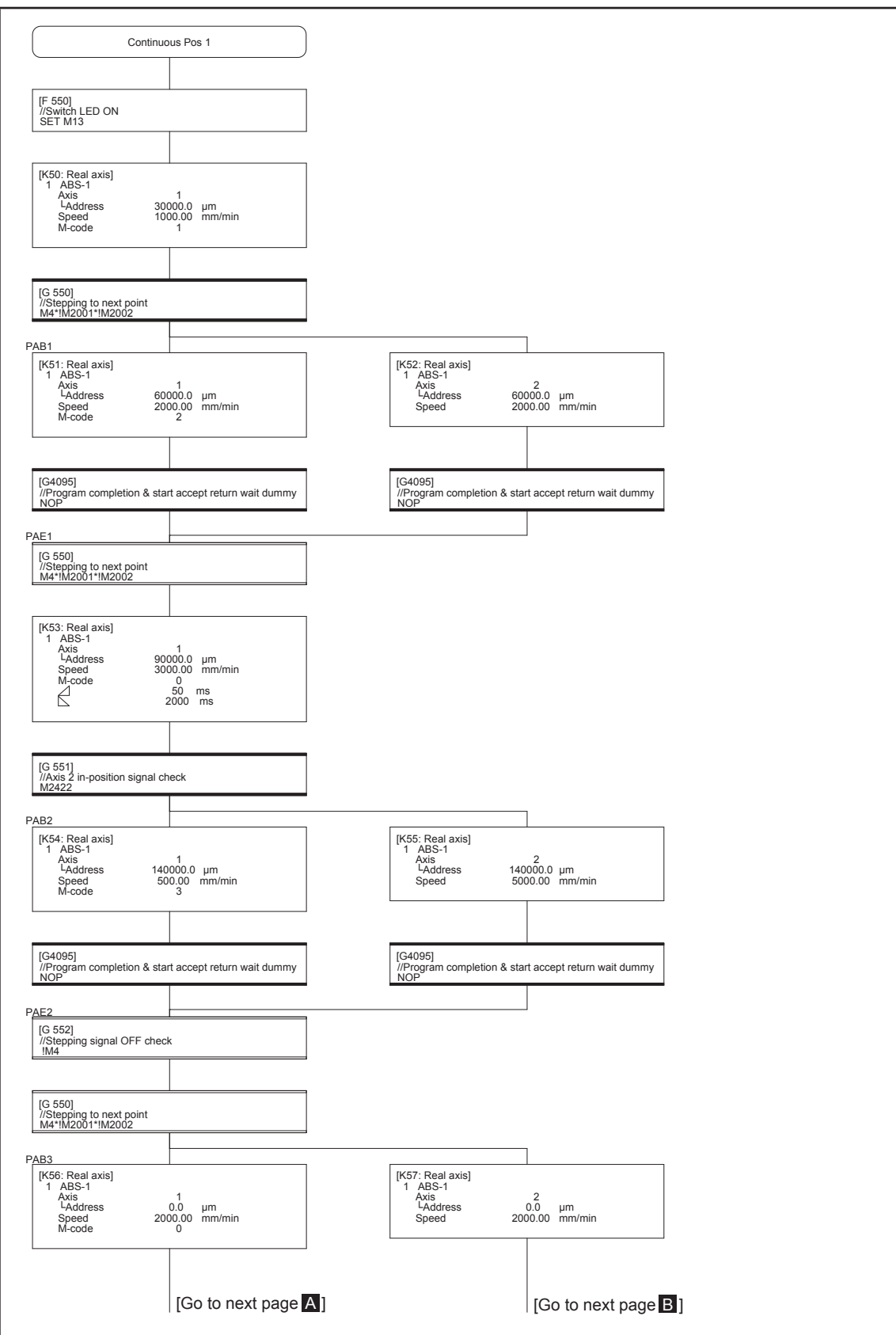

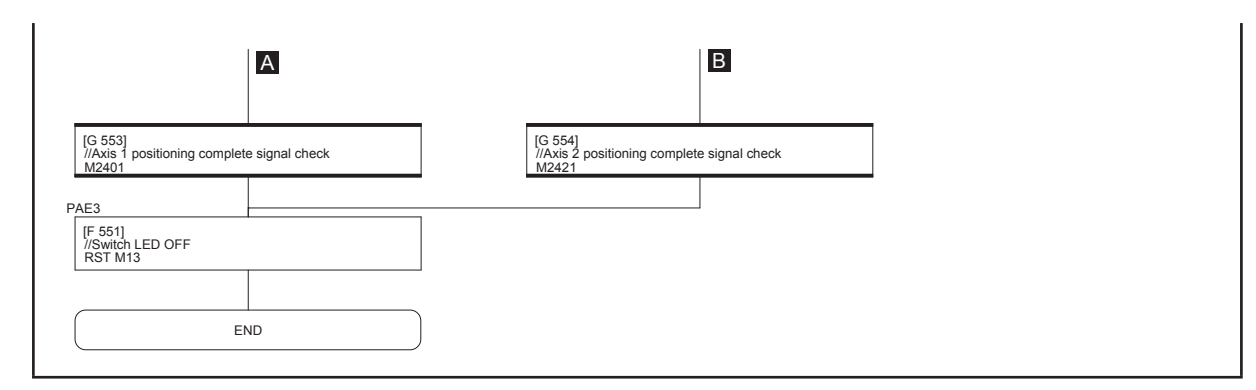

**[Continuous Pos 2] program No. 060**

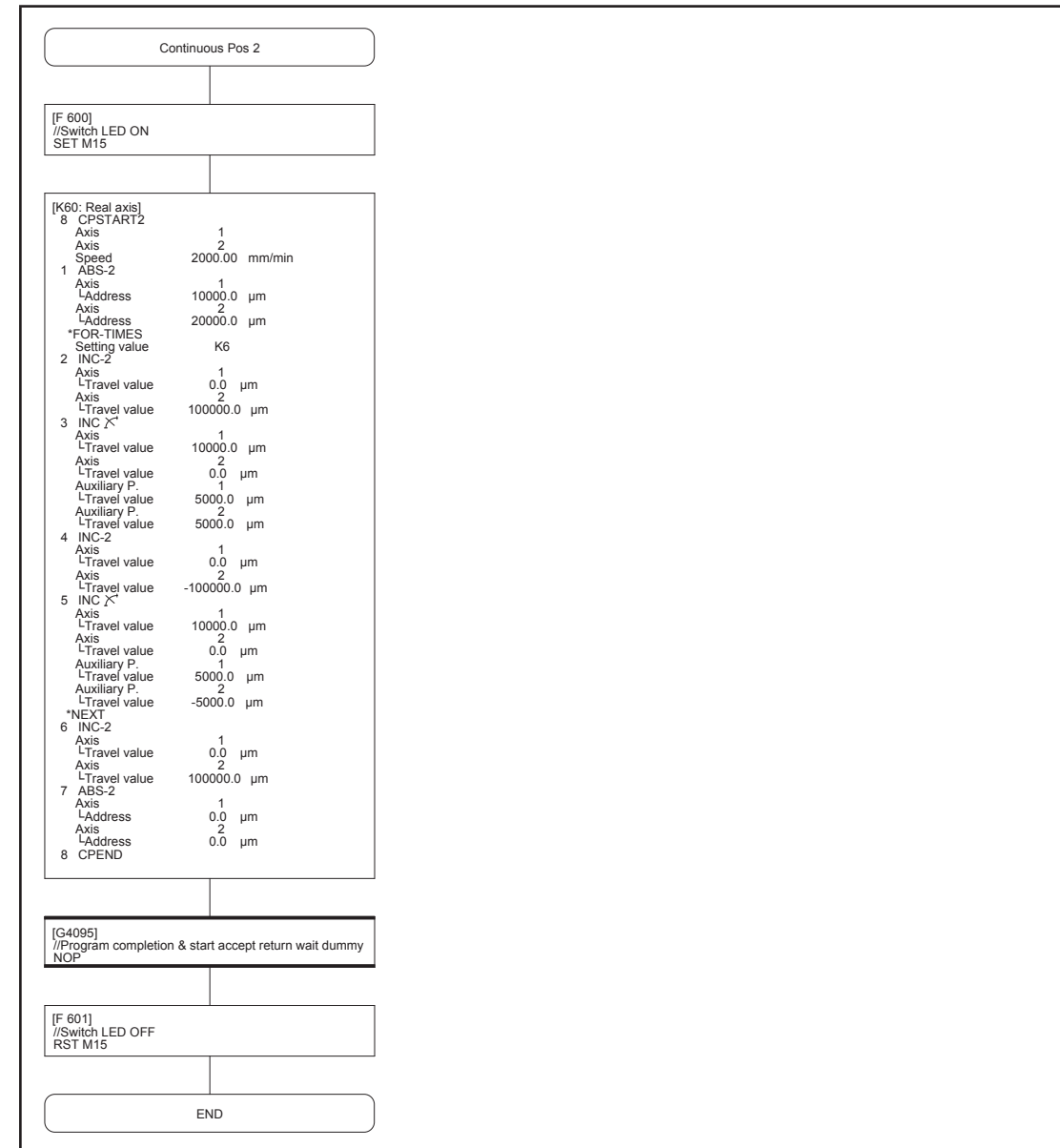

#### **[TeachingPlayback] program No. 070**

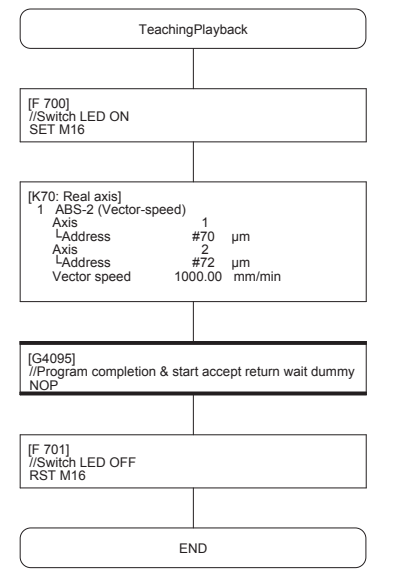

#### **[Fixed feed] program No. 080**

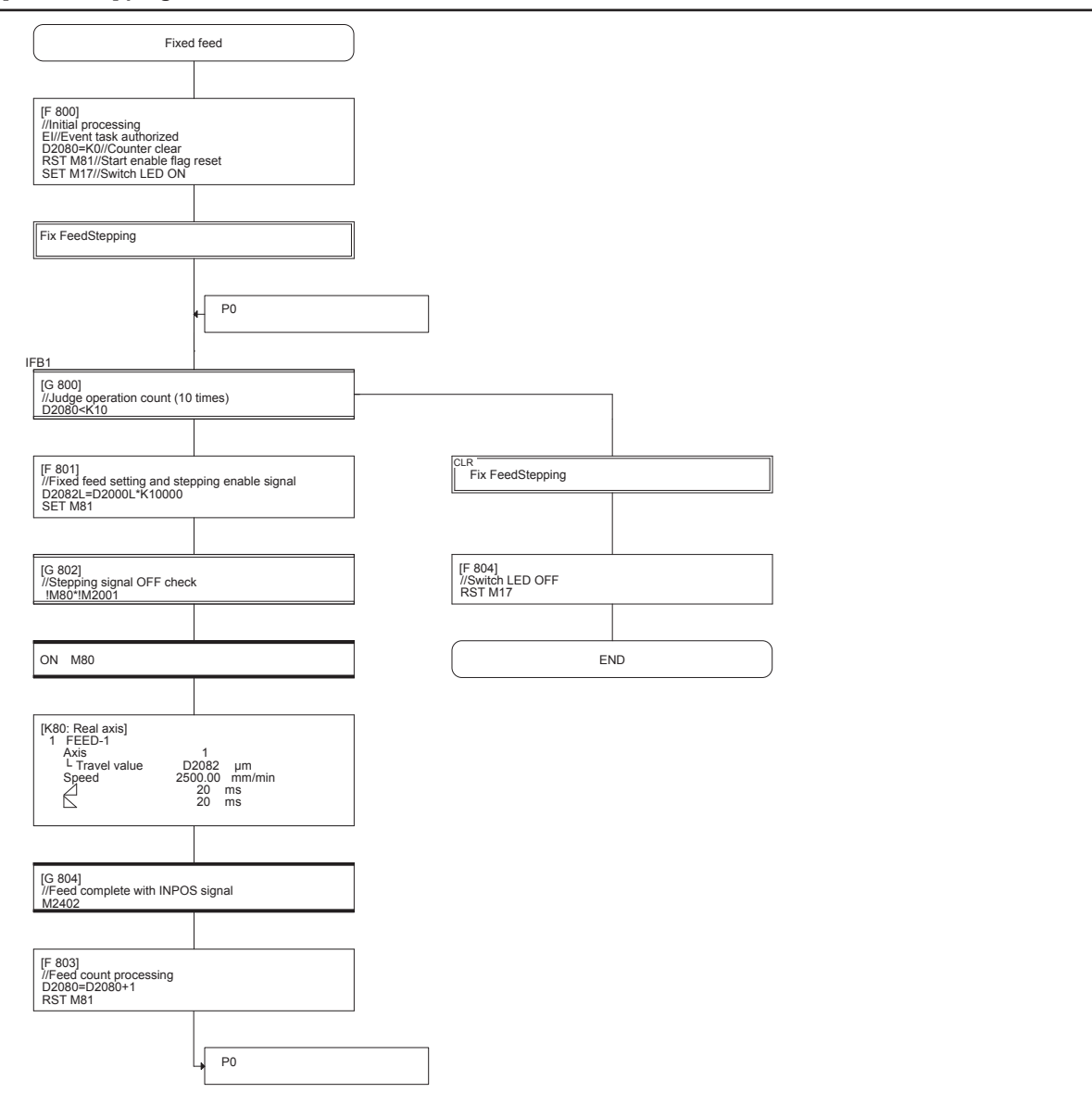

#### **[Speed change] program No. 200**

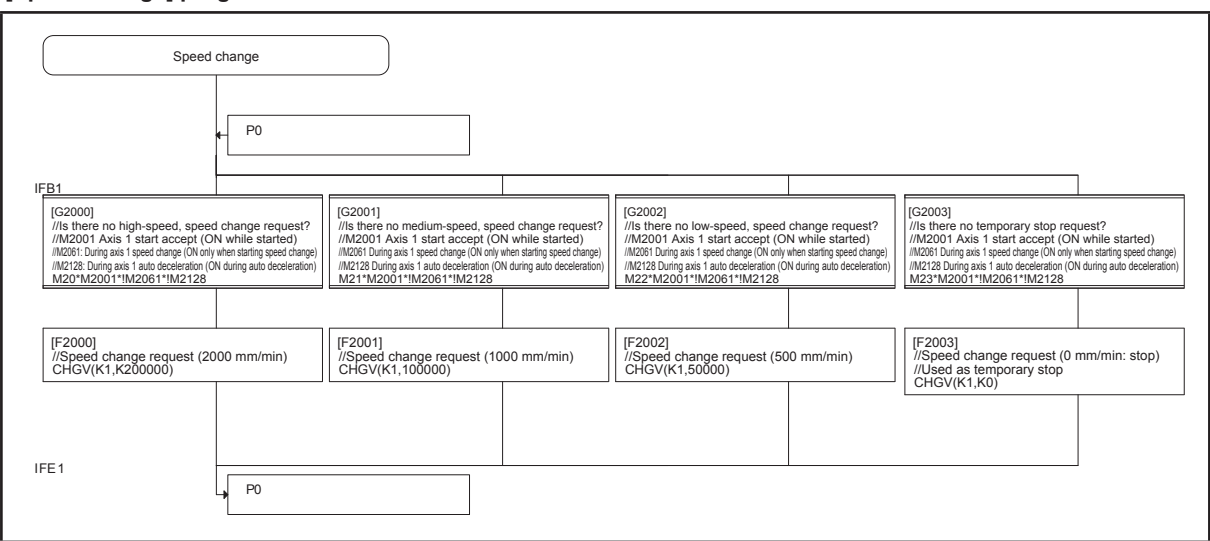

#### **[Fix FeedStepping] program No. 220**

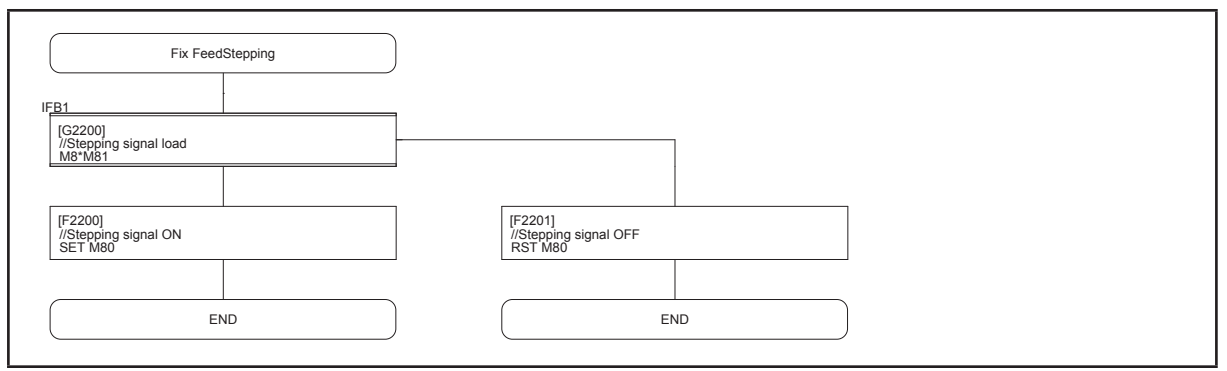

#### **[Teaching] program No. 250**

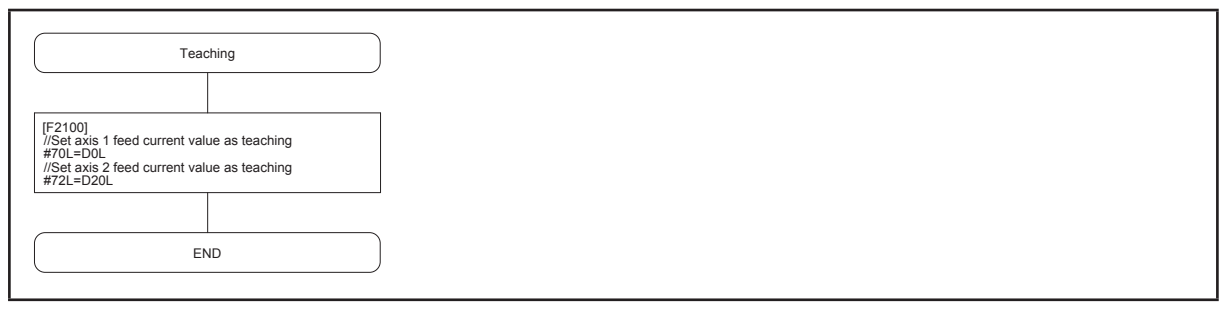

# **Appendix 2 Digital Oscilloscope**

Position commands, position droop, motor speed, motor current, and speed commands and so on can be traced with the MT Works2 digital oscilloscope.

Refer to the performance specifications (digital oscilloscope) in the MT Developer2 Help.

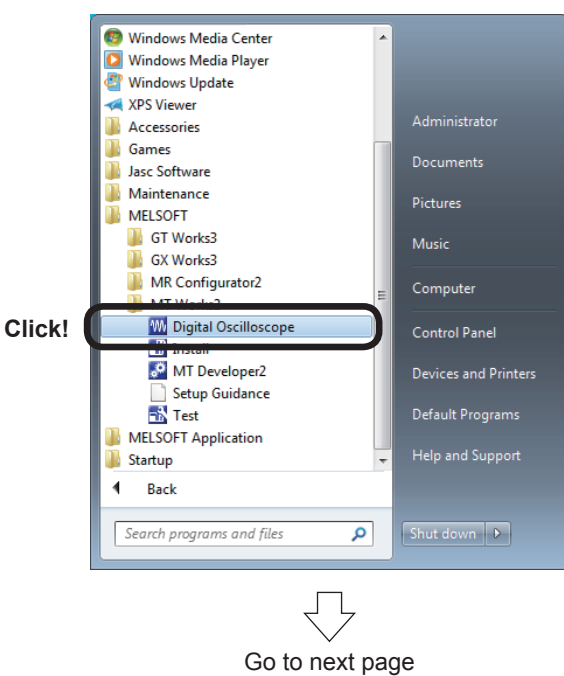

- **(1) Communication settings**
- 1: Click the Windows® [start] button, and then select [All Programs] → [MELSOFT] → [MT Works2] → [Digital Oscilloscope].

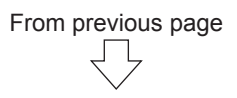

2: A Digital Oscilloscope window appears.

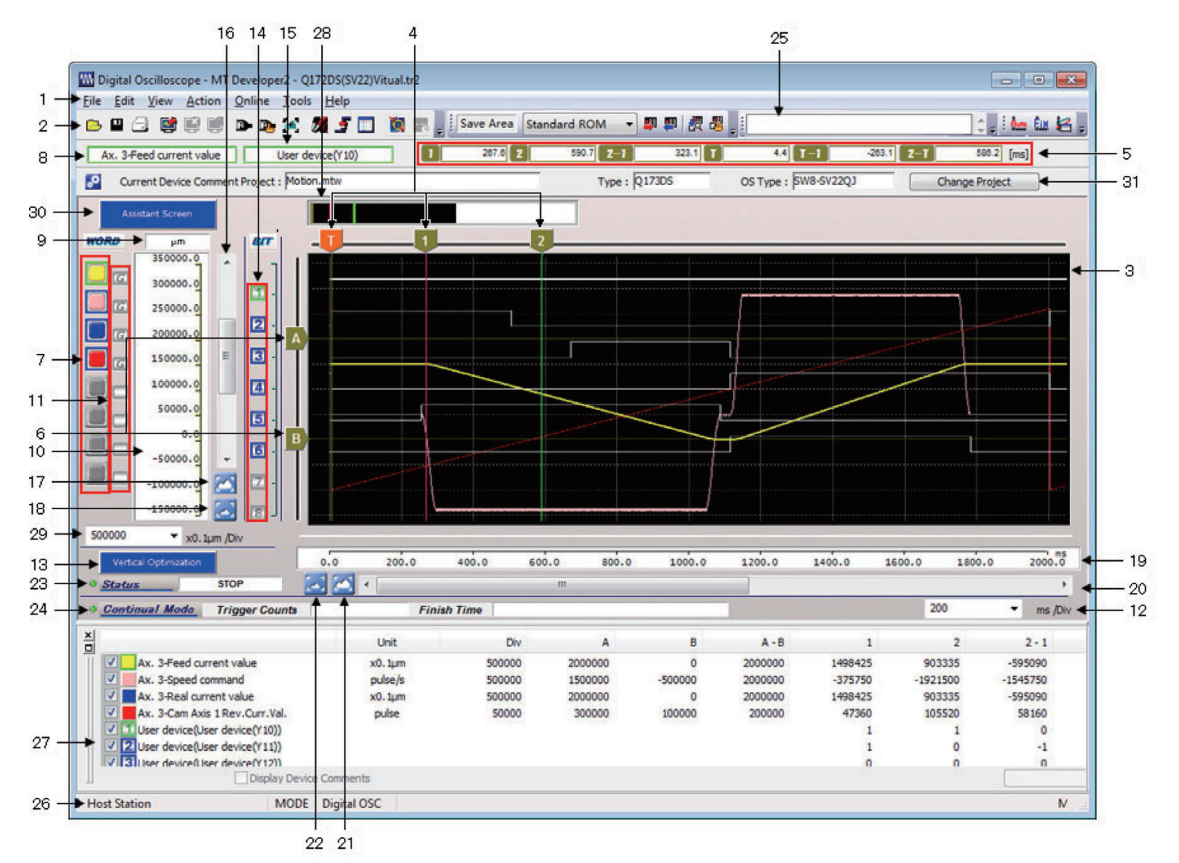

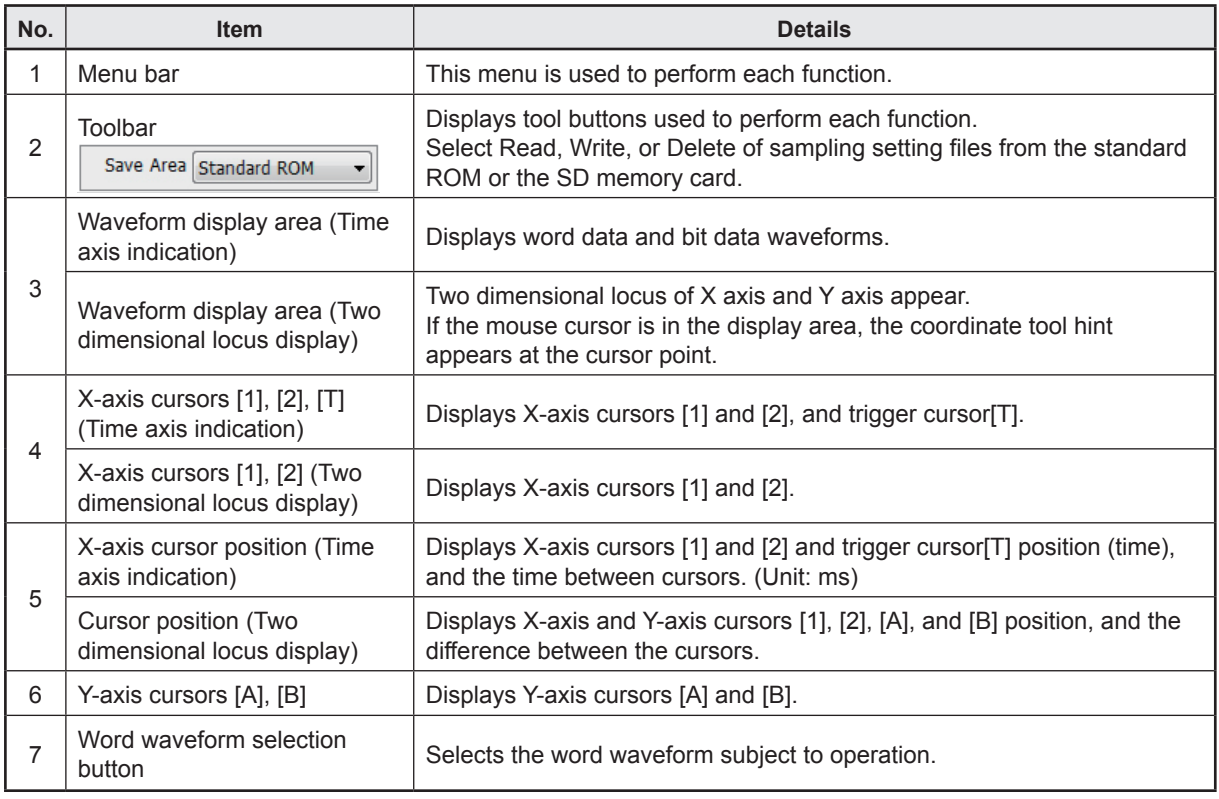

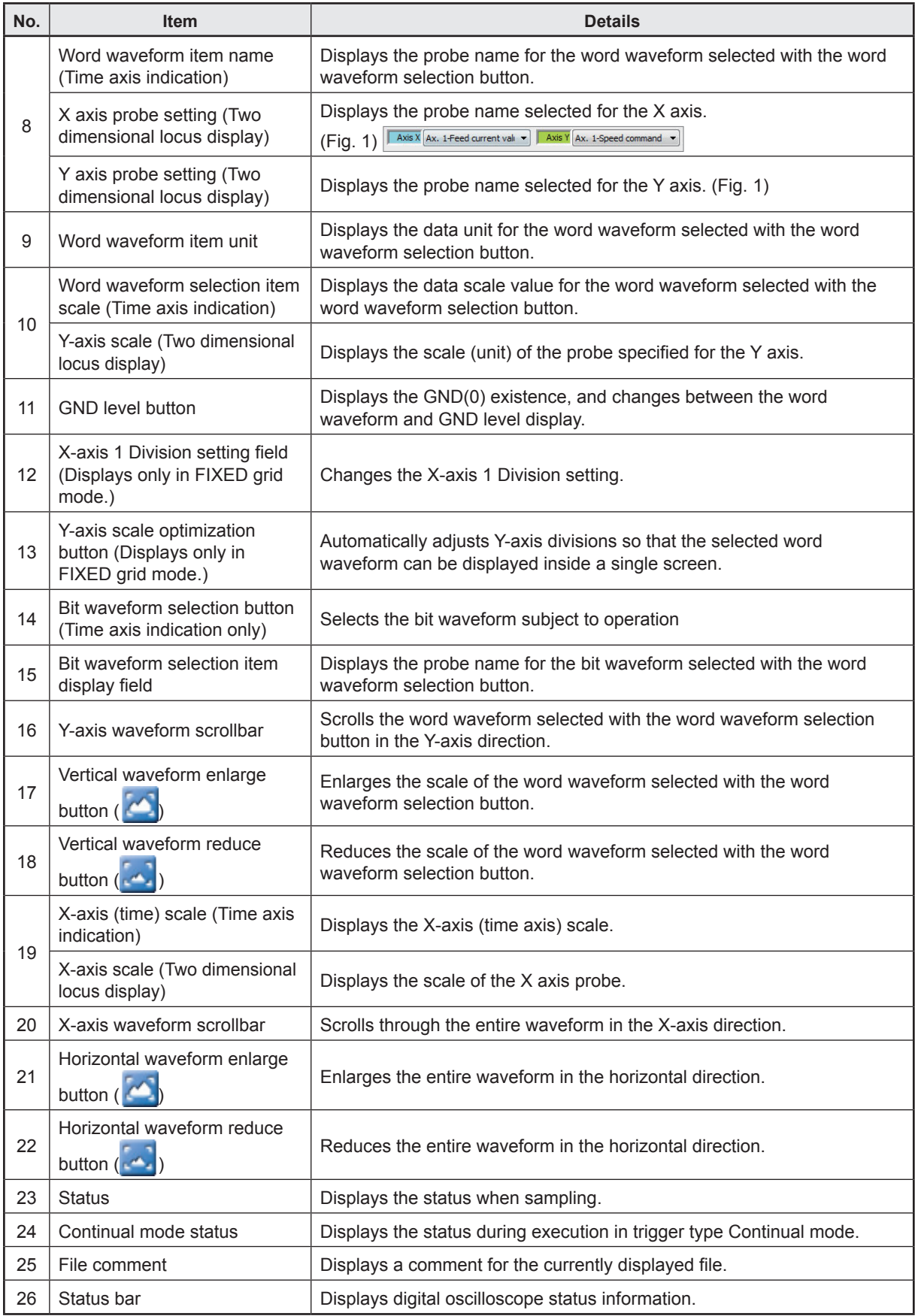

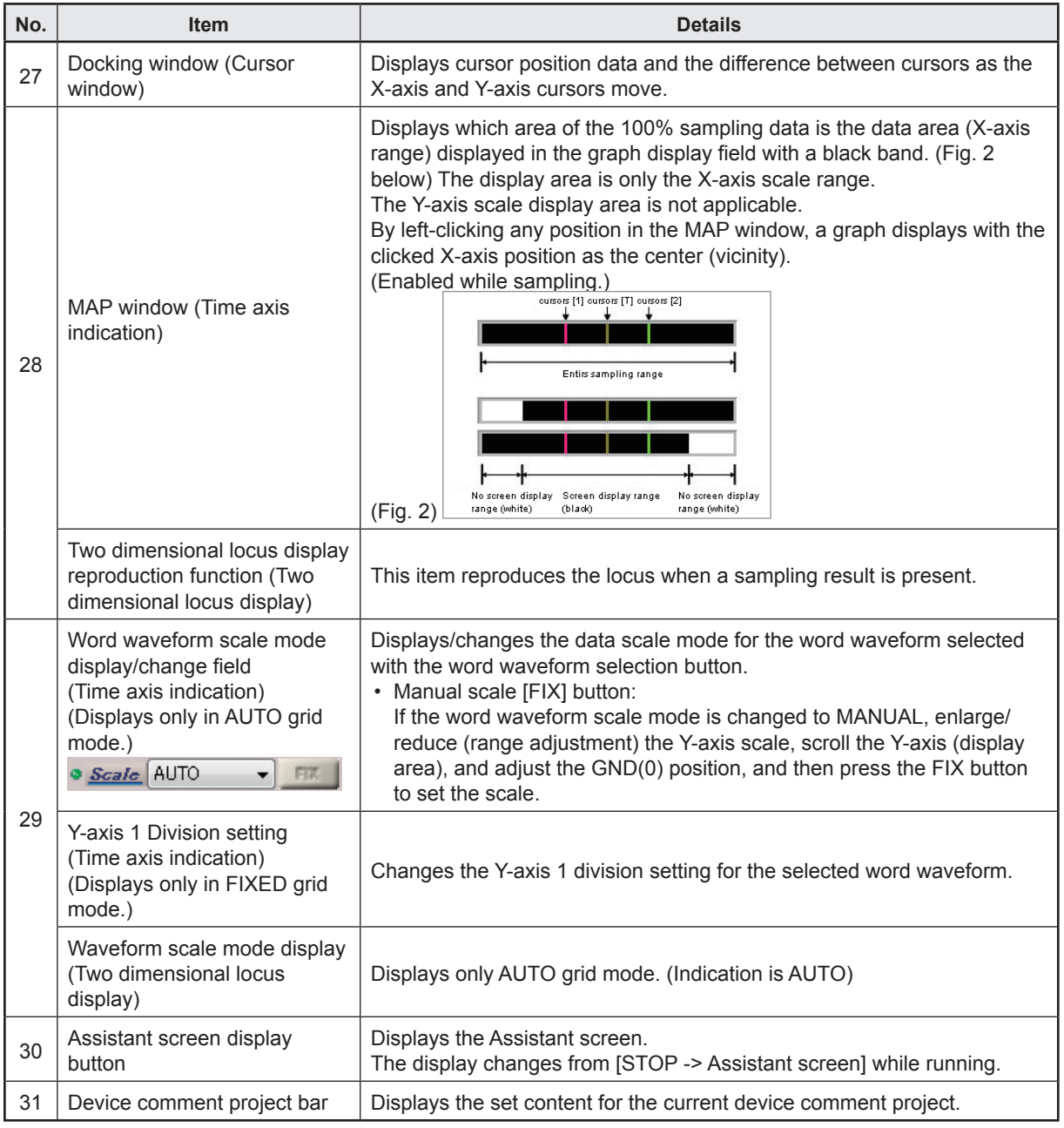

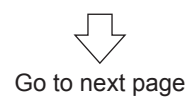

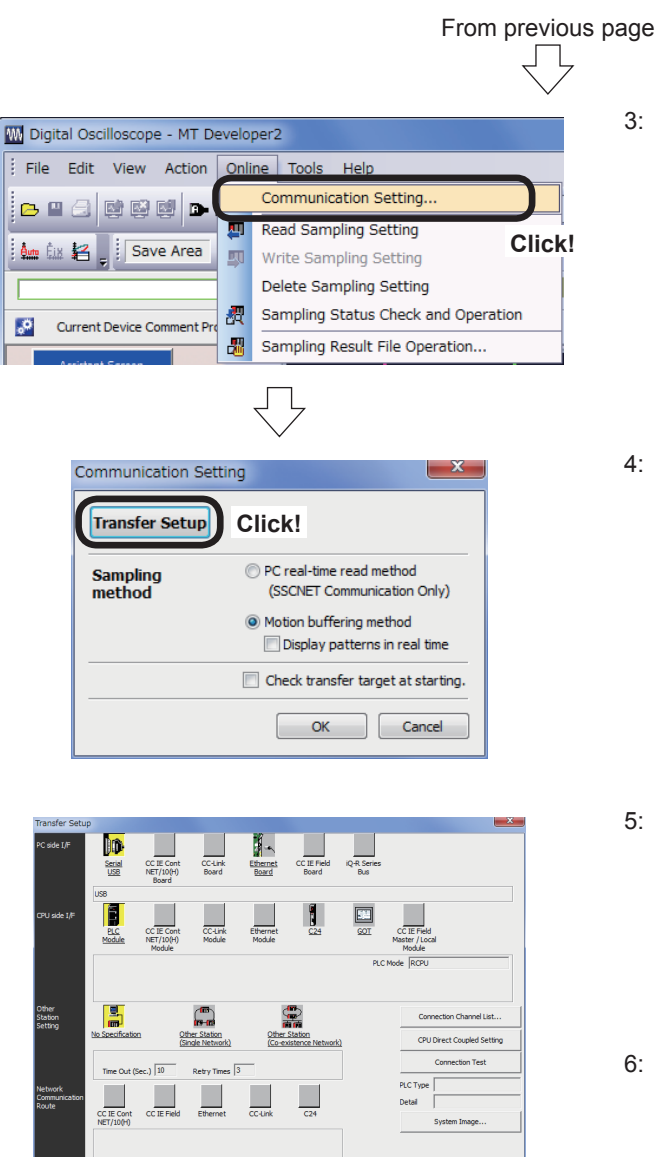

CC IE Cor<br>NET/100+ **Click! THE DISTRICT TANGERS** 

**(2) Waveform measurement**

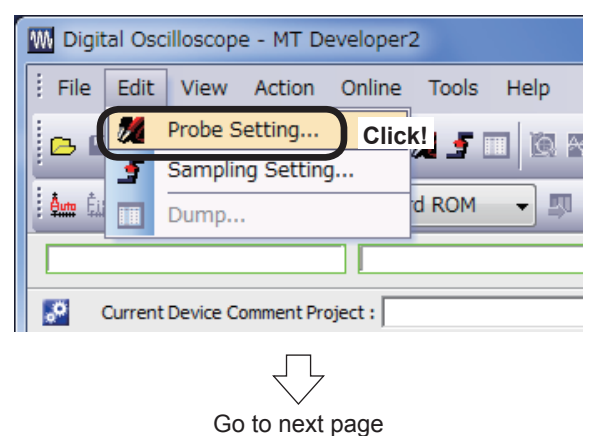

3: Click [Communication Setting…] on the digital oscilloscope [Online] menu to specify communication settings.

- 4: A Communication Settings dialog box appears. Select "Motion buffering method" (select the check box to display waveforms in real time) for the "Sampling method", and select "ONLINE" for the "Operation mode". When settings are complete, click the Transfer Setup button.
- 5: Specify the following settings at the Transfer Setup dialog box that appears, and then click the OK button.
	- Computer I/F: Serial USB<br>• CPU I/F: PLC Module
	- CPU I/F: PLC Module
	- Other station Setting: No specification
	- Target system: Multiple CPU Setting No. 2 CPU
- 6: The display then returns to the Communication Setting dialog box. Click the OK button.

1: Select the item to be probed. Click [Probe Setting...] on the [Edit] menu at the Digital Oscilloscope window.

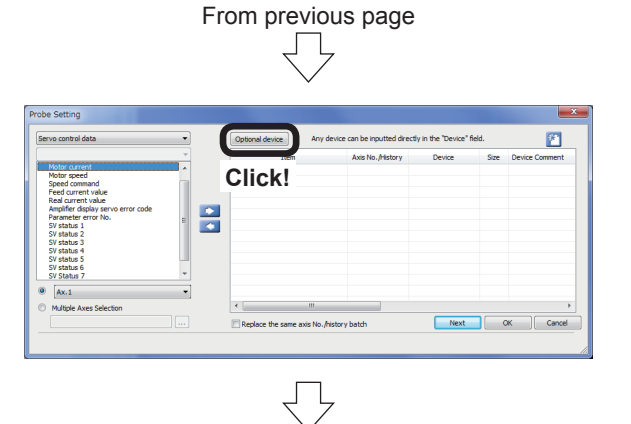

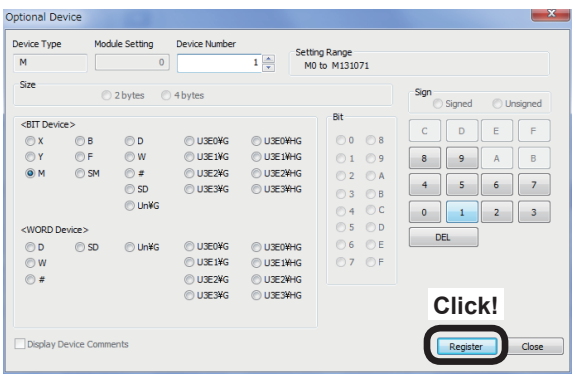

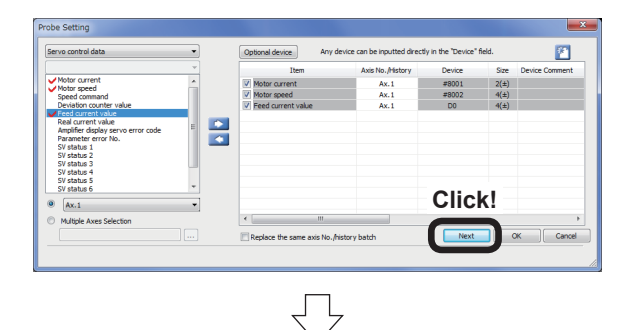

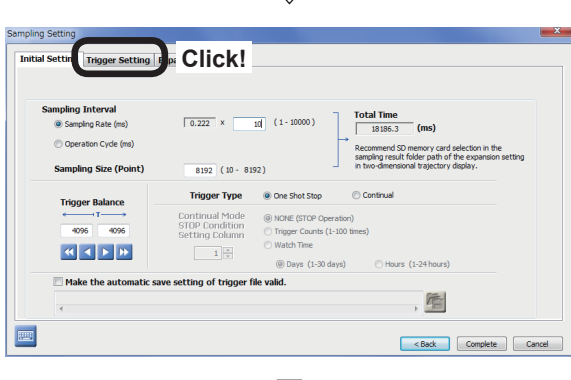

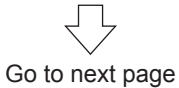

2: Click the Optional device button at the Probe Setting screen that appears.

3: Select the check box and use the ten-key pad to enter "M1" at the Optional device screen, and then click the Register button.

- 4: The display then returns to the Probe Setting screen. Select the item to be set, and then click  $\blacksquare$  to register. Register the "Motor current", "Motor speed", and "Feed current value" here. Click the Next button.
- 5: Set the trigger at the Sampling Setting screen that appears. Specify the default settings as follows.
	- Sampling Rate: 0.222 x 10 (ms)
	- • Sampling Size: 8192
	- • Trigger Type: Select "One Shot Stop".
- 6: Click the "Trigger Setting" tab.

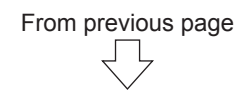

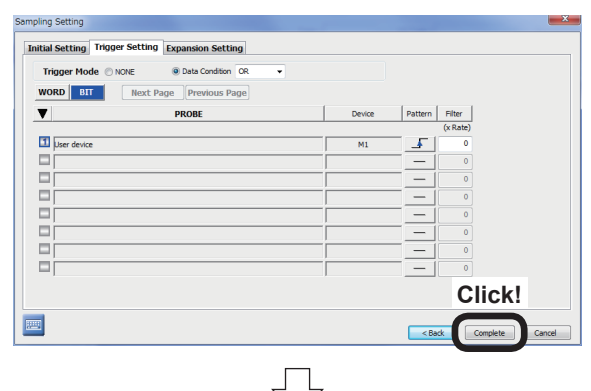

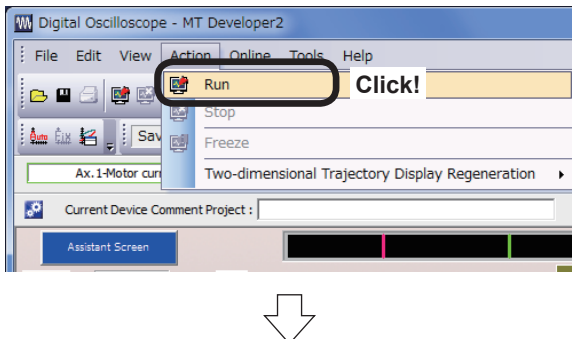

- 7: Specify the trigger settings as follows.
	- • Trigger Mode: Data Condition (OR) • Pattern: F (OFF→ON (startup)) Click the Complete button.

8: Click [Run] on the [Action] menu at the Digital Oscilloscope window. Sampling is started.

- 9: Press Standby point at the demonstration machine operation panel to perform positioning to the standby point.
- 10: Set the setting numeric values (Setting for D2000) to "30" and press Position selection to perform positioning to the set point. The trace monitor is executed.

11: Once buffering is complete when the trigger is established, a buffering data read dialog is displayed.

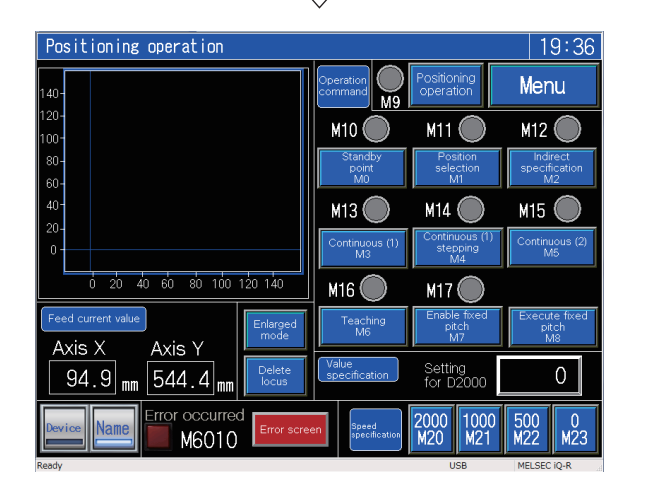

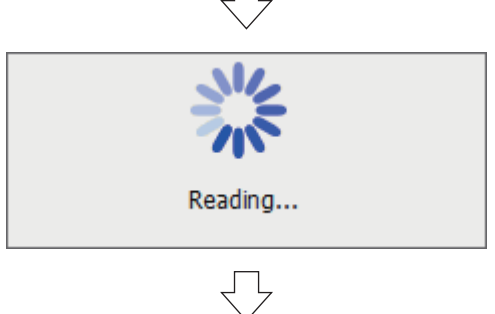

Go to next page

Appendix-28

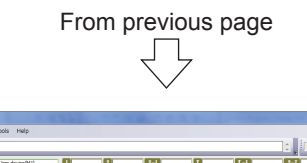

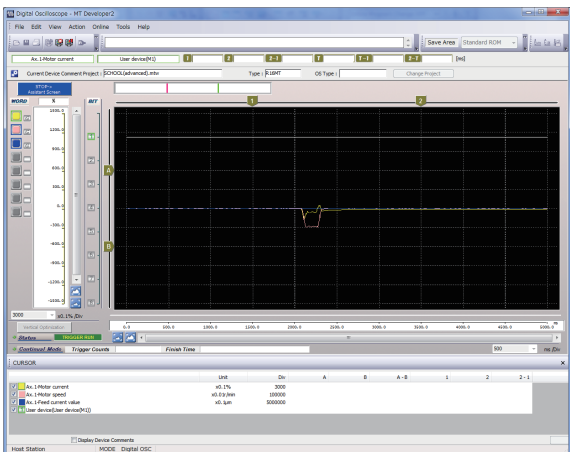

12: The waveform displays once buffering data reading is complete.

# **Appendix 3 Glossary**

**A**

### **A acceleration**

This means cam non-dimensional acceleration.

Non-dimensional acceleration is nondimensional speed differentiated by nondimensional time.

The maximum value is expressed with Am. See "Am".

See "V".

### **Absolute encoder**

This is an absolute position detector that allows angular data contained in a single motor rotation to be output externally, and standard encoders allow 360 degrees to be extracted in 18 to 22 bits.

With incremental encoders, the axis position when a power outage occurs is lost, however, with absolute encoders, the axis position is retained, even in the event of a power outage.

See "Encoder".

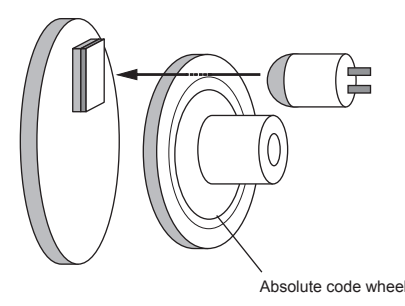

Angular data contained in a single rotation is known the instant the power is turned back ON again, however, data for multiple rotations (how may rotations were made) is backed up with a battery.

### **Absolute mode**

This is a method used to express the positioning address. This is an absolute address method.

This method expresses the distance from the reference 0. The positioning direction is determined automatically without being specified. There is also an incremental mode.

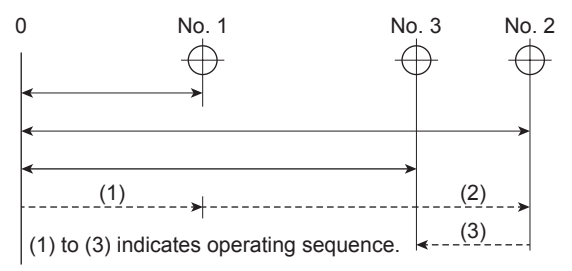

### **Absolute position system**

By home position return once when starting up positioning control devices, current values are backed up with a battery even when the power is turned OFF, and machine displacements are compensated.

Consequently, there is no need to perform home position return after turning ON the power.

To construct this system, a servo amplifier compatible with servo motor with absolute position detector is required.

## **AC motor drive unit**

This is a built-in servo amplifier capable of being connected to and driving a single servo motor.

#### **Acceleration**

Acceleration is speed differentiated by time, and expresses the rate of change of speed. Furthermore, acceleration is proportional to force.

See "A".

#### **Acceleration time**

This is the time taken to reach full speed from the stopped status with the motion controller. The parameter acceleration time is the time taken to reach the speed limit value, and therefore becomes proportionally shorter if

the set speed is low. It is determined by such factors as the machine inertia and motor torque, and load resistance torque.

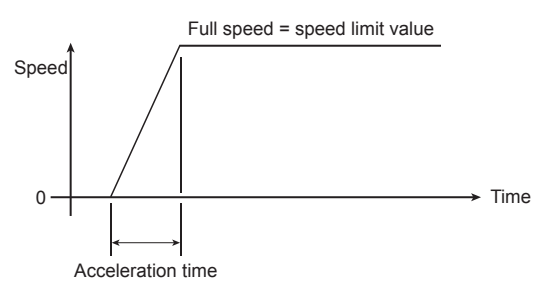

## **Actual current value**

This is the actual servo travel amount pulse count calculated from feedback pulses.

### **Address**

(1) Memory address. Memory holds addresses, and data is written and read by specifying these addresses.

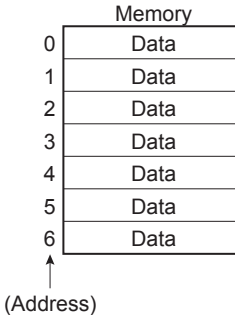

(2) Numerical value indicating the target position when performing positioning. Units are set in mm, inches, degrees, or pulses.

## **Am acceleration**

This is the cam non-dimensional acceleration maximum value. See "A".

#### **Analog command**

Converts command pulses inside the positioning module to analog voltage, and outputs the converted analog voltage to the servo motor drive unit.

# **Automatic trapezoidal acceleration/ deceleration**

This is positioning movement in which the time and speed graph forms a trapezium.

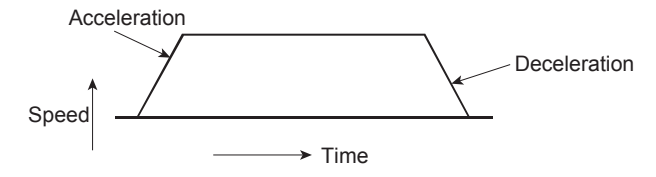

# **Auto tuning**

The responsiveness and stability of machines driven by servo motors is influenced by changes in the moment of inertia and rigidity resulting from changes in factors such as machine load.

This function is used to automatically adjust the speed loop gain and position loop gain based on the machine condition in order to maintain maximum machine performance.

#### **B**

#### **Backlash compensation**

Play (backlash) occurs as the movement direction changes from forward rotation to background rotation as the gears engage. The same phenomenon occurs even with screws, and it is not simply enough to feed an axis 1 m to the right when performing positioning and then feed 1 m back to the left to return the axis to its original position. The axis will not return to its original position until it has also been fed by the amount of play. This refers to the compensating of this play. This is similar to the "play" in car steering wheels.

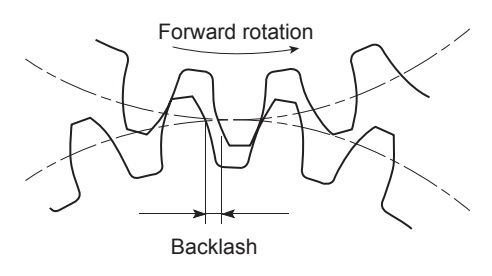

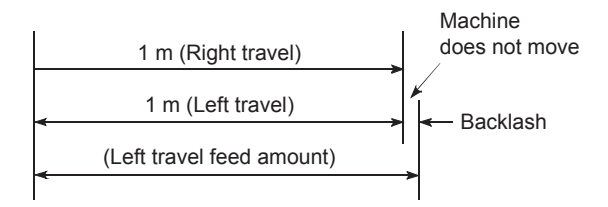

#### **Backup function**

- (1) This function ensures that sequence programs and device statuses stored in the PLC CPU RAM memory are not forgotten even in the event of a power outage.
- (2) This function is used on absolute position compatible systems to ensure that current values are not forgotten even in the event of a power outage.
- (3) When replacing CPU modules, CPU data (servo programs, servo parameters, absolute position compatible data, etc.) is read by peripheral equipment, and then loaded following CPU replacement.

#### **Ball screw**

This is a type of screw, and has balls in the engaging part similar to ball bearings. There is very little backlash, and it can rotate with very little force, and so is used for positioning. See "Feed screw".

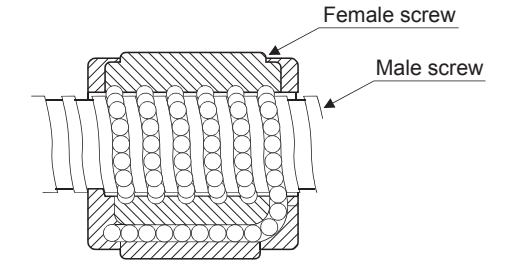

#### **Base shut-off**

The servo amplifier supplies power to the servo motor through power transistor switching.

Consequently, the base is shut off to stop power supply to the servo motor when the servo power turns OFF or when an alarm occurs. When this happens, servo motors are in a coasting condition.

#### **Blank cover module**

This is an empty module used to improve the appearance of vacant slots on the main base or expansion base.

#### **Bottom dead center**

This refers to the lower side of the machine installation route for the cam mechanism reciprocating motion.

This is the lower point of the cam.

See "Reciprocating cam".

**C**

See "Feed cam".

#### **Cam**

Machine element used to transfer anticipated movements through direct contact with a joint with contactor of simple shape such as a knife edge, roller, or planar shape.

### **Cam curve**

The follower member motion curve moved with the cam can be set with a software package. There are various names of cam curves such as constant speed, constant acceleration, 5th power polynomial, cycloid, modified trapezoid, modified sine, modified constant velocity, trapecloid, double harmonic, and simple harmonic.

## **CHANGE signal**

This is an external signal used to trigger position control while executing speed control.

#### **Characteristics of cam curves**

This is the speed and acceleration of cam curves.

### **Circular interpolation**

Positioning is performed by running a horizontal direction motor and vertical direction motor simultaneously, the CPU performs the computations necessary to draw an arc, and interpolation is performed automatically.

Circles are created with auxiliary point designation, radius designation, and center point designation, and any obstructions found can be avoided.

See "Linear interpolation".

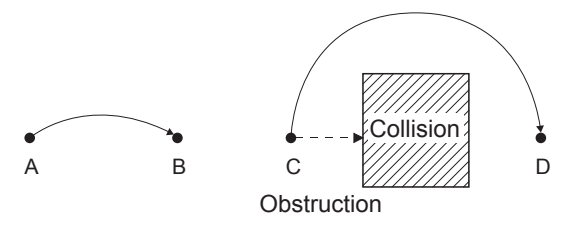

#### **Command in-position**

This turns ON when the difference detected between the positioning address (command position) and feed current value with a signal found in the positioning data fixed parameters matches the set value.

Detection is made a little before the positioning end point address, and it is used to carry out preparatory work, etc.

### **Constant velocity curve**

This curve is applied if necessary for axes to run at constant speed.

### **Constant speed control**

With a single start command, positioning is performed to the end point at fixed speed while performing linear or circular specified positioning control to a predetermined pass point.

With a FOR/NEXT instruction, the same control as that for the pass point can be repeated.

## **Continuous pass**

This is control such as constant speed control in which a route is followed without interruption.

## **Control unit**

This is one of the basic units of positioning data, and is specified in mm, inches, degrees, or pulses.

In Japan, mm or degrees? In the USA, inches or degrees? Pulses can also be used!

## **COPY**

This means copying a part from the Edit screen to another location.
# **Count type home position return**

The axis decelerates to creep speed when the proximity dog turns ON during home position return, and after moving the travel value after the dog turns ON, the subsequent home position signal is set as the home position address.

The proximity dog length can be ignored. See "Home position return method".

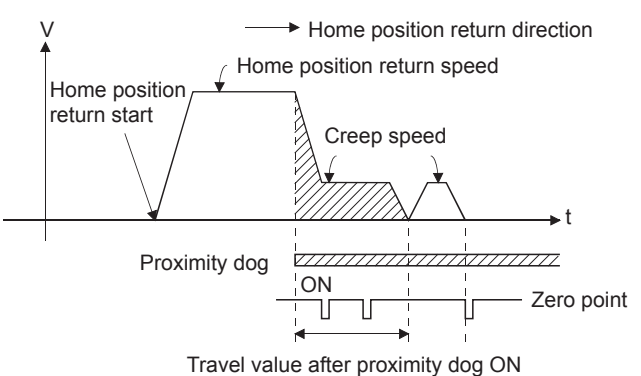

# **Creep**

This is a low speed at which the axis moves a little before reaching the home position when performing home position return during positioning.

It is difficult to stop suddenly at a precise point when traveling at high speed, and therefore it is necessary to switch to creep speed.

See "Proximity dog type home position return".

# **Current feed value**

This is the number of calculated pulses corresponding to the travel distance output by the motion controller.

# **Current loop mode**

This is also referred to as torque loop mode. See "Position loop mode".

# **Current value**

Current positioning control address

# **Current value change, current value rewrite**

Refers to the teaching of temporary proximate values used for positioning when the machine is assembled and connected to the motion controller.

In addition, this function can be used to write temporary current values at such times as when current values are lost in the event of an accident, etc. By then performing home position return, the motion controller recognizes the home position. Changes to current values can be performed with a CHGA instruction during a positioning stoppage.

# **Cursor**

Used to urge caution to the operator at display screens on peripheral equipment and CRTs, etc.

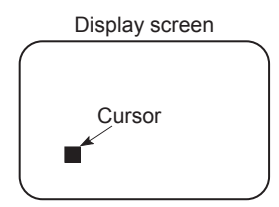

# **CUT**

This means storing a part from the Edit screen to the system buffer.

Parts stored in the system buffer by cutting can be displayed on the Edit screen again by pasting.

# **Cycloid curve**

Commonly abbreviated to CY curve, this curve has been known for many years as a continuous curve, and has little excitation frequency component, making it ideal for high speed. On the downside, it has high characteristic values such as speed, acceleration, and inertia torque.

# **D**

#### **Data set type home position return**

Sets the position at which the axis is currently stopped as the home position address. No proximity dog switch is required. See "Home position return".

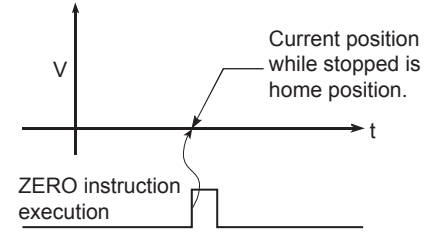

#### **DELETE**

This means deleting parts from the Edit screen.

#### **Deviation counter**

This counter is built in to the drive unit, and is used for positioning.

Feedback pulses are subtracted from motion controller command pulses, the command pulse and feedback pulse deviation value (droop pulses) are sent to the D/A converter, the motor is run, and if there are no command pulses, the motor is run until the number of droop pulses reaches 0.

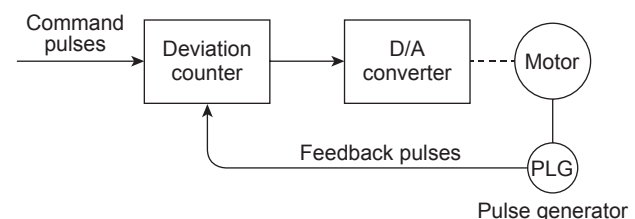

#### **Differential gear**

This is one transfer module in the virtual mode mechanical system program, and is used for auxiliary input for main shaft rotations.

#### **Differential output**

This is one type of encoder feedback pulse output.

If transferring a single signal, by transmitting signals with reversed polarity in pairs, the receipt side is able to judge by setting the

signal logic, and its excellent noise resistant properties make it ideal for pulse train high speed signal transfer.

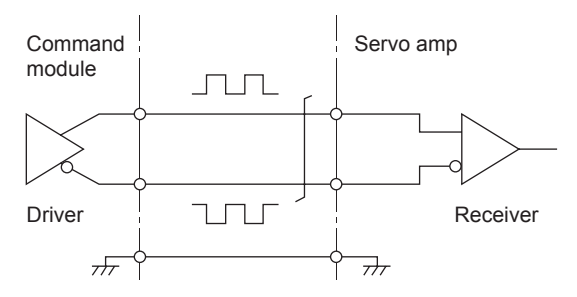

#### **Digital bus connection**

Commands output from the motion controller to servo amplifiers are generally in the form of a pulse train or analog output, however, this method involves issuing commands with digital values by connecting a bus line, facilitating the construction of highly reliable, high-speed, high-accuracy systems.

# **Direct clutch**

This is one of the virtual mode mechanical system programs,

This transfer module clutch is a clutch with setting time of zero for which no smoothing time constant has been set. See "Smoothing clutch".

#### **Discontinuous curve**

This is a constant speed curve or constant acceleration curve within a cam curve for which acceleration within an interval including both the start point and finish point is not continuous.

#### **DOG signal**

This refers to the home position proximity dog.

#### **Drive module**

This is one of the virtual mode mechanical system programs.

Refers to the pairing of a virtual servo motor and synchronous encoder used to rotate the main shaft and auxiliary input axes.

# **Drive unit**

Commands (pulses, etc.) issued by the motion controller are of low voltage and current, resulting in insufficient energy to drive motors. This module amplifies these commands to drive motors.

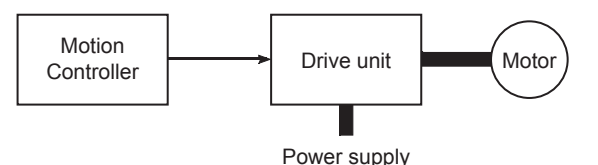

# **Drive unit ready**

This signal indicates that the motor drive unit is ready.

The drive unit remains OFF if the power is OFF or if an accident occurs.

# **Droop pulses**

As the machine has inertia  $(GD<sup>2</sup>)$ , if positioning module speed commands are issued as is, the machine becomes delayed and is therefore unable to keep up. In the case of servo motors, speed command pulses are accumulated in the deviation counter to delay them. Droop pulses are these accumulated pulses. When the machine stops, the deviation counter discharges all pulses to leave the count at 0. To be exact, the difference between feed pulses and feedback pulses is droop pulses.

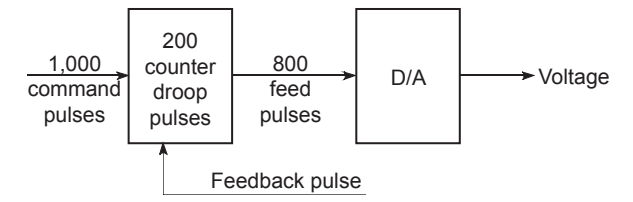

# **Dynamic brake**

When the protective circuits are triggered by a power outage or emergency stop condition (EMG signal), the dynamic brake is used to short the circuit via a resistor between servo motor terminals, consume rotation energy as heat, and stop axes suddenly without coasting the motor.

Braking power is generated only while motors

capable of obtaining brake torque greater than that of electromagnetic brakes are rotating, and as there is no holding power when motors are stopped, mechanical brakes are also used to prevent vertical axes from falling.

# **Dwell**

Dwell refers to a condition in which the axis is temporarily stopped, with no follower member displacement over the passage of a certain period of time.

# **Dwell period**

This is the input axis rotation angle when the output axis is stopped, and the sum of this and the index period is 360°.

# **Dwell time**

It takes time to calculate deviation counter droop pulses immediately after positioning is finished. Positioning will be inaccurate if this time is too short, and so a longer time is used for the dwell time.

# **EIA**

**E**

This is the EIA code (EIA standard) punched on the perforated paper tape used to instruct the NC unit to perform processing. Other NC languages are ISO code (ISO standard) and JIS code (JIS standard).

# **EIA code**

This is a tape code used for numerical control machine perforated paper tape stipulated by the Electronics Industries Association, and has 8 tracks including 6 bits used to show information, an odd number parity bit, and an EOB character (end of block).

# **Electronic gear**

This function is used for positioning, and allows the feed value per feedback pulse to be changed freely. The feed pulse and feedback pulse ratio, in other words pulse rate, is selected based on the machine, however, the advantage of this function is

that it can be set freely regardless of this machine system.

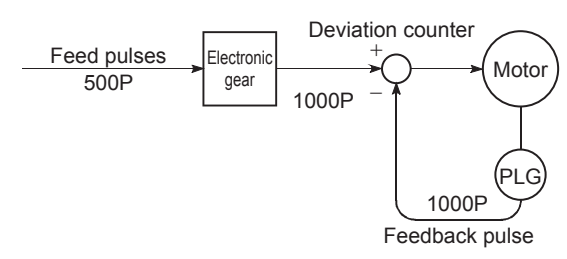

# **Electromagnetic brake**

Electromagnetic brakes are installed on motors to prevent vertical axes slipping during power outages or when accidents occur, and for protection when motors are stopped.

This is a non-excitation electromagnetic brake.

# **Emergency stop**

It is necessary to insert the emergency stop or stop program for safety purposes into the PLC program, and also install a circuit used to stop the machine outside the PLC. This measure is taken in consideration of the rare event of a PLC defect occurring, or the emergency stop being disabled by the sequence program based on the timing at which the PLC power turns ON and OFF. Note that it is better for input devices to use contact b because it allows wire damage and contact defects to be detected. EMG signals should be used.

# **EMG signal**

With all axes, the emergency stop external switch is normally closed contact.

Consequently, the power for the switch is normally ON.

By issuing this signal, all axes stop, the external emergency stop input flag (SM502) turns OFF, and the motor coasts.

Furthermore, addresses will be lost and so caution is required.

# **Encoder**

Inputs position information to the control module. Pulse generator, etc. Encoding device

The diagram shows an optical encoder.

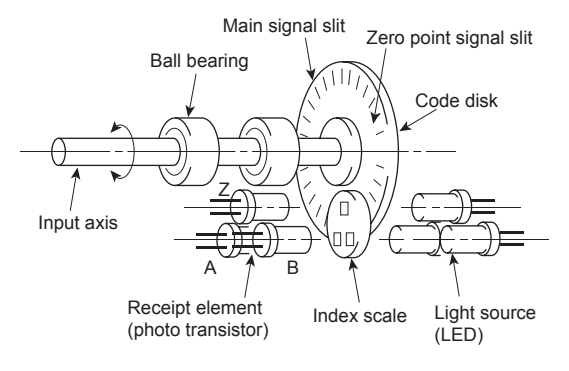

Rotary encoder *(incremental)* 

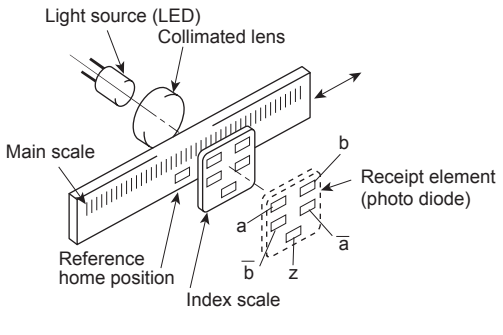

Linear encoder

Linear encoders employ a binary output format, and are available in incremental and absolute types.

See "Absolute encoder". See "Incremental encoder".

# **Error compensation**

The feed value is actually less than or greater than 1 m even although a 1 m command is sent from the module, the motion controller compensates for that error. For example, when the actual feed value is less than 1 m. extra pulses just enough to cover the shortfall are sent to perform the correct 1 m positioning.

#### **External regenerative brake resistor**

Referred to as regenerative brake. When moving machinery with a motor, power is normally supplied from the amplifier to the motor, however, when the motor is decelerating or driving a down load, the rotation energy held by the motor and machinery flows back (is regenerated) to the amplifier.

This regenerative energy is consumed by resistance, and regenerative control capability is exhibited using the regenerative brake torque obtained.

This is used if performing high-frequency acceleration/deceleration.

# **Feedback pulse**

**F**

A command is issued during automatic control, and this pulse train is returned to confirm whether the machine is behaving in accordance with the command. If not, a correction command is issued. If a command with 10,000 pulses is issued, and 10,000 feedback pulses are returned, the balance should be 0. These are also referred to as return pulses.

See "Deviation counter".

# **Feed cam**

Consecutive feed motions are made by the stroke amount from the lower stroke position (bottom dead center), facilitating conveyor feed and transfer device feed.

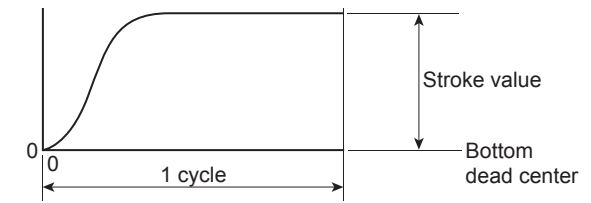

#### **Feed forward control**

Used to minimize motor delay and improve servo tracking in response to positioning control commands. (Disabled during auto tuning.) Set to 0 to 150%.

#### **Feed pulse**

These are pulses sent from the command device on the positioning module, etc. to the servo unit or stepping motor. These are also referred to as command pulses.

#### **Feed screw**

This is a piece of apparatus used to perform positioning by rotating a screw, and is the main screw. Ball screws are commonly used to minimize backlash and dimensional error.

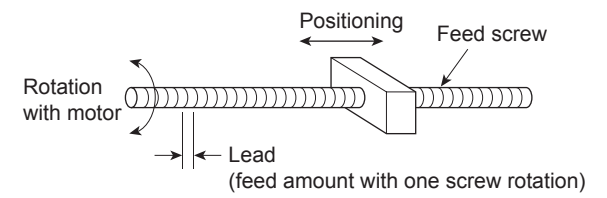

#### **File name**

This is the name given when writing data or programs to a floppy disk or hard drive. File names are made up of the system name and machine name, each with up to 8 characters, and a header is appended. See "Machine name".

#### **Fixed feed**

This means obtaining the dimensions required to cut sheet and rod materials in the specified dimensions when performing positioning. The incremental method is commonly used.

There are three types: FEED-1, FEED-2, and FEED-3.

# **Follower member**

This is a general term used to refer to the part that makes contact with the cam (rod which moves back and forth), or a load system after that point.

# **Formatting**

Refers to the initialization of the hard drive or floppy drive disk, and involves the writing of computer rules and contents, etc. to the disk. Consequently, the disk memory capacity will be reduced by the amount required for formatting.

Disks are for general use, and therefore formatting is required to tailor them for the computer. Formatting need only be performed once at the beginning.

# **Forward limit switch signal**

This is a positioning control device input signal used to report the triggering of the external upper limit switch (normally closed contact configuration, power normally ON) for the travel range in which positioning control is performed.

This signal turns OFF when the external FLS signal (contact b) is OFF (not conducting), and the positioning operation has stopped.

#### **Fully closed control**

The machine travel mechanism is equipped with a closed encoder, and direct travel distance is detected, allowing transfer system mechanism (gears, ball screws, timing belts, etc.) machine system errors between the motor and machine to be suppressed to a minimum.

This type of control is also ideally suited to positioning control for sliding mechanisms.

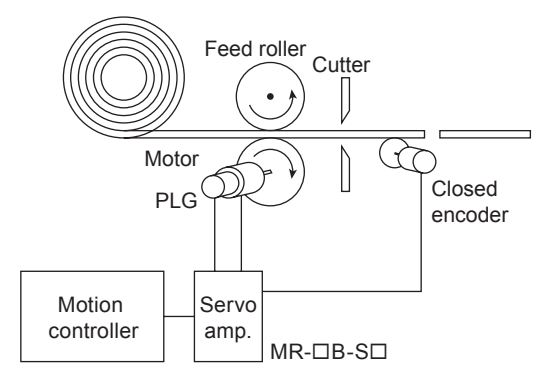

With closed encoders, the workpiece length is detected directly, ensuring a uniform workpiece cutting length regardless of feed roller slipping.

#### **G-code**

This is a standardized two-digit (00 to 99) number used to stipulate the NC unit axis control function, and is also referred to as G function.

Example G01 Linear interpolation

**G**

G02 Circular interpolation (clockwise)

G04 Dwell

G28 Home position return

G50 Main shaft high speed setting

# **GD2**

In mechanics, this is the same concept as moment of inertia, and is a format used to express the moment of inertia for gravitational unit systems (engineering units, etc.) "GD2" is one of these symbols with G

representing gravity, and D representing the rotational diameter.

 $GD^2$  = [gravity]  $\times$  [rotational diameter]<sup>2</sup>  $(kgf·m<sup>2</sup>)$ 

The unit for moment of inertia used in catalogs is  $J (x 10^{-4} kg·m<sup>2</sup>)$ .

Consequently, it is given by  $GD^2 = 4 \times J$ .

# **Gear**

This is one transfer module in the virtual mode mechanical system program, and is used to branch main shaft rotations to the output module.

The gear ratio and rotation direction can be set.

# **Grid**

Refers to useful reference horizontal and vertical lines used for arranging parts on the mechanical system editing screen.

**H**

#### **Home position**

This is the position used as the reference for positioning. Positioning cannot be started without a reference point.

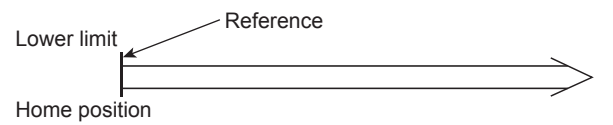

# **Home position return request**

This request turns ON at the following times when using an incremental position system.

- (1) When the power is turned ON.
- (2) When the PLC ready signal turns ON.
- (3) When parameters and home position return data from peripheral equipment is written.
- (4) When the following are selected while in peripheral equipment test mode. Home position return

Positioning

- JOG operation
- Manual pulse generator

The decision as to whether to perform home position return at these times is made by the user.

#### **Incremental encoder**

**I**

This is a device used simply to emit ON/OFF pulses as an axis rotates. Single-phase encoders emit only A pulses, and the axis rotation direction is unknown. Two phase encoders emit both A and B pulses, allowing the system to judge that the motor is rotating in the forward direction if B turns ON while A is ON, and in the reverse direction if A turns ON while B is ON.

There are also encoders with zero point signals. Incremental encoders emit between 100 and 10,000 pulses per axis rotation, and are the most commonly used encoders. See "Encoder".

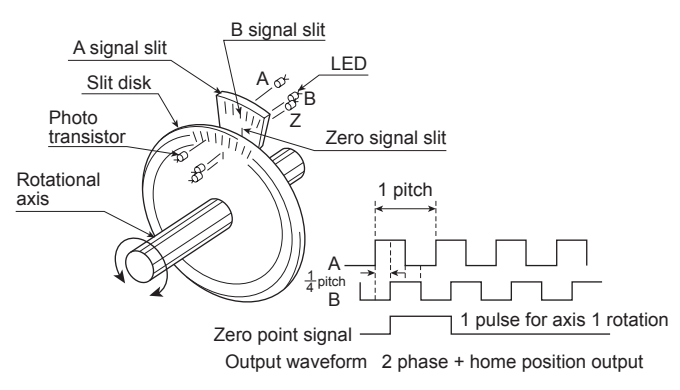

#### **Incremental mode**

This mode is used for positioning, and expresses the position based on the specified direction and distance, with 0 as the stopping point. This is a relative address method. This mode is used for fixed feeding, etc.

There is also an absolute mode.

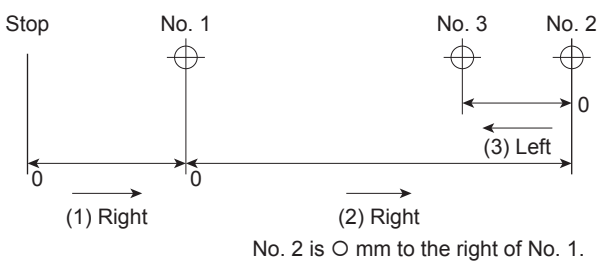

#### **Inertia**

Behavior in which the current condition remains the same provided that the object is not acted upon by an external force. It is referred to as the moment of inertia.

#### **In position**

The droop pulse value (difference between position command value and position feedback from servo motor) in the deviation counter is detected with a signal in the positioning data servo parameters, and this in-position signal turns ON when the detected value matches the set value.

A few droop pulses are cut, allowing them to be used at such times as when staring subsequent positioning.

# **Inverter**

This is a device used to convert direct current to alternating current. In order to actually change the motor speed, a commercial frequency of 50 Hz or 60 Hz is first delivered by direct current, which is then converted to a an alternating current of 5 Hz to 120 Hz to control the motor speed.

# **Jerk**

This is a further differentiation of acceleration by time, and expresses the rate of change of acceleration.

#### **JOG**

JOG operation. This means moving a little at a time. Inching.

JOG operation is used for peripheral equipment test operation, and can be performed with a sequence program by writing parameters and the JOG speed.

# **KPPS**

Kilo-pulse per second

 $K$ 

**J**

This is the number of pulses per second. 80 KPPS means 80,000 pulses per second.

#### **Linear interpolation**

**L**

Positioning is performed by running a horizontal direction (X) motor and vertical direction (Y) motor simultaneously, the CPU performs the computations necessary for axis travel to proceed in a straight line, and interpolation is performed automatically. ABS-2 to ABS-4, and INC-2 to INC-4 can be used.

The following is an example of 2 axis linear interpolation.

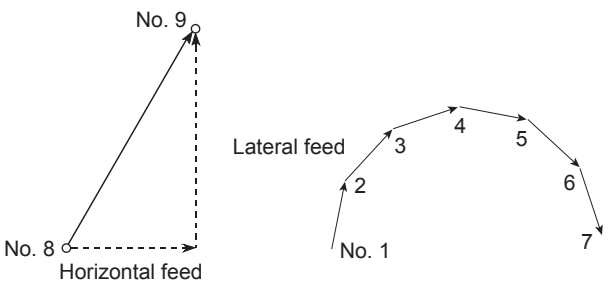

# **Line monitoring**

This is the monitoring of the PLC and controller control status during operation.

#### **Load inertia ratio**

 $GD<sub>L</sub><sup>2</sup>/GD<sub>M</sub><sup>2</sup>$ See "GD2".

# **Low inertia motor**

Used when wishing to accelerate and decelerate frequently.

In order to reduce the moment of inertia from standard motors to approximately one third, the rotor diameter is reduced, and the longitudinal direction is lengthened to cover torque.

A load inertia ratio of 1 or less is ideal.

**M**

# **Machine name**

Maximum eight character code applied freely by the user from a file name. Alphabet characters (upper case), numbers, and one symbol are used. The first character must be an alphabet character. See "File name".

# **Manual pulse generator**

Pulses are generated by manually rotating a handle.

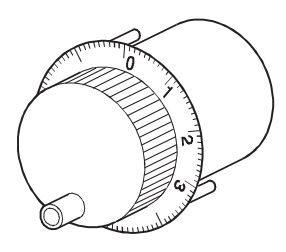

# **Margin**

This is the cam and cam follower ratio of contact, and should normally be 60% or higher.

# **M-code**

This is a signal used to trigger auxiliary functions such as drill change, clamping, unclamping, raising and lowering of electrodes, and all types of display that are performed together with positioning. Codes 1 to 255 are assigned (1: clamp, 2: unclamp, etc.) and used by users. M is an abbreviation of machine.

# **Master axis**

This is the side at which positioning data is prioritized when performing interpolation during positioning.

It is an interpolation control unit set in the parameter block.

# **Mechanical support language**

Synchronous control is performed, and therefore by using software to process synchronous control operations that were previously mechanically joined with mechanisms using a main shaft, gears, and cams, processing switches to positioning control (roller output, ball screw output, rotary table output, cam output) with servo motors. See "Mechanical system program".

# **Mechanical system program**

This consists of a mechanical mechanism connection drawing connecting the drive module (virtual servo motor and synchronous encoder) and virtual main shaft, transfer

module (gears, clutches, speed change gear, differential gear), output module (cams, rollers, ball screws, rotary table) with the respective module parameters.

# **Model adaptive control**

When performing actual operation, differences occur in the actual control state quantity relative to the ideal control state quantity.

Motion control enables optimum loop gain control based on those differences to ensure that control is always performed at maximum performance.

# **Modified constant velocity curve**

Commonly abbreviated to MCV curve, this curve has a fixed speed interval in the middle of the curve, and is used when necessary to lower the maximum speed to reduce the pressure angle, or when a fixed speed portion is required.

It is applied to heavy loads traveling at medium speed.

# **Modified sine curve**

Commonly abbreviated to MS curve, this is a commonly used standard curve. It has low maximum speed and small cam axis torque coefficient, and acceleration is comparatively low, and therefore is widely used when the nature of the load is unknown. It is applied to loads traveling at high speed.

# **Modified trapezoid curve**

Commonly abbreviated to MT curve, this is a standard curve developed to minimize the maximum acceleration value, and is applied to light loads traveling at high speed.

# **Monitoring trace graph**

This is a monitor function, and displays waveforms based on traced (recorded) position commands, position droop, motor speed, motor current, and speed command values during positioning.

# **Motion control**

This refers to positioning control.

# **Multiplication ratio setting**

This is the pulse rate. See "Pulse rate".

**N**

# **No-dwell motion**

At the operation start and end points, there is no dwell, acceleration is maintained at an arbitrary value, the reciprocating operation is repeated, and the acceleration (A) value becomes smaller.

# **Notch filter**

This sets the notch frequency to match the machine system resonant frequency.

# **Numerical Control**

This is the language punched on the paper tape used to instruct the NC unit to perform processing.

Other NC languages are EIA code (EIA standard), ISO code (ISO standard) and JIS code (JIS standard).

# **Numerical controller**

Unit offering even more advanced positioning. 3 axes or more can be controlled with high accuracy and at high speed. Control for complex curves and curved surfaces is also possible.

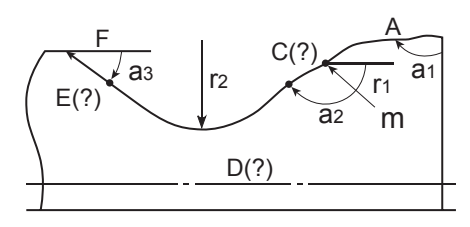

**O**

# **One-dwell motion, dwell-rise-dwell motion**

If used to double back on the same curve on the upward and downward journey for a movement involving a stop at only the start point or finish point of that journey, acceleration can be reduced, and movement becomes smoother.

# **Option slot**

Slot into which a motion module or MELSEC iQ-R Series can be installed to suit the intended use.

# **Output module**

This refers to a module used to run a servo motor in virtual mode.

The output module has rollers, ball screws, rotary table, and cams.

**P**

# **Pancake motor**

The axis direction dimension is 100 mm shorter than the standard shape, and is used when there is little space to install the servo motor.

# **Parabolic curve**

Commonly abbreviated to PB curve, it possesses the characteristic of having a non-dimensional maximum acceleration, facilitating minimum time control under the condition that the maximum acceleration value is suppressed.

On the downside, acceleration is discontinuous, and vibrations occur easily.

# **Parameters**

Parameters stipulate PLC functions. Memory capacity, relay or timer types, status latch selection, and comment capacities and so on can be set by users as parameters. Default values are set to enable basic functionality. There are fixed parameters and servo parameters for positioning.

# **Parameter block**

This allows changes to be made easily to control conditions with data such as that for acceleration and deceleration control used for positioning processing.

# **PASTE**

This means redisplaying parts cut from the Edit screen and stored in the system buffer on the Edit screen again.

# **PCPU**

This refers to the positioning control CPU that exists as the motion controller CPU configuration. In addition, there is also a sequence control

CPU known as an SCPU.

# **PG0 (PG zero)**

See "Home position signal".

# **Plural harmonic motion**

This is a cam curve,

examples of which are motions in which the acceleration pattern is the multiple perpendicular axis component of a uniform circular motion.

This has been improved to make it difficult to cause vibrations to "simple harmonic motions".

# **Positioning**

This refers to traveling from a certain point to the predetermined next point.

For example, determining length in mm units, outputting a drilling position, etc.

Servo motors channel power from the motion controller issuing the position commands.

# **Positioning completion signal**

This is signal Xn1 that turns ON when the positioning dwell time is complete. The purpose of this signal is to begin other work (clamping, etc.) after positioning.

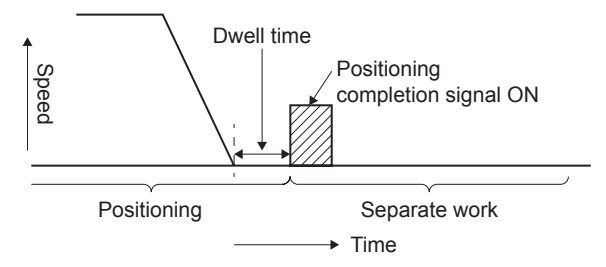

# **Positioning devices**

These refer to I/O signals, internal relays, data registers, special relays, and special registers used to communicate signals between the SCPU (PLC CPU) and PCPU (positioning CPU).

# **Position loop gain**

Expresses the control response speed when performing positioning control at item 1 in the positioning data servo parameters. This value stipulates the number of deviation counter droop pulses during operation, and droop pulses will become smaller if the setting is high, allowing the settling time when the axis is stopped to be reduced. If too high, however, undulations will occur when the axis stops, resulting in slight vibrations. Droop pulses will increase in size if the value is small, allowing axes to come to a smooth halt as the settling time increases when the axis stops, however, the stopping error will increase.

Position loop gain =  $\frac{\text{Command pulse frequency}}{ \text{Poisson value}}$ Droop pulse

# **Position loop mode**

This is one of the servo control modes used for positioning, and is used for position control.

In addition, there is also a speed loop mode used to perform speed control, and a torque loop mode used to perform torque control (current control).

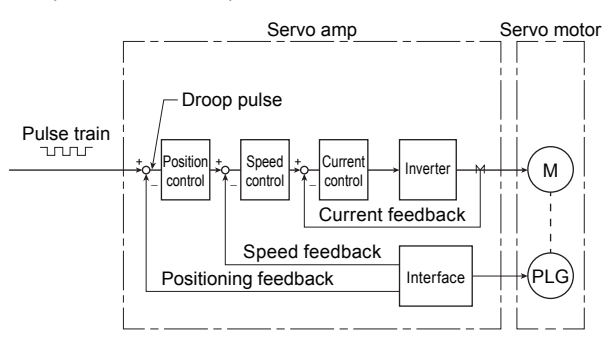

# **Positioning parameters**

This is the basic data used for positioning control, and includes such information as system settings to match the servo motors and servo amps used, the control unit, travel value per pulse, speed limit value, upper and lower stroke limits, and acceleration/ deceleration time.

# **Programmable controller ready**

Signal indicating that the PLC CPU is ready. Intelligent function modules are unable to function if this condition is not established.

# **Proximity dog type home position return**

The axis starts to decelerate when the proximity dog turns ON during home position return, and after moving at creep speed until the proximity dog turns OFF, the first home position is set as the home position address. The length of the proximity dog is the point. See "Home position return method".

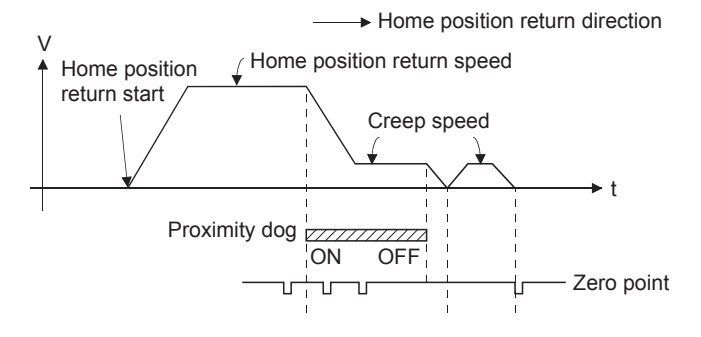

# **PTP point to point control**

This refers to positioning control. This is control in which pass points are specified at intervals on the route. A request is made only to reach the target position, and control over the route during travel from a certain position to the next value is not required.

# **Pulse**

The turning ON and OFF of current (voltage) over a short period of time. The same term is applied to the human pulse. A pulse train is a series of pulses.

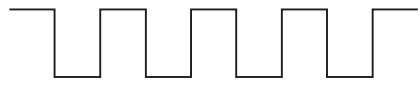

# **Pulse generator**

This is a device used to generate pulses. For example, pulses are generated as the shaft attached to the motor axis rotates. Digital device

Single-phase types emit a single pulse train, and two-phase types emit two pulse trains

with phase difference. Six hundred to one million pulses are emitted per axis rotation. Furthermore, one or two pulses with home position signal are emitted per axis rotation. See "Encoder".

# **Pulse instruction**

This instruction turns only 1 program cycle (1 scan) ON when conditions turn ON. With MELSEC iQ-R, there is a PLS instruction that turns the 1 scan time ON with the leading edge when the signal is ON, and a PLF instruction that turns the 1 scan time ON with the trailing edge when the signal is OFF.

# **Pulse rate**

This is a coefficient used for positioning which doubles, triples, halves, or thirds the feedback pulse per motor axis rotation, and is the ratio of feed pulses to feedback pulses.

For example, when there are 2,400 pulses per rotation and the pulse rate is 2, the result will be 1,200 pulses. The axis rotation per pulse when there are 2,400 pulses is 0.15°, however, this will be 0.3° with 1,200 pulses. Positioning accuracy drops as the pulse rate is increased.

See "Electronic gear".

# **Pulse train command**

By continuously emitting the number of pulses corresponding to the machine travel distance from the motion controller to the servo motor servo amplifier, it is possible to perform positioning control proportional to the number of pulses.

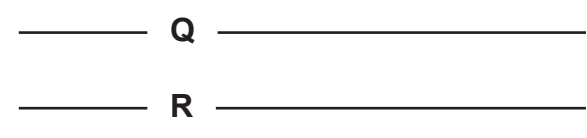

# **Ready (SM500)**

Condition in which the PCPU or servo amp is able to function normally after the power is turned ON.

# **Real mode**

In this mode, servo motors are controlled directly with a servo program.

#### **Real-time auto tuning**

See "Auto tuning".

#### **Reciprocating cam**

Consecutive reciprocating motions are made by the stroke amount from the lower stroke position (bottom dead center), facilitating push/return movements, up/down movements, and left/right movements.

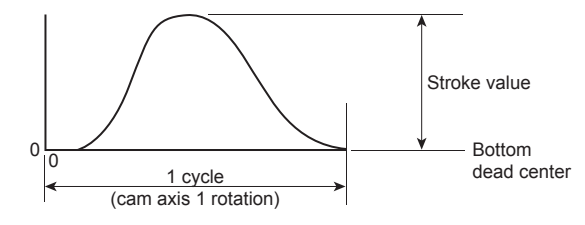

#### **Regenerative brake option**

This is an optional part, and is used to perform high-frequency acceleration and deceleration.

See "External regenerative brake resistor".

#### **Resolver**

This is a device used to resolve angle detection into two analog voltages. Also referred to as a two-phase synchro, as opposed to single phase voltage input, the resolver converts a single rotation of the axis rotation angle to a perpendicular two-phase voltage (analog voltage), and then outputs it.

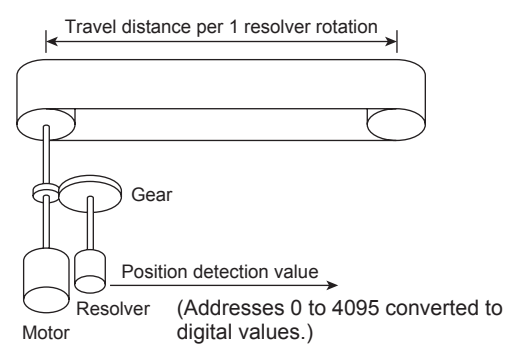

# **Reverse limit switch signal**

This is a positioning control device input signal used to report the triggering of the external lower limit switch (normally closed contact configuration, power normally ON) for the travel range in which positioning control is performed.

This signal turns OFF when the external RLS signal (contact b) is OFF (not conducting), and the positioning operation has stopped.

#### **Roller**

This is a cylindrical rotating object used to feed and roll paper or steel plate.

Roller output can be set as a virtual mode output module.

#### **Rotary table**

Performs positioning control while rotating the workpiece on a round table within a 360° range.

 $-$  **S**  $-$ 

# **SCPU**

This refers to the sequence CPU that exists as the motion controller CPU configuration. In addition, there is also a positioning control CPU known as a PCPU.

#### **Scroll**

The CRT screen and so on changes repeatedly like a scroll.

The screen changes as the machine being controlled moves, and with key operations.

#### **Servo amplifier**

There is a type built in to the controller base, and an externally installed type. The servo amplifier issues speed commands to the servo motor, and controls the servo motor with received feedback pulses.

# **Servo lock**

Force used to hold the motor at the stop position is required for positioning with servo motors and stepping motors, etc. (The motor position will be lost if moved with external forces.)

This condition is referred to as servo lock or servo lock torque.

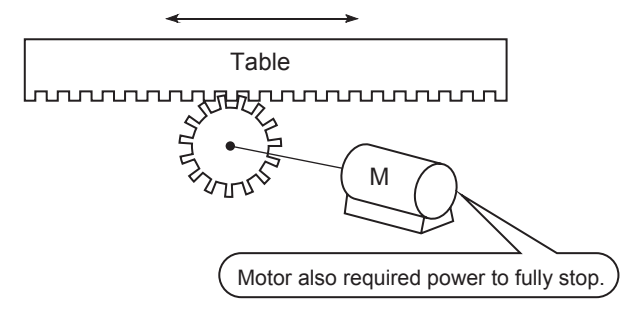

# **Servo motor**

Motor that rotates reliably in response to commands.

These motors offer high responsiveness, high speed, and high accuracy, and are capable of frequent starting and stopping. They are produced in DC and AC types, and large capacity models are also available. AC types, and large capacity models are also available. They are equipped with pulse generators used to detect speed, and often perform feedback control.

In other words, they move in accordance with command values, and in such a manner as to minimize differences between command values and current values while detecting current values.

# **Servo on**

Positioning is not performed when the drive unit is normal and this servo on is not ON.

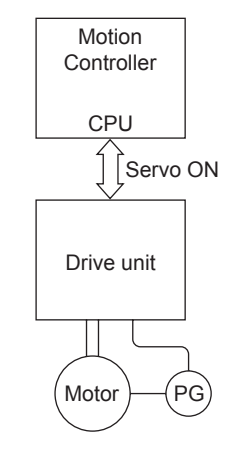

# **Servo parameters**

See "Positioning parameters".

# **Servo program**

This is a program used to control servo motors, and contains such instructions as independent linear control, linear interpolation control, circular interpolation control, fixed feeding, speed control, constant speed control, and home position return.

# **Servo response**

Sets auto turning responsiveness. The optimum response can be selected based on the machine rigidity. The higher the machine rigidity, the higher responsiveness can be set, facilitating improved tracking in response to commands, as well as reduced settling time.

# **Settling time**

This is the delay time from the time the stop command is complete until the servo motor stops (time until droop pulse becomes ±1).

# **Sequence control**

This refers to a sequence program used to control operations sequentially such as detecting the completion of a single movement with a switch, and using this signal to start the next operation.

# **SFC (sequential function chart)**

This is the optimum structured programming method required to perform machine automatic control sequentially with a PLC.

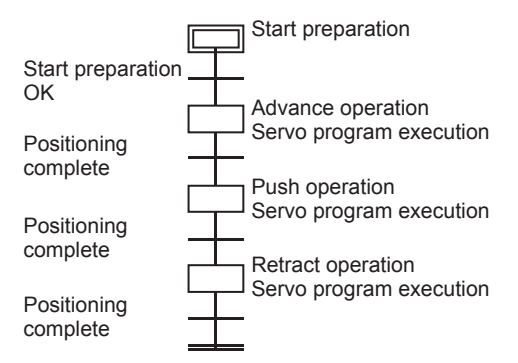

# **Simple Harmonic motion**

This is an example of a cam curve,

examples of which are motions in which the acceleration pattern is the single perpendicular axis component of a uniform

circular motion.

This motion generally exhibits smooth characteristics, and is therefore applied to low speeds.

On the downside, acceleration is discontinuous, and vibrations occur easily.

# **Simultaneous start control**

Two to three types of servo program are run with a START instruction to start multiple servo motors simultaneously.

Multiple axes specified in a special register are started simultaneously with a special relay with JOG operation.

# **Skip function**

This function allows subsequent positioning to be started even if an external STOP signal turns ON during positioning control, and the signal remains ON when stopped. Subsequent positioning is started with an SVST instruction when the external STOP signal input disable flag is turned ON during deceleration, and the start accept flag turns OFF.

# **Slave axis**

See "Master axis".

# **Smoothing clutch**

This is a clutch for which a smoothing time constant is set as a virtual mode transfer module.

The rotation can be conveyed smoothly when the clutch is ON and OFF.

It is known as a direct clutch when the smoothing time constant is zero.

# **Smoothing time constant t**

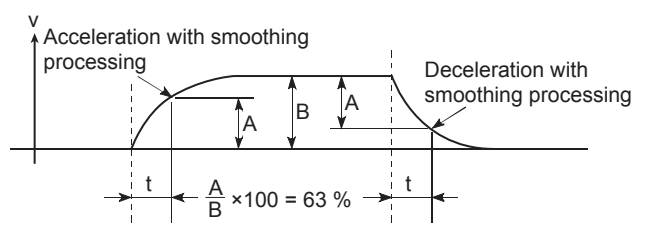

See "Smoothing clutch".

# **Speed change**

See "DSFLP instruction".

# **Speed change control**

Axes are positioned at the travel value end point while changing speed at the speed switching point during positioning control.

# **Speed change gear**

This is one transfer module in the virtual mode mechanical system program, and is used to change the main shaft rotation speed and transfer it to the roller output module.

# **Speed control**

Controls the speed for endless rotations in the same direction for conveyors, etc. Using VF forward rotation and VR reverse rotation instructions (position loop) and VVF forward rotation and VVR reverse rotation instructions (speed loop), feed current values are zeroed at the same time as axis movement starts, axes are rotated at a previously set speed, and then decelerate when a stop command is received, without increasing or decreasing the feed current value.

Note that upper and lower stroke limits are ignored.

# **Speed integral compensation**

Frequency responses are issued when performing positioning control at item 1 in the positioning data servo parameters, and transient characteristics are improved. It is helpful to increase this value when the overshoot when accelerating or decelerating does not get any smaller even by adjusting the speed loop gain.

The unit is ms.

# **Speed limit value**

This is the maximum positioning speed. By setting this value in the parameters, operation is performed with speed limit values even if a larger value is set due to a mistake in other data. Note that acceleration time and deceleration time are the speed limit value times.

# **Speed loop gain**

Expresses the control response speed when performing speed control at item 1 in the positioning data servo parameters. If the control system responsiveness drops and operation becomes unstable as the load inertia moment ratio increases, stability can be improved by increasing this setting. If increased too much, the overshoot increases when accelerating, and motor vibration noises are emitted during operation or stoppages.

# **Speed loop mode**

See "Position loop mode".

# **Speed/position control**

Incremental positioning control is performed when external switching signals are received during speed control.

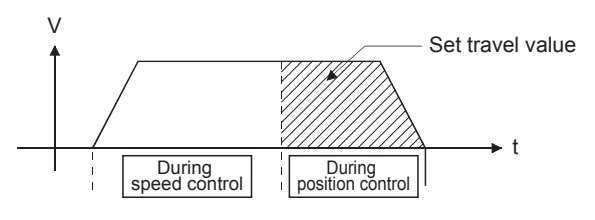

# **SSCNET**

This is an abbreviation of Servo System Controller Network.

This is a connection method used to improve reliability between the motion controller and servo amp through high-speed serial communication.

Wiring work is simplified with a one-touch connection using a connector.

# **Start completion**

This is a signal sent to immediately indicate that the motion controller has successfully started positioning. It does not mean that positioning is complete.

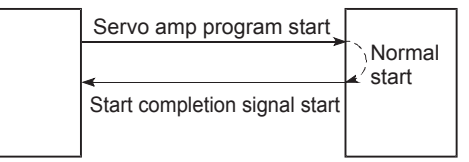

# **Starting axis**

This is the axis to be started, and is axes 1 to 8/32.

# **Status**

This is a device used to express the condition, and collectively refers to signals that turn ON (1) in the clutch status, virtual mode status, and when making home position return requests, etc.

# **Stepping motor**

This is a motor that performs an angular rotation (e.g., 0.15°) with every pulse. Consequently, rotation proportional to the number of pulses can be obtained. Stepping motors are available in two to five-phase types, and with the three-phase type, the motor rotates by applying voltage in order from A to C. Most stepping motors are compact, and offer accurate rotation without feedback. Caution is advised with step outs, whereby the motor does not rotate accurately.

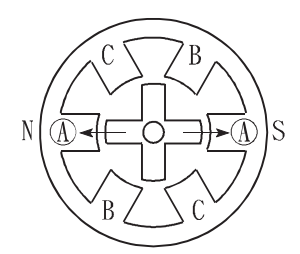

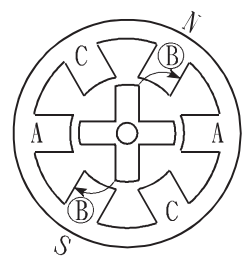

 $(1)$  First, the A phase is excited with a pulse.

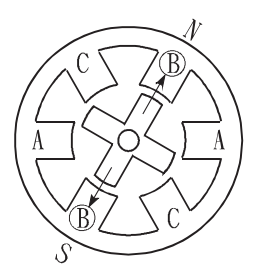

(3) The nearest gear tooth is pulled toward the  $B$ phase, and the motor stops.

 $(2)$  By then exciting the B phase, force moves in the direction indicated by the arrow.

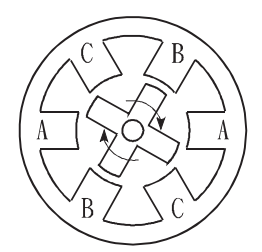

 $(4)$  By successively changing the excited phase, the rotor rotates in the clockwise direction.

# **Stopper-forced stop**

This is a home position return method using with positioning, and involves stopping the axis when it comes into contact with a stopper installed at the home position. The motor will burn out and the stopper damaged if the axis remains against the stopper, and therefore various methods are used to prevent this such as equipping the system with a timer allowing the motor to be turned OFF when a fixed time has elapsed, or turning the motor OFF when the system detects that the motor torque has risen

suddenly when the axis is against the stopper.

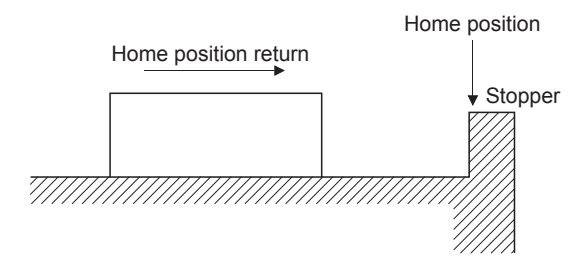

# **STOP signal**

This is a positioning control device input signal used to directly stop positioning from outside during operation.

When the external STOP signal (contact a) is ON (conducting), operation stops and XnD turns ON.

# **Stroke**

This refers to the axis journey, and is the movement change over the distance from the point the axis starts moving until it next stops.

#### **Stroke limit**

This is the range in which positioning can be performed, or the movement range beyond which the machine will be damaged. If using a feed screw, the screw length is fixed, and if using fixed feed, this is the maximum dimension that is cut.

The upper and lower limits are set in the parameters, however, to ensure safety, the machine is installed with separate limit switches wired to external signal input modules, allowing axes to be stopped automatically.

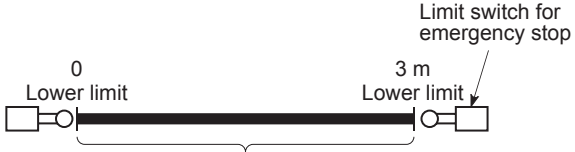

Positioning possible within 3 m

# **Sudden stop**

This is shorter than the deceleration time set in the parameters, and is the sudden stop deceleration time taken to stop.

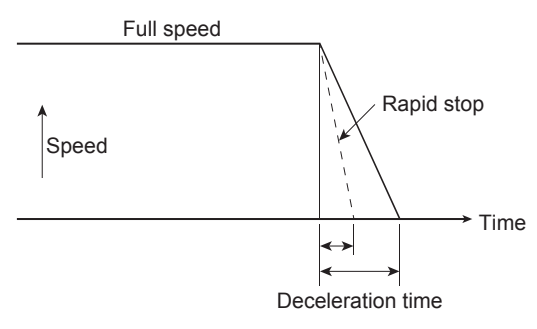

#### **Synchronized control**

This involves rotating the main shaft with a virtual mode drive module, and running the machine by synchronizing with multiple output modules (servo motors) through a transfer module.

#### **Synchronous encoder**

 $-T =$ 

This is one type of virtual mode drive module. Pulses from encoders on external machines are input, and the system synchronizes with these pulses to drive the output module.

# **Teaching**

This function is required for positioning, and involves the manual teaching of positions when addresses are unknown, or to align axes with the workpiece.

For example, it is troublesome to write the address for each point as data for complex addresses such as those in a picture, and so by tracing and teaching a model, positioning can be reproduced later.

#### **Three-dimensional cam**

This cam uses three dimensional movements, and compared to planar cams, is generally more compact, and can be used as a positive cam for positive motion.

# **Top dead center**

This refers to the upper side of the machine installation route for the cam mechanism reciprocating motion.

#### **Torque**

This is the size of a force acting on an axis multiplied by the arm length up to the line of action for that force. N·m (kgf·m)

#### **Torque loop mode**

This is also referred to as current loop mode. See "Position loop mode".

#### **Torque ripple**

This is the torque fluctuating range, or variations in torque.

#### **Tracking**

Travel values are entered from an external controller, and by adding these travel values to servo command values, positioning is performed at a relative speed with respect to the applicable object during travel.

#### **Transmission module**

This is one of the virtual mode mechanical system programs,

This is a module used to transfer drive module rotations to the output module, and is comprised of gears, clutches, speed change gear, and differential gear.

#### **Trapecloid curve**

Commonly abbreviated to TRP curve, residual vibrations after input is stopped can be suppressed, and seismic resistance is high.

# **Travel**

See "Stroke".

#### **Travel per pulse**

This is data calculated from the machine side, and stipulates how much the motor axis travels per pulse when the unit is mm, inches, or pulses when performing positioning. This corresponds to the position detection unit. Positioning accuracy higher than this is not possible.

Systems are normally designed with a travel value of one rotation per axis at the motor side as a reference, and therefore the travel value per pulse is calculated as follows.

*Pulse rate*  $\overline{\phantom{a}}$  **3X** *x* travel value per rotation No. of pulses per pulse generator rotation

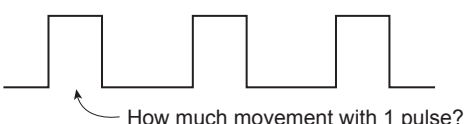

#### **Two-dwell motion**

Motion with dwell at both ends of the journey

**U**

# **Unit setting**

This refers to changing to the actual address unit or travel value unit for which positioning is to be performed.

Units are set in mm, inches, degrees, or pulses.

#### **Unsymmetrical**

This is a cam curve in which the first half deceleration differs from the latter half ratio, and is mainly used to improve high-speed specification deceleration area characteristics.

**V**

# **V velocity**

This means cam non-dimensional speed. This is non-dimensional displacement (motion displacement from start to finish expressed with 0 to 1) differentiated by non-dimensional time (motion time from start to finish expressed with 0 to 1). See "Vm".

# **Virtual auxiliary input**

This is one of the virtual mode mechanical system programs, and adds addition/ subtraction rotations from the auxiliary shaft virtual servo motor or synchronous encoder to rotations from the main shaft.

# **Virtual main shaft**

This is one of the virtual mode mechanical system programs.

This shaft is used to connect drive module rotations directly to the transfer module gear.

#### **Virtual mode**

This is a method used to move mechanical system program drive modules with a servo program or external encoder in order to drive the servo motor.

The mode used to drive servo motors directly with a servo program is called real mode. See "Mechanical system program".

#### **Virtual mode status**

This is special relay M2044 used for monitoring, and is capable of confirming that the system is operating in virtual mode.

#### **Virtual servo motor**

This is one of the drive modules in the virtual mode mechanical system program, and is started with the servo program.

The main shaft is connected directly to the virtual servo motor.

#### **Vm velocity**

This is the cam non-dimensional speed maximum value.

See "V".

**W**

# **WDT error**

This is an abbreviation of watchdog timer error, and indicates a PCPU defect. SM512 turns ON when an error occurs.

#### **Window**

Windows refers to selection menus displayed at the SW6RN-GSV22P or CAMP screen with peripheral equipment.

#### **Word**

Expresses the data unit. With the MELSEC iQ-R Series, 1 word represents 16 bits, and numerical values from -32,768 to 32,767 in decimal notation are handled. This is 0 to FFFF in hexadecimal notation.

However, there are also 32-bit instructions, where 1 word represents 32 bits, and numerical values from -2,147,483,648 to 2,147,483,647 are handled. This is 0 to FFFFFFFF in hexadecimal notation.

#### **Word devices**

This is an element in the devices inside the PLC and holds data. In this device, 1 point is 1 word. The timer (T), counter (C), and all registers (D, R, W, Z, V), etc. are word devices.

# **X**

# **X-axis**

2D right/left lateral direction

#### **XY table**

This is a table moved in the X (lateral) and Y (longitudinal) directions so that positioning can be performed easily.

This is used when drilling holes in plates and drawing diagrams, etc.

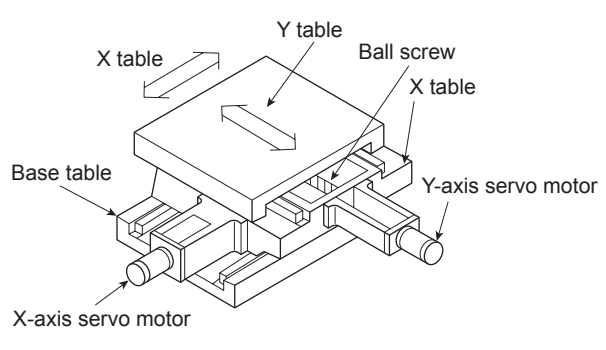

# **Y-axis**

2D forward/backward direction

# $\overline{\phantom{a}}$  **z**

**Y**

# **Z-axis**

3D up/down direction

#### **Zeroing method**

There is a proximity dog method, count method, and data set method.

#### **Zero point signal**

This is the pulse generator (encoder) PG0 (detected once per rotation). It is also referred to as the Z phase. See "Pulse generator".

#### **Zero return data**

This data is required by the motion controller to return to the home position. This is determined at the machine design stage, and involves changes to the machine design in order to be changed at a later date. This is the reference point for home position positioning, and therefore home position return is required at such times as when a power outage occurs during positioning, or an axis is moved manually with the power OFF because the current values held by the motion controller are no longer relevant. By performing home position return, the machine searches for the proximity dog, moves, and then changes to creep speed, regardless of the current value.

#### **Z phase**

Also referred to as PG zero. See "Home position signal".

#### $-0$  to  $9 -$

#### **5th power polynomial curve**

This curve has five boundary conditions, is smooth, and possesses excellent characteristics.

**Mitsubishi Electric Programmable Controller Training Manual MELSEC iQ-R Motion Controller (for MT Works2)**

MODEL

MODEL CODE

SH(NA)-030244ENG-A(1612)MEE

# **MITSUBISHI ELECTRIC CORPORATION**

HEAD OFFICE: TOKYO BLDG., 2-7-3, MARUNOUCHI, CHIYODA-KU, TOKYO 100-8310, JAPAN NAGOYA WORKS: 1-14, YADA-MINAMI 5-CHOME, HIGASHI-KU, NAGOYA 461-8670, JAPAN

When exported from Japan, this manual does not require application to the Ministry of Economy, Trade and Industry for service transaction permission.

Specifications subject to change without notice.